GE Grid Solutions

# **P50 Agile P253**

**Technical Manual Motor Protection Relay**

Hardware version: A Software version: 01 Publication reference: P253/EN M/C

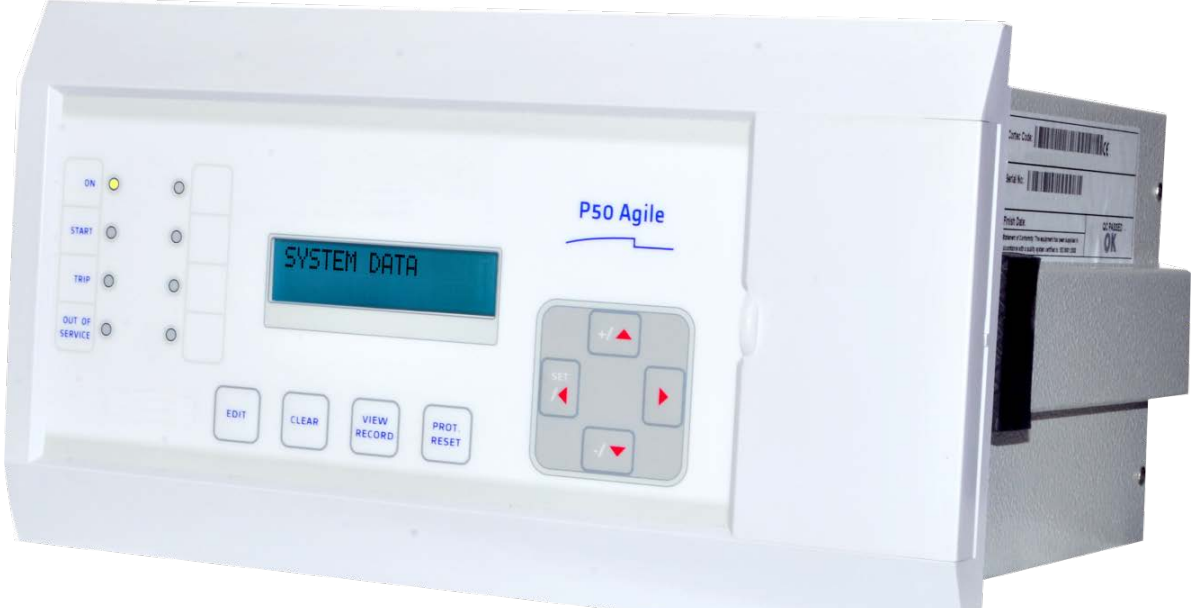

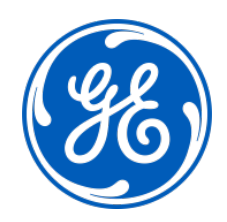

## **Conformity**

This product complies with the directive of the Council of the European Communities relating to electromagnetic compatibility (EMC directive 2014/30/EU) and product safety (Low-voltage directive 2014/30/EU). This conformity is the result of a test conducted in accordance with the product standard EN 60255- 26 for the EMC directive, and with the product standard EN 60255-27 for the low voltage directive. The IED is designed in accordance with the international standards of the IEC 60255 series.

# INTRODUCTION

# CHAPTER 1

## **1 CHAPTER OVERVIEW**

This chapter consists of the following sections:

- **1 Chapter Overview**
- **2 Introduction**
	- **Features**
	- 2.1.1 Protection & Control
	- 2.1.2 Measurement, Recording & Post Fault Analysis
	- 2.1.3 Front Panel Interface
	- 2.1.4 Communications
	- 2.2 Functional Overview
	- 2.3 Ordering Information

## **2 INTRODUCTION**

#### **2.1 Features**

The P253 is a dedicated motor protection relay designed to protect motors in industrial networks and power plants. It offers essential protection functions for motors deployed in installations from LV to MV voltage levels. The P253 relay performs an important role in many industrial processes with its diagnostic features improving asset health monitoring.

The principal protection functions in the relay include thermal overload, negative sequence overcurrent, loss of load, prolonged start, locked rotor (starting/normal running), restricted earth fault, excessive no. of starts and speed switch input for stall rotor detection. Additional versatility is provided thanks to the inclusion of backup overcurrent and earth fault protection, with up to 3 independent stages (IEC and IEEE curve types are provided for IDMT function), breaker fail and trip circuit supervision functions. Multiple setting groups are included. The hardware capability is broadened by a sensitive earth fault CT option, and a universal auxiliary power supply range to permit standardisation in procurement and inventories.

The user can assign any of the logical/physical statuses to binary inputs, binary outputs and programmable LEDs. This provides flexibility to program the relay as per the application requirements. All the output contacts are changeover type for ease of implementing the desired wiring schematic.

The P253 offers supervision functions including measurement, monitoring and recording. The P253 records the starting current which is very helpful in monitoring motor performance during the critical starting period. Industry and utility protocols such as MODBUS, IEC 60870-5-103 and DNP3.0 are available for transmitting relay data to a supervisory control system via communication networks. The intuitive operator interface facilitates easy reading of measured values and simple configuration of the relay.

#### **2.1.1 Protection & Control**

- Thermal overload
- Speed switch input (for stall rotor detection)
- Prolonged start (excessive long start)
- Locked rotor (during starting)
- Locked rotor (during normal running)
- Excessive number of starts
- Loss of load detection
- Negative sequence overcurrent
- Emergency restart
- Timed and instantaneous phase and earth fault protection (3 independent stages)
- Wide range of IEC/IEEE curves
- Inrush blocking
- Circuit breaker Fail
- Restricted earth Fault
- Trip circuit supervision
- 6 Digital inputs
- 6 Digital output (c/o)
- 1A/5A CTs selection
- SEF option
- Latching of output contacts
- Universal auxiliary power supply range
- 2 Setting groups
- Password protection
- Self-supervision & internal diagnostics

#### **2.1.2 Measurement, Recording & Post Fault Analysis**

- Metering of Phase currents
- Metering of Neutral currents-derived and measured
- Measurement of thermal state
- Positive, Negative and Zero sequence current
- Load Current
- Time to Thermal trip
- Last starting current and time
- Time before a permitted start
- Authorised hot start number
- Authorised cold start number
- Motor running hours
- Total number of starts
- Total number of emergency starts
- Number of Thermal Trip
- Breaker operation counter
- Breaker trip counter
- Breaker operating time
- Up to 512 time tagged event records
- Up to 5 Fault records
- Up to 5 disturbance records
- 1 start-up current record

#### **2.1.3 Front Panel Interface**

- 8 LEDs for status indication
- Backlit LCD display (16 x 2)
- 8 navigation keys for setting and interrogation

#### **2.1.4 Communications**

• Front USB port for real-time data viewing, device setting, and upload/download.

- Rear EIA (RS) 485 port for SCADA communication
- Multiple protocols Modbus/ IEC60870-5-103 or DNP3.0 (ordering option)

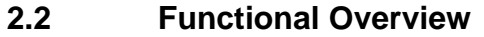

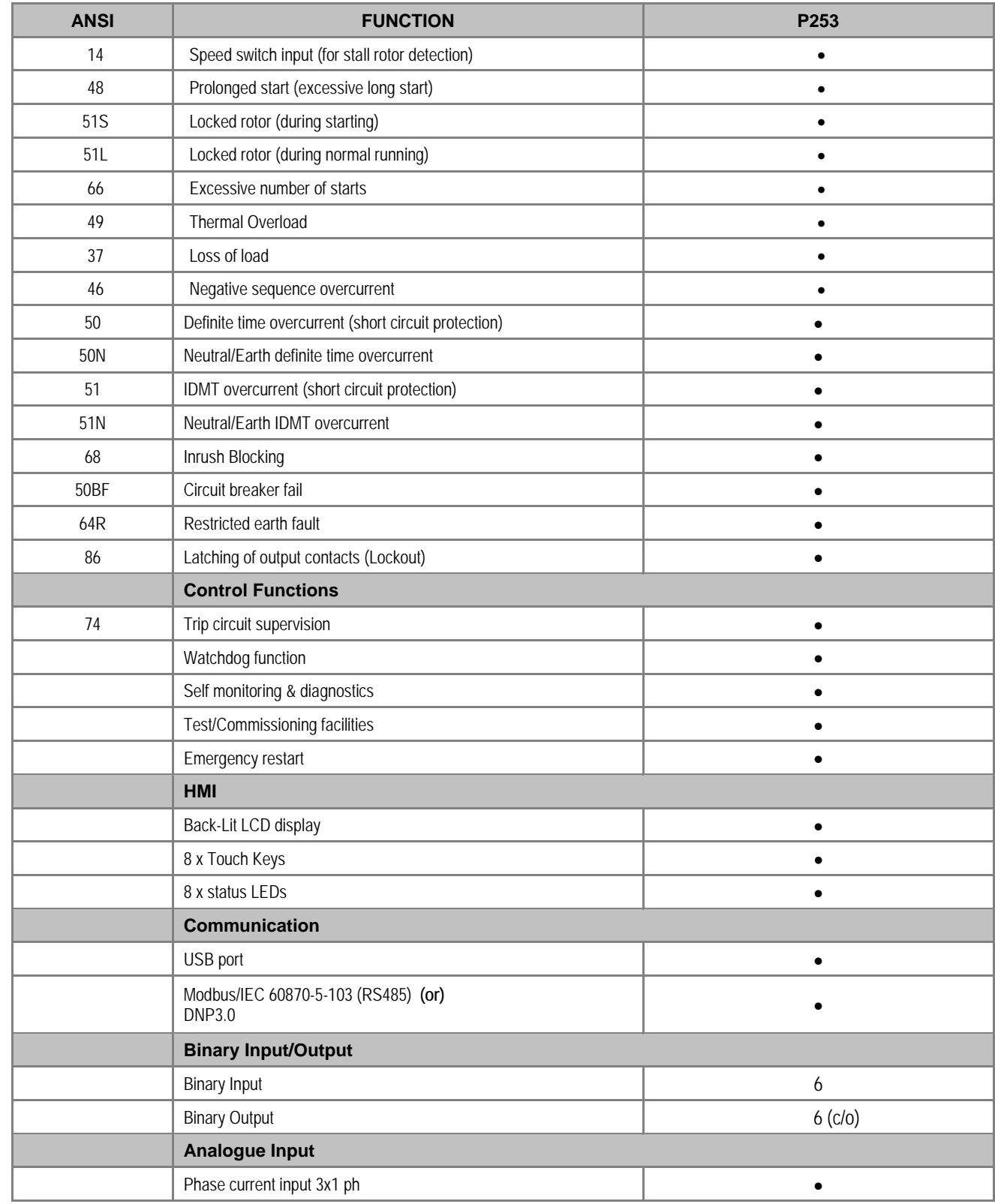

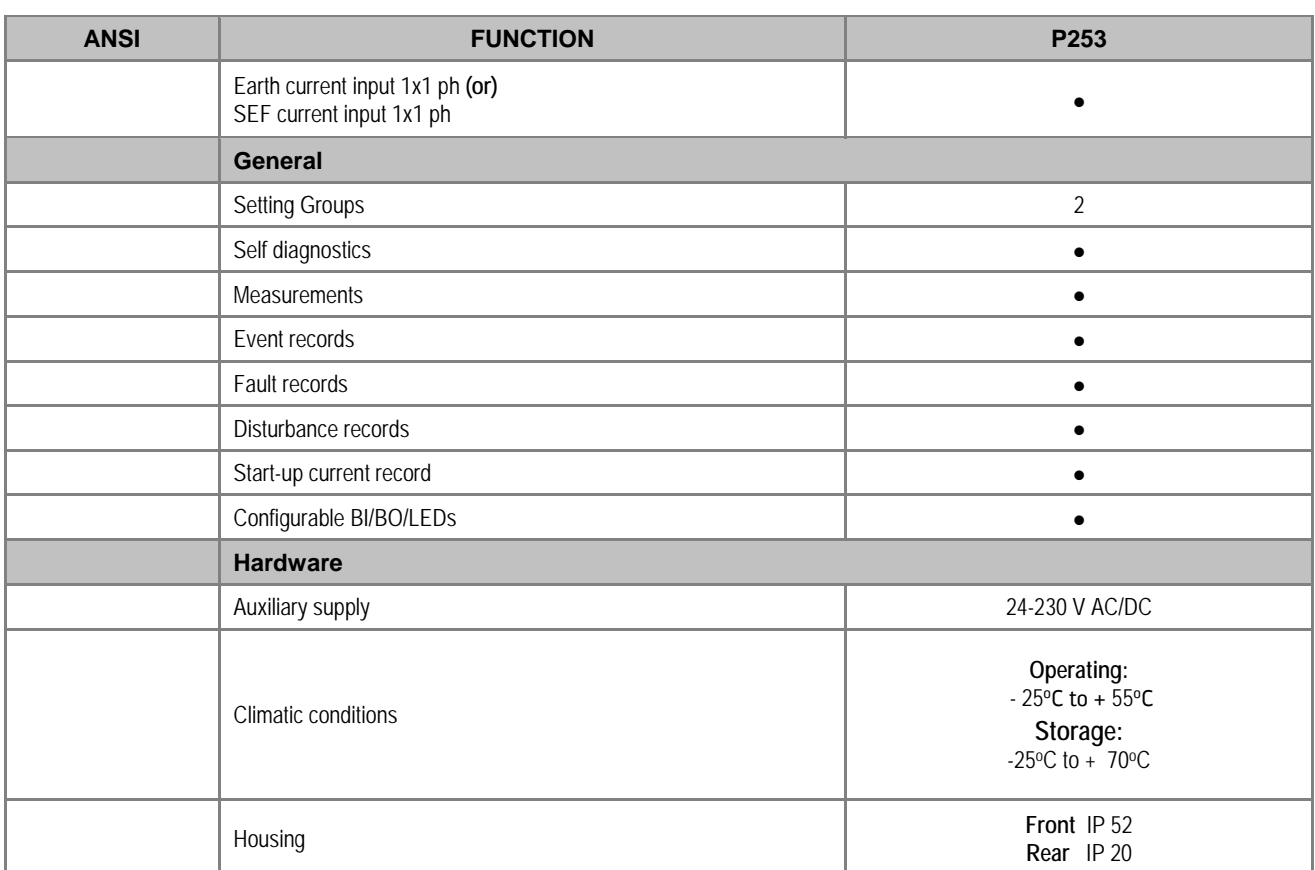

## **2.3 Ordering Information**

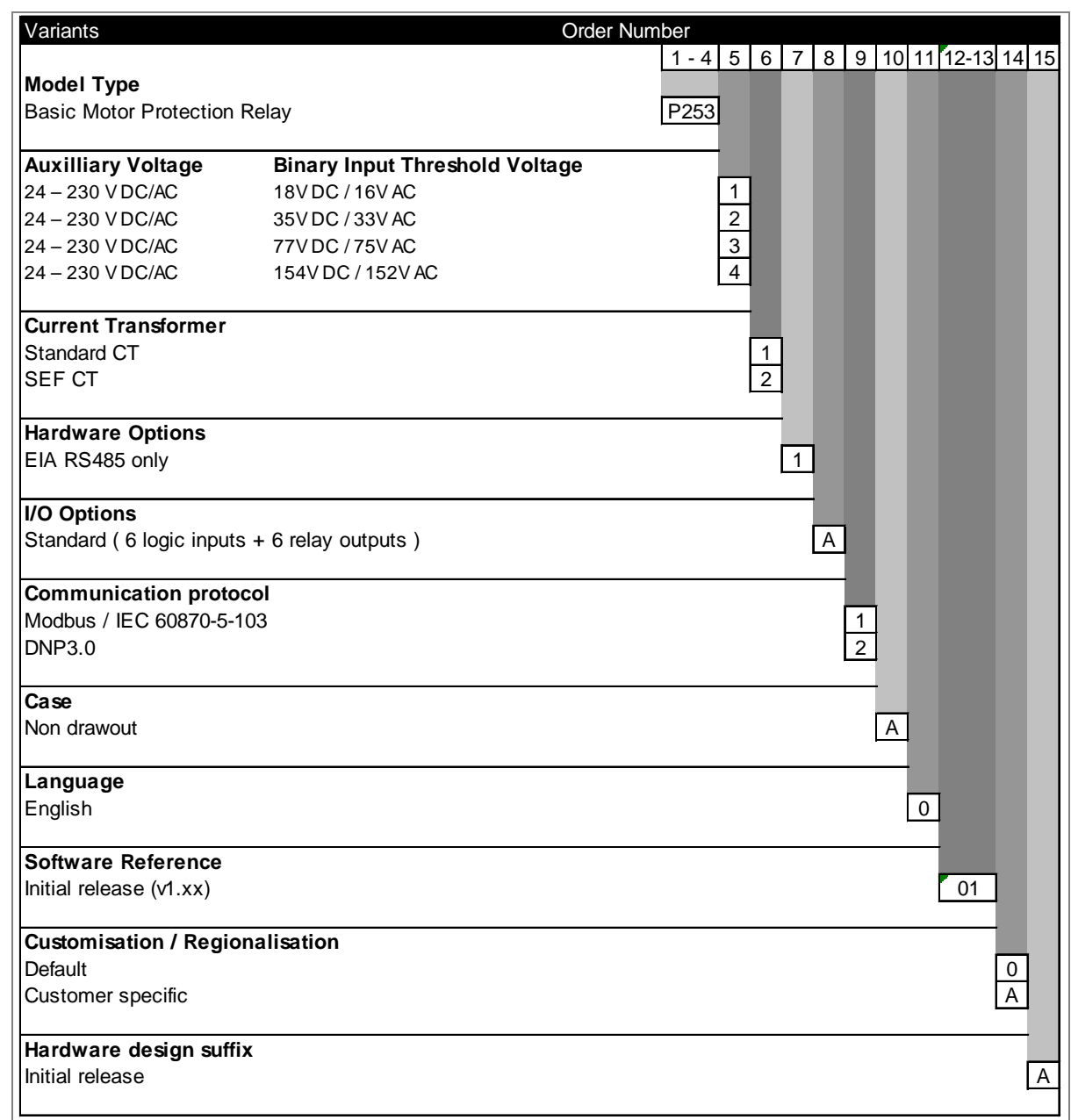

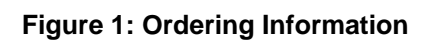

# SAFETY INFORMATION

# CHAPTER 2

## **1 HEALTH AND SAFETY**

Personnel associated with the equipment must be familiar with the contents of this Safety Information.

When electrical equipment is in operation, dangerous voltages are present in certain parts of the equipment. Improper use of the equipment and failure to observe warning notices will endanger personnel.

Only qualified personnel may work on or operate the equipment. Qualified personnel are individuals who are:

- familiar with the installation, commissioning, and operation of the equipment and the system to which it is being connected.
- familiar with accepted safety engineering practises and are authorised to energise and de-energise equipment in the correct manner.
- trained in the care and use of safety apparatus in accordance with safety engineering practises
- trained in emergency procedures (first aid).

The documentation provides instructions for installing, commissioning and operating the equipment. It cannot, however cover all conceivable circumstances. In the event of questions or problems, do not take any action without proper authorisation. Please contact your local sales office and request the necessary information.

## **2 SYMBOLS**

Throughout this manual you will come across the following symbols. You will also see these symbols on parts of the equipment.

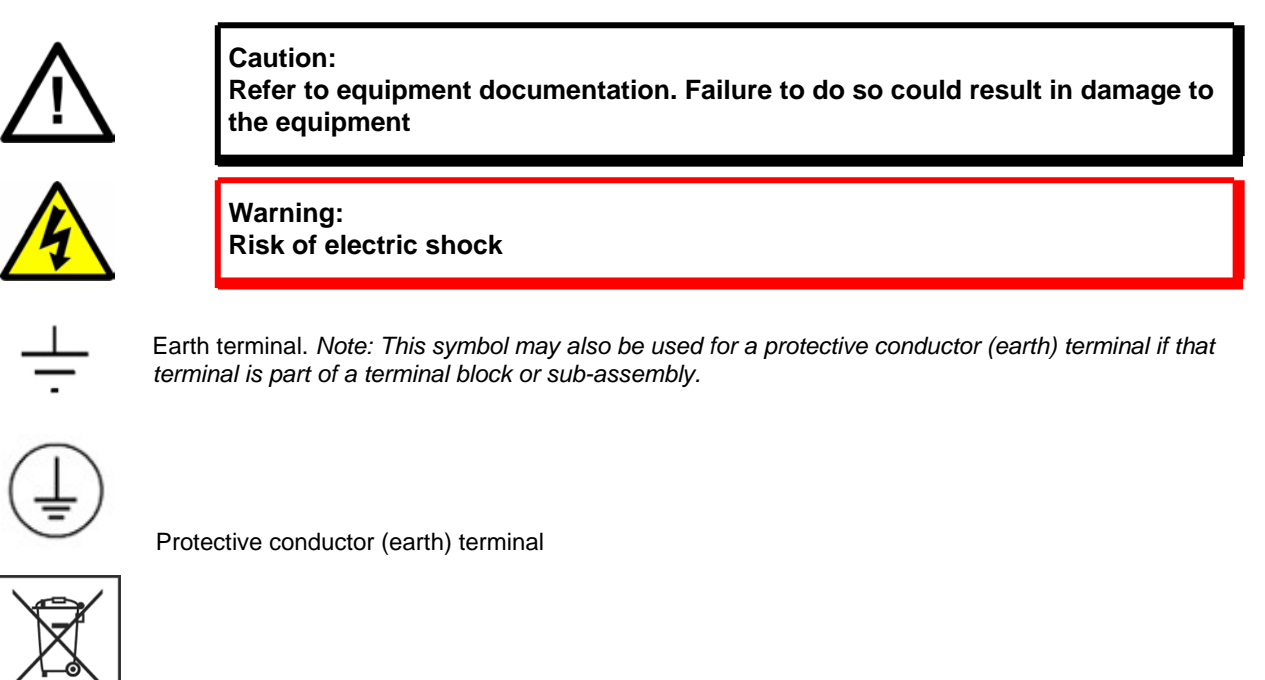

Instructions on disposal requirements

*Note:*

*The term 'Earth' used in this manual is the direct equivalent of the North American term 'Ground'.*

## **3 INSTALLATION, COMMISSIONING AND SERVICING**

### **3.1 LIFTING HAZARDS**

Many injuries are caused by:

- Lifting heavy objects
- Lifting things incorrectly
- Pushing or pulling heavy objects
- Using the same muscles repetitively

Plan carefully, identify any possible hazards and determine how best to move the product. Look at other ways of moving the load to avoid manual handling. Use the correct lifting techniques and Personal Protective Equipment (PPE) to reduce the risk of injury.

## **3.2 ELECTRICAL HAZARDS**

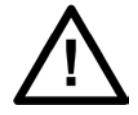

#### **Caution:**

**All personnel involved in installing, commissioning, or servicing this equipment must be familiar with the correct working procedures.**

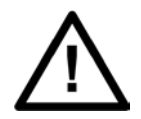

## **Caution:**

**Consult the equipment documentation before installing, commissioning, or servicing the equipment.**

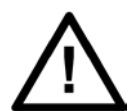

#### **Caution:**

**Always use the equipment as specified. Failure to do so will jeopardise the protection provided by the equipment.**

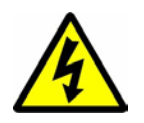

#### **Warning:**

**Removal of equipment panels or covers may expose hazardous live parts. Do not touch until the electrical power is removed. Take care when there is unlocked access to the rear of the equipment.**

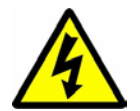

# **Isolate the equipment before working on the terminal strips.**

**Caution:**

**Warning:**

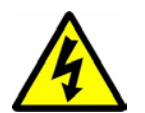

#### **Warning:**

**Use a suitable protective barrier for areas with restricted space, where there is a risk of electric shock due to exposed terminals.**

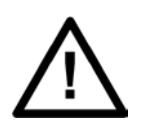

#### **Disconnect power before disassembling. Disassembly of the equipment may expose sensitive electronic circuitry. Take suitable precautions against electrostatic voltage discharge (ESD) to avoid damage to the equipment.**

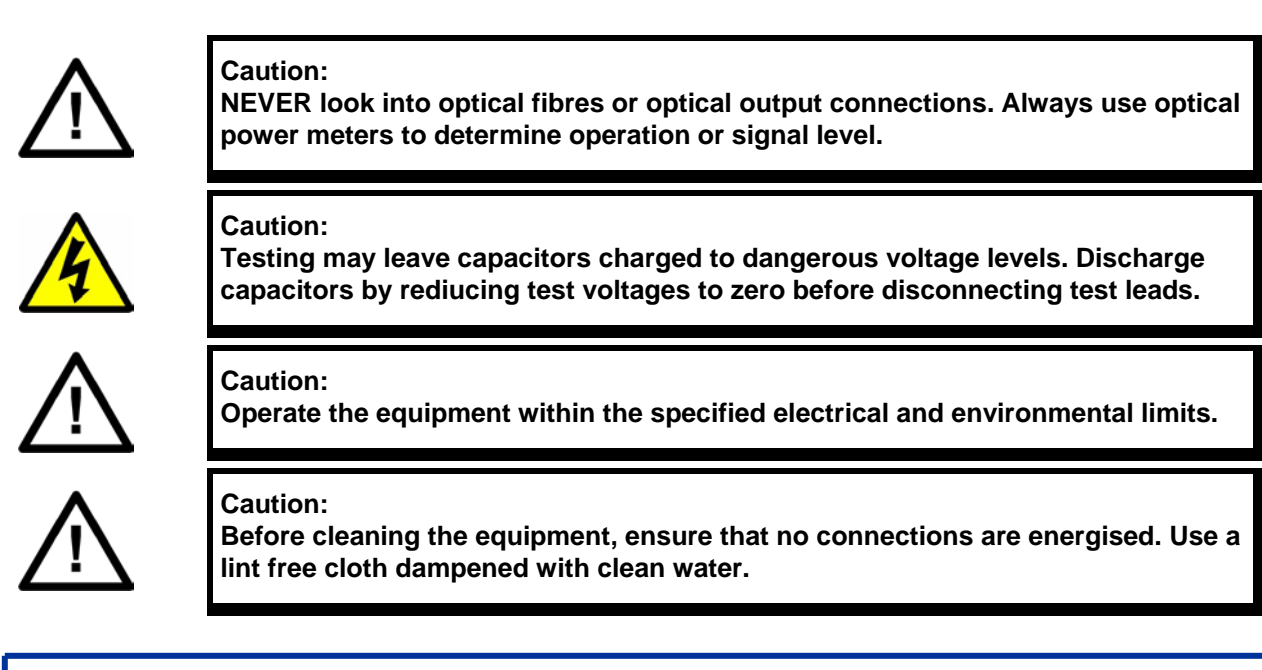

#### *Note:*

*Contact fingers of test plugs are normally protected by petroleum jelly, which should not be removed.*

### **3.3 UL/CSA/CUL REQUIREMENTS**

The information in this section is applicable only to equipment carrying UL/CSA/CUL markings.

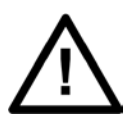

#### **Caution:**

**Equipment intended for rack or panel mounting is for use on a flat surface of a Type 1 enclosure, as defined by Underwriters Laboratories (UL).**

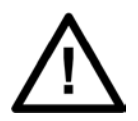

#### **Caution:**

**To maintain compliance with UL and CSA/CUL, install the equipment using UL/ CSA-recognised parts for: cables, protective fuses, fuse holders and circuit breakers, insulation crimp terminals, and replacement internal batteries.**

#### **3.4 FUSING REQUIREMENTS**

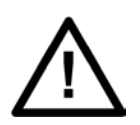

#### **Caution:**

**Where UL/CSA listing of the equipment is required for external fuse protection, a UL or CSA Listed fuse must be used for the auxiliary supply. The listed protective fuse type is: Class J time delay fuse, with a maximum current rating of 15 A and a minimum DC rating of 250 V dc (for example type AJT15).**

#### **Caution:**

**Where UL/CSA listing of the equipment is not required, a high rupture capacity (HRC) fuse type with a maximum current rating of 16 Amps and a minimum dc rating of 250 V dc may be used for the auxiliary supply (for example Red Spot type NIT or TIA).**

**For P50 models, use a 1A maximum T-type fuse. For P60 models, use a 4A maximum T-type fuse.**

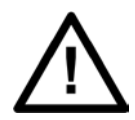

## **Caution:**

**Digital input circuits should be protected by a high rupture capacity NIT or TIA fuse with maximum rating of 16 A. for safety reasons, current transformer circuits must never be fused. Other circuits should be appropriately fused to protect the wire used.**

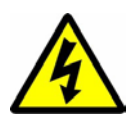

#### **Caution: CTs must NOT be fused since open circuiting them may produce lethal hazardous voltages**

### **3.5 EQUIPMENT CONNECTIONS**

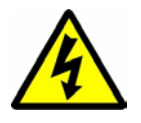

**Warning: Terminals exposed during installation, commissioning and maintenance may present a hazardous voltage unless the equipment is electrically isolated.**

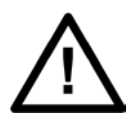

#### **Caution:**

**Tighten M4 clamping screws of heavy duty terminal block connectors to a nominal torque of 1.3 Nm. Tighten captive screws of terminal blocks to 0.5 Nm minimum and 0.6 Nm maximum.**

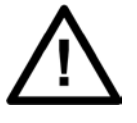

#### **Caution:**

**Always use insulated crimp terminations for voltage and current connections.**

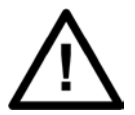

# **Caution:**

**Always use the correct crimp terminal and tool according to the wire size.**

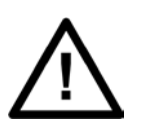

#### **Caution: Watchdog (self-monitoring) contacts are provided to indicate the health of the device on some products. We strongly recommend that you hard wire these contacts into the substation's automation system, for alarm purposes.**

## **3.6 PROTECTION CLASS 1 EQUIPMENT REQUIREMENTS**

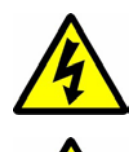

**Caution: Earth the equipment with the supplied PCT (Protective Conductor Terminal).**

**Caution: Do not remove the PCT.**

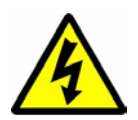

**Caution: The PCT is sometimes used to terminate cable screens. Always check the PCT's integrity after adding or removing such earth connections.**

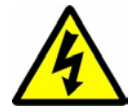

**Caution:**

**Use a locknut or similar mechanism to ensure the integrity of stud-connected PCTs.**

#### **Caution:**

**The recommended minimum PCT wire size is 2.5 mm² for countries whose mains supply is 230 V (e.g. Europe) and 3.3 mm² for countries whose mains supply is 110 V (e.g. North America). This may be superseded by local or country wiring regulations.**

**For P60 products, the recommended minimum PCT wire size is 6 mm². See product documentation for details.**

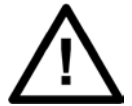

### **Caution:**

**The PCT connection must have low-inductance and be as short as possible.**

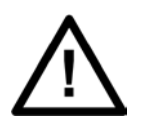

#### **Caution:**

**All connections to the equipment must have a defined potential. Connections that are pre-wired, but not used, should be earthed, or connected to a common grouped potential.**

## **3.7 PRE-ENERGISATION CHECKLIST**

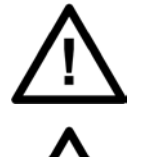

#### **Caution:**

**Check voltage rating/polarity (rating label/equipment documentation).**

#### **Caution:**

**Check CT circuit rating (rating label) and integrity of connections.**

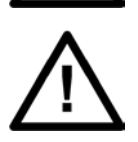

**Caution: Check protective fuse or miniature circuit breaker (MCB) rating.**

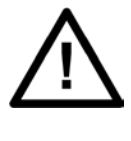

#### **Caution:**

**Check integrity of the PCT connection.**

#### **Caution:**

**Check voltage and current rating of external wiring, ensuring it is appropriate for the application.**

### **3.8 PERIPHERAL CIRCUITRY**

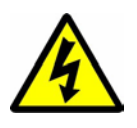

### **Warning:**

**Do not open the secondary circuit of a live CT since the high voltage produced may be lethal to personnel and could damage insulation. Short the secondary of the line CT before opening any connections to it.**

#### *Note:*

*For most General Electric equipment with ring-terminal connections, the threaded terminal block for current transformer termination is automatically shorted if the module is removed. Therefore external shorting of the CTs may not be required. Check the equipment documentation and wiring diagrams first to see if this applies.*

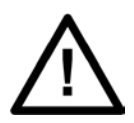

#### **Caution:**

**Where external components such as resistors or voltage dependent resistors (VDRs) are used, these may present a risk of electric shock or burns if touched.**

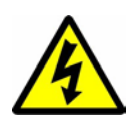

#### **Warning:**

**Take extreme care when using external test blocks and test plugs such as the MMLG, MMLB and P990, as hazardous voltages may be exposed. Ensure that CT shorting links are in place before removing test plugs, to avoid potentially lethal voltages.**

#### **3.9 UPGRADING/SERVICING**

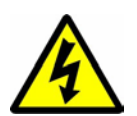

#### **Warning:**

**Caution:**

**Do not insert or withdraw modules, PCBs or expansion boards from the equipment while energised, as this may result in damage to the equipment. Hazardous live voltages would also be exposed, endangering personnel.**

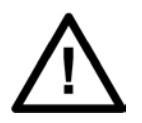

**Internal modules and assemblies can be heavy and may have sharp edges. Take care when inserting or removing modules into or out of the IED.**

## **4 DECOMMISSIONING AND DISPOSAL**

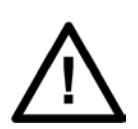

#### **Caution:**

**Before decommissioning, completely isolate the equipment power supplies (both poles of any dc supply). The auxiliary supply input may have capacitors in parallel, which may still be charged. To avoid electric shock, discharge the capacitors using the external terminals before decommissioning.**

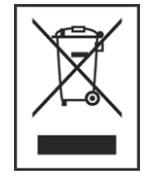

#### **Caution:**

**Avoid incineration or disposal to water courses. Dispose of the equipment in a safe, responsible and environmentally friendly manner, and if applicable, in accordance with country-specific regulations.**

## **5 STANDARDS COMPLIANCE**

Compliance with the European Commission Directive on EMC and LVD is demonstrated using a Technical File.

# $\epsilon$

### **5.1 EMC COMPLIANCE: 2014/30/EU**

Compliance with EN60255-26:2009 was used to establish conformity.

### **5.2 PRODUCT SAFETY: 2014/30/EU**

Compliance with EN60255-27:2005 was used to establish conformity.

#### **Protective Class**

IEC 60255-27: 2005 Class 1 (unless otherwise specified in equipment documentation). This equipment requires a protective conductor (earth) to ensure user safety.

#### **Installation category**

IEC 60255-27: 2005 Overvoltage Category 3. Equipment in this category is qualification tested at 5kV peak, 1.2/50 mS, 500 Ohms, 0.5 J, between all supply circuits and earth and also between independent circuits.

#### **Environment**

IEC 60255-27: 2005, IEC 60255-26:2009. The equipment is intended for indoor use only. If it is required for use in an outdoor environment, it must be mounted in a specific cabinet or housing which will enable it to meet the requirements of IEC 60529 with the classification of degree of protection IP54.

## **5.3 UL/CUL COMPLIANCE**

If marked with this logo, the product is compliant with the requirements of the Canadian and USA Underwriters Laboratories.

The relevant UL file number and ID is shown on the equipment.

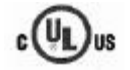

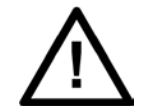

Equipment with this marking is not itself suitable for operation within a potentially explosive atmosphere.

Compliance demonstrated by Notified Body Type Examination Certificate.

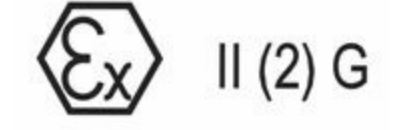

ATEX Potentially Explosive Atmospheres directive 94/9/EC for equipment.

# HARDWARE DESIGN

# CHAPTER 3

## **1 CHAPTER OVERVIEW**

This chapter consists of the following sections:

- **1 Chapter Overview**
- **2 Hardware Design**
	- Overview of Hardware Design
	- 2.2 Microcontroller with DSP Module
	- 2.2.1 Microcontroller Module (processor board) Features
	- 2.3 Microcontroller and Analog Measurement
	- 2.4 Digital Input/Output Module
	- 2.5 Power Supply Module
	- 2.6 Communication Module
	- 2.7 Human Machine Interface Module

## **2 HARDWARE DESIGN**

The P253 hardware comprises of the following main components:

- Housing, consisting of a front panel and connections at the rear
- Microcontroller module
- Analogue input module
- Digital input module
- Digital output module
- Communication module
- Power supply unit
- Human machine interface (HMI) module

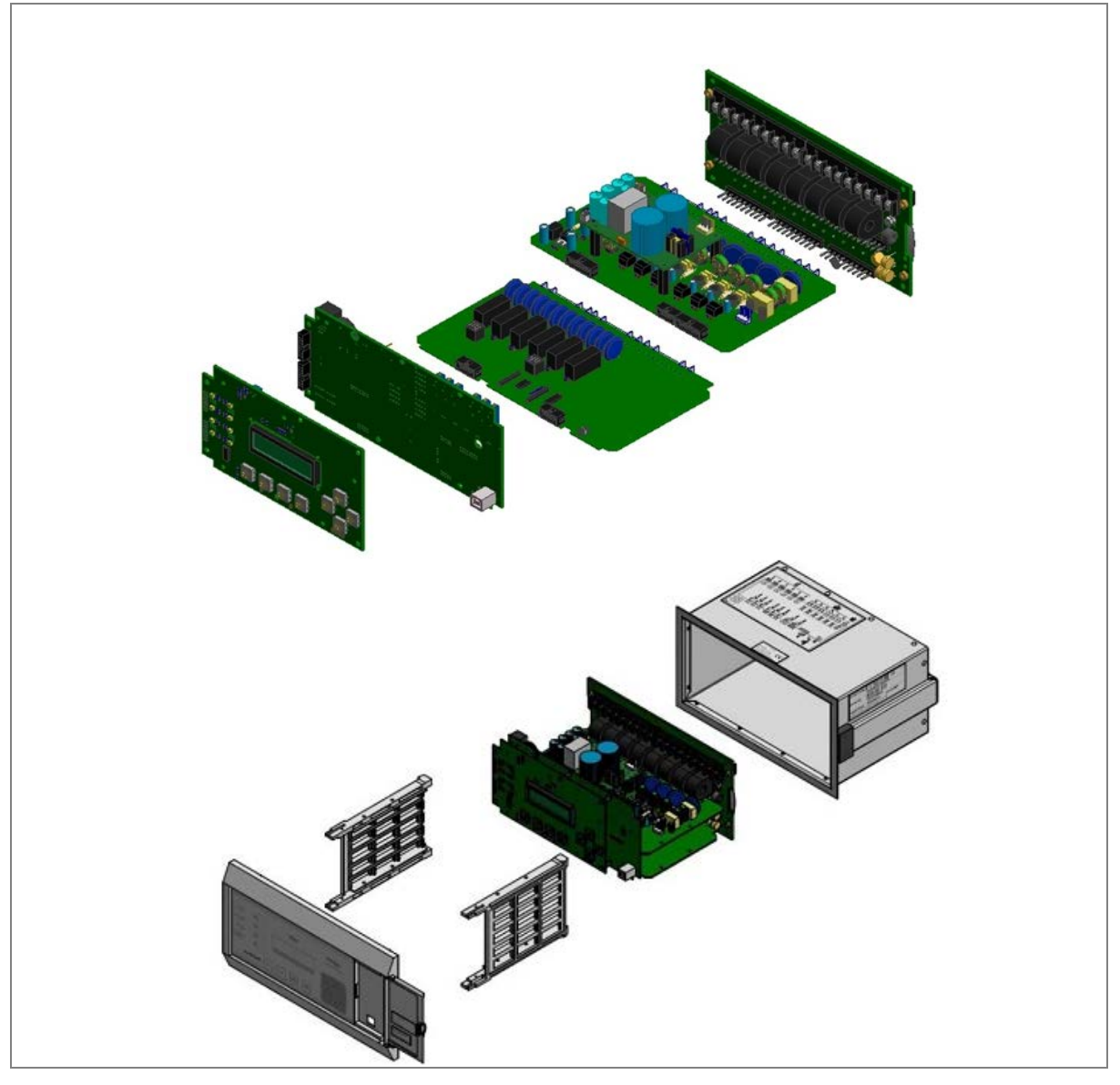

**Figure 1: P253 general assembly**

#### **2.1 Overview of Hardware Design**

The P253 hardware design overview is explained with the help of the schematic diagram. The P253 hardware consists of three sets of internal Current Transformers (CTs). These internal CTs are designed to cater to protection & metering requirements. Dedicated CT is available for the earth fault protection requirements. The relay also has provision for the built-in SMPS unit which accepts power supply input of 24-230 V AC/DC from external source and outputs 12 V and 24 V DC for internal circuitry. The current signals acquired as analogue inputs get processed through operational amplifier, filter circuit, multiplexer, ADC (Analog to digital converter) and finally fed to CPU.

The CPU design is a hybrid of the digital signal processor (DSP) and high speed microcontroller which runs complex algorithm for deriving the fundamental & harmonic component from the input current signals. The digital inputs and outputs modules are designed to interface the monitoring, control and protection signals through optically isolated circuit as per the field requirements. The other peripherals modules like 16x2 LCD display, feather touch keys, USB and RS485 communication interfaces, battery backup for RTC and built in memory circuits are integrated as per the schematic diagram and enclosed in the IP-52 enclosure.

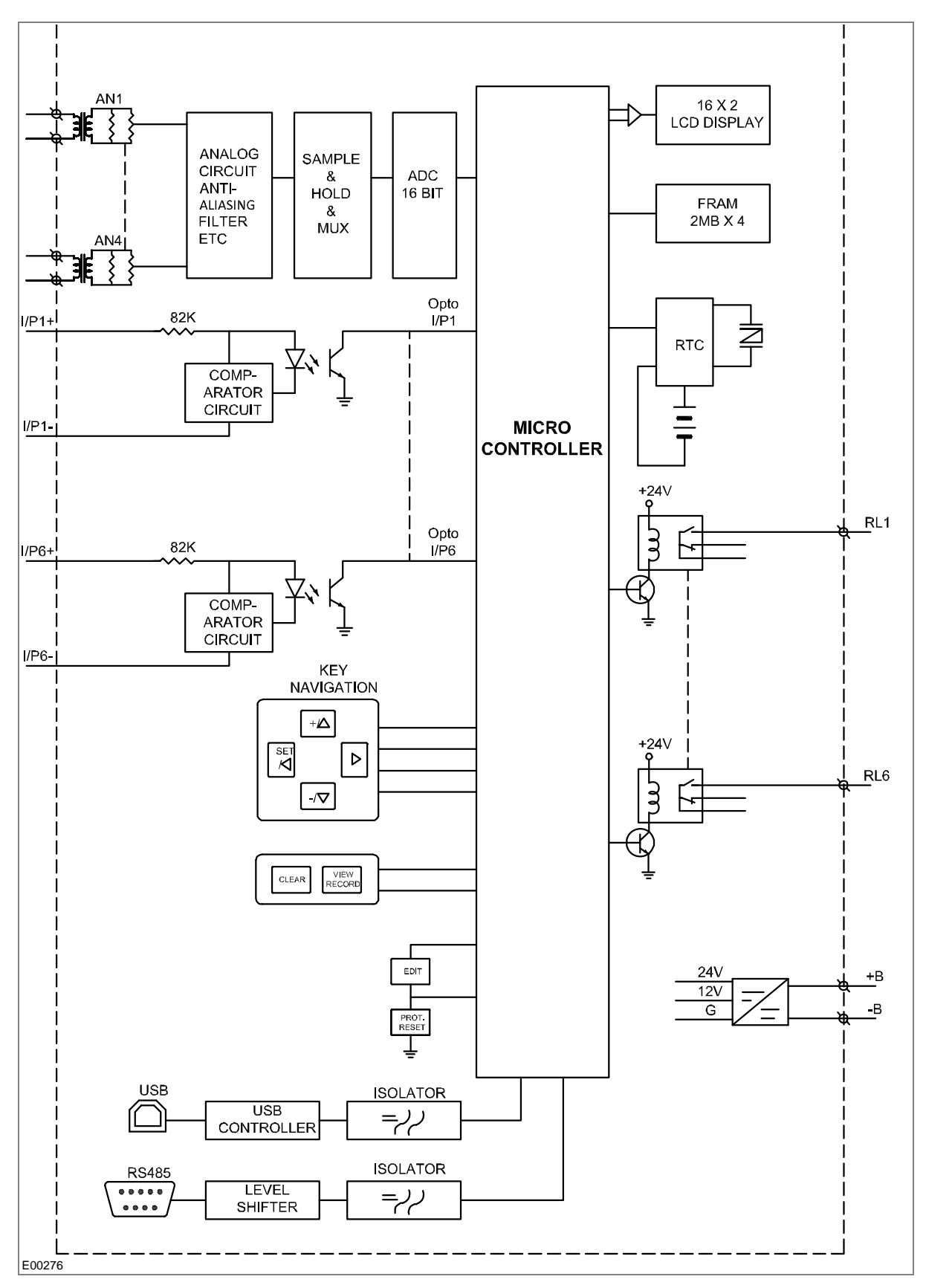

**Figure 2: Hardware design overview**

#### **2.2 Microcontroller with DSP Module**

The hardware is designed around 32 bit controller housed in small 100 pin SMD package. It is a high speed fix point controller having MIPS's M4K® 32-bit core with 5-stage pipeline capable of operating up to 80 MHz.This controller is referred to as MCU (Microcontroller unit).

#### **2.2.1 Microcontroller Module (processor board) Features**

- 512K Flash memory (plus an additional 12 KB of Boot Flash)
- 128K on chip SRAM memory
- Multiple interrupt vectors with individually programmable priority
- Fail-Safe Clock Monitor mode
- Configurable Watchdog Timer with on-chip Low-Power RC oscillator for reliable operation
- Internal 8 MHz and 32 kHz oscillators
- Six UART modules with:
- RS-232, RS-485, USB and LIN support
- Four SPI modules
- Five I2C™ modules
- Hardware Real-Time Clock and Calendar (RTCC)
- Five 16-bit Timers/Counters

#### **2.3 Microcontroller and Analog Measurement**

P253 hardware supports 4 analog inputs. The relay hardware uses an external 16 bit ADC converter with capability to sample 8 signals simultaneously to avoid any phase angle error and achieve higher accuracy. In P253, only 4 channels of ADC converter are used. This external ADC can measure input in a range of – 10 V to +10 V. The ADC interface uses a SPI serial interface to avoid any software delays. The MCU continuously monitors different analog signals like line and E/F currents through CTs, multiplexer and ADC.

The relay is designed for 5 amp and 1 amp CT secondary current signal. These inputs are further scaled down to low voltage signal by using an internal current and transformer. The internal current transformer converts nominal current signal to 3.3 mA. These analog signals are then passed through protection circuit, anti aliasing filter and amplifier which scales analogue signal to required ADC range. This anti aliasing filter blocks all high frequency components and surges to avoid measurement error. The sample and hold (S/H) circuit and multiplexer sample all analog signals at same instant to avoid and phase angle error and give maximum accuracy.

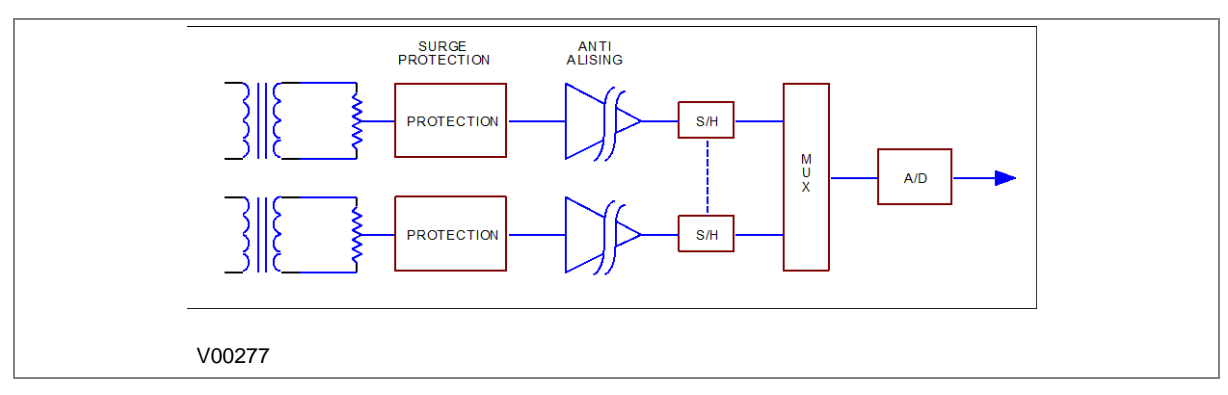

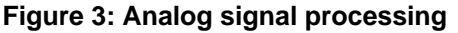

The MCU acquires analog values at the rate of 16 samples per cycle. Digital signal processing (DSP) performs powerful numerical algorithms which converts this signal in to equivalent vectors. Once the signal is converted into vectors, number of parameters are derived from it such as phase currents (Ia, Ib, Ic), positive sequence current (I1) and negative sequence current (I2). The MCU also calculates harmonic contents of the current signals (actual harmonics depend upon type of relay). All measurements are tuned to fundamental frequency i.e. 50 Hz or 60 Hz, so that the relay will remain stable during distorted waveform generated by modern electronics load.

 $1.0$ Jutput  $0.6$  $0.0$ 50 100 150 200 250  $\Omega$  $Hz$ Frequency V00278

The typical frequency response of tuned filter for 50 Hz is shown in figure 4.

#### **Figure 4: Frequency response of tuned filter for 50 Hz**

The measurement is totally immune to all higher harmonics which makes relay operation reliable. All these measured values are then used for different protection functions such as over current/Earth Fault and negative phase sequences. The actual protection function depends on type of relay and described in the rest of the document.

#### **2.4 Digital Input/Output Module**

This module supports 6 numbers of Digital input DI and 6 numbers of Digital output DO channels for acquiring filed signals or controlling field devices respectively. The DIs are isolated from other circuits by using Opto isolators. The threshold voltage at which Opto coupler turns ON is controlled by comparator based on the voltage range selected during device ordering.

#### **2.5 Power Supply Module**

The power supply module is a designed using modern PWM based switching mode technique. It converts input supply to the 12 V and 24 Vdc low voltage supply for relay electronics and control circuit. It also provides necessary isolation from input power supply. The normal operating voltage range is  $24 V - 230 VAC/DC$ .

#### **2.6 Communication Module**

The P253 supports 2 numbers of isolated ports for communication.

- (a) USB port provided on front of the relay
- (b) RS 485 (2 wired) port provided on the rear side of relay.

The relay can be accessed using the P50 Agile Configurator. Rear port supports open protocols like IEC60870-5-103/MODBUS or DNP3.0 (ordering option) and is used for external communication.

### **2.7 Human Machine Interface Module**

The HMI module is provided with 16x2 LCD, 8 numbers of soft feather touch keys and 8 numbers of LEDs for indication. The cover at right side of the front panel houses following:

- Female USB connector
- Serial number of relay
- Model number of relay
- Voltage and Current ratings

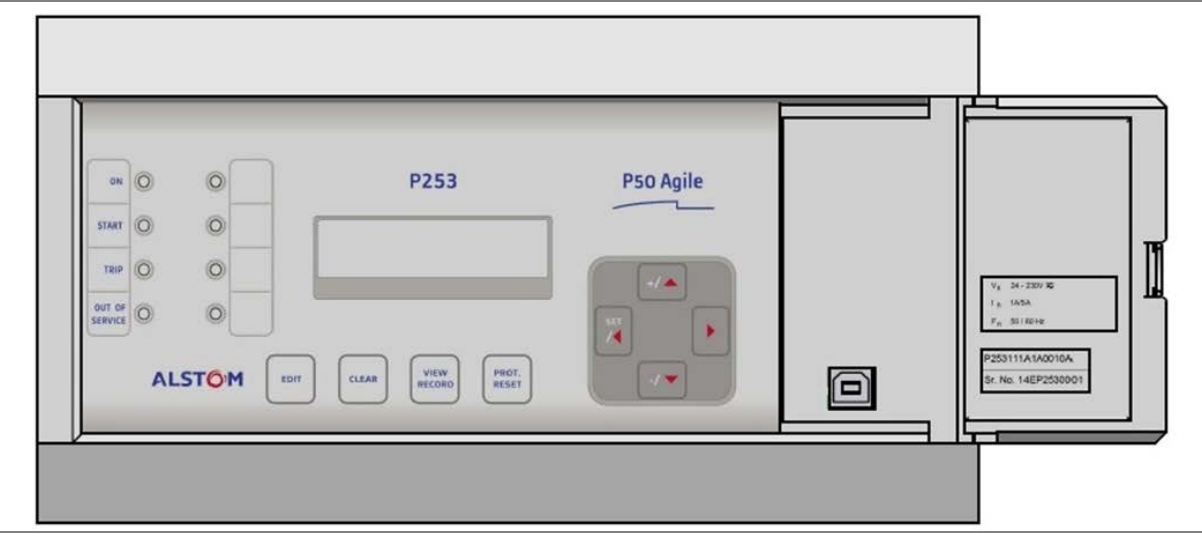

**Figure 5: Front panel of P253 relay**

# FRONT PANEL

# CHAPTER 4

## **1 CHAPTER OVERVIEW**

This chapter consists of the following sections:

- **1 Chapter Overview**
- **2 Front Panel**
	- User Interface
	- 2.1.1 LCD Display
	- 2.1.2 Touch Keys
	- 2.1.3 LEDs
	- 2.1.4 RS 485 Port
	- 2.1.5 USB Port

# **2 FRONT PANEL**

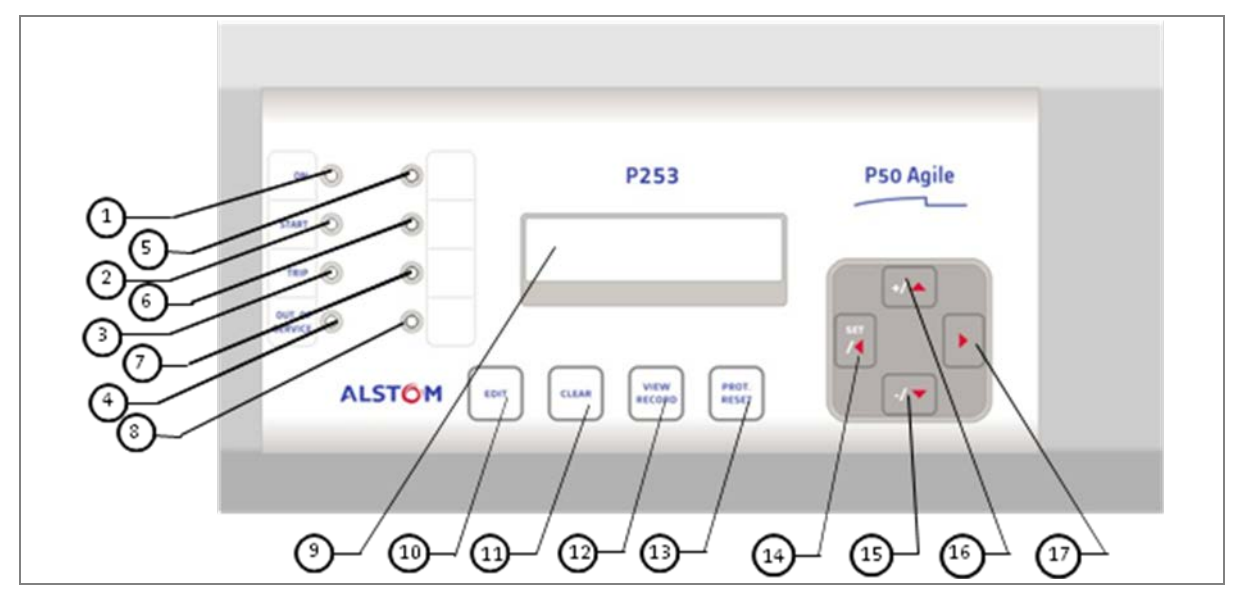

### **Figure 1: Front panel**

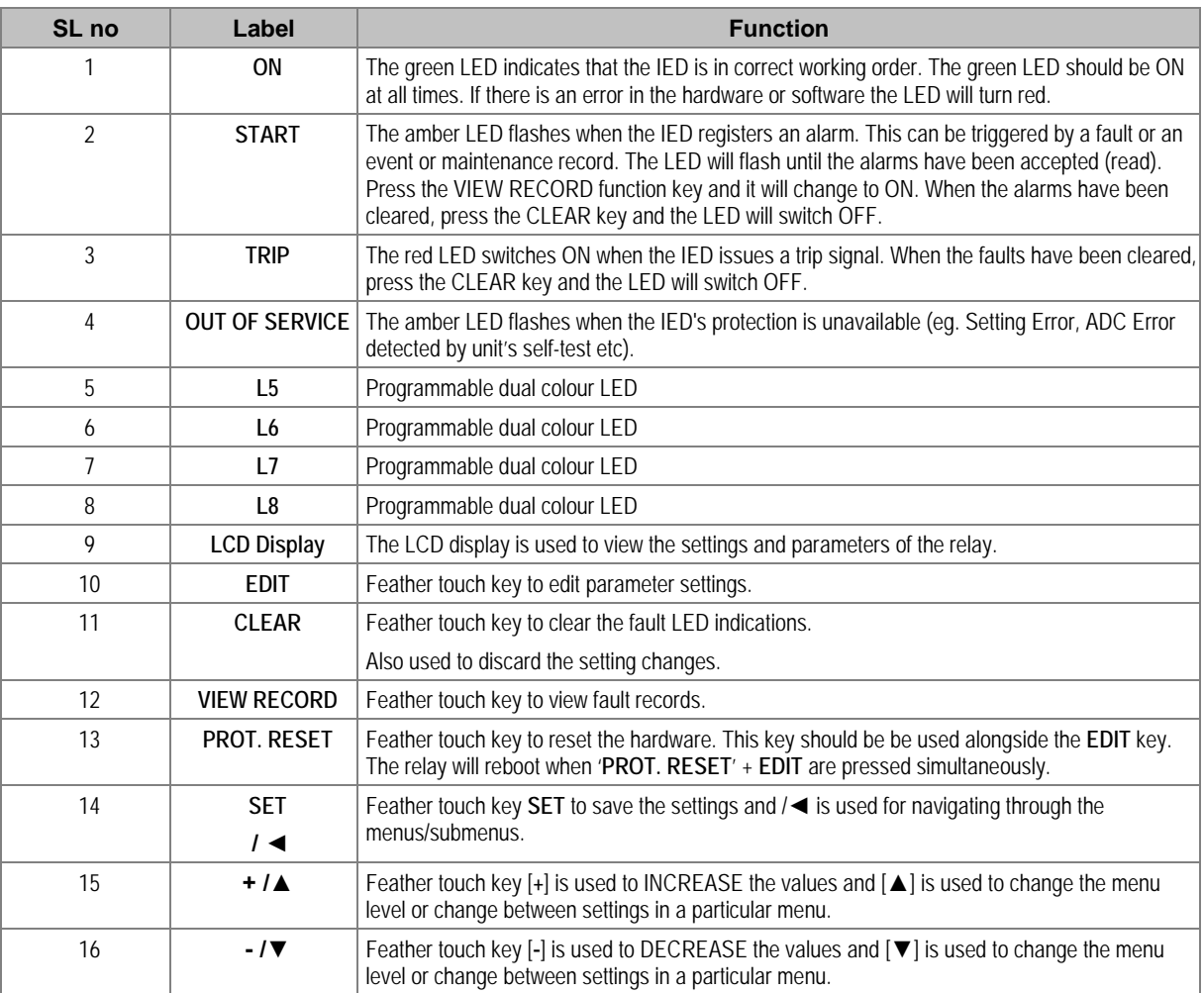
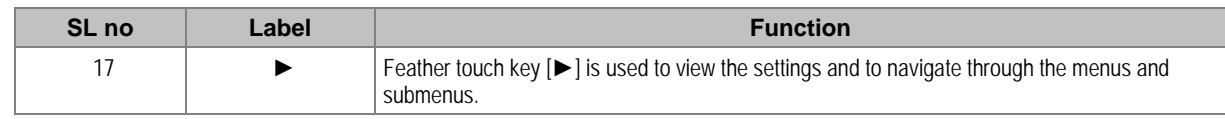

#### **2.1 User Interface**

#### **2.1.1 LCD Display**

A backlit LCD display of 16 x 2 characters is provided for parameter and setting display. It also provides easy viewing of measurement, setting, fault records, date & time and error messages. The backlit display will switch off automatically after 100 seconds if no key is pressed. The backlit display will turn ON automatically if any tripping occurs.

#### **2.1.2 Touch Keys**

The function of the relay is controlled by the following keys on the front panel.

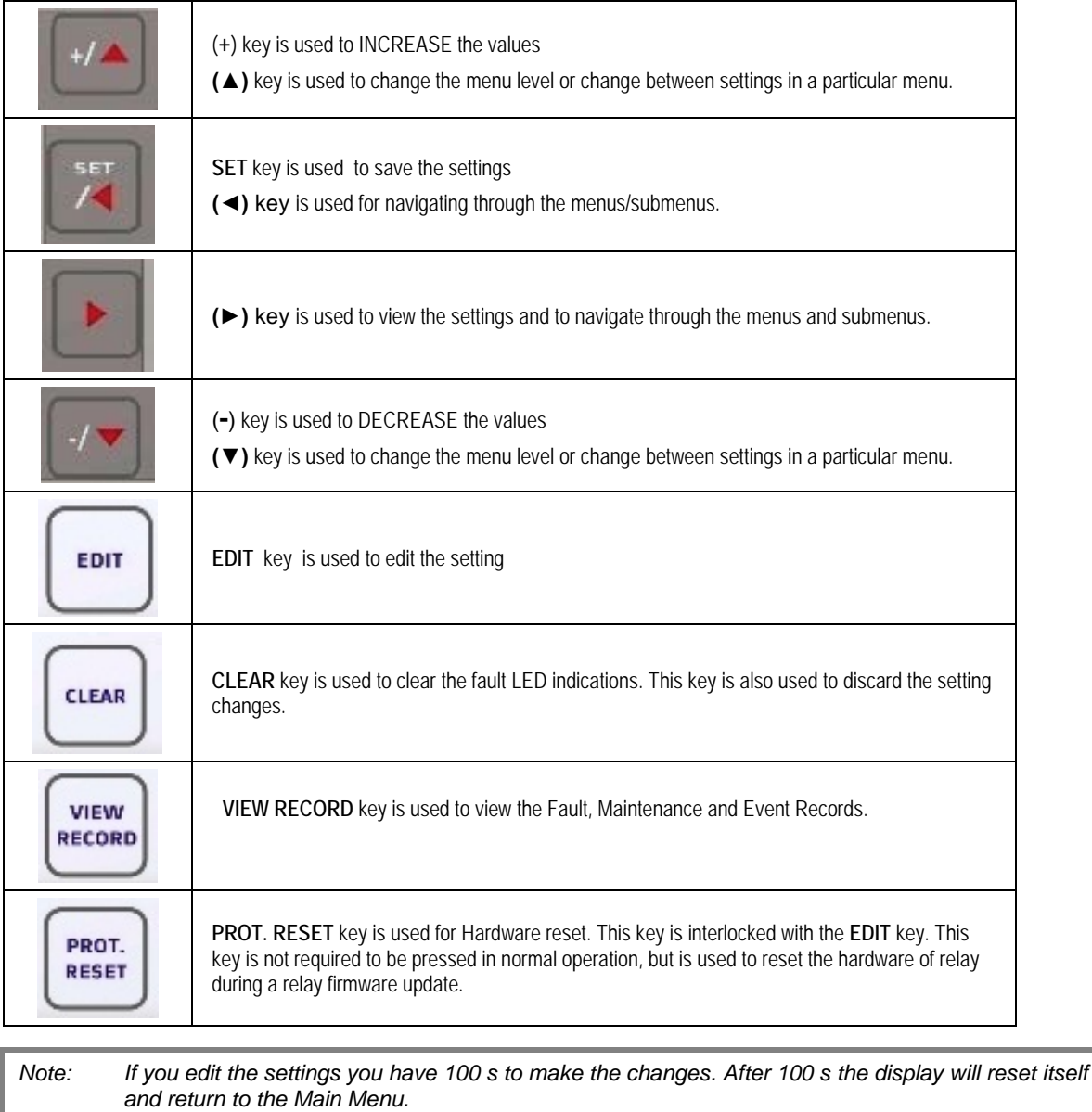

#### **2.1.3 LEDs**

The P253 relay has 8 high-intensity LEDs for easy identification of fault type and ease of user interface.

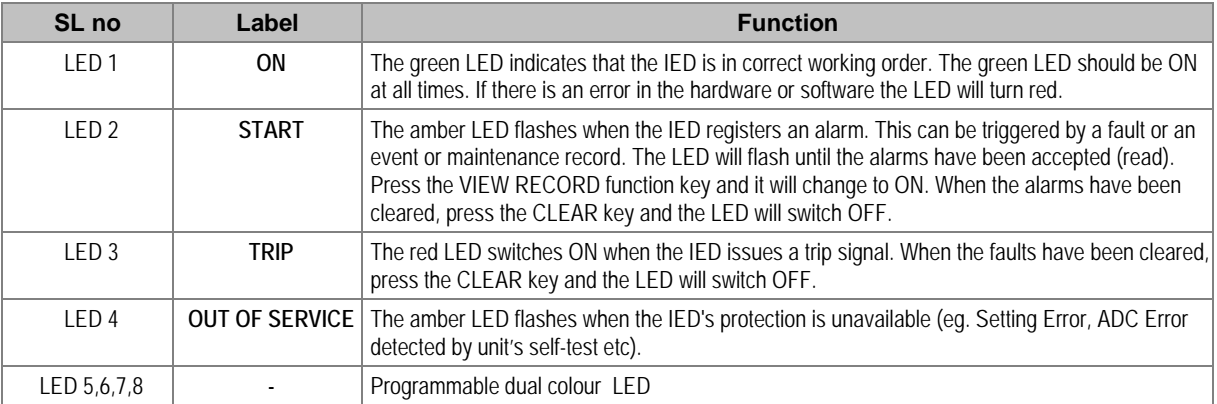

#### **2.1.4 RS 485 Port**

The RS485 port is provided at the rear of relay (near to terminal block) for permanent SCADA connectivity. The separate 5 Pin connector is used to avoid accidental connection of power wiring to communication input. The RS485 port can be used to download Settings, Fault data, Live Event and Disturbance Records.

#### **2.1.5 USB Port**

The USB port is situated on the front panel in the bottom right hand corner, and can be accessed by opening the flap on the front of the relay. This port is used to communicate with a locally connected PC.

It has three main purposes:

- Transferring settings information to/from the PC from/to the device.
- Downloading firmware updates.
- Downloading relay data for analysis.

The port is intended for temporary connection during testing, installation and commissioning. It is not intended to be used for permanent SCADA communications.

You can connect the unit to a PC with a USB cable up to 15 m in length.

The USB port includes a USB full-speed function controller, USB transceiver, oscillator, EEPROM, and synchronous serial data bus (UART). No other external USB components are required.

For configuration/setting the appropriate 'config port' has to be selected from the **SYSTEM DATA** menu.

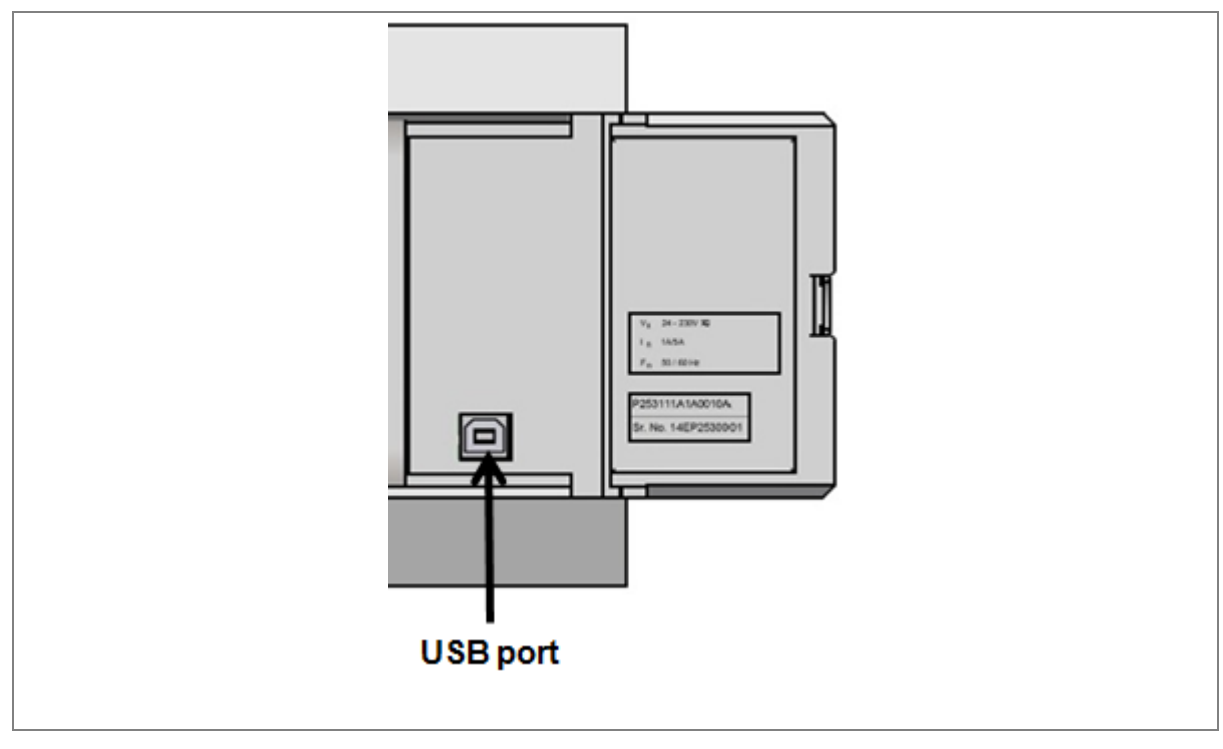

**Figure 2: USB port**

# CONFIGURATION

# CHAPTER 5

#### **1 CHAPTER OVERVIEW**

This chapter consists of the following sections:

#### **1 Chapter Overview 2 Configuration Changing the Settings** 2.2 Password Entry 2.3 Menus 2.3.1 Default Display 2.3.2 Main Menu Contents 2.3.3 System Data Menu 2.3.3.1 View / Edit Settings 2.3.4 View Records Menu 2.3.4.1 View Records Menu Contents 2.3.4.2 View Fault Records 2.3.4.3 View Event Records 2.3.4.4 View Maintenance Records 2.3.4.5 View Alarm Records 2.3.5 Measurement Menu 2.3.5.1 View Contents- Measurement 1 Submenu 2.3.5.2 View Contents- Measurement 2 Submenu 2.3.6 CB Control Menu 2.3.6.1 View / Edit Settings (if all settings are disabled) 2.3.6.2 View / Edit settings (if all settings are enabled) 2.3.7 Date and Time Menu 2.3.7.1 Edit Settings (if the settings are disabled) 2.3.7.2 Edit Settings (if the settings are enabled) 2.3.8 Configuration Menu 2.3.8.1 View / Edit Settings 2.3.9 Transformer Ratios Menu 2.3.9.1 View / Edit Settings 2.3.10 Record Control Menu 2.3.10.1 View / Edit Settings 2.3.11 Communication Menu 2.3.11.1 View / Edit Settings 2.3.12 I/O Configuration Menu 2.3.12.1 View / Edit Settings 2.3.12.2 List of the submenus for Relay Output, LEDs and AND Logic configuration 2.3.13 O/P Relay Configuration Menu 2.3.13.1 View / Edit Settings 2.3.14 Disturbance Record Menu 2.3.14.1 View / Edit Settings 2.3.15 Commissioning Test Menu 2.3.15.1 View / Edit Settings 2.3.16 Group 1 Menu 2.3.16.1 Edit Settings 2.3.16.2 Group 1 –System Configuration Submenu 2.3.16.3 Group 1 – Overcurrent Submenu 2.3.16.4 Group 1 –Negative Sequence Overcurrent Submenu 2.3.16.5 Group 1 – Earth Fault 1 Submenu 2.3.16.6 Group 1 – Earth Fault 2 Submenu 2.3.16.7 Group 1 –Thermal Overload Submenu 2.3.16.8 Group 1 – Loss of Load Submenu 2.3.16.9 Group 1 –CB Fail Submenu

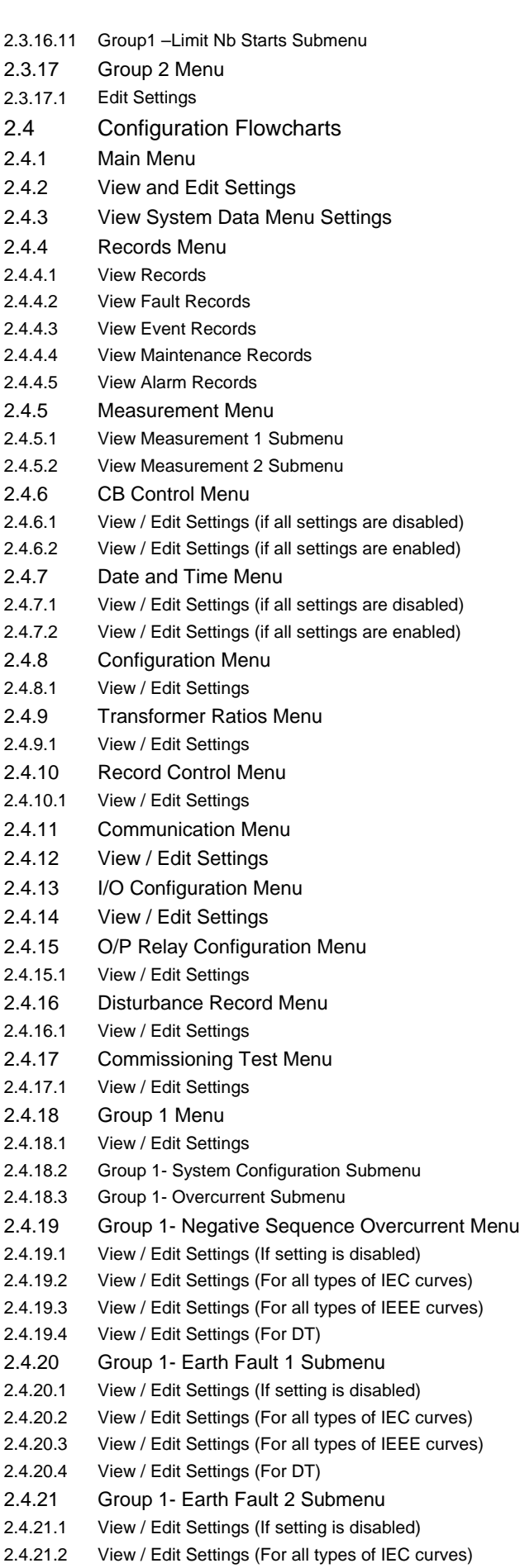

2.4.21.4 View / Edit Settings (For DT)

2.4.22 Group 1- Thermal Overload Submenu 2.4.22.1 View / Edit Settings (If setting is disabled) 2.4.22.2 View / Edit Settings (If setting is disabled) 2.4.22.3 View / Edit Settings (If setting is enabled) 2.4.23 Group 1- Loss of Load Submenu 2.4.23.1 View / Edit Settings (If setting is disabled) 2.4.23.2 View / Edit Settings (If the setting is enabled) 2.4.24 Group 1- CB Fail Submenu 2.4.24.1 View / Edit Settings (If setting is disabled) 2.4.24.2 View / Edit Settings (If setting is enabled) 2.4.25 Group 1- Stall Detection Submenu 2.4.25.1 View / Edit Settings (If setting is disabled) 2.4.25.2 View / Edit Settings (If setting is enabled) 2.4.26 Group 1- Limit Nb Starts Submenu 2.4.26.1 View / Edit Settings (If setting is disabled) 2.4.26.2 View / Edit Settings (If setting is enabled) 2.4.27 Group 2 Menu 2.4.27.1 View / Edit Settings

### **2 CONFIGURATION**

Each product has different configuration parameters according to the functions it has been designed to perform. There is, however, a common methodology used across the entire product to set these parameters.

This chapter describes an overview of this common methodology, as well as providing concise instructions of how to configure the device.

Using the HMI you can:

- Display and modify settings
- View the digital I/O signal status
- Display measurements
- Display fault records
- Reset fault and alarm indications

The keypad provides full access to the device functionality by means of a range of menu options. Information is displayed on the LCD.

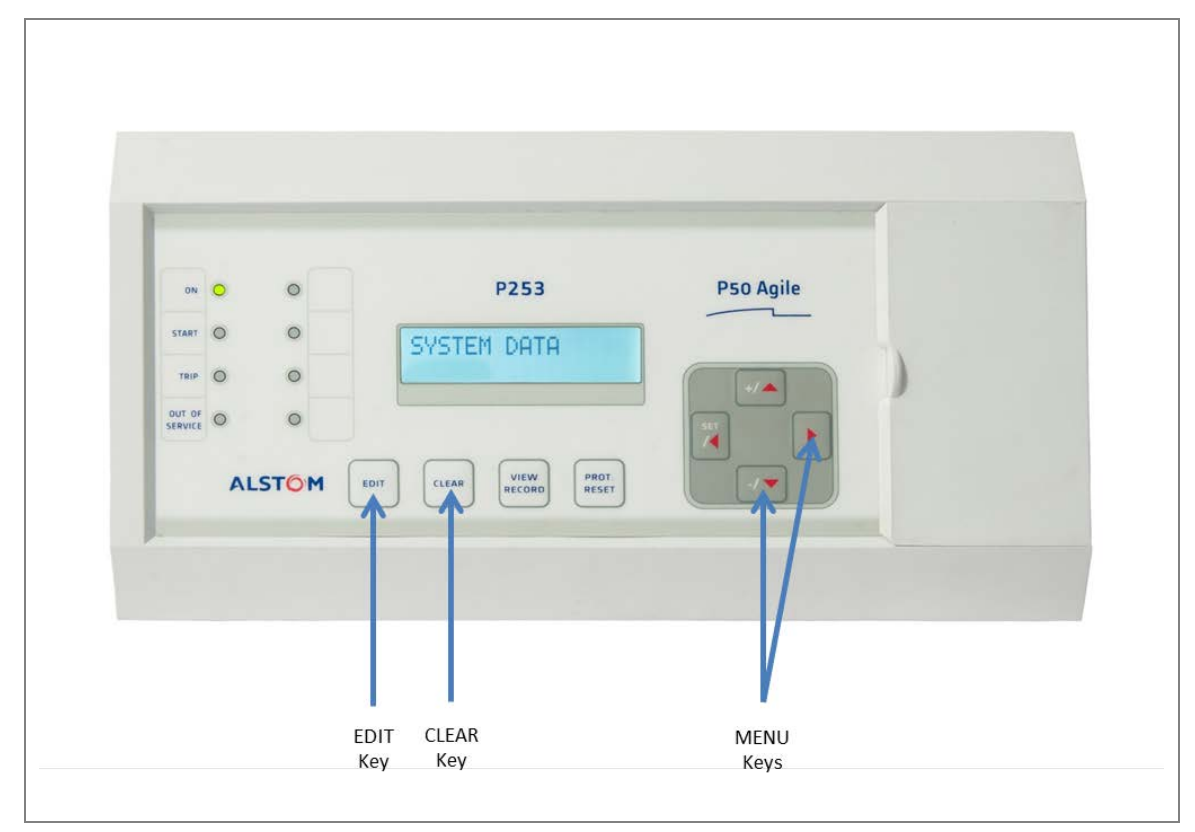

**Figure 1: P253 menu/function keys**

## **2.1 Changing the Settings**

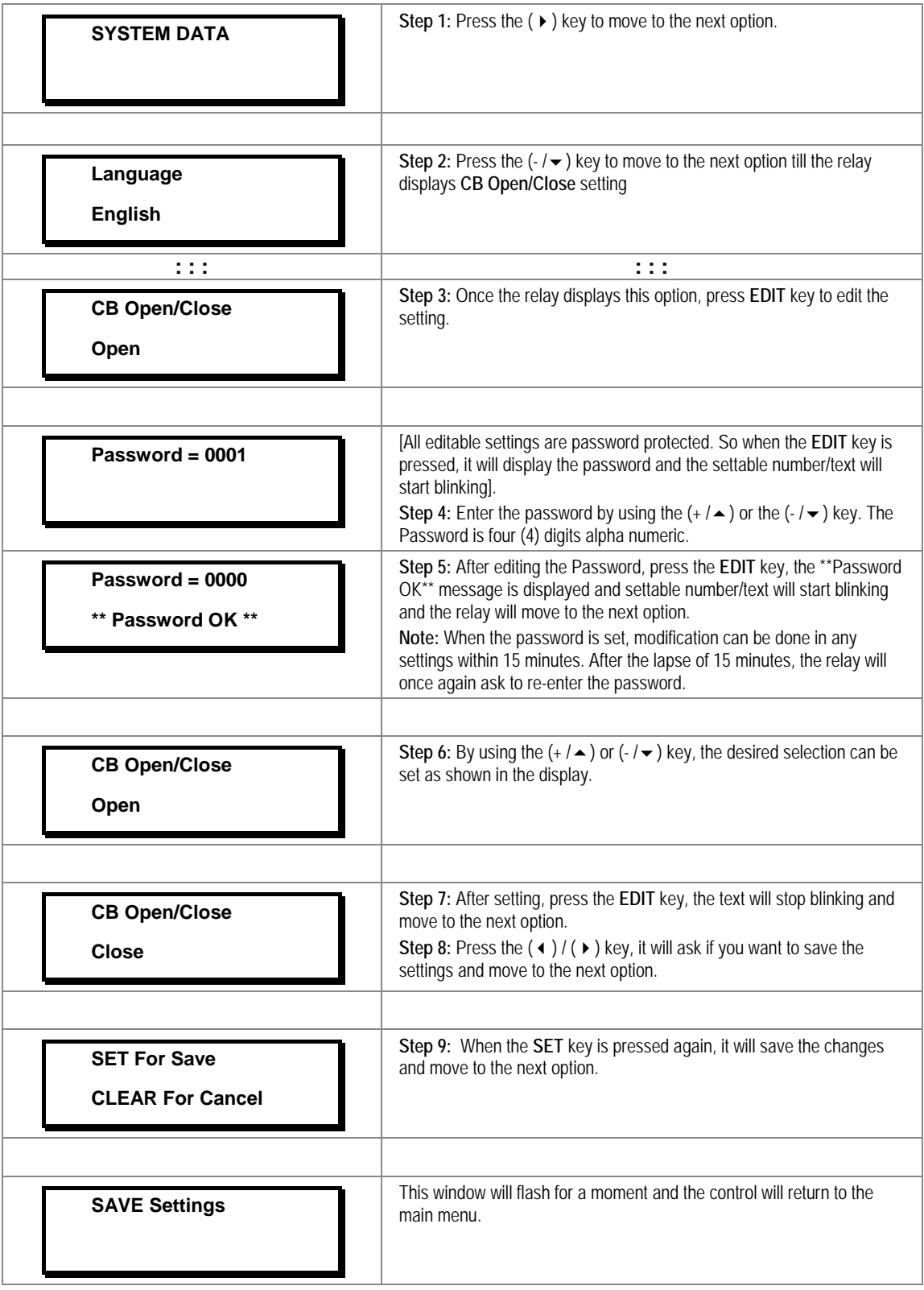

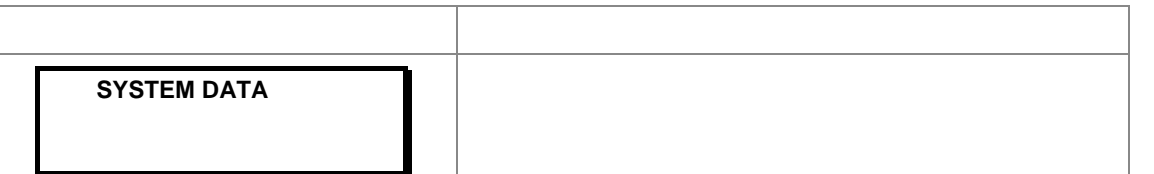

*Note: Press the CLEAR Key to DISCARD settings.*

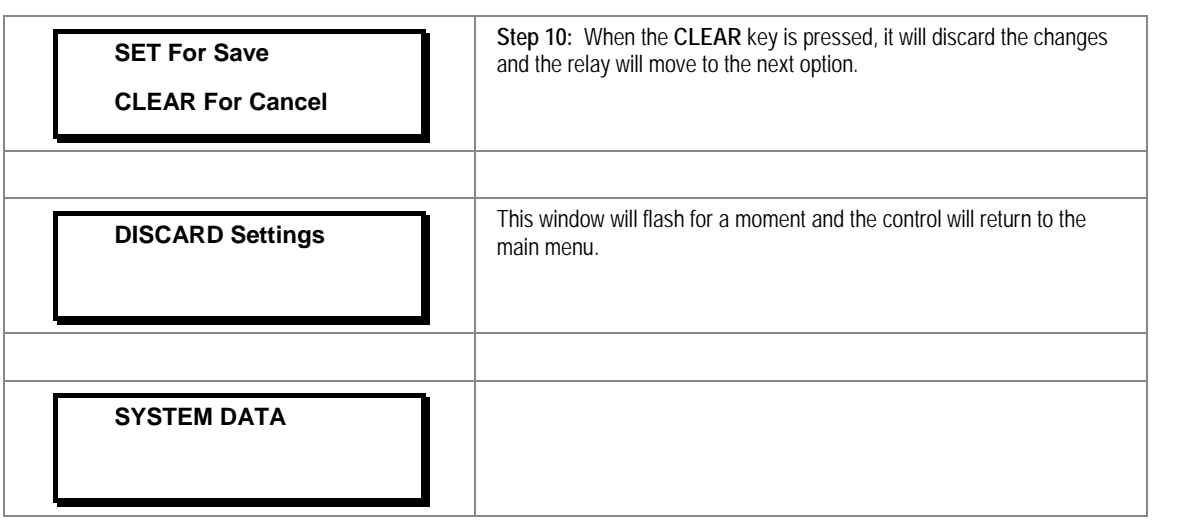

#### **2.2 Password Entry**

To modifiy the settings you will need password access. You will be asked for a password before you can make any of the following changes. The default password is 0000.

- 1. When you press the **EDIT** key a flashing cursor appears at the right most character field of the password by default. Press the up or down cursor keys to change each character.
- 2. Use the left and right cursor keys to move between the character fields of the password.
- 3. Press the **SET** key to confirm the password. After entering a valid password the **Password OK** message appears indicating that the password is correct. The user can now start editing the settings. If the correct password has not been entered, the password prompt page appears again. To stop this prompt press the **CLEAR** key.
- 4. A new password can be set using the **Password** cell in the **SYSTEM DATA** menu.
- 5. If the keypad is inactive for 15 minutes the user will again be prompted for a password entry.

#### **2.3 Menus**

#### **2.3.1 Default Display**

After **Power ON** or when the **PROT.RESET** + **EDIT** keys are pressed the relay will display the following message.

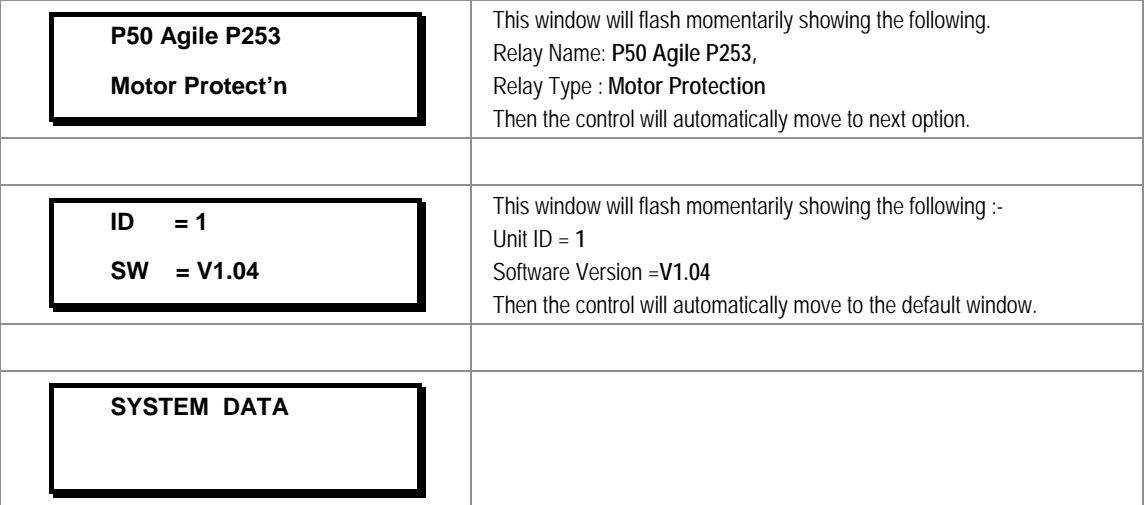

#### **2.3.2 Main Menu Contents**

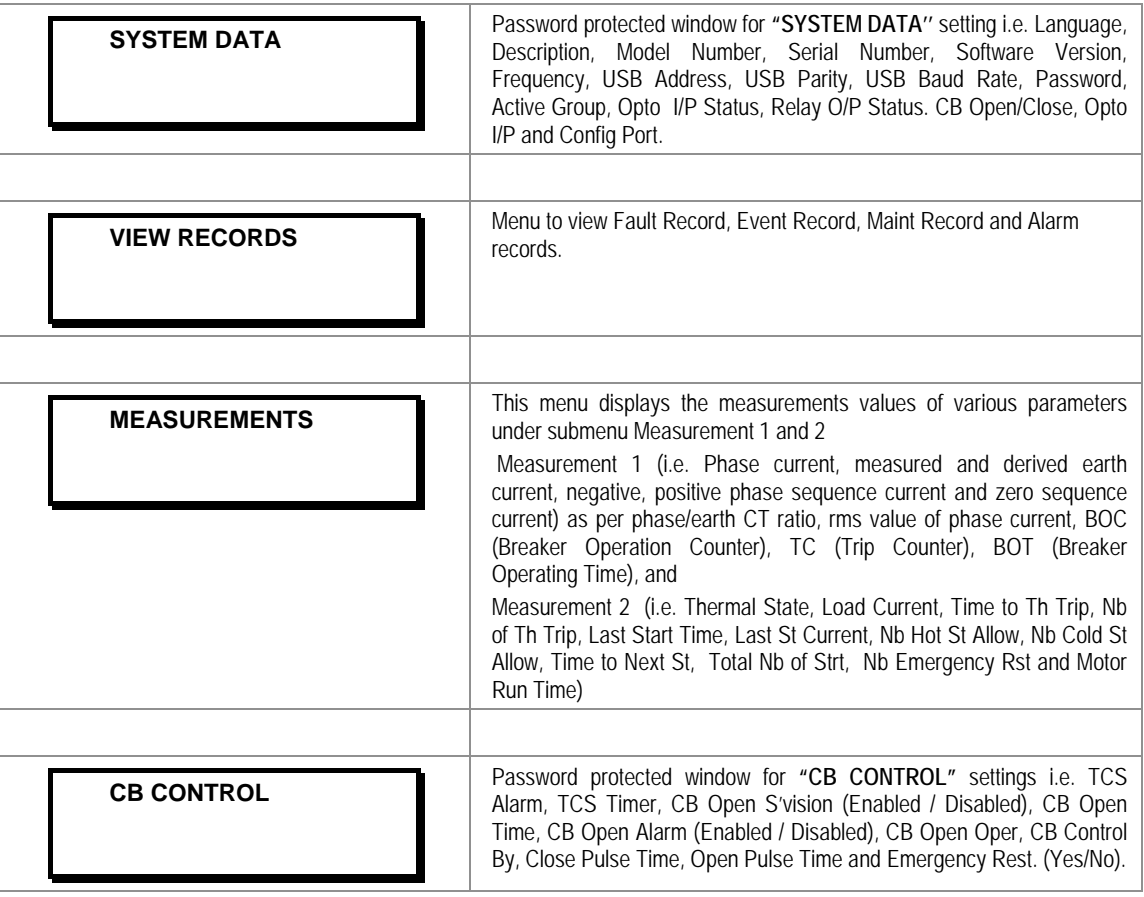

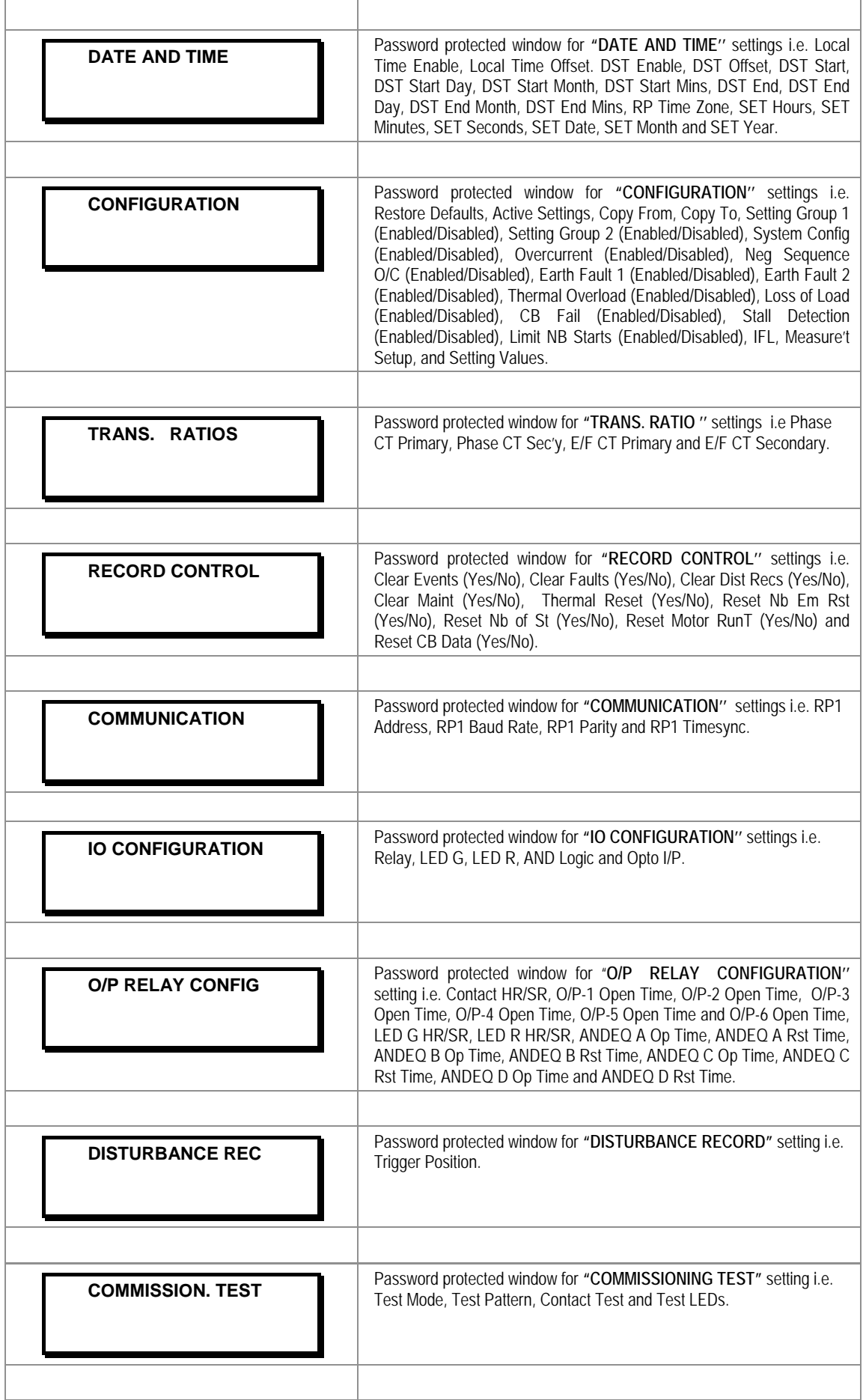

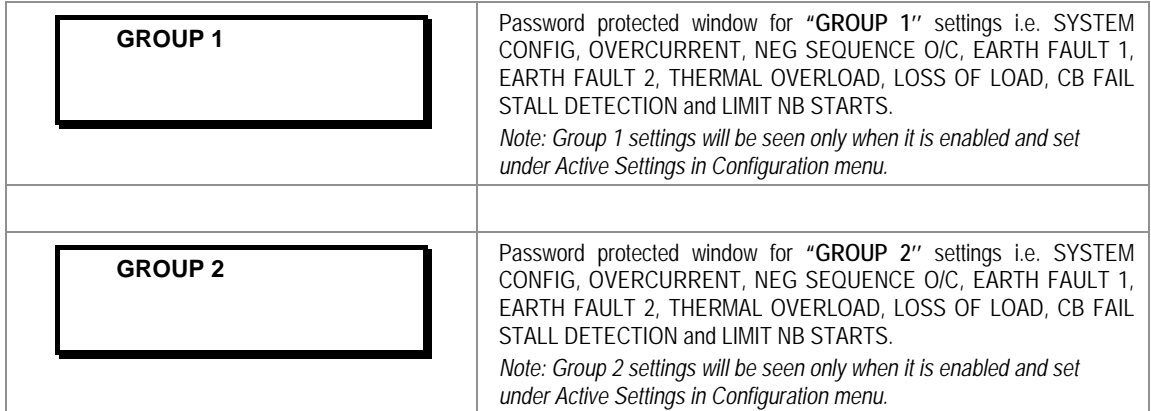

#### **2.3.3 System Data Menu**

#### **2.3.3.1 View / Edit Settings**

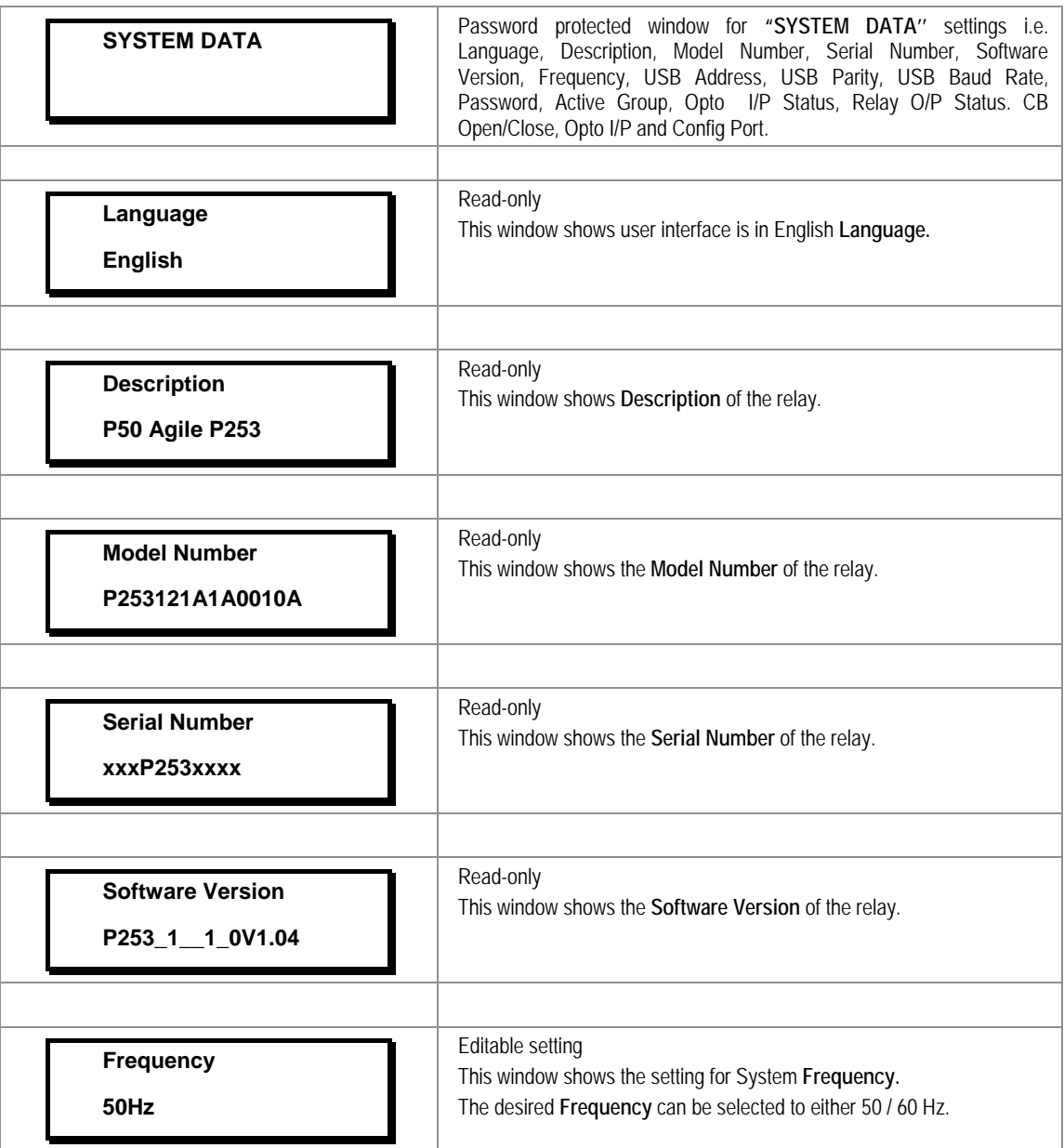

 $\mathbf{r}$ 

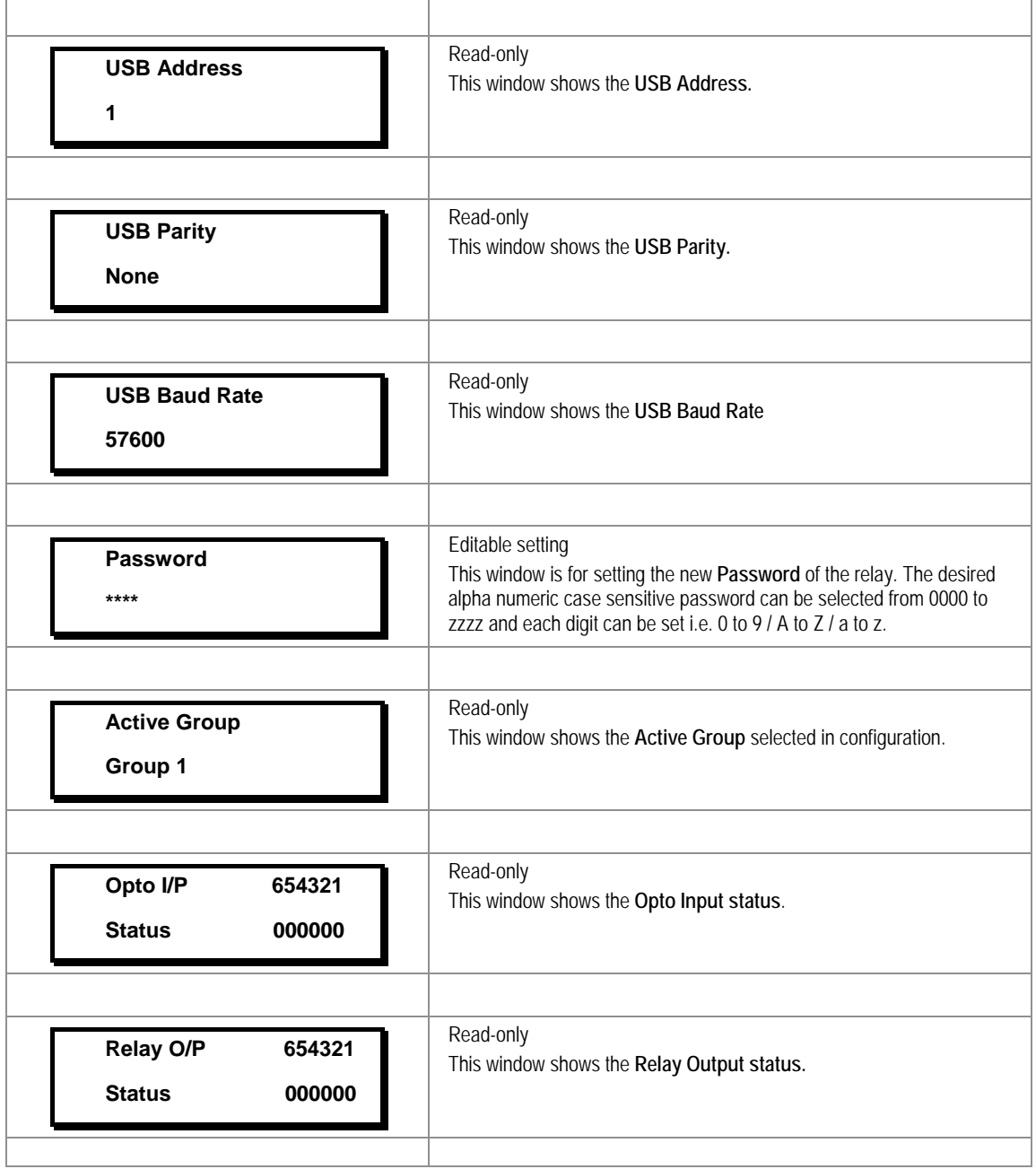

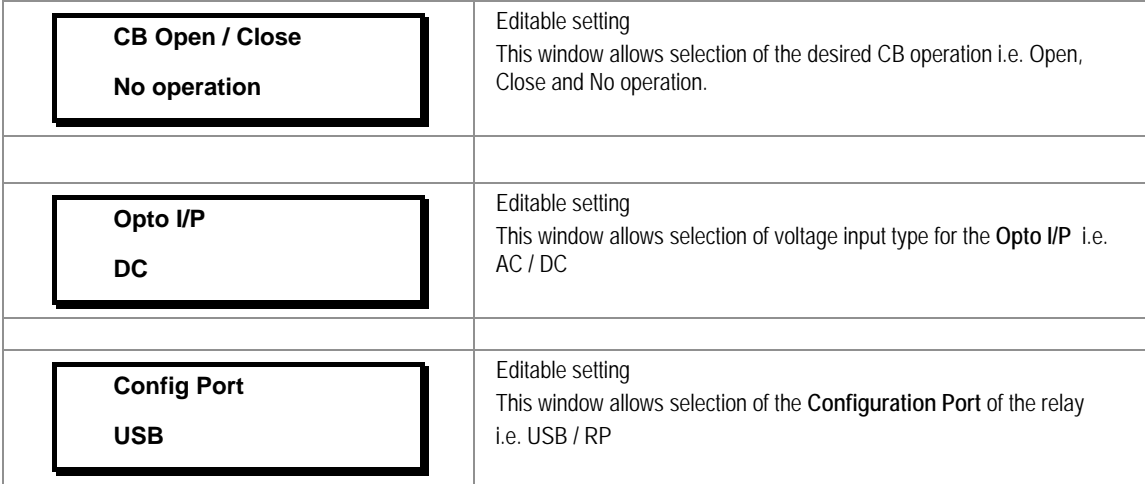

#### **2.3.4 View Records Menu**

#### **2.3.4.1 View Records Menu Contents**

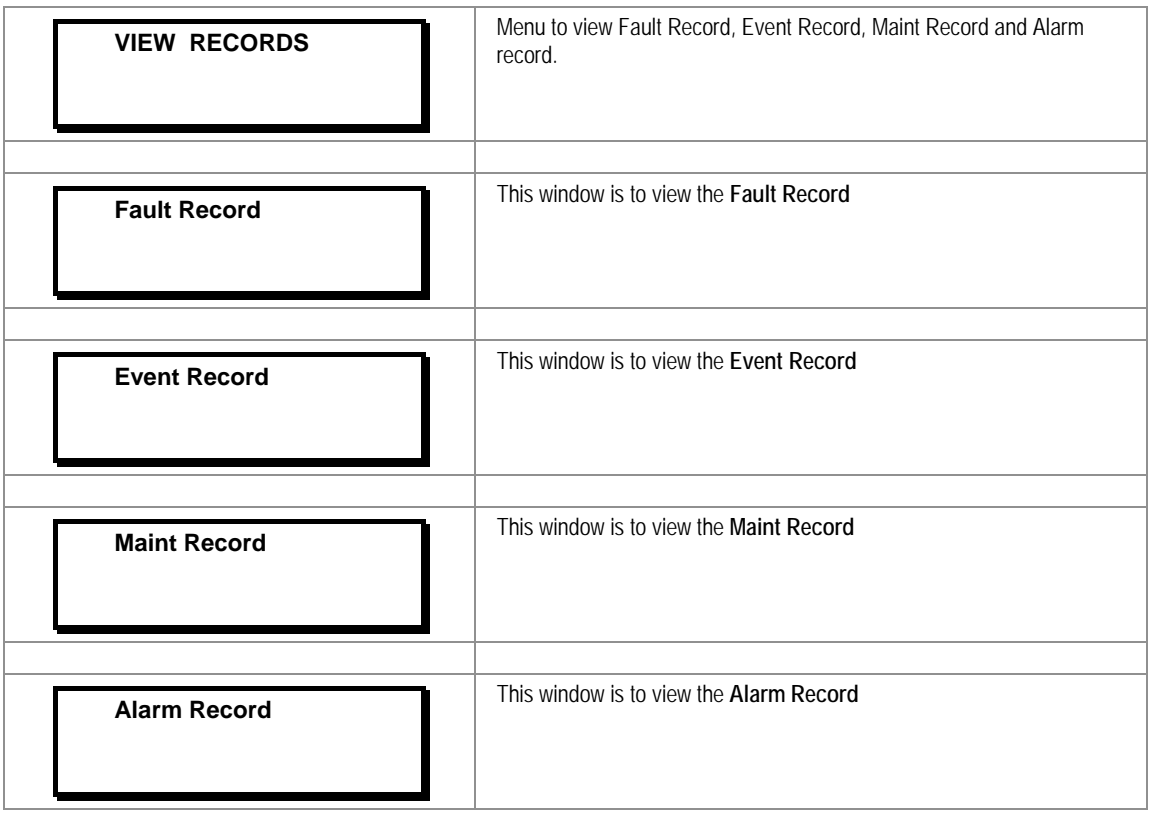

#### **2.3.4.2 View Fault Records**

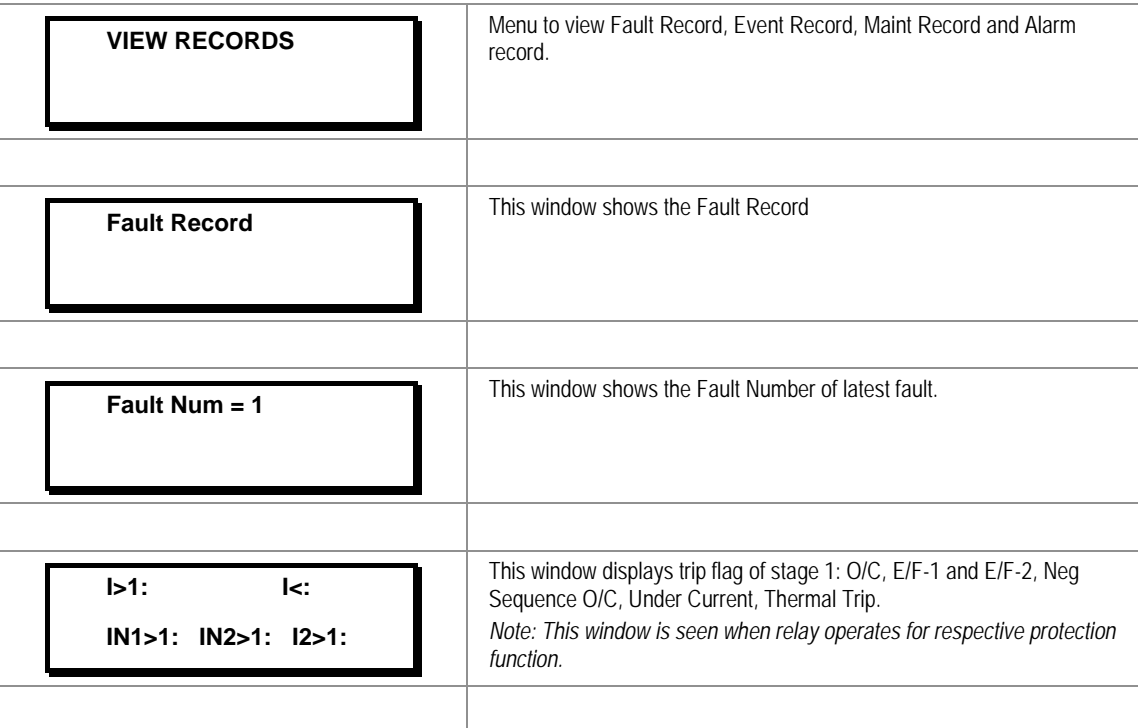

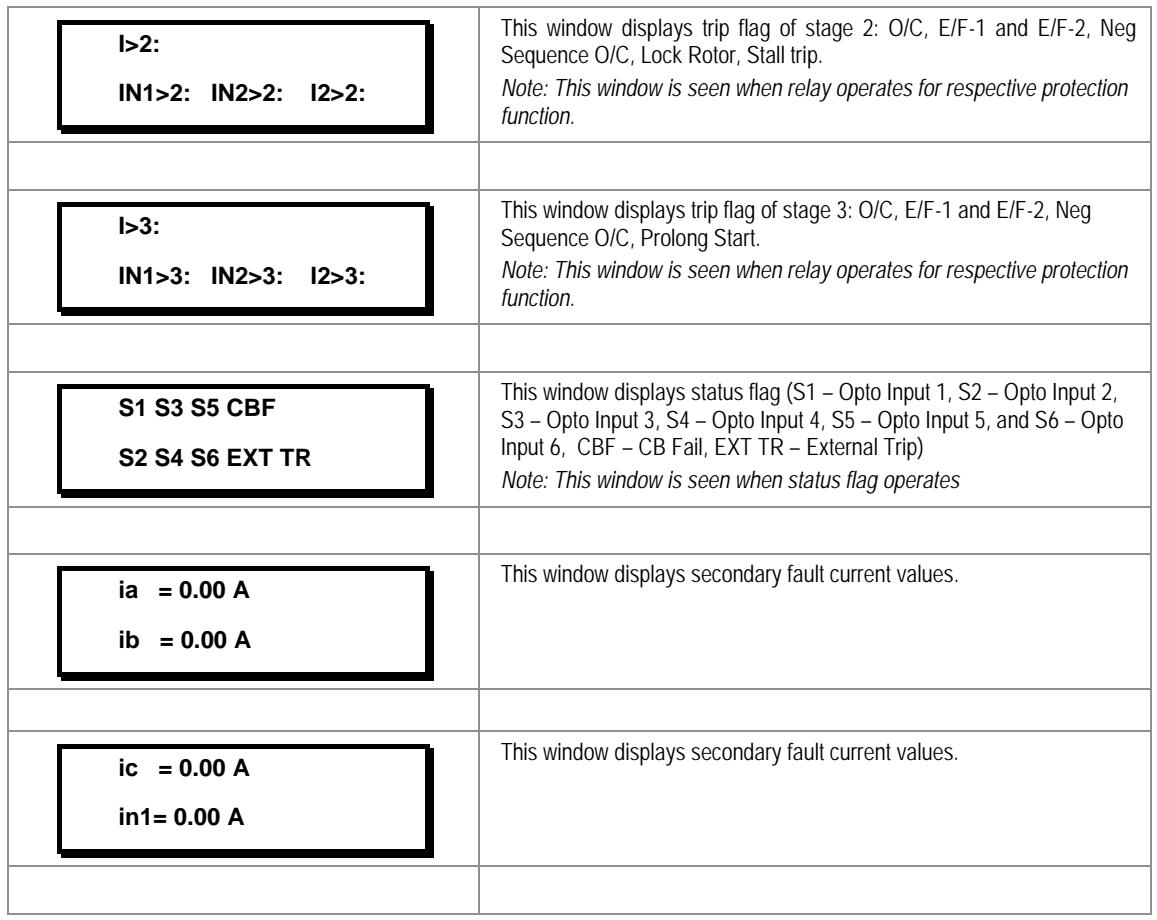

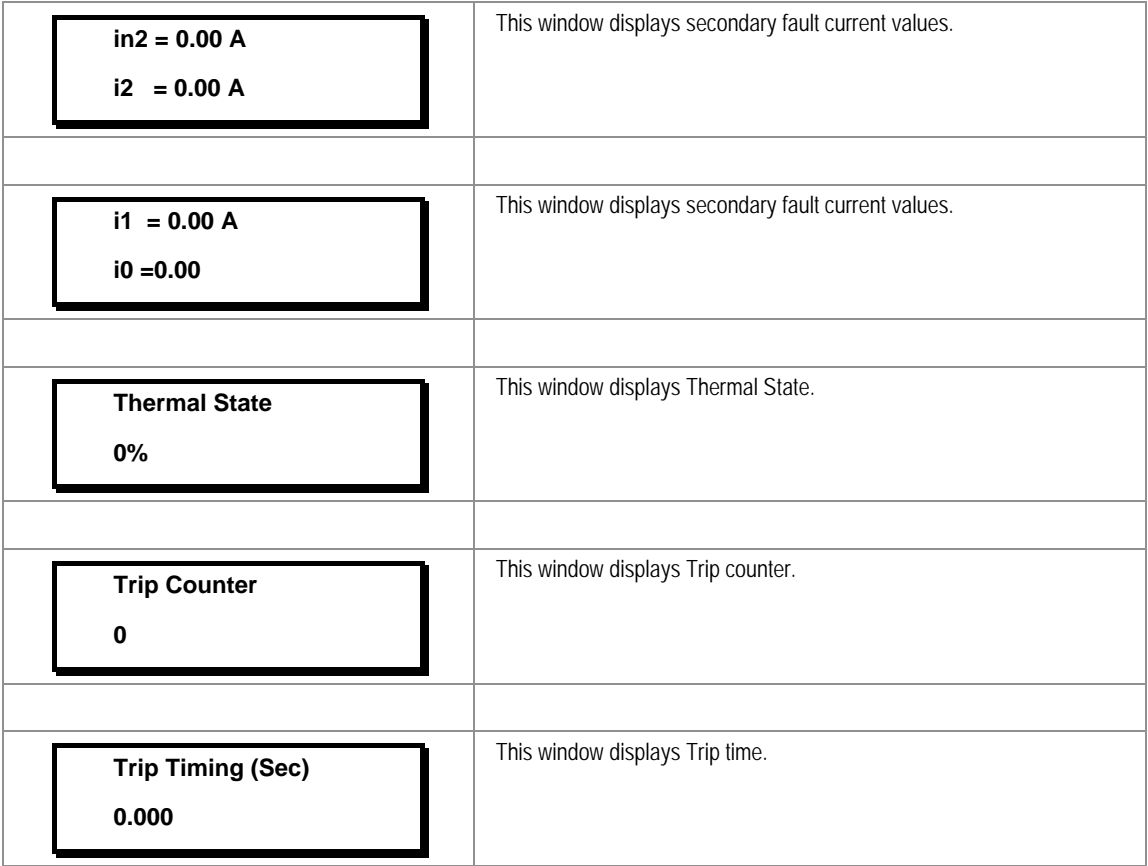

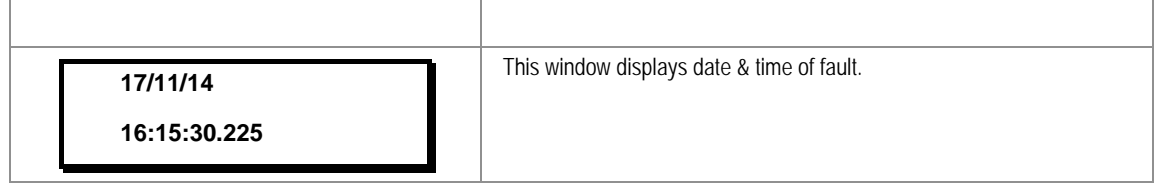

#### **2.3.4.3 View Event Records**

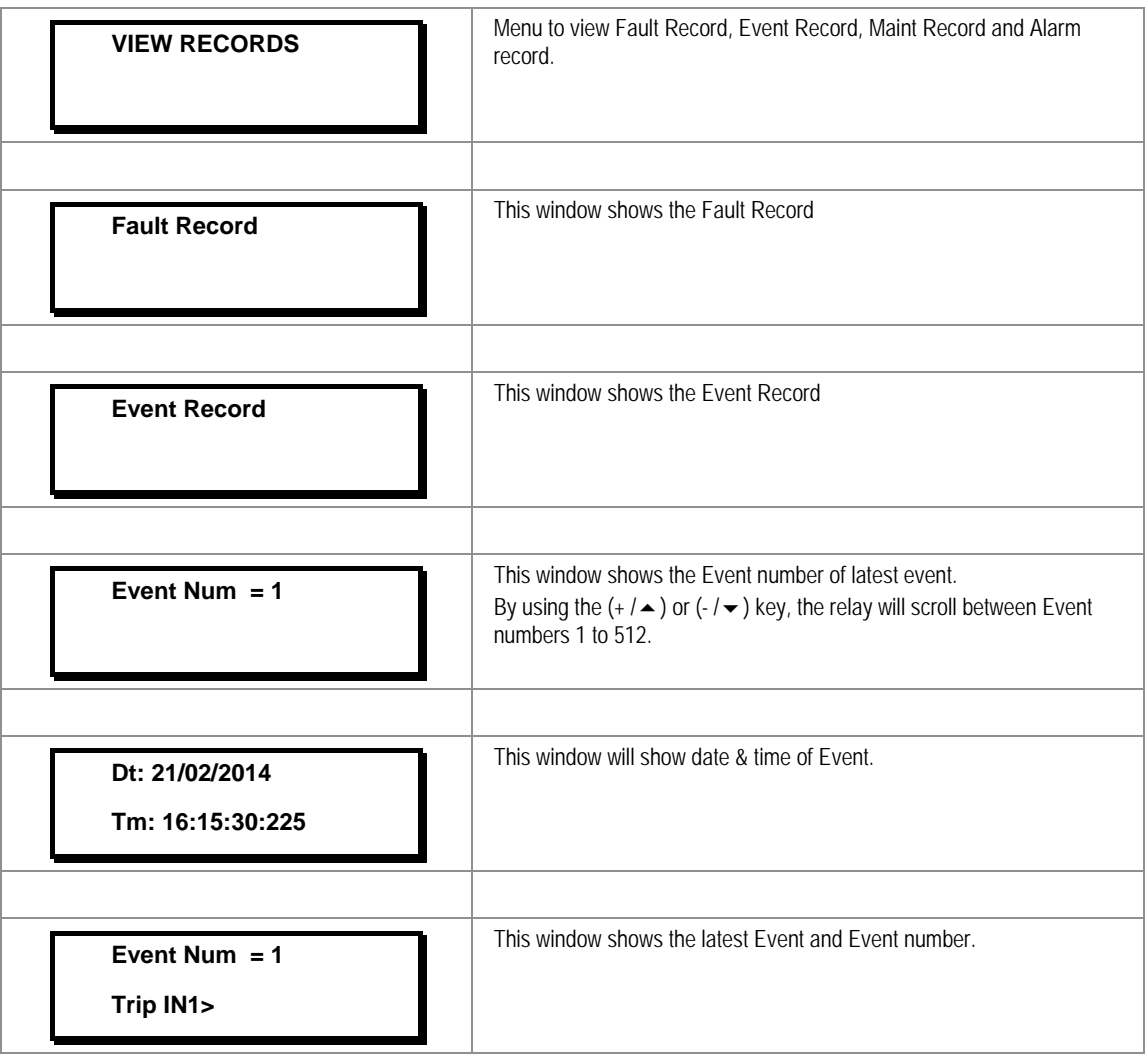

#### **2.3.4.4 View Maintenance Records**

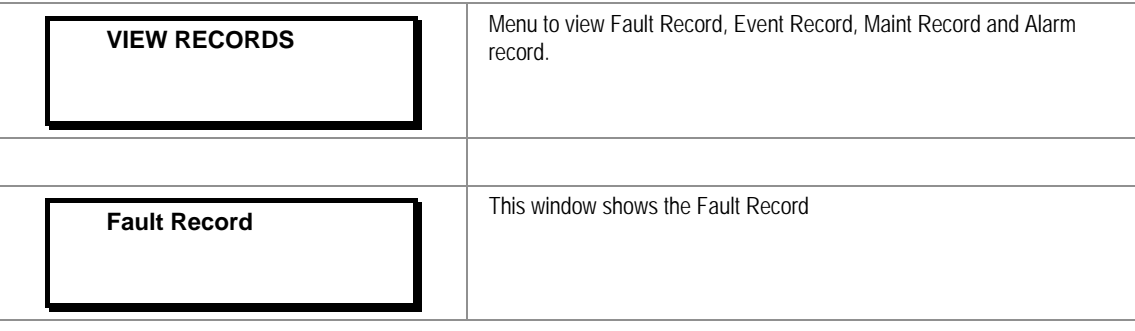

Ĭ

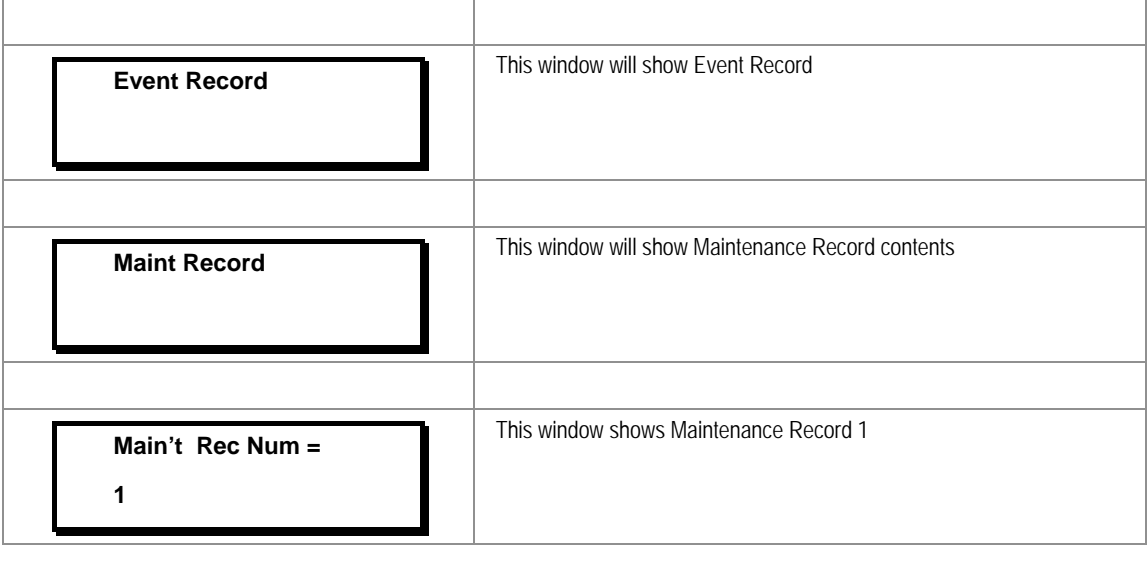

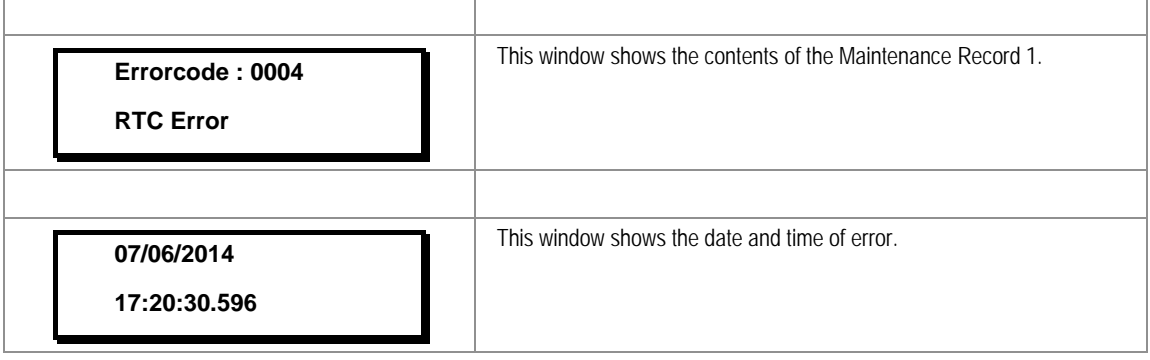

#### **2.3.4.5 View Alarm Records**

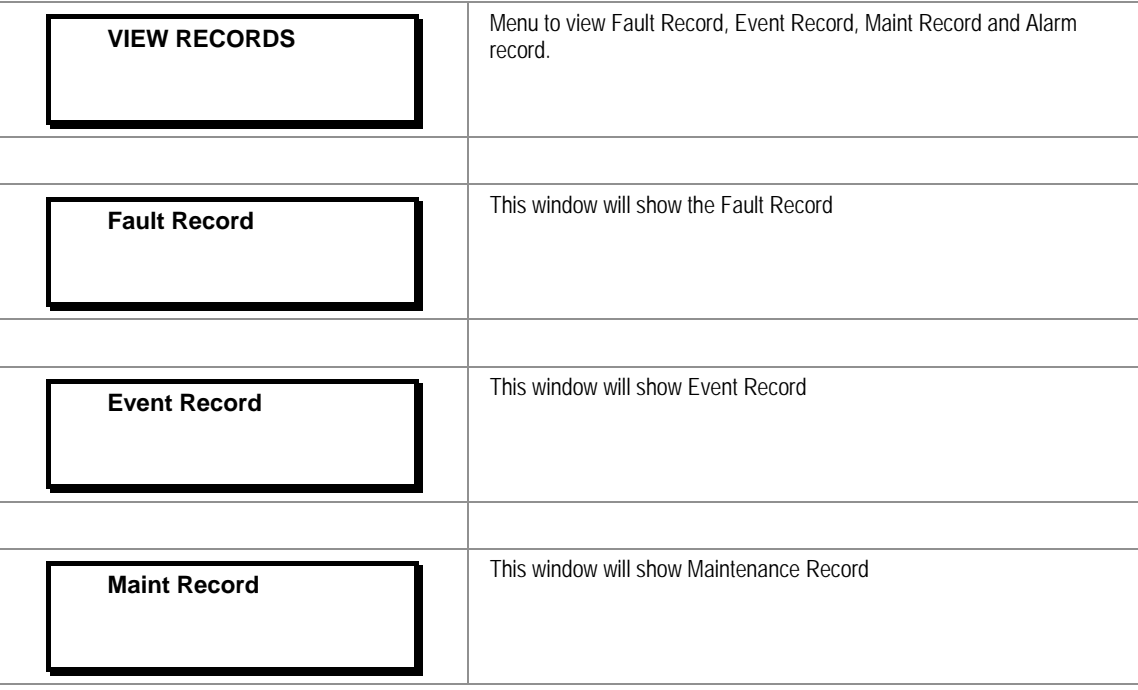

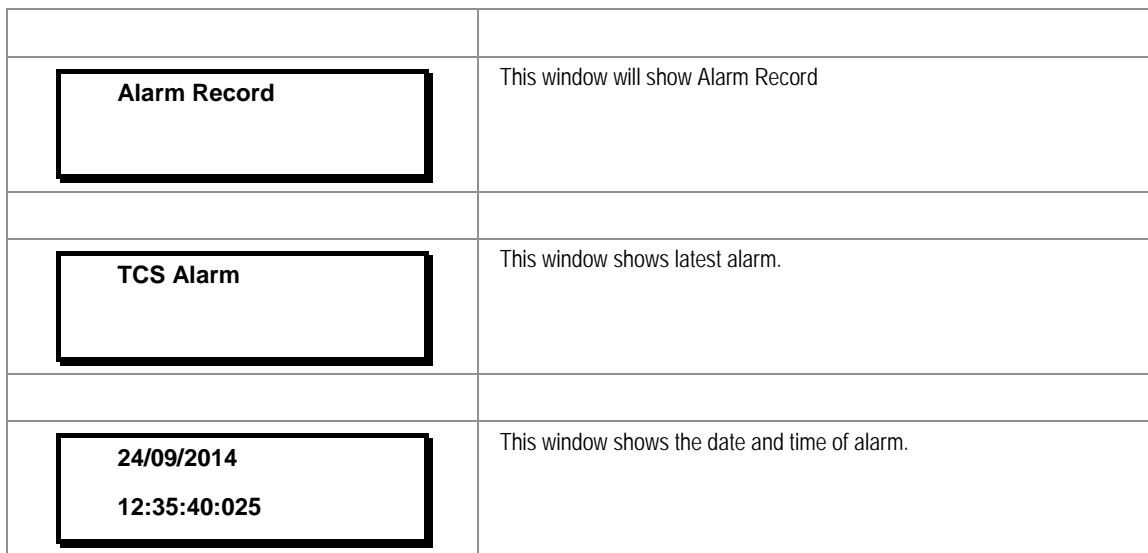

#### **2.3.5 Measurement Menu**

#### **2.3.5.1 View Contents- Measurement 1 Submenu**

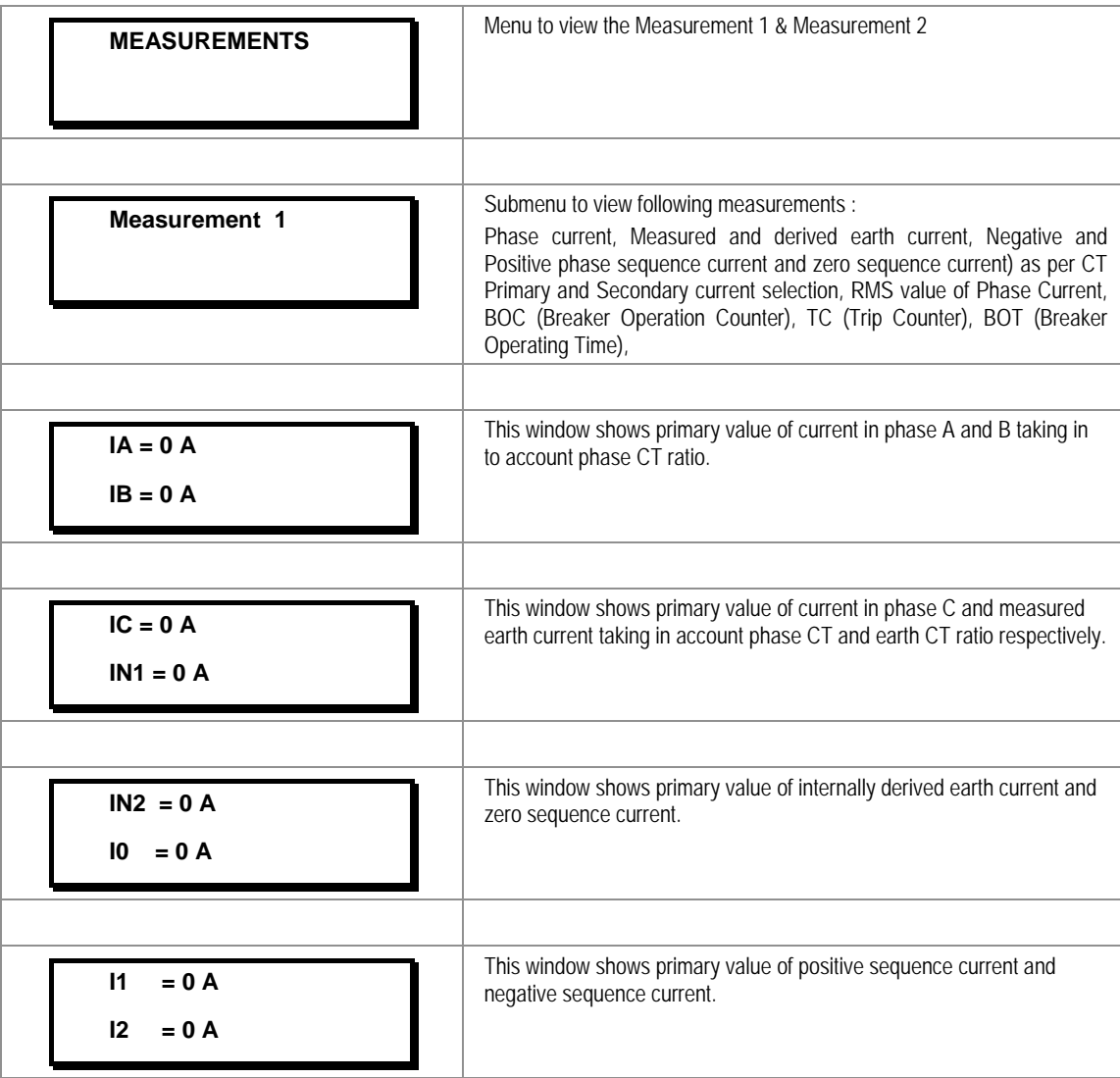

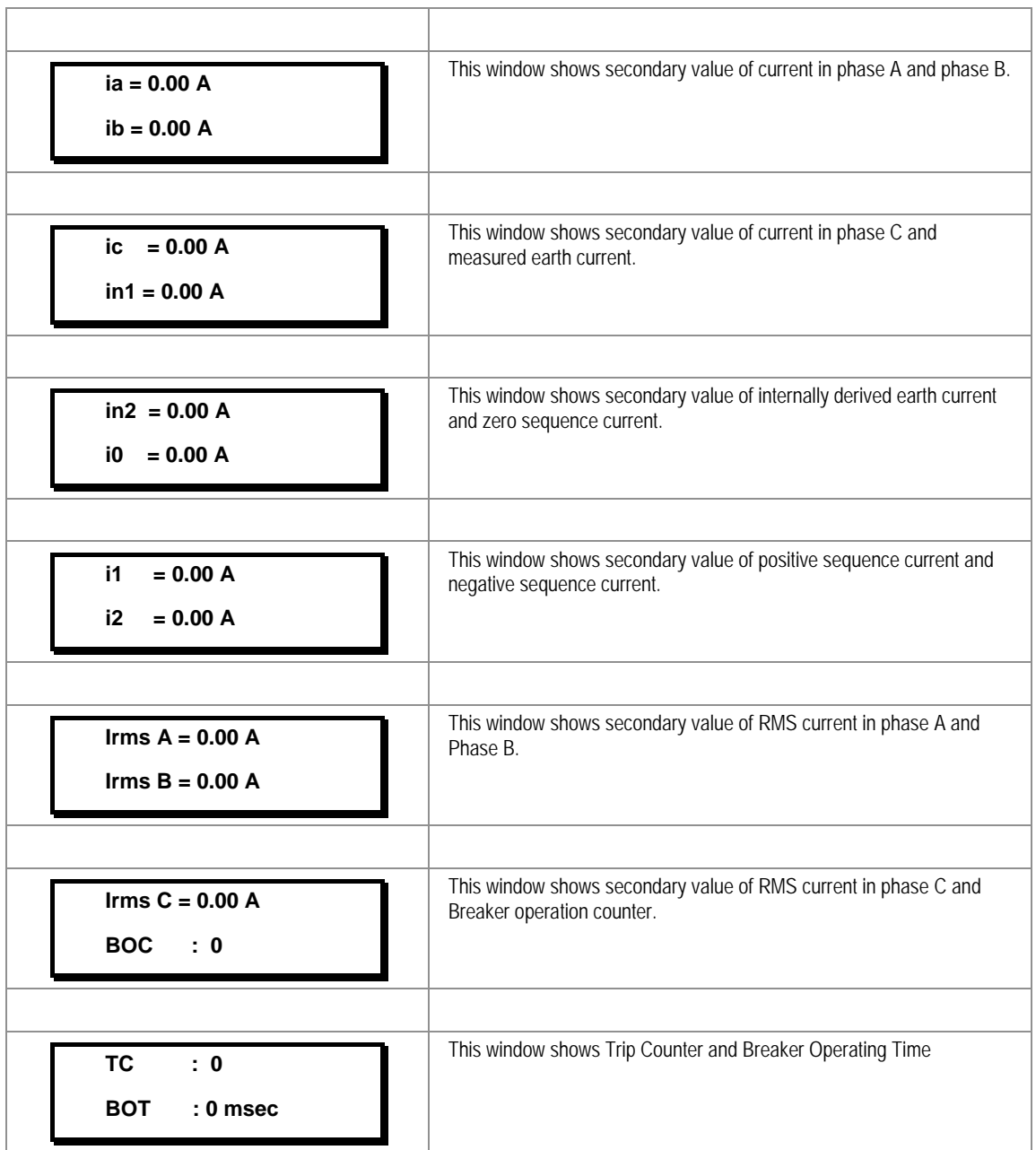

#### **2.3.5.2 View Contents- Measurement 2 Submenu**

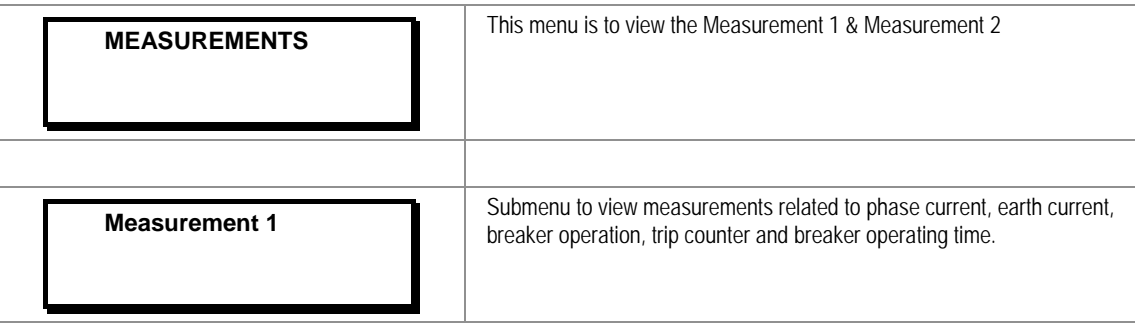

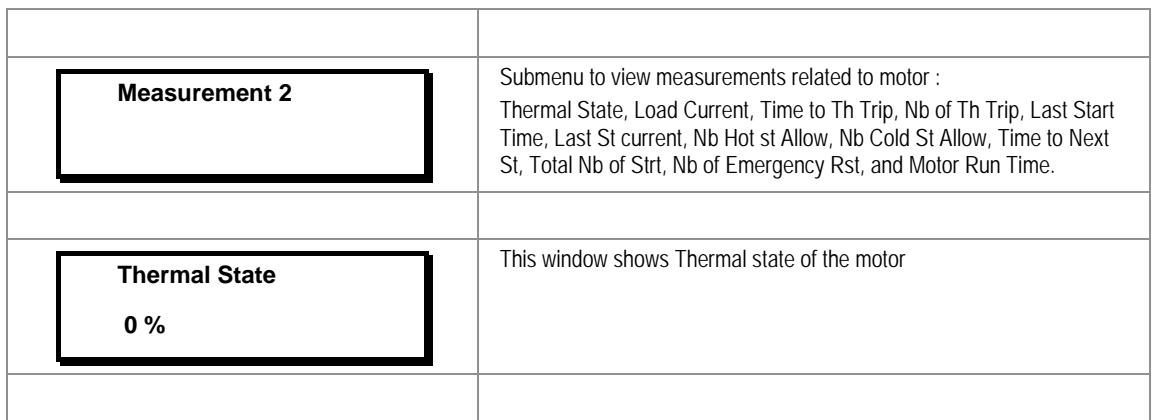

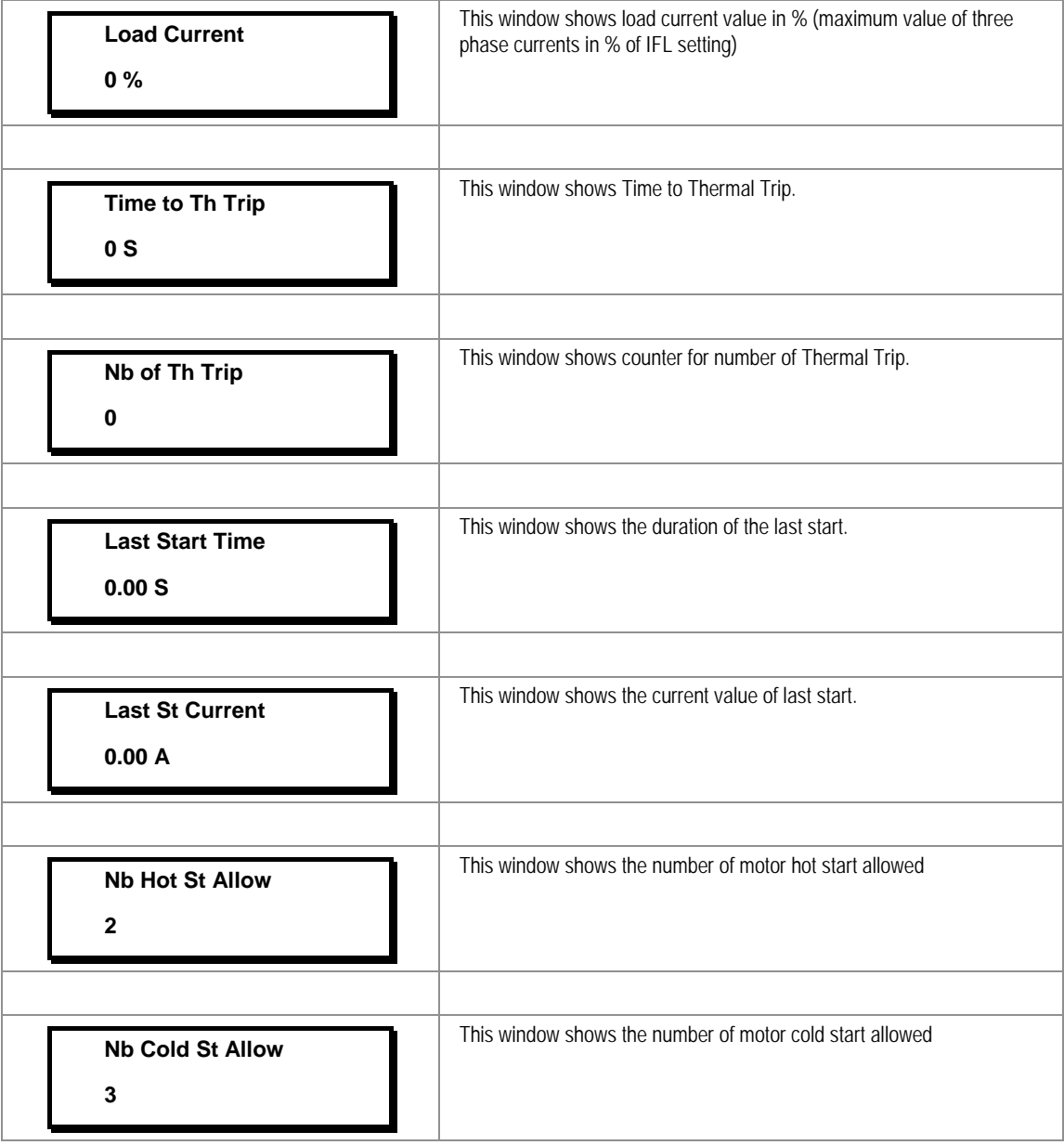

r.

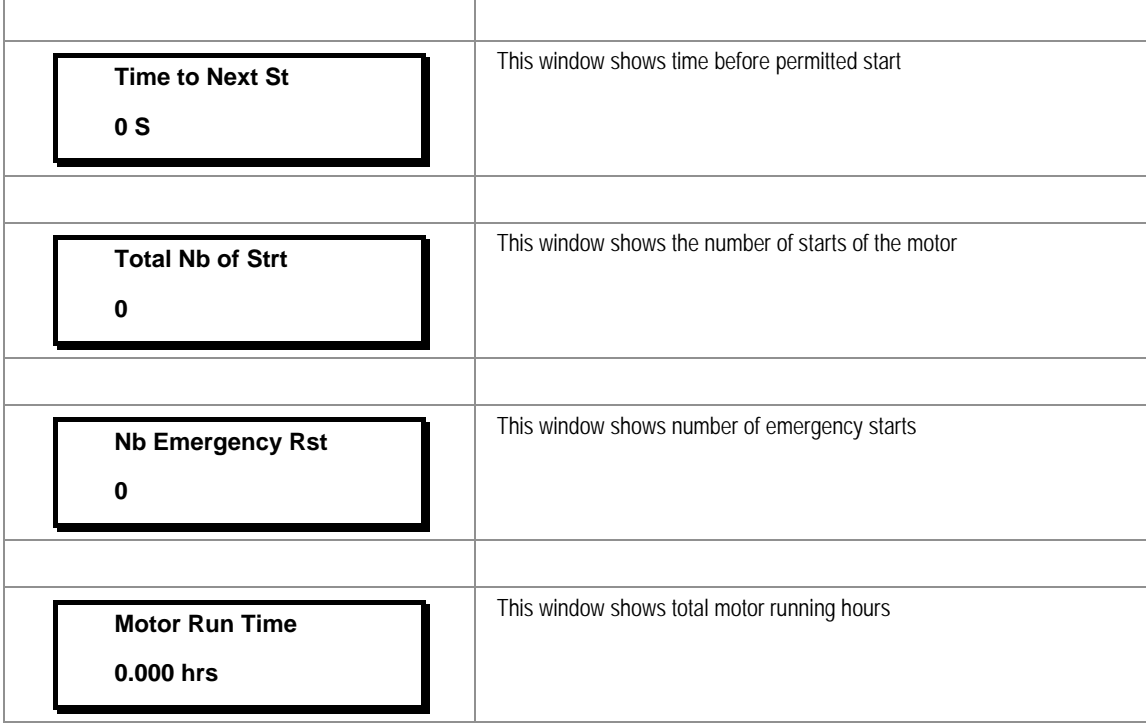

#### **2.3.6 CB Control Menu**

#### **2.3.6.1 View / Edit Settings (if all settings are disabled)**

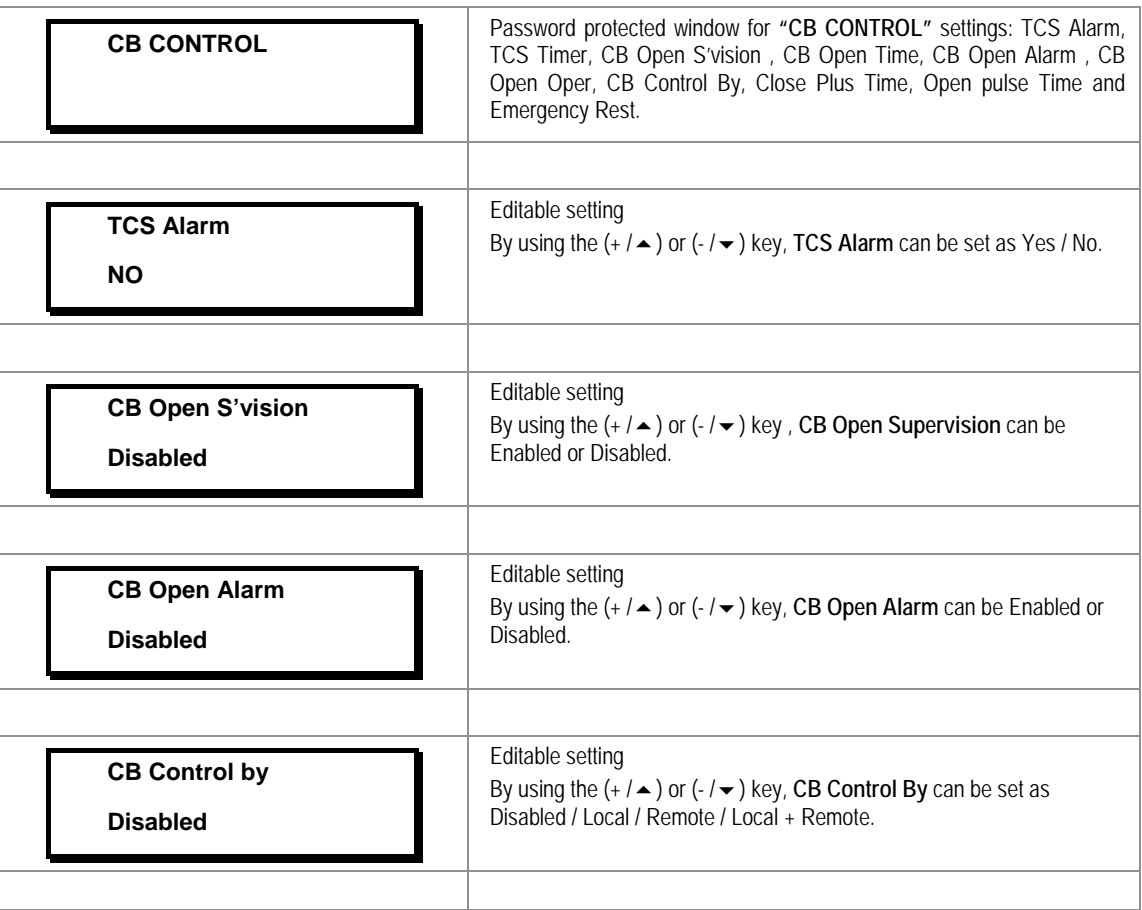

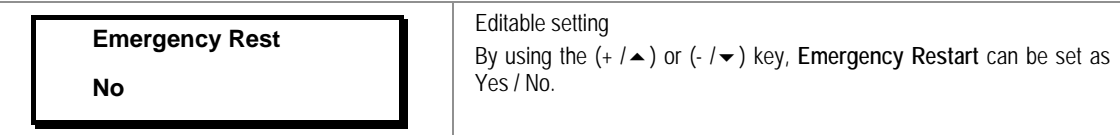

#### **2.3.6.2 View / Edit settings (if all settings are enabled)**

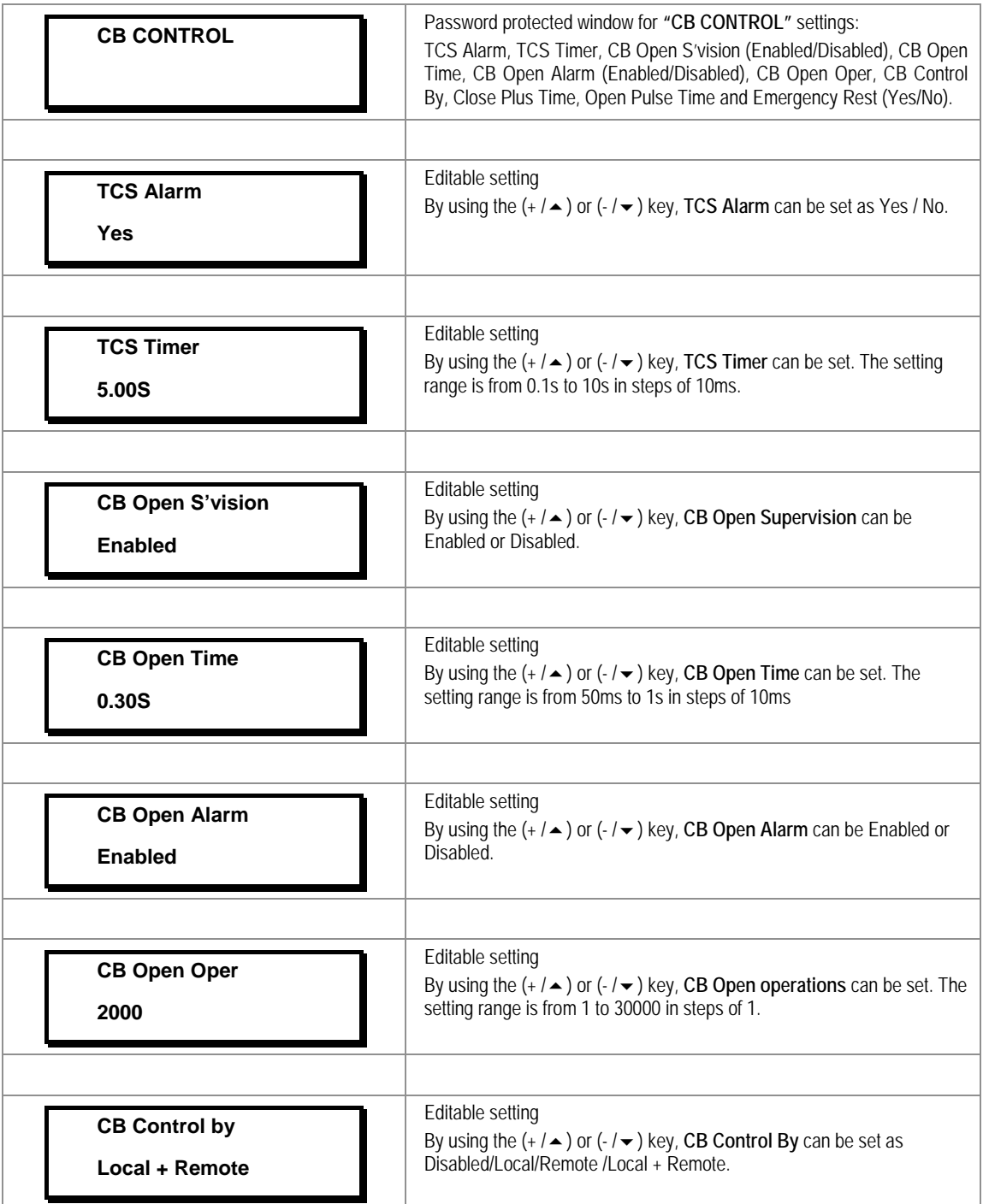

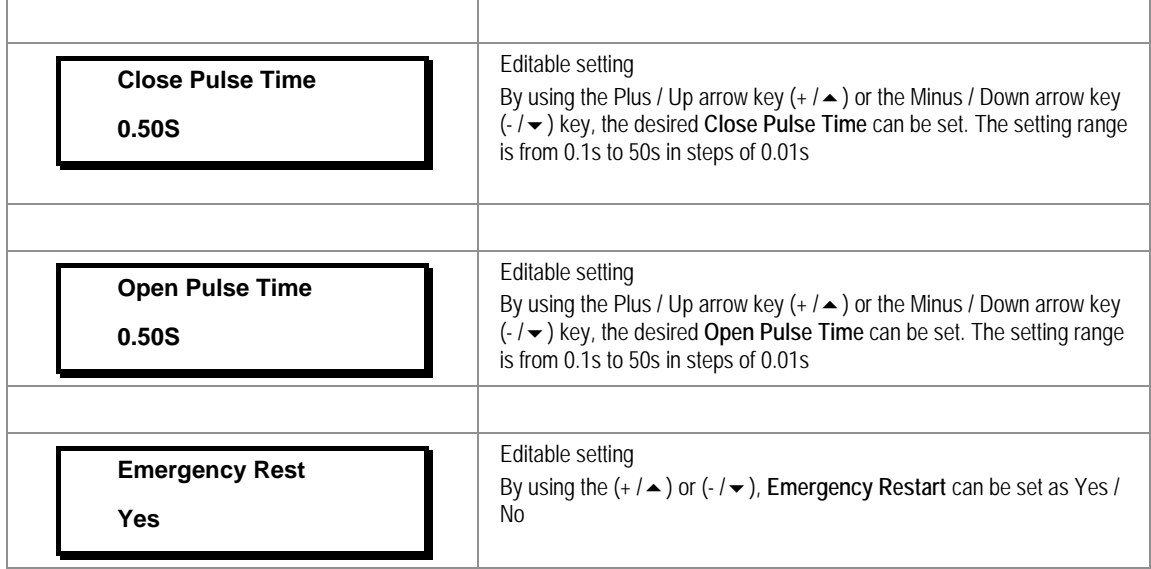

#### **2.3.7 Date and Time Menu**

**Local**

#### **2.3.7.1 Edit Settings (if the settings are disabled)**

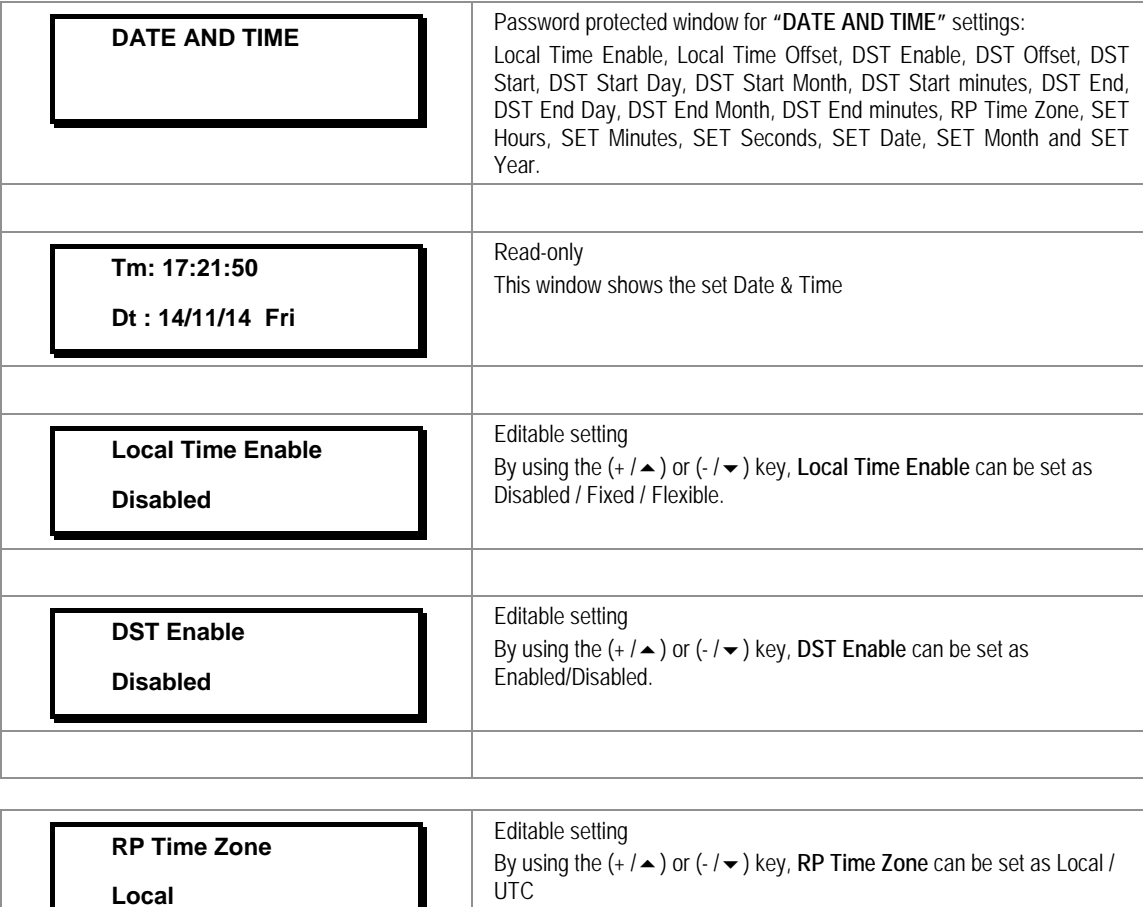

 $\overline{1}$ 

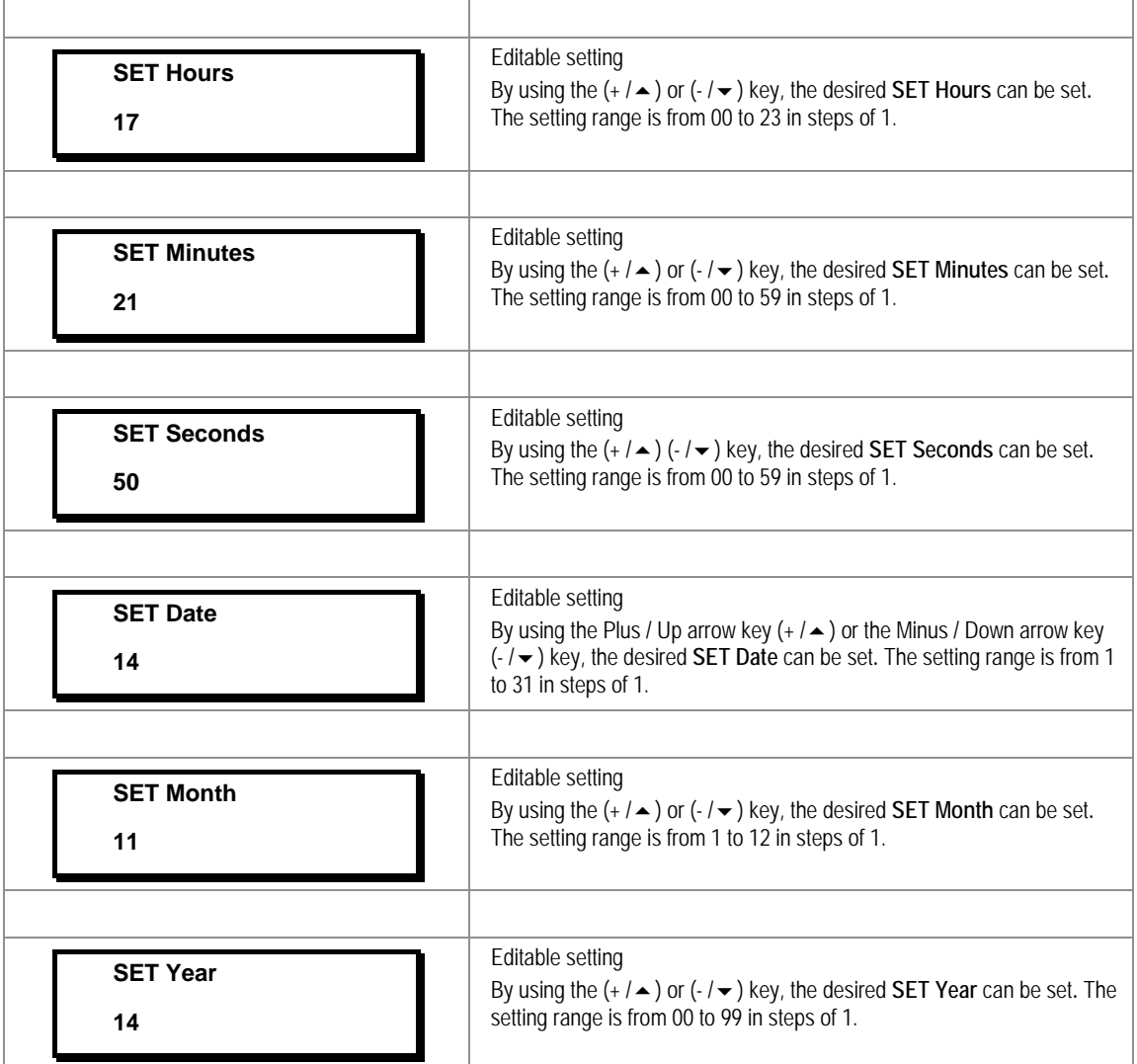

#### **2.3.7.2 Edit Settings (if the settings are enabled)**

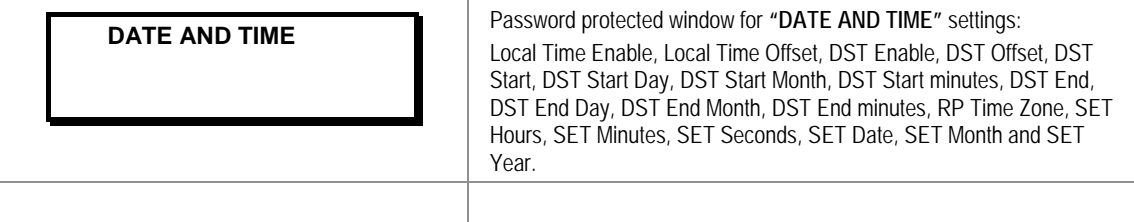

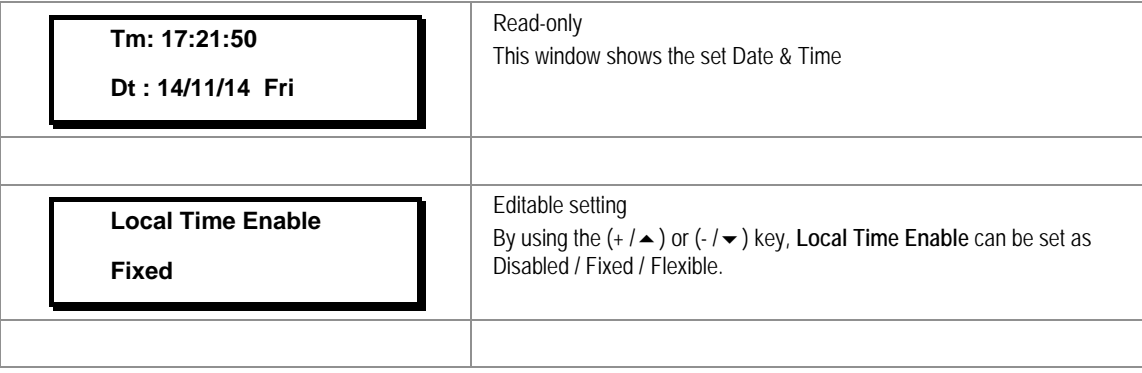

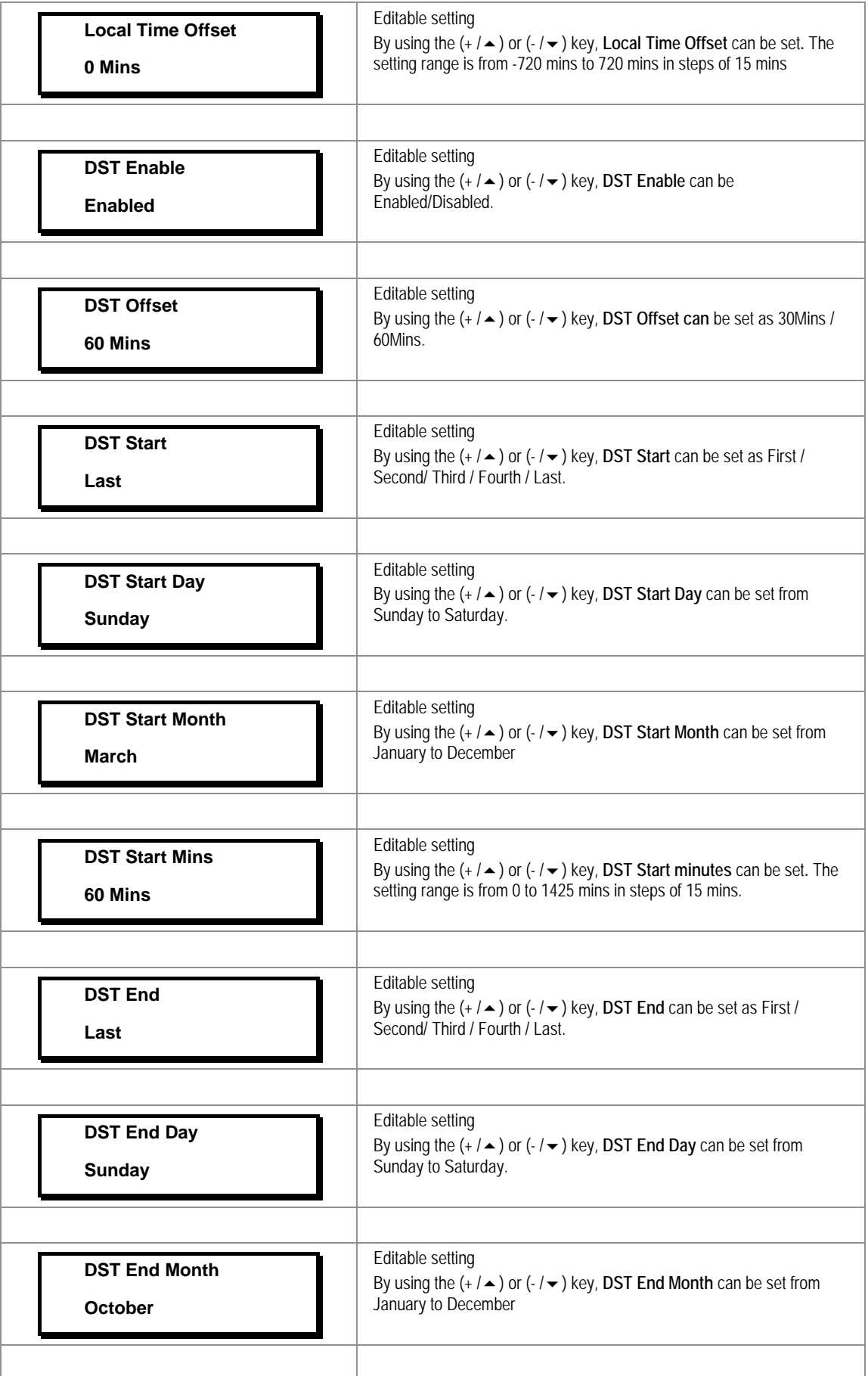

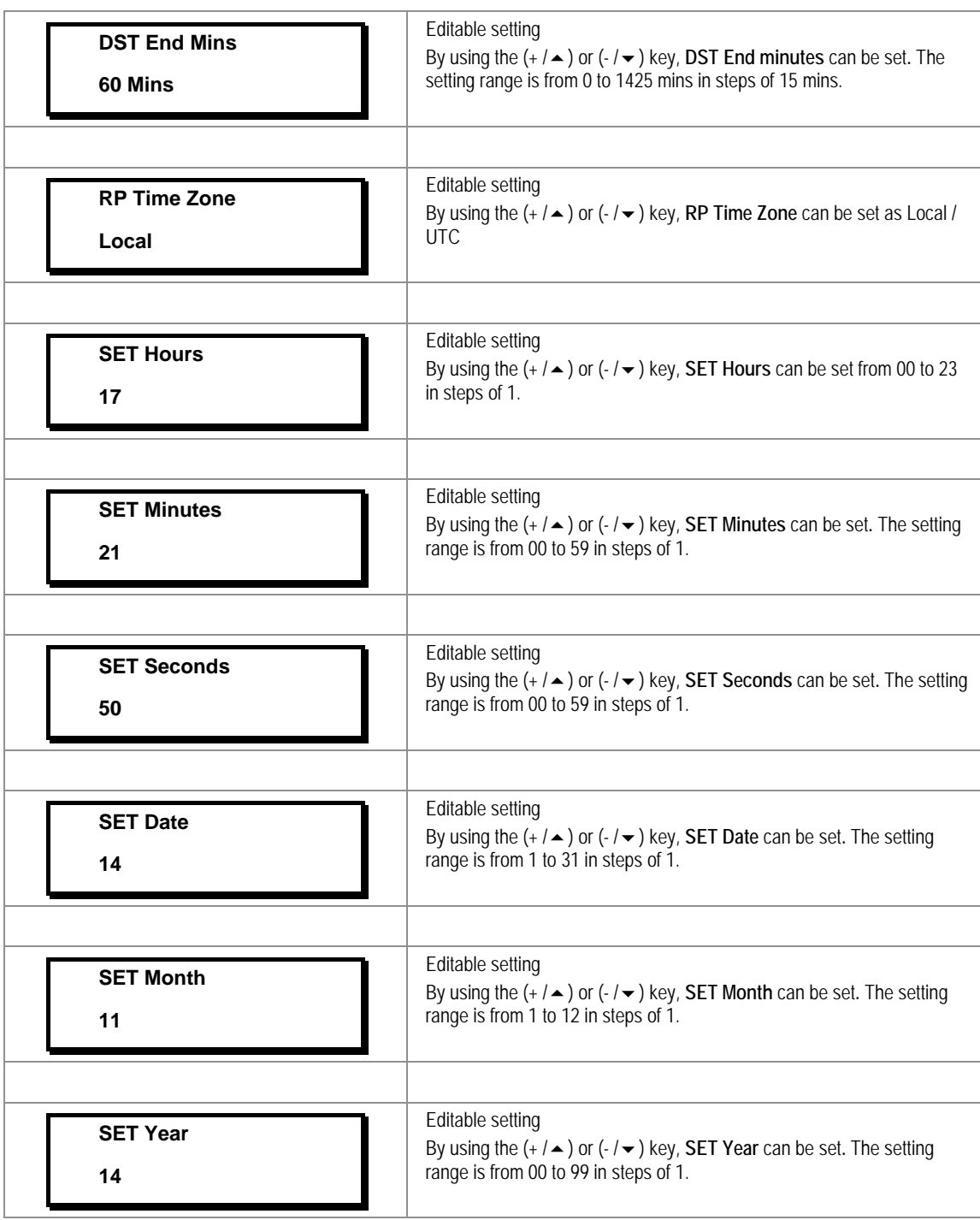

#### **2.3.8 Configuration Menu**

#### **2.3.8.1 View / Edit Settings**

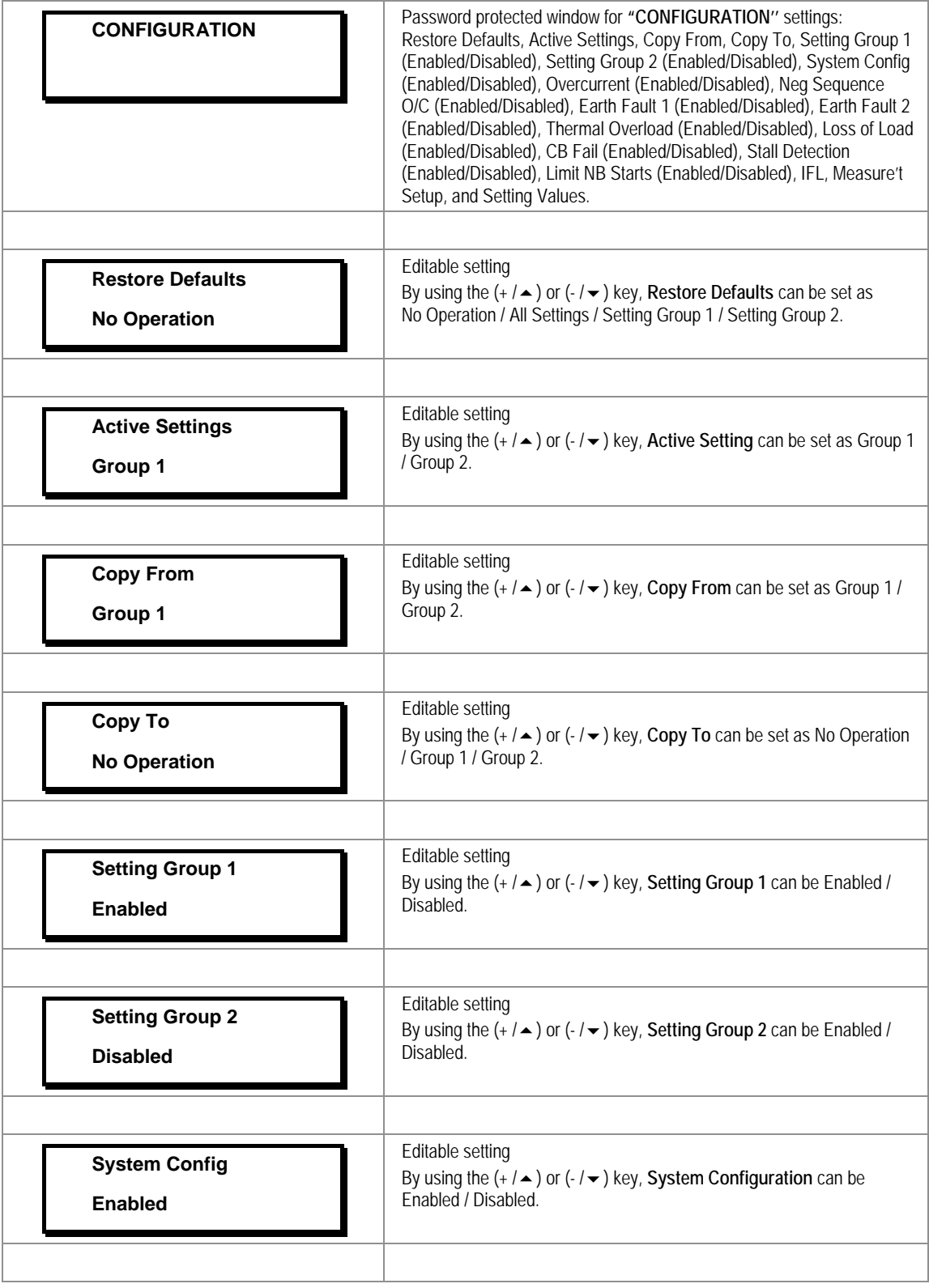

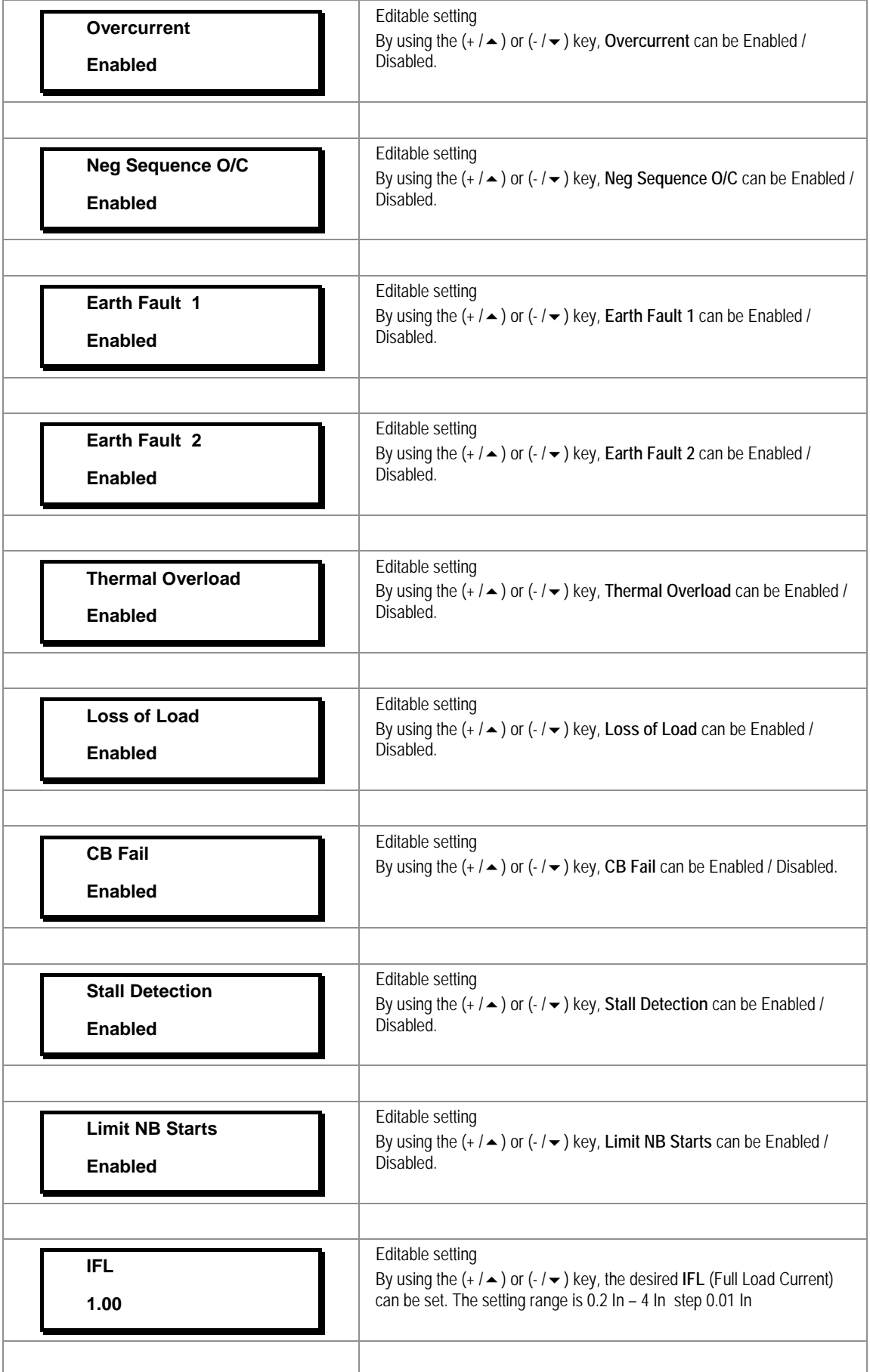

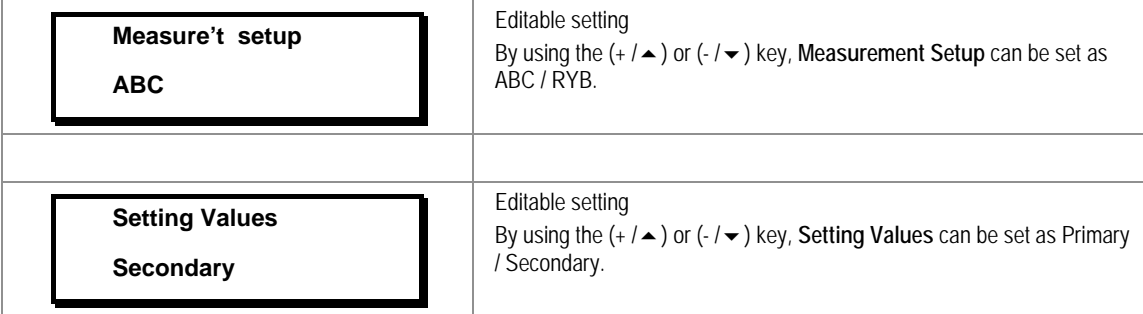

#### **2.3.9 Transformer Ratios Menu**

#### **2.3.9.1 View / Edit Settings**

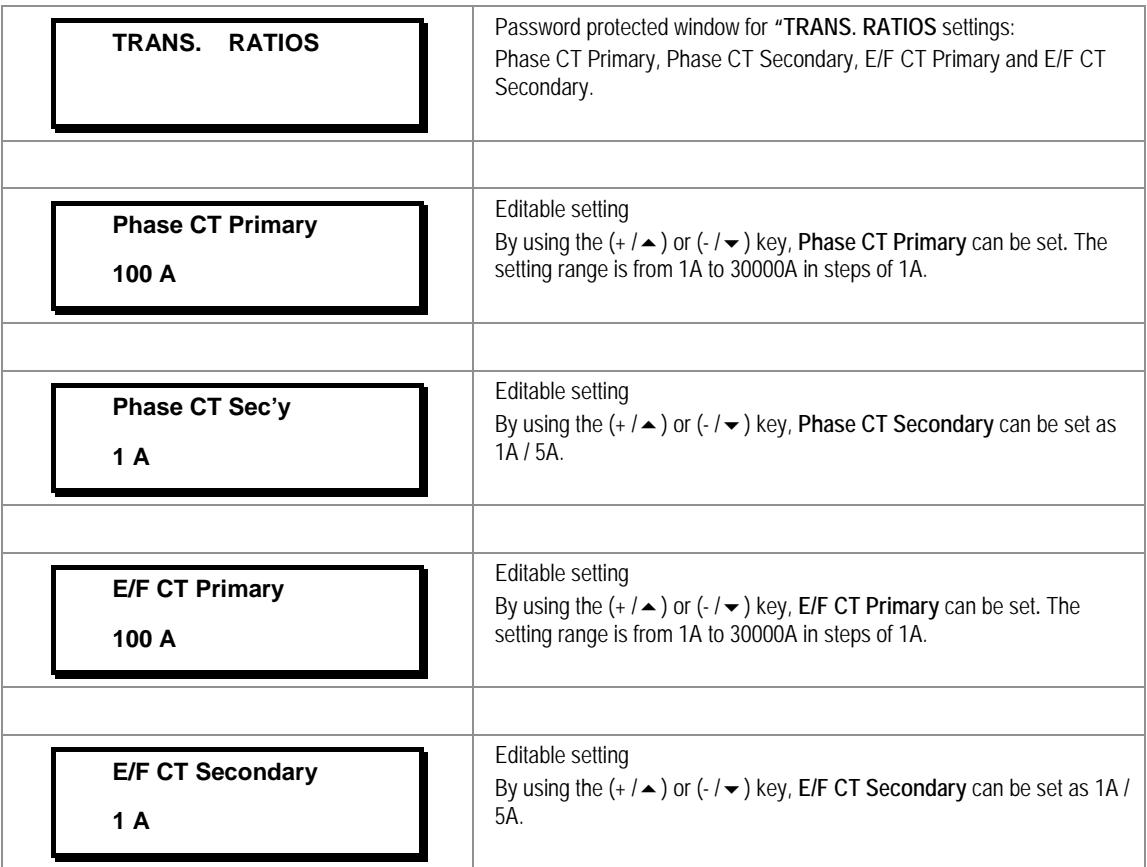

#### **2.3.10 Record Control Menu**

#### **2.3.10.1 View / Edit Settings**

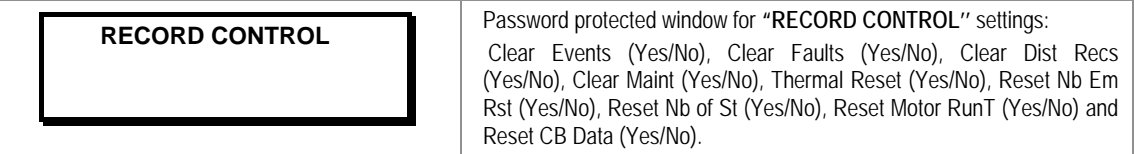

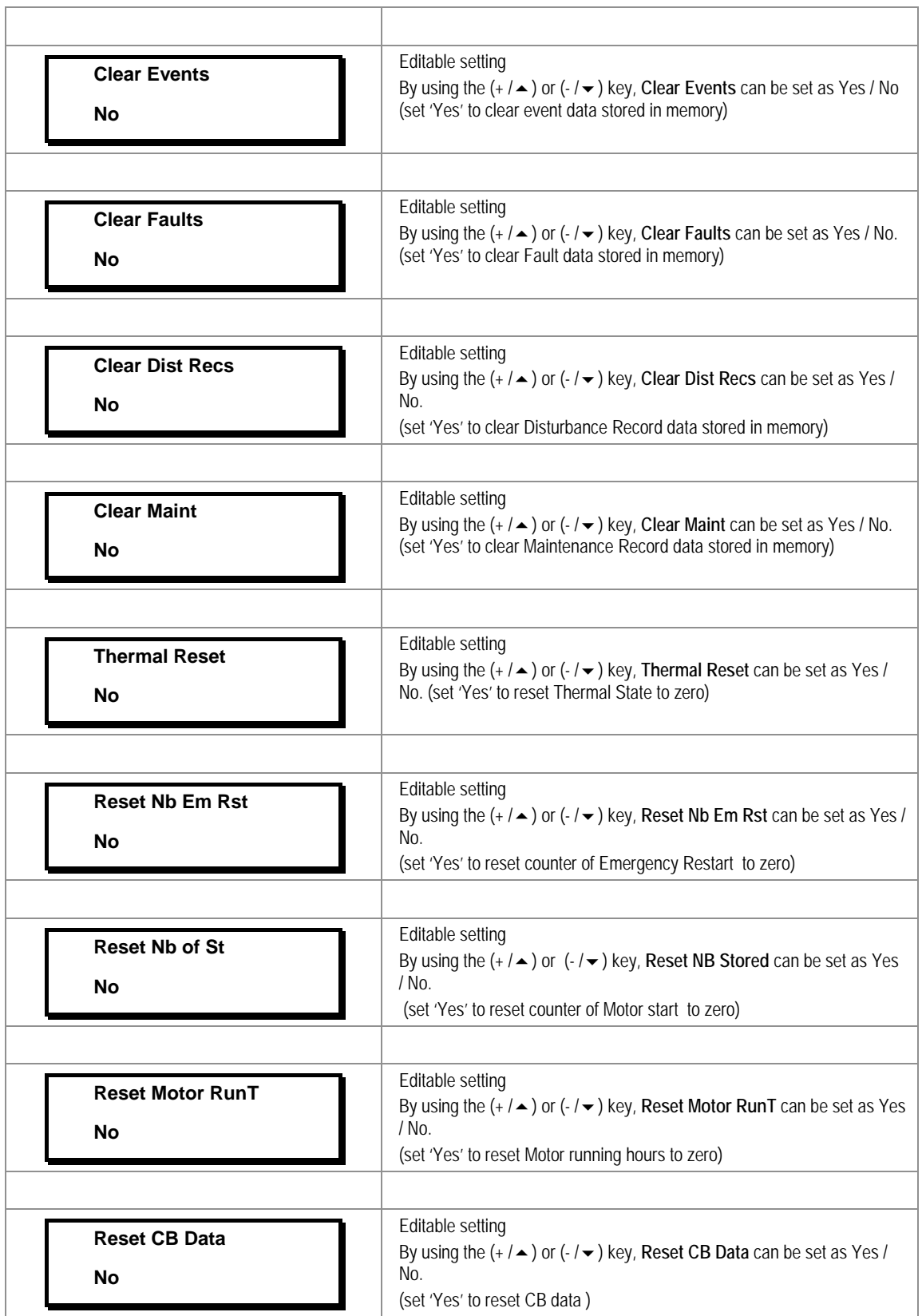

#### **2.3.11 Communication Menu**

#### **2.3.11.1 View / Edit Settings**

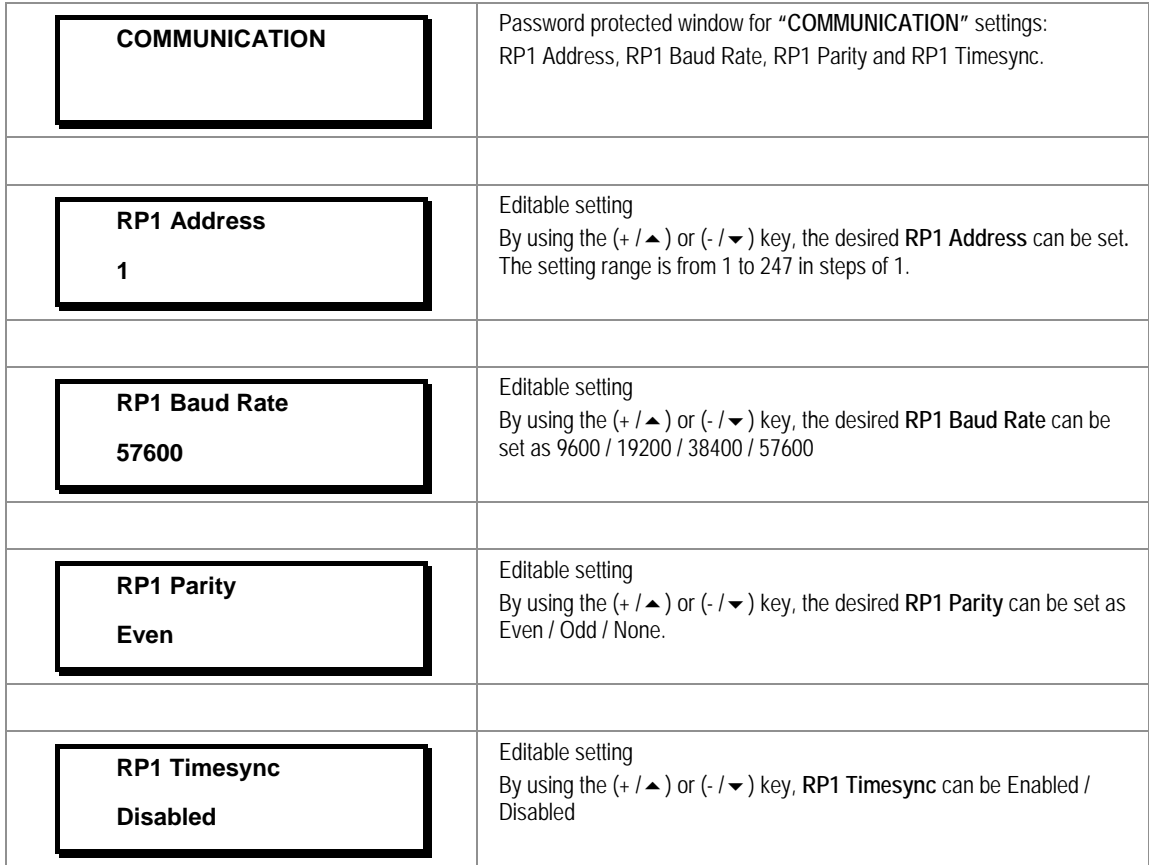

#### **2.3.12 I/O Configuration Menu**

#### **2.3.12.1 View / Edit Settings**

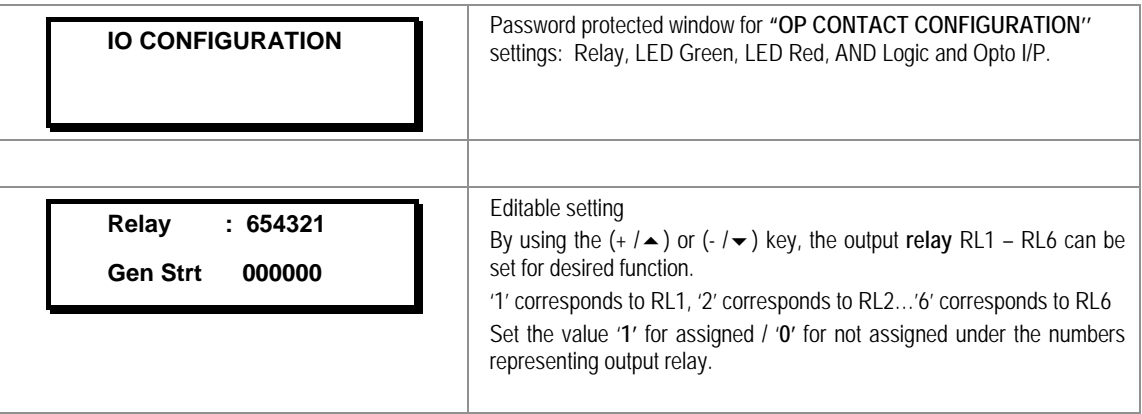

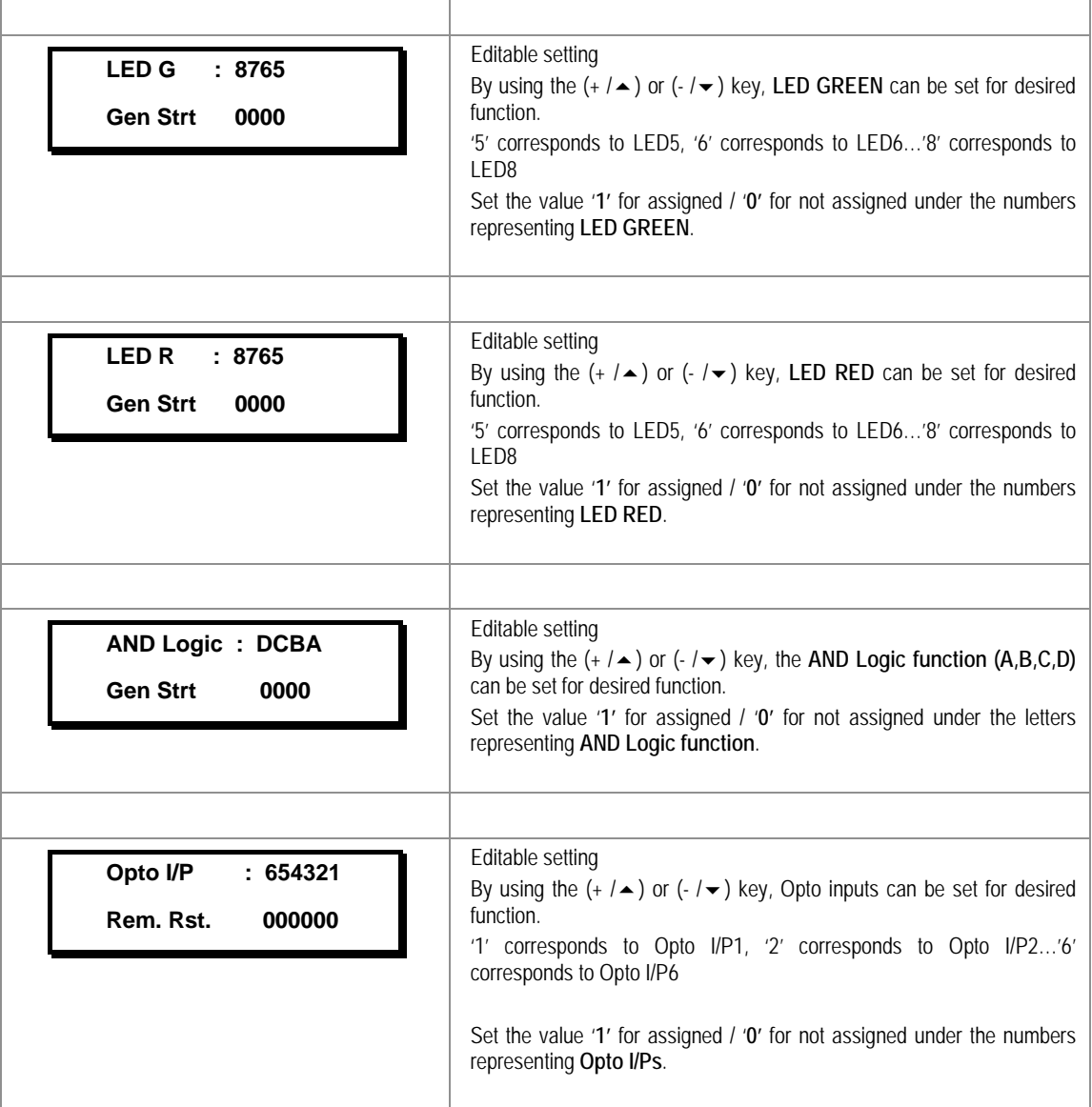

#### **2.3.12.2 List of the submenus for Relay Output, LEDs and AND Logic configuration**

#### **2.3.12.2.1 Output Relay Configuration**

Output relays can be assigned by selecting any function given in the submenu. There are 6 output relays identified as RL1 to RL6.

#### **2.3.12.2.2 LED Configuration for Green Colour Indication**

LED G (Green) can be assigned by selecting any function given in the submenu. There are 4 LEDs identified as L5 to L8.

#### **2.3.12.2.3 LED Configuration for Red Colour Indication**

LED R (Red) can be assigned by selecting any function given in the submenu. There are 4 LEDs identified as L5 to L8.

#### **2.3.12.2.4 AND Logic**

AND Logic can be assigned by selecting any function given in the submenu. There are 4 AND Logic operands with identifier as A, B, C & D.

*Note: The functions that can be assigned to relay, LED G, LED R and AND Logic are listed in Chapter 8: Monitoring and Control.*

#### **2.3.13 O/P Relay Configuration Menu**

#### **2.3.13.1 View / Edit Settings**

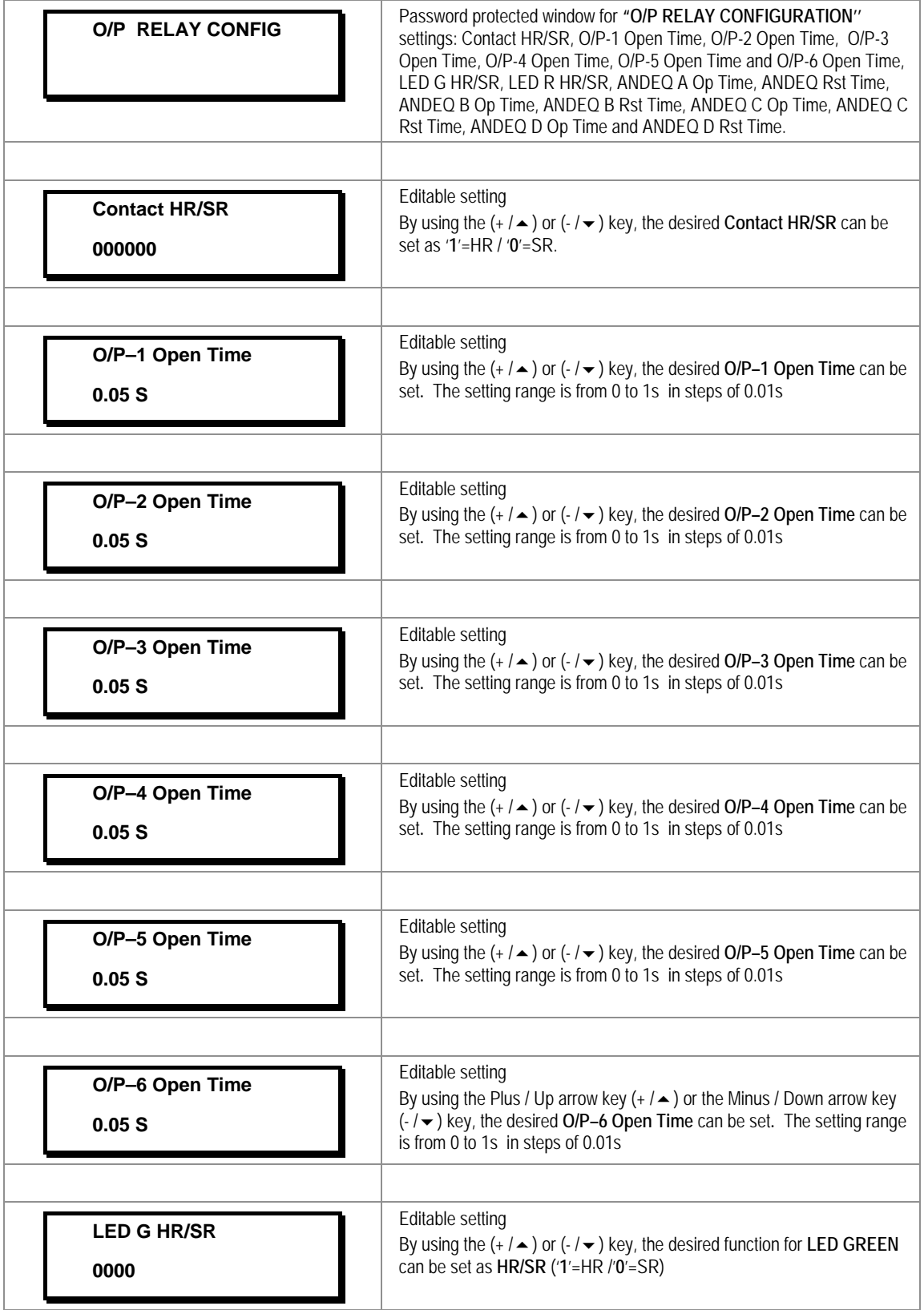
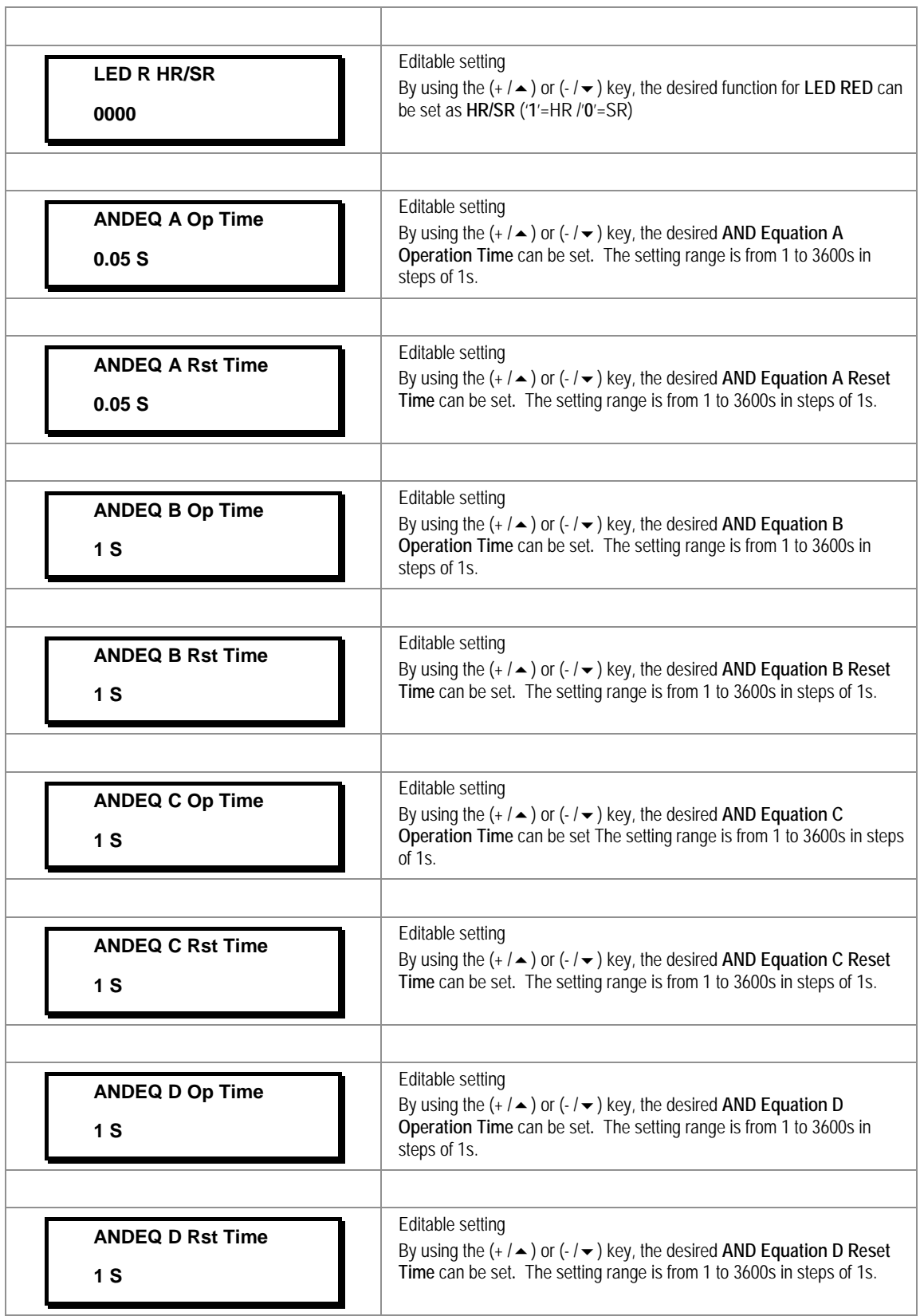

### **2.3.14 Disturbance Record Menu**

# **2.3.14.1 View / Edit Settings**

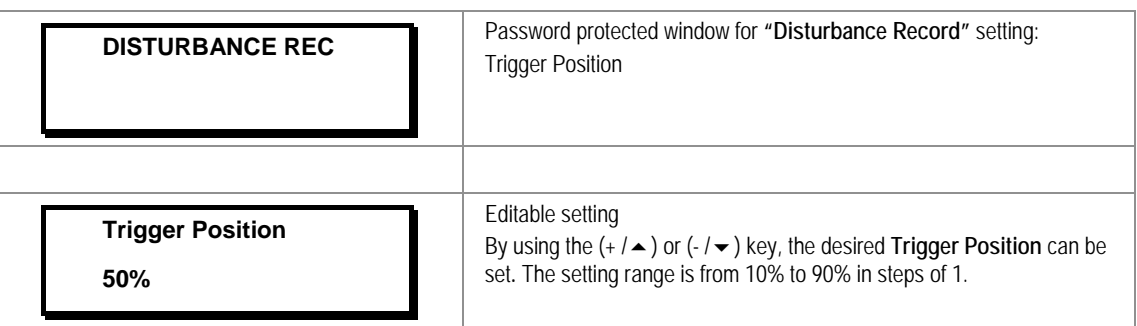

# **2.3.15 Commissioning Test Menu**

# **2.3.15.1 View / Edit Settings**

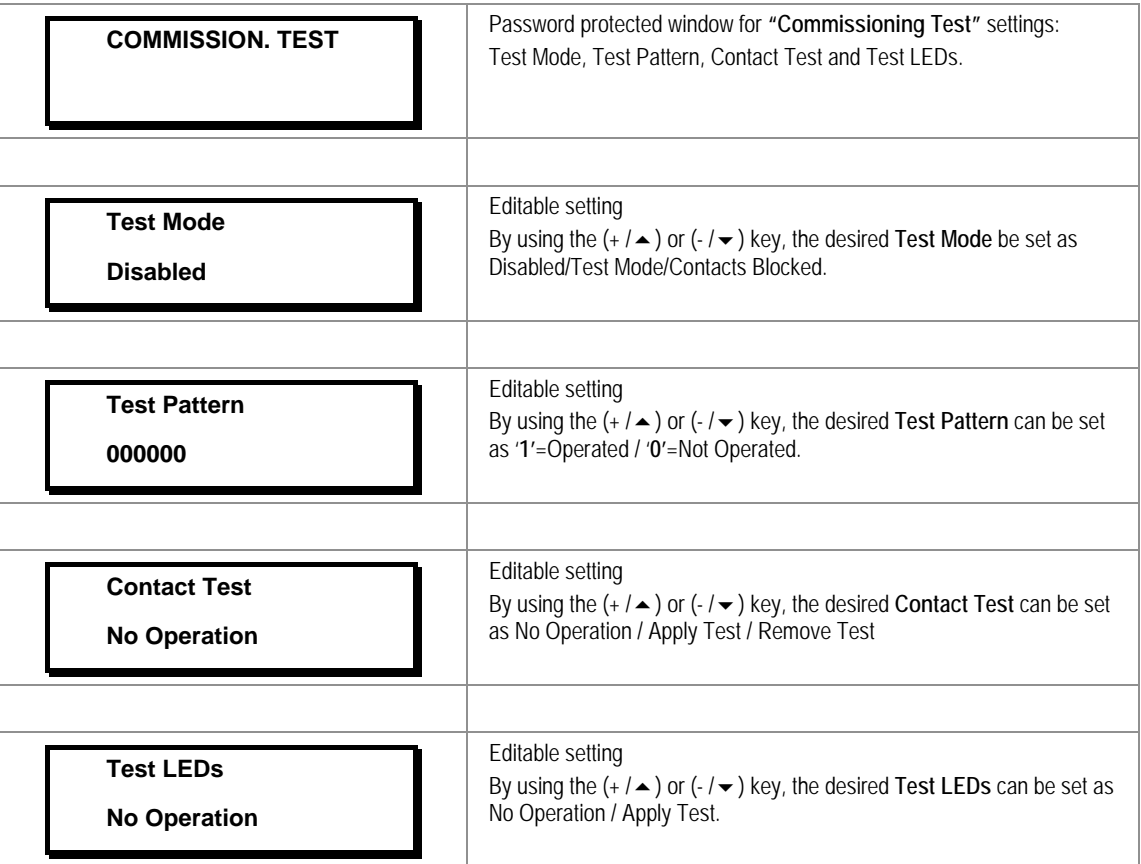

# **2.3.16 Group 1 Menu**

# **2.3.16.1 Edit Settings**

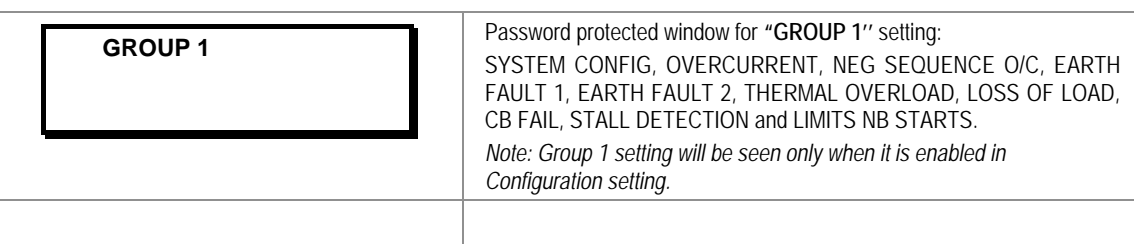

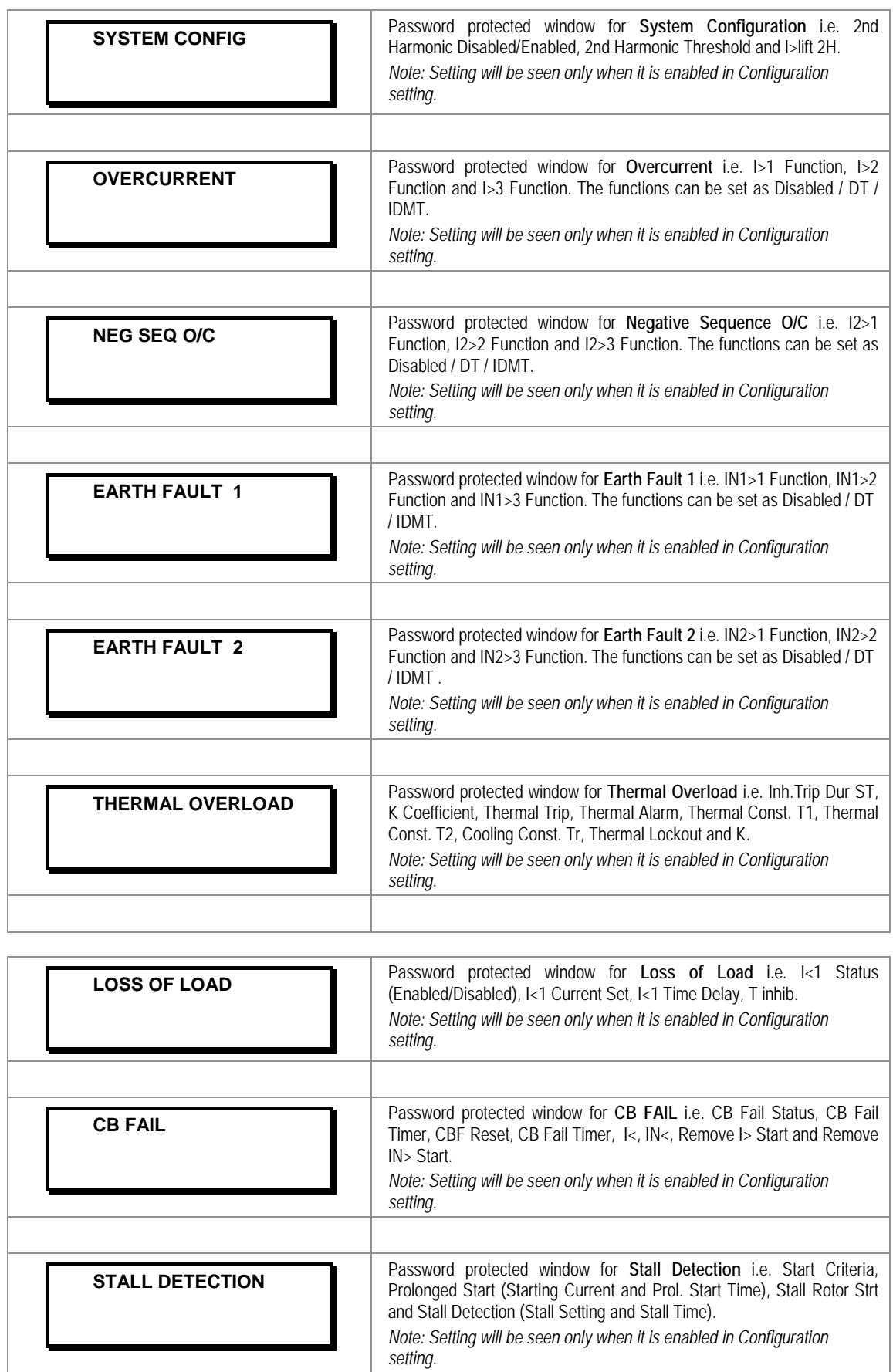

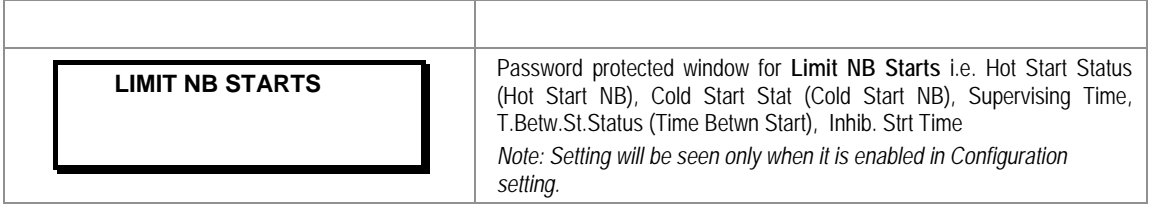

# **2.3.16.2 Group 1 –System Configuration Submenu**

### **2.3.16.2.1** Edit Settings **(if 2nd harmonic is disabled)**

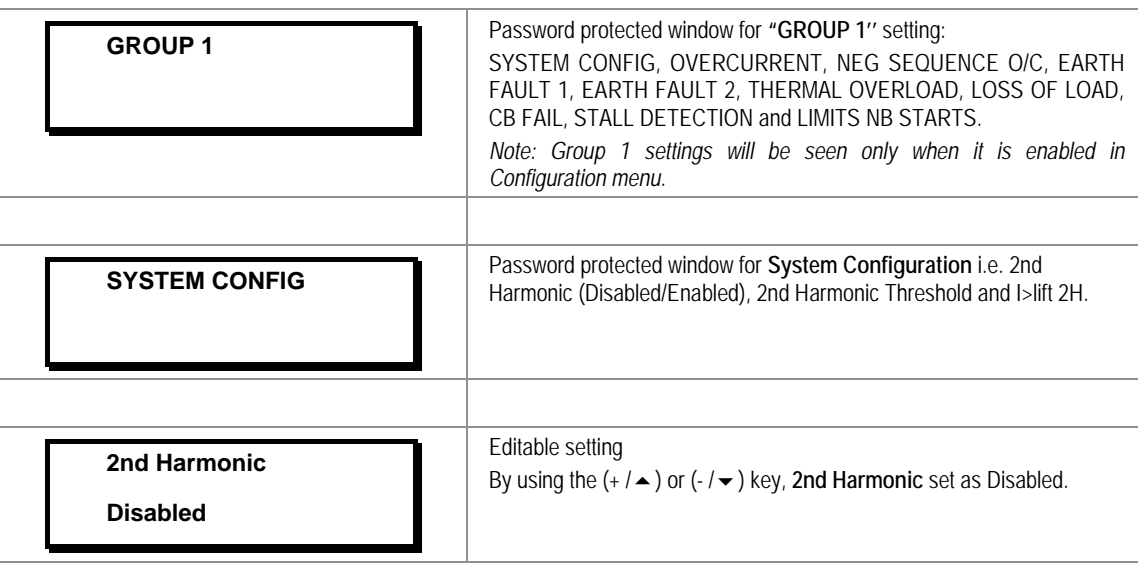

# **2.3.16.2.2** Edit Settings **(if 2nd harmonic is enabled)**

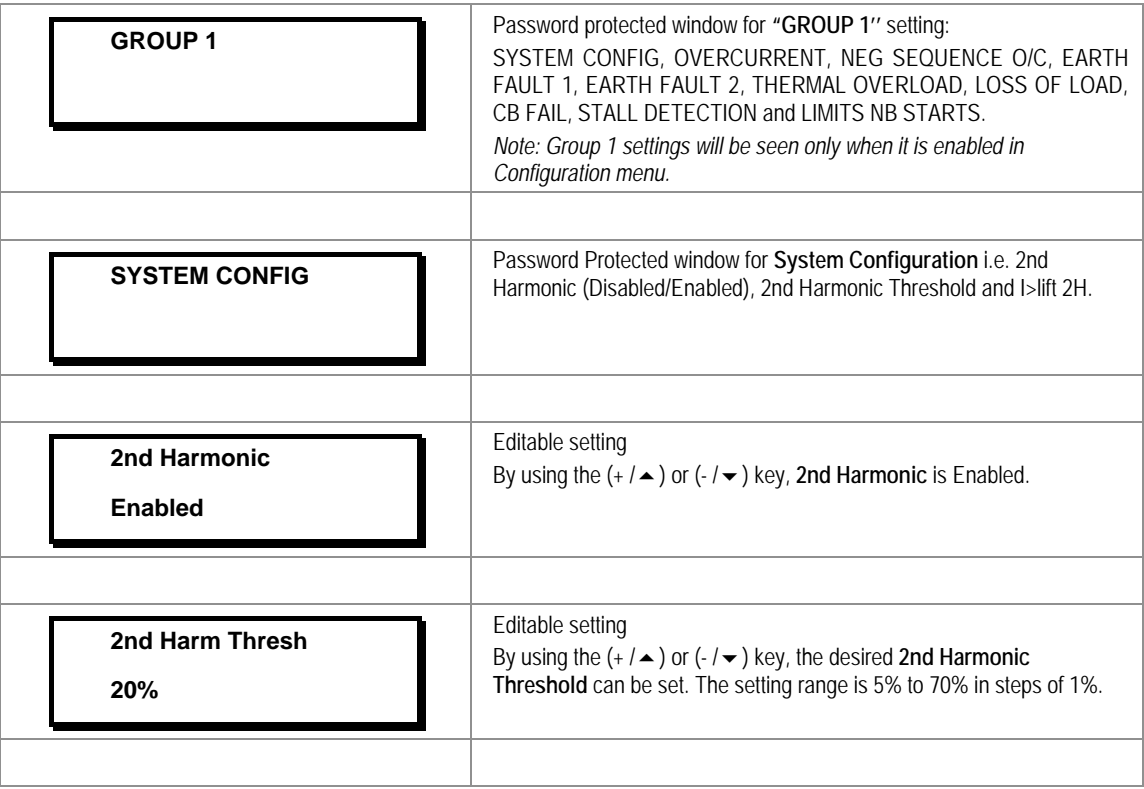

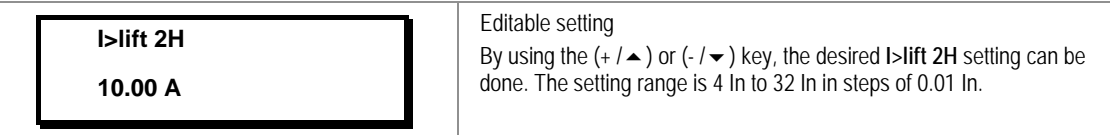

### **2.3.16.3 Group 1 – Overcurrent Submenu**

### **2.3.16.3.1** Edit Settings **(if I>1Function, I>2Function and I>3 Function are disabled)**

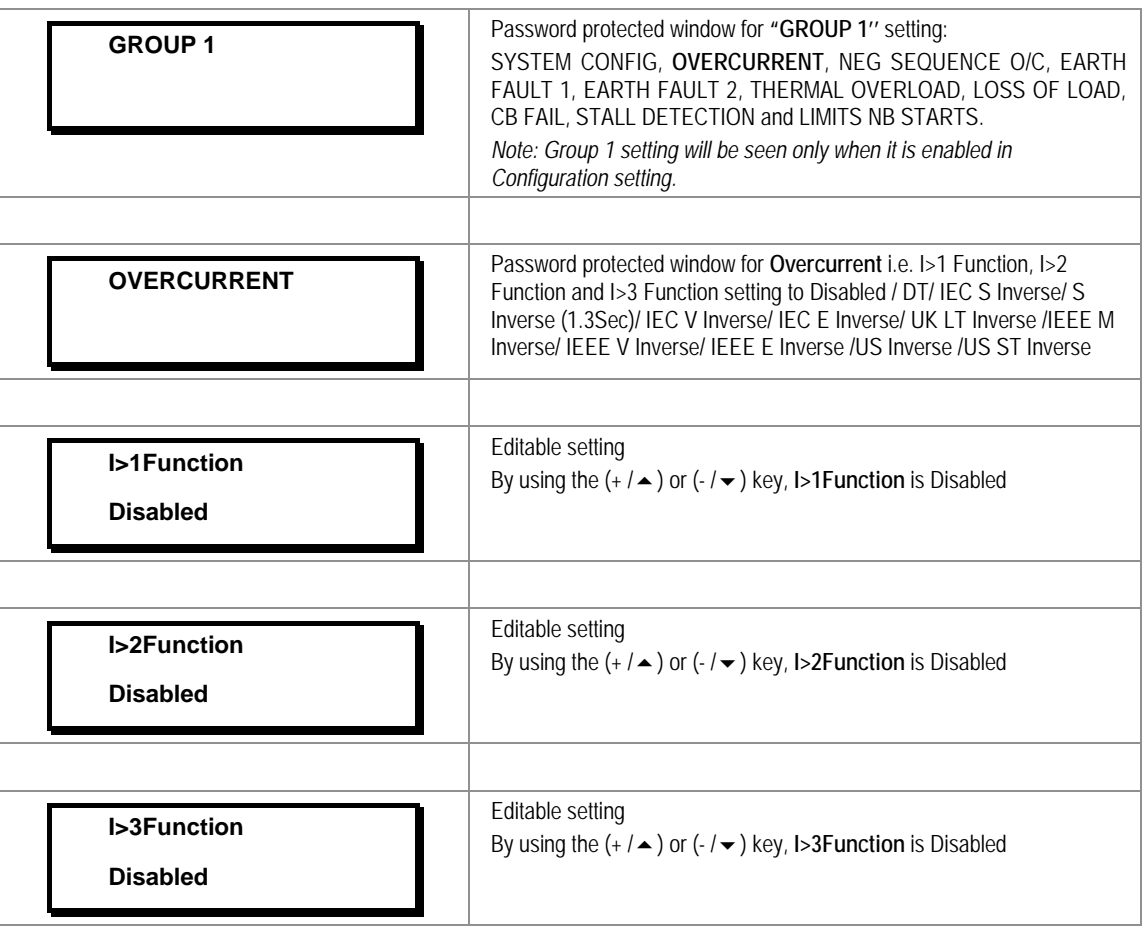

**2.3.16.3.2** Edit Settings **(if I>1 Function is selected for IEC curve)**

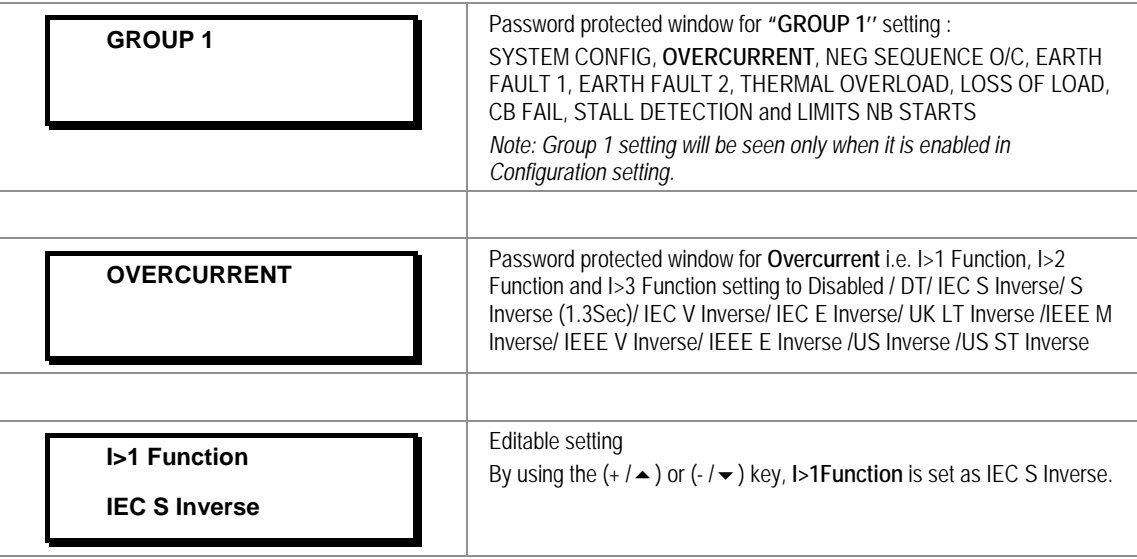

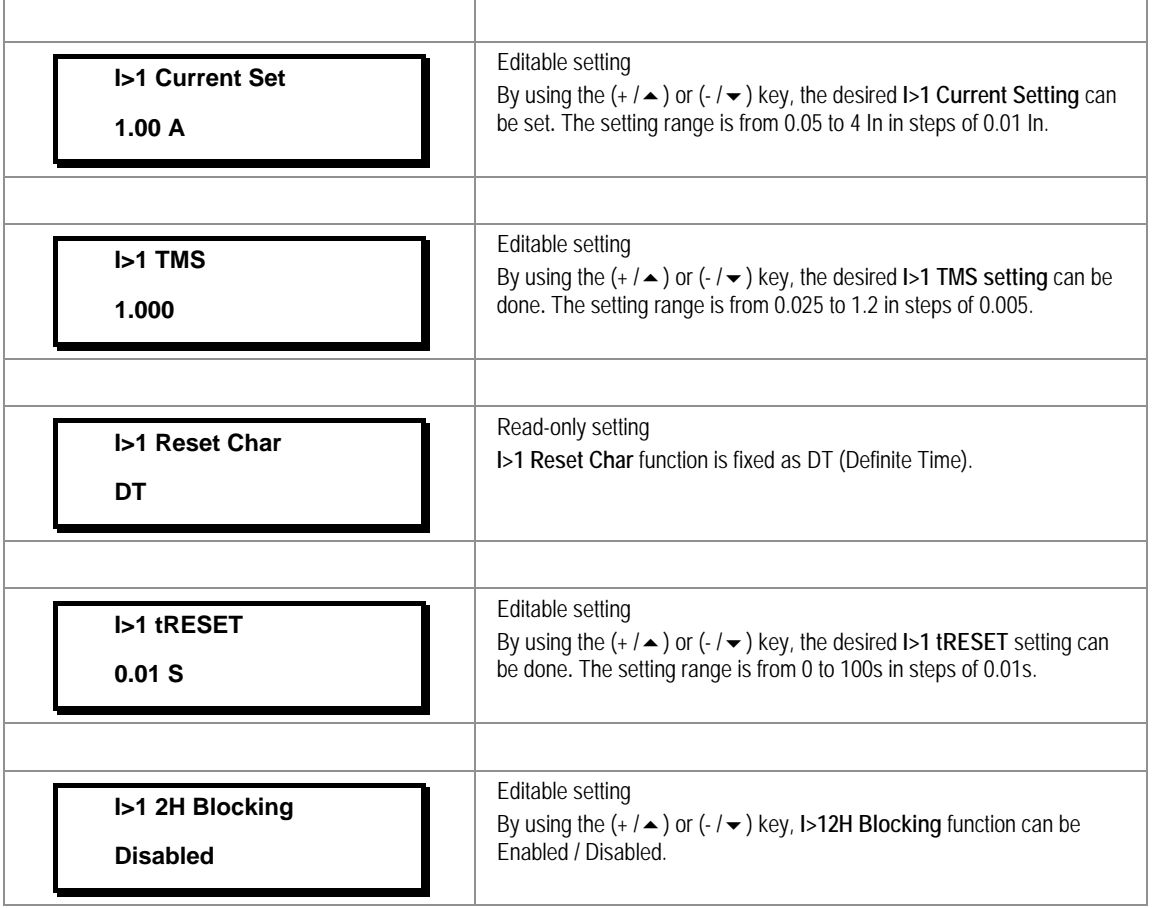

# **2.3.16.3.3** Edit Settings **(if I>1 Function is selected for IEEE / US curve)**

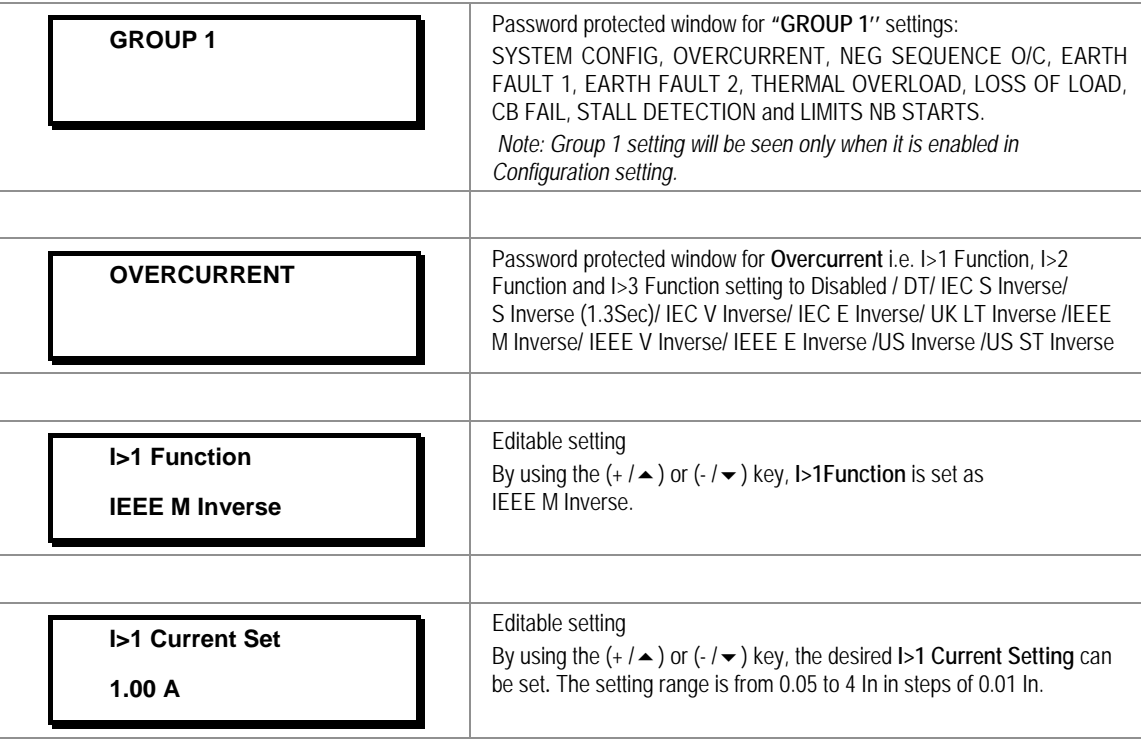

F

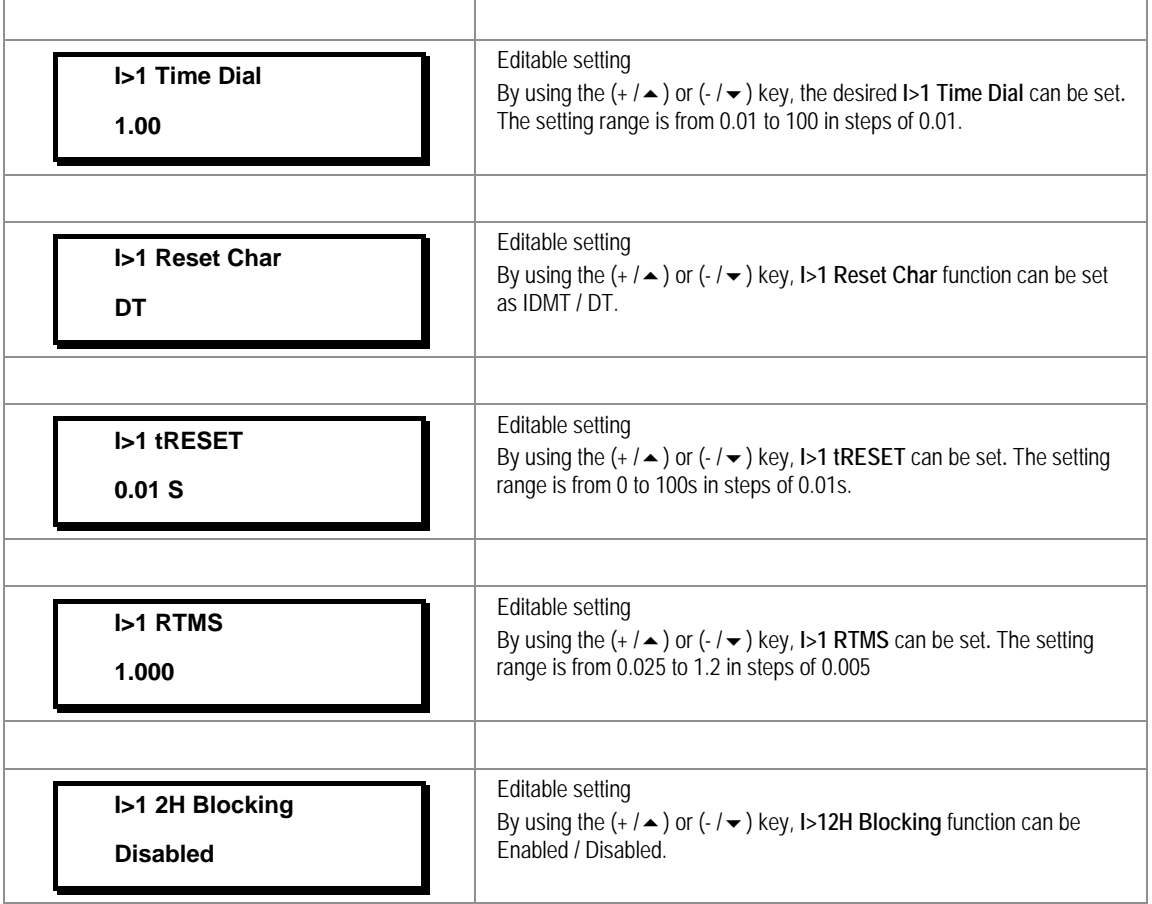

# **2.3.16.3.4** Edit Settings **(if I>1 Function is selected for DT)**

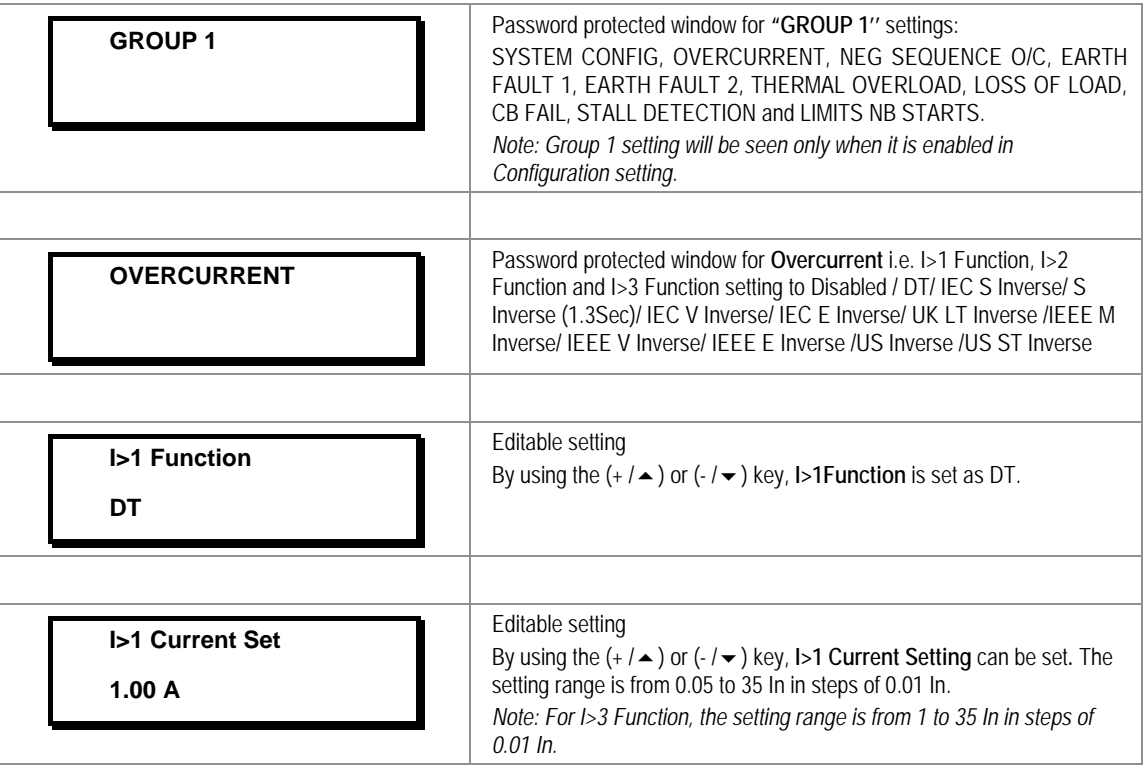

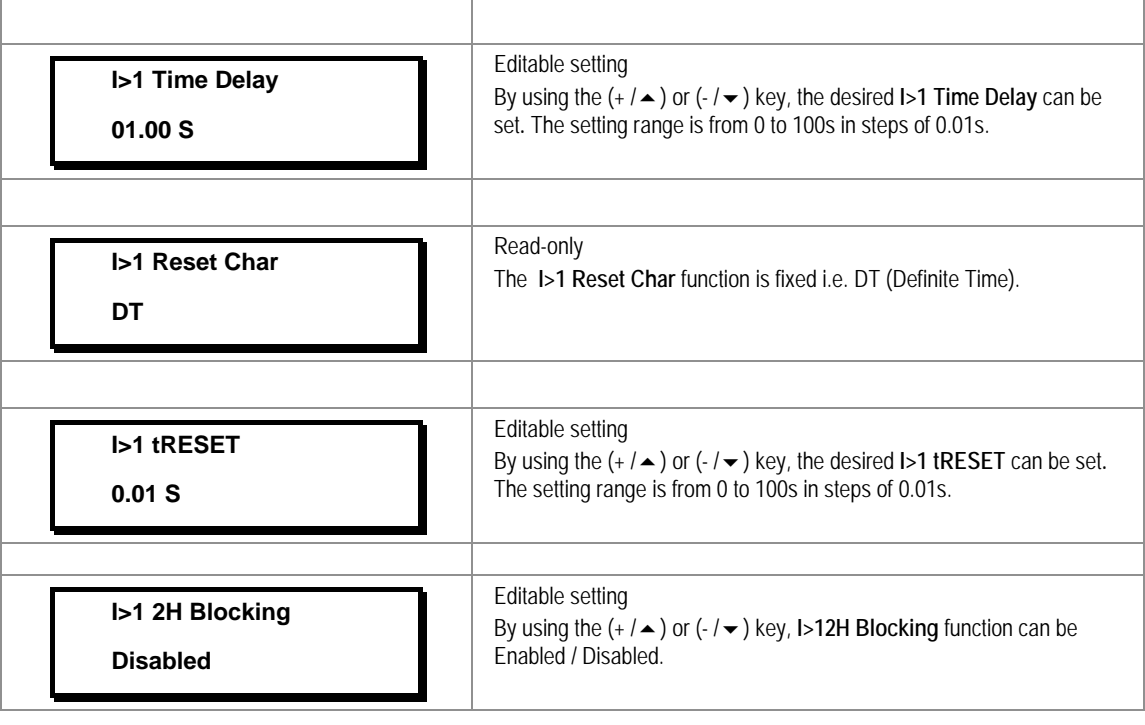

*Note: The settings of I>2 Function and I>3 Function should be done in a similar manner as I>1 Function.*

### **2.3.16.4 Group 1 –Negative Sequence Overcurrent Submenu**

#### **2.3.16.4.1** Edit Settings **(if I2>1 Function, I2>2 Function and I2>3 Function are disabled)**

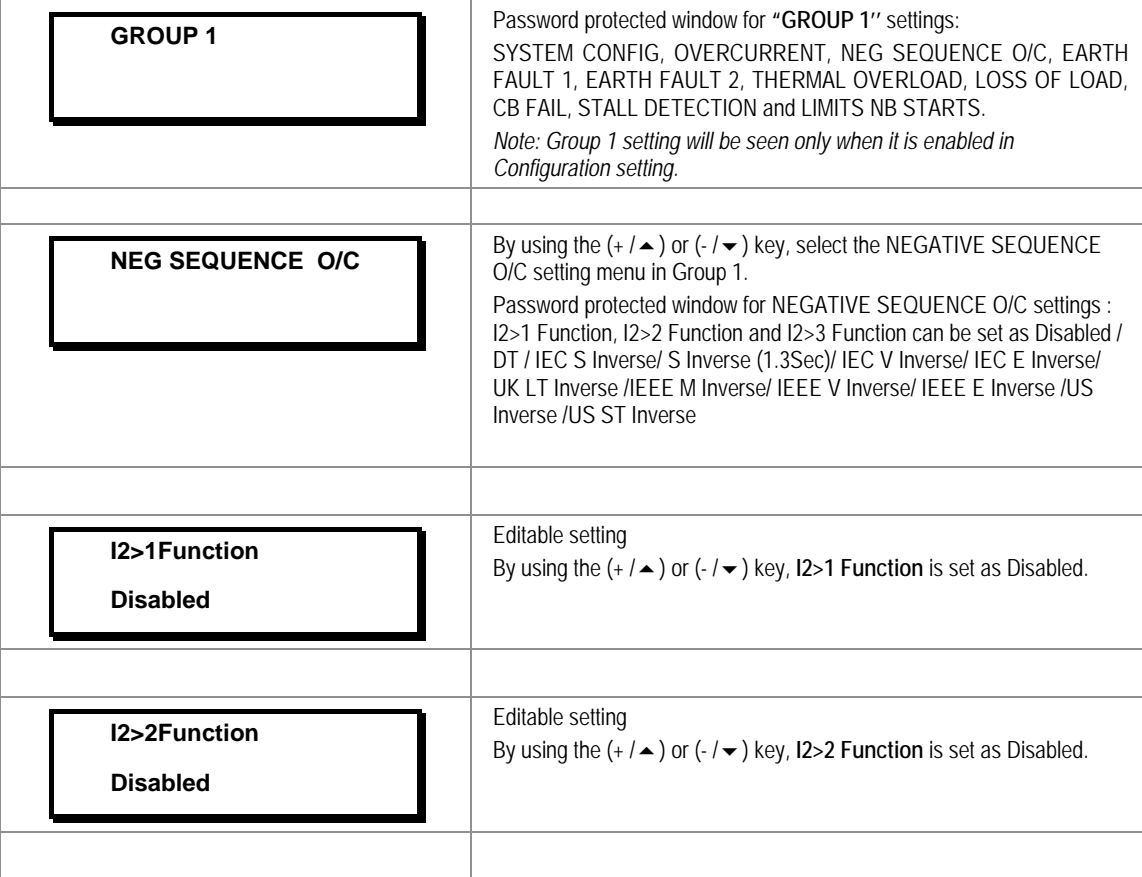

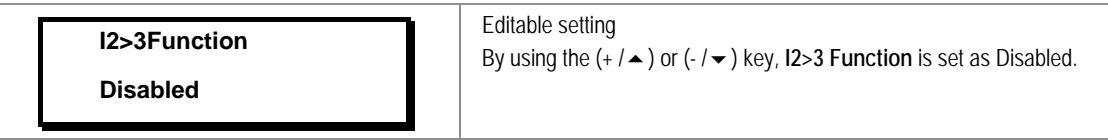

**2.3.16.4.2** Edit Settings **(if I2>1 Function is selected for IEC curve)**

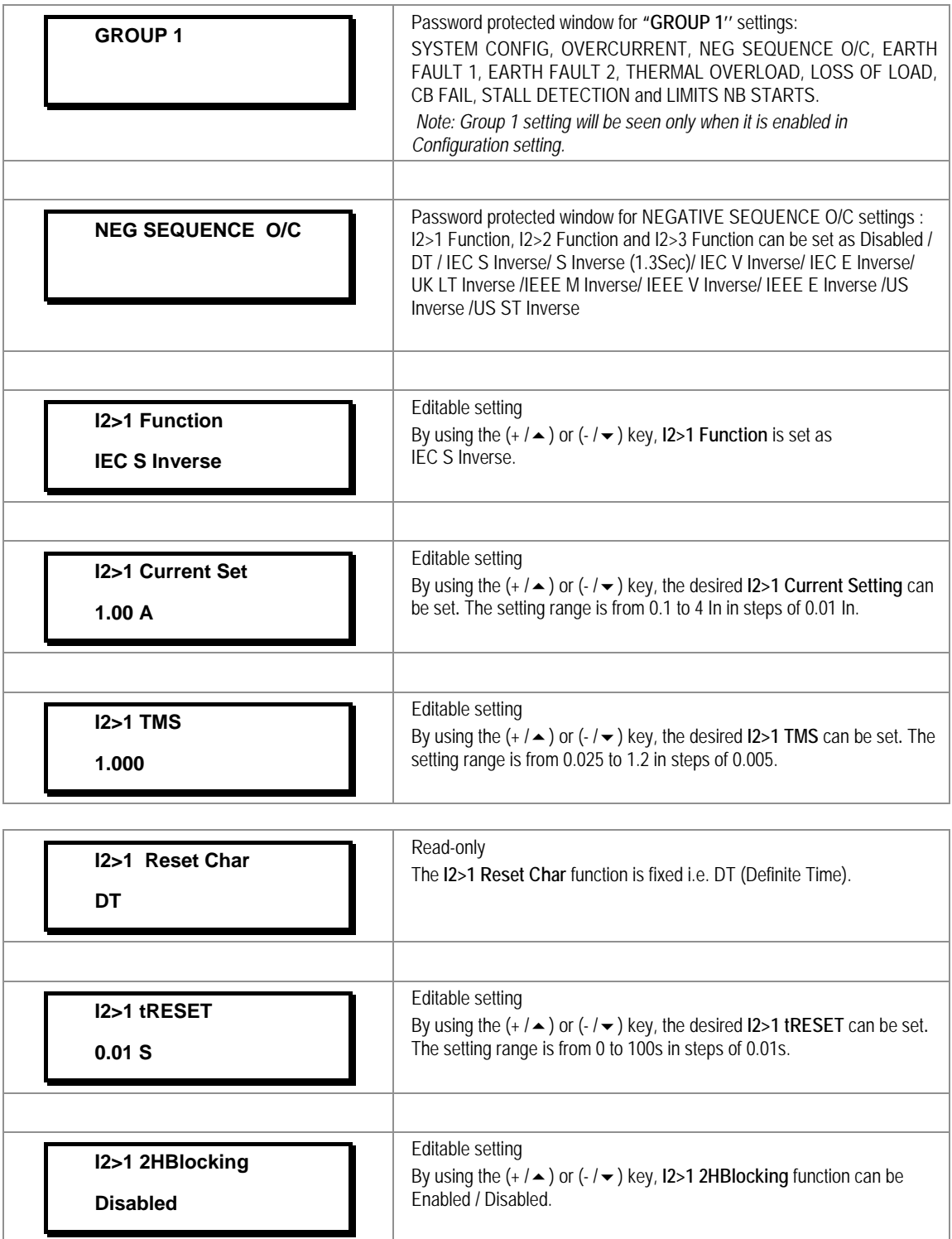

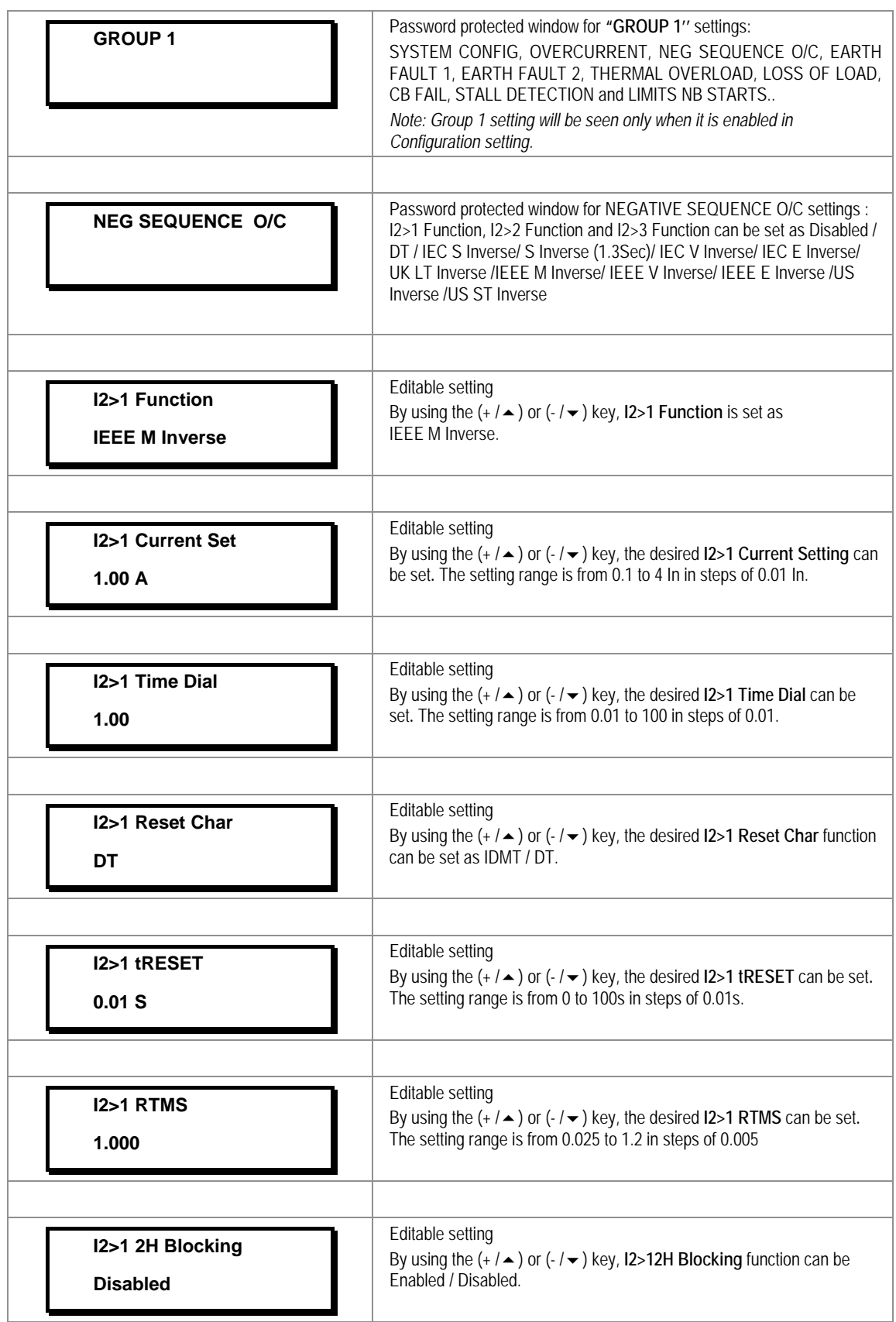

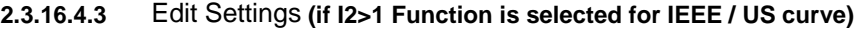

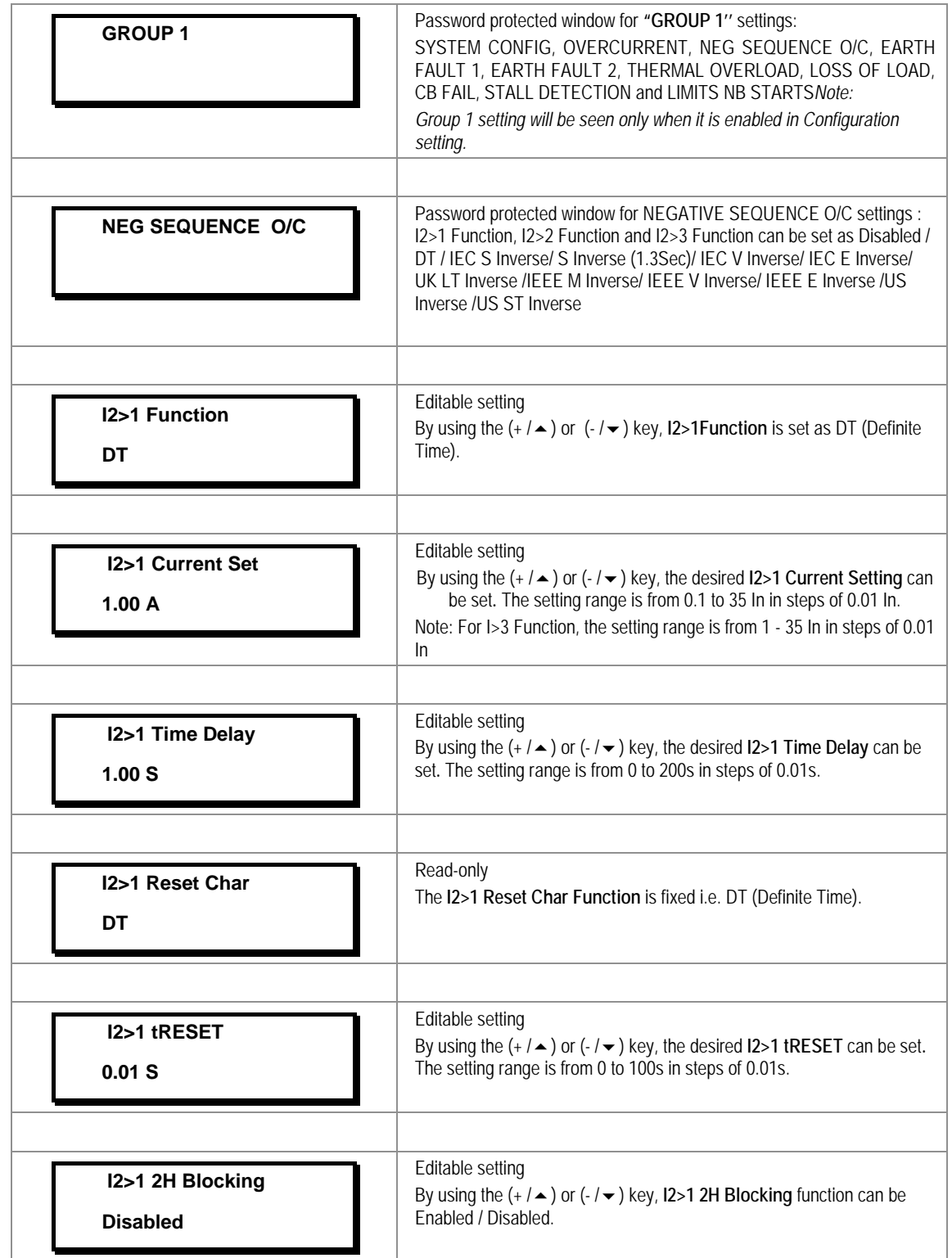

### **2.3.16.4.4** Edit settings **(if I2>1 Function is selected for DT)**

*Note: The settings of I2>2 Function and I2>3 Function should be done in a similar manner as I2>1 Function.*

### **2.3.16.5 Group 1 – Earth Fault 1 Submenu**

### **2.3.16.5.1** Edit Settings **(if IN1>1 Function, IN1>2 Function and IN1>3 Function are disabled)**

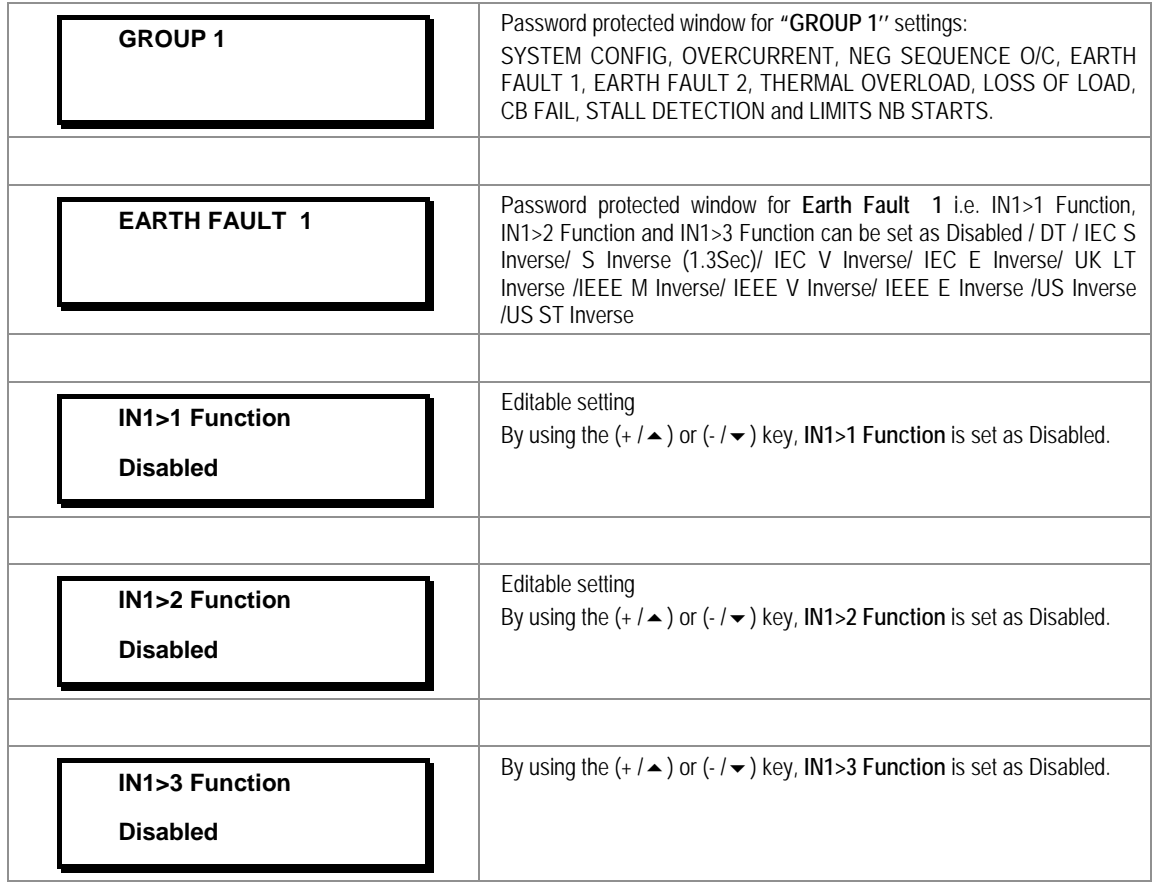

### **2.3.16.5.2** Edit Settings **(if IN1>1 Function is selected for IEC curve)**

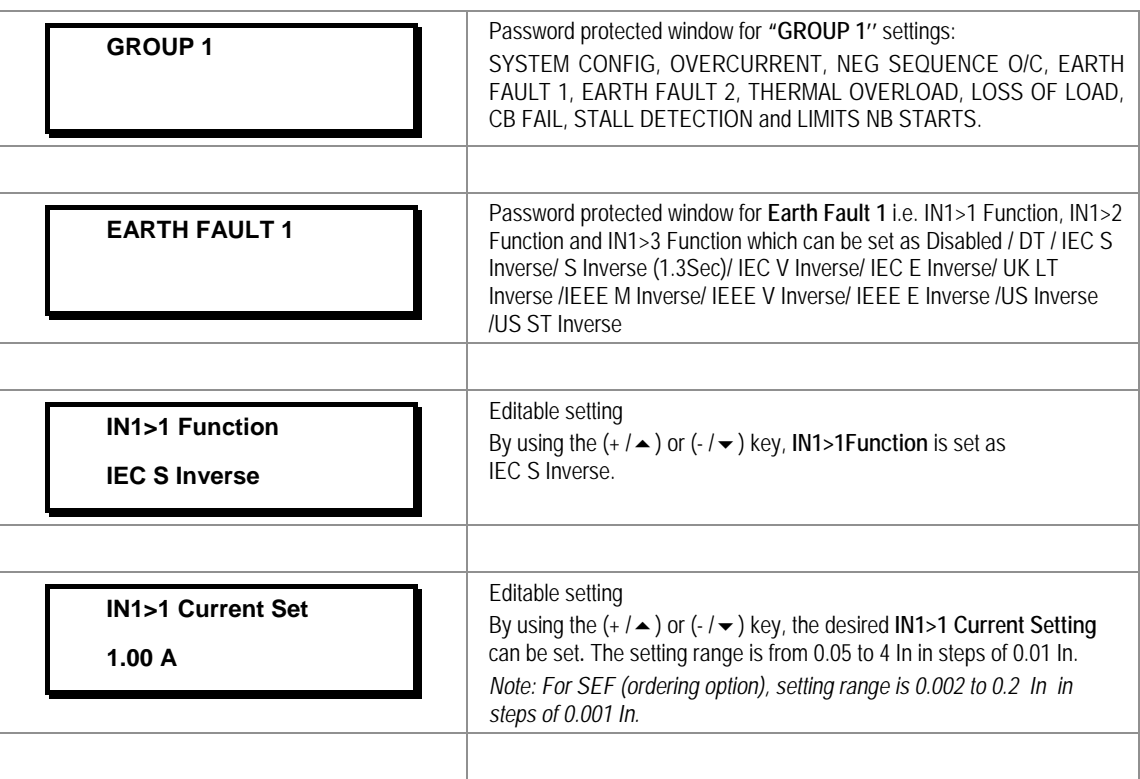

| <b>IN1&gt;1 TMS</b><br>1.000        | Editable setting<br>By using the $(+/\rightarrow)$ or $(-/\rightarrow)$ key, the desired IN1>1 TMS can be set.<br>The setting range is from 0.025 to 1.2 in steps of 0.005. |
|-------------------------------------|----------------------------------------------------------------------------------------------------|
| IN1>1 Reset Char<br>DT              | Read-only<br>The IN1>1 Reset Char Function is fixed i.e. DT (Definite Time).                                                                                                |
| IN1>1 tRESET<br>0.01 S              | Editable setting<br>By using the $(+/\rightarrow)$ or $(-/\rightarrow)$ key, the desired IN1>1 tRESET can be<br>set. The setting range is from 0 to 100s in steps of 0.01s. |
| IN1>1 2HBlocking<br><b>Disabled</b> | Editable setting<br>By using the $(+/\rightarrow)$ or $(-/\rightarrow)$ key, IN1>1 2HBlocking function can be<br>Enabled / Disabled.                                        |

**2.3.16.5.3** Edit Settings **(if IN1>1 Function is selected for IEEE / US curve)**

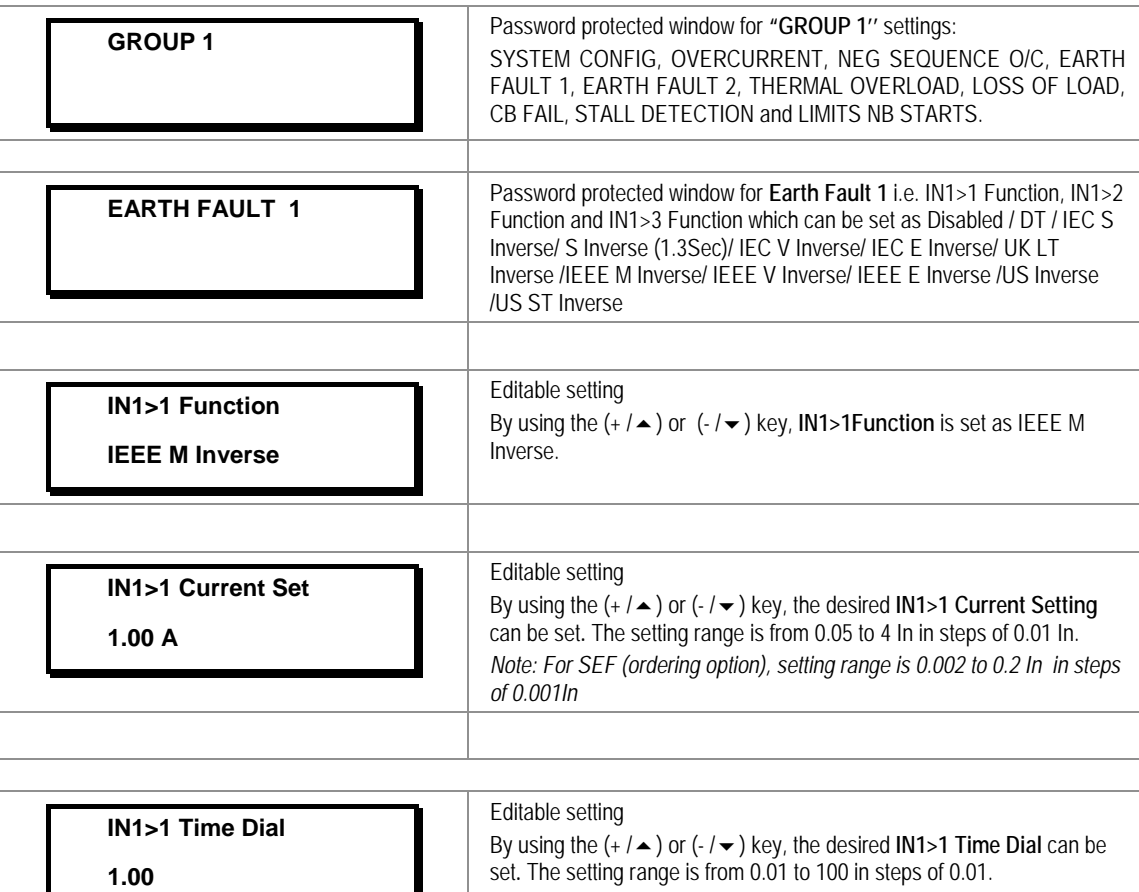

 $\mathbf{r}$ 

| <b>IN1&gt;1 Reset Char</b><br>DT    | Editable setting<br>By using the $(+/\rightarrow)$ or $(-/\rightarrow)$ key, IN1>1 Reset Char Function can be<br>set as IDMT / DT (Definite Time).                          |
|-------------------------------------|----------------------------------------------------------------------------------------------------|
| <b>IN1&gt;1 tRESET</b><br>0.01S     | Editable setting<br>By using the $(+/\rightarrow)$ or $(-/\rightarrow)$ key, the desired IN1>1 tRESET can be<br>set. The setting range is from 0 to 100s in steps of 0.01s. |
| <b>IN1&gt;1 RTMS</b><br>1.000       | Editable setting<br>By using the $(+/\rightarrow)$ or $(-/\rightarrow)$ key, the desired IN1>1 RTMS can be set.<br>The setting range is from 0.025 to 1.2 in steps of 0.005 |
| IN1>1 2HBlocking<br><b>Disabled</b> | Editable setting<br>By using the $(+/\rightarrow)$ or $(-/\rightarrow)$ key, IN1>1 2HBlocking function can be<br>Fnabled / Disabled.                                        |

**2.3.16.5.4** Edit Settings **(if IN1>1 Function is selected for DT)**

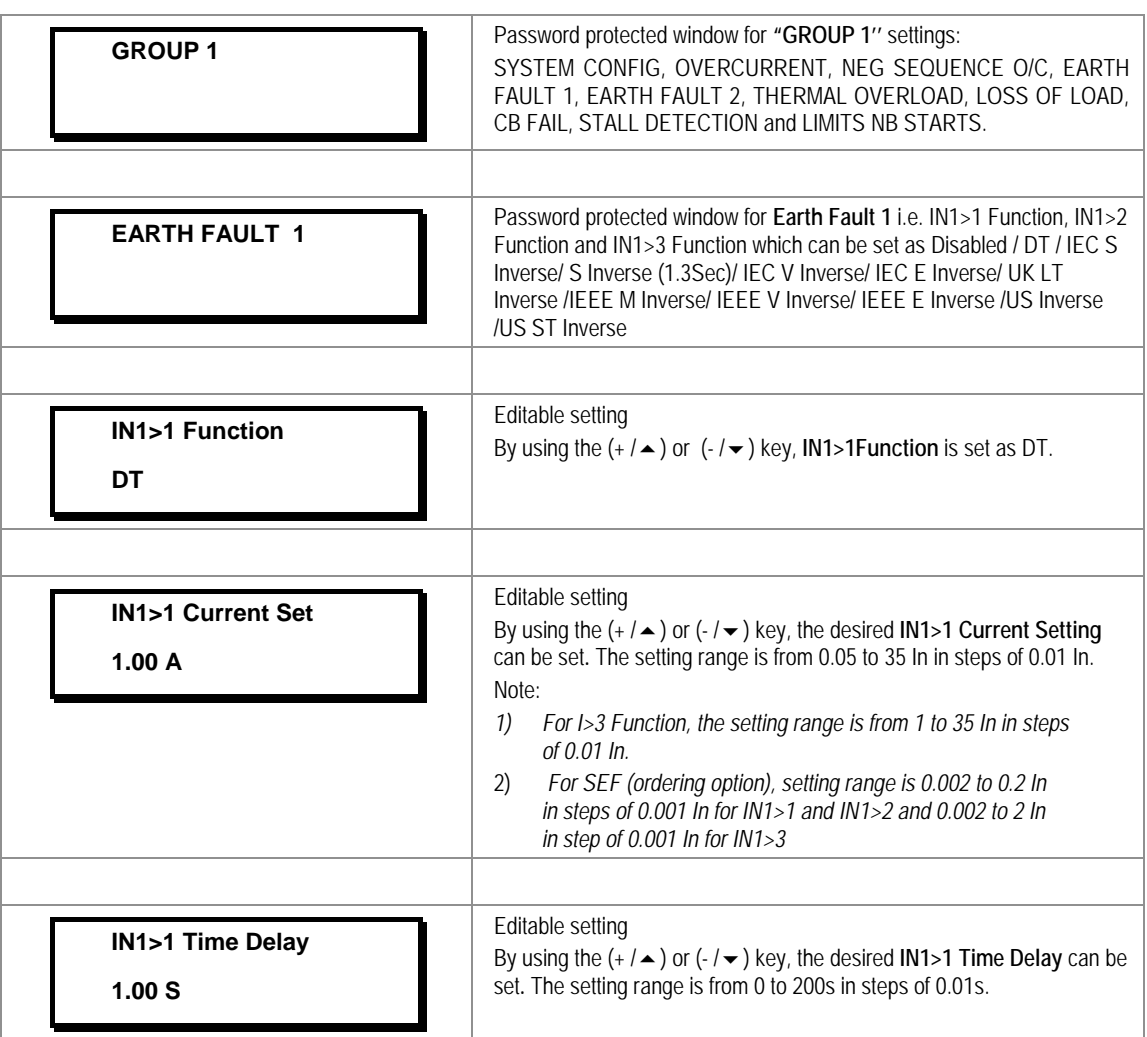

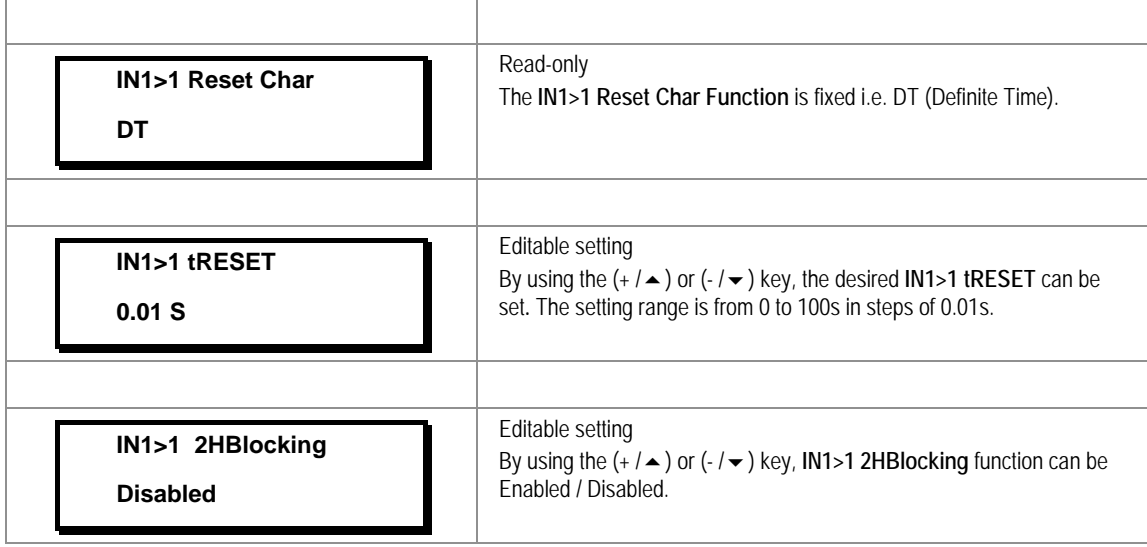

*Note: The settings of IN1>2 Function and IN1>3 Function to be done in similar manner as that of IN1>1 Function.*

### **2.3.16.6 Group 1 – Earth Fault 2 Submenu**

**2.3.16.6.1** Edit Settings **(if IN2>1 Function, IN2>2 Function and IN2>3 Function are disabled)**

| <b>GROUP1</b>                               | Password protected window for "GROUP 1" settings:<br>SYSTEM CONFIG, OVERCURRENT, NEG SEQUENCE O/C, EARTH<br>FAULT 1, EARTH FAULT 2, THERMAL OVERLOAD, LOSS OF LOAD,<br>CB FAIL, STALL DETECTION and LIMITS NB STARTS. |
|---------------------------------------------|----------------------------------------------------------------------------------------------------|
| <b>EARTH FAULT 2</b>                        | Password protected window for Earth Fault 2 i.e. IN2>1 Function,<br>IN2>2 Function and IN2>3 Function which can be set as Disabled / DT /                                                                             |
|                                             | IEC S Inverse/ S Inverse (1.3Sec)/ IEC V Inverse/ IEC E Inverse/ UK LT<br>Inverse /IEEE M Inverse/ IEEE V Inverse/ IEEE E Inverse /US Inverse<br>/US ST Inverse.                                                      |
|                                             |                                                                                                    |
| <b>IN2&gt;1 Function</b><br><b>Disabled</b> | Editable setting<br>By using the $(+/\rightarrow)$ or $(-/\rightarrow)$ key, IN2>1 Function is set as Disabled.                                                                                                    |
|                                             |                                                                                                    |
| <b>IN2&gt;2 Function</b><br><b>Disabled</b> | Editable setting<br>By using the $(+/\rightarrow)$ or $(-/\rightarrow)$ key, IN2>2 Function is set as Disabled.                                                                                                    |
|                                             |                                                                                                    |
| <b>IN2&gt;3 Function</b><br><b>Disabled</b> | Editable setting<br>By using the $(+/\rightarrow)$ or $(-/\rightarrow)$ key, IN2>3 Function is set as Disabled.                                                                                                    |

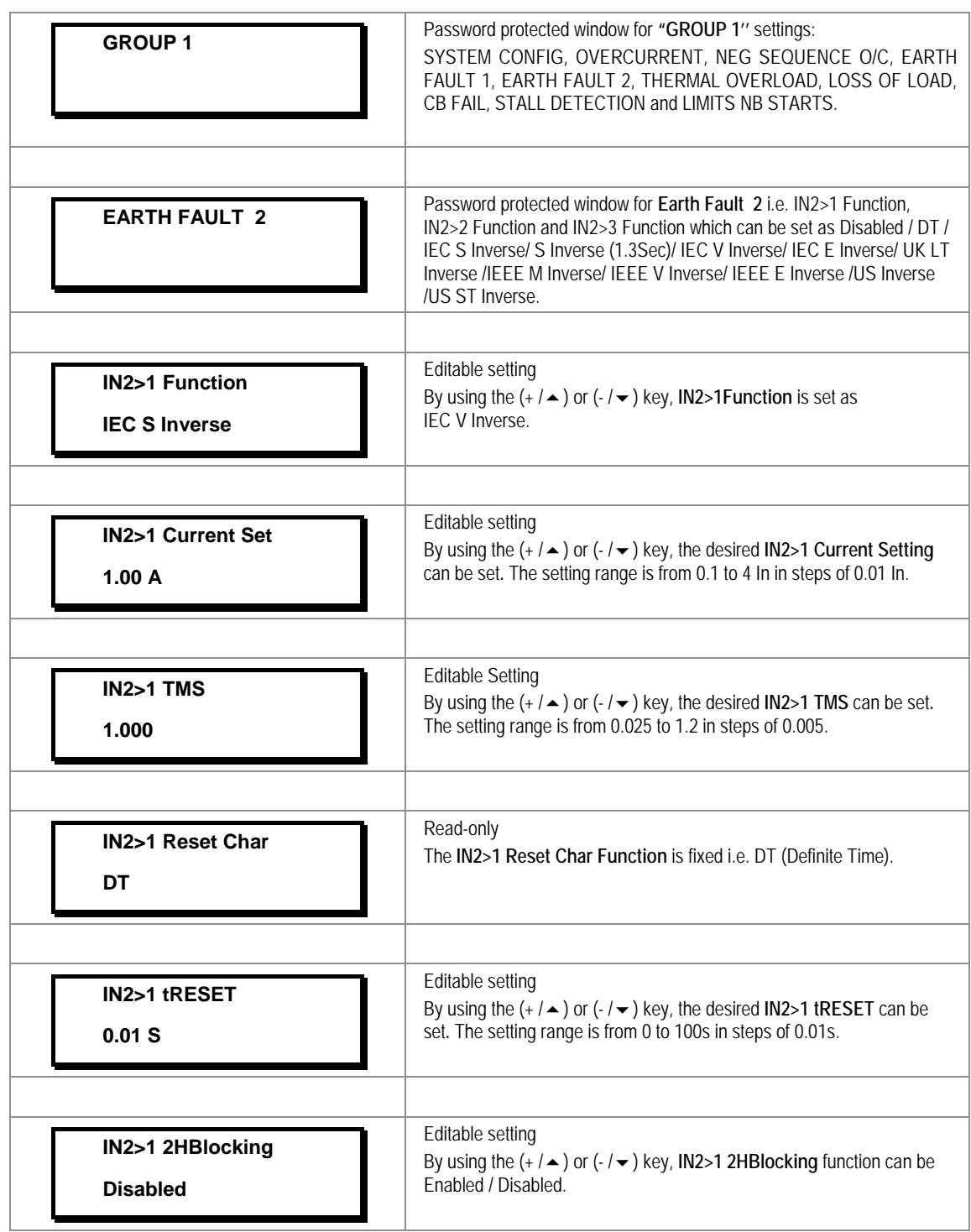

# **2.3.16.6.2** Edit Settings **(if IN2>1 Function is selected for IEC curve)**

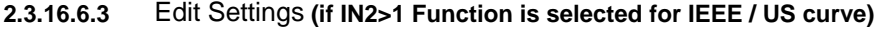

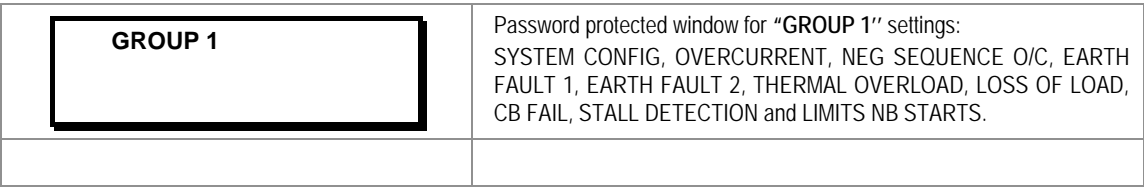

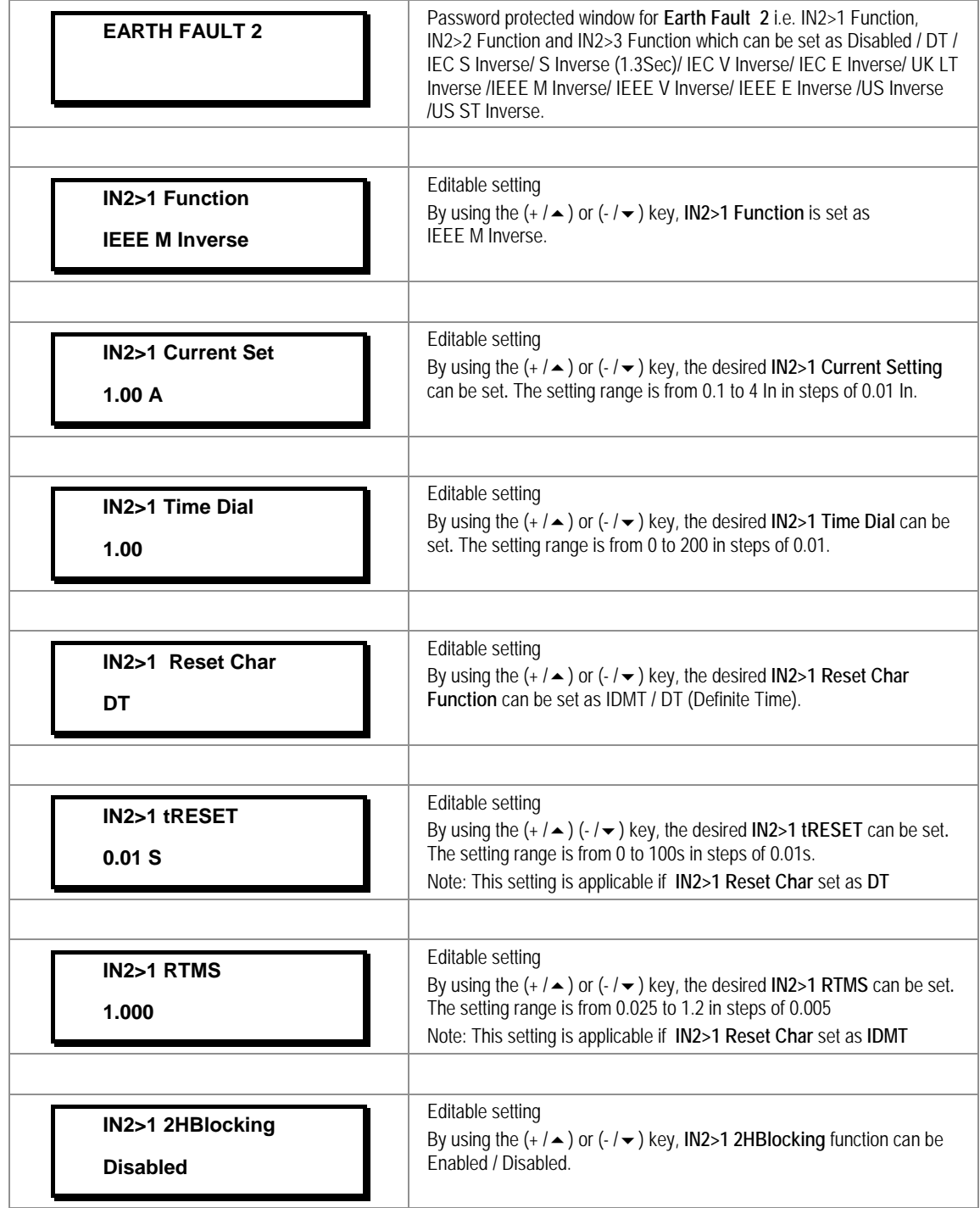

**2.3.16.6.4** Edit Settings **(if IN2>1 Function is selected for DT)**

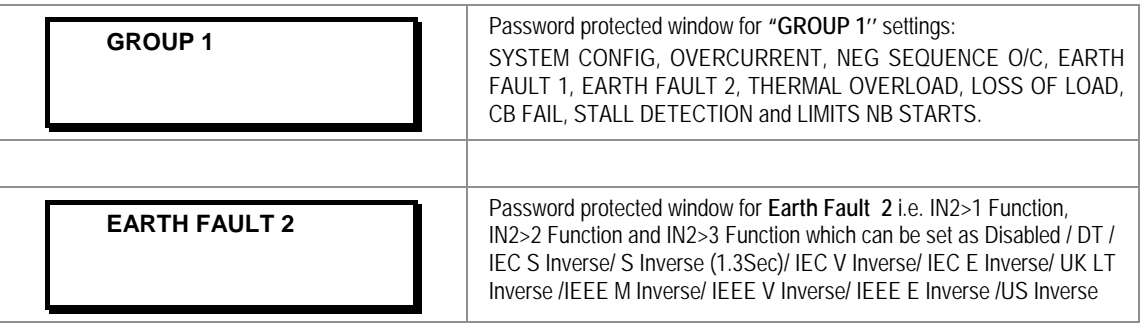

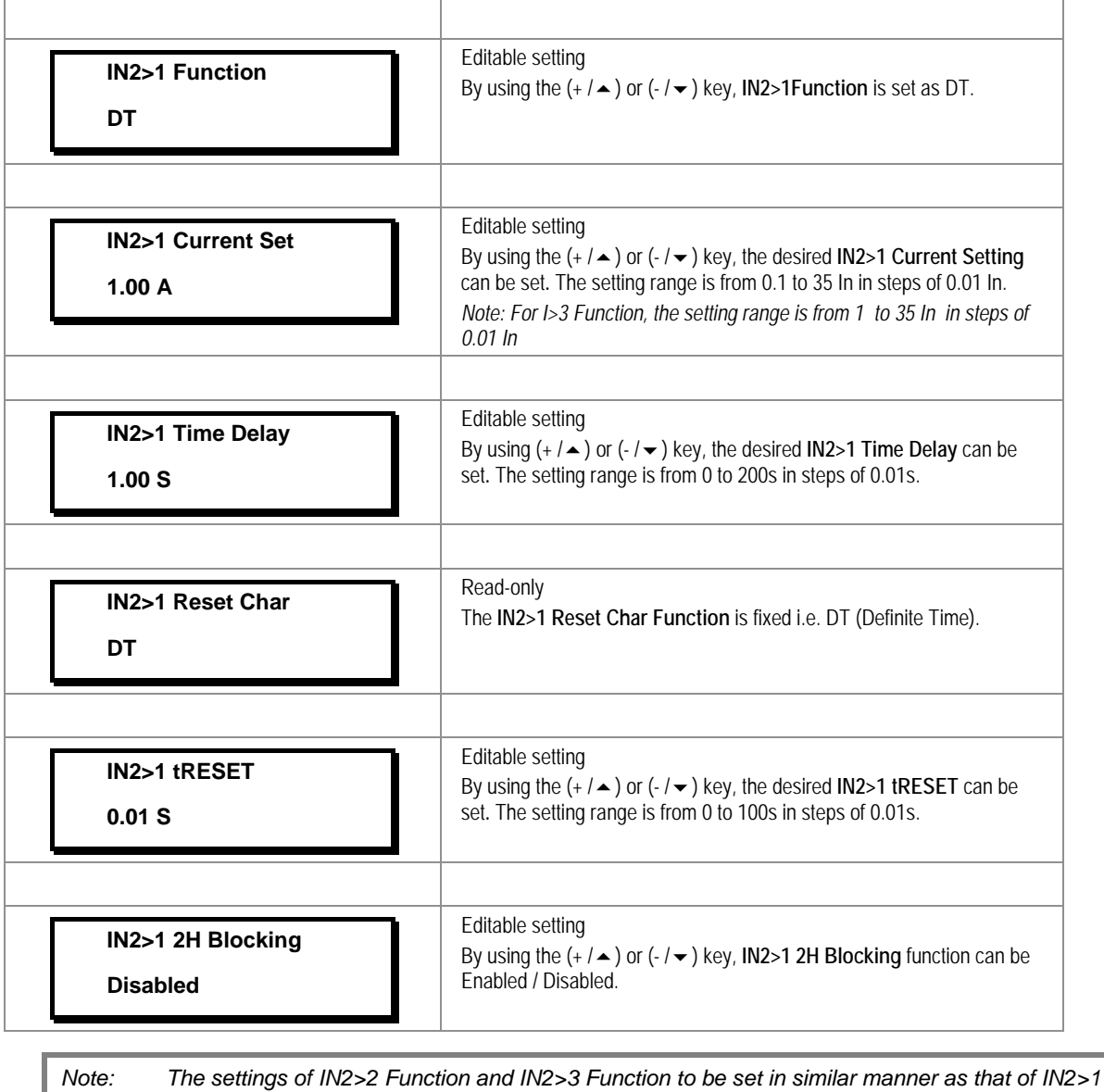

*Function.*

**2.3.16.7 Group 1 –Thermal Overload Submenu**

#### **2.3.16.7.1** Edit Settings **(if settings are disabled)**

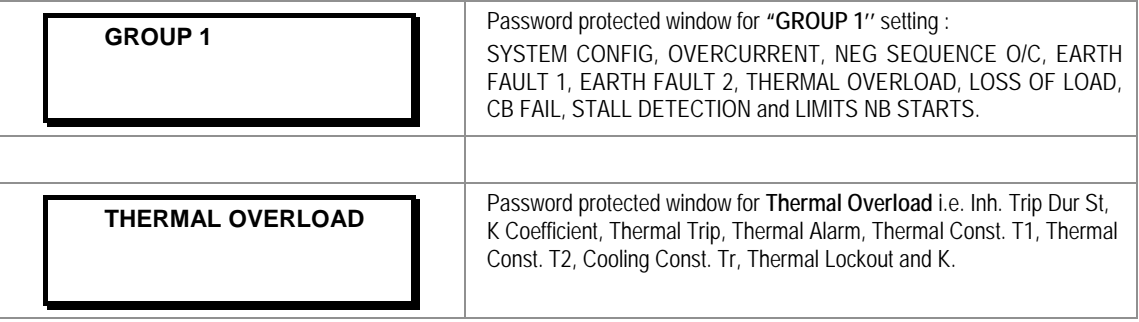

 $\overline{r}$ 

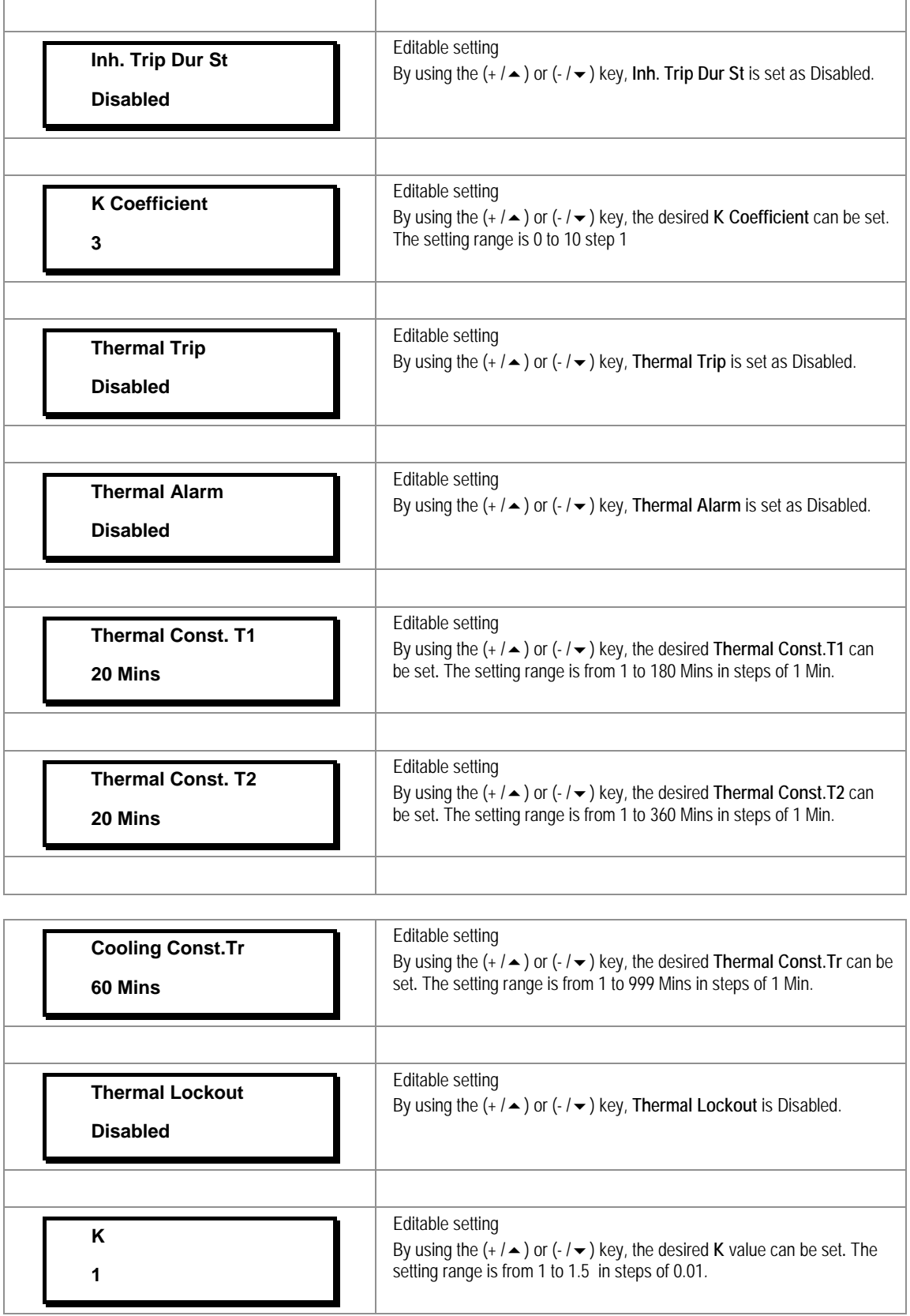

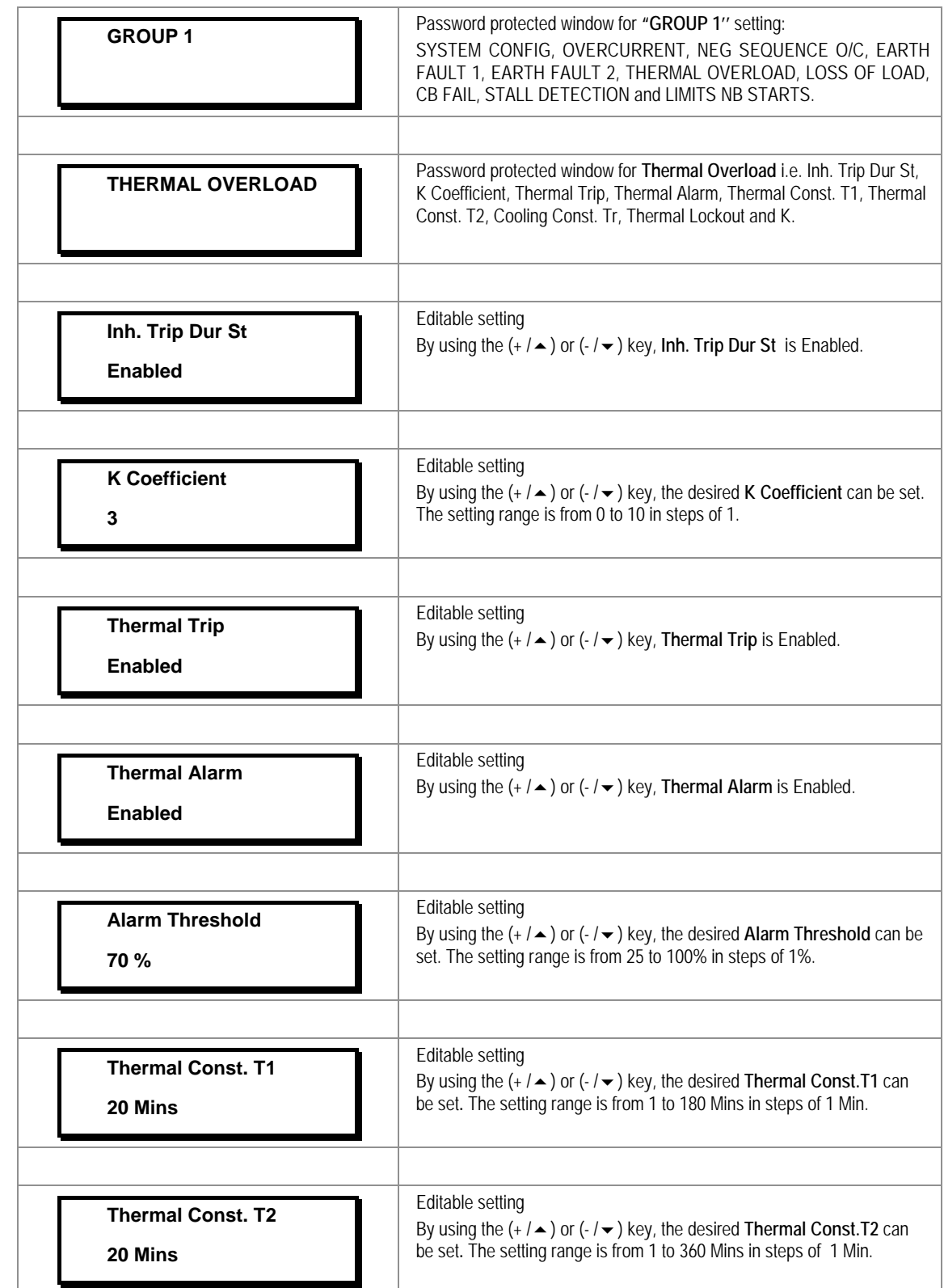

# **2.3.16.7.2** Edit Settings **(if settings are enabled)**

h

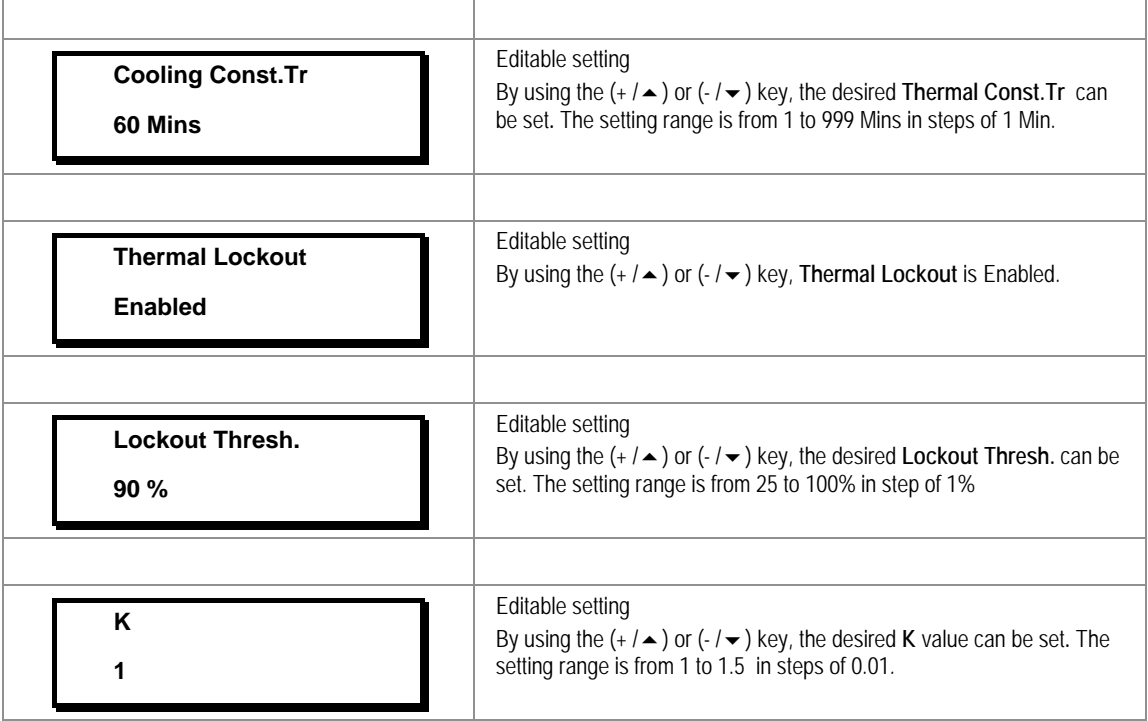

# **2.3.16.8 Group 1 – Loss of Load Submenu**

**2.3.16.8.1** Edit Settings **(if I<1 Status is disabled)**

| <b>GROUP1</b>                         | Password protected window for "GROUP 1" settings:<br>SYSTEM CONFIG. OVERCURRENT. NEG SEQUENCE O/C. EARTH<br>FAULT 1, EARTH FAULT 2, THERMAL OVERLOAD, LOSS OF LOAD,<br>CB FAIL, STALL DETECTION and LIMITS NB STARTS |
|---------------------------------------|----------------------------------------------------------------------------------------------------|
|                                       |                                                                                                    |
| <b>LOSS OF LOAD</b>                   | Password protected window for Loss of Load i.e. I<1 Status<br>(Enabled/Disabled), I<1 Current Set, I<1 Time Delay, T inhib.                                                                                          |
|                                       |                                                                                                    |
| <b>I</b> <1 Status<br><b>Disabled</b> | Editable setting<br>By using the $(+/\rightarrow)$ or $(-/\rightarrow)$ key, $\left \leftarrow\right $ Status can be set as Disabled.                                                                                |

# **2.3.16.8.2** Edit Settings **(if I<1 Status is enabled)**

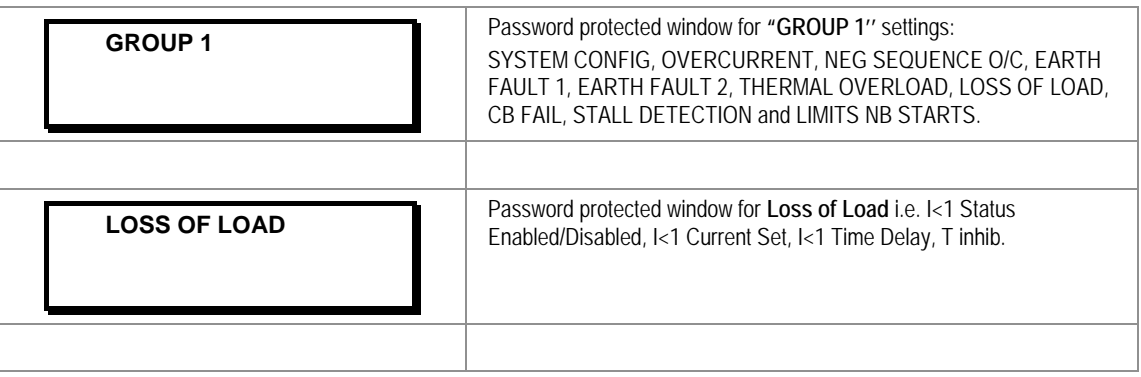

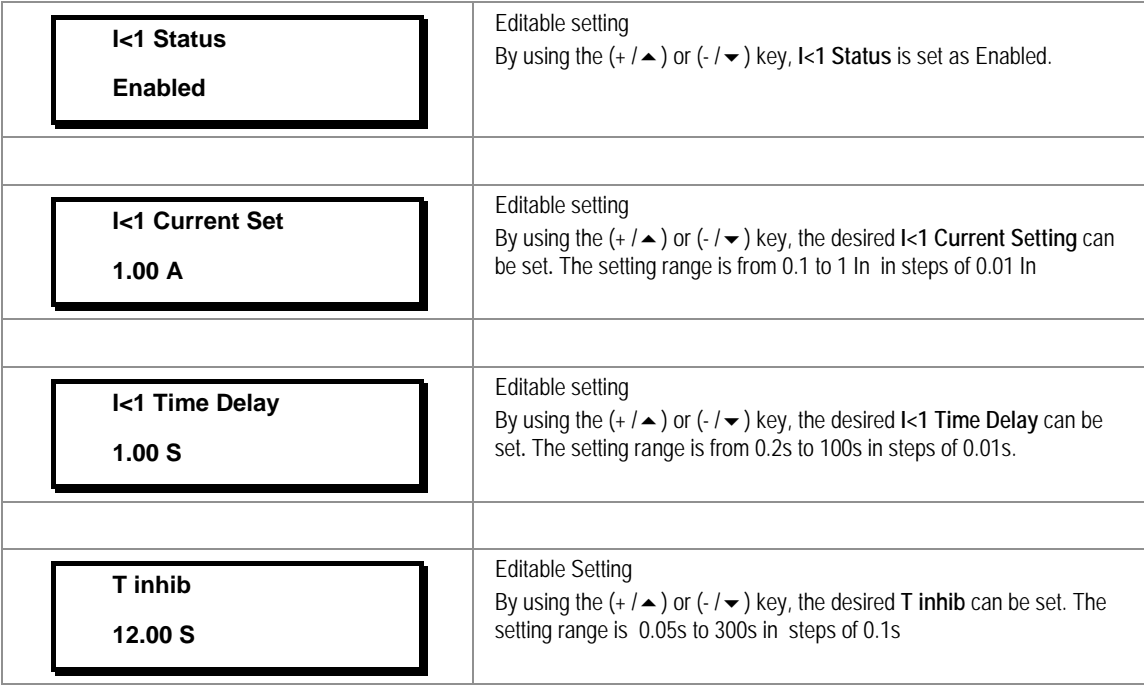

### **2.3.16.9 Group 1 –CB Fail Submenu**

**2.3.16.9.1** Edit Settings **(if CB Fail Status is disabled)**

| <b>GROUP1</b>         | Password protected window for "GROUP 1" settings:<br>SYSTEM CONFIG, OVERCURRENT, NEG SEQUENCE O/C, EARTH<br>FAULT 1, EARTH FAULT 2, THERMAL OVERLOAD, LOSS OF LOAD,<br>CB FAIL, STALL DETECTION and LIMITS NB STARTS. |
|-----------------------|----------------------------------------------------------------------------------------------------|
| <b>CB FAIL</b>        | Password protected window for CB FAIL settings i.e. CB Fail Status, CB<br>Fail Timer, CB Reset, I<, IN<, Remove I> Start and Remove IN> Start.                                                                        |
| <b>CB Fail Status</b> | Editable setting                                                                                                    |
| <b>Disabled</b>       | By using the $(+/\rightarrow)$ or $(-/\rightarrow)$ key, CB Fail Status is set as Disabled.                                                                                                    |
| k                     | By using the $(+/ \rightarrow)$ or $(./ \rightarrow)$ key, the desired I< can be set. The setting                                                                                                    |
| 1.00A                 | range is from 0.05 to 32 In in steps of 0.01 In                                                                                                    |
| IN<                   | By using the $(+/\rightarrow)$ or $(-/\rightarrow)$ key, the desired IN< can be set. The                                                                                                    |
| 1.00A                 | setting range is from 0.05 to 32 In in steps of 0.01 In                                                                                                    |

| <b>Remove I&gt; Start</b><br><b>Enabled</b>  | Editable setting<br>By using the $(+/\rightarrow)$ or $(-/\rightarrow)$ key, Remove I> Start can be Enabled /<br>Disabled  |
|----------------------------------------------|----------------------------------------------------------------------------------------------------|
| <b>Remove IN&gt; Start</b><br><b>Enabled</b> | Editable setting<br>By using the $(+/\rightarrow)$ or $(-/\rightarrow)$ key, Remove IN> Start can be Enabled /<br>Disabled |

2.3.16.9.2 Edit Settings (**If CB Fail Status is enabled**)

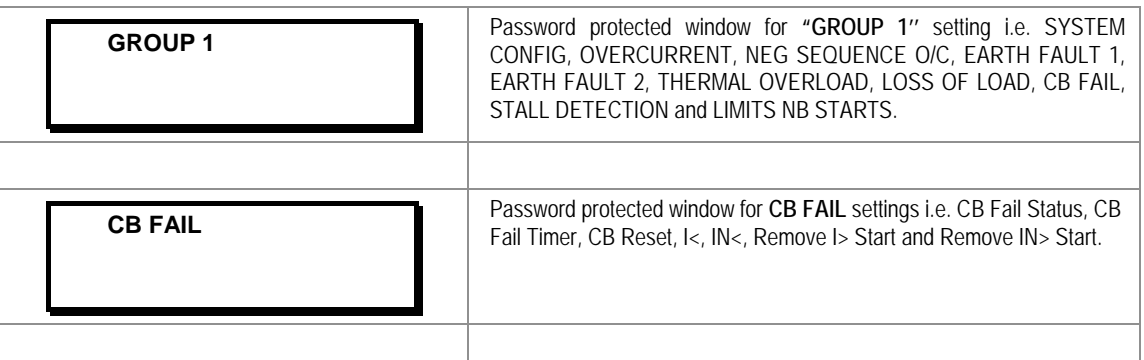

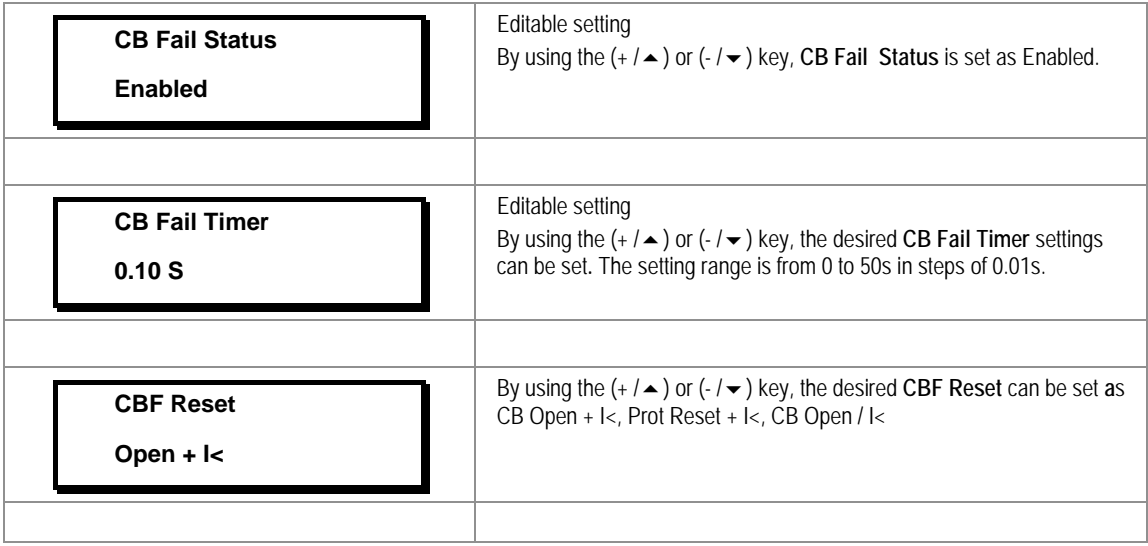

### **2.3.16.10 Group1 –Stall Detection Submenu**

**2.3.16.10.1** Edit Settings (**if settings are disabled**)

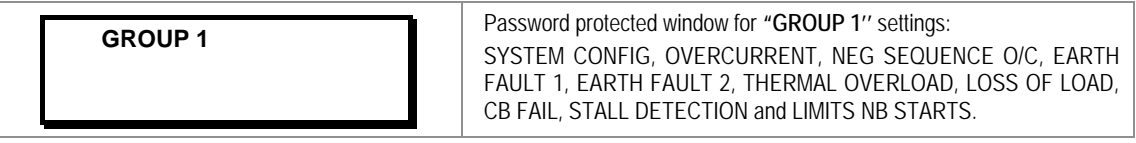

 $\mathbf{r}$ 

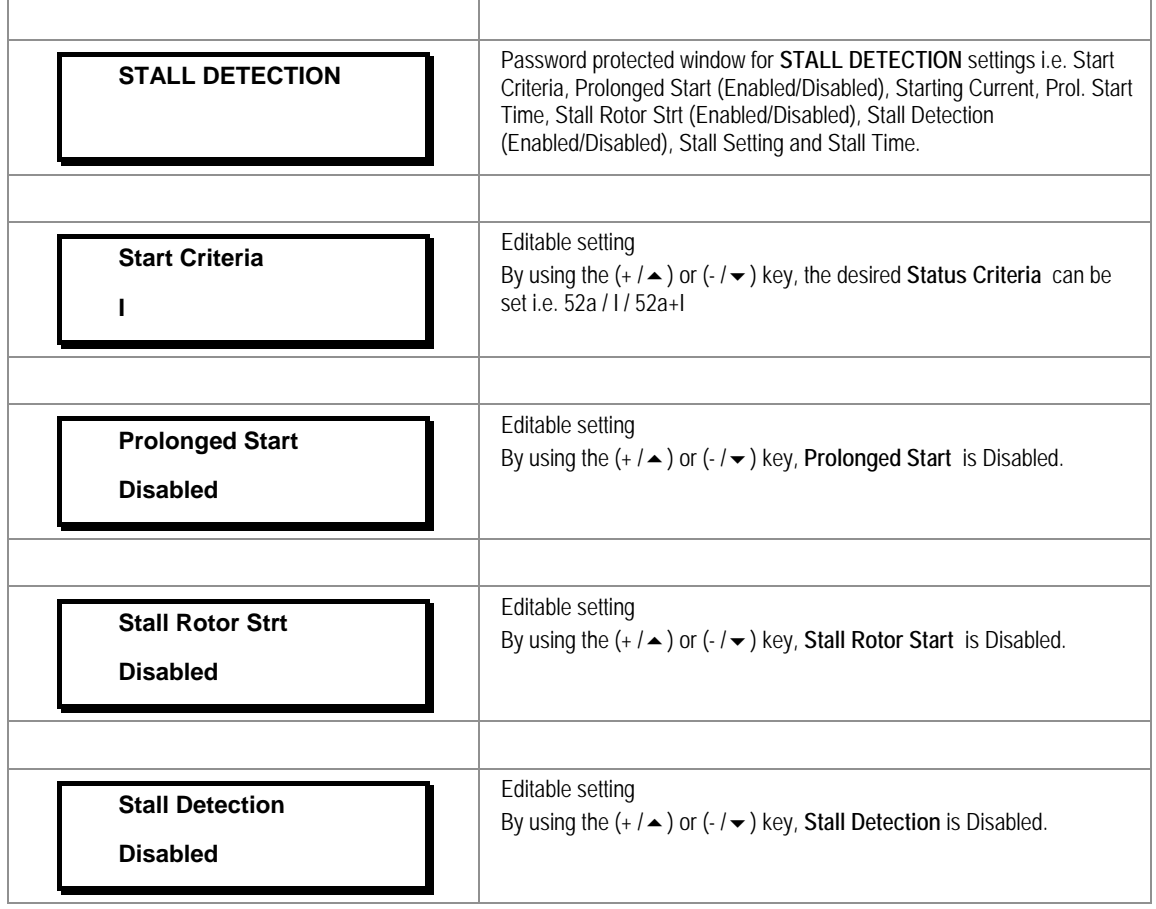

2.3.16.10.2 Edit Settings (**if settings are enabled**)

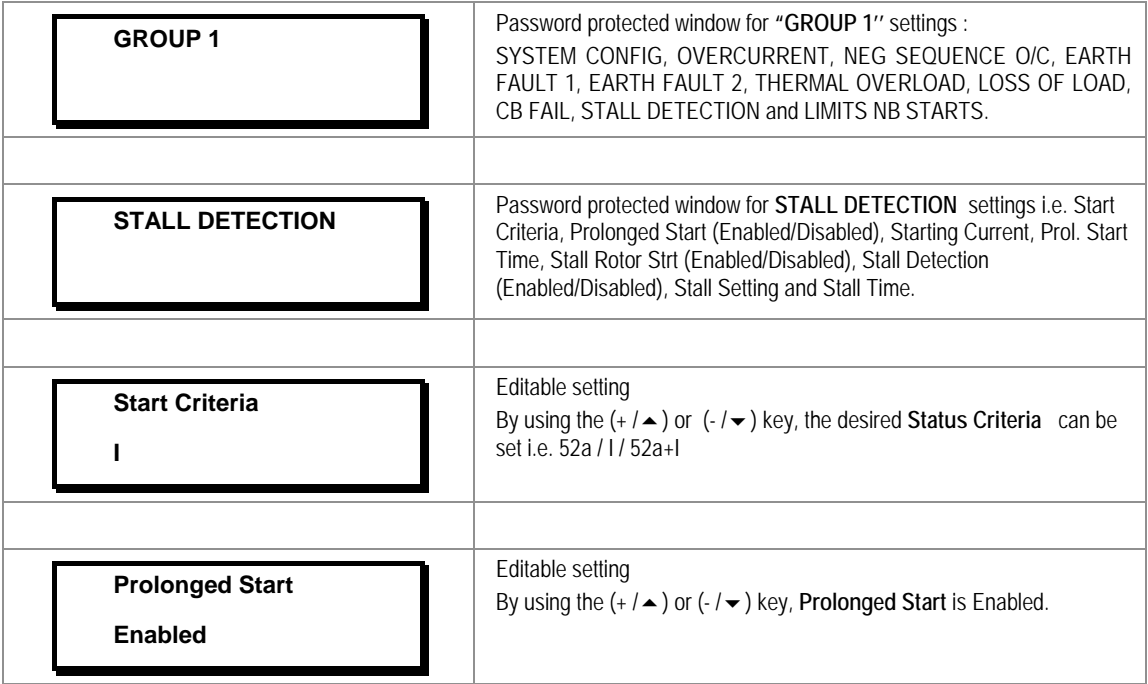

 $\mathbf{r}$ 

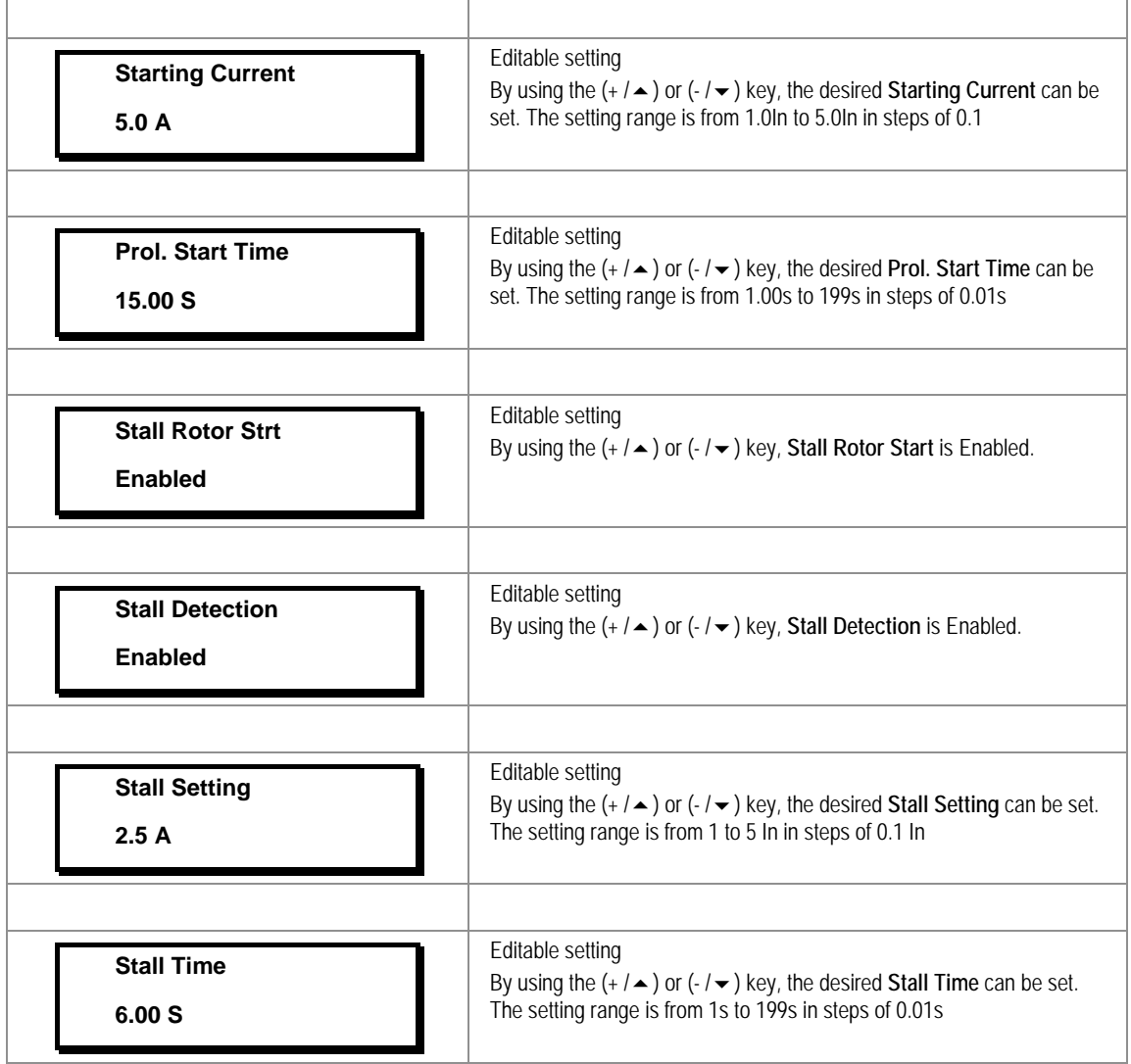

### **2.3.16.11 Group1 –Limit Nb Starts Submenu**

2.3.16.11.1 Edit Settings (**if settings are disabled**)

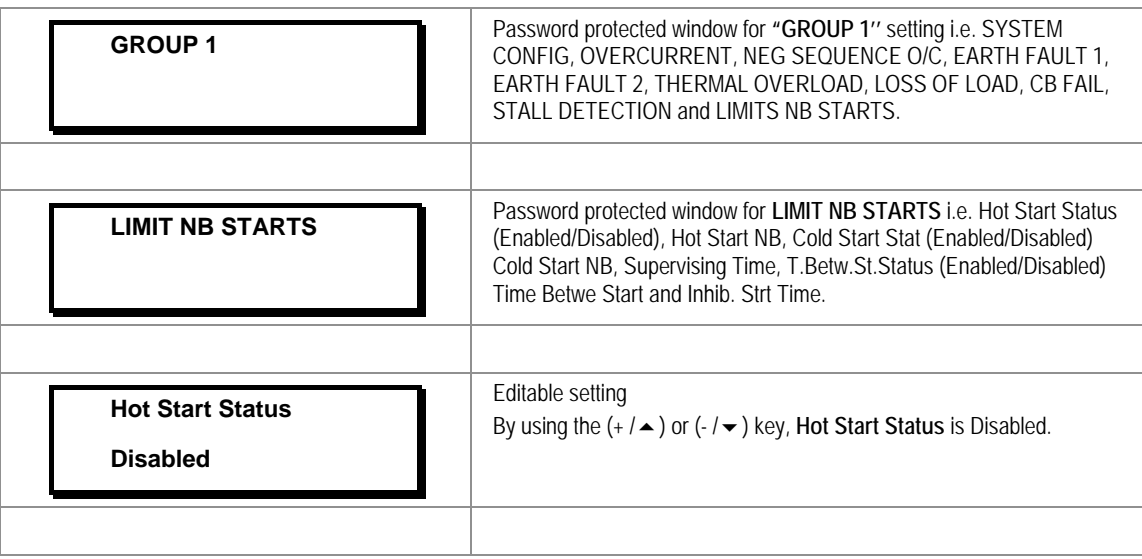

| <b>Cold Start Stat</b><br><b>Disabled</b>  | Editable setting<br>By using the $(+/\rightarrow)$ or $(-/\rightarrow)$ key, Cold Start Stat is Disabled.                                                                                  |
|--------------------------------------------|----------------------------------------------------------------------------------------------------|
|                                            |                                                                                                    |
| <b>Supervising Time</b><br>10 Mins         | Editable setting<br>By using the $(+/\rightarrow)$ or $(-/\rightarrow)$ key, the desired <b>Supervising Time</b> can<br>be set. The setting range is from 1 to 120 Mins in steps of 1 Min. |
|                                            |                                                                                                    |
| <b>T.Betw.St.Status</b><br><b>Disabled</b> | Editable setting<br>By using the $(+/\rightarrow)$ or $(-/\rightarrow)$ key, the desired T.Betw.St.Status is<br>Disabled.                                                                  |
|                                            |                                                                                                    |
| <b>Inhib. Strt Time</b><br>10 Mins         | Editable setting<br>By using the $(+/\rightarrow)$ or $(-/\rightarrow)$ key, the desired Inhib. Strt Time can be<br>set. The setting range is from 1 to 120 Mins in steps of 1 Min         |

2.3.16.11.2 Edit Settings (**if settings are disabled**)

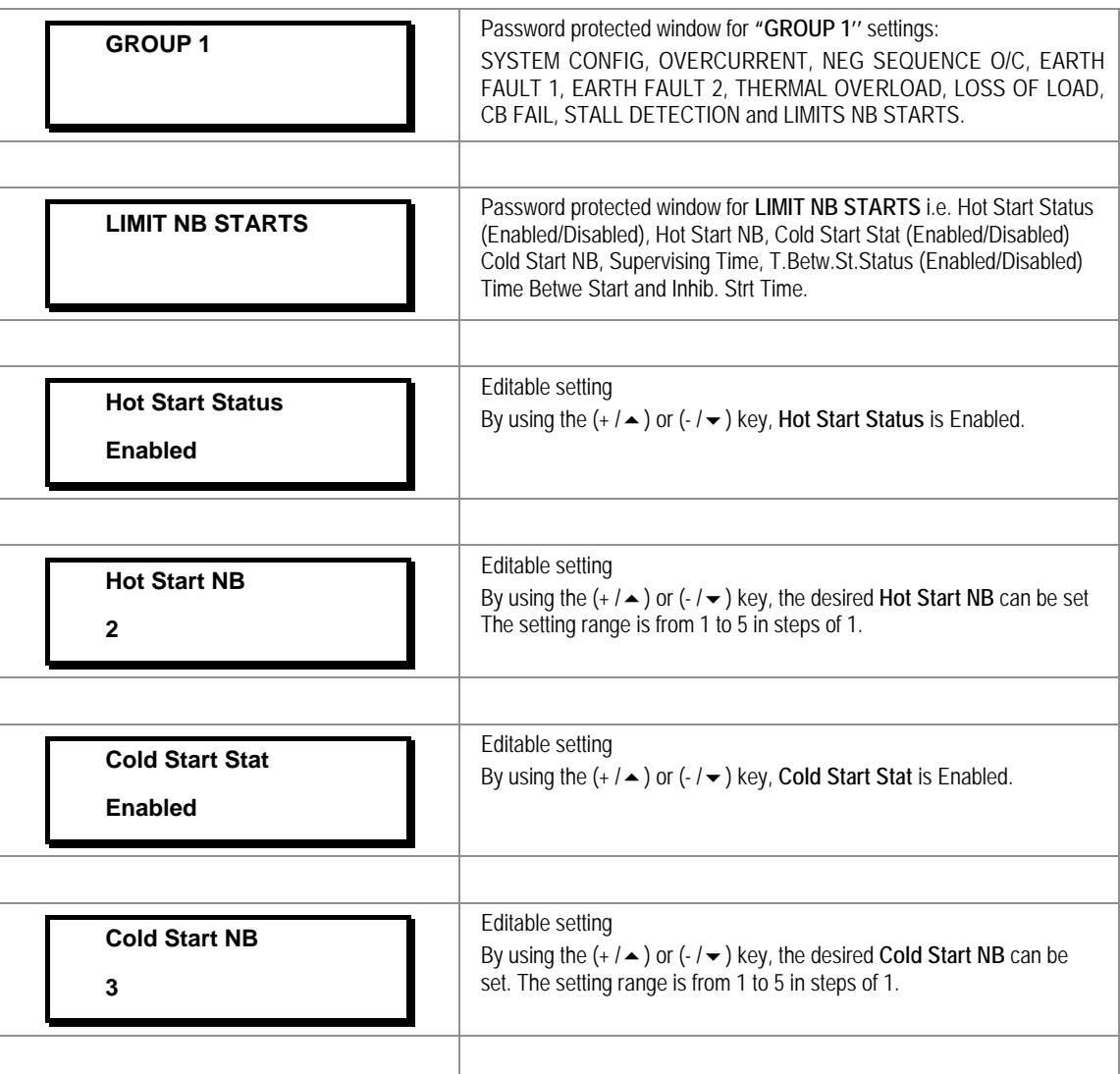

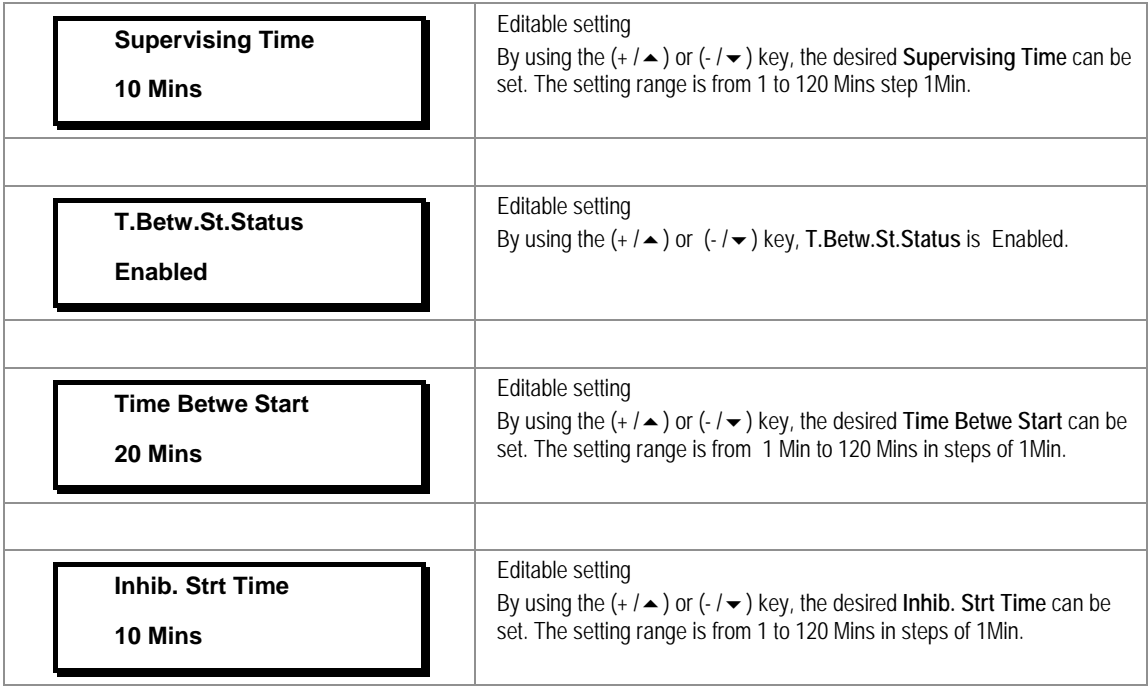

# **2.3.17 Group 2 Menu**

### **2.3.17.1 Edit Settings**

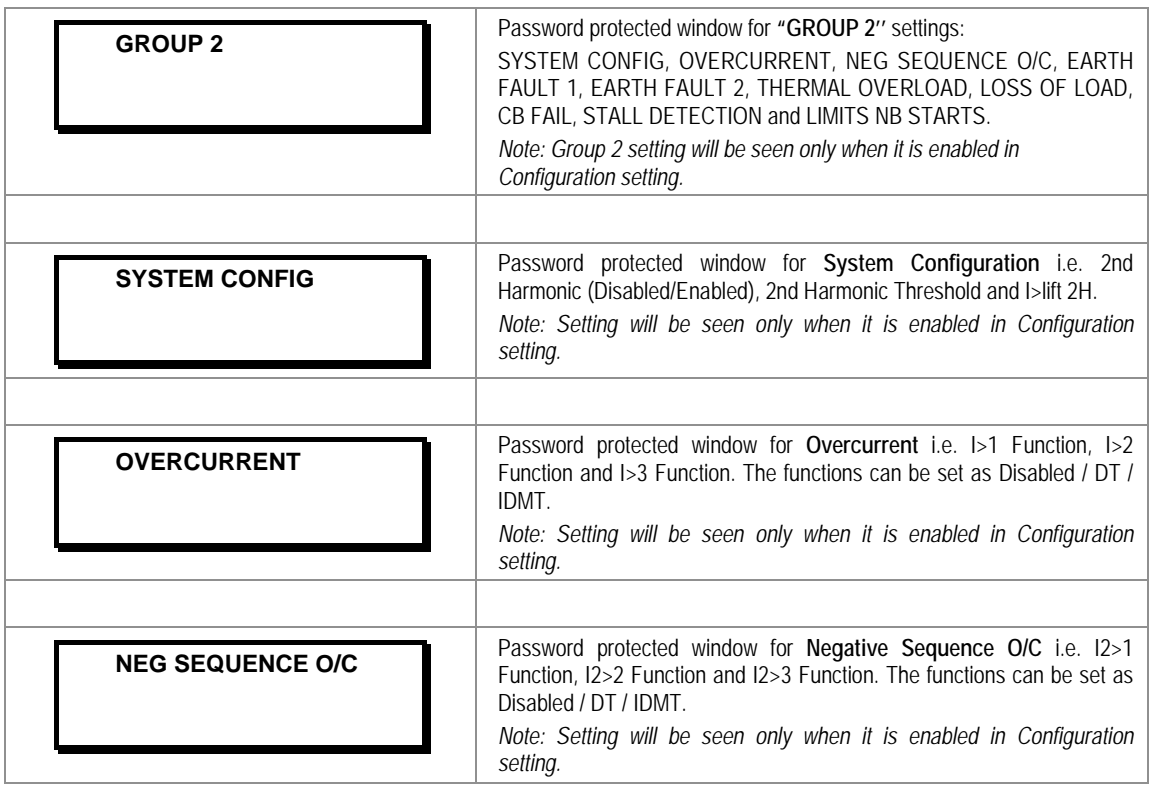

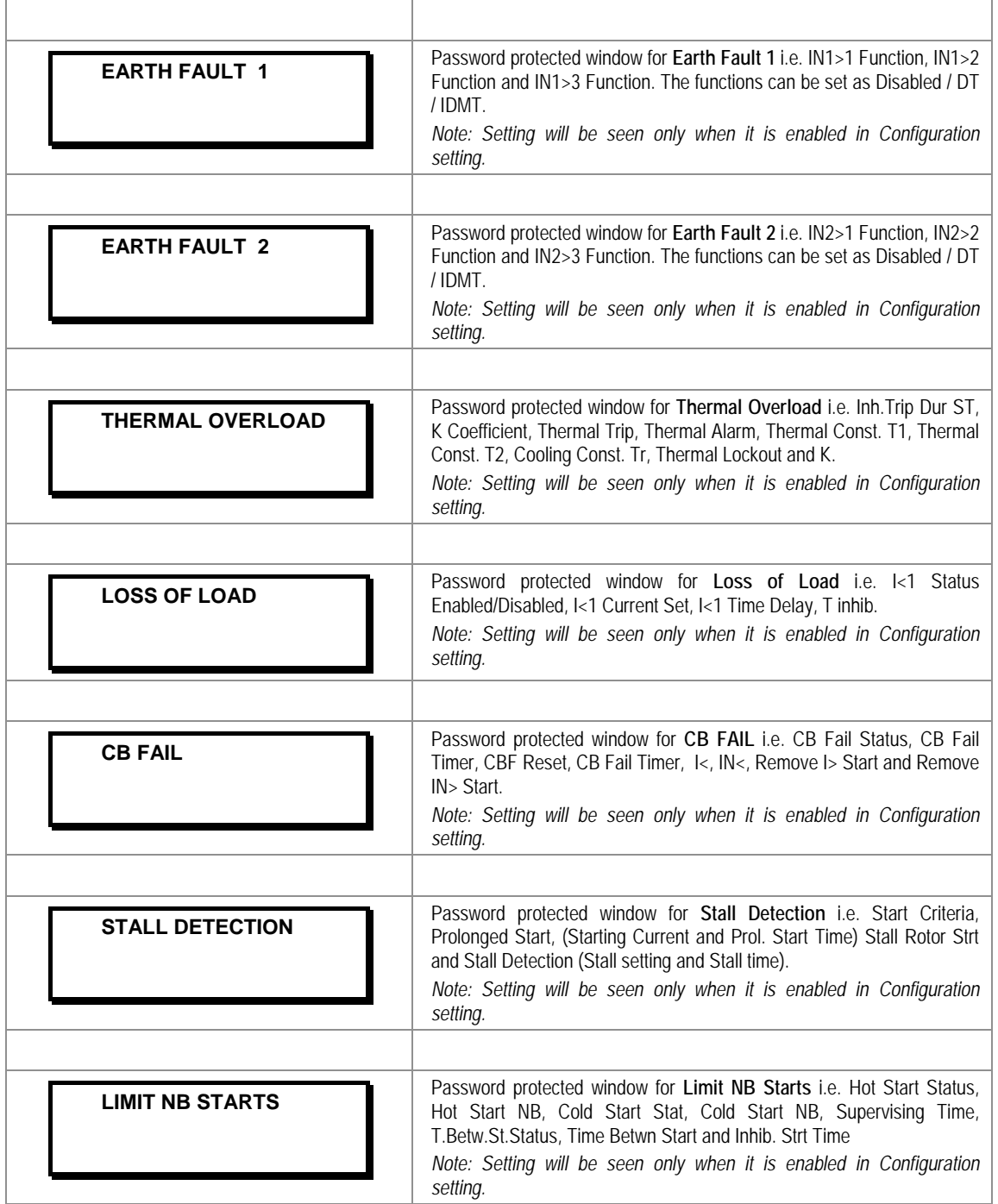

*Note: The Group 2 function for the setting System Configuration, Overcurrent, Negative Sequence O/C, Earth Fault 1, Earth Fault 2, Thermal Overload, Loss of Load, CB Fail, Stall Detection and Limit NB Starts are similar to Group 1.*

# **2.4 Configuration Flowcharts**

### **2.4.1 Main Menu**

After the Power ON or when the relay is reset, the following windows will be displayed. The user can scroll through the main menu as below.

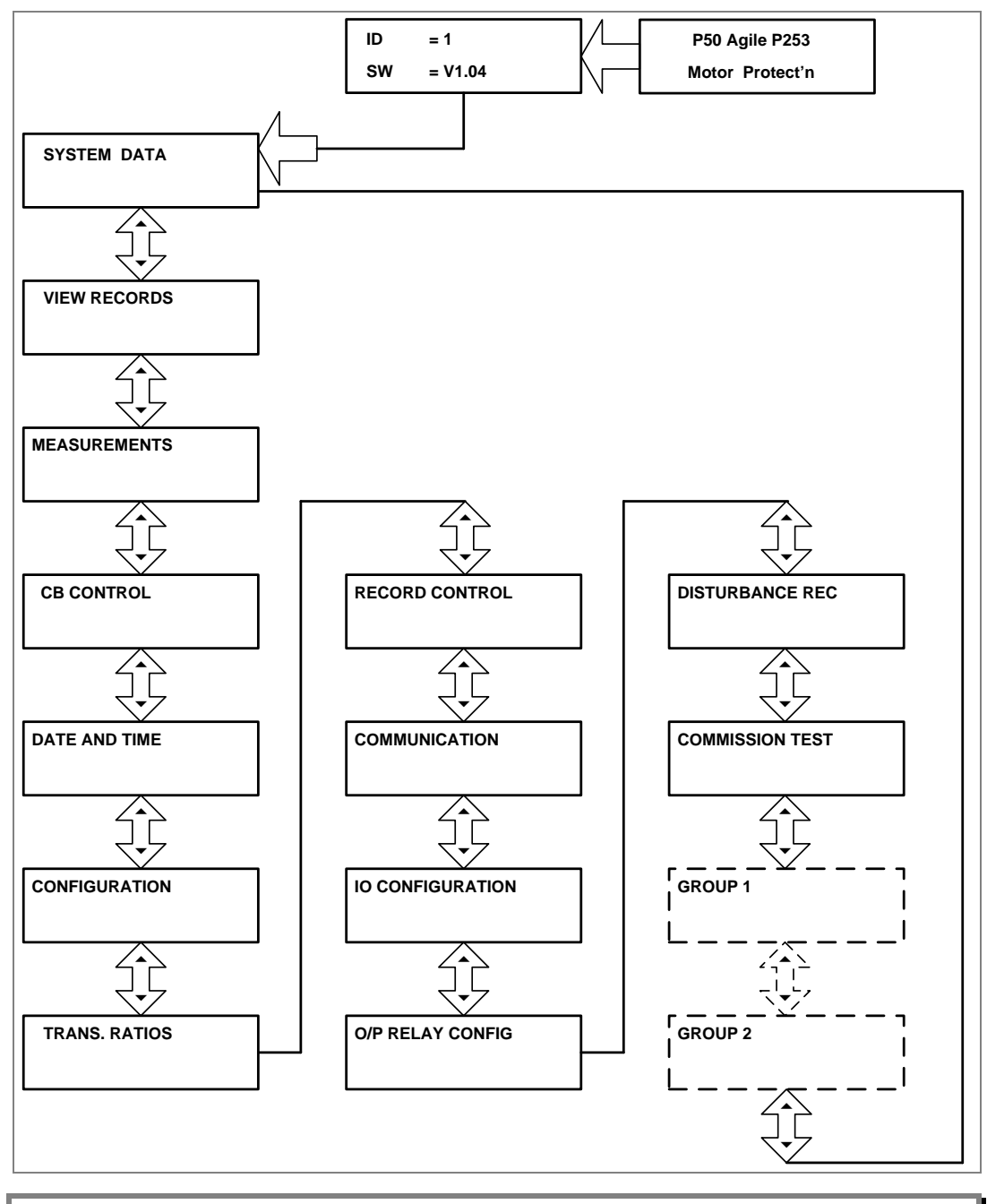

*Note: Group1 and Group 2 setting will be seen only when it is enabled through Setting Group 1 and Setting Group 2 respectively in Configuration menu.* 

#### **2.4.2 View and Edit Settings**

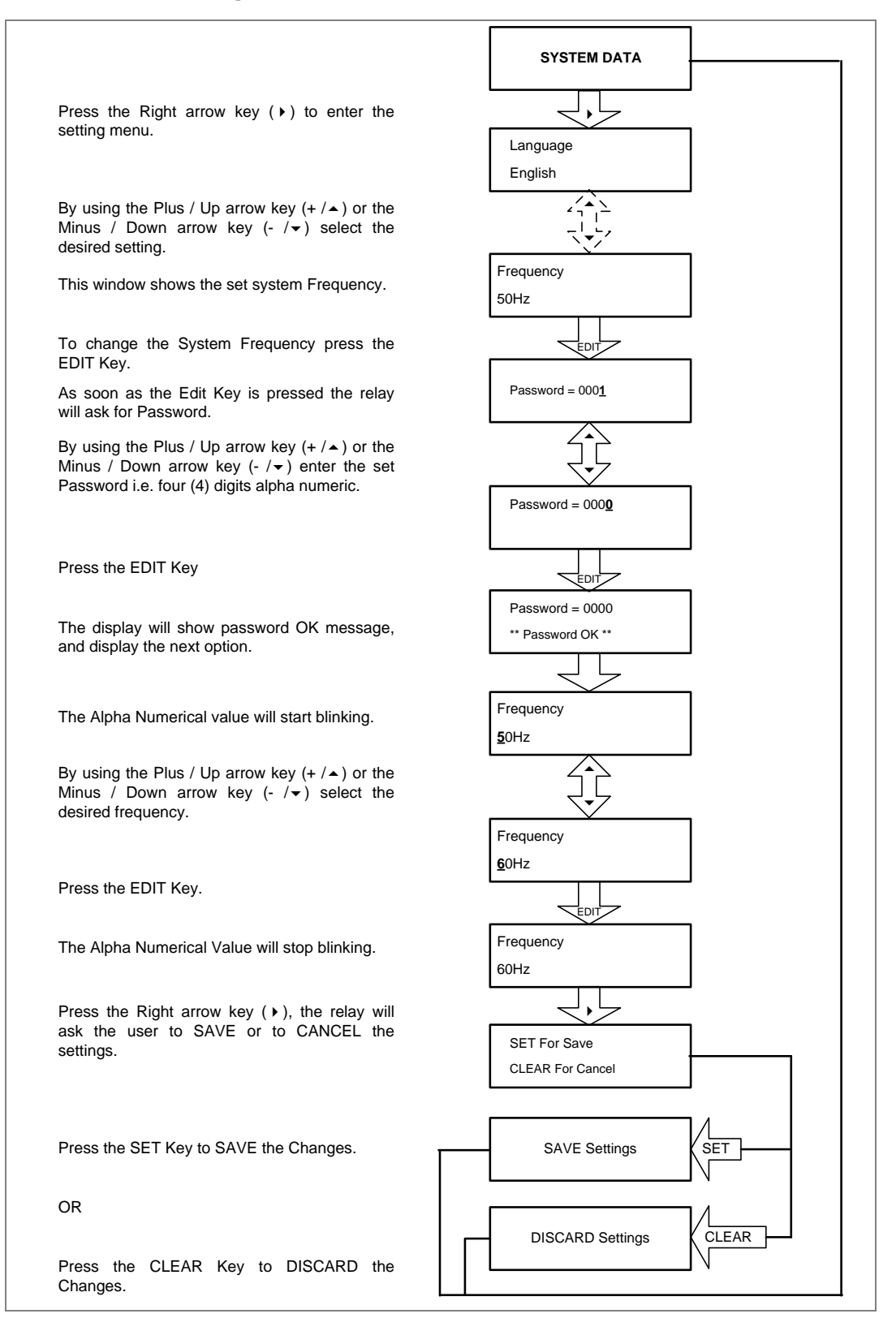

### **2.4.3 View System Data Menu Settings**

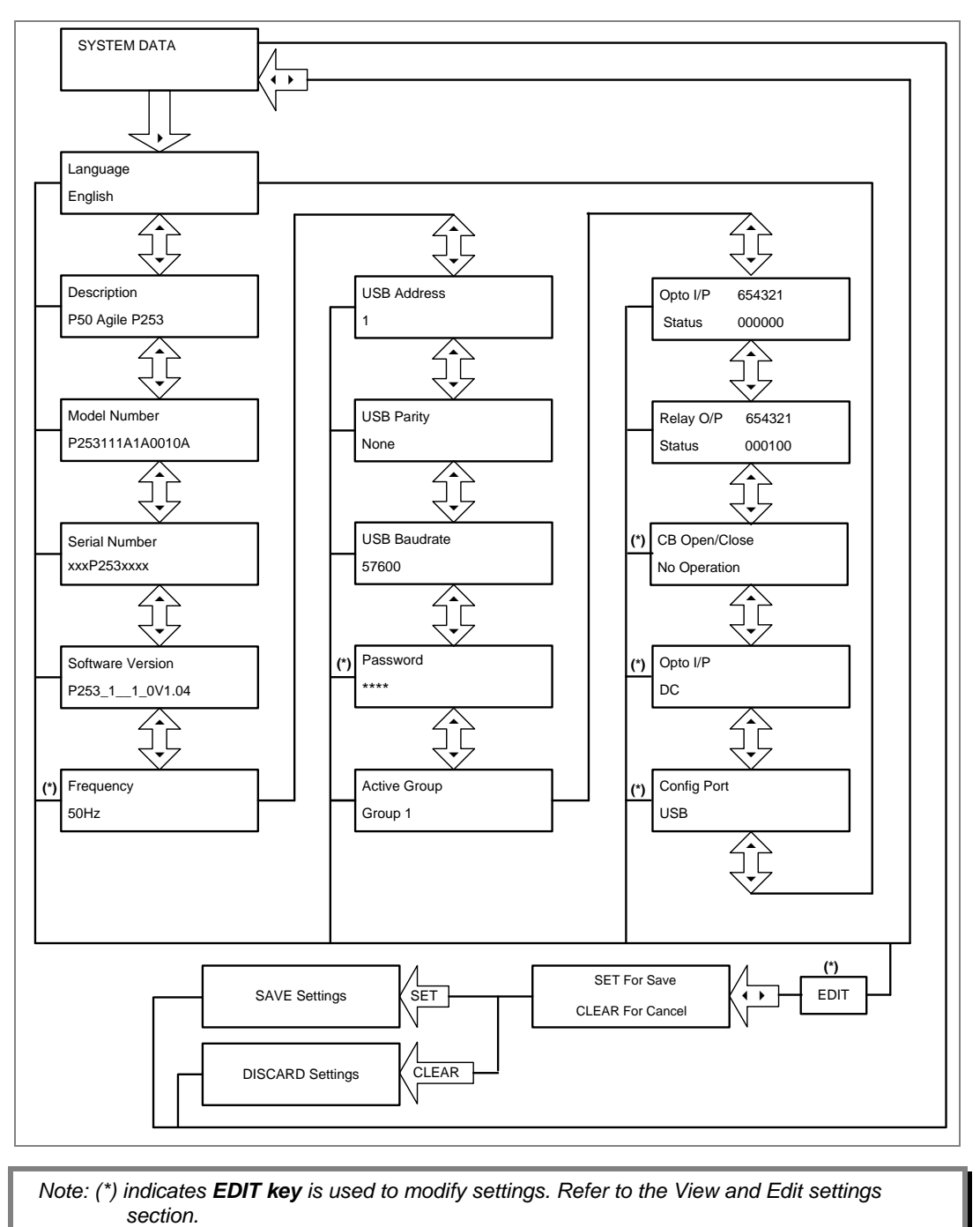

### **2.4.4 Records Menu**

### **2.4.4.1 View Records**

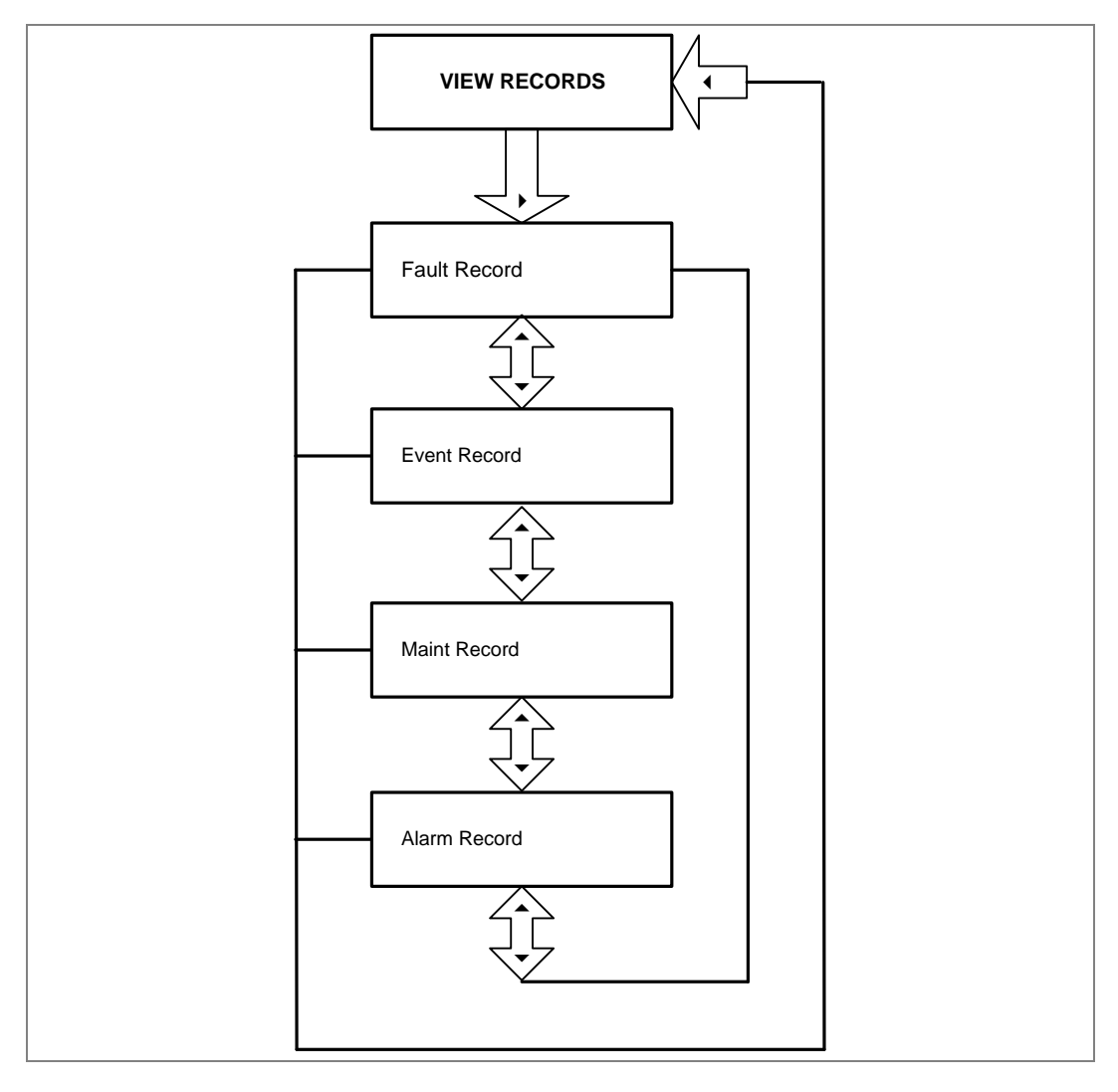

#### **2.4.4.2 View Fault Records**

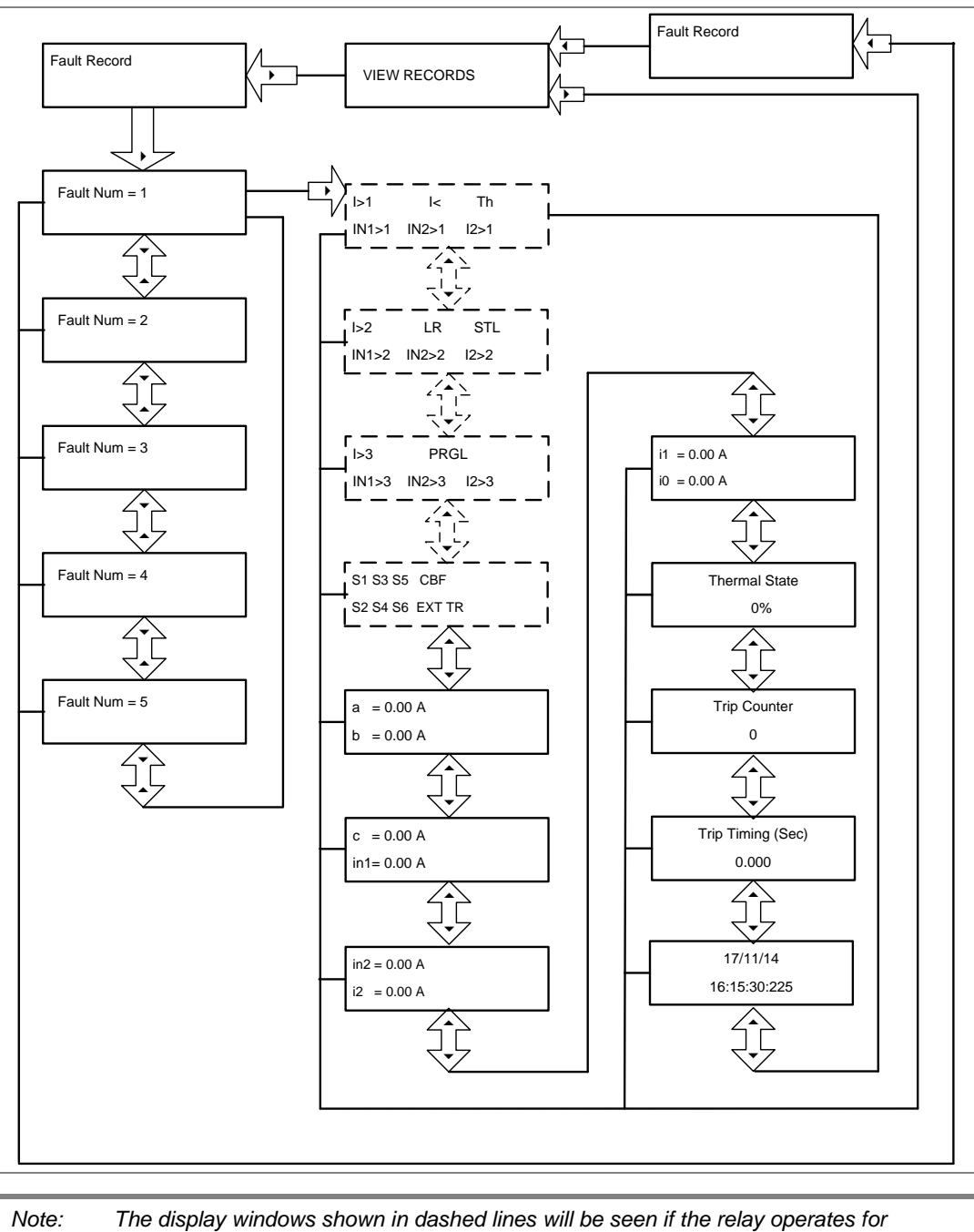

*respective protection functions.* 

### **2.4.4.3 View Event Records**

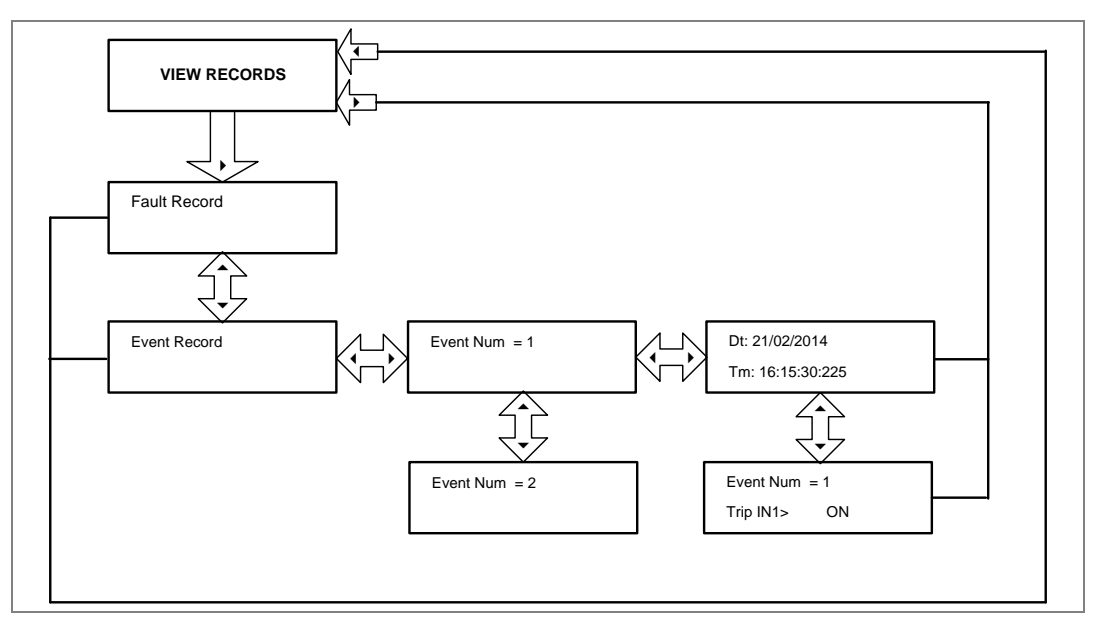

### **2.4.4.4 View Maintenance Records**

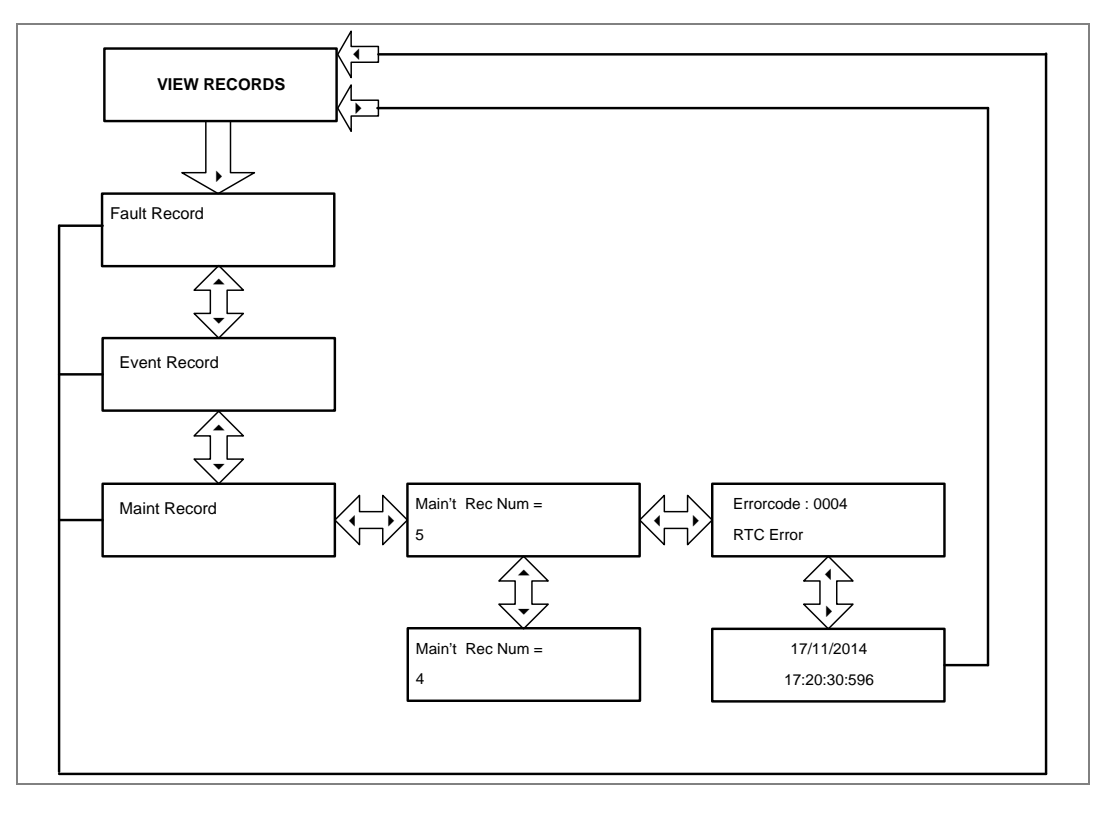

### **2.4.4.5 View Alarm Records**

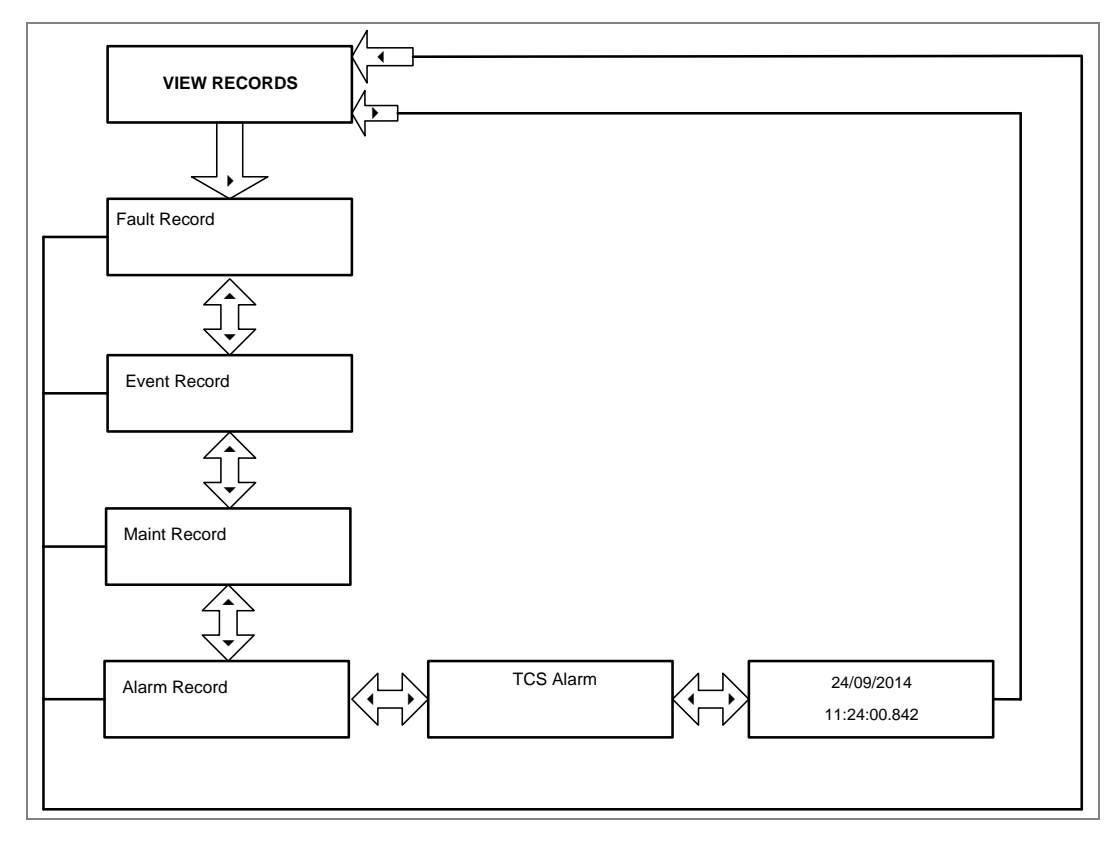

#### **2.4.5 Measurement Menu**

### **2.4.5.1 View Measurement 1 Submenu**

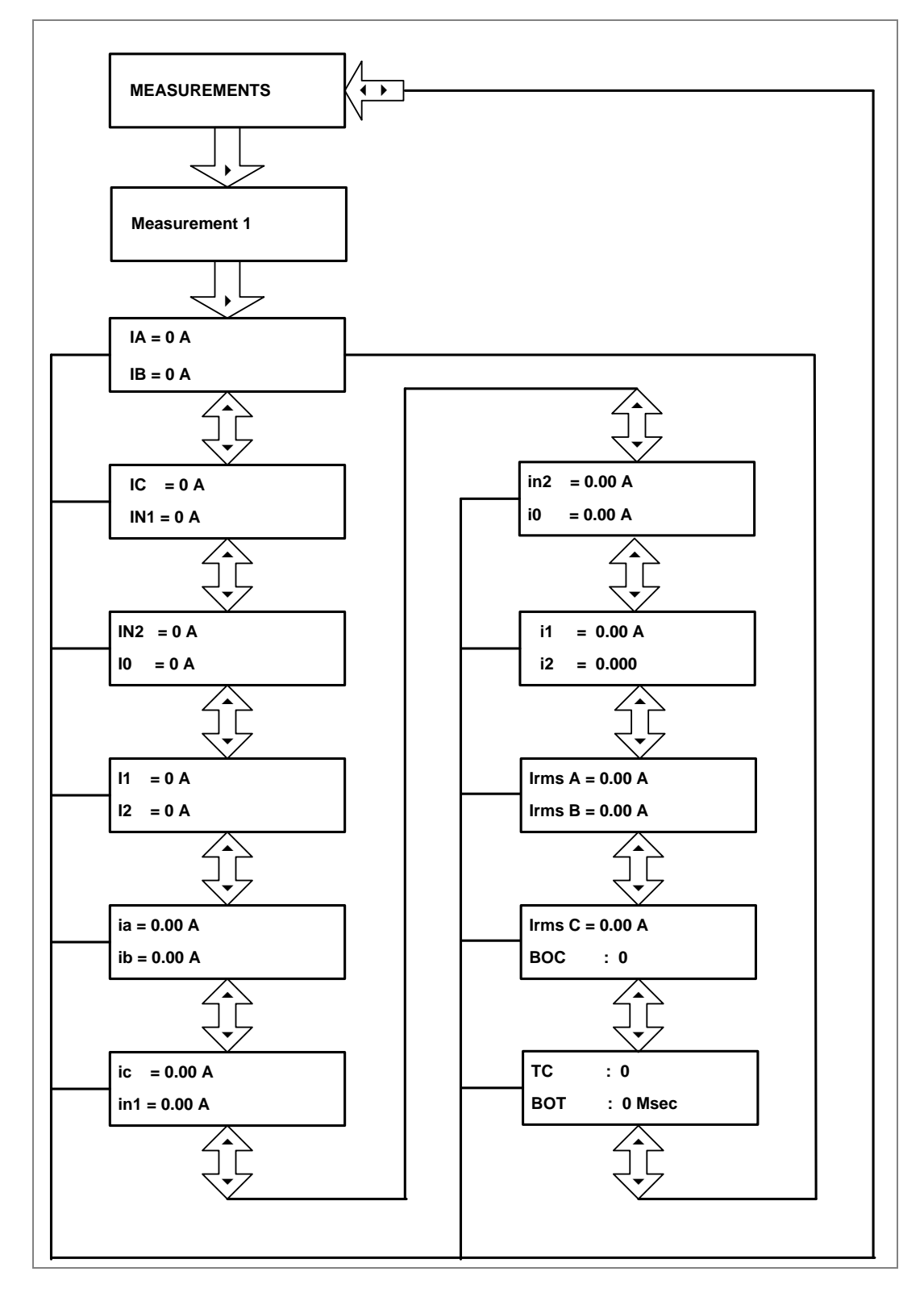
#### **2.4.5.2 View Measurement 2 Submenu**

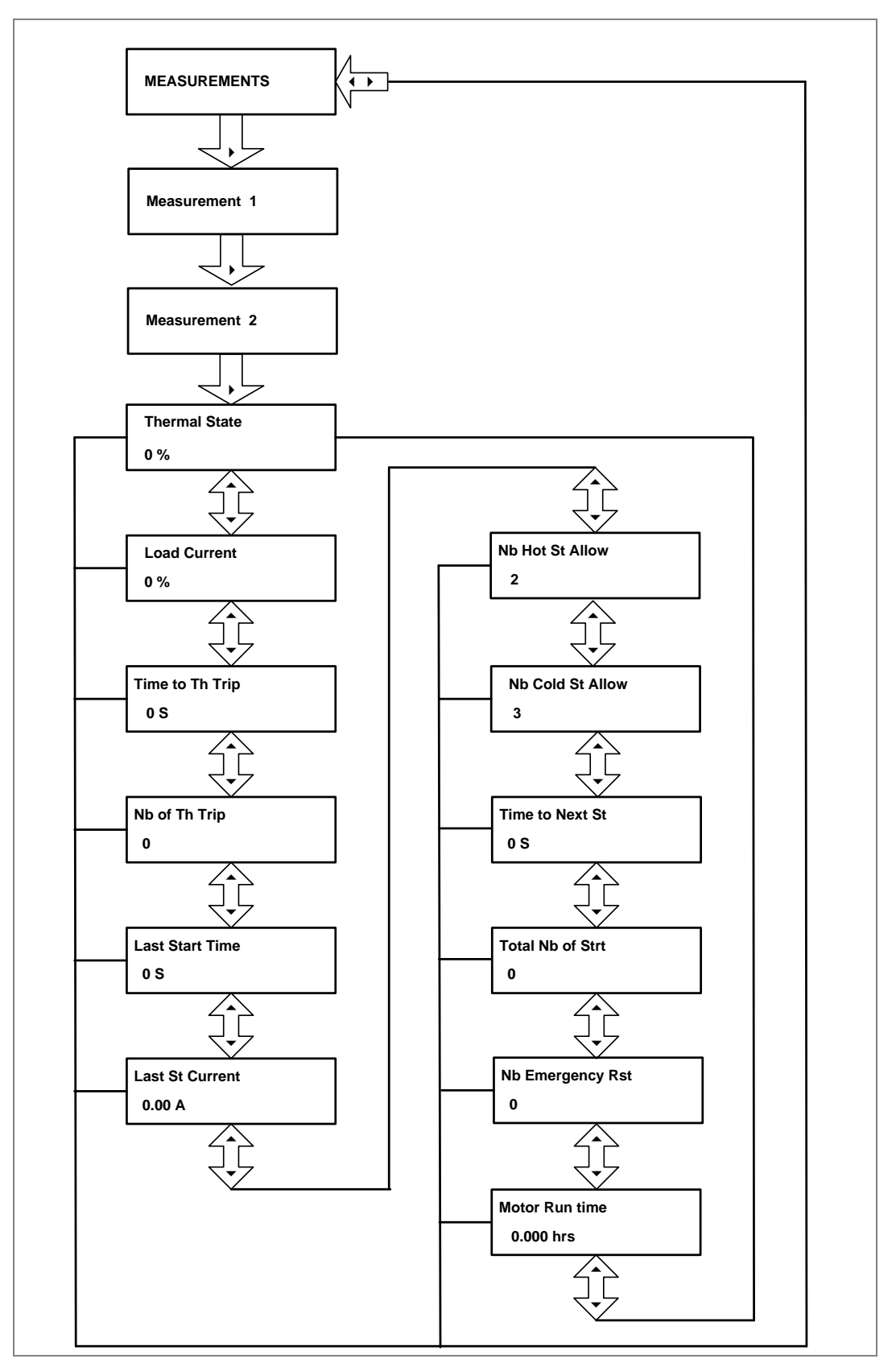

## **2.4.6 CB Control Menu**

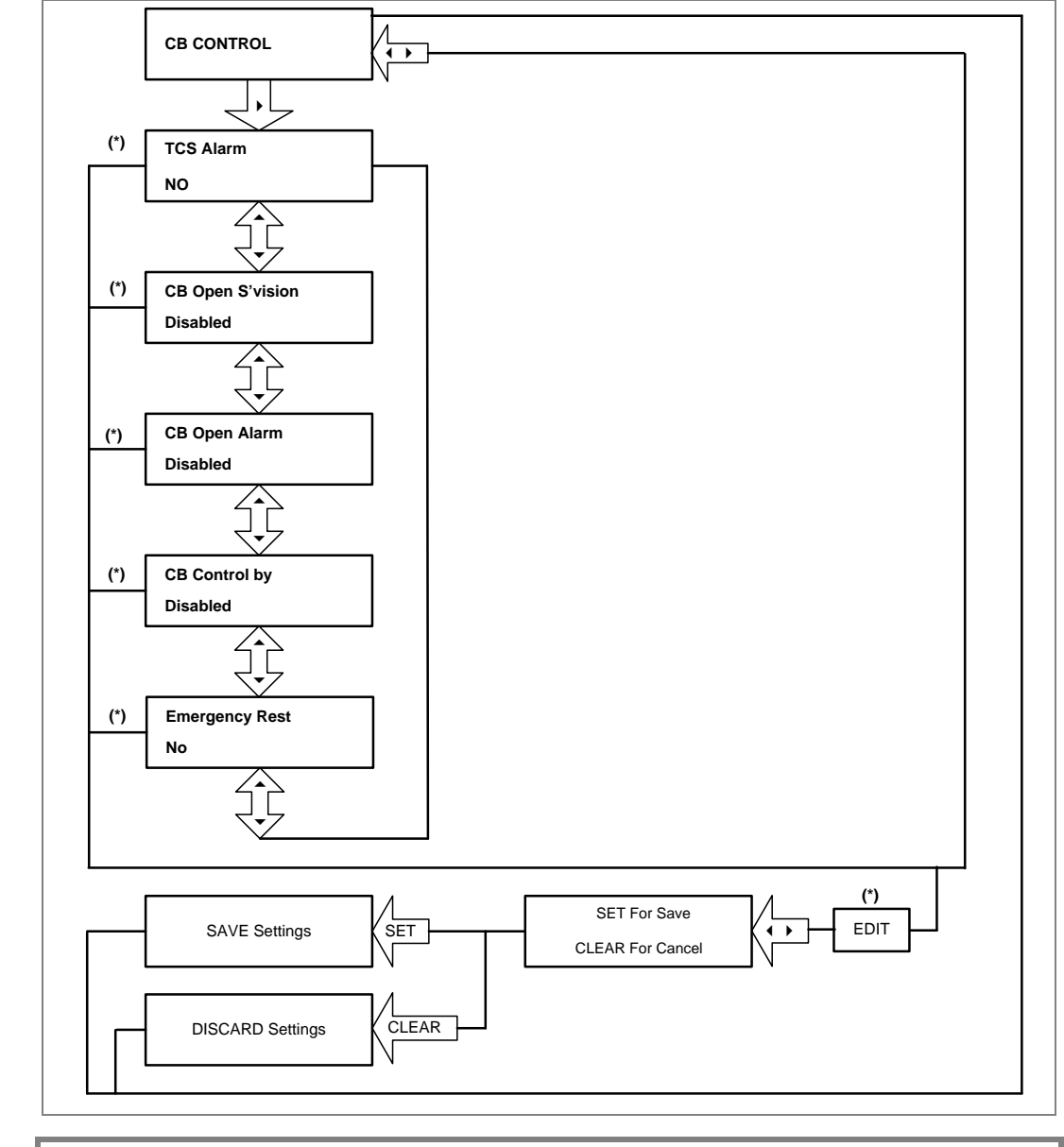

# **2.4.6.1 View / Edit Settings (if all settings are disabled)**

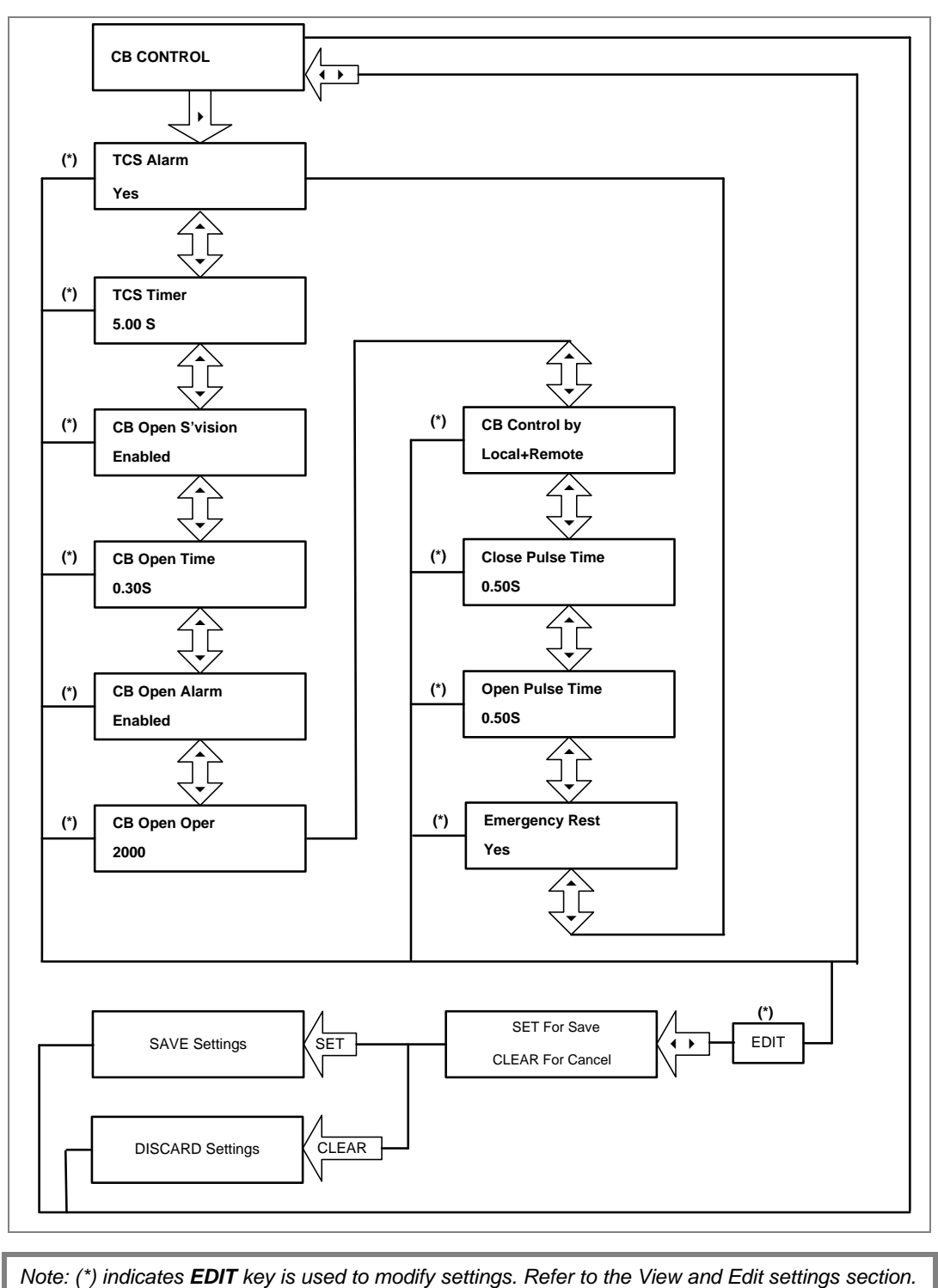

### **2.4.6.2 View / Edit Settings (if all settings are enabled)**

### **2.4.7 Date and Time Menu**

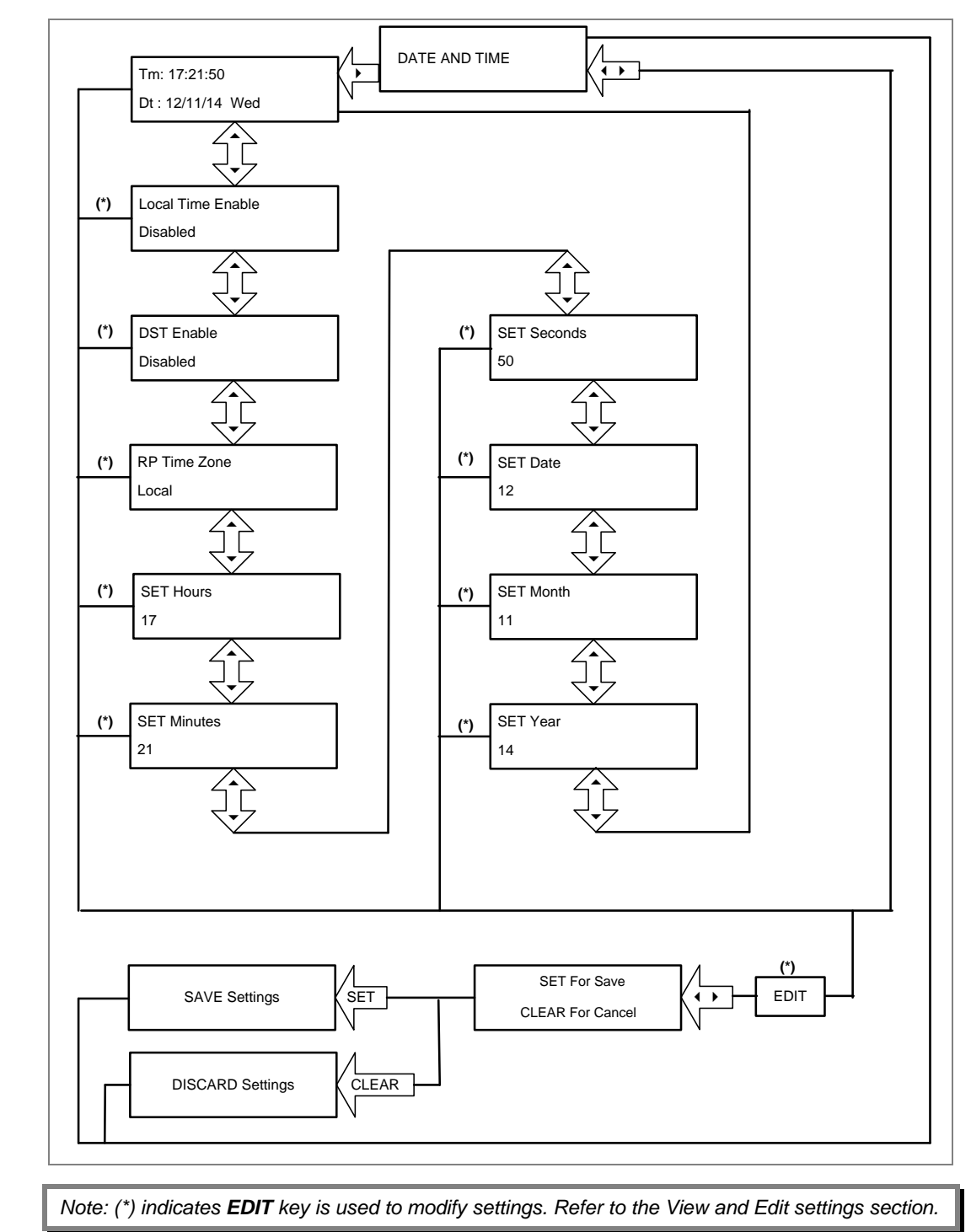

### **2.4.7.1 View / Edit Settings (if all settings are disabled)**

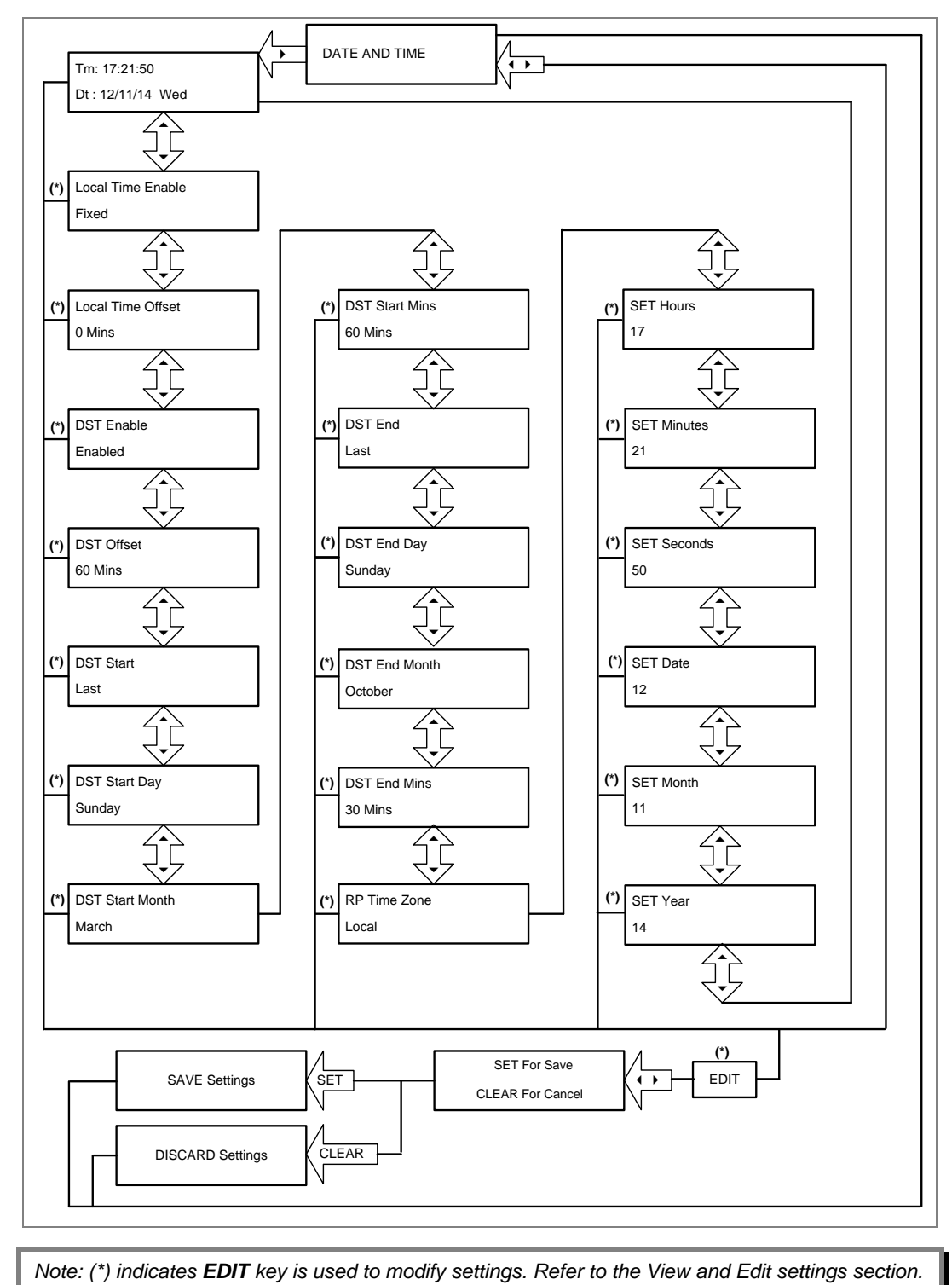

### **2.4.7.2 View / Edit Settings (if all settings are enabled)**

### **2.4.8 Configuration Menu**

### **2.4.8.1 View / Edit Settings**

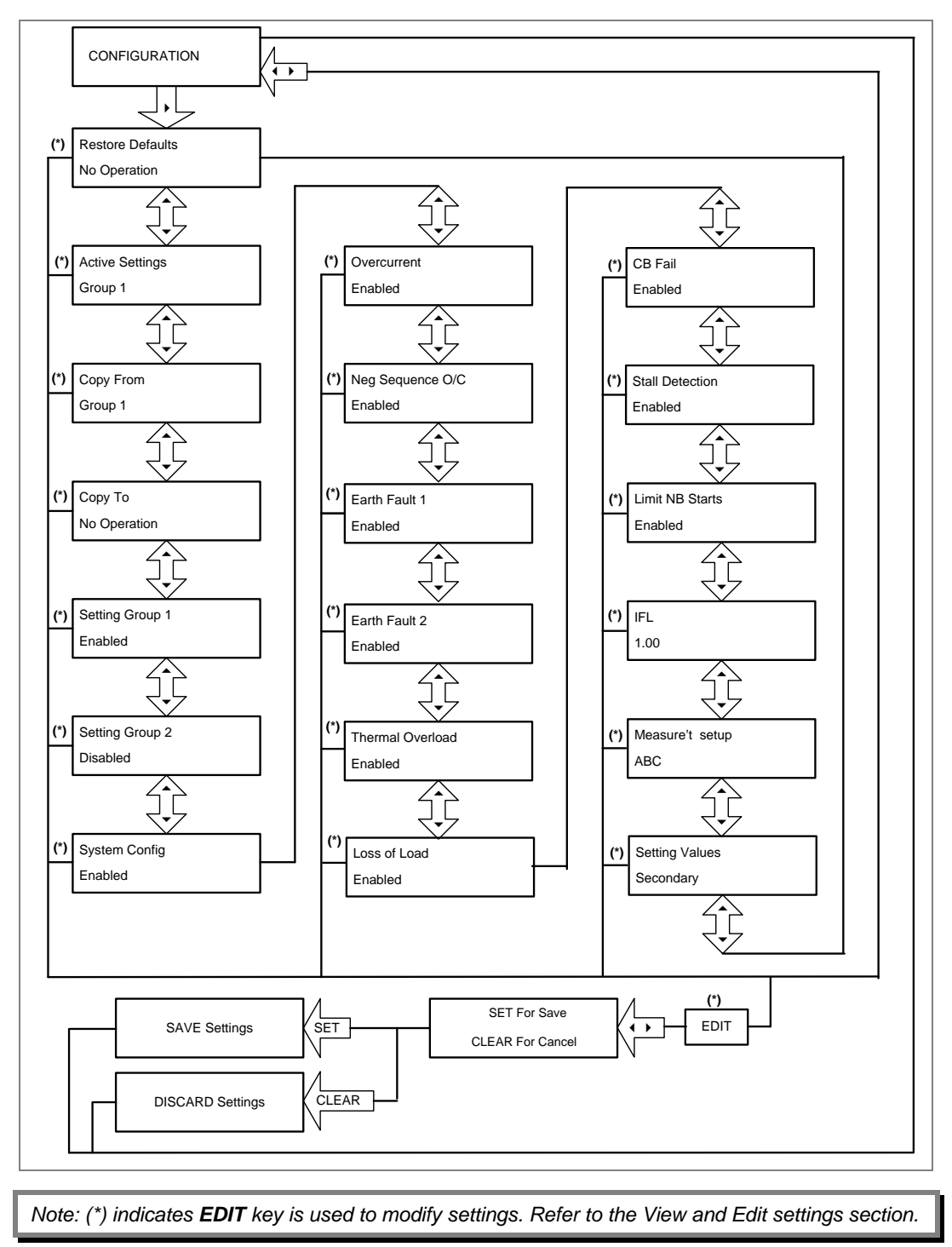

#### **2.4.9 Transformer Ratios Menu**

### **2.4.9.1 View / Edit Settings**

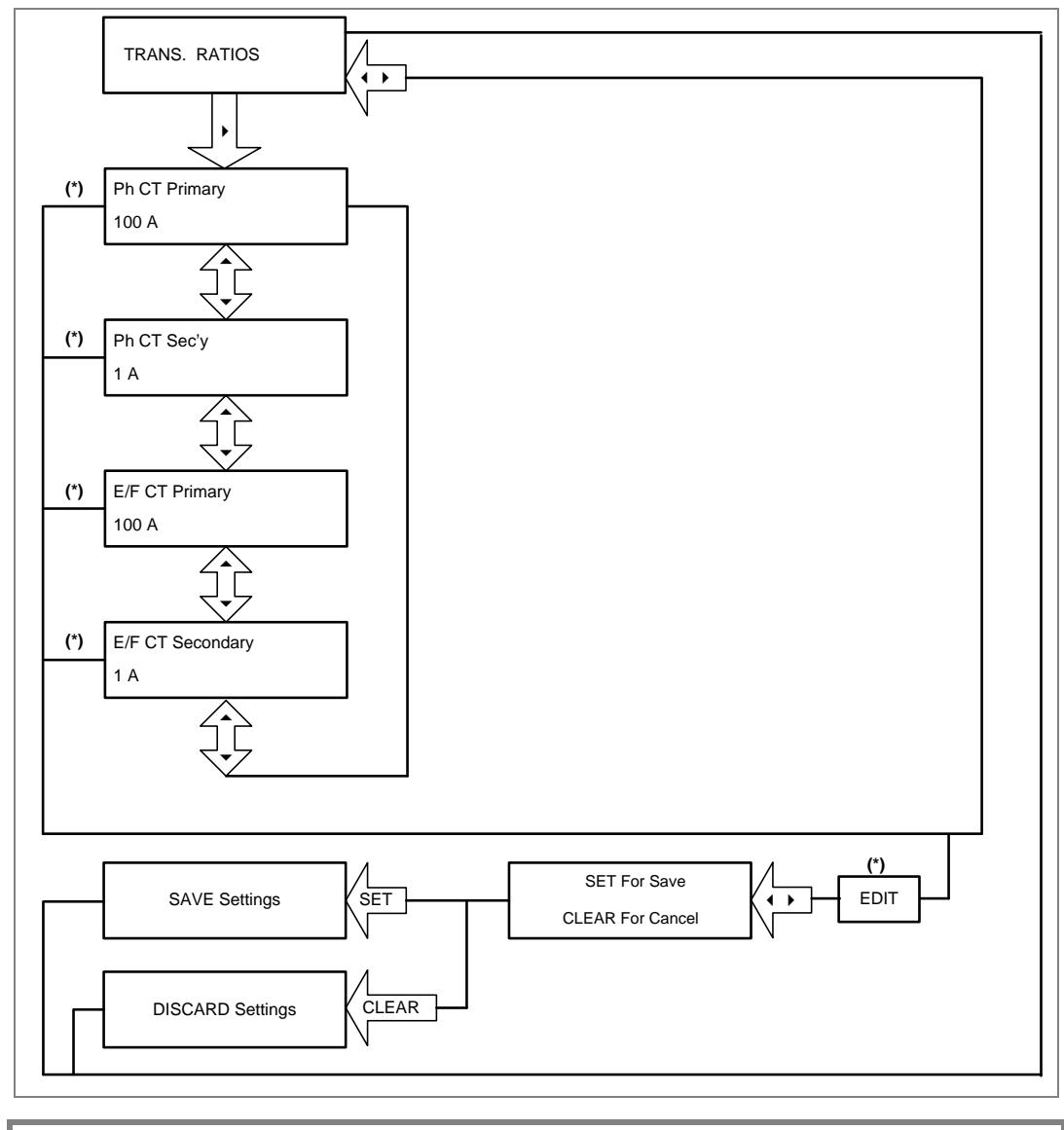

#### **2.4.10 Record Control Menu**

### **2.4.10.1 View / Edit Settings**

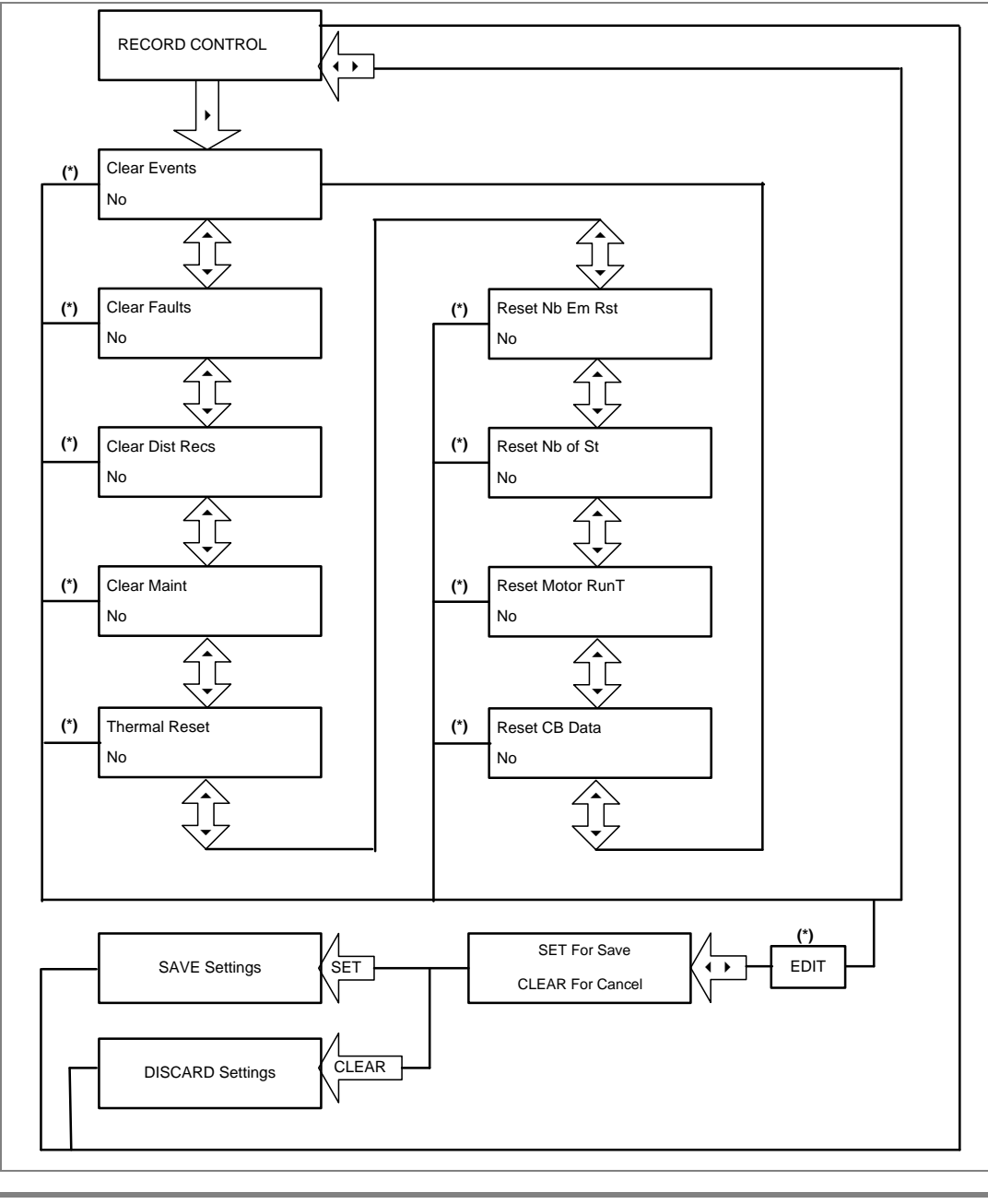

*Note: (\*) indicates EDIT key is used to modify settings. Refer to the View and Edit settings section.*

#### **2.4.11 Communication Menu**

### **2.4.12 View / Edit Settings**

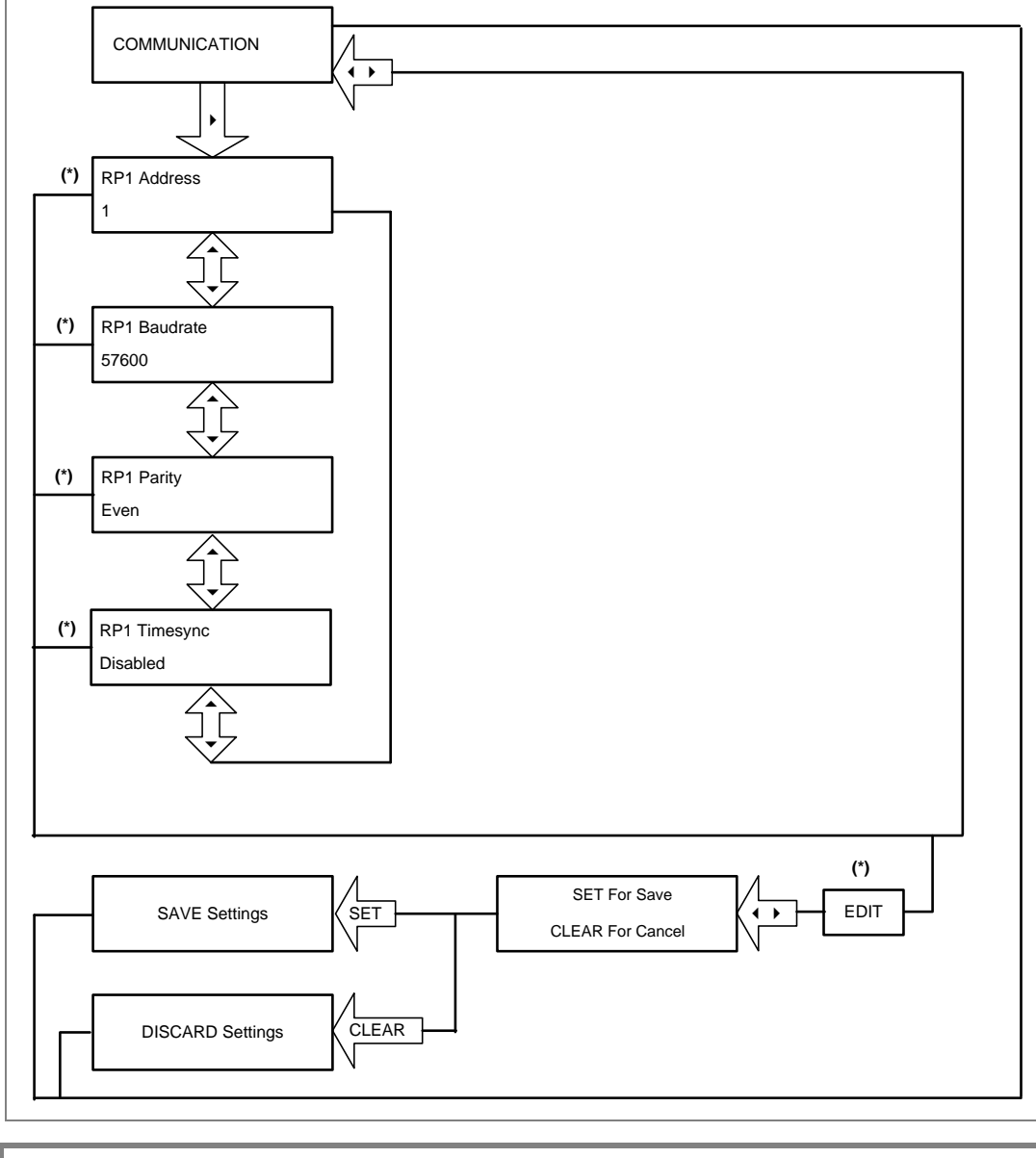

#### **2.4.13 I/O Configuration Menu**

### **2.4.14 View / Edit Settings**

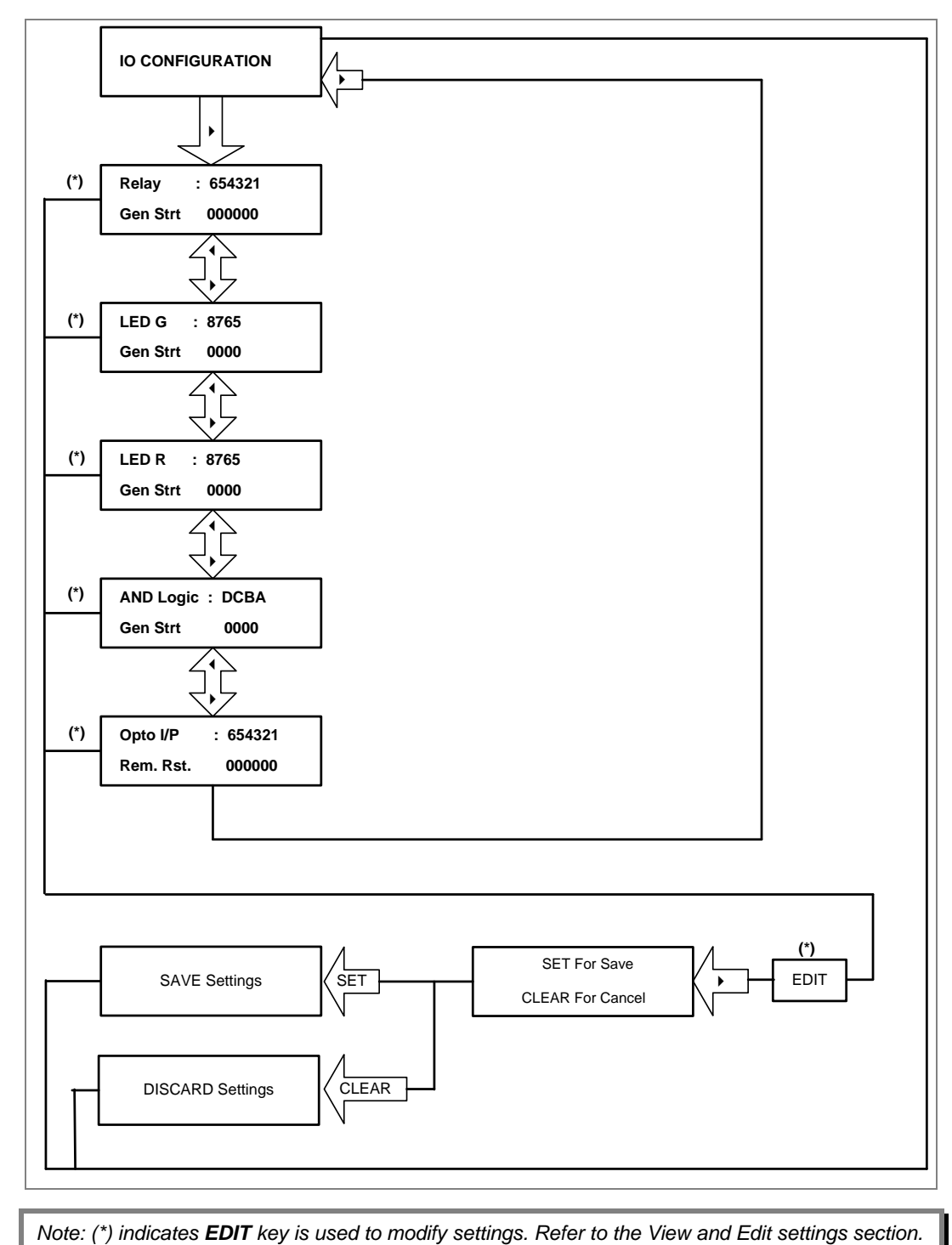

### **2.4.14.1.1 I/O Configuration Submenu Settings**

(Output relays, LEDs and AND logic settings)

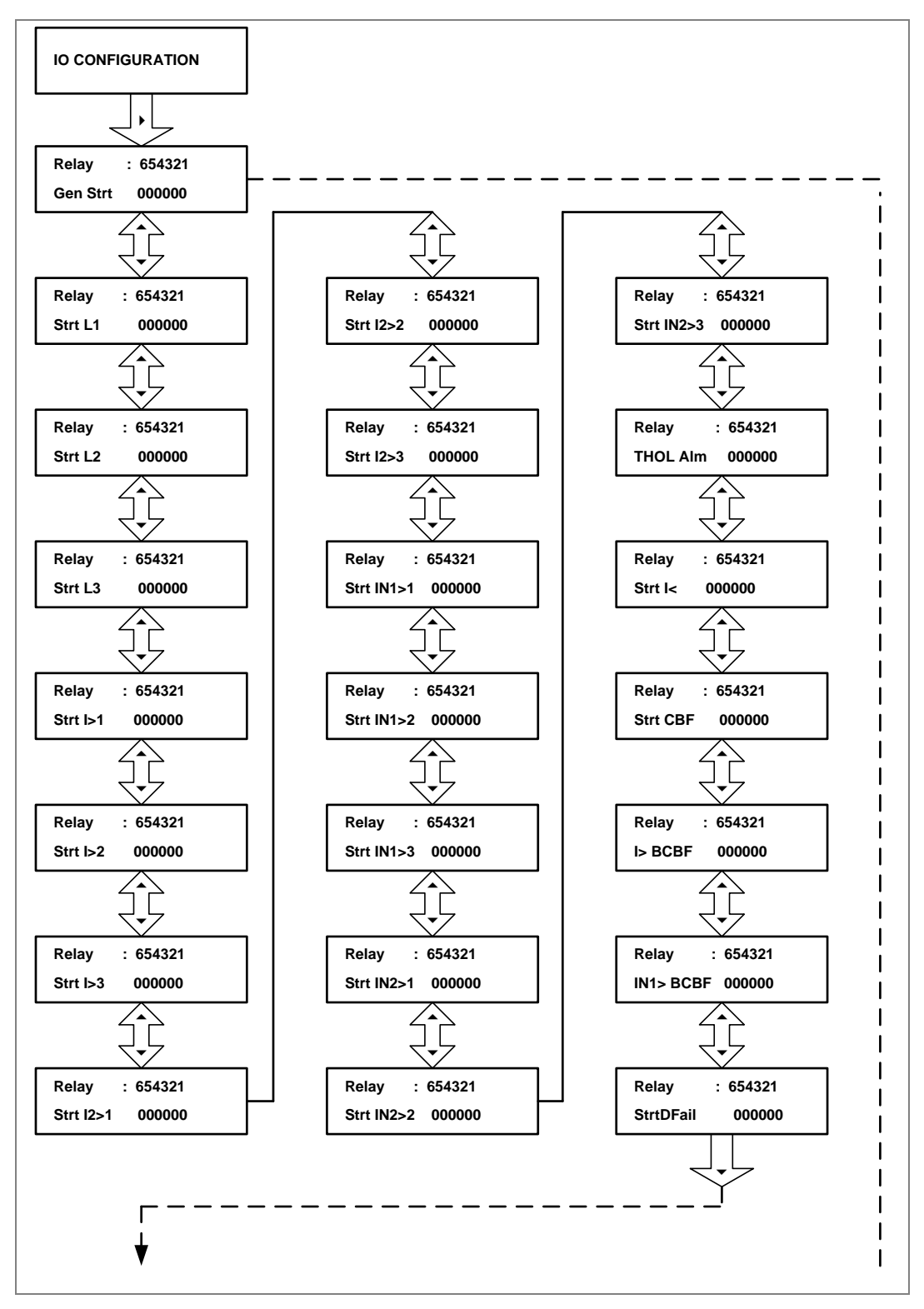

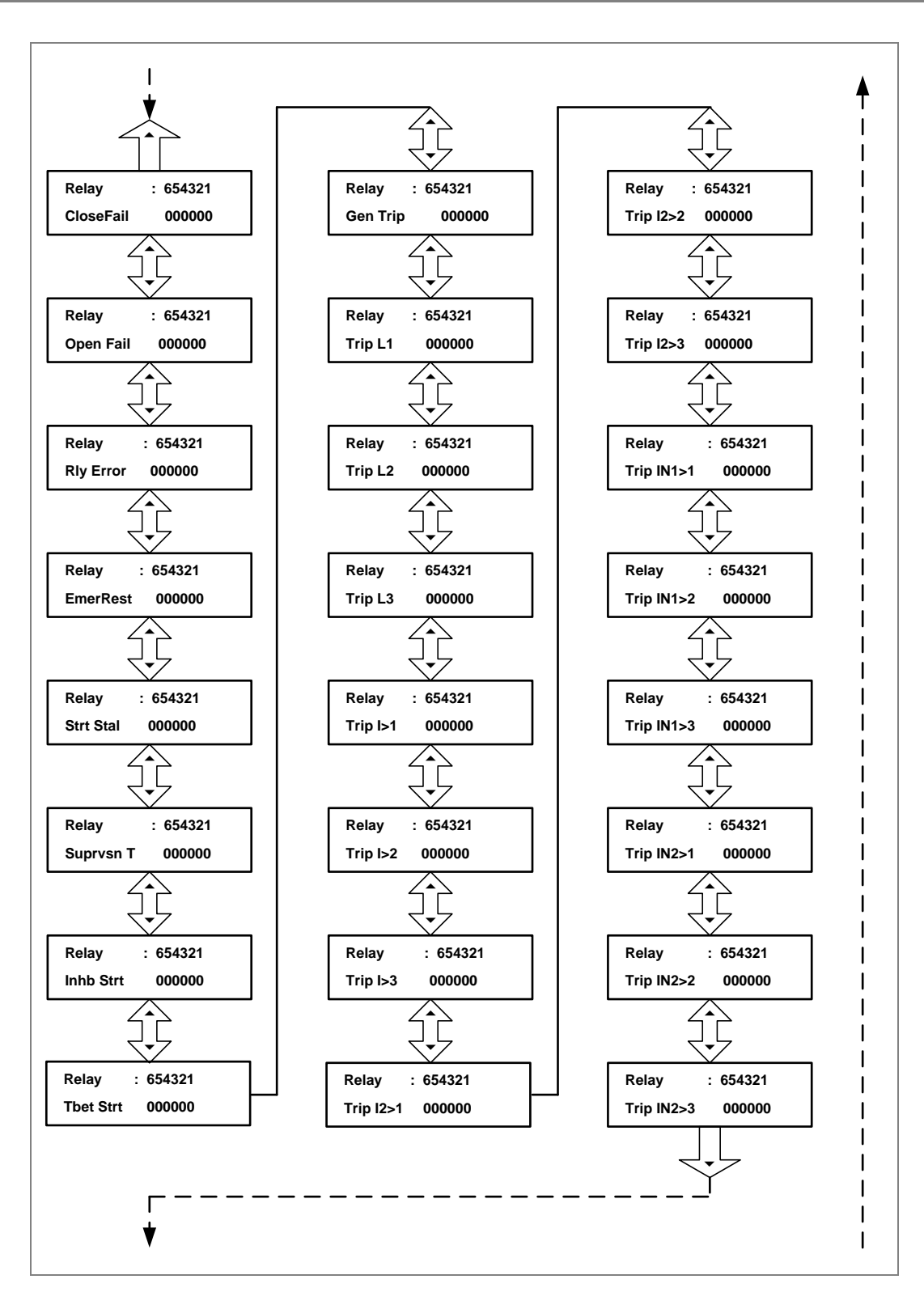

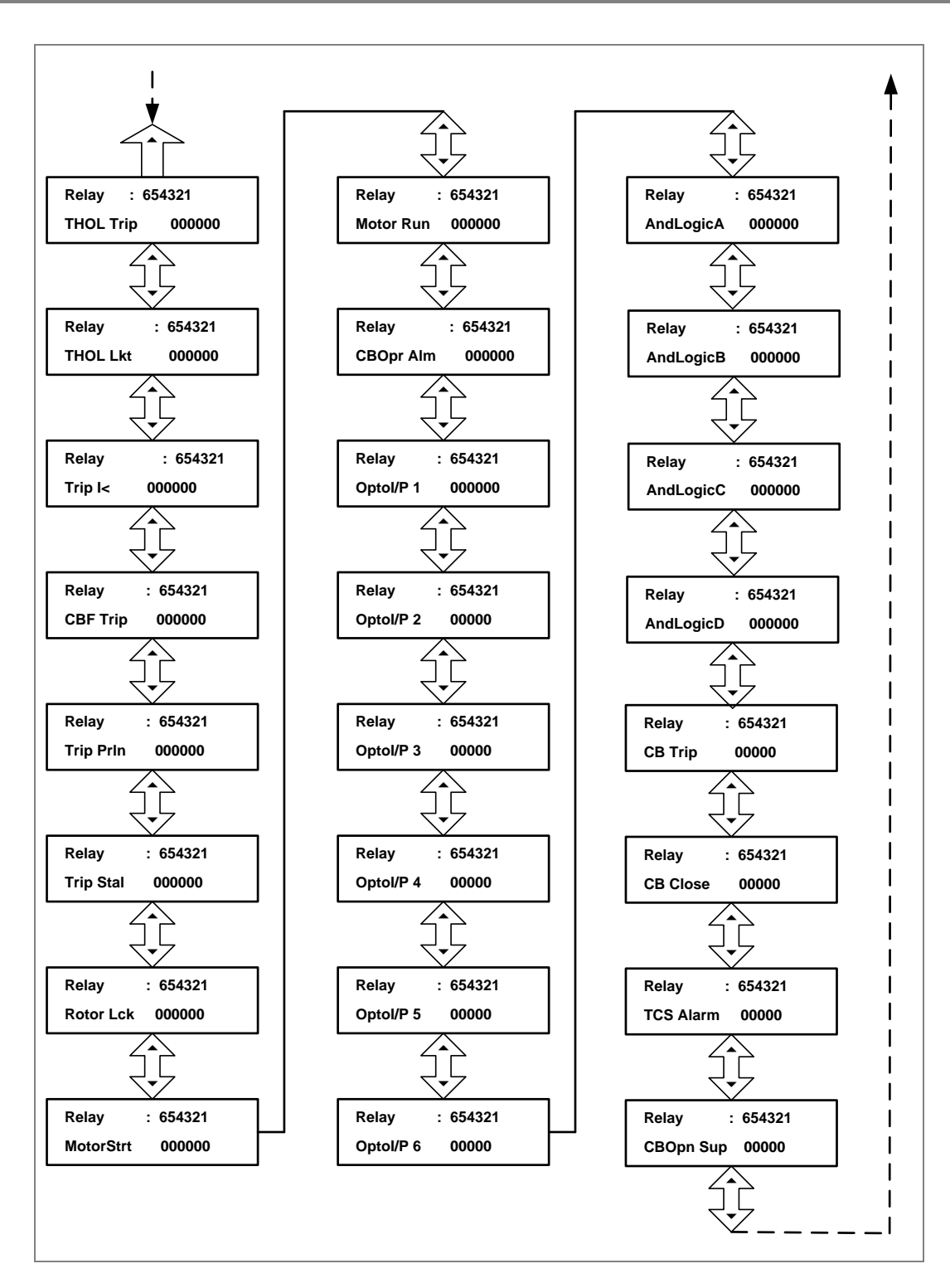

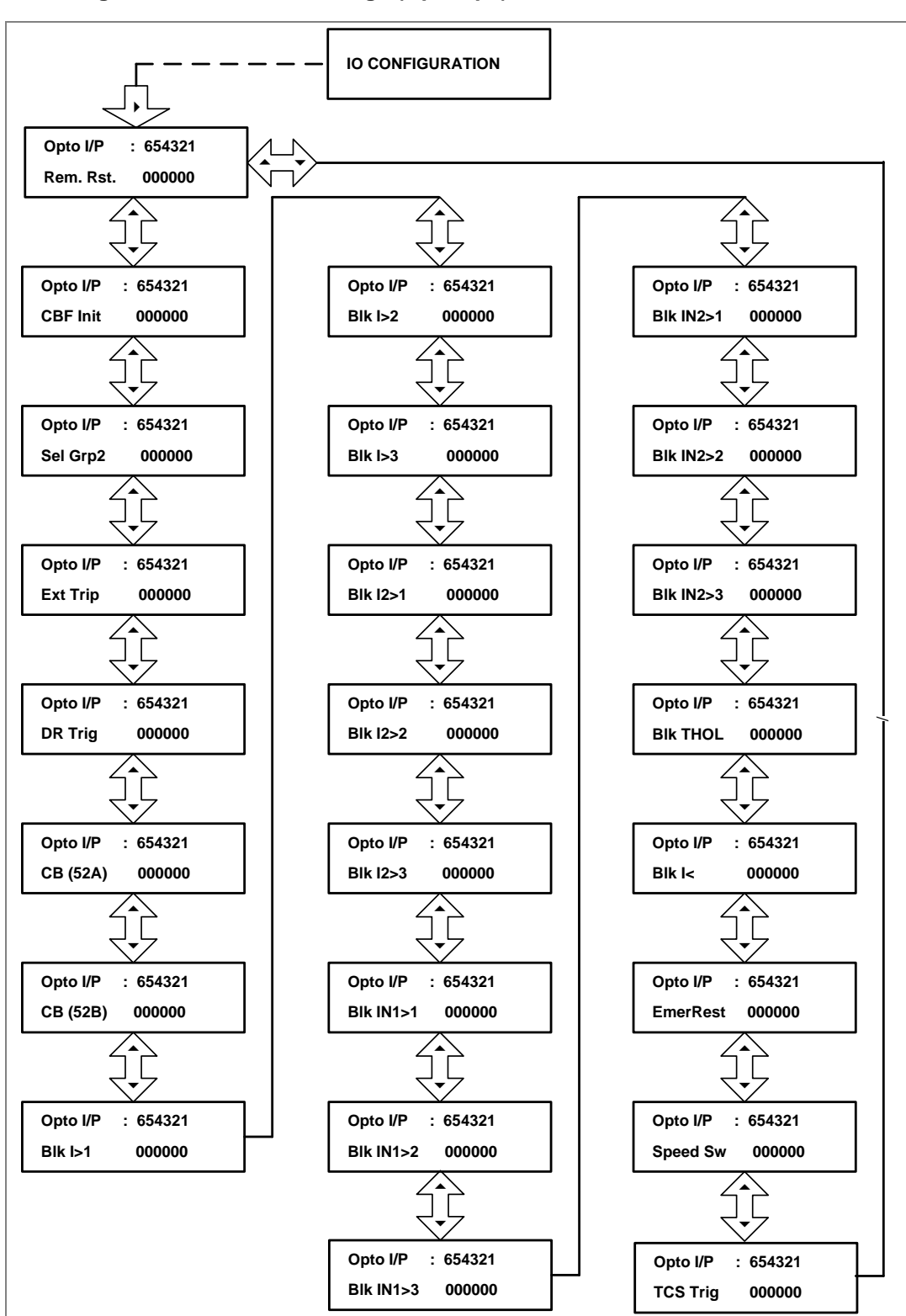

### **2.4.14.1.2 I/O Configuration Submenu Settings (Opto I/ps)**

#### **2.4.15 O/P Relay Configuration Menu**

### **2.4.15.1 View / Edit Settings**

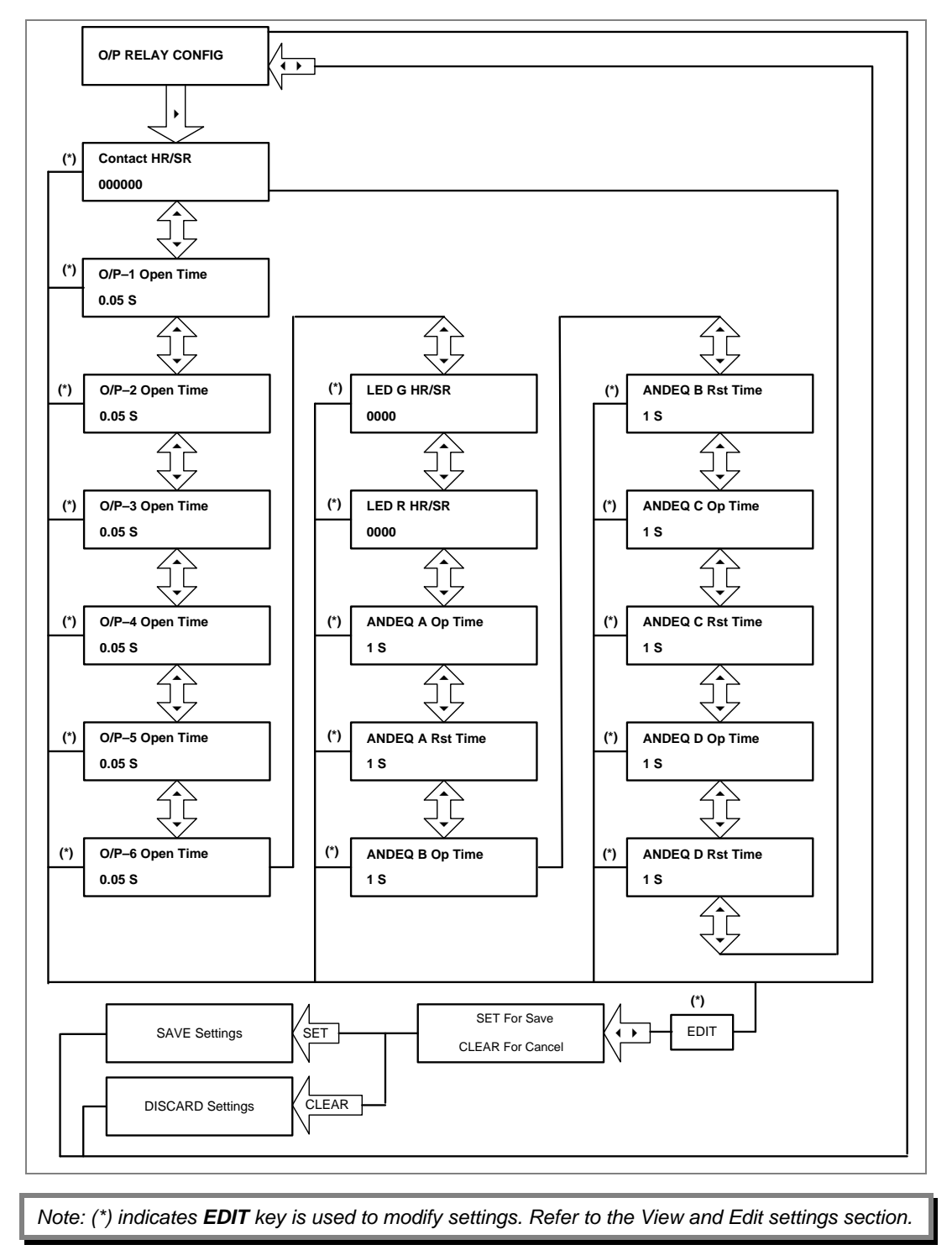

#### **2.4.16 Disturbance Record Menu**

# **2.4.16.1 View / Edit Settings**

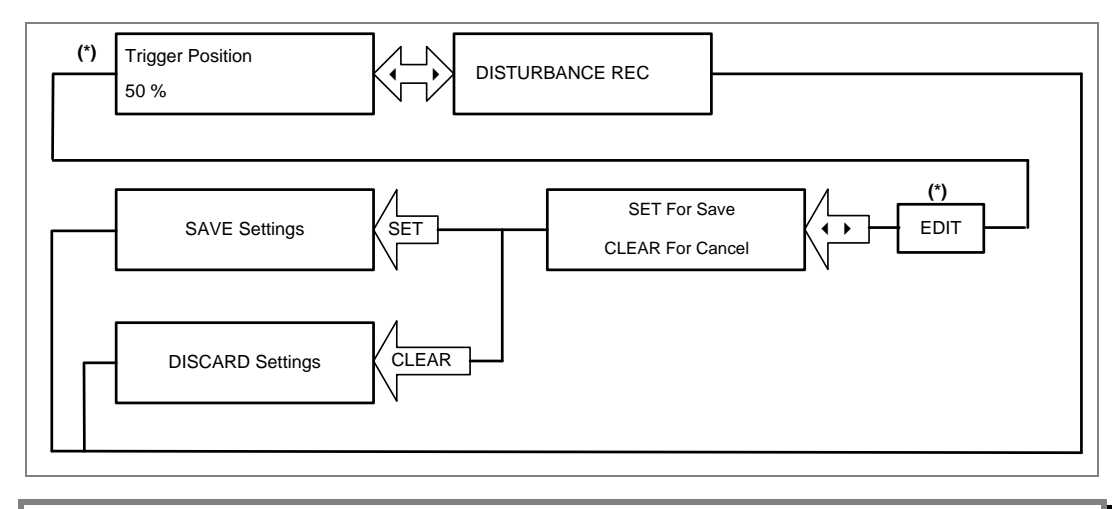

### **2.4.17 Commissioning Test Menu**

### **2.4.17.1 View / Edit Settings**

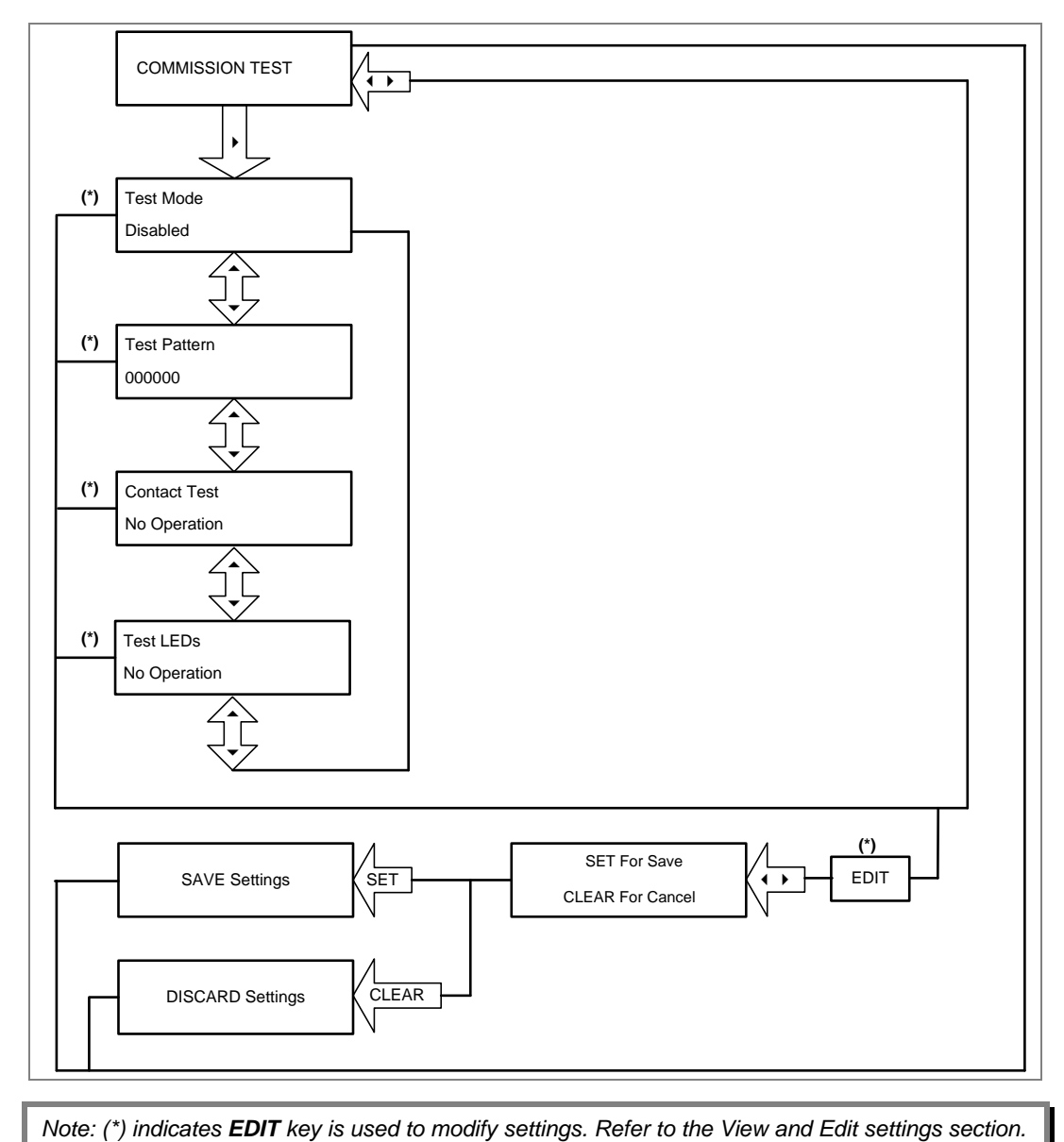

### **2.4.18 Group 1 Menu**

# **2.4.18.1 View / Edit Settings**

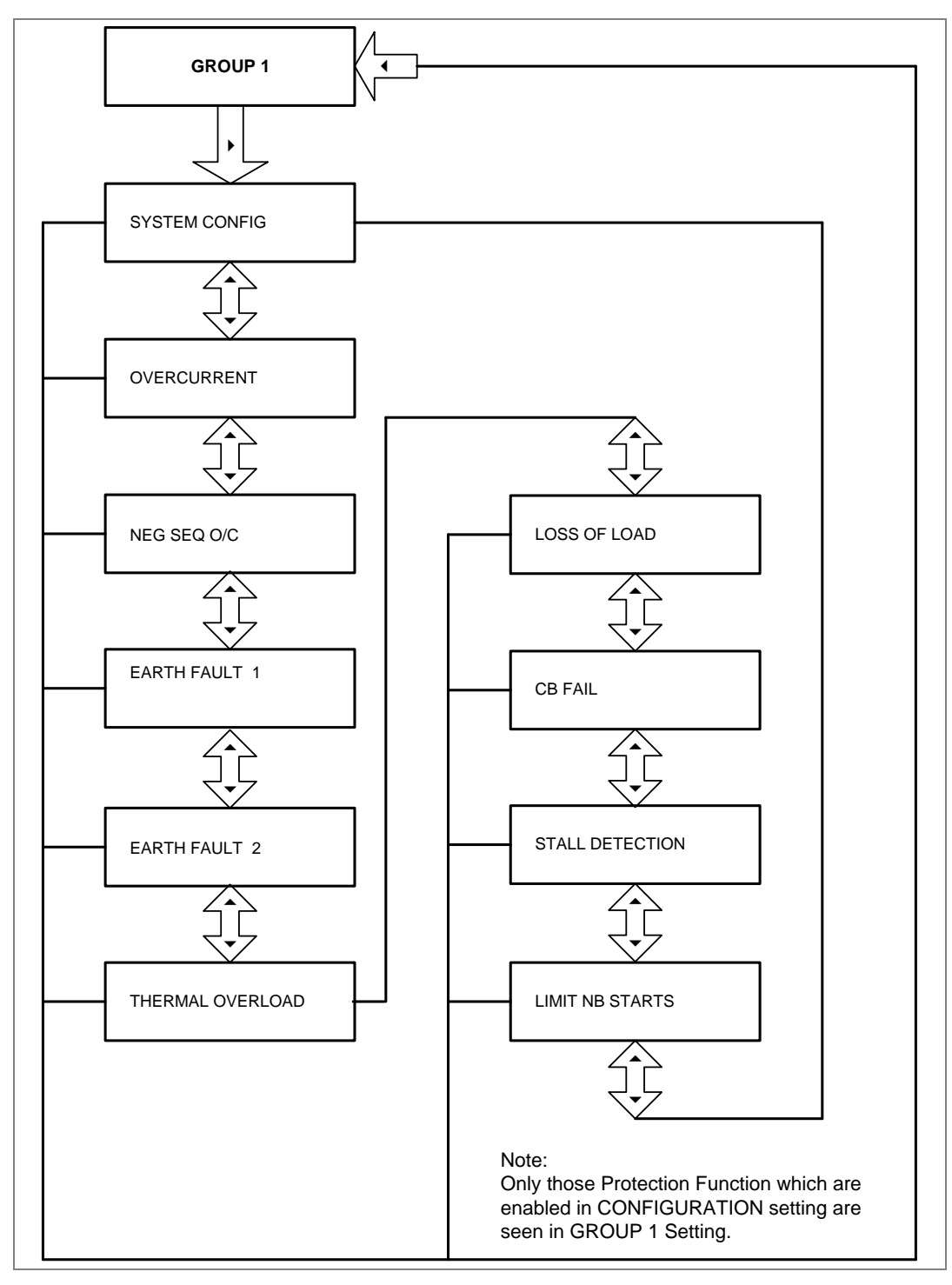

### **2.4.18.2 Group 1- System Configuration Submenu**

### **2.4.18.2.1 View / Edit Settings (If the setting is disabled)**

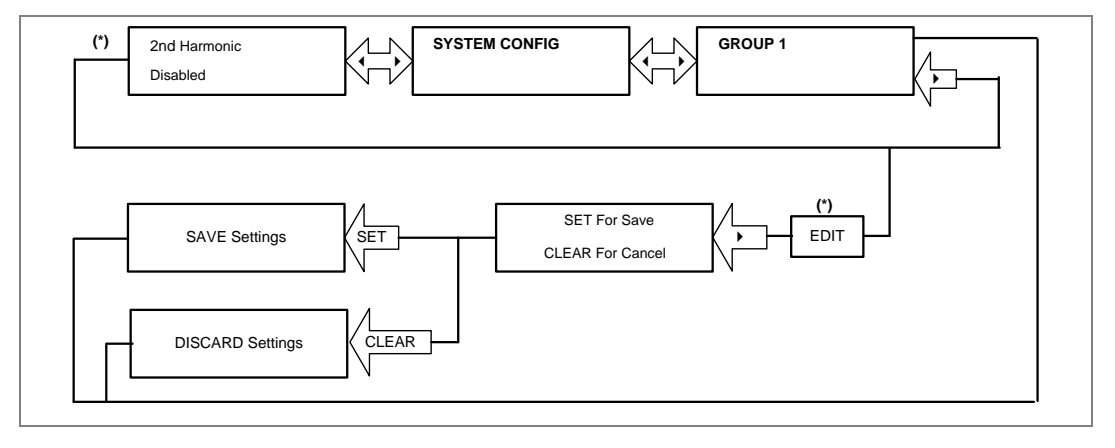

#### **2.4.18.2.2 View / Edit Settings (If the setting is enabled)**

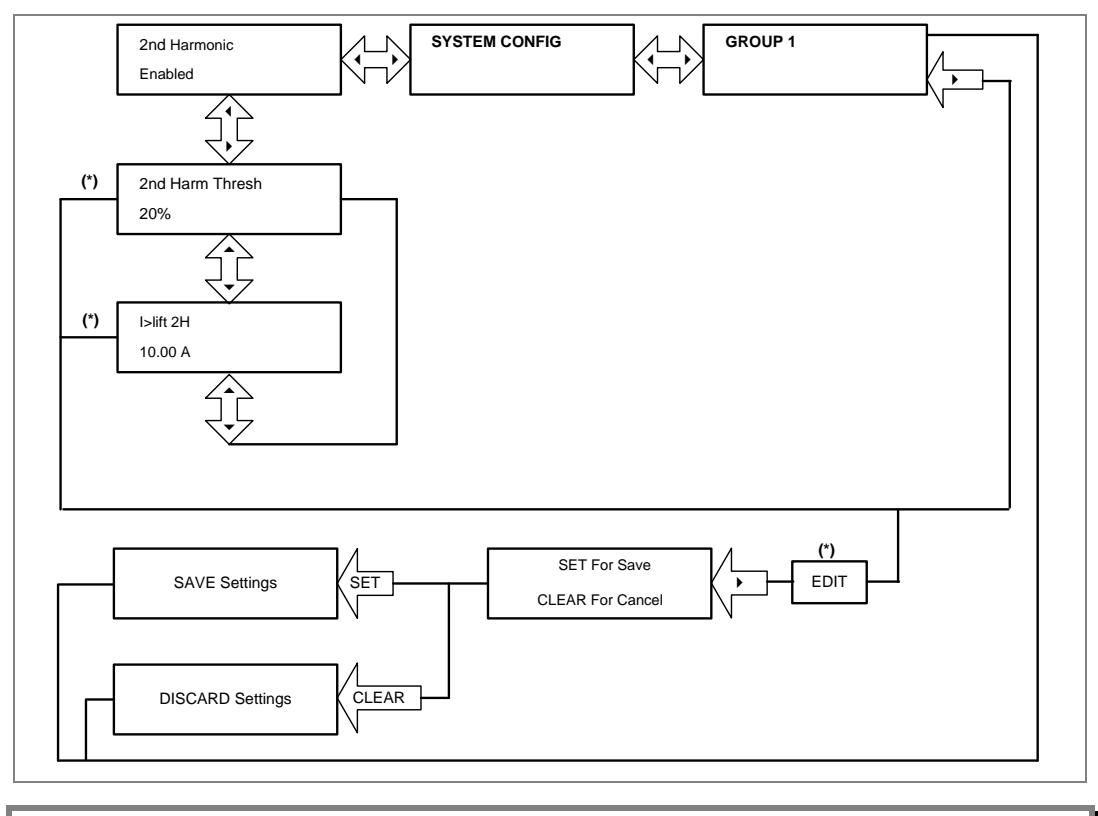

#### **2.4.18.3 Group 1- Overcurrent Submenu**

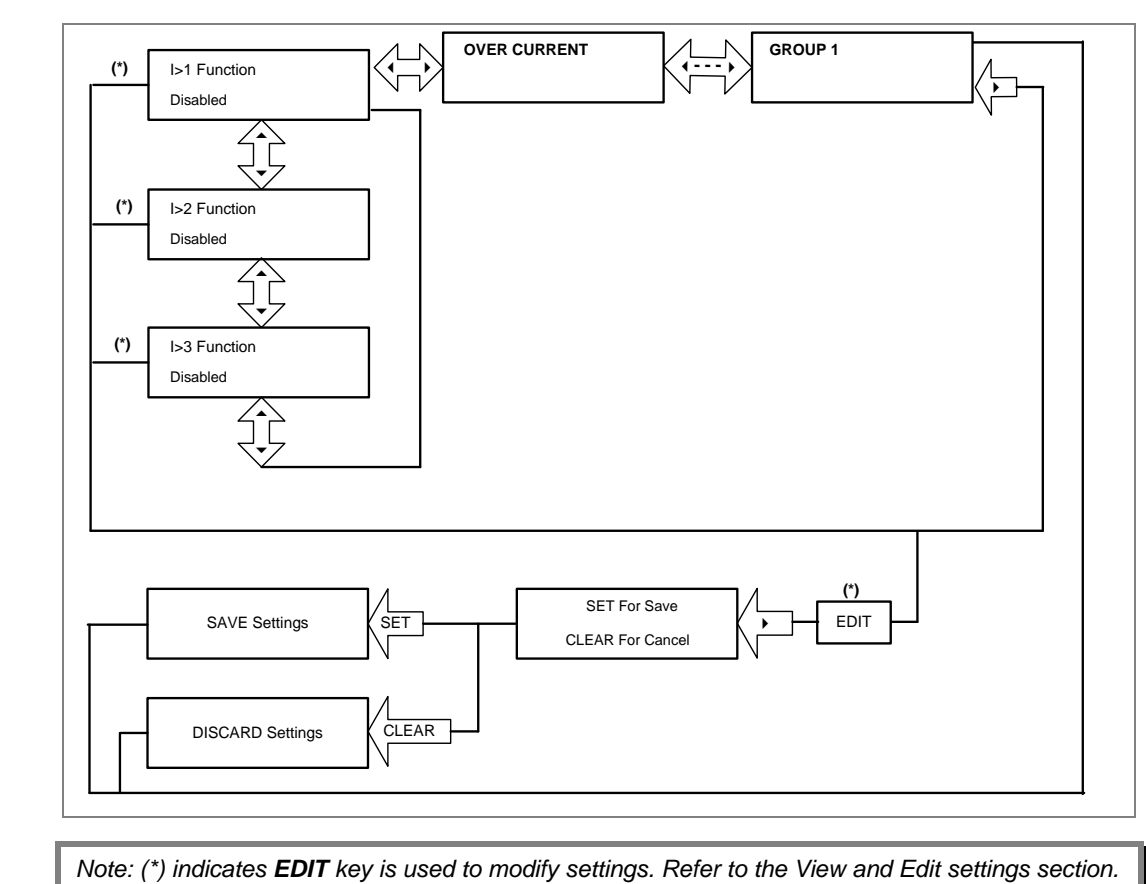

#### **2.4.18.3.1 View / Edit Settings (If the setting is disabled)**

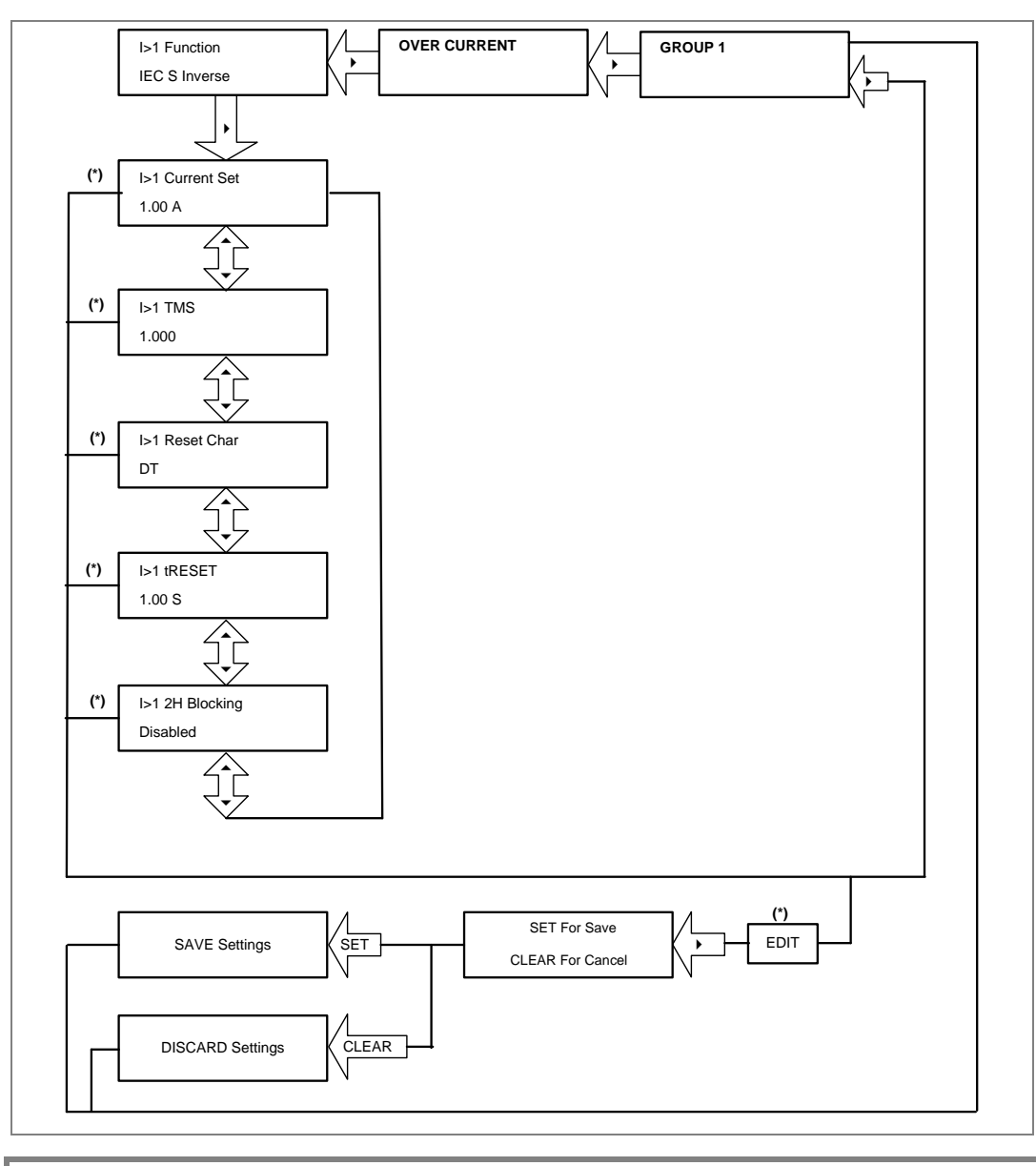

### **2.4.18.3.2 View / Edit Settings (For all types of IEC curves)**

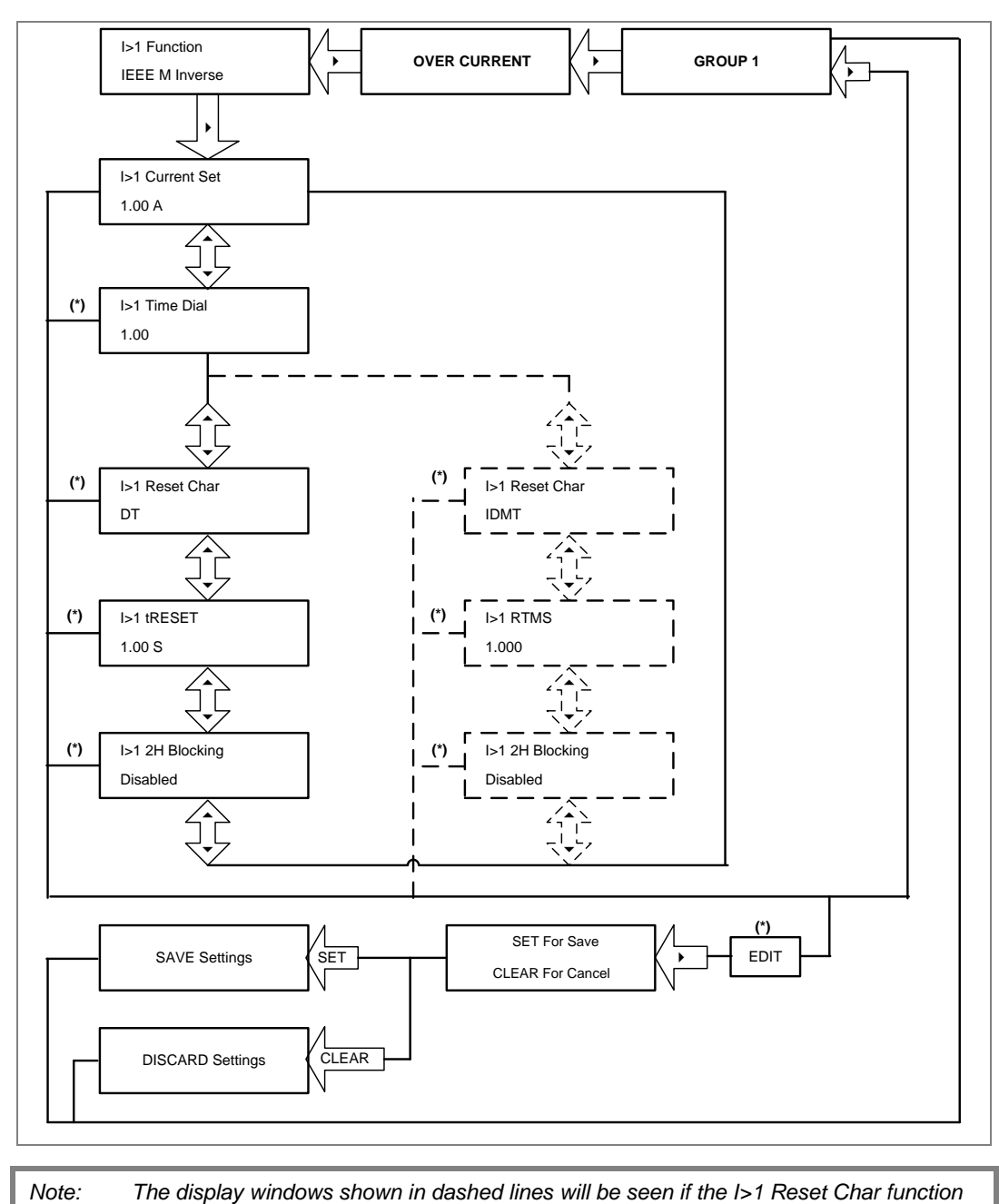

### **2.4.18.3.3 View / Edit Settings (For all types of IEEE curves)**

*is selected as IDMT.*

#### **2.4.18.3.4 View / Edit Settings (For DT)**

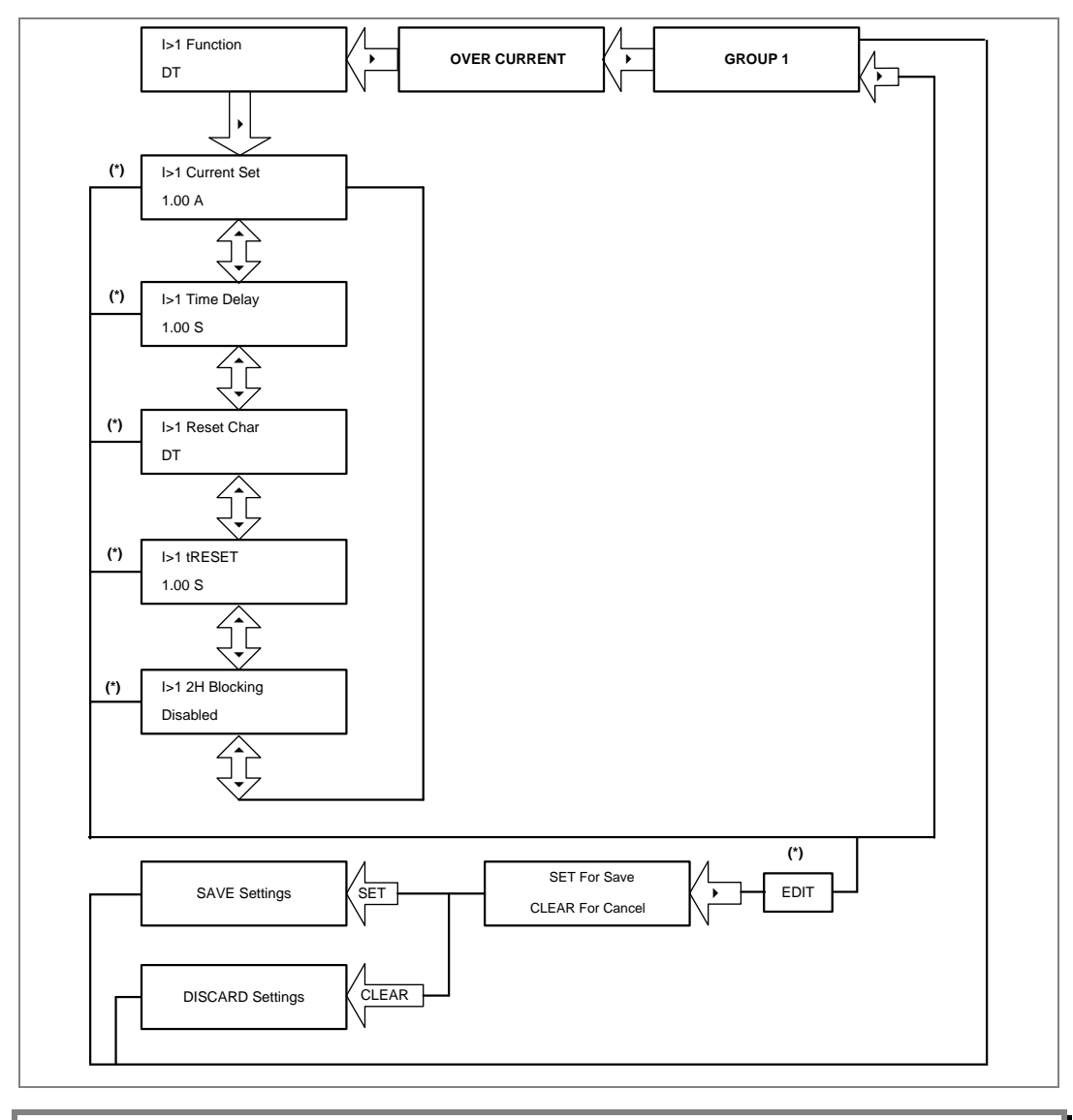

#### **2.4.19 Group 1- Negative Sequence Overcurrent Menu**

### **2.4.19.1 View / Edit Settings (If setting is disabled)**

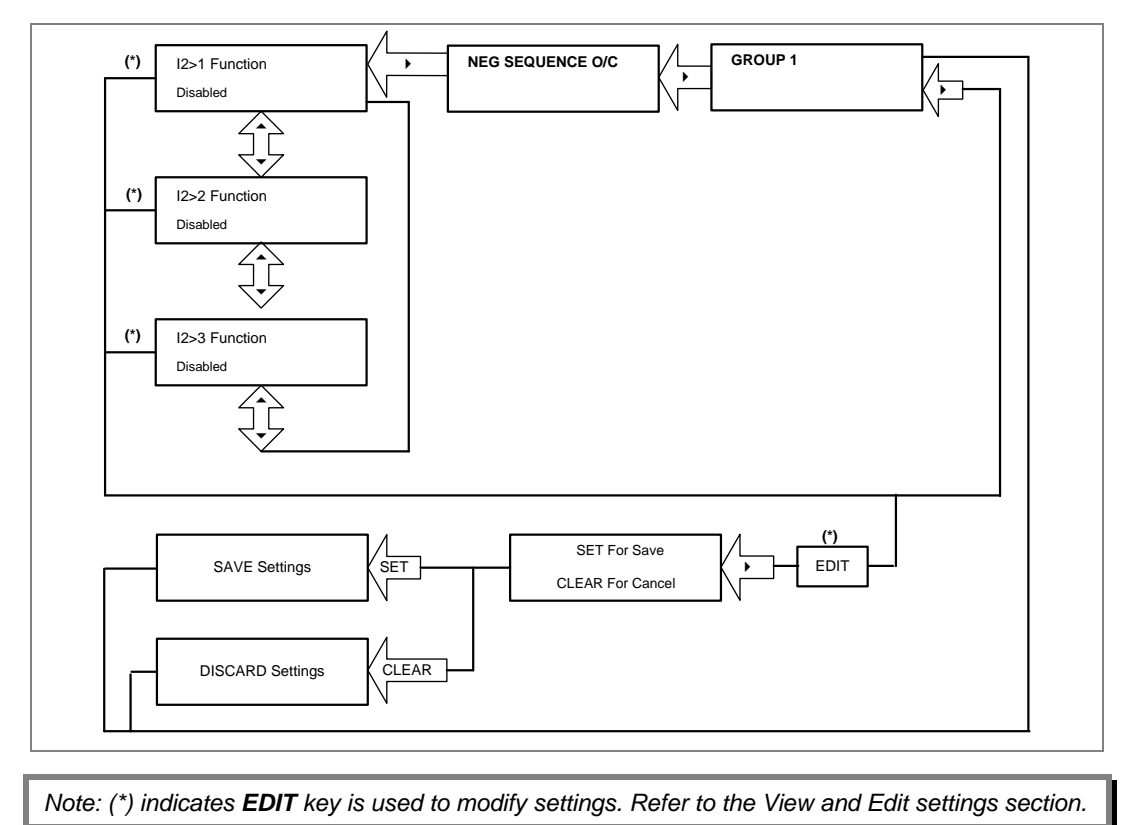

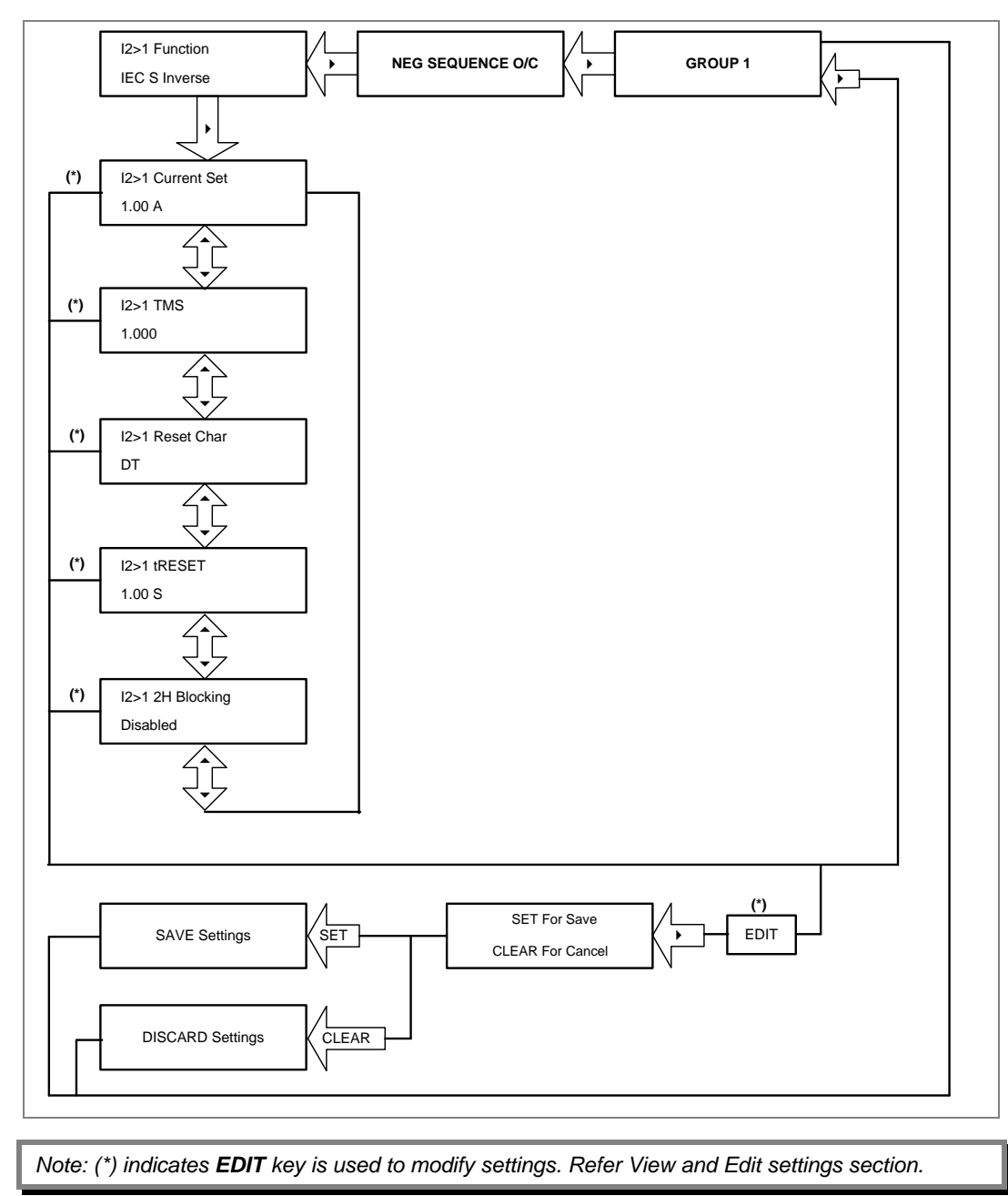

### **2.4.19.2 View / Edit Settings (For all types of IEC curves)**

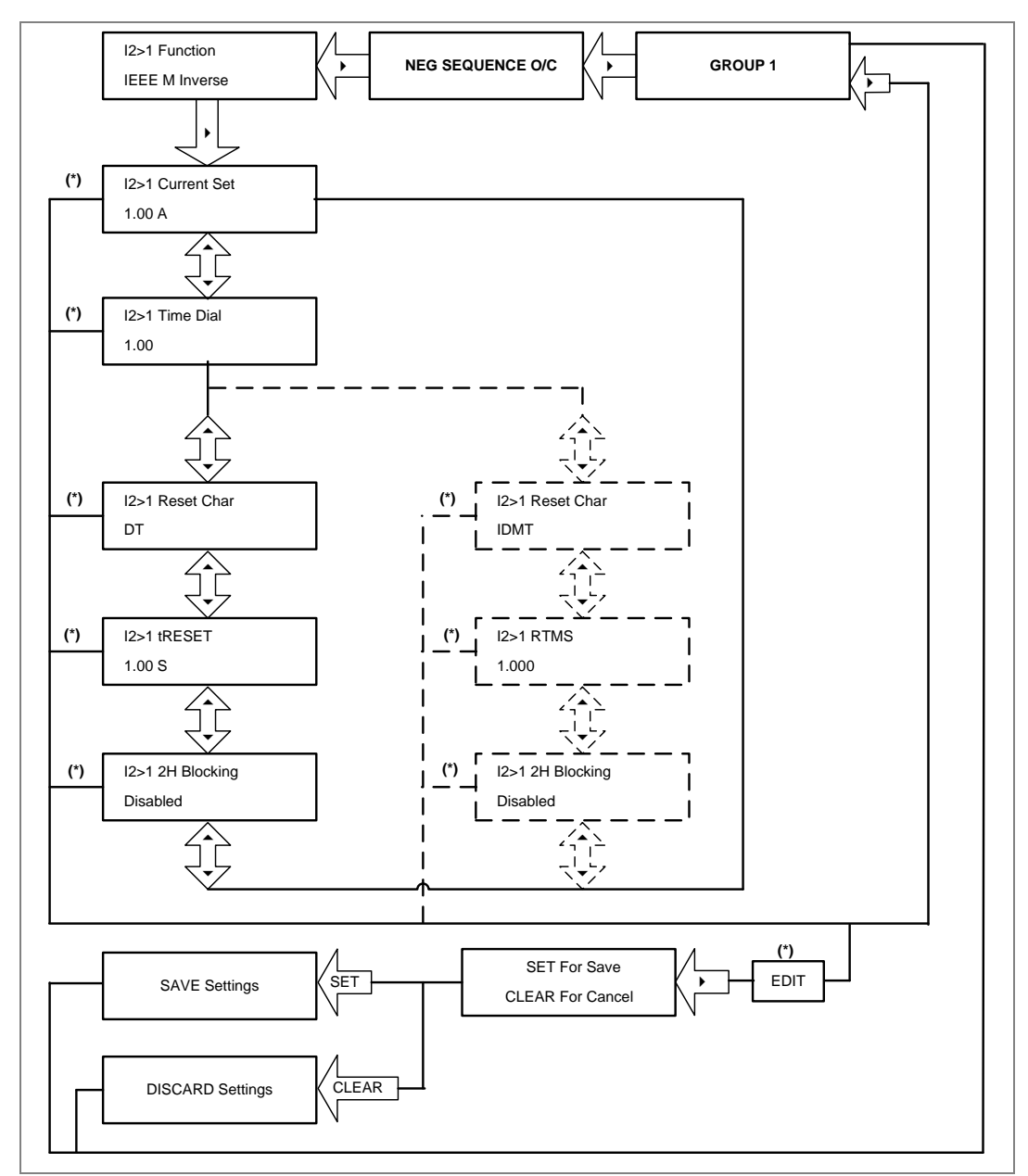

#### **2.4.19.3 View / Edit Settings (For all types of IEEE curves)**

*Note: The display windows shown in dashed lines will be seen if the I2>1 Reset Char function is selected as IDMT. (\*) indicates EDIT key is used to modify settings. Refer to the View and Edit settings section.*

#### **2.4.19.4 View / Edit Settings (For DT)**

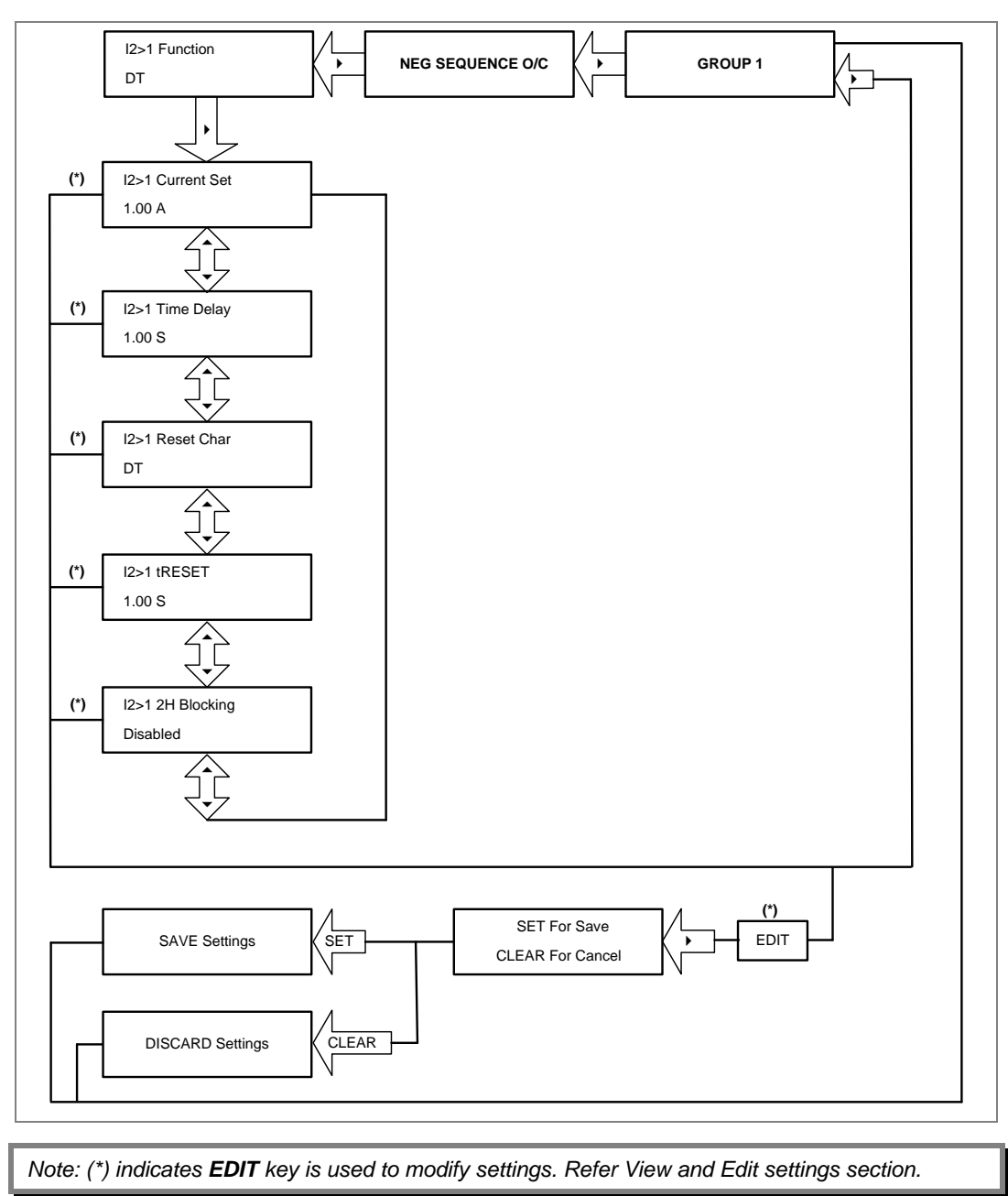

### **2.4.20 Group 1- Earth Fault 1 Submenu**

### **2.4.20.1 View / Edit Settings (If setting is disabled)**

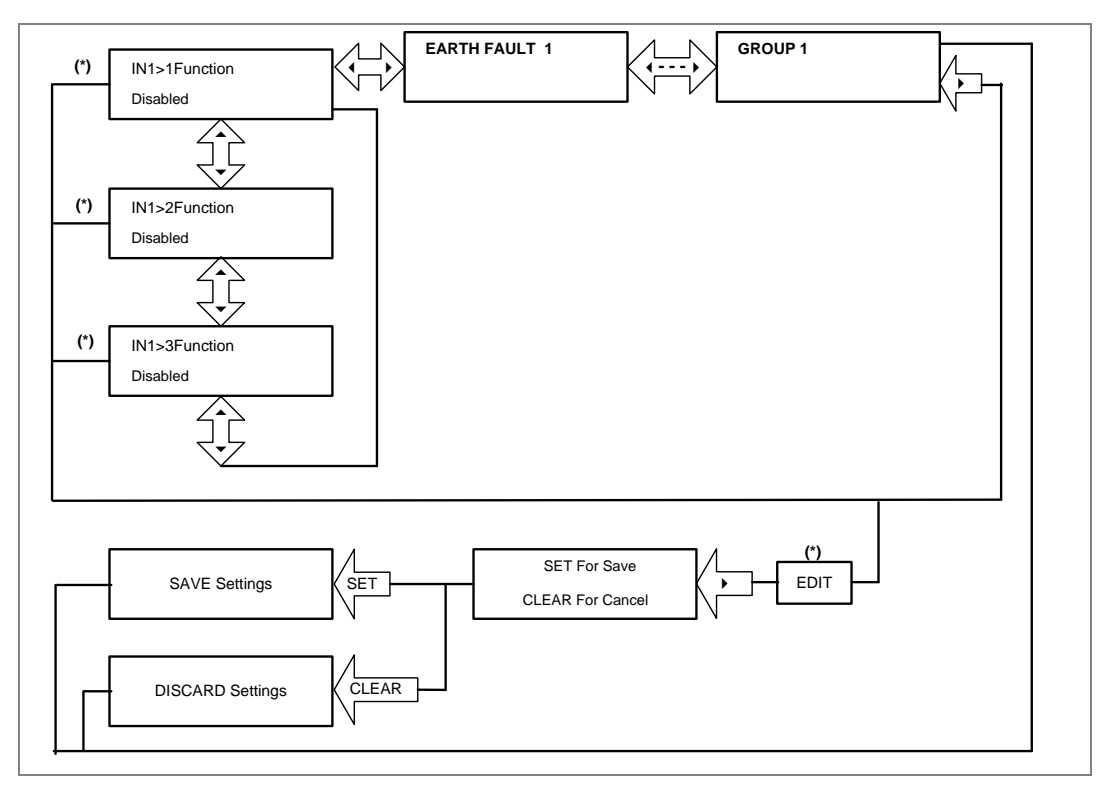

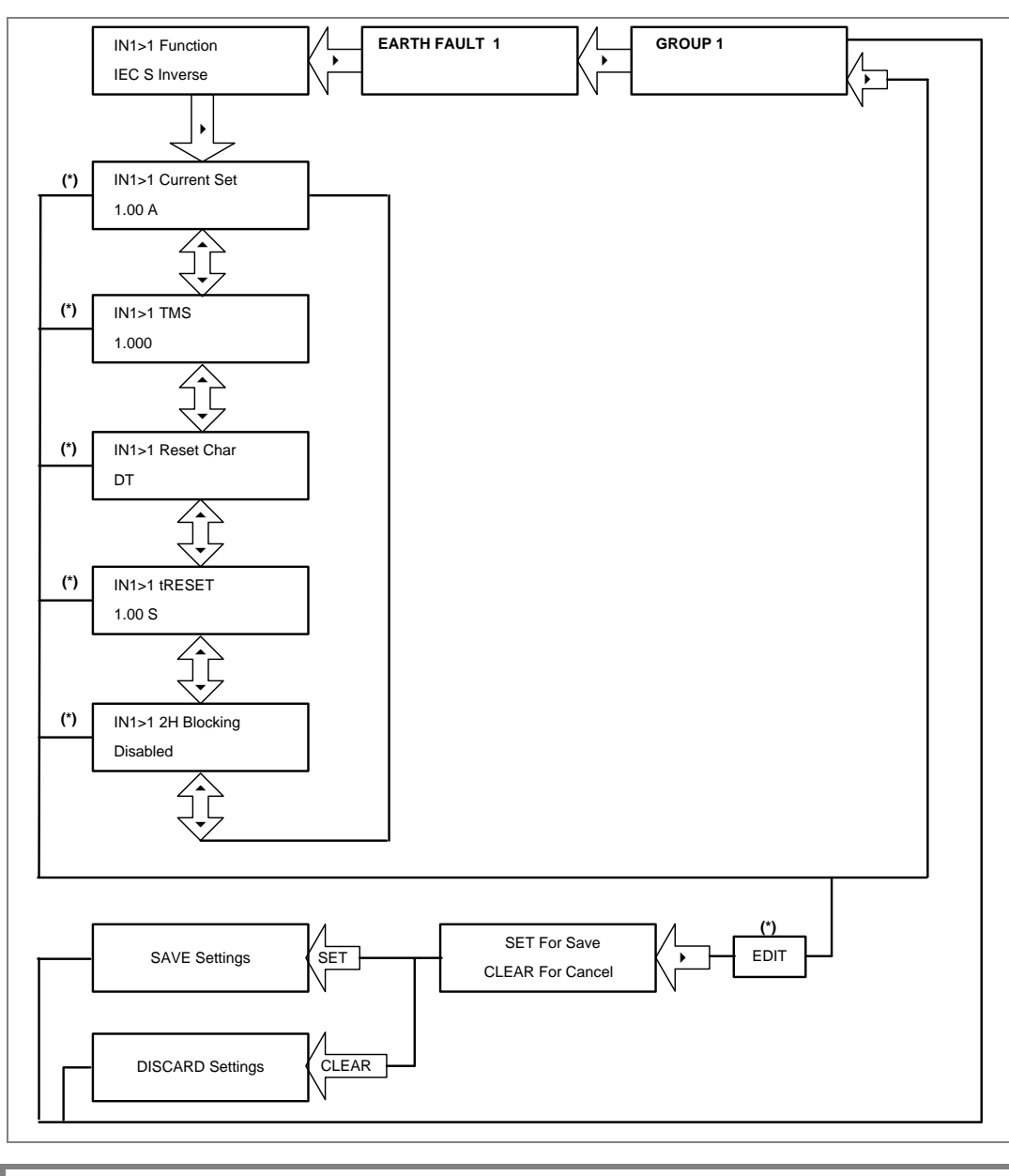

### **2.4.20.2 View / Edit Settings (For all types of IEC curves)**

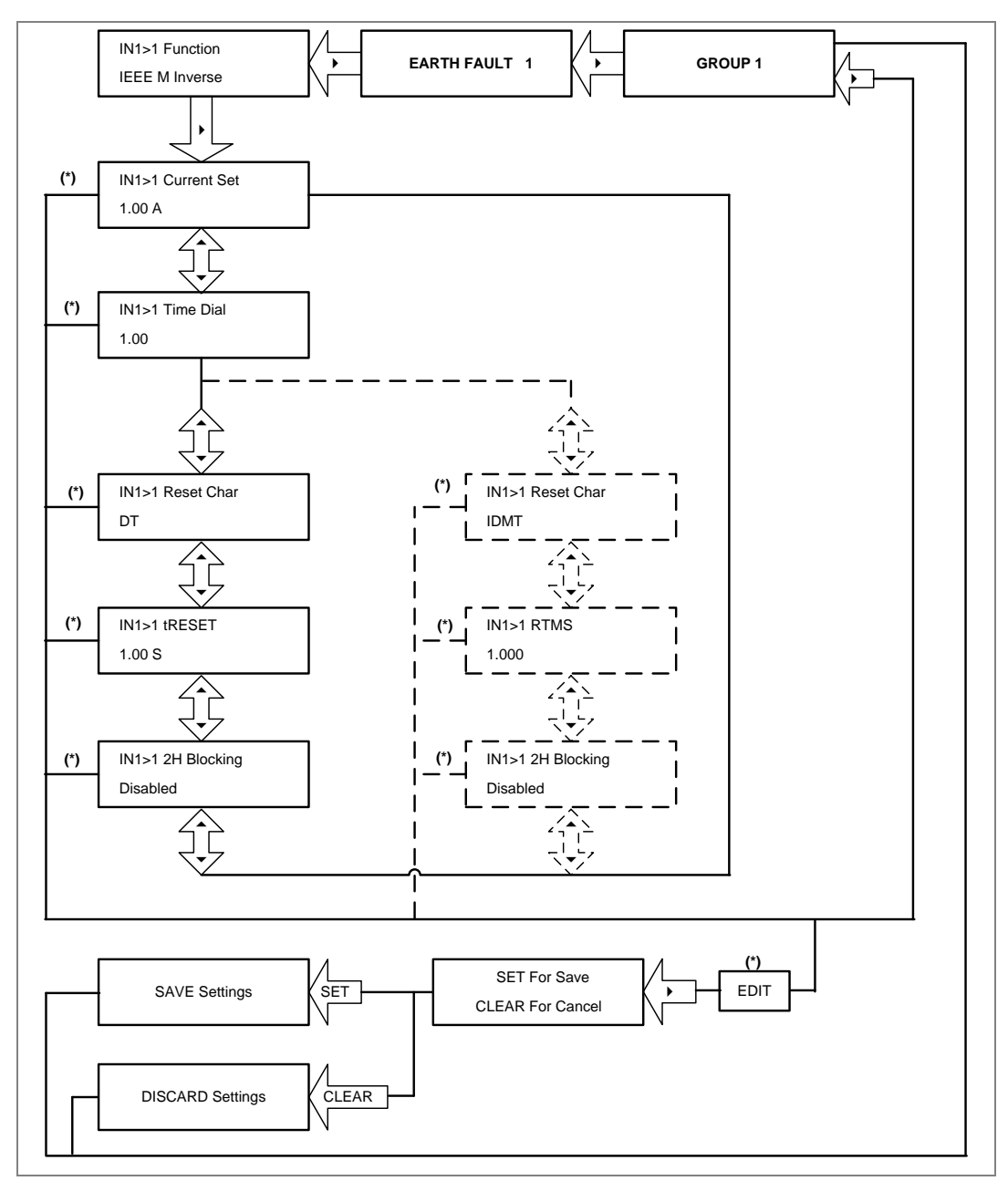

#### **2.4.20.3 View / Edit Settings (For all types of IEEE curves)**

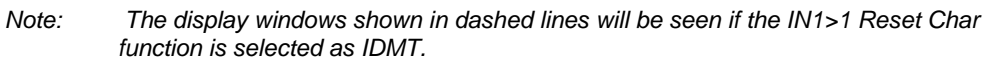

#### **2.4.20.4 View / Edit Settings (For DT)**

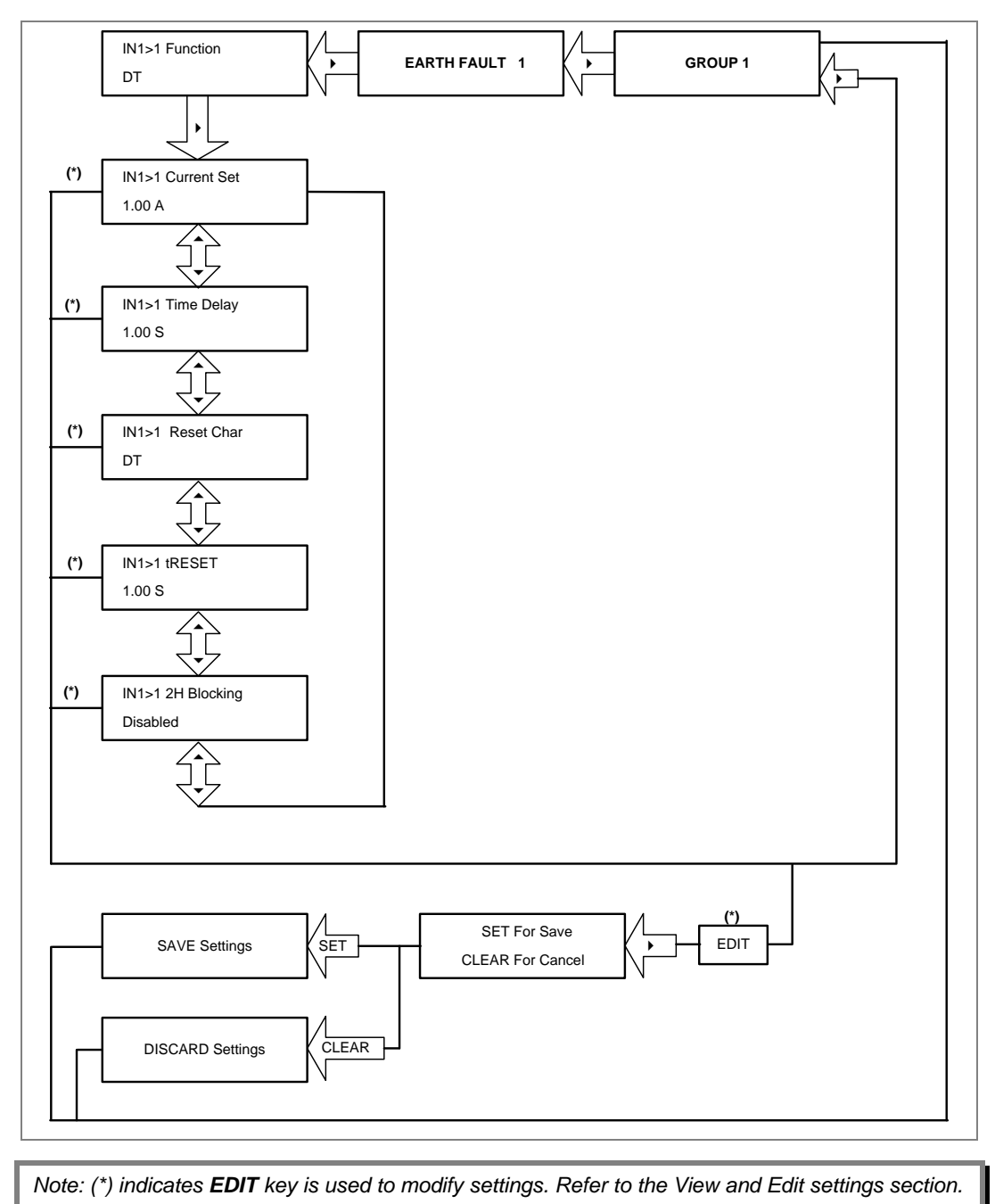

#### **2.4.21 Group 1- Earth Fault 2 Submenu**

### **2.4.21.1 View / Edit Settings (If setting is disabled)**

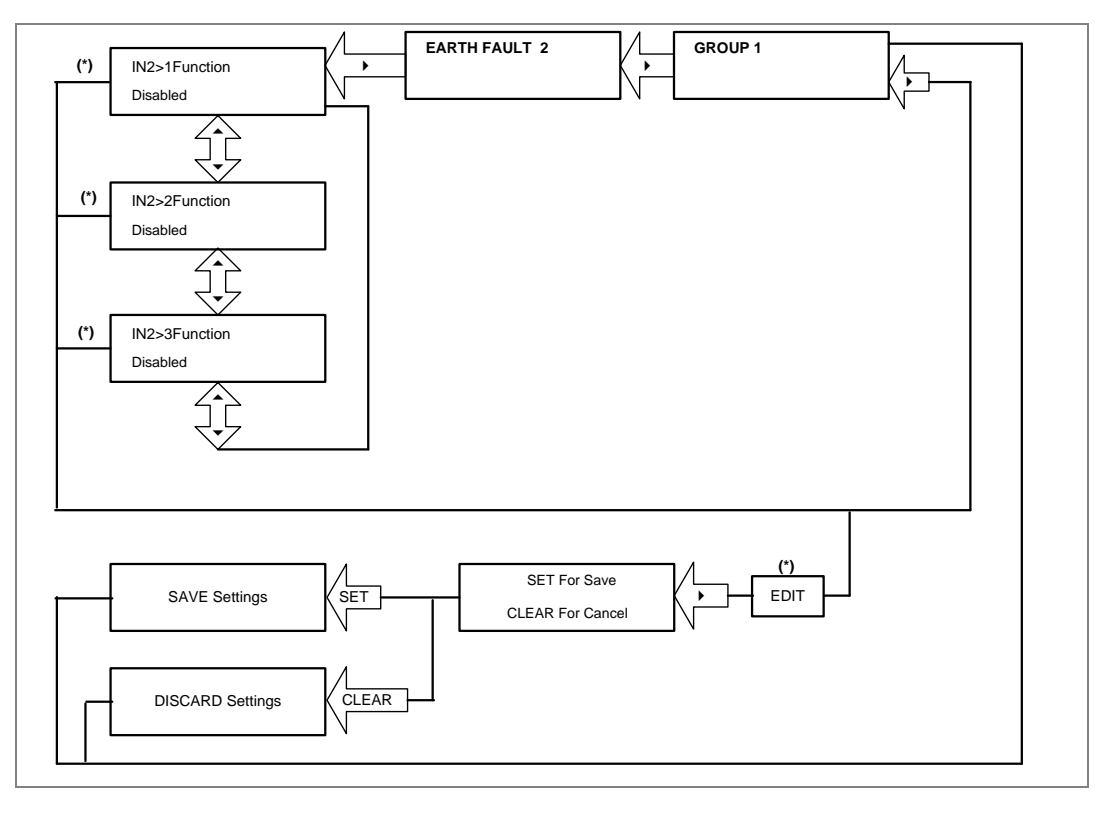

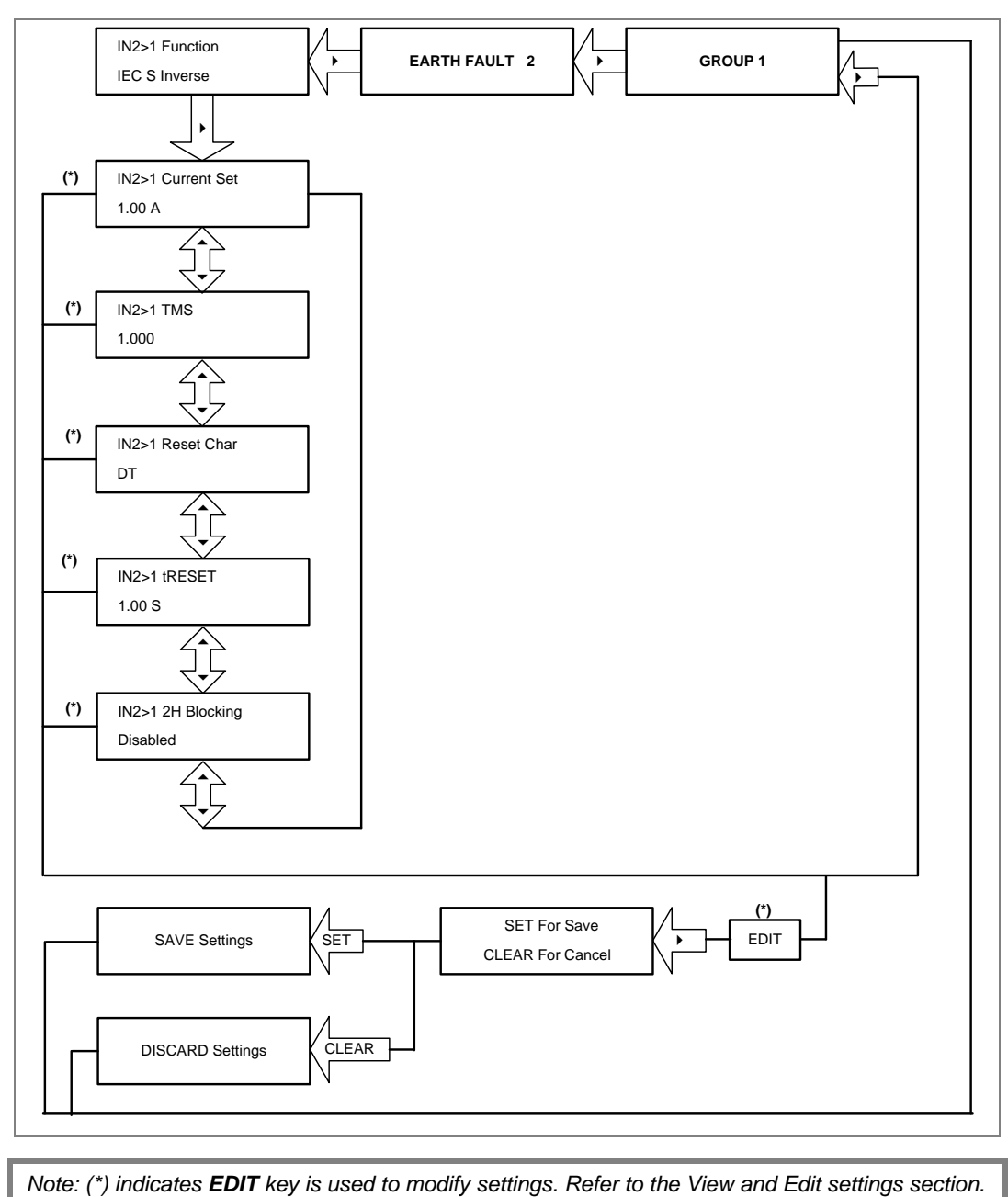

### **2.4.21.2 View / Edit Settings (For all types of IEC curves)**

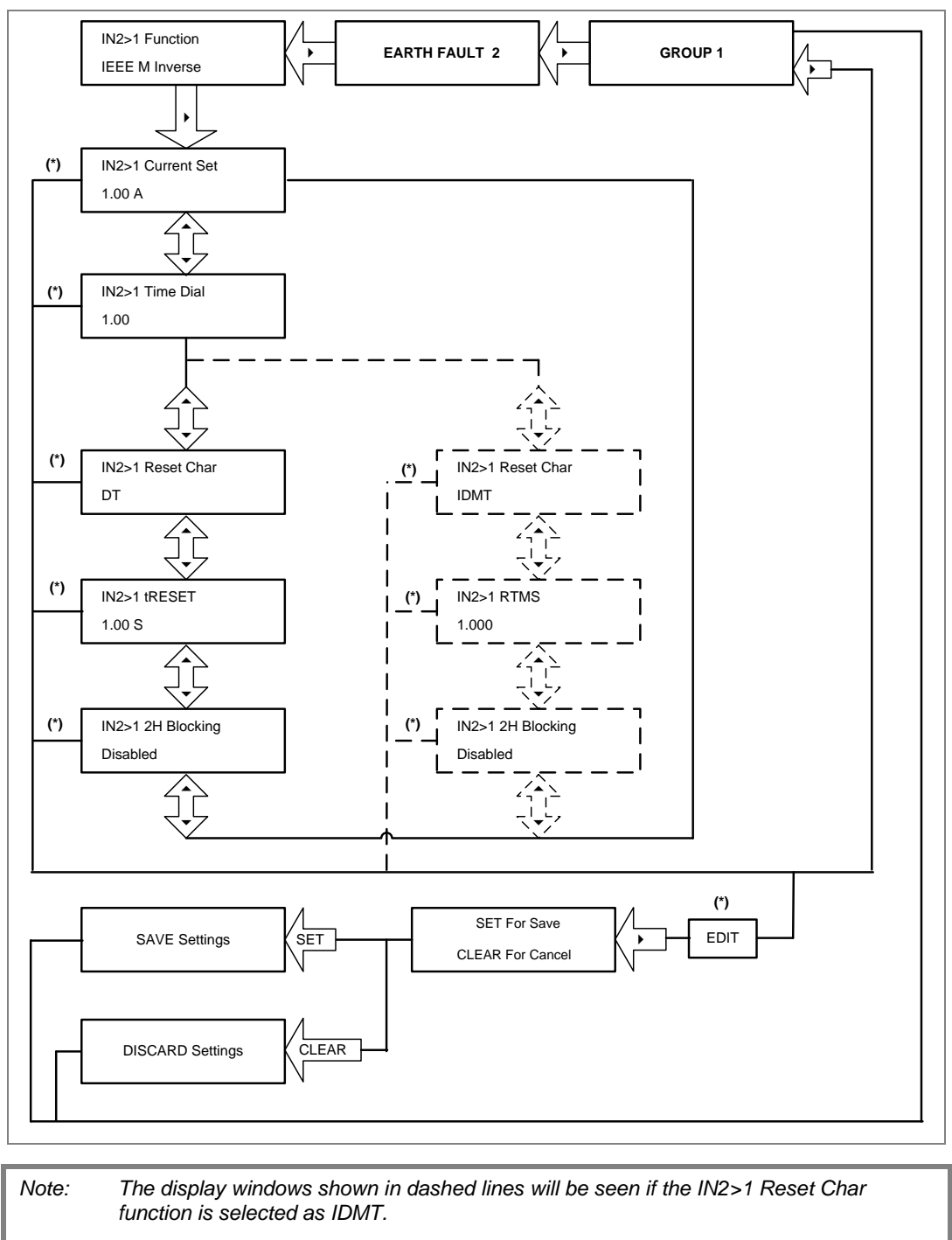

#### **2.4.21.3 View / Edit Settings (For all types of IEEE curves)**

#### **2.4.21.4 View / Edit Settings (For DT)**

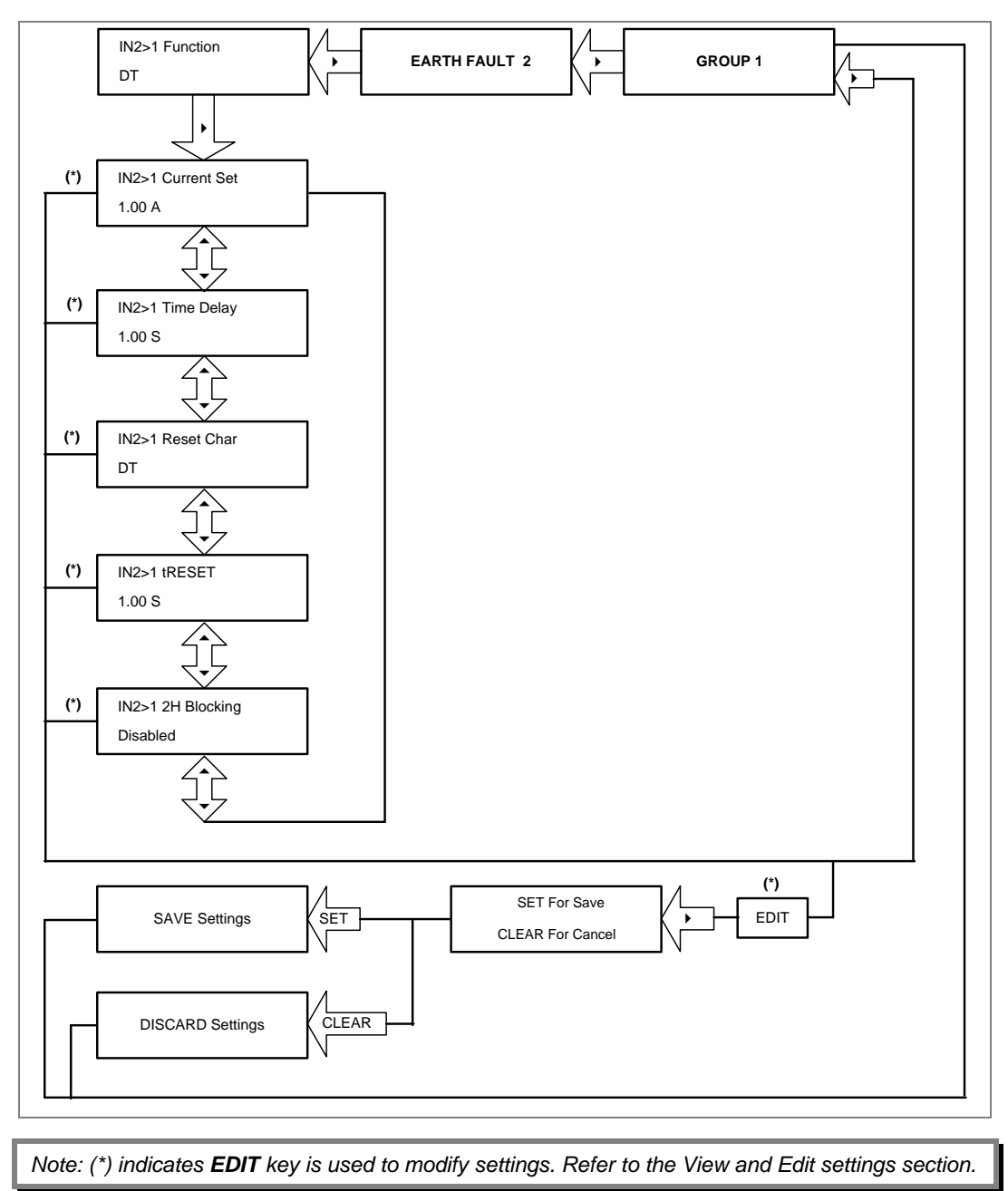

#### **2.4.22 Group 1- Thermal Overload Submenu**

# **2.4.22.1 View / Edit Settings (If setting is disabled)**

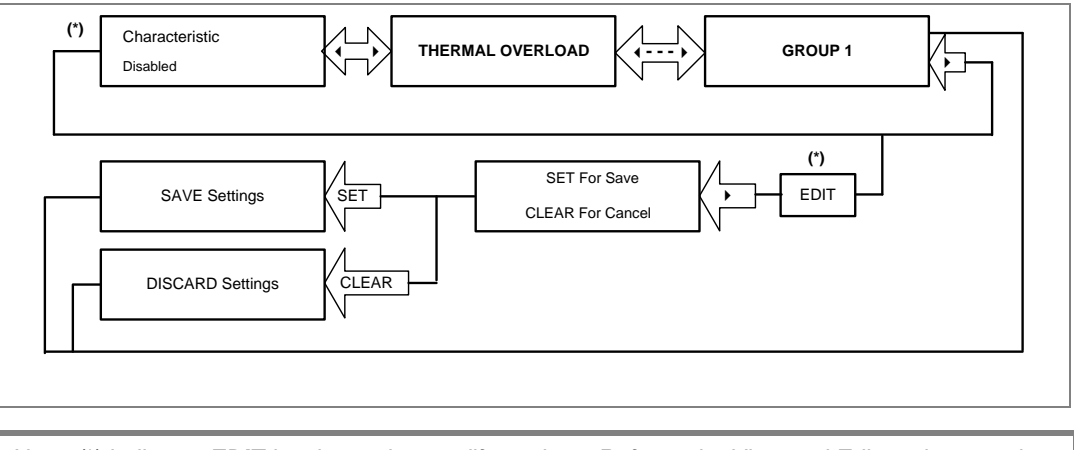

*Note: (\*) indicates EDIT key is used to modify settings. Refer to the View and Edit settings section.* 

### **2.4.22.2 View / Edit Settings (If setting is disabled)**

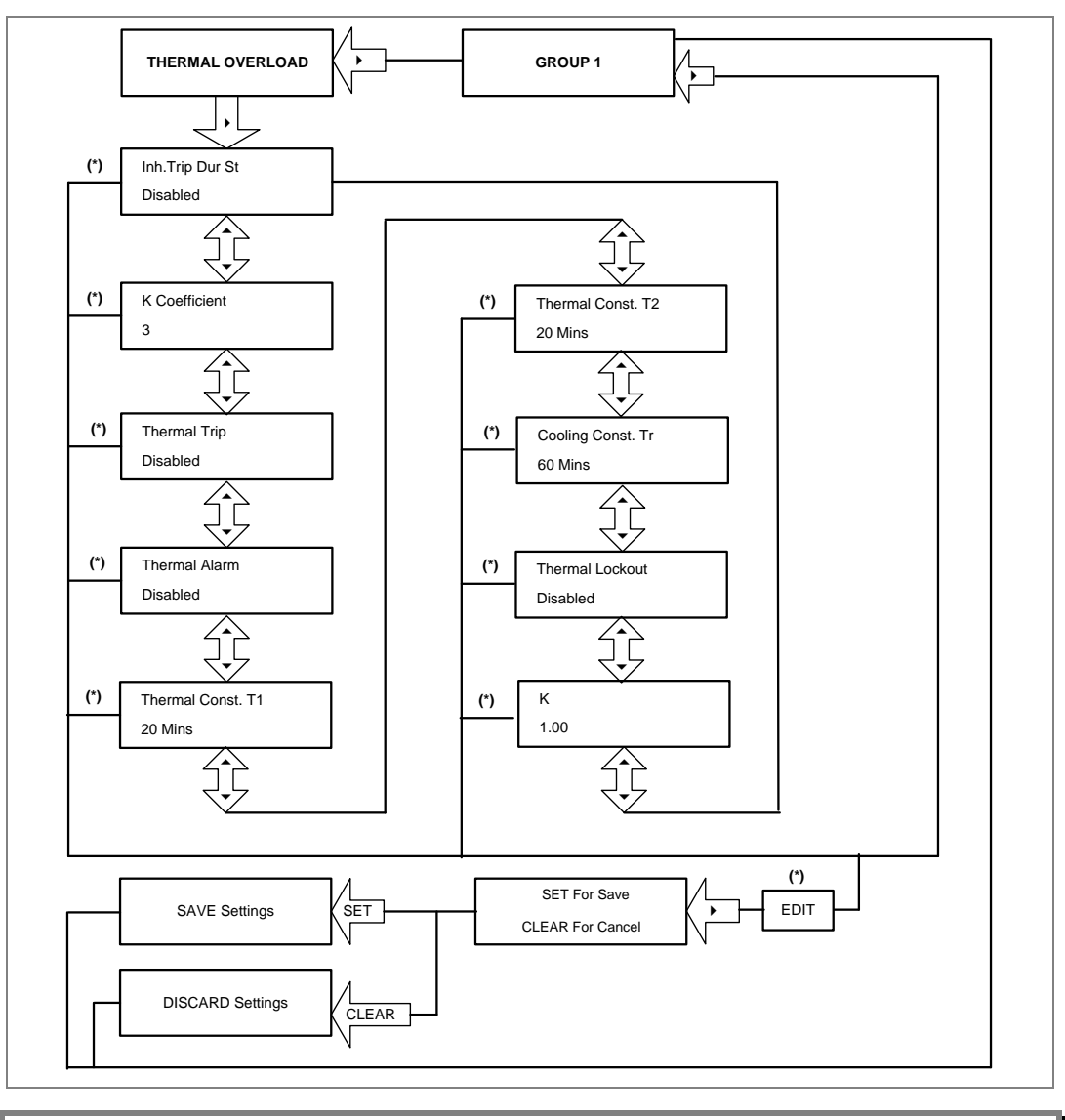
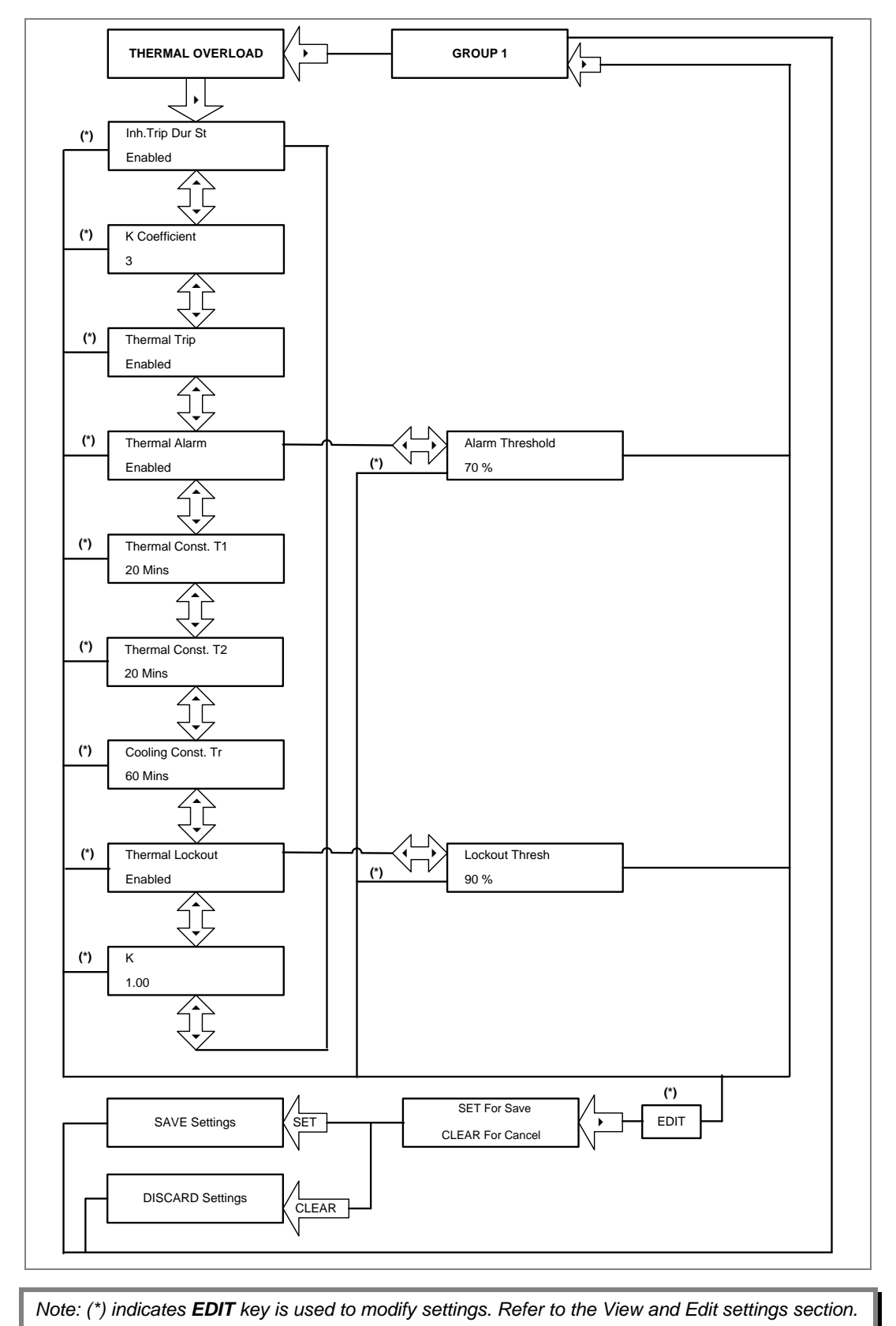

#### **2.4.22.3 View / Edit Settings (If setting is enabled)**

#### **2.4.23 Group 1- Loss of Load Submenu**

# **2.4.23.1 View / Edit Settings (If setting is disabled)**

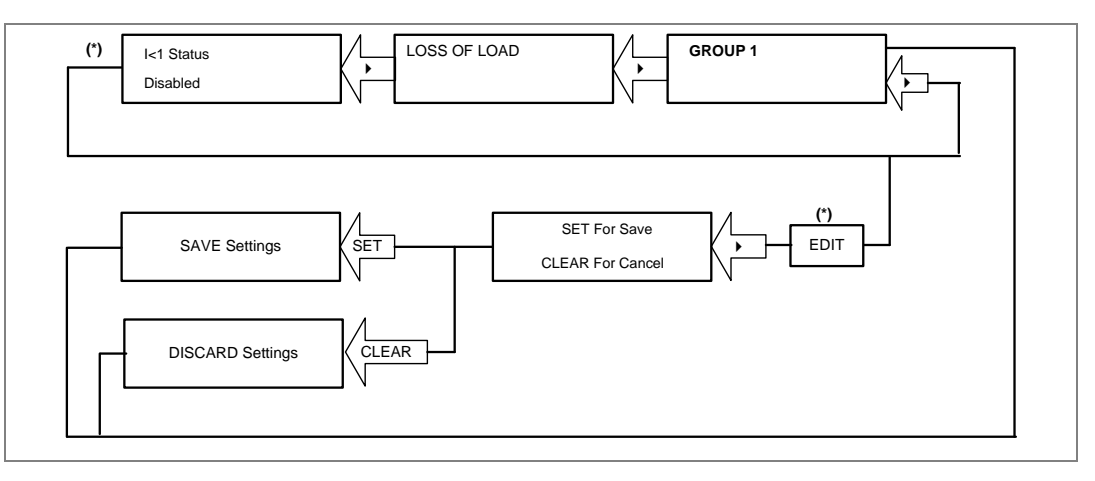

#### **2.4.23.2 View / Edit Settings (If the setting is enabled)**

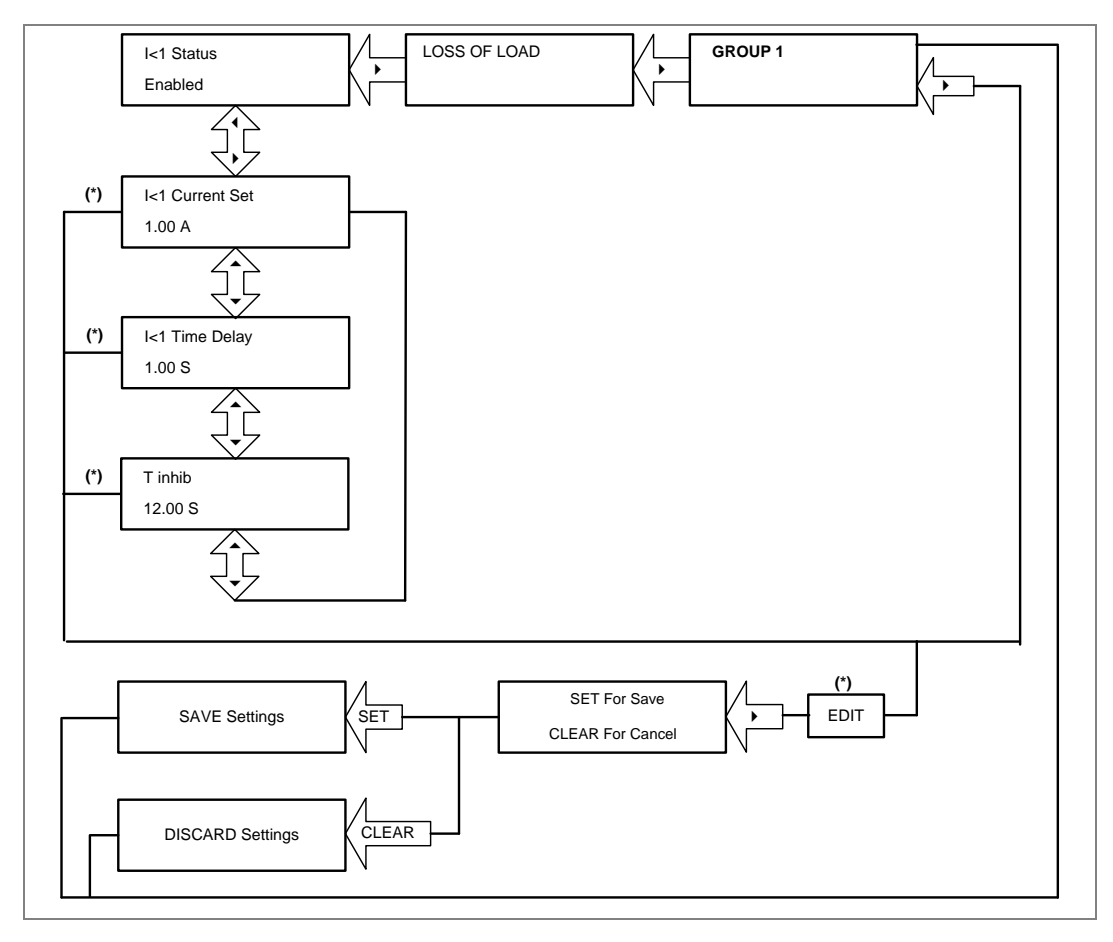

#### **2.4.24 Group 1- CB Fail Submenu**

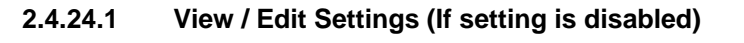

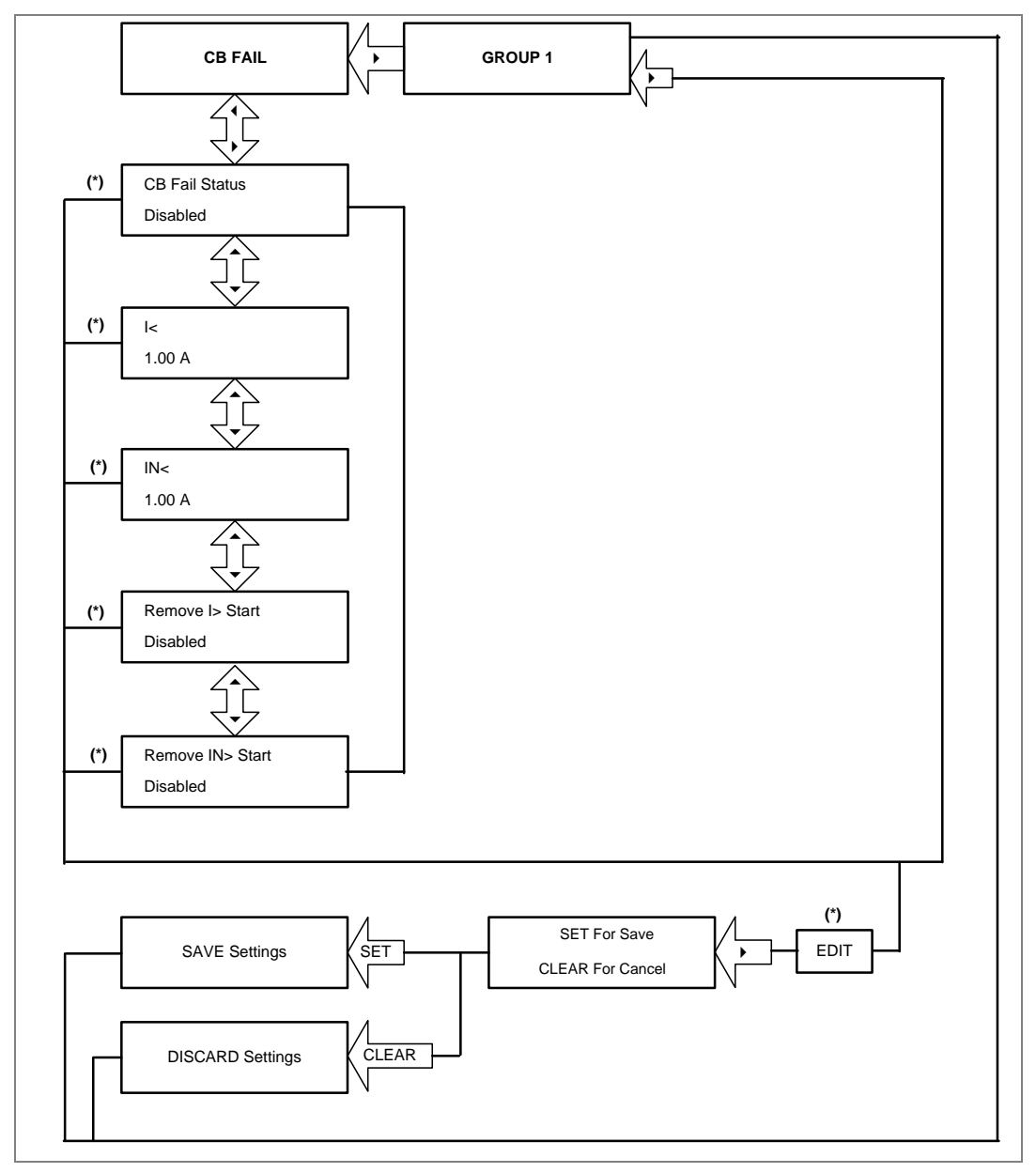

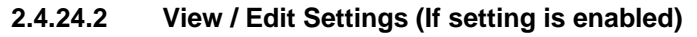

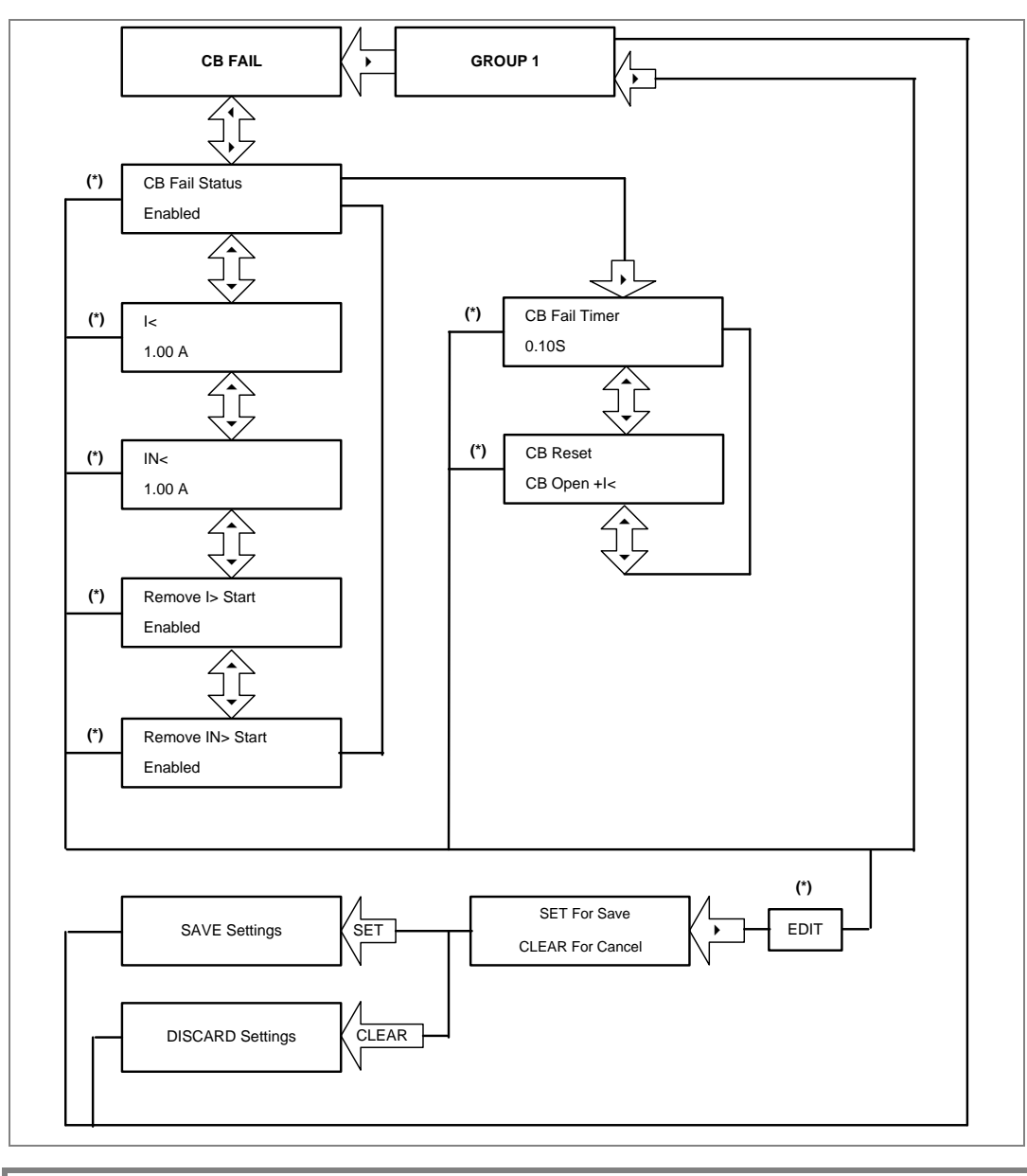

#### **2.4.25 Group 1- Stall Detection Submenu**

# STALL DETECTION **GROUP 1**  $\left\langle \downarrow \right\rangle$  $\blacktriangleright$ 兊 ا<br>ا  **(\*)** Start Criteria I  $\hat{\ }$  **(\*)** Prolonged Start Disabled  $\overbrace{1}$  **(\*)** Stall Rotor Strt Disabled 1 [  **(\*)** Stall Detection Disabled  $\hat{\ }$  **(\*)** SET For Save  $S$ AVE Settings  $\left\{\left\lfloor \frac{1}{1 + \frac{1}{1 +$ EDIT CLEAR For Cancel DISCARD Settings **CLEAR**

#### **2.4.25.1 View / Edit Settings (If setting is disabled)**

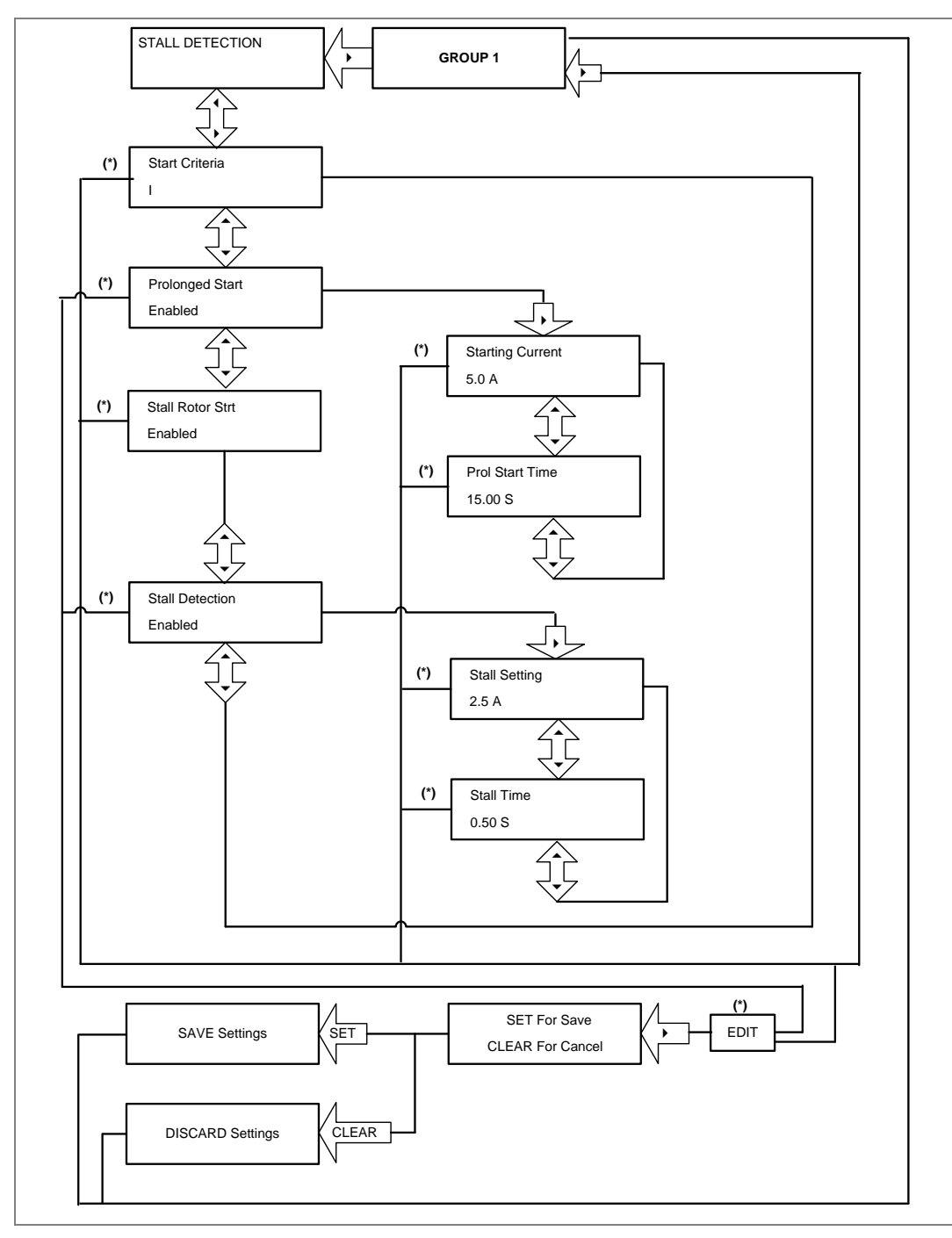

# **2.4.25.2 View / Edit Settings (If setting is enabled)**

*Note: (\*) indicates EDIT key is used to modify settings. Refer to the View and Edit settings section.* 

#### **2.4.26 Group 1- Limit Nb Starts Submenu**

# **2.4.26.1 View / Edit Settings (If setting is disabled)**

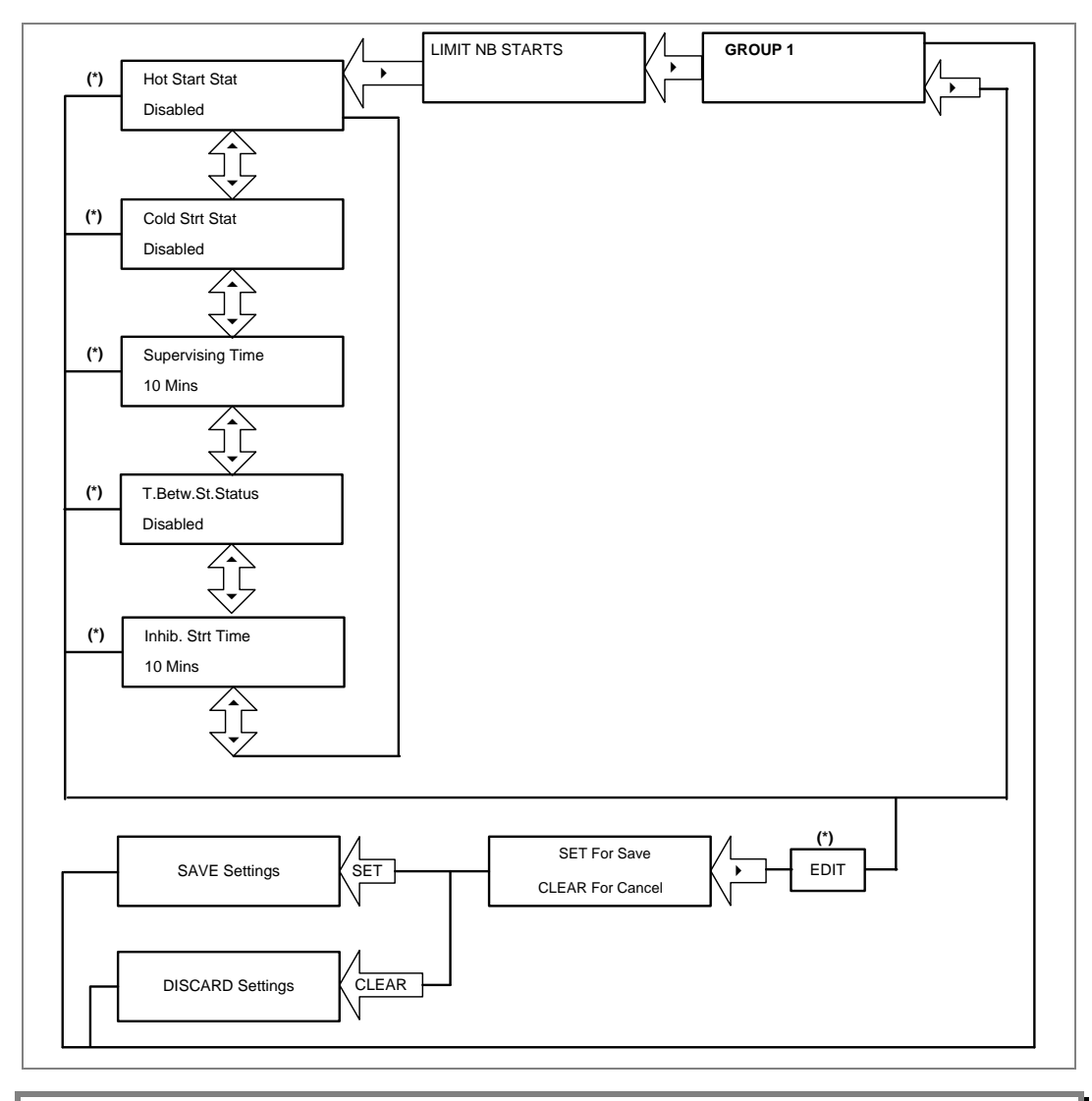

# **2.4.26.2 View / Edit Settings (If setting is enabled)**

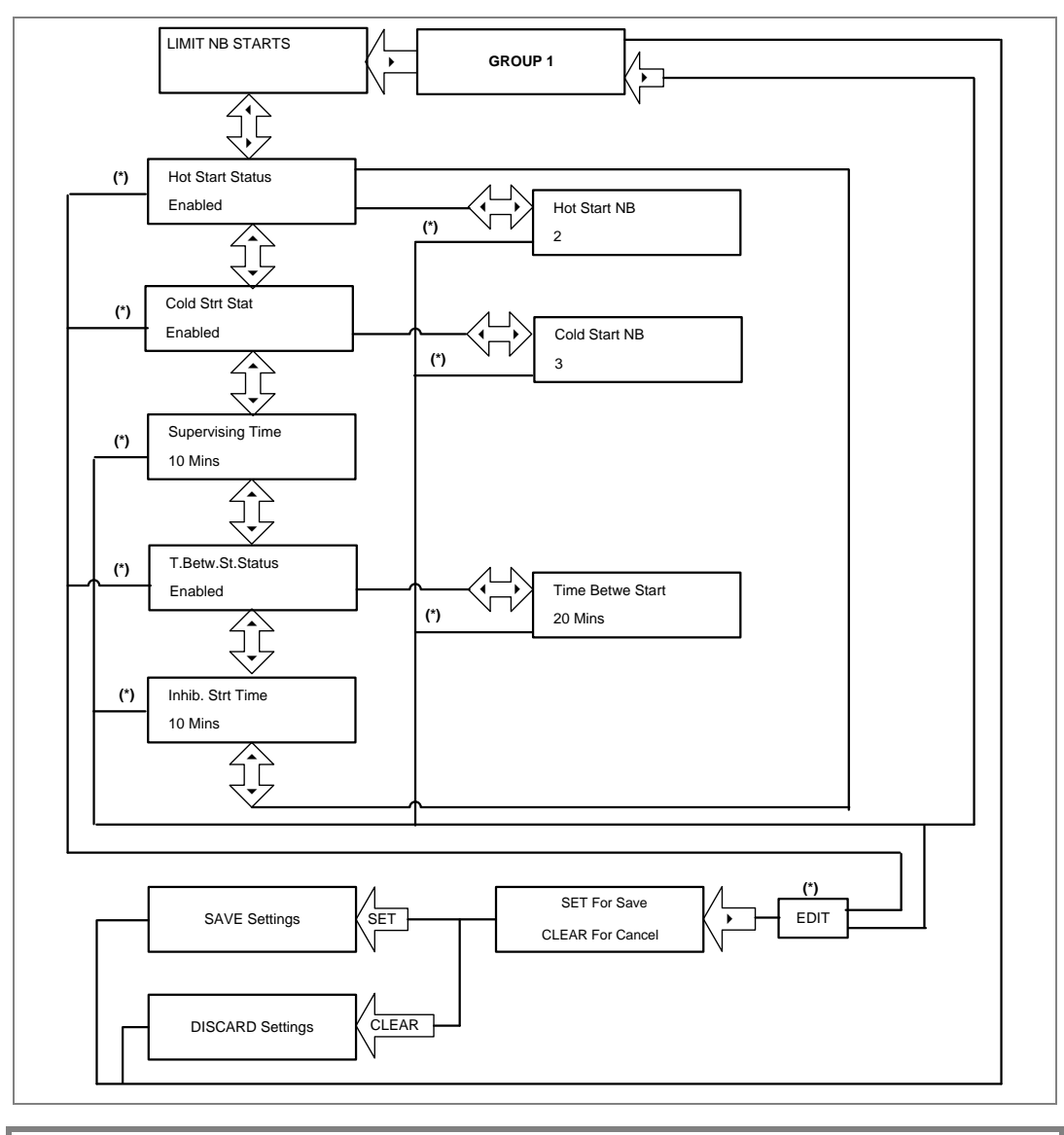

#### **2.4.27 Group 2 Menu**

# **2.4.27.1 View / Edit Settings**

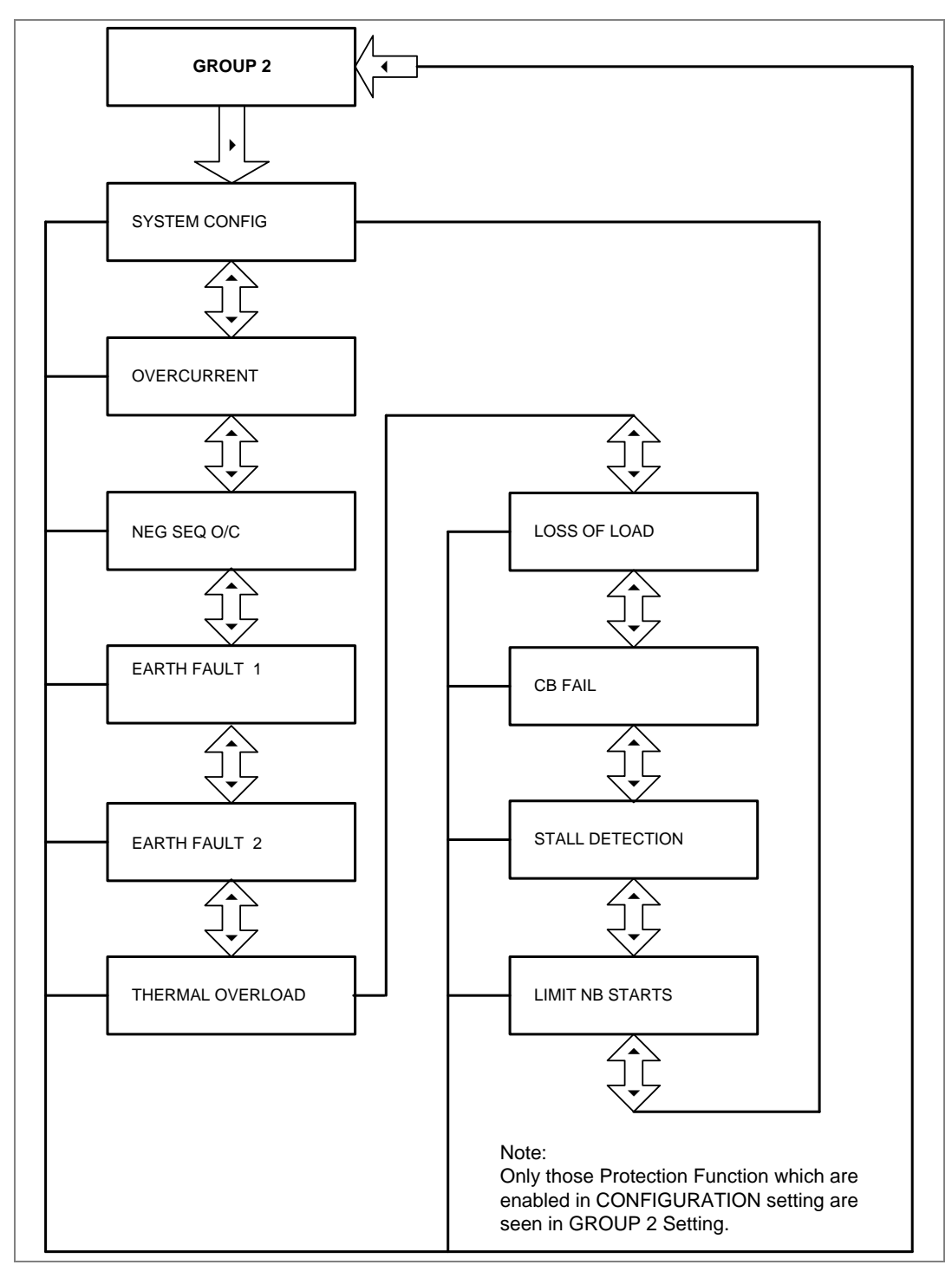

# PROTECTION FUNCTIONS

# CHAPTER 6

# **1 CHAPTER OVERVIEW**

This chapter consists of the following sections:

- **1 Chapter Overview**
- **2 Protection functions**
	- 2.1 Motor Starting and Running (stall protection) (48/51LR/50S/14)
	- 2.1.1 Stall Protection Description
	- 2.1.2 Prolonged Start
	- 2.1.3 Locked Rotor During Starting (stall time < start time)
	- 2.1.4 Stall During Running
	- 2.2 Number of Starts Limitation (66)
	- 2.2.1 Starts Inhibition
	- 2.2.2 Time Between Starts
	- 2.3 Thermal Overload Function
	- 2.3.1 Thermal Replica
	- 2.3.2 Thermal Trip
	- 2.3.3 Thermal Overload Protection Implementation
	- 2.3.4 Thermal Lockout
	- 2.3.5 Inhibit Thermal Trip During Motor Start-up (Inh Trip dur st)
	- 2.3.6 Emergency Restart
	- 2.4 Overcurrent Protection Principles
	- 2.4.1 IDMT Characteristics
	- 2.4.2 Principle of Protection Function Implementation
	- 2.4.3 Timer Hold Facility/Reset Characteristics
	- 2.5 Phase Overcurrent Protection (Motor Short Circuit Protection)
	- 2.5.1 Phase Overcurrent Protection Implementation
	- 2.6 Negative Sequence Overcurrent Protection
	- 2.6.1 Loss of Phase while Starting and Running
	- 2.6.2 Negative Sequence Overcurrent Protection Implementation
	- 2.6.3 Negative Sequence Overcurrent Protection Logic
	- 2.7 Earth Fault Protection
	- 2.7.1 Earth Fault Protection Elements
	- 2.7.2 Earth Fault Protection Logic
	- 2.8 Sensitive Earth Fault Protection
	- 2.8.1 Sensitive Earth Fault Protection (ordering option)
	- 2.9 Restricted Earth Fault Protection
	- 2.9.1 Restricted Earth Fault Implementation
	- 2.9.2 Application Note
	- 2.9.2.1 High Impedance REF
	- 2.10 Loss of Load Protection Function
	- 2.11 Circuit Breaker Fail Protection
	- 2.11.1 Circuit Breaker Fail Implementation
	- 2.11.2 Circuit Breaker Fail Logic
	- 2.12 Inrush Current Blocking Function (2ND Harm Blocking)
	- 2.12.1 Second Harmonic Blocking Implementation

# **2 PROTECTION FUNCTIONS**

# **2.1 Motor Starting and Running (stall protection) (48/51LR/50S/14)**

#### **2.1.1 Stall Protection Description**

Comprehensive features are available to protect the motor during the critical starting sequence. Measurements and diagnostics are also available to help the user in the maintenance of the electrical process. For example, last start time and last start current can be displayed on the HMI of the relay.

#### **2.1.2 Prolonged Start**

The following criteria can be used to detect a motor start.

**Single criteria**: a change in the interrupting device position is detected. This is from open to close or detection of a starting current of more than the starting current threshold. The start criteria is set to **52a** or **I** in the **STALL DETECTION** menu settings.

**Extended criteria**: a change in the interrupting device position is detected, along with the detection of a starting current of more than the starting current threshold, **52a+I**. Both criteria have to be present within a 90 ms time period.

Once a start has been detected, using one of these methods, and the current fails to fall below the current threshold before the normal starting time threshold, a trip is initialized.

The following diagram shows detection of a successful start with the use of the extended criteria.

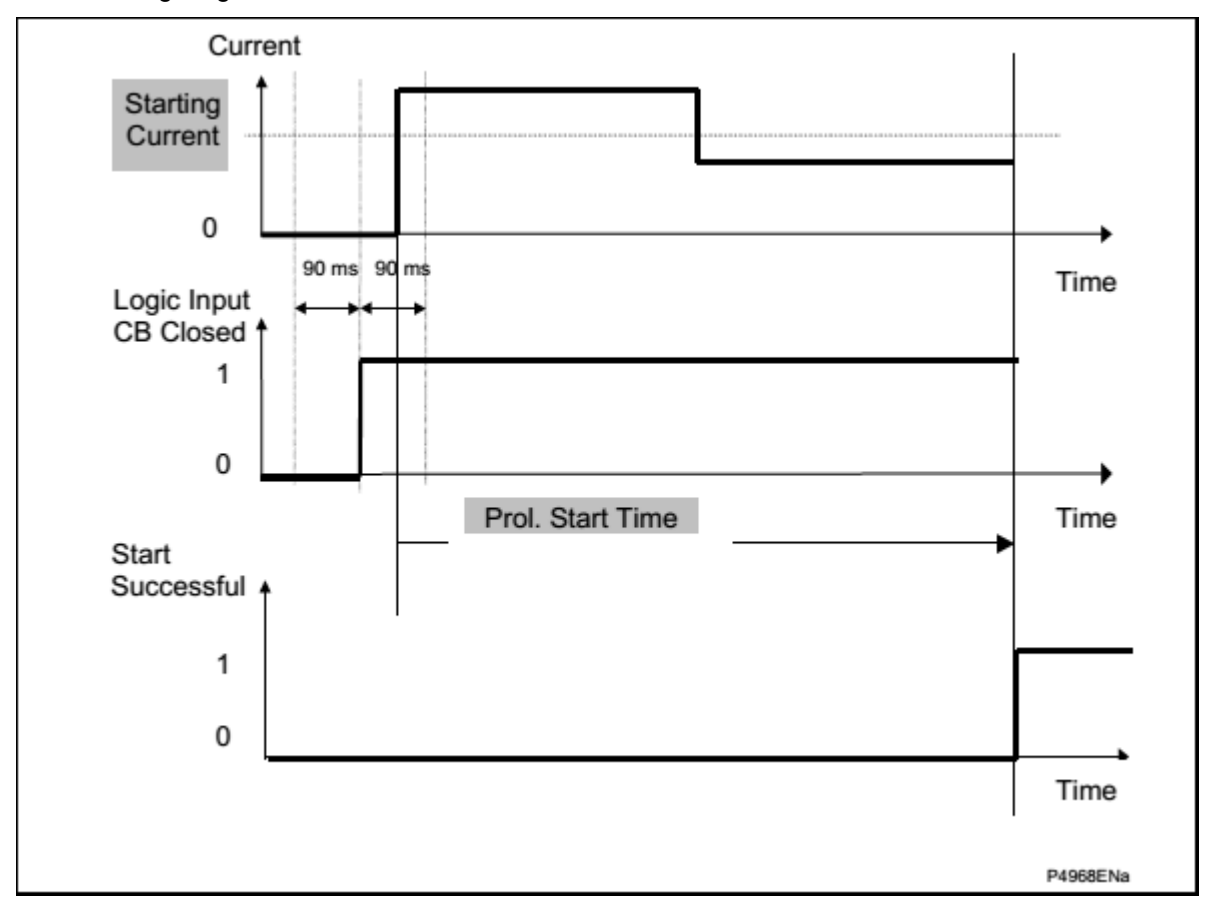

**Figure 1: Start Successful**

**Prolong Trip** signal is generated if the current fails to fall below the starting current threshold before the end of the **Prol.Start Time** delay.

#### **2.1.3 Locked Rotor During Starting – (stall time < start time)**

For applications, such as motors driving high inertia loads, the stall withstand time can be safely exceeded during starting. This can be done without an over temperature condition within the motor. The stall withstand time is less than the start time, therefore time alone cannot be used to distinguish between a start and a stall condition.

The P253 relay overcomes this problem by using a contact from a speed sensing device wired into a specified opto input. Change of state of this contact indicates successful acceleration of the motor. If the line current exceeds the value set in the **Starting current** and the speed of the motor is equal to zero, the relay trips following the programmed **Stall Time**.

*Note: The breaker status must be mapped for this function and the breaker must be closed (52a input high) for the relay to operate if a locked rotor is detected.* 

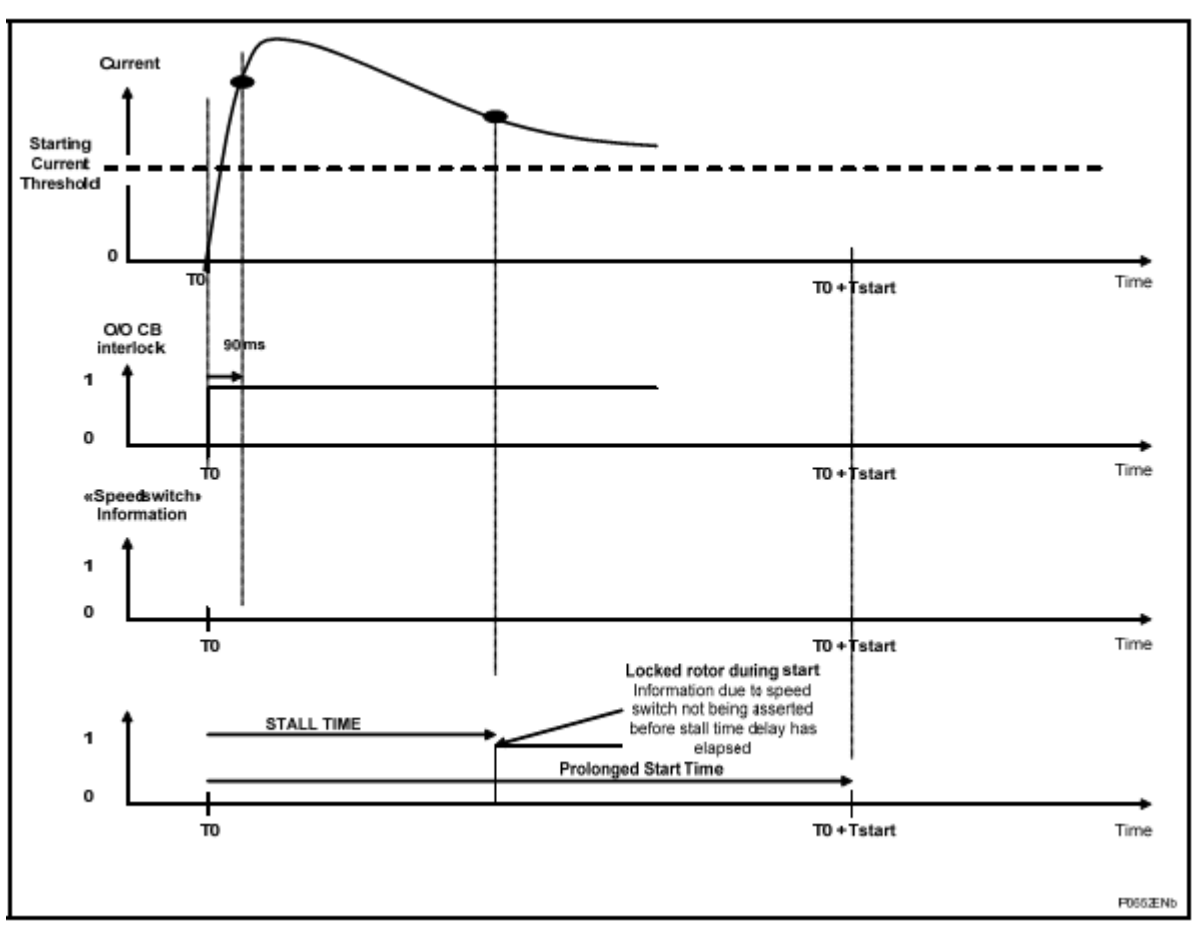

Figure 2 shows the principle of this feature:

**Figure 2: Locked rotor detection** 

# **2.1.4 Stall During Running**

A stall during running is given by a current exceeding the programmed current threshold,(Stall Setting) following a successful start. The **Successful Start** signal is issued if the current decreases below the starting current and/or CB still close (depending on start criteria) when Prol. Start Time is timed out. If the current fails to fall below the current threshold before the stall time delay has elapsed, a trip is initiated.

# **2.2 Number of Starts Limitation (66)**

Repeated starting or intermittent operation of a motor may generate high temperatures within the motor, unless sufficient time is allowed for cooling between two or more starts. The P253 motor protection relay incorporates a number of starts limitation facilities, fully programmable and applicable to both hot and cold start conditions.

#### **2.2.1 Starts Inhibition**

Motors can be started a limited number of times in a defined period without exceeding the permitted winding temperatures. The settings in the **Limit NB STARTS** protection menu monitor these starts.

Two types of starts are supervised:

- Hot Starts are defined by an initial thermal state greater than 50%
- Cold Starts are defined by an initial thermal state lower than 50%

The maximum allowable number of starts per period is an auto-reset inhibit function. This function monitors the number of motor starts in the set period. At the end of the period the number of starts is decremented.

Starts are detected using the 52a status from the breaker. Once the number of starts equals the userdefined setting, the start inhibit is enabled for the set period (**Inhibit Strt Time**).

Start inhibition function is explained with the help of following examples:

#### **Start inhibition example 1:**

The maximum number of starts within the **Supervising Time** has been reached so the **Inhib. Strt Time** is initiated. The remaining time Supervising Time – tn is greater than the **Inhib. Strt Time**, so the start inhibition remains for a duration equal to **Supervising Time** – tn. Therefore, with the default settings and a tn of 8 mins for example, the inhibition time before a new start is 52 mins.

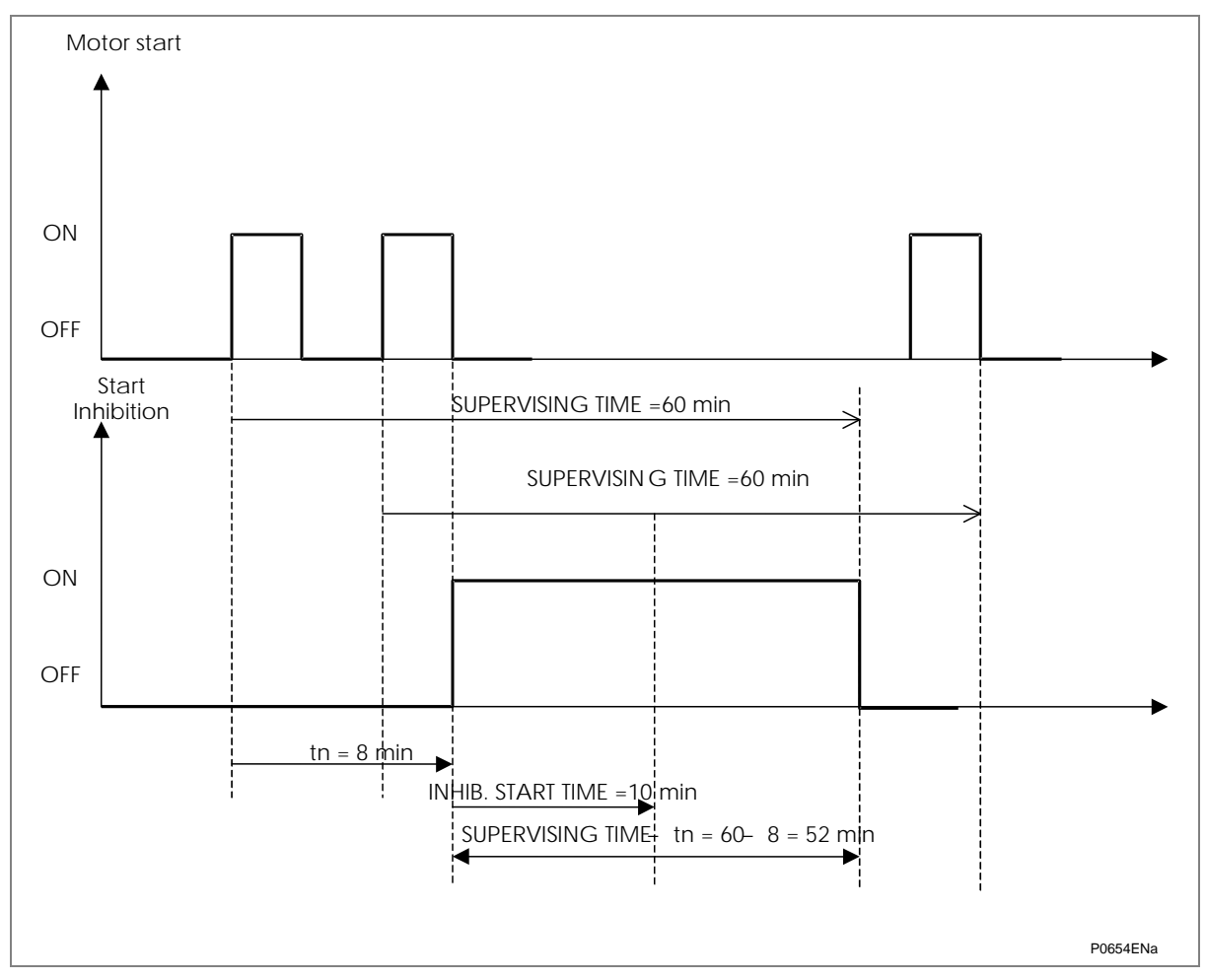

**Figure 3: Start inhibition example 1**

#### **Start inhibition example 2**:

The maximum number of starts within the **Supervising Time** has been reached so the **Inhib. Strt Time** is initiated. The remaining time **Supervising Time** – tn is shorter than the **Inhib. Strt Time,** so the start inhibition remains for duration equal to **Inhib. Strt Time**. Therefore, with the default settings and a tn of 55 mins for example, the inhibition time before a new start is 10 mins.

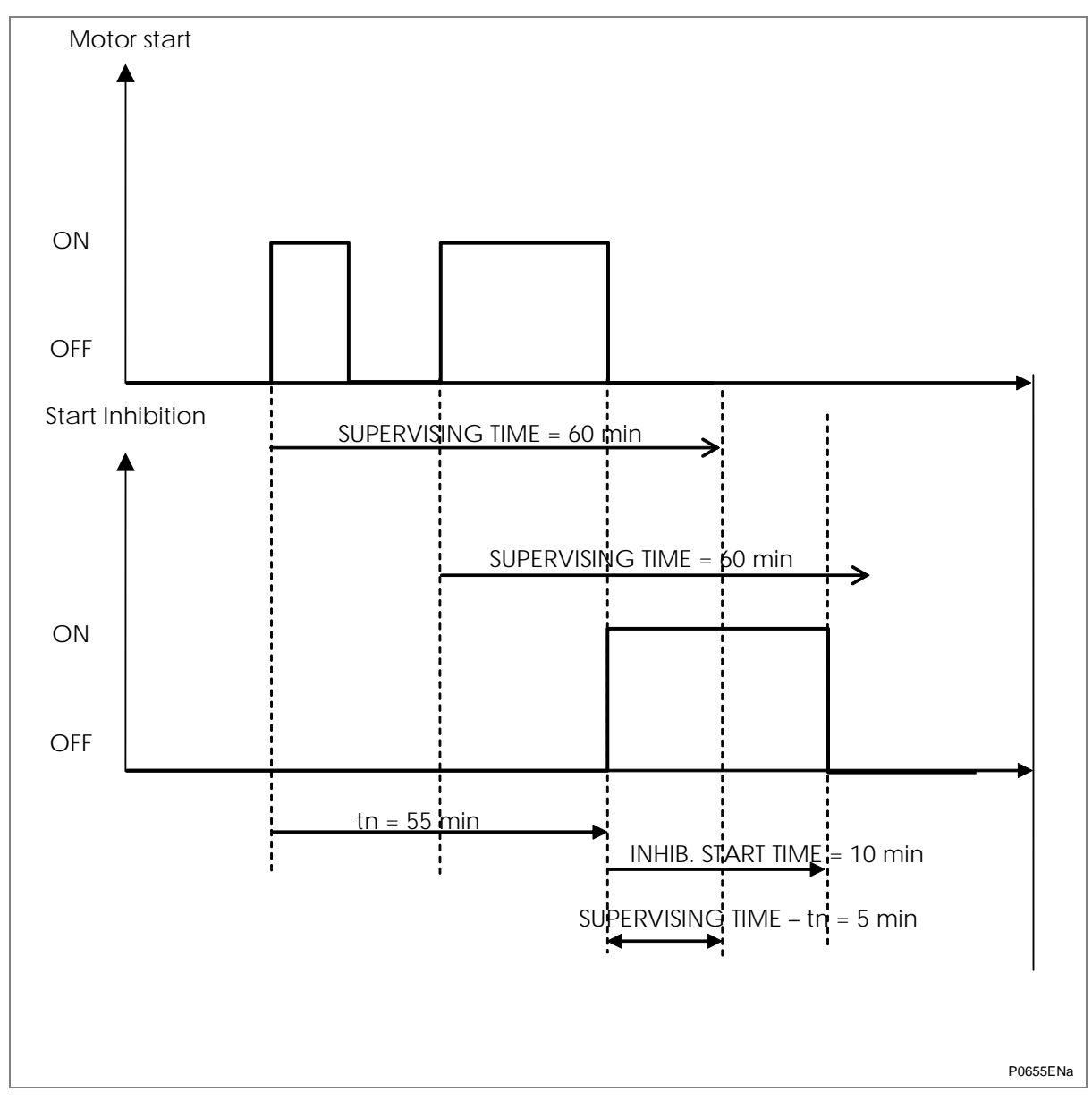

#### **Figure 4: Start inhibition example 2**

The Start Lockout condition is present until the end of the **Inhib. Strt Time** or as long as the counter of the number of starts is equal to the maximum allowed starts.

#### **2.2.2 Time Between Starts**

Immediately following a start there is a start inhibit as soon as the interrupting device is opened. This is for a period equal to the remaining time of the Time between start settings.

The Start Lockout condition (**Time Betwe Start**) is present until the end of the greater time delay between the Inhibit Start Time and the Time Between Start.

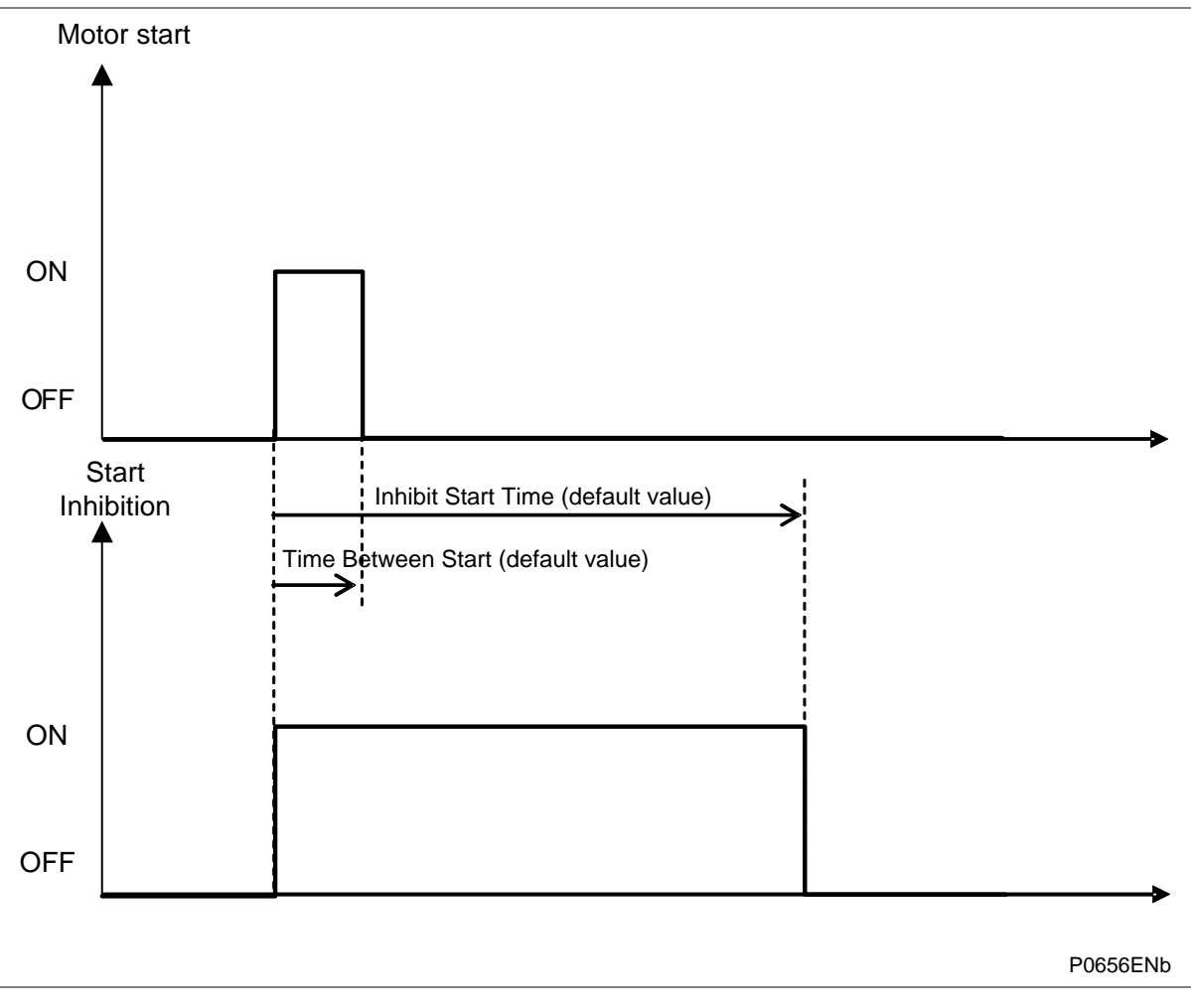

**Figure 5: Time between starts**

# **2.3 Thermal Overload Function**

Overloads can result in stator temperature rises which exceed the thermal limit of the winding insulation. Empirical results suggest that the life of insulation is approximately halved for each 10ºC rise in temperature above the rated value. However, the life of insulation is not wholly dependent on the rise in temperature but on the time the insulation is maintained at this elevated temperature. Due to the relatively large heat storage capacity of an induction motor, infrequent overloads of short duration may not damage the machine. However, sustained overloads of a few per cent may result in premature ageing and failure of insulation.

If a motor is considered to be a homogeneous body, developing heat internally at a constant rate and dissipating heat at a rate directly proportional to its temperature rise, it can be shown that the temperature at any instant is given by;

 $T = T_{max}(1 - e^{-t/\tau})$ 

Where;

Tmax= Final steady state temperature,

 $\tau$ = Heating time constant.

This assumes a thermal equilibrium in the form:

Heat developed = Heat stored + Heat dissipated

Temperature rise is proportional to the current squared:

 $T = K I_R^2 (1 - e^{-t/\tau})$ 

Where;

 $I<sub>R</sub>$  Current, which when left to flow continuously, would produce a temperature  $T<sub>max</sub>$ , in the motor.

For an overload current 'I', the temperature is given by;

 $T = Kl^2(1 - e^{-t/\tau})$ 

For a motor not to exceed the rated temperature, the time 't' for which the motor can withstand the current 'I' can be shown to be given by;

t =  $\tau$ Ln [1/{1-(l<sub>R</sub>/l)<sup>2</sup>}]

An overload protection element should therefore satisfy the above relationship. The value of IR may be the full load motor current or a percentage of it, depending on the motor design.

It is an oversimplification to regard a motor as a homogeneous body. The temperature rise of different parts, or even of various points in the same part, can be very uneven. However, it is reasonable to consider the current-time relationship follows an inverse fashion.

Thermal overload protection is designed to prevent the damage in the motors when the operating temperature exceeds the maximum designed temperature.

# **2.3.1 Thermal Replica**

Both the RMS and negative sequence currents are analysed to monitor the thermal state accounting for any phase unbalance present. This thermal model takes in account the overheating, generated by the negative phase sequence current in the rotor.

The equivalent motor heating current is calculated by:

 $I_{eq} = \sqrt{(I_{rms}^2 + (K Coefficient * I_{2}^2))}$ 

Where

Irms: RMS current corresponding to the largest phase current.

I<sub>2</sub>: Negative phase sequence current.

K Coefficient is a constant proportional to the thermal capacity of the motor.

# **2.3.2 Thermal Trip**

A multiple time constant thermal replica is used to account for different operating conditions of the motor overload, starting or cooling conditions.

The equation used to calculate the trip time at 100% of thermal state is:

t = τ ln ((K<sup>2</sup>- A<sup>2</sup>)/ (K<sup>2</sup>- 1))

Where:

t: Time to trip (in seconds)

- $\tau$ : Thermal time constant depending on the current value absorbed by the motor:
	- Overload time constant  $\tau = T_1$  if IFL < Ieq  $\leq 2x$ IFL
	- Start-up time constant  $\tau = T_2$  if Ieq> 2xIFL
	- Cooling time constant  $\tau = T_r$  if interrupting device opened
- K: Thermal overload equal to (Irms / k\* IFL)

Where:

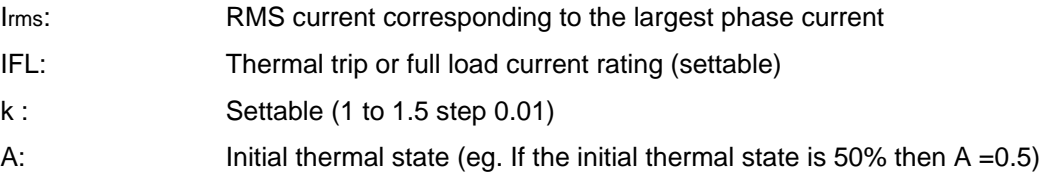

The calculation of the thermal state is given by the following formula:

 $Θ$ i+1 = (Irms /k\*IFL) <sup>2</sup> · [1 – exp (-t/Te)] +  $Θ$ i · exp (-t/Te)

The initial state of the machine is included in the time to trip calculation algorithm. This is so that the operating time for a thermal trip is decreased if there is a hot motor start.

Comprehensive measurements and diagnostics can be accessed through the HMI. For example, the estimated time to the next thermal trip is calculated (see MEASUREMENT 2 sub menu).

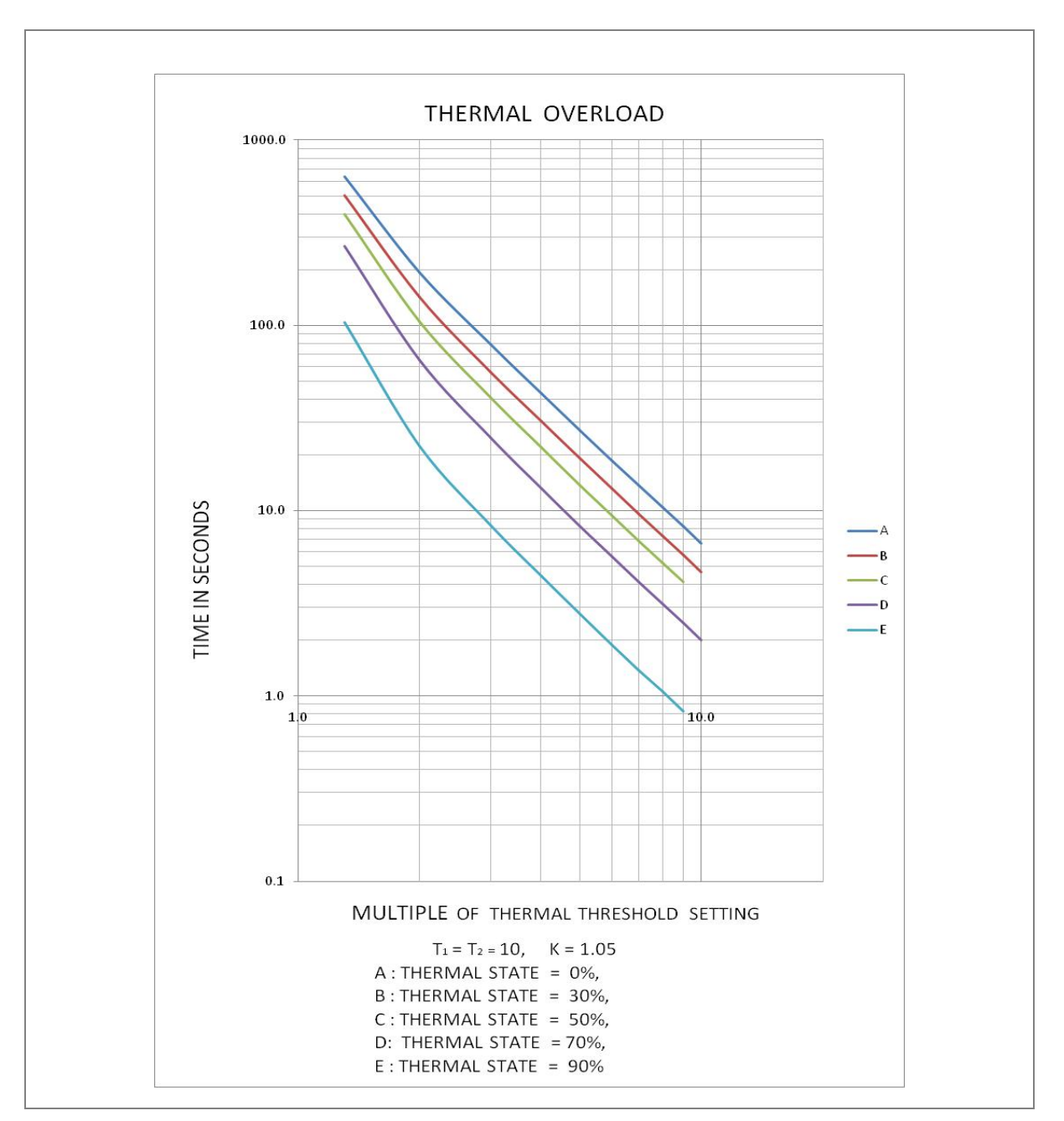

#### **Figure 6: Thermal Overload curve**

#### **2.3.3 Thermal Overload Protection Implementation**

The device incorporates a current-based thermal characteristic, using fundamental load current to model heating and cooling of the protected plant. The element can be set with both alarm and trip stages.

Thermal Overload protection is implemented in the THERMAL OVERLOAD column of the relevant settings group. The magnitudes of the three phase input currents are compared and the largest magnitude is taken as the input to the thermal overload function.

Thermal over load function supports setting for alarm and trip stages. If the thermal overload function is enabled and thermal state of the protected equipment exceeds the alarm threshold setting, the alarm is issued and indicated by illuminated START LED on the relay front panel.

If the thermal overload function is enabled and thermal state of the protected equipment exceeds the Trip threshold setting, a trip command is issued resulting in operation of output contacts .Trip condition is indicated by illuminated TRIP LED.

General trip will reset if Thermal state reduces to 100% or current is less than 10% of the rated current. If the Thermal Lockout setting is disabled, then Thermal trip will reset when Thermal state reduces below 100%. If the Thermal lockout setting is enabled, Thermal trip will reset when Thermal state reduces below Lockout Thresh. setting.

The thermal state measurement is made available in the MEASUREMENTS 2 menu.

The thermal state can be reset from the HMI panel by enabling the Thermal Reset setting to 'Yes' under RECORD CONTROL menu.

*Note: When resetting the thermal state any associated inhibits also reset (for example start inhibit threshold).*

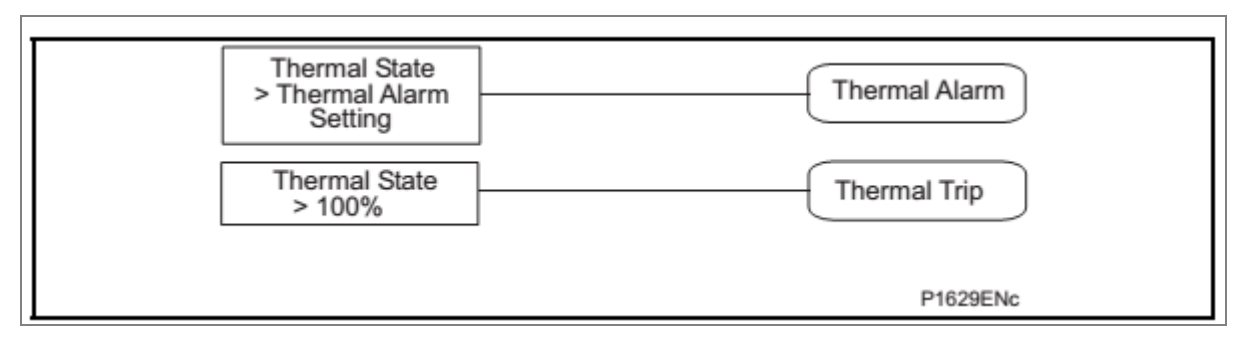

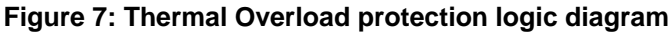

#### **2.3.4 Thermal Lockout**

The function compares the thermal capacity available with the lockout setting immediately after a trip, for example when the interrupting device is open. If the thermal capacity is insufficient to allow restart, an output contact programmed for the lockout is energised, which inhibits a restart. When the motor has cooled down, this function resets the lockout output contact.

The Thermal lockout is activated if the following conditions are met:

- Motor shutdown (i.e. the interrupting device is open) and
- Thermal state value θ higher than the **lockout thresh** setting.

The estimated time to next start is the time to reach the thermal lockout threshold. This is displayed in the MEASUREMENT 2 menu.

#### **2.3.5 Inhibit Thermal Trip During Motor Start-up (Inh Trip dur st)**

Some motors have extreme starting conditions such as a very long start time or a very high start current value. During start-up of these motors the thermal curve is inhibited to avoid false trips.

The **Inh Trip dur st** function once **Enabled** inhibits thermal tripping during the start-up of motor. This inhibition is activated as soon as the motor start is detected. On expiry of the time allowed for starting, this inhibition is deactivated.

*Note: When the thermal state of the motor reaches 90%, this value is retained at 90% during the remaining period of the Prol.Start Time.* 

#### **2.3.6 Emergency Restart**

In an emergency, it may be necessary to restart a hot motor. An emergency restart can be enabled through an opto input, using the user interface or the remote communication. This feature removes all start inhibits (Thermal lockout, No of Hots starts, No of cold starts, and the Time between starts).

This feature resets the thermal memory to 90% if it is greater than 90% or stays as it is if less than 90%.

In an emergency restart, the thermal curve during start-up is inhibited, even if this function is not used during a start-up in normal operation.

# **2.4 Overcurrent Protection Principles**

Most power system faults result in an overcurrent of some kind. It is the job of protection devices, formerly known as relays but now known as Intelligent Electronic Devices (IEDs), to protect the power system from such faults. The general principle is to isolate the faults as quickly as possible to limit the danger and prevent unwanted fault currents flowing through systems, which can cause severe damage to equipment and systems. At the same time, we wish to switch off only the parts of the grid that are absolutely necessary, to prevent unnecessary blackouts. The protection devices that control the tripping of the grid's circuit breakers are highly sophisticated electronic units, providing an array of functionality to cover the different fault scenarios for a multitude of applications.

The described products offer a range of overcurrent protection functions including:

- Phase Overcurrent protection
- Earth Fault Overcurrent protection
- Negative Sequence Overcurrent protection
- Sensitive Earth Fault protection
- Restricted Earth Fault protection

To ensure that only the necessary circuit breakers are tripped and that these are tripped with the smallest possible delay, the IEDs in the protection scheme need to co-ordinate with each other. Various methods are available to achieve correct co-ordination between IEDs in a system.

These are:

- By means of time alone
- By means of current alone
- By means of a combination of both time and current.

Grading by means of current is only possible where there is an appreciable difference in fault level between the two locations where the devices are situated. Grading by time is used by some utilities but can often lead to excessive fault clearance times at or near source substations where the fault level is highest. For these reasons the most commonly applied characteristic in co-ordinating overcurrent devices is the IDMT (Inverse Definite Minimum Time) type.

The relay is designed for three stages programmable Overcurrent and Earth fault functions. All three stages of overcurrent and earth fault protection function are programmable as Inverse Definite Minimum Time (IDMT) or Definite Time (DT) delay.

#### **2.4.1 IDMT Characteristics**

All three stages of OC and EF functions are programmable as per IDMT characteristic based on IEC and IEEE standards. The inverse time delay is calculated with the following mathematical formula:

$$
t = T^* \left( \begin{array}{c} K \\ \hline \\ \hline \\ \hline \\ \hline \\ \hline \\ \hline \\ \hline \\ \hline \\ \hline \end{array} \right)^{\alpha} - 1 \end{array}
$$

Where;

- t: Operation time
- K: Constant (see the table)
- I: Measured current
- Is: Current threshold setting
- α: Constant (see the table)
- L: ANSI/IEEE constant (zero for IEC curve)
- T: Time multiplier setting (TMS) for IEC curves or Time dial setting (TD) for IEEE curves

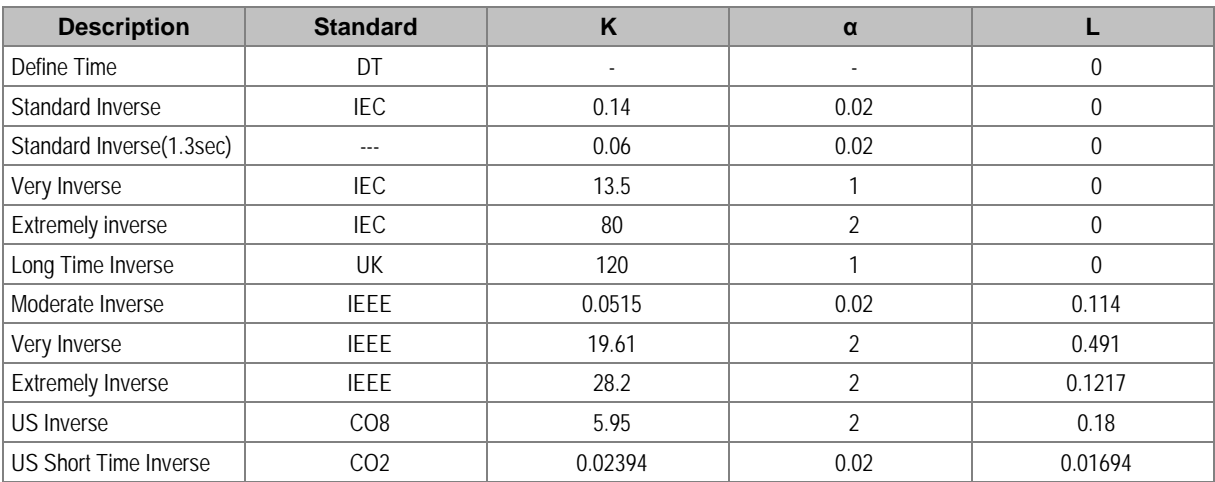

# **2.4.2 Principle of Protection Function Implementation**

An energising quantity is a current input from a system current transformer or another quantity derived from the current input. The energising quantities are extracted from the power system and presented to the IED in the form of analogue signals. These analogue signals are then converted to digital quantities where they can be processed by the IEDs internal processor.

In general, an energising quantity is compared with a threshold value, which may be settable or hardcoded depending on the function. If the quantity exceeds (for overvalues) or falls short of (for undervalues) the threshold, a signal is produced, which when gated with the various inhibit and blocking functions becomes the Start signal for that protection function. This Start signal is generally made available to Fixed Scheme logic for further processing. It is also passed through a timer function to produce the Trip signal. The timer function may be an IDMT curve, or a Definite Time delay, depending on the function. The timer can be configured by a range of settings to define such parameters as the type of curve, The Time Multiplier Setting, the IDMT constants and Definite Time delay.

In P253 there are several independent stages for each of the functions. All the stages (1, 2 and 3) can be set for DT/IDMT timer function. If the DT time delay is set to '0', then the function is known to be "instantaneous". In many instances the term "instantaneous protection" is used loosely to describe Definite Time protection stages even when the stage may not theoretically be instantaneous.

# **2.4.3 Timer Hold Facility/Reset Characteristics**

This feature may be useful in certain applications, such as when grading with upstream electromechanical overcurrent relays, which have inherent reset time delays. If you set the hold timer to a value other than zero, the resetting of the protection element timers will be delayed for this period. This allows the element to behave in a similar way to an electromechanical relay. If you set the hold timer to zero, the overcurrent timer for that stage will reset instantaneously as soon as the current falls below a specified percentage of the current setting (typically 95%).

Another possible situation where the timer hold facility may be used to reduce fault clearance times is for intermittent faults. An example of this may occur in a plastic insulated cable. In this application it is possible for the fault energy to melt and reseal the cable insulation, thereby extinguishing the fault. This process repeats to give a succession of fault current pulses, each of increasing duration with reducing intervals between the pulses, until the fault becomes permanent.

When the reset time is instantaneous, the device will repeatedly reset and not be able to trip until the fault becomes permanent. By using the Timer Hold facility the device will integrate the fault current pulses, thereby reducing fault clearance time.

The timer hold facility is available to all three stages of OC and EF functions.

The Definite Time Reset characteristic is applicable for IEC curves / DT.

The value of the Reset Timer depends on the type of the timer associated to the pick-up phase (Earth) threshold.

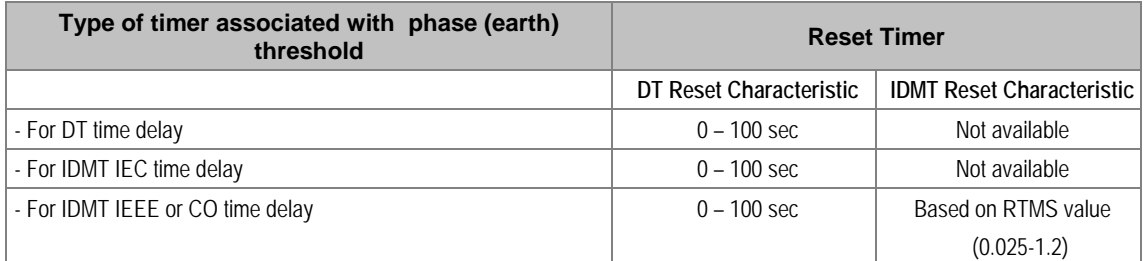

The mathematical formula applicable to the five curves is:

 $t =$  RTMS x K

--------------------

1- ( $I / I$ s)  $\alpha$ 

#### Where:

- $=$  Reset time
- $K =$  Factor (see table)
- = Value of the measured current
- Is = Value of the programmed threshold (pick-up value)
- $\alpha$  = Factor (see table)
- RTMS Reset time multiplier (RTMS) setting is between 0.025 and 1.2

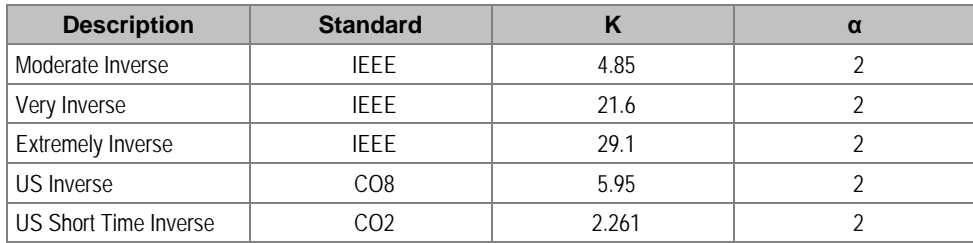

# **2.5 Phase Overcurrent Protection (Motor Short Circuit Protection)**

Phase current faults are faults where fault current flows between two or more phases of a three-phase power system. The fault current may be between the phase conductors only or, between two or more phase conductors and earth. There are three types of phase fault:

- Line to Line (accounting for approximately 8% of all faults)
- Line to Line to Earth (accounting for approximately 5% of all faults)
- Line to Line to Line (accounting for approximately 2% of all faults)

Although not as common as earth faults (single line to earth), phase faults are typically more severe.

Faults between phases seldom occur because of the relatively large amount of insulation between phase windings. As the stator windings are completely enclosed in earthed metal most faults involve earth, which would then operate the earth fault protection. However, a fast operating overcurrent element is often employed to protect against phase faults occurring at the motor terminals; such as terminal flashovers.

# **2.5.1 Phase Overcurrent Protection Implementation**

Phase Overcurrent Protection is implemented in the **OVERCURRENT** column of the relevant settings group.

The product provides three stages of three-phase overcurrent protection with independent time delay characteristics. All settings apply to all three phases but are independent for each of the three stages.

Stages 1, 2 and 3 provide a choice of operate and reset characteristics, where you can select between:

- A range of standard IDMT (Inverse Definite Minimum Time) curves
- DT (Definite Time)

This is achieved using the cells

- **I>**(n) **Function** for the overcurrent operate characteristic
- **I>**(n) **Reset Char** for the overcurrent reset characteristic

where (n) is the number of the stage.

The IDMT-capable stages, (1, 2 and 3) also provide a Timer Hold facility.This is configured using the cells **I>**(n) **tRESET**, where (n) is the number of the stage. Timer Hold facility is applicable for both IEC and IEEE curves. IEEE & US curves have IDMT reset curve option in addition to DT Phase Overcurrent protection logic.

Phase Overcurrent modules are level detectors that detect when the current magnitude exceeds a set threshold. When this happens, the Phase Overcurrent module in question issues a signal to produce the **Start** signal. This **Start** signal is applied to the IDMT/DT timer module. It is also made available directly to the user for use in the logic functions.

There are three Phase Overcurrent Modules, one for each phase. The three **Start** signals from each of these phases and common **Start** signal for each stage of phase overcurrent function is available for customer use.

The outputs of the IDMT/DT timer modules are the trip signals which are used to drive the tripping output relay. The three **Trip** signals from each of the phases and common **Trip** signal for each stage of phase overcurrent function is available for customer use.

The Phase overcurrent trip signal can be blocked by:

• The Second Harmonic blocking function which is for all three phases. The blocking is activated by setting the **I>(n) 2H Blocking** cell to 'Enabled', where (n) is the number of the stage.

User defined blocking logic using 'IO Mask' functionality.

# **2.6 Negative Sequence Overcurrent Protection**

When applying standard phase overcurrent protection the overcurrent elements must be set significantly higher than the maximum load current, thereby limiting the element's sensitivity. Most protection schemes also use an earth fault element operating from residual current, which improves sensitivity for earth faults.

However, certain faults may arise which can remain undetected by such schemes. Negative Sequence Overcurrent elements can be used in such cases.

Any unbalanced fault condition will produce a negative sequence current component. Therefore, a negative phase sequence overcurrent element can be used for both phase-to-phase and phase-toearth faults. Negative phase sequence current is generated from an unbalanced current condition, such as unbalanced loading, loss of one phase or single phase faults.

With positive phase sequence voltages applied to the motor, a rotating field is set up between the stator and rotor. The resulting effect is that the direction of rotation of the rotor is equal to that of the applied field. With negative phase sequence voltages, the field rotates in the opposite direction, cutting a rotating rotor conductor at almost twice the system frequency.

The a.c. resistance of the rotor conductor to the induced negative sequence current is greater due to the higher frequency, causing skin effect. The heating effect of negative sequence current is therefore greater and increases the motor losses.

It is therefore essential to detect any negative sequence current present on the system and act accordingly before dangerous temperatures occur in the motor.

#### **2.6.1 Loss of Phase while Starting and Running**

If a motor is started with one phase open, it remains stationary and it can draw a current equalto 0.866 times the normal starting current. Under these circumstances, the negative phase sequence component present in the current is equal to half the normal starting current value. This is an extreme condition, as this amount of negative phase sequence current rapidly overheats the motor, and unless corrective action is taken, the motor will be seriously damaged.

Loss of one phase of the supply to a motor during normal running conditions, results in the following conditions:

- Heating increases considerably due to high rotor losses caused by the presence of negative sequence current.
- Output of the motor is reduced and, depending on the load, an induction motor may stall.
- Motor current will increase

One common factor in the aforementioned conditions is the presence of negative phase sequence current. The P253 relay therefore incorporates a negative phase sequence current element to detect such extreme operating conditions.

#### **2.6.2 Negative Sequence Overcurrent Protection Implementation**

Negative Sequence Overcurrent Protection is implemented in the **NEG SEQUENCE O/C** column of the relevant settings group.

The product provides three stages of negative sequence overcurrent protection with independent time delay characteristics.

Stages 1, 2 and 3 provide a choice of operate and reset characteristics, where you can select between:

• A range of standard IDMT (Inverse Definite Minimum Time) curves

• DT (Definite Time)

This is achieved using the cells

- **I2>(n) Function** for the overcurrent operate characteristic
- **I2>(n) Reset Char** for the overcurrent reset characteristic

where (n) is the number of the stage.

The IDMT-capable stages, (1, 2 and 3) also provide a Timer Hold facility. This is configured using the cells **I2>(n) tRESET**, where (n) is the number of the stage. Timer Hold facility is applicable for both IEC and IEEE curves. IEEE & US curves have IDMT reset curve option in addition to DT.

#### **2.6.3 Negative Sequence Overcurrent Protection Logic**

For Negative Phase Sequence Overcurrent Protection, the energising quantity I2> is compared with the threshold current **I2>(n) Current Set.** If the value exceeds this setting a Start signal (Strt I2>(n)) is generated, provided there are no blocks. 5% hysteresis is built into the comparator such that the dropoff value is 0.95 x of the current set threshold.

The Strt I2>(n) signal is fed into a timer to produce the Trip I2>(n) signal.

The Negative Sequence overcurrent trip signal can be blocked by:

- The Second Harmonic blocking function which is for all three phases. The blocking is activated by setting the **I2>(n) 2H Blocking** cell to 'Enabled', where (n) is the number of the stage.
- User defined blocking logic using 'IO Mask' functionality.

# **2.7 Earth Fault Protection**

One of the most common faults on a motor is a stator winding fault. This is usually the result of prolonged or cyclic overheating, which causes the insulation to deteriorate. Since the windings are surrounded by an earthed metal case, stator faults usually manifest themselves as earth faults. The type of earth fault protection and CT arrangement adopted depends on the amount of earth fault current available during a fault. The magnitude of current is dependent on the system earthing arrangements.

Earth faults are simply overcurrent faults where the fault current flows to earth (as opposed to between phases). They are the most common type of fault. There are a few different kinds of earth fault, but the most common is the single phase-to-earth fault. Consequently this is the first and foremost type of fault that protection devices must cover.

Typical settings for earth fault IEDs are around 30-40% of the full load current. If greater sensitivity is required, then Sensitive Earth Fault should be used.

Earth faults can be measured directly from the system by means of:

- A separate CT located in a power system earth connection
- A separate Core Balance CT (CBCT)
- A residual connection of the three line CTs, whereby the Earth faults can be derived mathematically by summing the three measured phase currents.

Depending on the device model, it will provide one or more of the above means for Earth fault protection.

#### **2.7.1 Earth Fault Protection Elements**

Earth fault protection is implemented in the columns **EARTH FAULT 1** and **EARTH FAULT 2** of the relevant settings group.

Each column contains an identical set of elements, whereby the **EARTH FAULT 1** (IN1) column is used for earth fault current that is measured directly from the system, whilst the **EARTH FAULT 2** (IN2) column contains cells, which operate from a residual current quantity that is derived internally from the summation of the three-phase currents.

The product provides three stages of Earth Fault protection with independent time delay characteristics, for each EARTH FAULT column.

Stages 1, 2 and 3 provide a choice of operate and reset characteristics, where you can select between:

- A range of standard IDMT (Inverse Definite Minimum Time) curves
- DT (Definite Time)

For the IN1 column, this is achieved using the cells:

- **IN1>(n) Function** for the overcurrent operate characteristics
- **IN1>(n) Reset Char** for the overcurrent reset characteristic

For the IN2 column, this is achieved using the cells:

- **IN2>(n) Function** for the overcurrent operate characteristics
- **IN2>(n) Reset Char** for the overcurrent reset characteristic

where (n) is the number of the stage.

Stages 1, 2 and 3 provide a Timer Hold facility. This is configured using the cells **IN1>(n) tRESET** for Earth Fault 1 and **IN2>(n) tRESET** for Earth Fault 2.

The fact that both EF1 and EF2 elements may be enabled at the same time leads to a number of application advantages.

#### **2.7.2 Earth Fault Protection Logic**

The Earth Fault current is compared with a set threshold (**IN1>(n) Current Set**) for each stage. If it exceeds this threshold a Start signal is triggered, provided there are no blocks.

Earth Fault protection can follow the same IDMT characteristics as described in the Overcurrent Protection Principles section. Please refer to this section for details of IDMT characteristics.

The description also applies to the Earth Fault 2 element (IN2).

The Earth Fault protection trip signal can be blocked by:

- The Second Harmonic blocking function which is for all three phases. The blocking of Earth Fault 1 is activated by setting the **IN1>(n) 2H Blocking** cell to 'Enabled' and blocking of Earth Fault 2 is activated by setting the **IN2>(n) 2H Blocking** cell to 'Enabled', where (n) is the number of the stage.
- User defined blocking logic using 'IO Mask' functionality.

# **2.8 Sensitive Earth Fault Protection**

With some earth faults the fault current flowing to earth is limited by either intentional resistance (as is the case with some HV systems) or unintentional resistance. For example, in very dry conditions and where the substrate is high resistance, such as sand or rock.

To provide protection in such cases it is necessary to provide an earth fault protection system with a setting that is considerably lower than for normal line protection. Such sensitivity cannot be provided with conventional CTs, therefore SEF would normally be fed from a core balance current transformer (CBCT) mounted around the three phases of the feeder cable. Also a special measurement class SEF transformer should be used in the IED.

With SEF protection, settings as low as 0.2% can be used.

# **2.8.1 Sensitive Earth Fault Protection (ordering option)**

Sensitive Earth Fault protection is an ordering option and is implemented in the **EARTH FAULT 1** column of the relevant settings group.

The product provides three stages of SEF protection with independent time delay characteristics.

Stages 1, 2 and 3 provide a choice of operate and reset characteristics, where you can select between:

- A range of standard IDMT (Inverse Definite Minimum Time) curves
- DT (Definite Time)

This is achieved using the cells

- **IN1>(n) Function** for the overcurrent operate characteristic
- **IN1>(n) Reset Char** for the overcurrent reset characteristic

where (n) is the number of the stage.

Stages 1, 2 and 3 also provide a Timer Hold facility. This is configured using the cells **IN1>(n) tRESET**.

# **2.9 Restricted Earth Fault Protection**

Winding-to-core faults are quite common due to insulation breakdown. Such faults can have very low fault currents, but they are faults nevertheless and have to be picked up, as they can still severely damage expensive equipment. Often the fault currents are even lower than the nominal load current. Clearly, neither overcurrent nor percentage differential protection is sufficiently sensitive in this case. We therefore require a different type of protection arrangement. Not only should the protection arrangement be sensitive, but it must create a protection zone, which is limited to the transformer/Motor/Generator windings. Restricted Earth Fault (REF) protection satisfies these conditions. The high-impedance measurement principle is a sensitive method for detecting earth faults. It can be applied to transformers, motors, generators and reactors when these are operated on an earthed network.

Application of REF protection is explained by means of an example.

The figure below shows an REF protection arrangement for the star connected winding. The current transformers measuring the currents in each phase are connected in parallel. In this arrangement the phase currents and the zero sequence current in the neutral line is measured. We know that an external unbalanced fault causes zero sequence current to flow through the neutral line, resulting in uneven currents in the phases, which would cause the IED to maloperate. By measuring this zero sequence current and placing the current transformer in parallel with the other three the currents are balanced up resulting in stable operation.

Now only a fault inside the star connected winding can create an imbalance sufficient to cause the IED to issue a trip command.

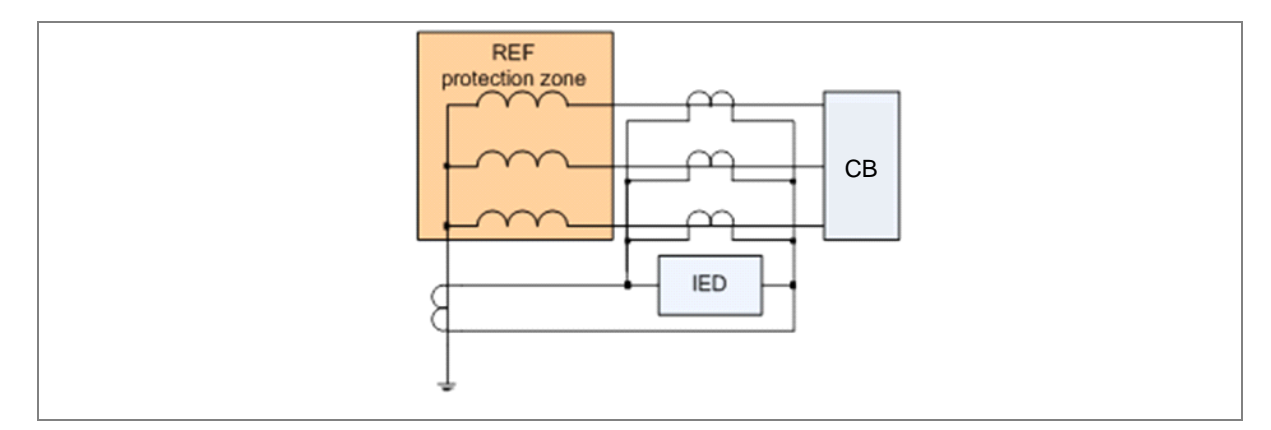

#### **Figure 8: REF protection for star connected winding**

The P253 relay uses High Impedance technique for REF. The high impedance technique ensures that the circuit is of sufficiently high impedance such that the differential voltage that may occur under external fault conditions is less than that required to drive setting current through the device.

# **2.9.1 Restricted Earth Fault Implementation**

There is no dedicated setting for REF. When the P253 relay is ordered with SEF option, IN1 element should be used for REF function.

*Note: When using the REF function SEF cannot be used, and vice versa.*

#### **2.9.2 Application Note**

#### **2.9.2.1 High Impedance REF**

The high impedance principle is best explained by considering a differential scheme where one CT is saturated for an external fault, as shown below.

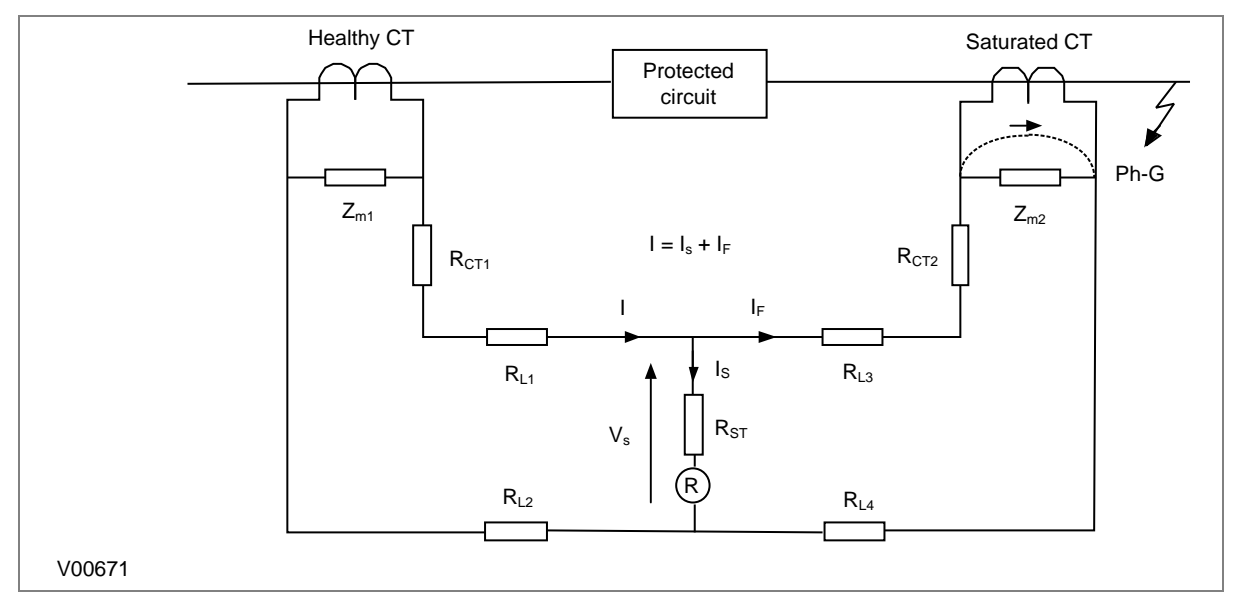

#### **Figure 9: High Impedance principle**

If the IED circuit has a very high impedance the secondary current produced by the healthy CT will flow through the saturated CT. If CT magnetising impedance of the saturated CT is considered to be negligible the maximum voltage across the circuit will be equal to the secondary fault current multiplied by the connected impedance, (RL3 + RL4 + RCT2).

The IED can be made stable for this maximum applied voltage by increasing the overall impedance of the circuit, such that the resulting current through it is less than its current setting. As the impedance of the IED input alone is relatively low, a series connected external resistor is required. The value of this resistor, RST, is calculated by the formula shown. An additional non-linear, Metrosil, may be required to limit the peak secondary circuit voltage during internal fault conditions.

Voltage across REF element Vs = IF (RCT2 + RL3 + RL4)

Stabilising resistor RST = Vs/Is –RR

where:

- $\bullet$  IF = maximum secondary through fault current
- $RR = device burden$
- RCT = CT secondary winding resistance
- RL2 and RL3 = Resistances of leads from the device to the current transformer
- RST = Stabilising resistor

To ensure that the protection will operate quickly during an internal fault the CTs used to operate the protection must have a knee-point voltage of at least 4 Vs.

The necessary connections for high impedance REF are as follows:

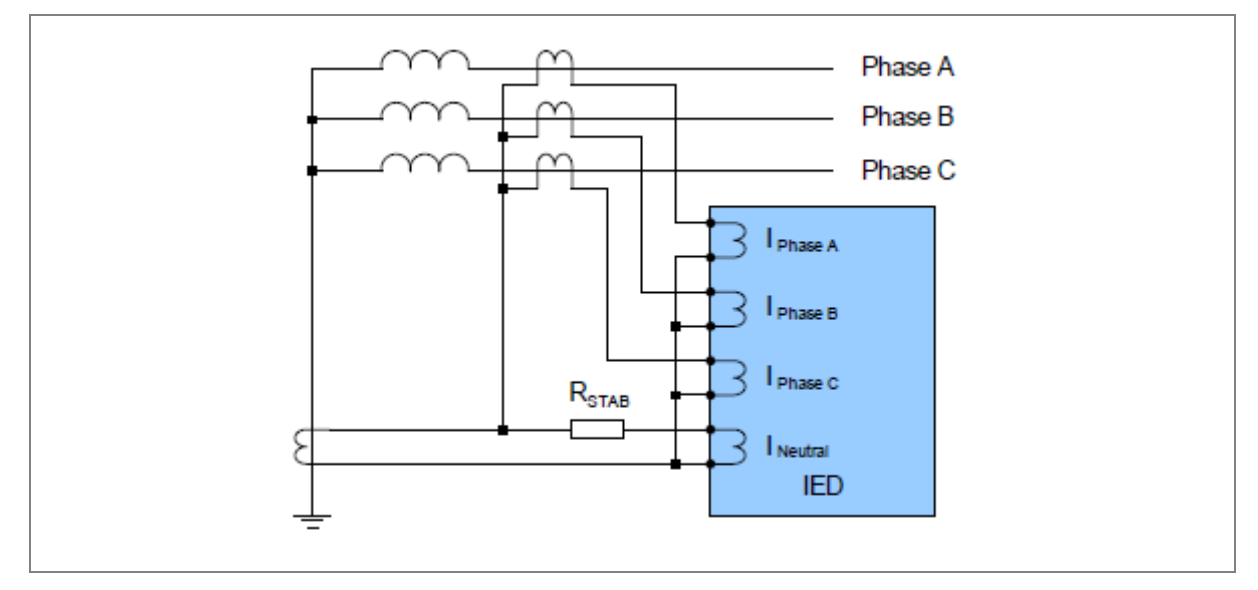

**Figure 10: High Impedance REF connection**

*Note: The starting current or locked rotor current value in motors is usually used in the stability calculation. This will lead to relatively small CT requirements.*

### **2.10 Loss of Load Protection Function**

The relay includes undercurrent elements that can be used to provide additional functions to prevent damage to the power system. This function allows typical applications such as loss of load. The undercurrent protection function is available only if the auxiliary contact of the CB status is connected to the relay, for example, when CB (52A) contact of CB is high. This function is deactivated when the motor is shutdown and also during the inhibit time delay **T inhib**.

# **2.11 Circuit Breaker Fail Protection**

When a fault occurs one or more protection devices will operate and issue a trip command to the relevant circuit breakers. Operation of the circuit breaker is essential to isolate the fault and prevent, or limit, damage to the power system. For transmission and sub-transmission systems slow fault clearance can also threaten system stability.

For these reasons, it is common practise to install Circuit Breaker Failure protection (CBF). CBF protection monitors the circuit breaker and establishes whether it has opened within a reasonable time. If the fault current has not been interrupted following a set time delay from circuit breaker trip initiation the CBF protection will operate. This means the upstream circuit breakers are back-tripped to ensure that the fault is isolated.

CBF operation can also reset all start output contacts ensuring that any blocks asserted on upstream protection are removed.

#### **2.11.1 Circuit Breaker Fail Implementation**

Circuit Breaker Failure Protection is implemented in the **CB FAIL** column of the relevant settings group.

The circuit breaker failure protection incorporates **CB Fail Timer**. For any protection trip the **CB Fail Timer** is started and normally reset when the circuit breaker opens to isolate the fault. If breaker opening is not detected the CB Fail Timer times out and close an output contact assigned to breaker fail (using the I/O assignment feature). This contact is used to back-trip upstream switchgear, generally tripping all infeeds connected to the same busbar section.

# **2.11.2 Circuit Breaker Fail Logic**

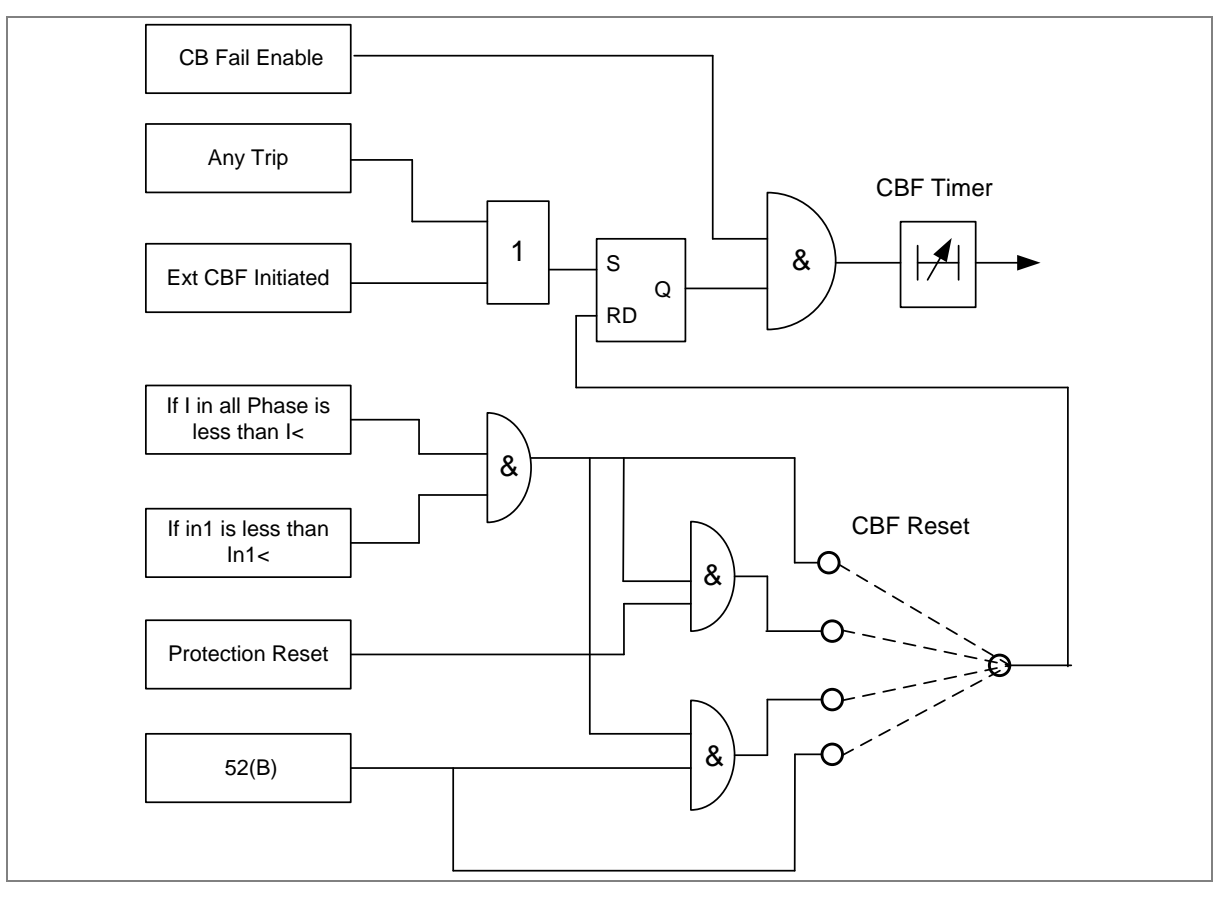

#### **Figure 11: CB Fail Logic**

CBF elements **CB Fail Timer** can be configured to operate for trips triggered by protection elements within the device or via an external protection trip. The latter is achieved by allocating one of the optoisolated inputs to CBF Init signal using the I/O Mask feature.

It is possible to reset the CBF from a breaker open indication from a protection reset. In these cases resetting is only allowed provided the undercurrent elements have also been reset. The resetting options are summarised in the following table:

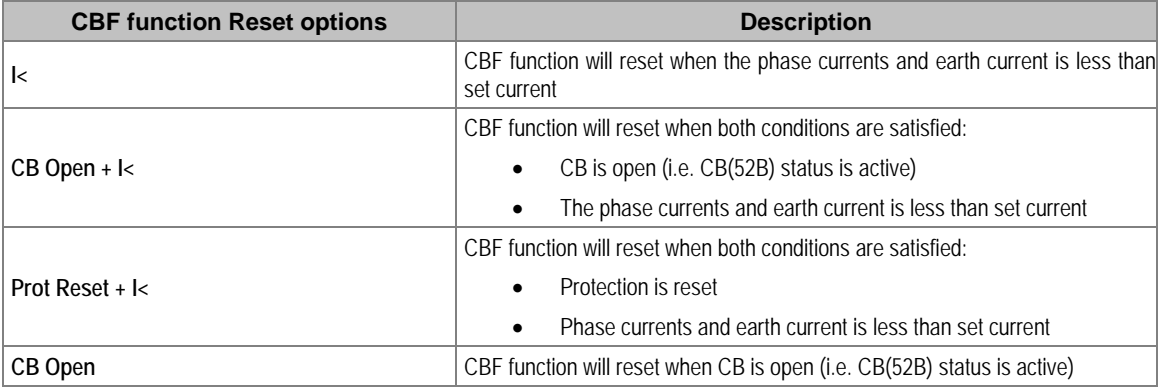

The **Remove I> Start** and **Remove IN>** Start settings are used to remove starts issued from the overcurrent and earth elements respectively following a breaker fail time out. The start is removed when the cell is set to 'Enabled'.

# **2.12 Inrush Current Blocking Function (2ND Harm Blocking)**

Inrush current is a regularly occurring phenomenon and should not be considered a fault as we do not want the protection device to issue a trip command whenever a machine is switched on. However, this presents a problem as the device should always trip on an internal fault. The problem is that typical internal faults may produce overcurrents which are not necessarily greater than the inrush current. Furthermore, faults tend to manifest themselves on switch on due to the high inrush currents. Facility exists to apply a restraining method based on the harmonic content of the inrush current. The mechanism by which this is achieved is called second harmonic blocking.

# **2.12.1 Second Harmonic Blocking Implementation**

Second harmonic blocking can be applied to the following overcurrent protection types:

- Phase Overcurrent protection
- Earth Fault protection

Second harmonic blocking is implemented in the GROUP (n) **SYSTEM CONFIG** column, where (n) is the number of the setting group.

Second harmonic blocking is applicable to all stages of each of the elements.

The function works by identifying and measuring the inrush currents present at switch on. It does this by comparing the value of the second harmonic current components to the value of the fundamental component. If this ratio exceeds the set thresholds then the blocking signal is generated. The threshold is defined by the **2ndHarm Thresh** setting.

We only want the function to block the protection if the fundamental current component is within the normal range. If this exceeds the normal range then this is indicative of a fault, which must be protected. For this reason there is another settable trigger **I> lift 2H**, which when exceeded, stops the 2nd harmonic blocking function.

Each overcurrent protection element has a **I>(n) 2H Blocking** setting with which the type of blocking is defined.
# PROTECTION PARAMETER **SETTINGS**

# CHAPTER 7

#### **1 CHAPTER OVERVIEW**

This chapter consists of the following sections:

- **1 Chapter Overview**
- **2 Protection Parameter Settings**
	- 2.1 System Data
	- 2.2 CB CONTROL Settings
	- 2.3 DATE AND TIME Settings
	- 2.4 CONFIGURATION Settings
	- 2.5 TRANS. RATIOS Settings
	- 2.6 RECORD CONTROL Settings
	- 2.7 COMMUNICATION Settings
	- 2.8 IO CONFIGURATION Settings
	- 2.9 O/P RELAY CONFIG Settings
	- 2.10 DISTURBANCE RECORD Settings
	- 2.11 COMMISSION TEST Settings
	- 2.12 GROUP Settings
	- 2.12.1 SYSTEM CONFIG SETTINGS
	- 2.12.2 OVERCURRENT Settings
	- 2.12.2.1 I>1 Function
	- 2.12.2.2 I>2 Function
	- 2.12.2.3 I>3 Function
	- 2.12.3 EARTH FAULT 1 (Measured)
	- 2.12.3.1 IN1>1 Function
	- 2.12.3.2 IN1>1 Function- Sensitive Earth Fault (ordering option)
	- 2.12.3.3 IN1>2 Function
	- 2.12.3.4 IN1>2 Function- Sensitive Earth Fault (ordering option)
	- 2.12.3.5 IN1>3 Function
	- 2.12.3.6 IN1>3 Function- Sensitive Earth Fault (ordering option)
	- 2.12.4 EARTH FAULT 2 (Derived)
	- 2.12.4.1 IN2>1 Function
	- 2.12.4.2 IN2>2 Function
	- 2.12.4.3 IN2>3 Function
	- 2.12.5 THERMAL OVERLOAD Settings
	- 2.12.6 Loss of Load Settings
	- 2.12.7 NEG SEQUENCE O/C Settings
	- 2.12.7.1 I2>1 Function
	- 2.12.7.2 I2>2 Function
	- 2.12.7.3 I2>3 Function
	- 2.12.8 CB FAIL Settings
	- 2.12.9 STALL DETECTION
	- 2.12.10 LIMIT NB STARTS
	- 2.12.11 VIEW RECORDS

## **2 PROTECTION PARAMETER SETTINGS**

#### **2.1 System Data**

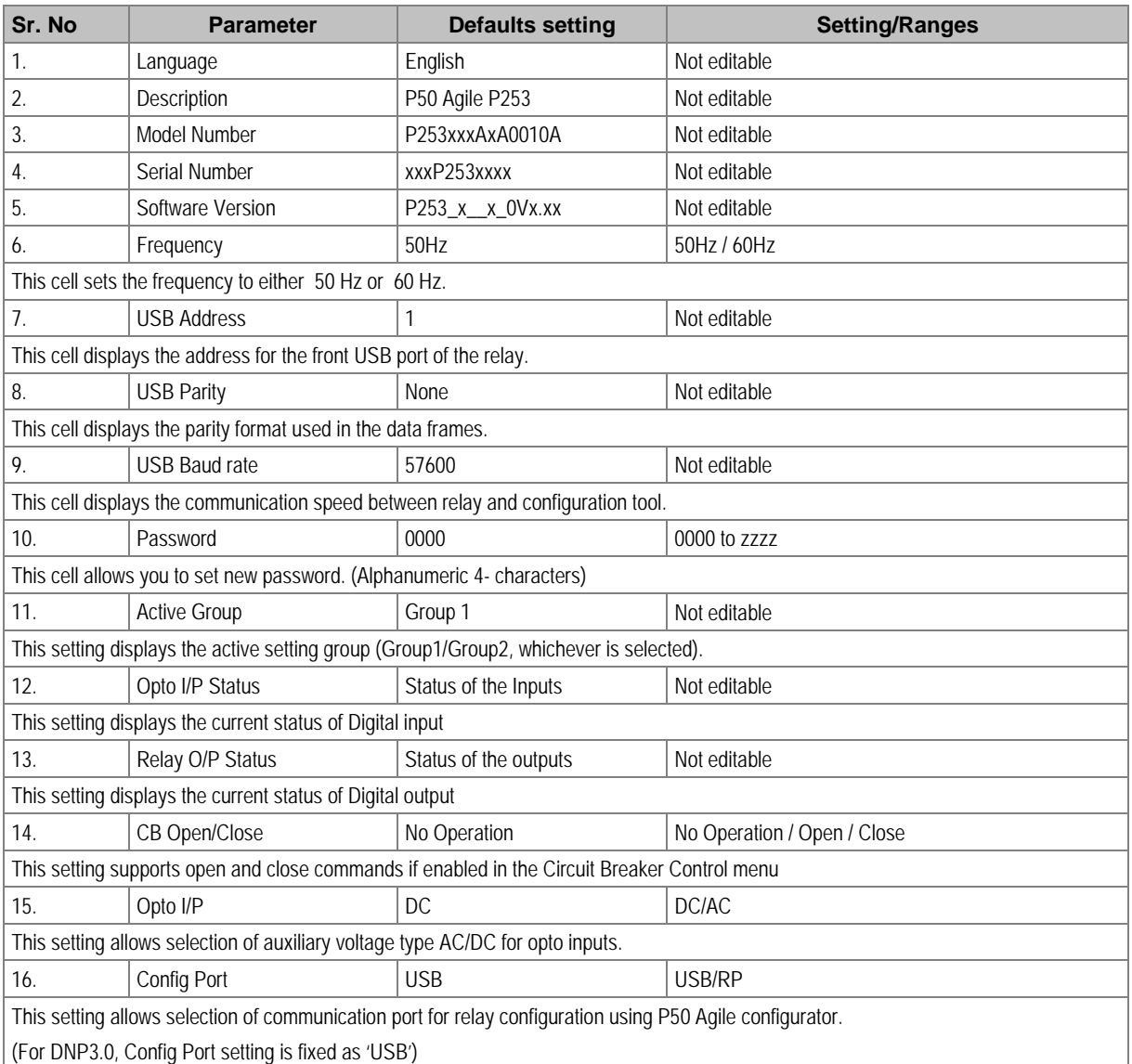

#### $\overline{2.2}$

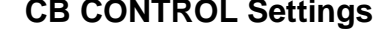

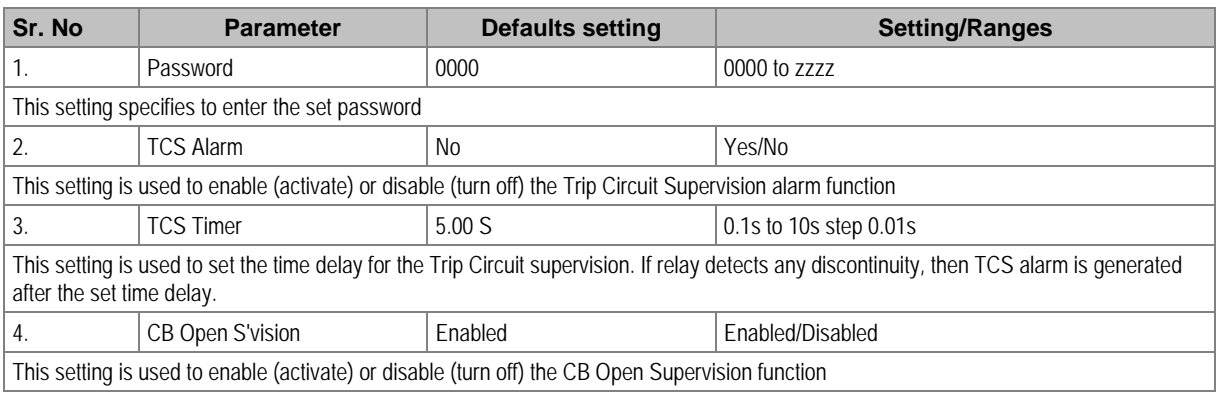

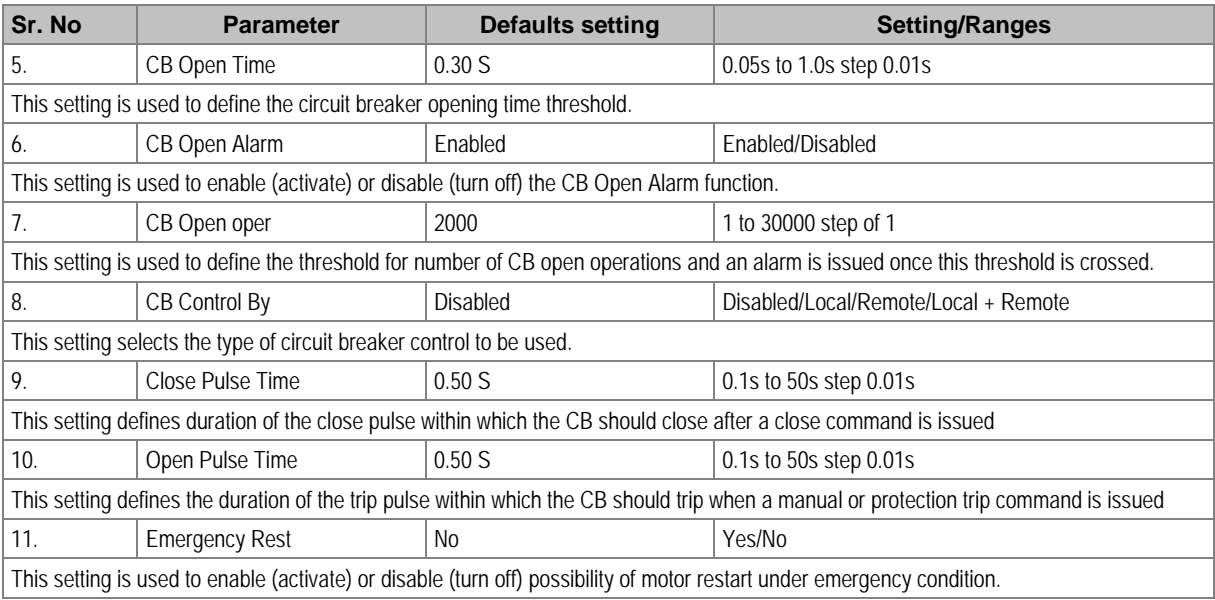

### **2.3 DATE AND TIME Settings**

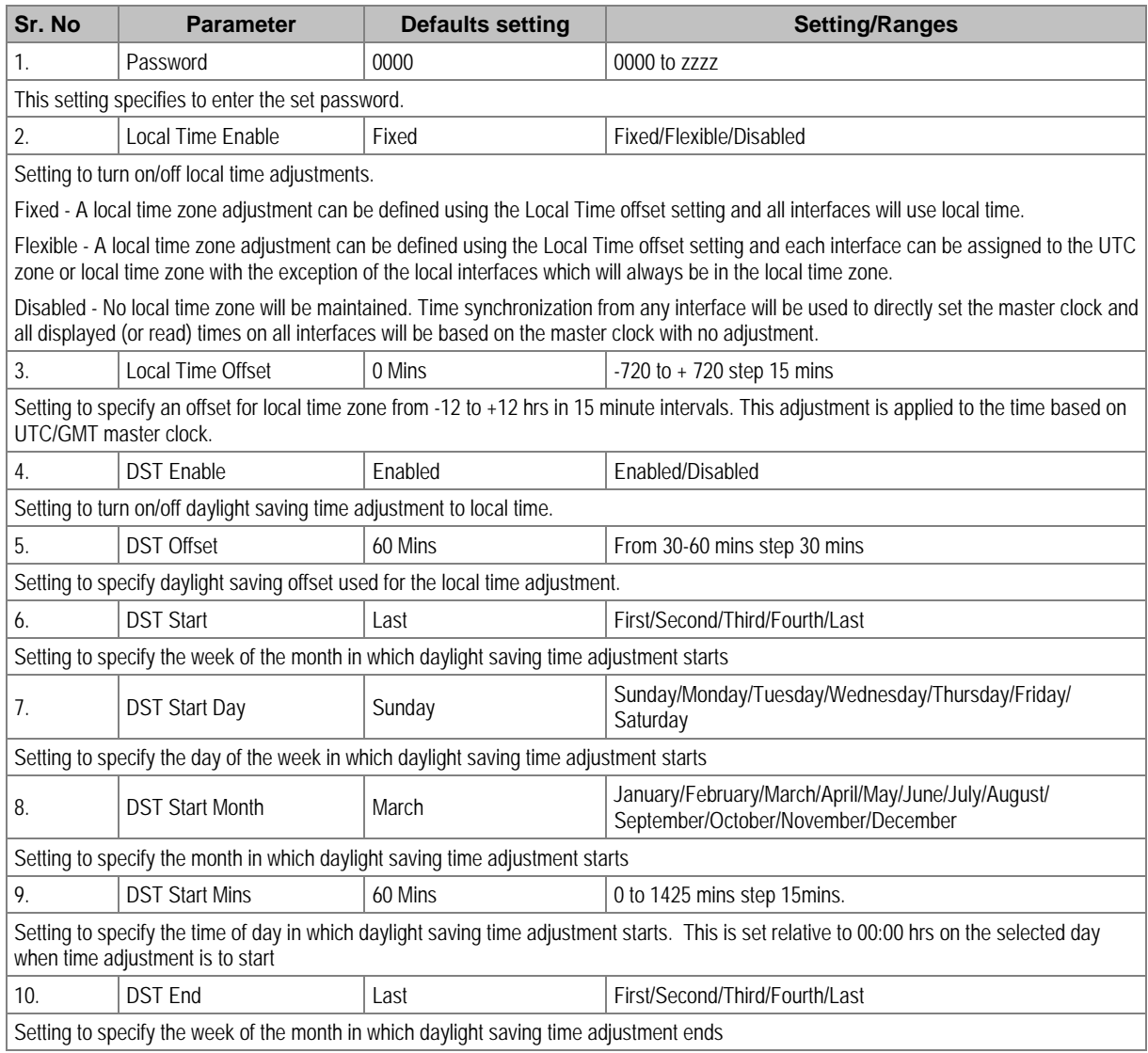

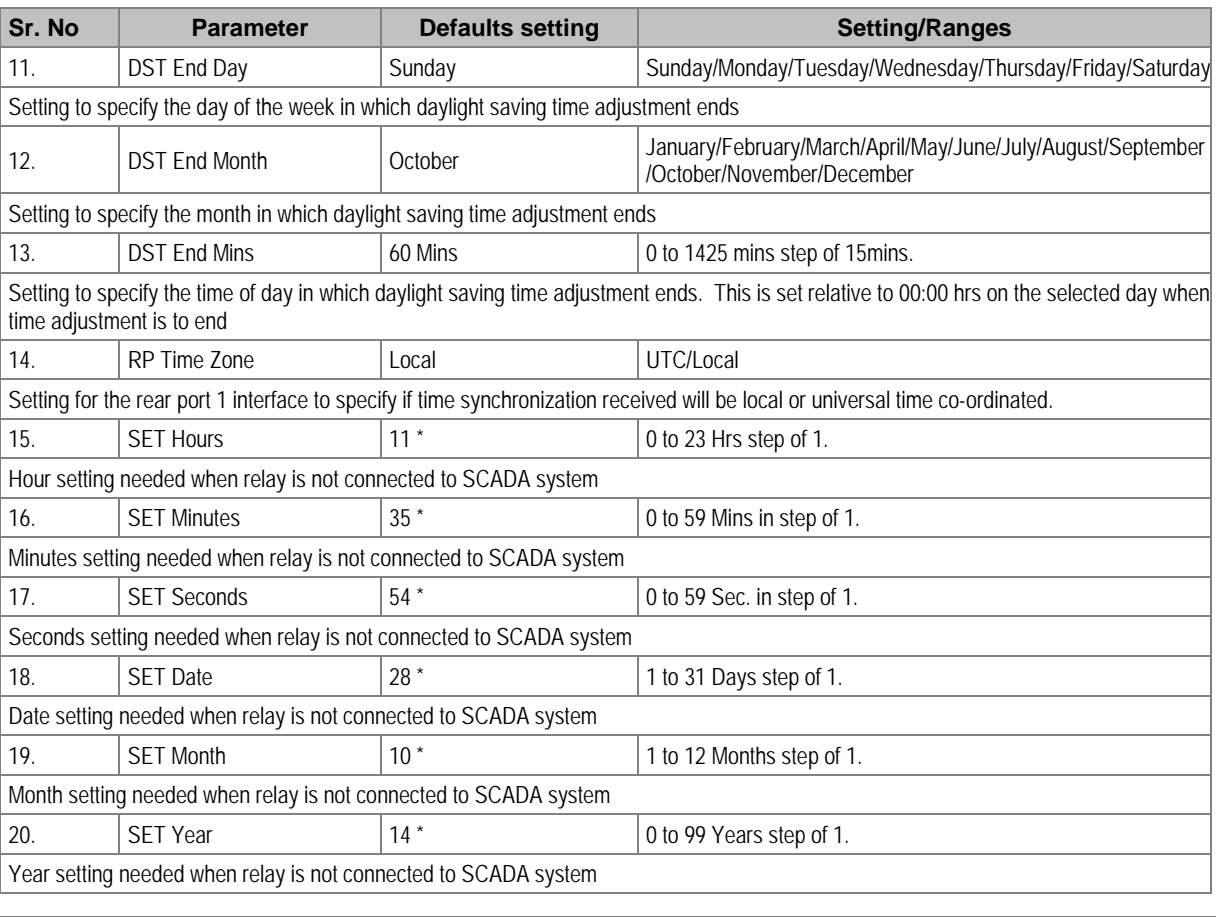

*Note:\* The relay displays the current Date/Time set in the relay.*

#### **2.4 CONFIGURATION Settings**

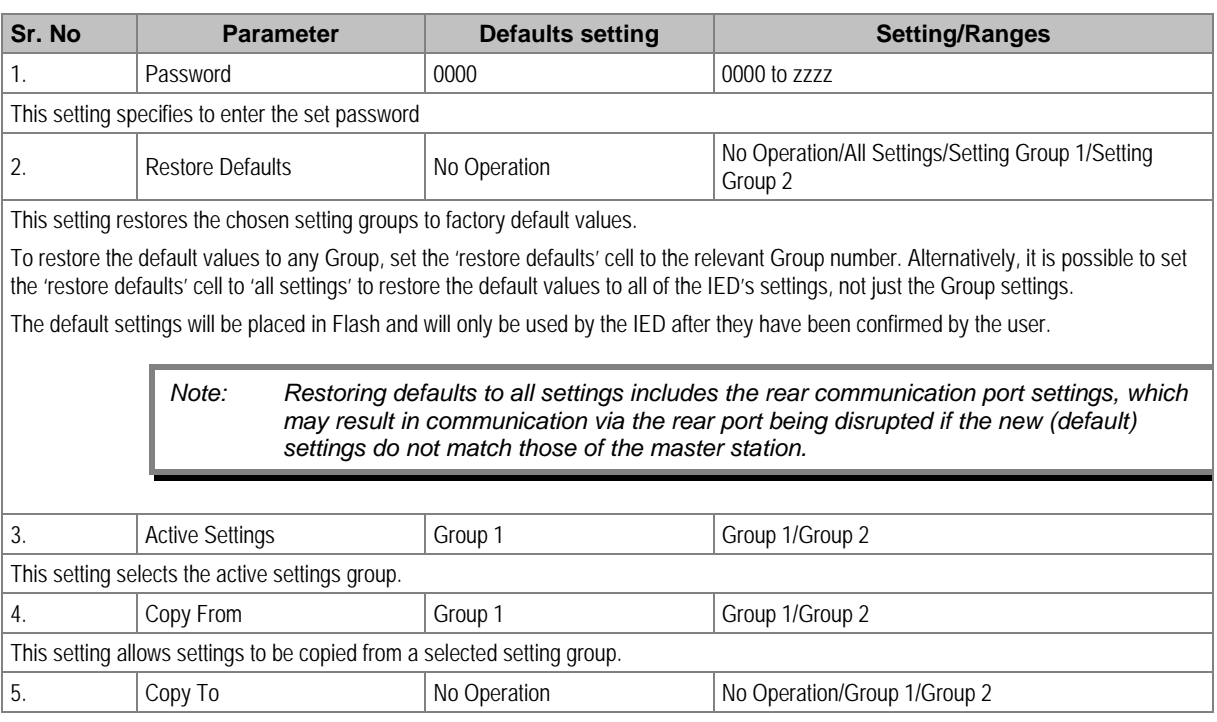

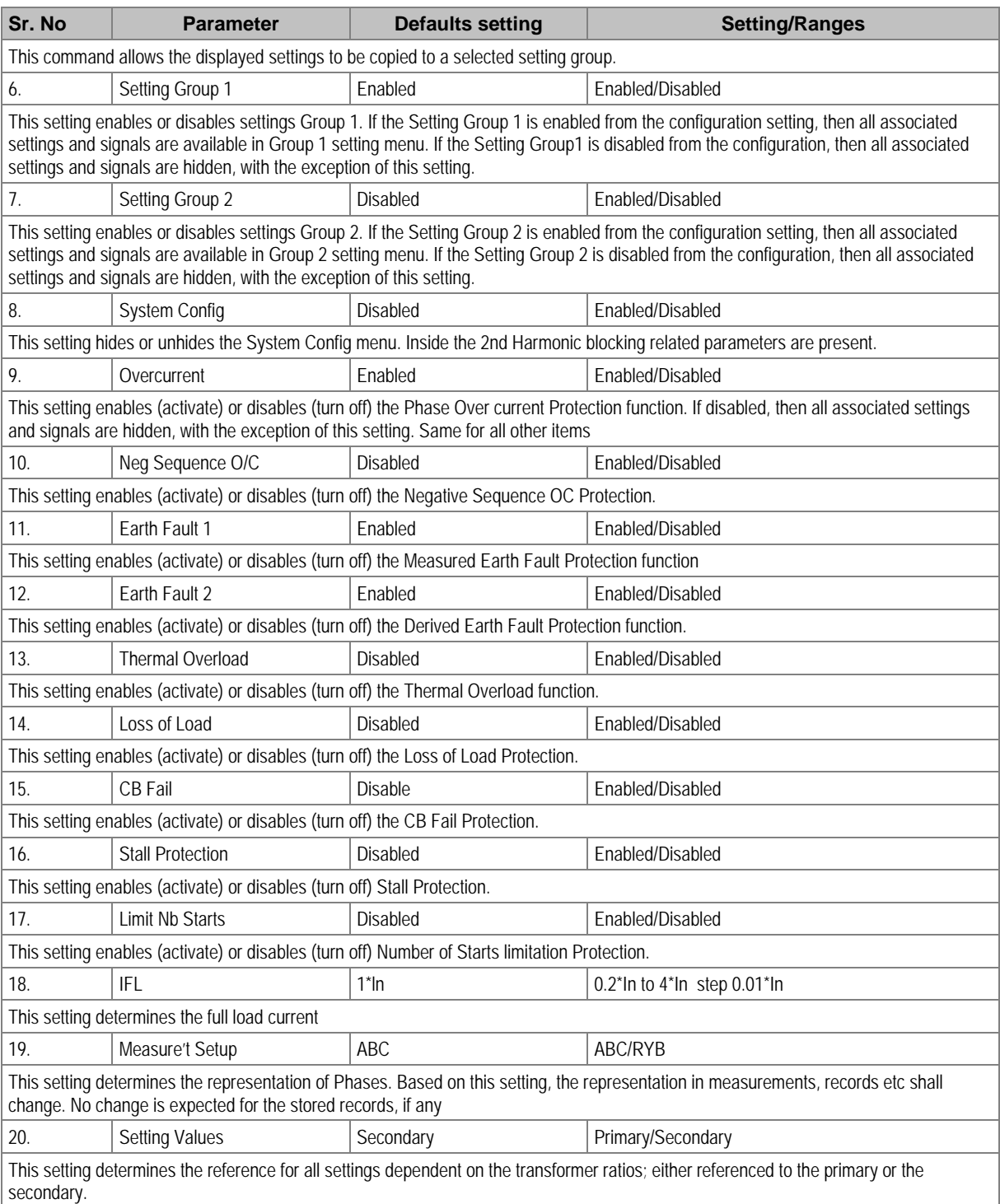

#### **2.5 TRANS. RATIOS Settings**

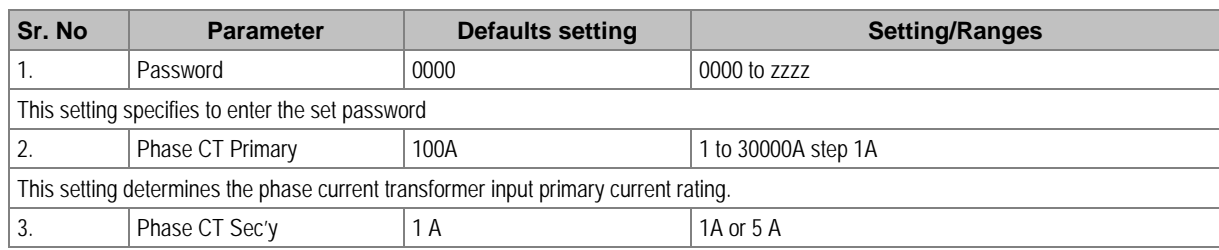

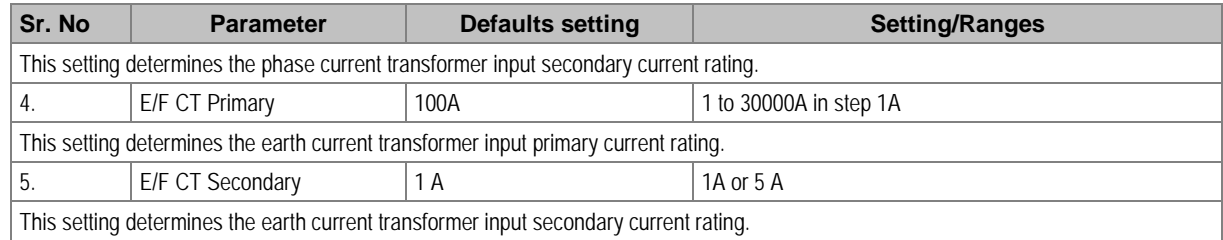

#### **2.6 RECORD CONTROL Settings**

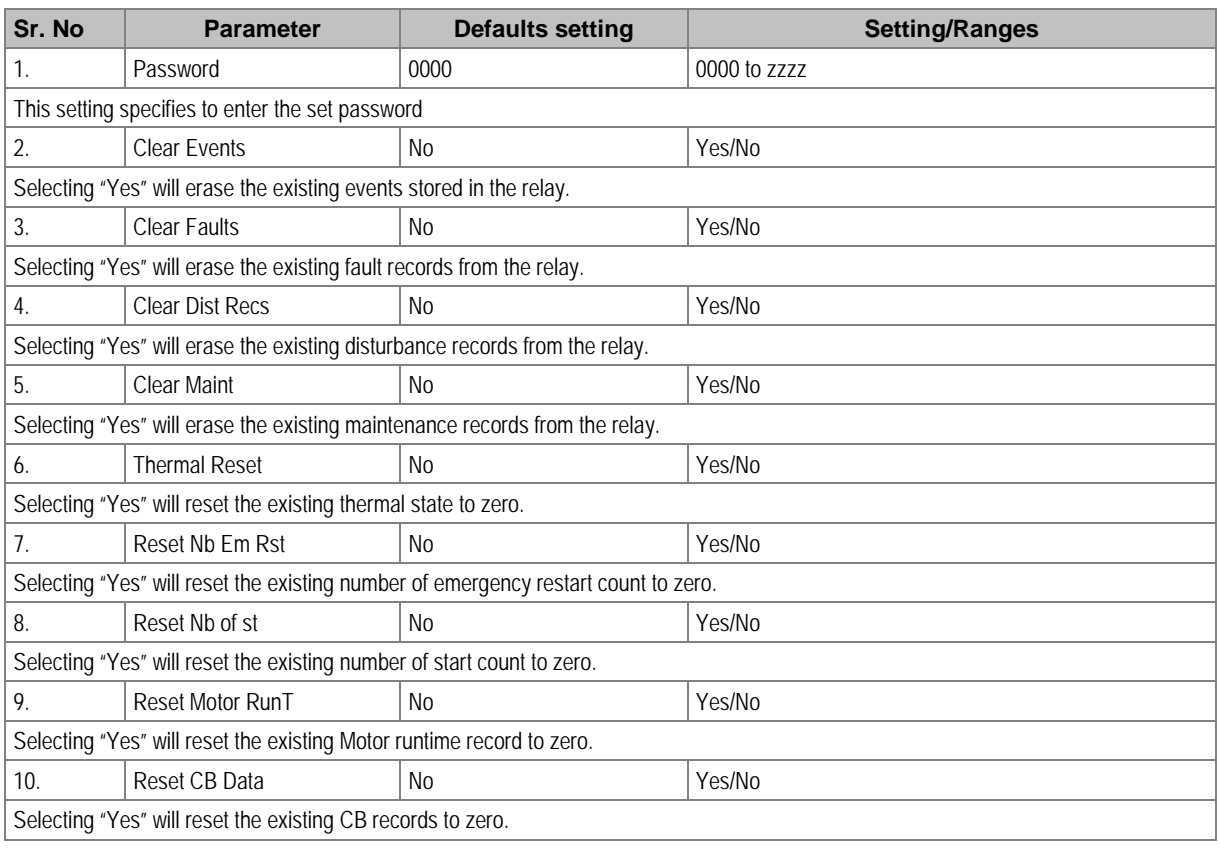

### **2.7 COMMUNICATION Settings**

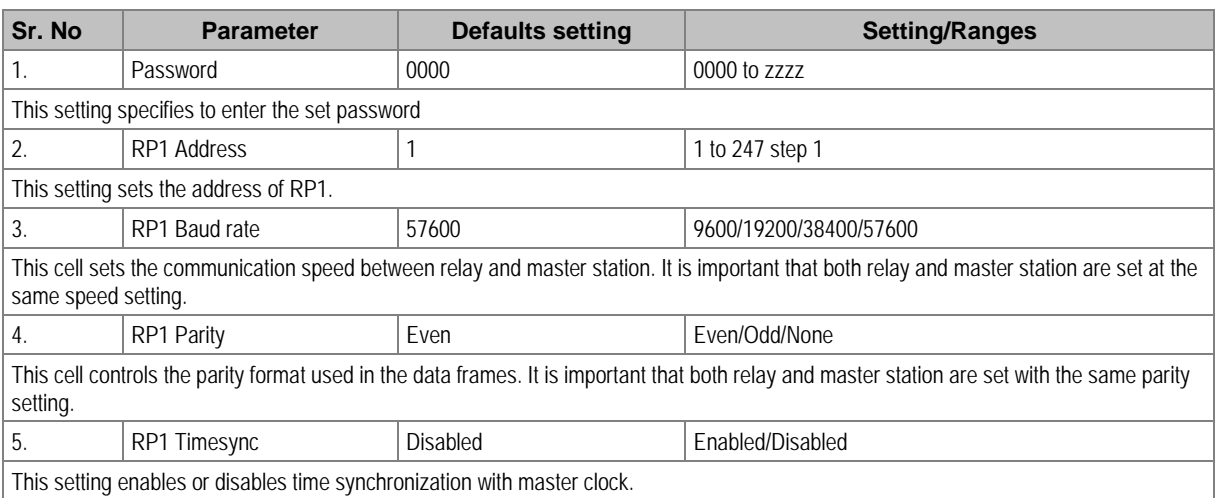

#### **2.8 IO CONFIGURATION Settings**

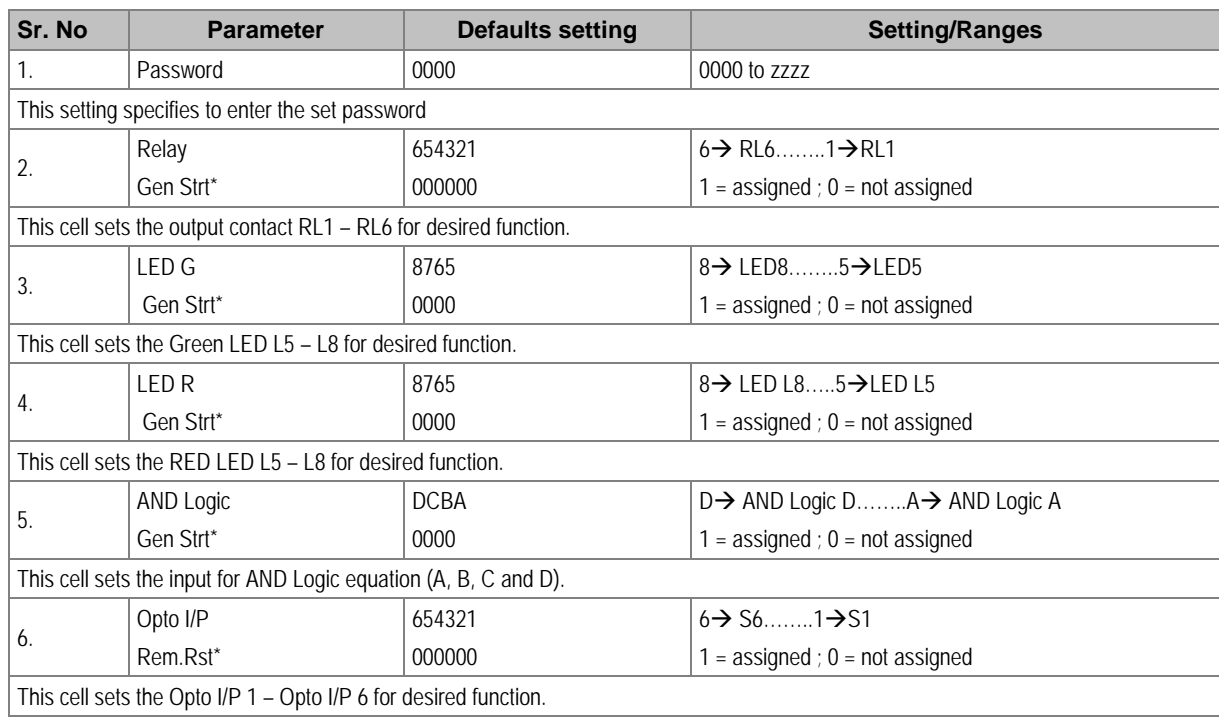

*\*Note: The functions which can be assigned to Output Relay, LED Green, LED RED, AND Logic and Opto I/P are listed in Chapter 8: Monitoring and Control.*

#### **2.9 O/P RELAY CONFIG Settings**

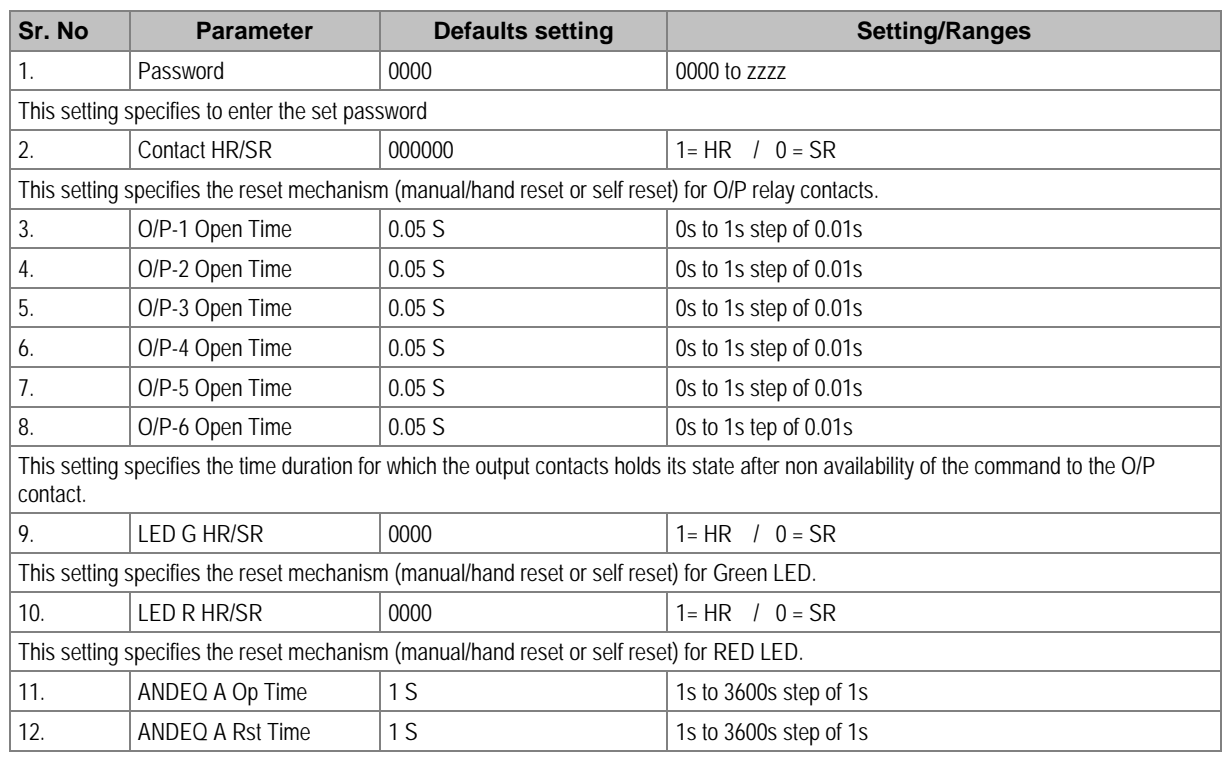

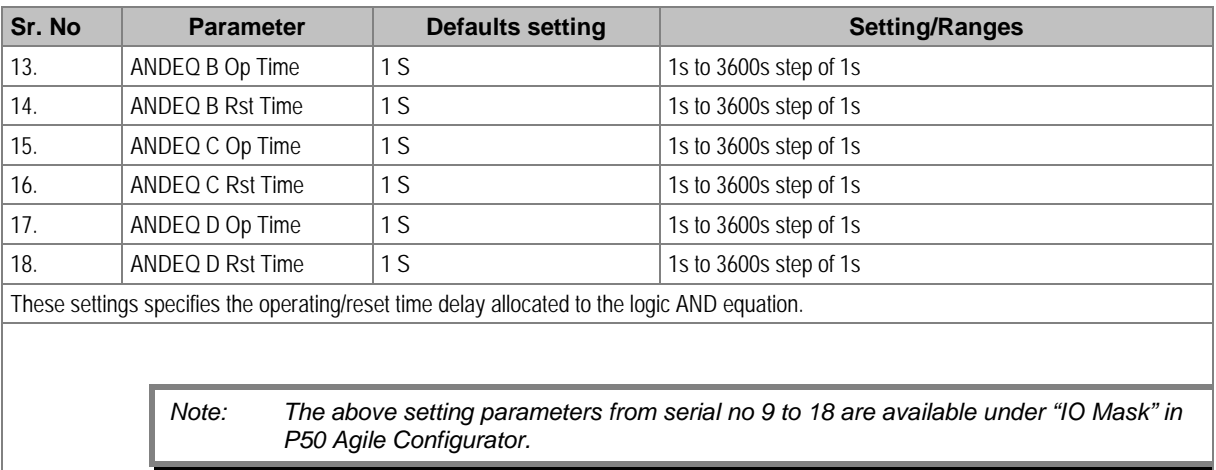

#### **2.10 DISTURBANCE RECORD Settings**

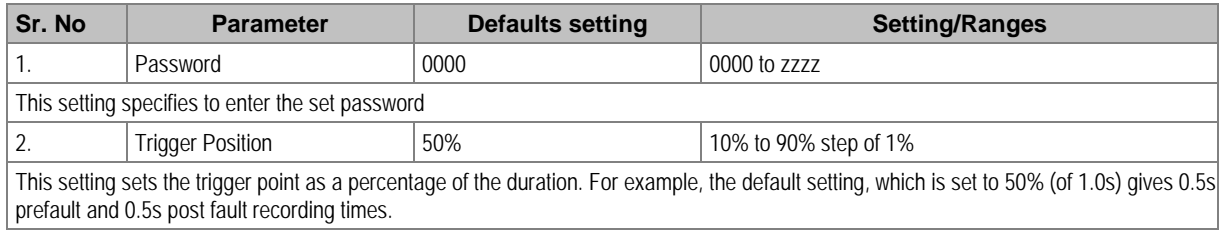

#### **2.11 COMMISSION TEST Settings**

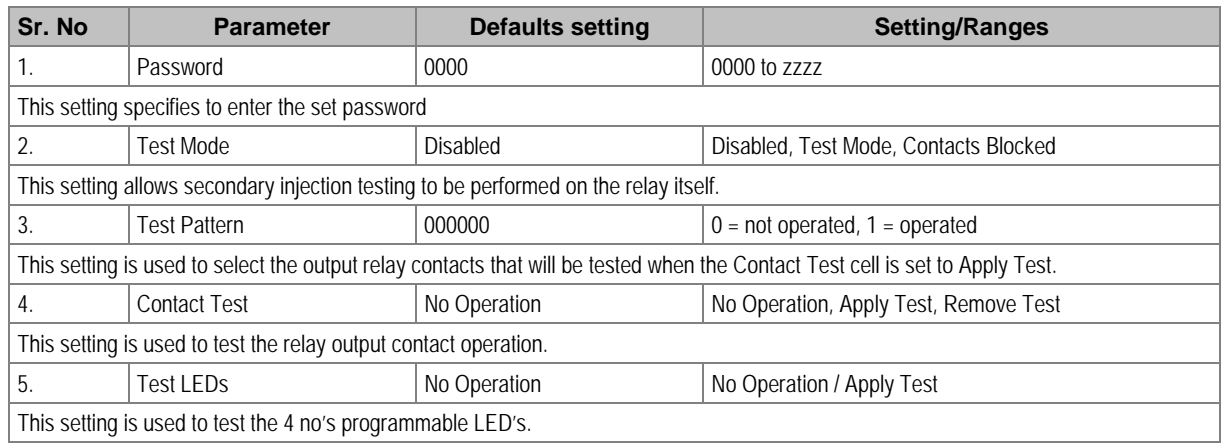

#### **2.12 GROUP Settings**

The following settings are common to GROUP 1 and 2.

#### **2.12.1 SYSTEM CONFIG SETTINGS**

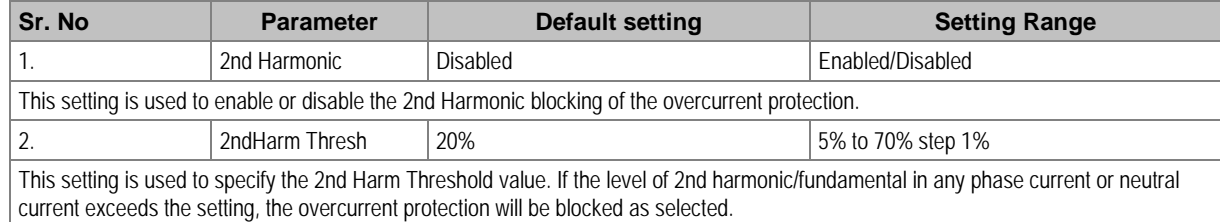

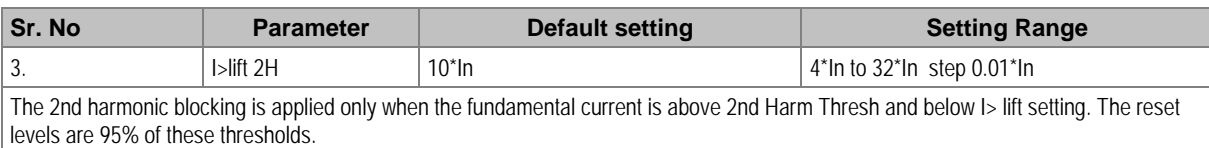

#### **2.12.2 OVERCURRENT Settings**

#### **2.12.2.1 I>1 Function**

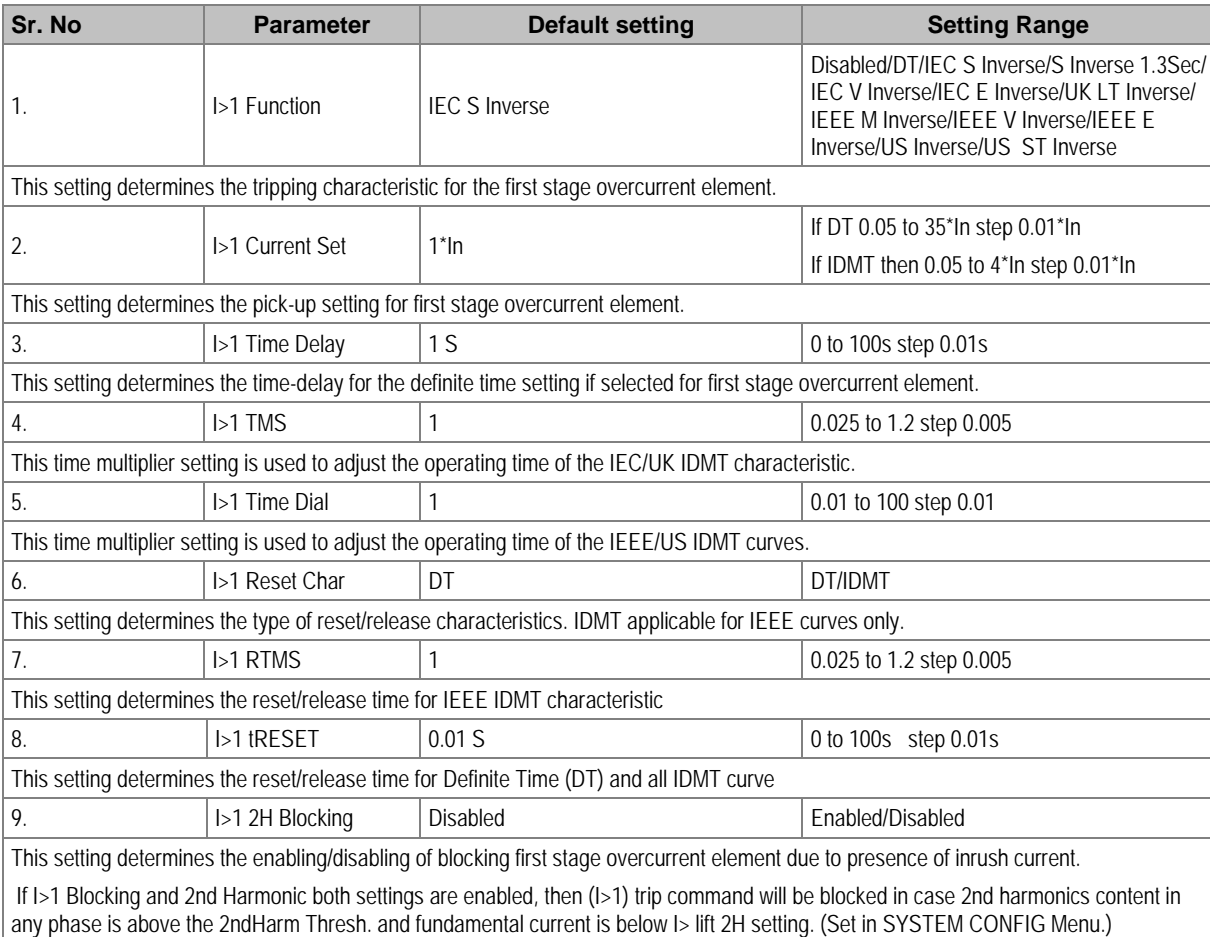

#### **2.12.2.2 I>2 Function**

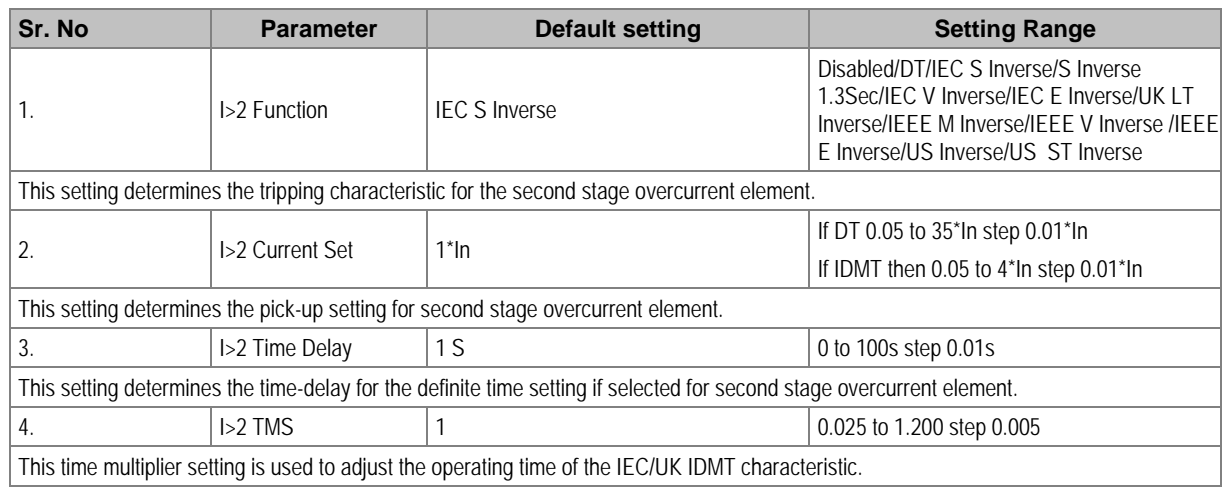

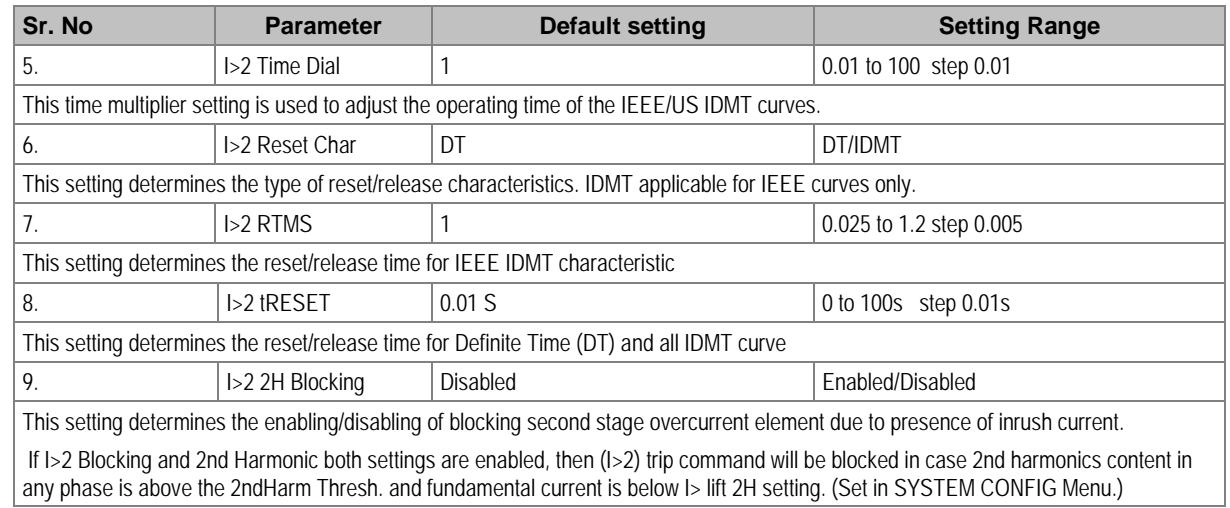

#### **2.12.2.3 I>3 Function**

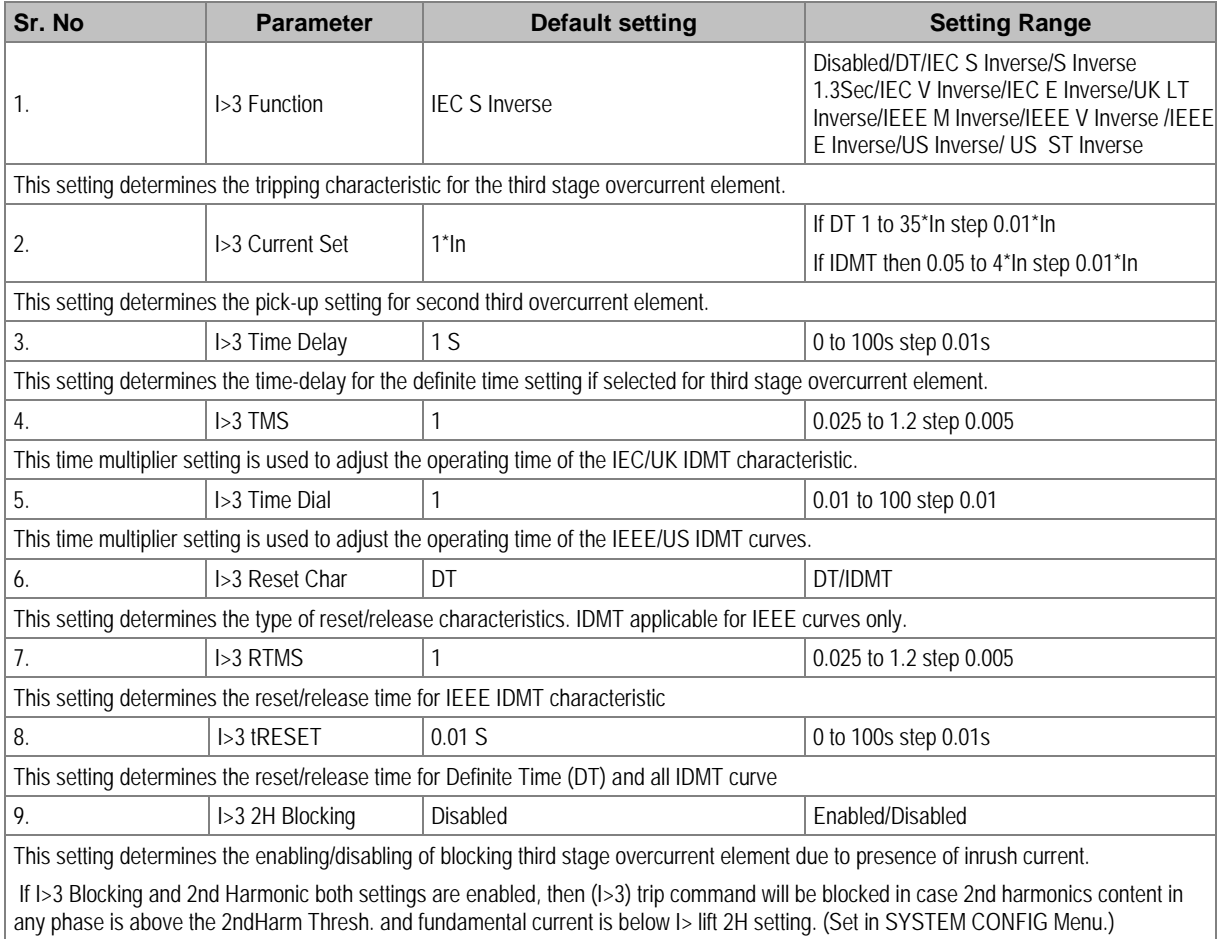

#### **2.12.3 EARTH FAULT 1 (Measured)**

#### **2.12.3.1 IN1>1 Function**

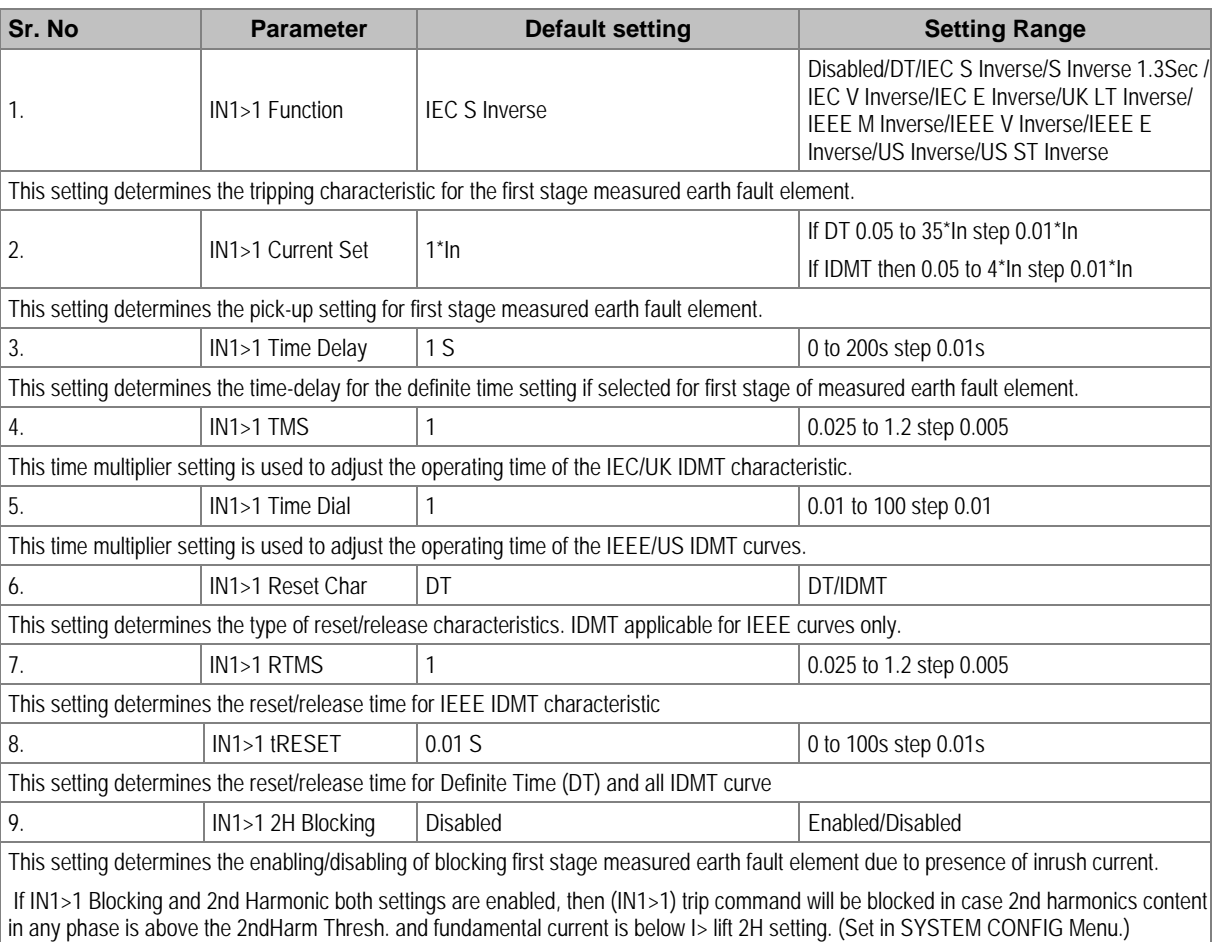

#### **2.12.3.2 IN1>1 Function- Sensitive Earth Fault (ordering option)**

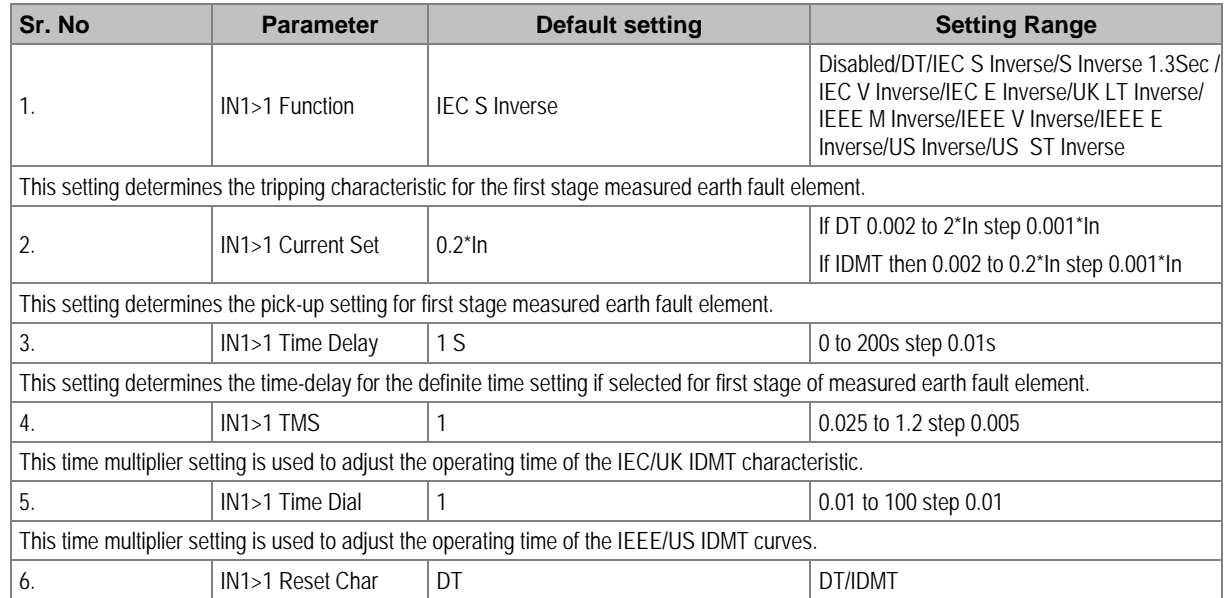

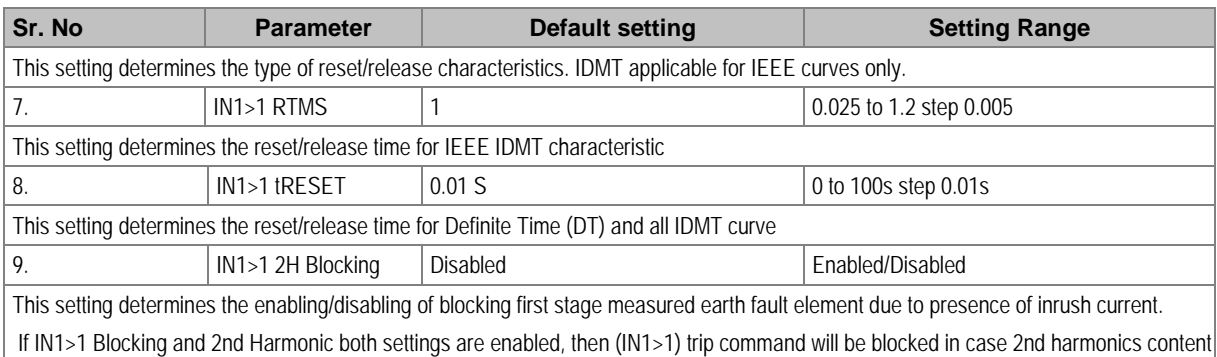

in any phase is above the 2ndHarm Thresh. and fundamental current is below I> lift 2H setting. (Set in SYSTEM CONFIG Menu.)

#### **2.12.3.3 IN1>2 Function**

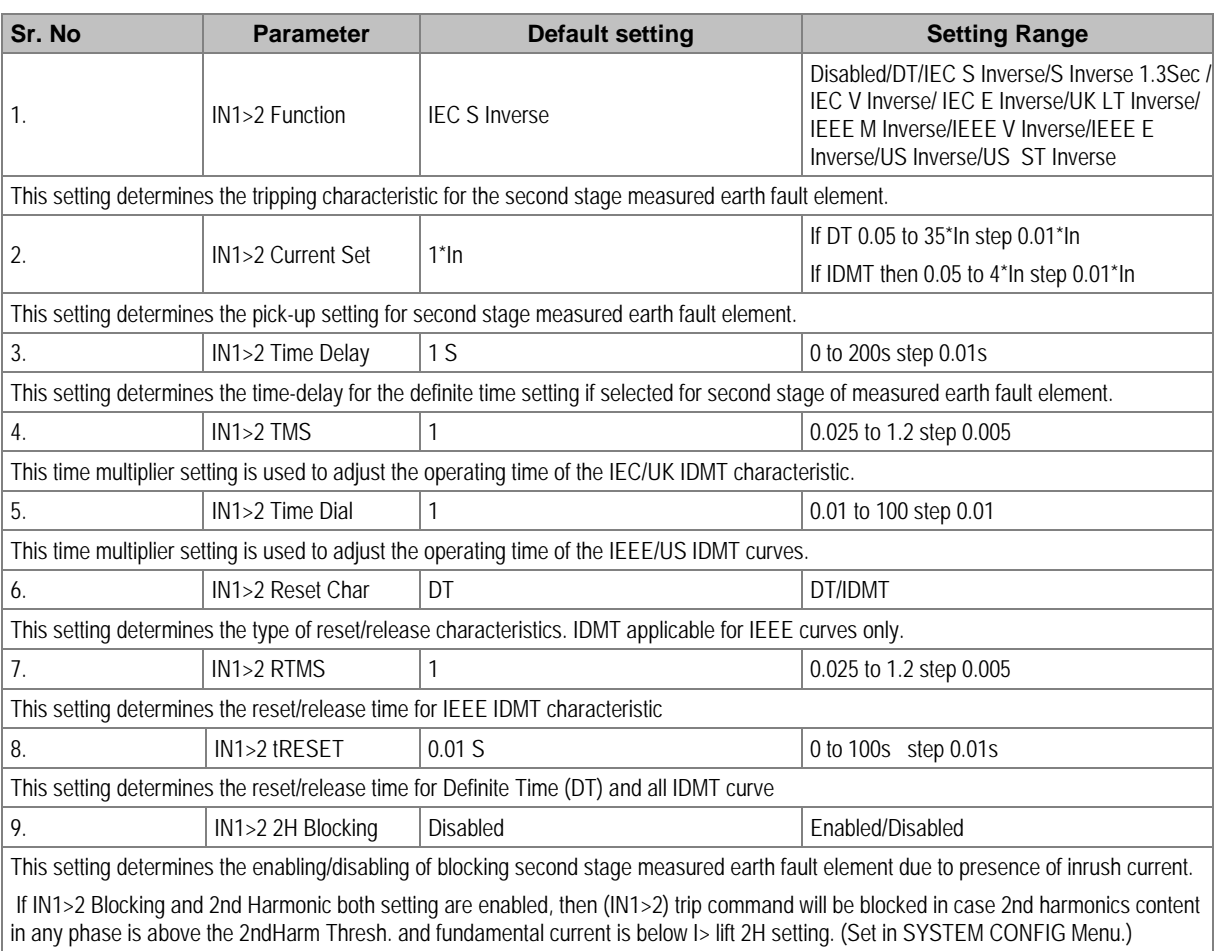

#### **2.12.3.4 IN1>2 Function- Sensitive Earth Fault (ordering option)**

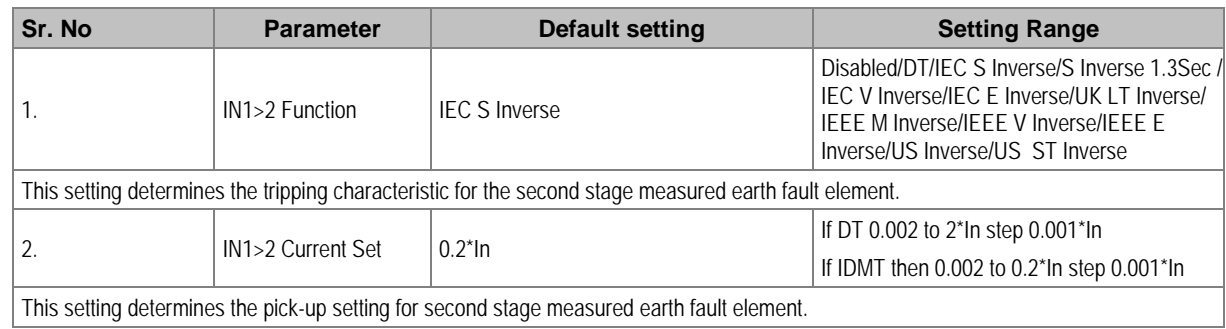

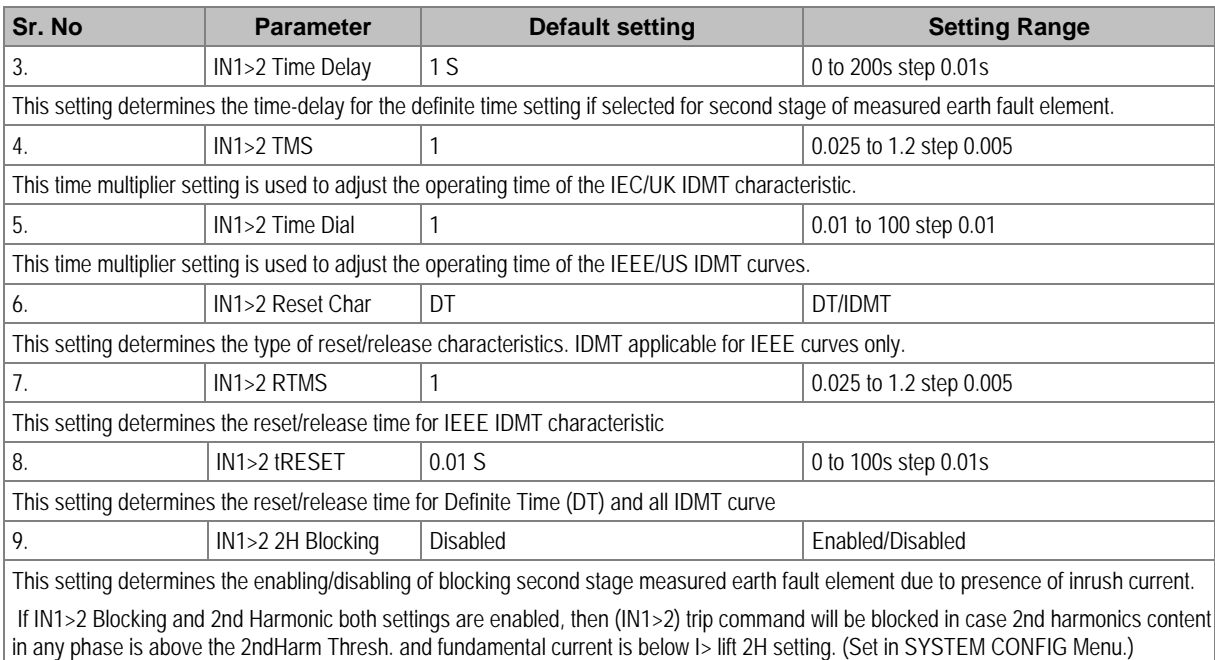

#### **2.12.3.5 IN1>3 Function**

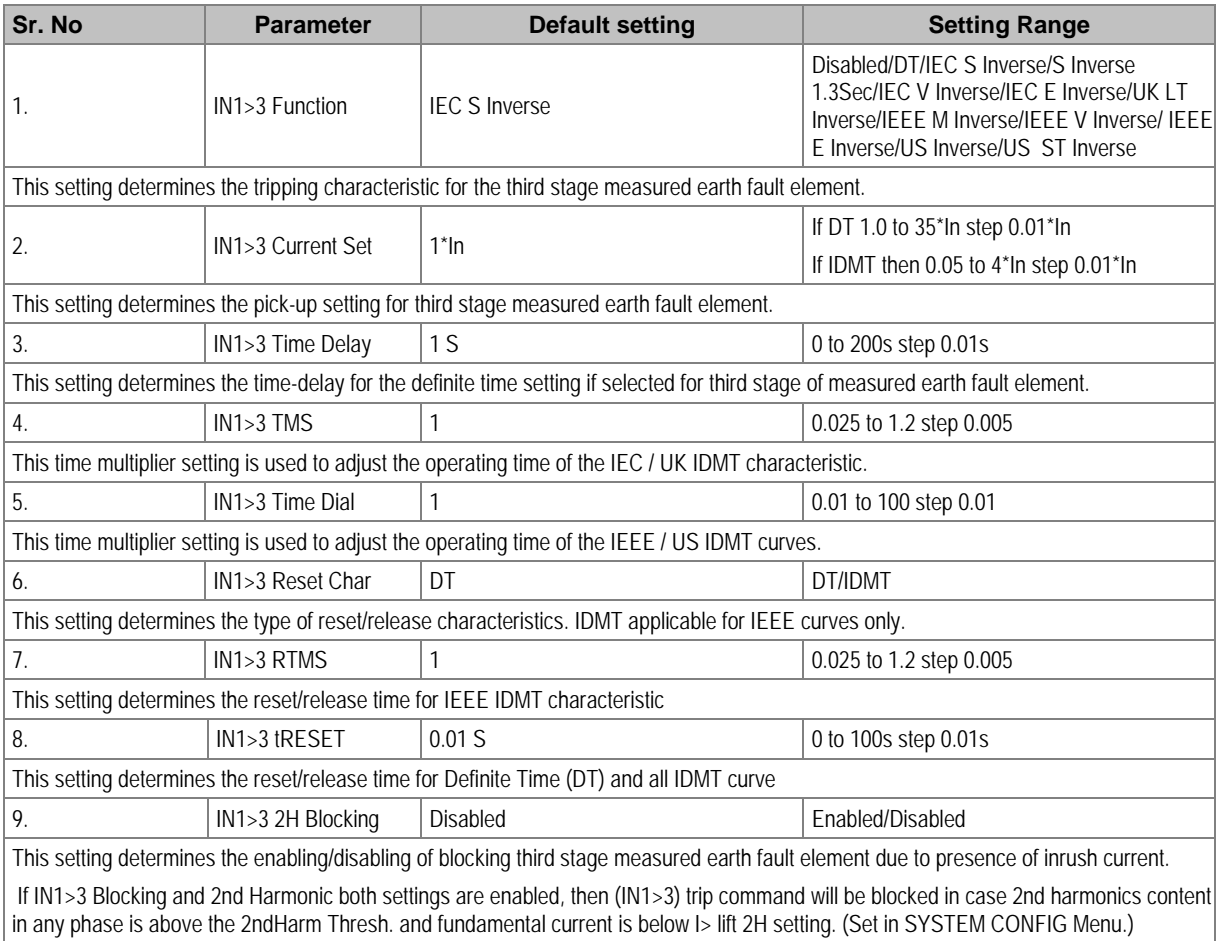

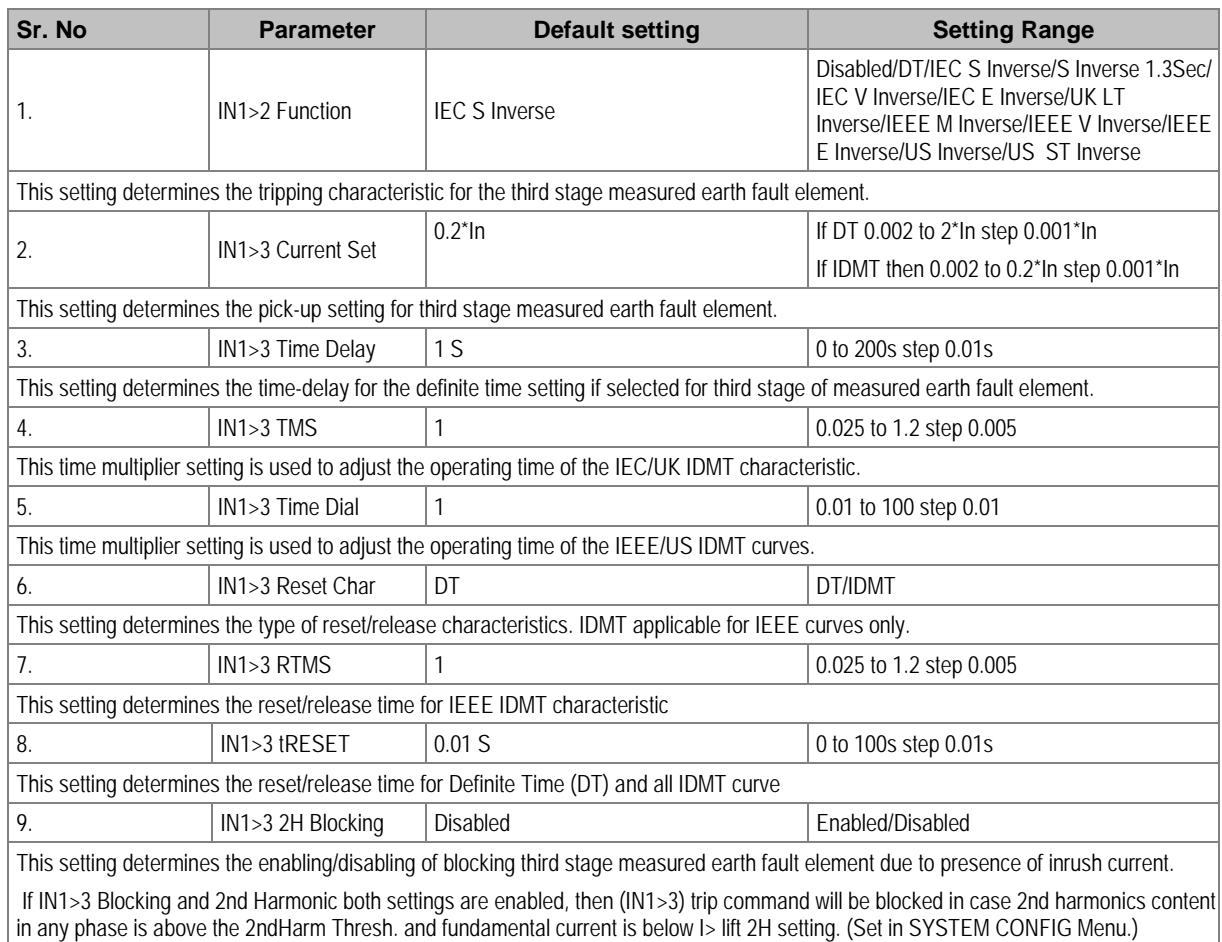

#### **2.12.3.6 IN1>3 Function- Sensitive Earth Fault (ordering option)**

#### **2.12.4 EARTH FAULT 2 (Derived)**

#### **2.12.4.1 IN2>1 Function**

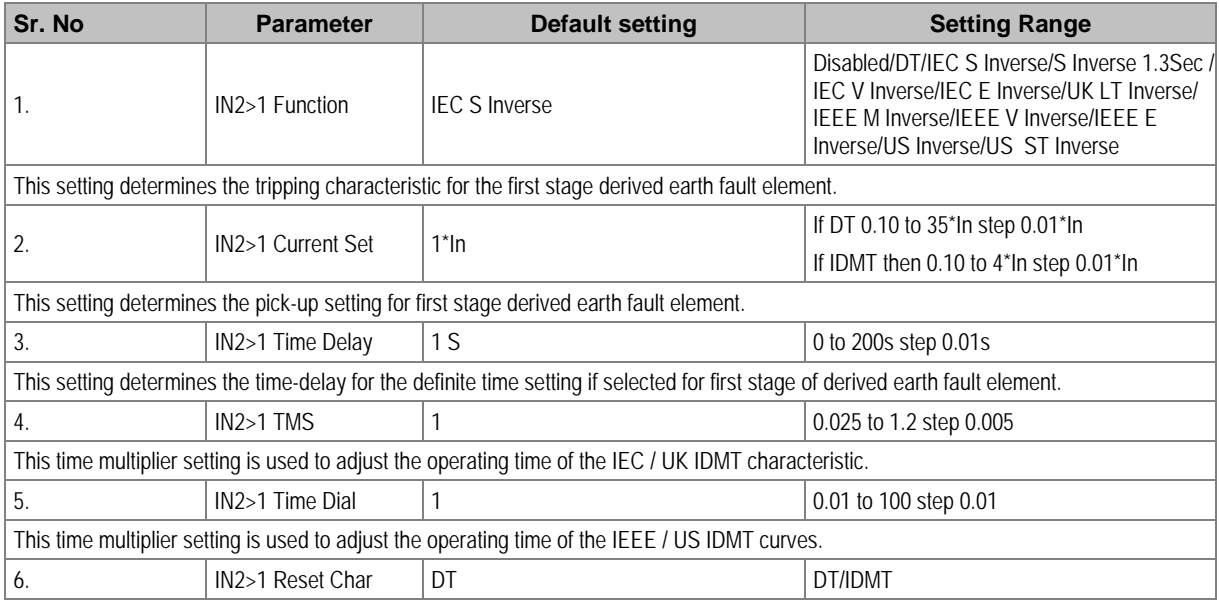

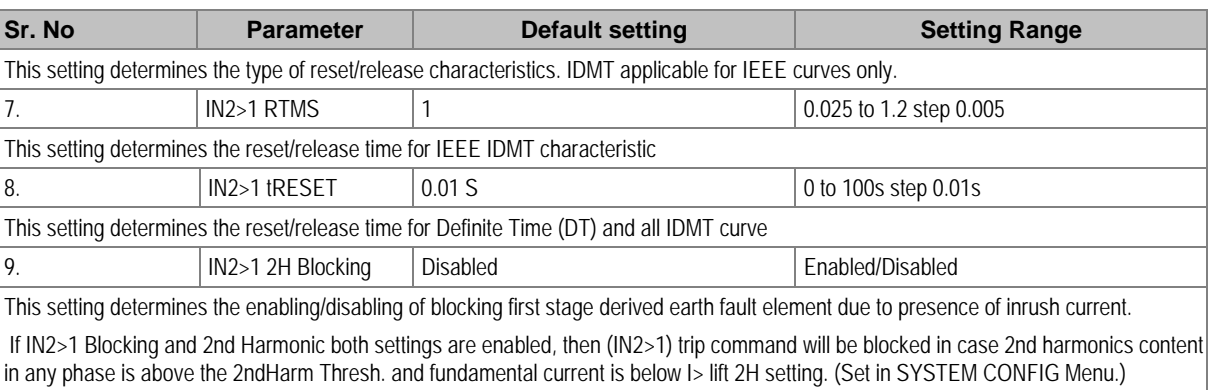

#### **2.12.4.2 IN2>2 Function**

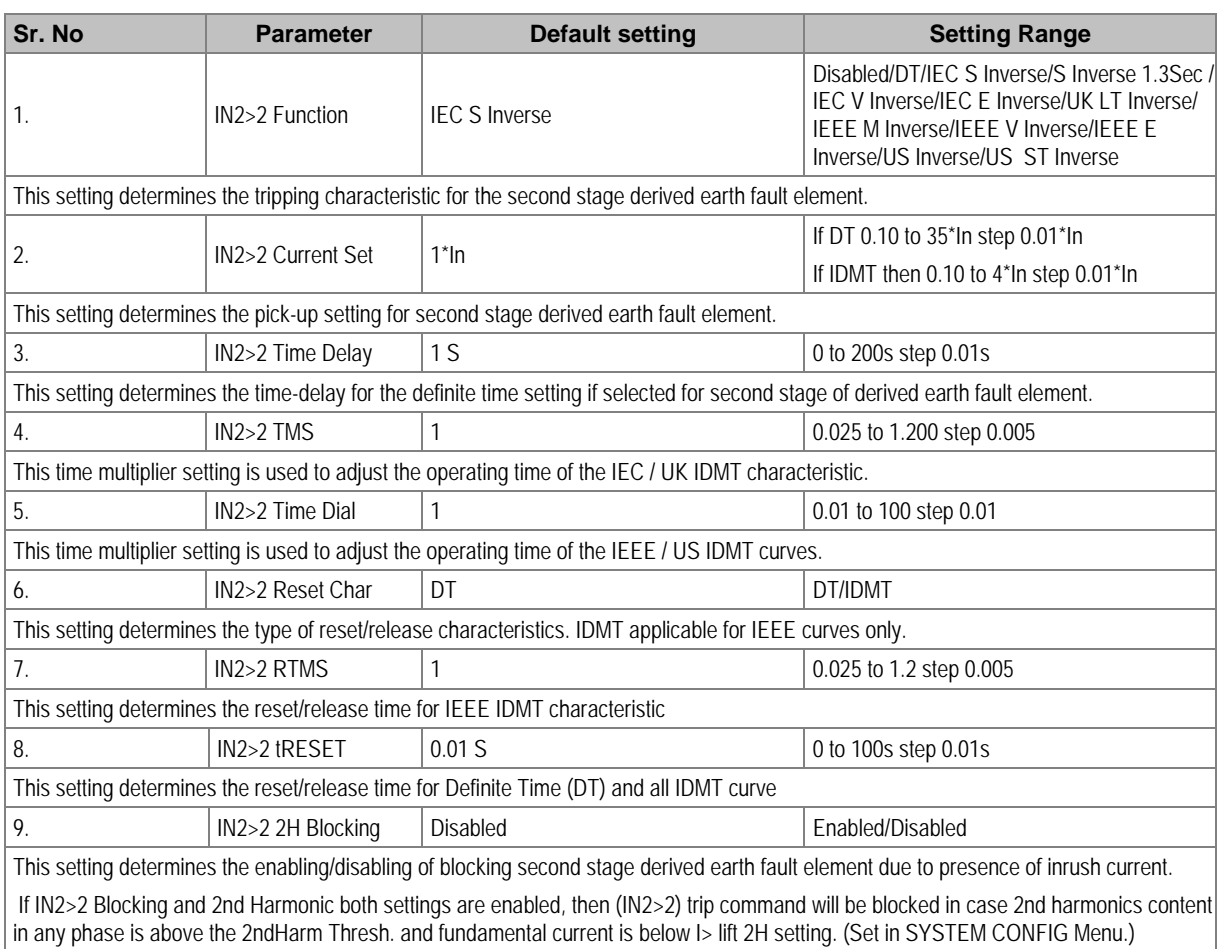

#### **2.12.4.3 IN2>3 Function**

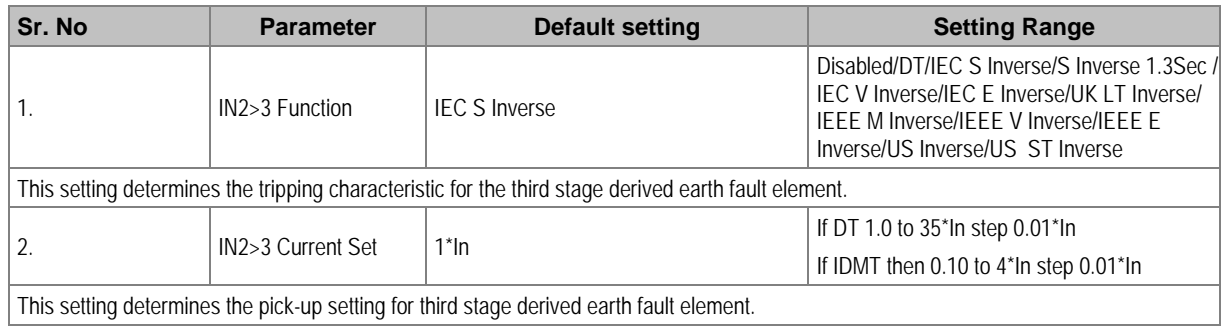

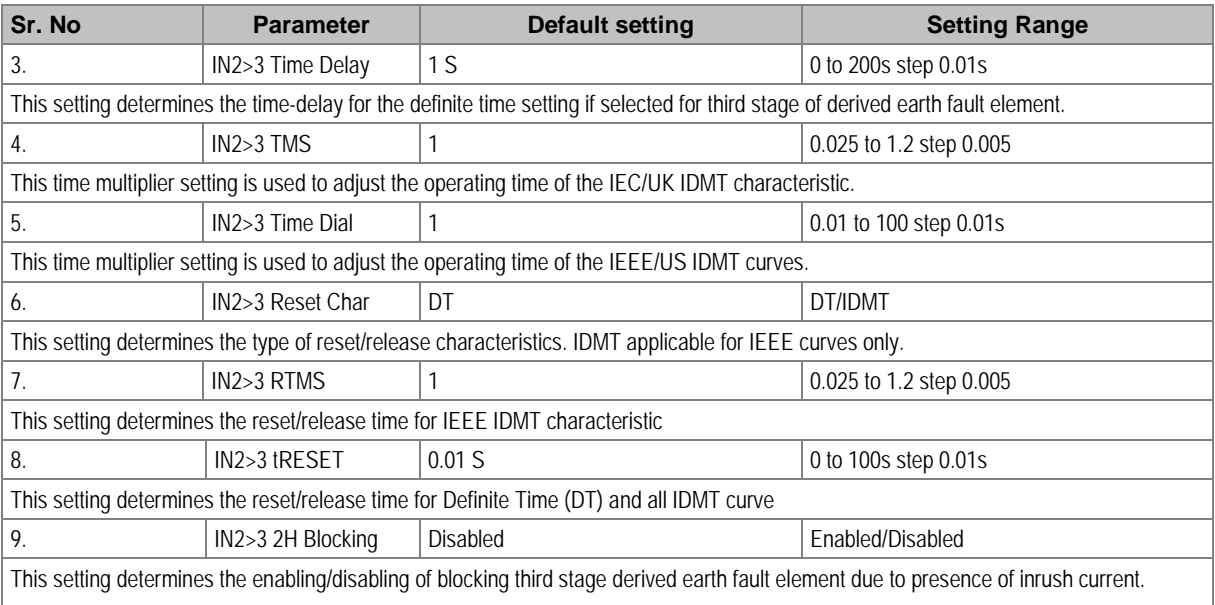

If IN2>3 Blocking and 2nd Harmonic both settings are enabled, then (IN2>3) trip command will be blocked in case 2nd harmonics content in any phase is above the 2ndHarm Thresh. and fundamental current is below I> lift 2H setting. (Set in SYSTEM CONFIG Menu.)

#### **2.12.5 THERMAL OVERLOAD Settings**

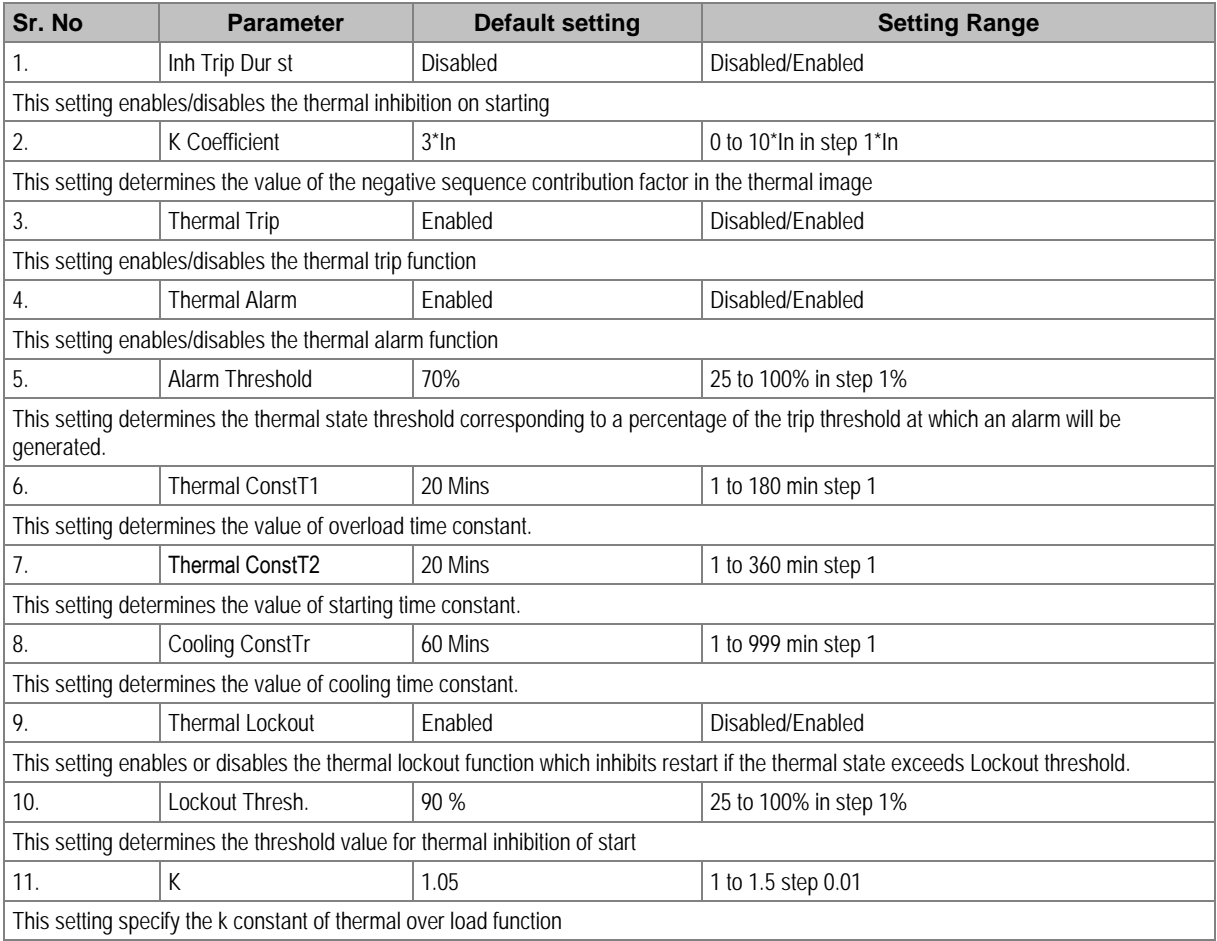

#### **2.12.6 Loss of Load Settings**

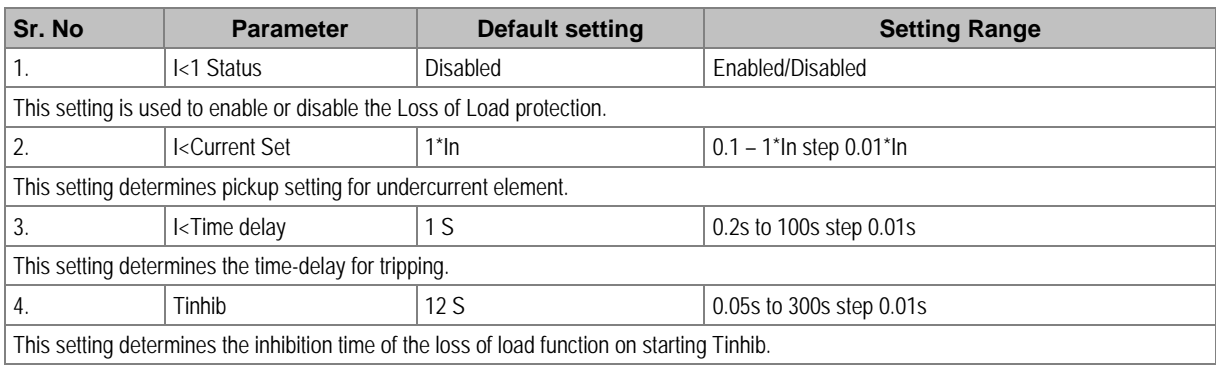

#### **2.12.7 NEG SEQUENCE O/C Settings**

#### **2.12.7.1 I2>1 Function**

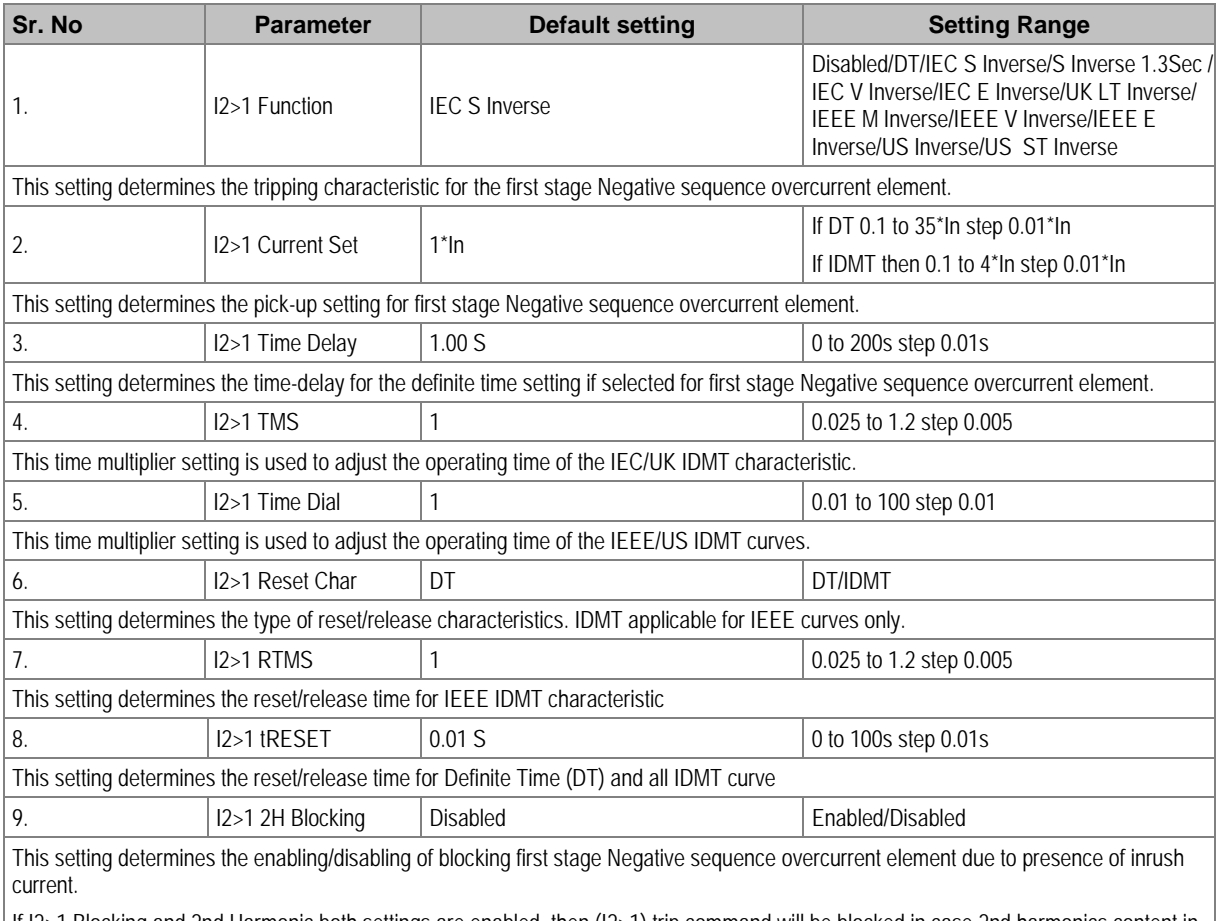

If I2>1 Blocking and 2nd Harmonic both settings are enabled, then (I2>1) trip command will be blocked in case 2nd harmonics content in any phase is above the 2ndHarm Thresh. and fundamental current is below I> lift 2H setting. (Set in SYSTEM CONFIG Menu.)

#### **2.12.7.2 I2>2 Function**

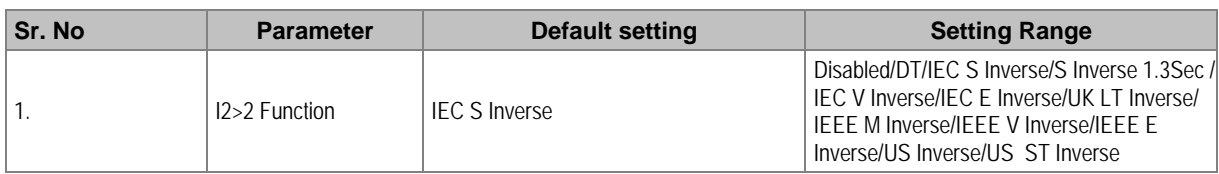

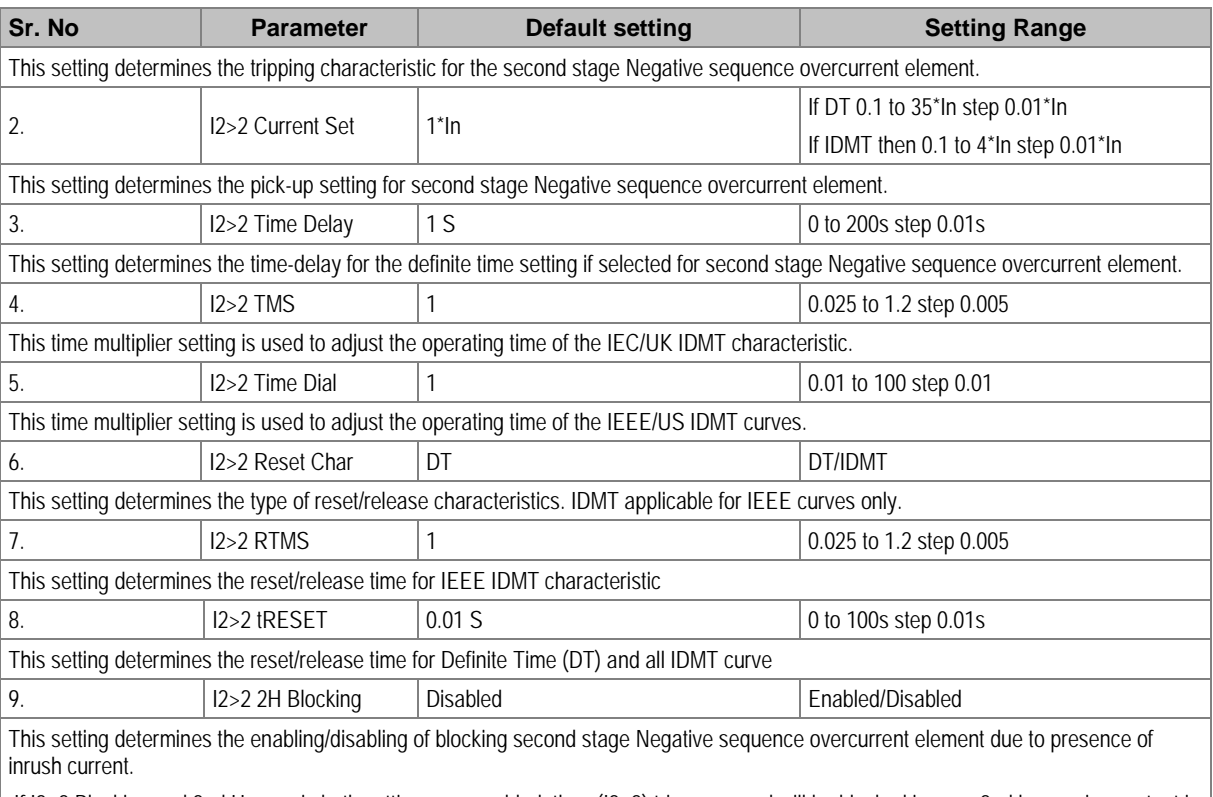

If I2>2 Blocking and 2nd Harmonic both settings are enabled, then (I2>2) trip command will be blocked in case 2nd harmonics content in any phase is above the 2ndHarm Thresh. and fundamental current is below I> lift 2H setting. (Set in SYSTEM CONFIG Menu.)

#### **2.12.7.3 I2>3 Function**

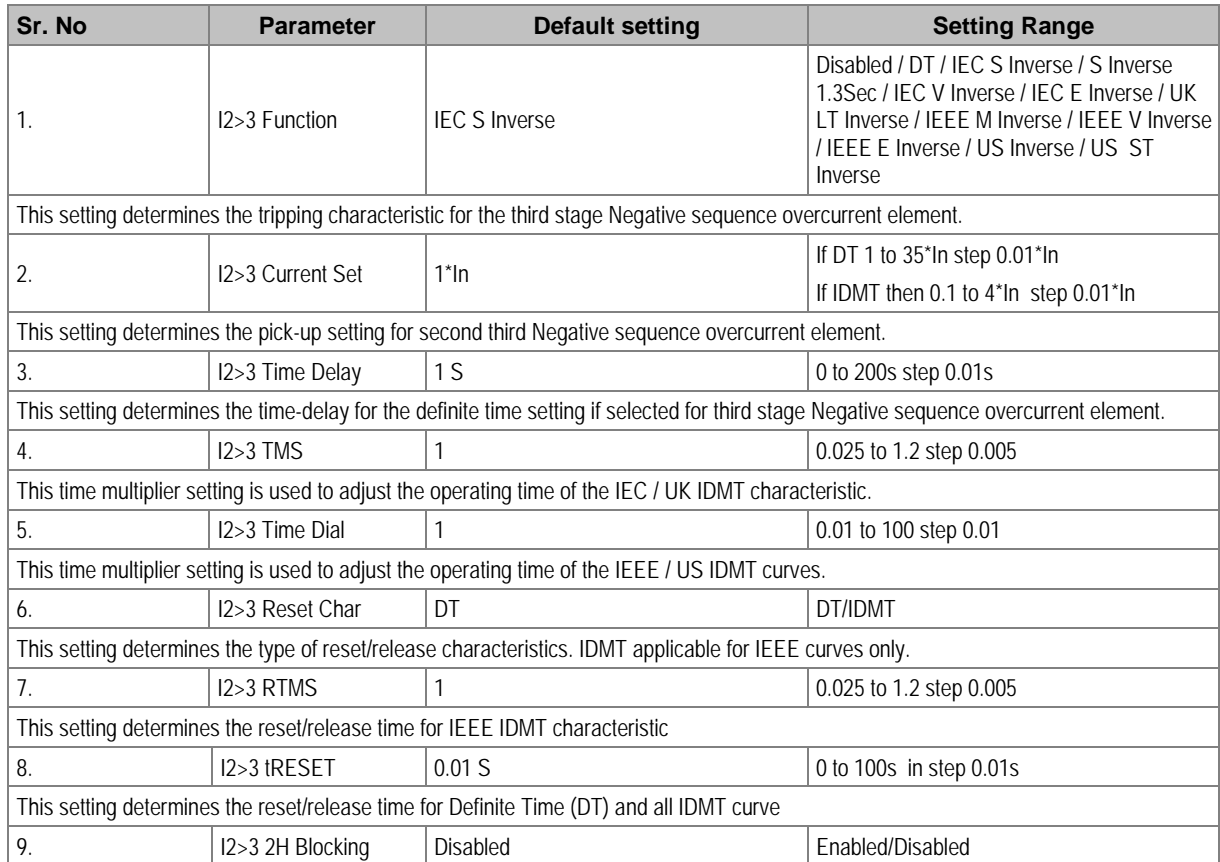

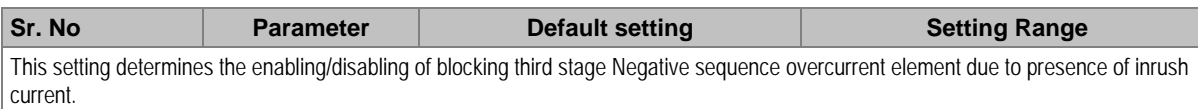

If I2>3 Blocking and 2nd Harmonic both settings are enabled, then (I2>3) trip command will be blocked in case 2nd harmonics content in any phase is above the 2ndHarm Thresh. and fundamental current is below I> lift 2H setting. (Set in SYSTEM CONFIG Menu.)

#### **2.12.8 CB FAIL Settings**

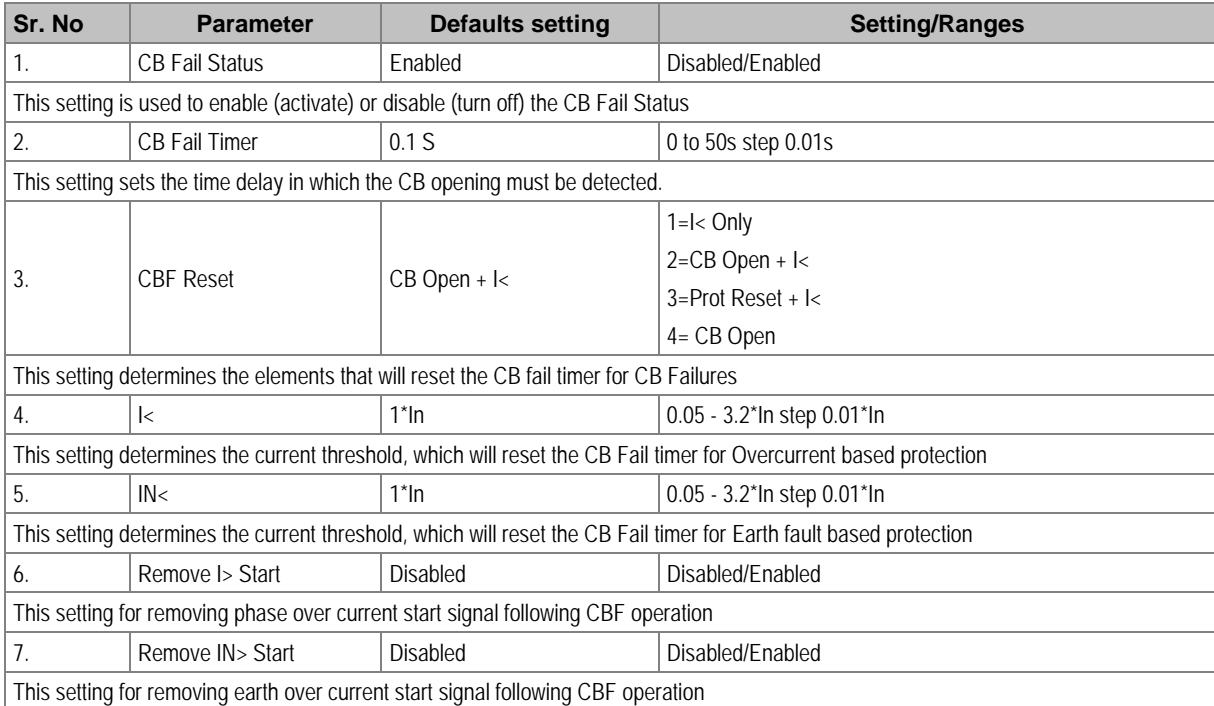

#### **2.12.9 STALL DETECTION**

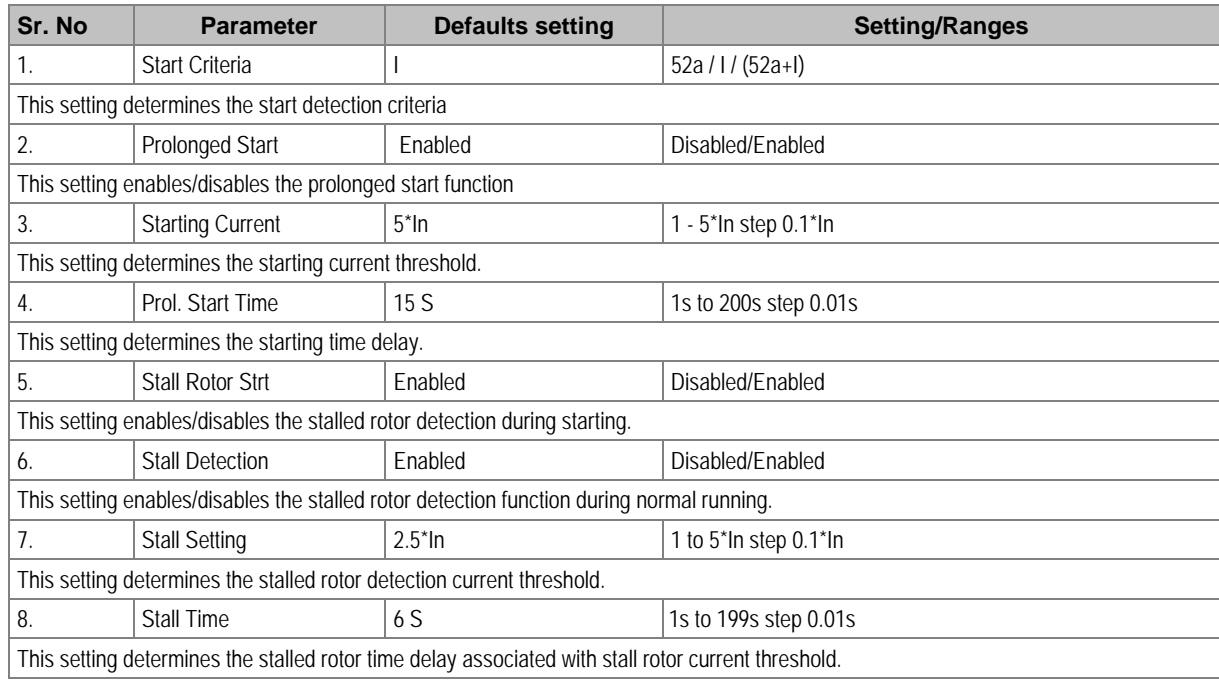

#### **2.12.10 LIMIT NB STARTS**

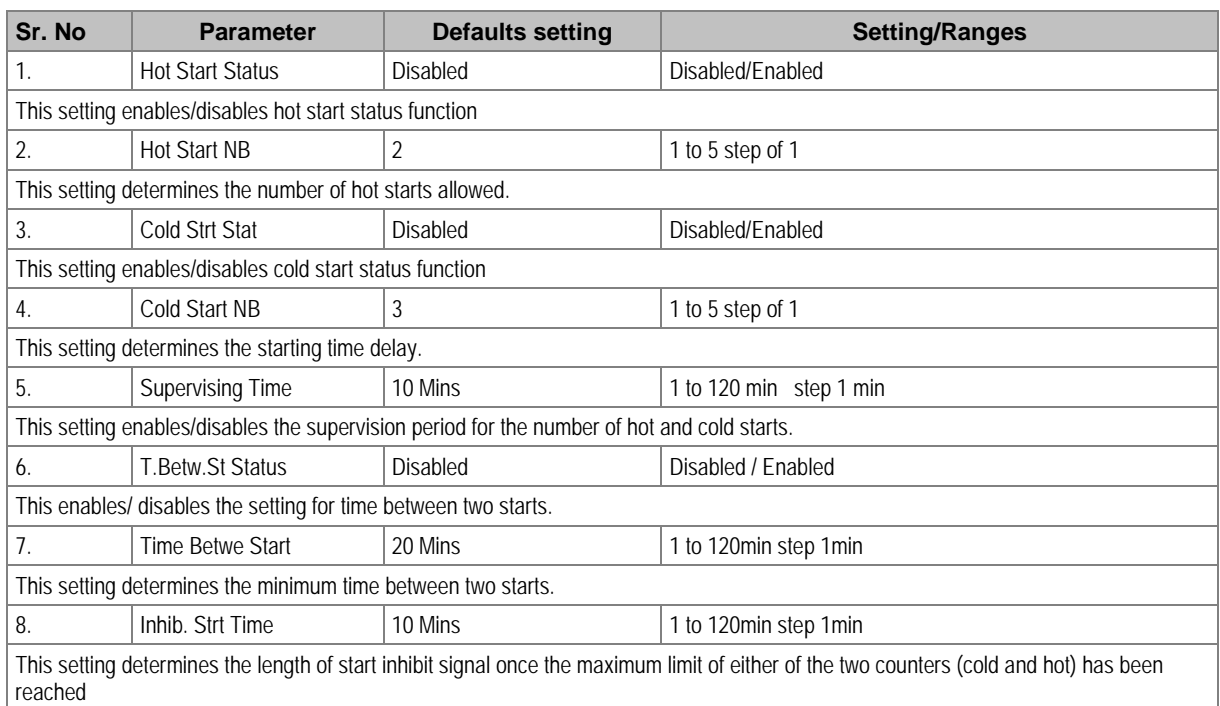

#### **2.12.11 VIEW RECORDS**

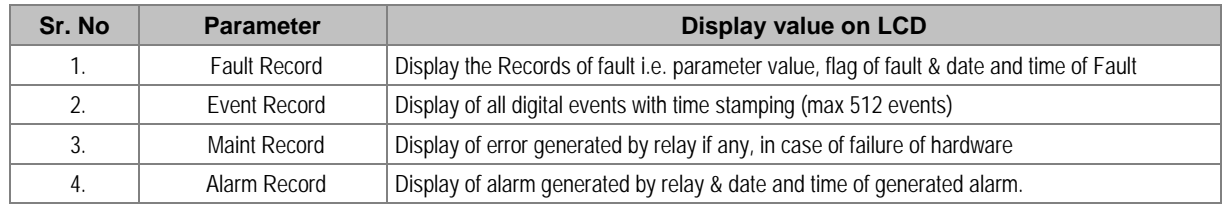

# MONITORING & CONTROL

# CHAPTER 8

#### **1 CHAPTER OVERVIEW**

This chapter consists of the following sections:

- **1 Chapter Overview**
- **2 Monitoring & Control**
	- Monitoring Functions (Event, Fault, Disturbance, Start-up Current Record)
	- 2.1.1 Event Record
	- 2.1.2 Alarm Record
	- 2.1.3 Fault Record
	- 2.1.4 Maintenance Record
	- 2.1.5 Disturbance Record
	- 2.2 Start-up Current Record
	- 2.3 Record Control
	- 2.4 Display of Measuring Parameters
	- 2.4.1 MEASUREMENT 1 Submenu
	- 2.4.2 MEASUREMENT 2 Submenu
	- 2.5 Opto Inputs
	- 2.6 Output Relays
	- 2.6.1 Output Relay Function Assignment
	- 2.6.2 O/P Relay Configuration
	- 2.6.3 O/P Contact Open Time
	- 2.7 Programmable LEDs
	- 2.8 Logic Equations
	- 2.9 CB Monitoring
	- 2.9.1 CB Open Supervision
	- 2.9.2 CB Open Operation Alarm
	- 2.10 CB Control
	- 2.10.1 Local Control using IED Menu
	- 2.10.2 Remote Control
	- 2.11 Trip Circuit Supervision
	- 2.11.1 Calculations for External Resistor
	- 2.12 Self-Diagnostic Features
	- 2.13 Watchdog Feature

#### **2 MONITORING & CONTROL**

#### **2.1 Monitoring Functions (Event, Fault, Disturbance, Start-up Current Record)**

The IED logs three different types of record. These are Event, Fault and Disturbance records, which are stored in the IEDs non-volatile memory. It is important to log records because this allows you to establish the sequence of events that occurred, for example following a particular power system condition.

The device is capable of storing up to:

- 512 event records (including Alarm/maintenance records)
- 5 Fault records
- 5 Disturbance records
- 1 Start-up current record

When the available space is exhausted, the oldest record is automatically overwritten by the new one. The IEDs internal clock provides a time tag for each event, to a resolution of 1 ms.

The **VIEW RECORDS** column contains details of these Event, Alarm, Fault and maintenance records, which can be displayed on the IEDs front panel, although it is easier to view them using the settings application software.

The device supports IEC 60870-5-103, Modbus and DNP3.0 protocol. In case IEC60870-5- 103/Modbus protocol is selected while ordering, then relay auto-detects IEC-60870-5-103 and MODBUS command and responds in respective language. There is no specific setting which defines the protocol selection between IEC60870-5-103 and Modbus.

#### **2.1.1 Event Record**

The event record is generated when certain events happen. A change in any digital input signal or protection element output signal causes an event record to be created. These events are generated by the protection software and immediately time stamped. They are then transferred to non-volatile memory for storage.

The device continuously monitors logical and physical status. There are six physical binary inputs provided, marked as S1, S2 up to S6. Any physical or logical change is recorded as event. These events are stored in internal, non-volatile memory along with a time stamp. Some of the events recorded include: Protection pickup, Relay Reset and CB Trip. A complete list can be found in protocol document. Up to 512 such events can be stored and downloaded for detailed analysis. Details of the event data are as follows:

Capacity: 512 events (including Alarm/maintenance records)

- Time-tag: 1 millisecond
- Triggers: Any selected protection alarm and threshold, Logic input change of state, Self-test events and setting changes.

The user can view the event records either using the front panel interface, the USB port or remotely using the rear EIA(RS)485 port.

#### **2.1.2 Alarm Record**

The P253 logs any alarm conditions it generates as individual events. Details of the event are displayed in the **Alarm Record** submenu under **VIEW RECORDS** menu.

A Time and Date stamp is always associated with the event in question and is displayed after the event description. The alarms are stored in alarm record till the alarm is acknowledged by **CLEAR** key.

#### **2.1.3 Fault Record**

A fault record is triggered by any protection signal which trips the circuit breaker. If there are any fault records, these will appear automatically in the **VIEW RECORDS** column. You can select the fault record in the **VIEW RECORDS** column. A value of '01' corresponds to the latest fault record.

Information about the fault follows in the subsequent cells. The time stamp assigned to the fault record itself is more accurate than the corresponding stamp of the event record, because the event is logged after the actual fault record is generated. The fault measurements in the fault record are given at the time of the protection Start.

After every fault relay latched fault data which can be viewed for detailed analysis. The following details are applicable for fault record.

Capacity: 5 faults

Time-tag: 1 millisecond

Triggers: Any selected protection threshold.

Data: Fault number, Type of fault (stage/Phase/EF), Trip counter, Fault current magnitude in Secondary, Trip Timing, Thermal state, Fault date and Fault time.

#### **2.1.4 Maintenance Record**

Internal failures detected by the self-monitoring circuitry, such as watchdog failure and alarms related to CB operation are logged as maintenance records. If there are any maintenance records, these will appear automatically in the **VIEW RECORDS** column. You can select the maintenance record in the **Maint Record** submenu in the **VIEW RECORDS** column. The latest maintenance record is always displayed at the top while navigating the **Maint Record** submenu.

The following details are applicable for maintenance data

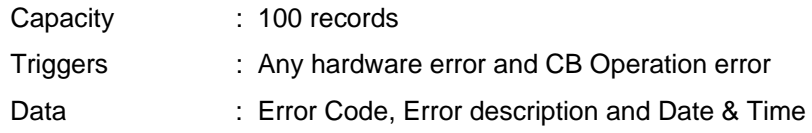

#### **2.1.5 Disturbance Record**

The disturbance recorder can record the waveforms of the calibrated analogue channels, as well as the values of the digital signals. The disturbance recorder is supplied with data once per cycle, and collates the received data into a disturbance record. The disturbance records can be extracted using application software or the SCADA system, which can also store the data in COMTRADE format, allowing the use of other packages to view the recorded data.

The integral disturbance recorder has an area of memory specifically set aside for storing disturbance records. Up to 5 such waveforms can be recorded; the duration of each disturbance record is 1sec. The maximum total recording time is 5 seconds.

When the available memory is exhausted, the oldest records are overwritten by the newest ones. The disturbance recorder stores the samples that are taken at a rate of 16 samples per cycle.

Each disturbance record consists of 5 analogue data channels and 37 digital data channels. The relevant CT ratio for the analogue channels is also extracted to enable scaling to primary quantities.

The relay records the waveform of the current along with all digital and logical status during a fault. The disturbance record can be triggered from trip operation of relay. It is not possible to view the

disturbance records locally via the front panel LCD. This waveform can be downloaded via the communication port for further analysis.

The fault recording is set by **Trigger Position** cell. The **Trigger Position** cell sets the trigger point as a percentage of the duration.

The details of the disturbance record are as follows:

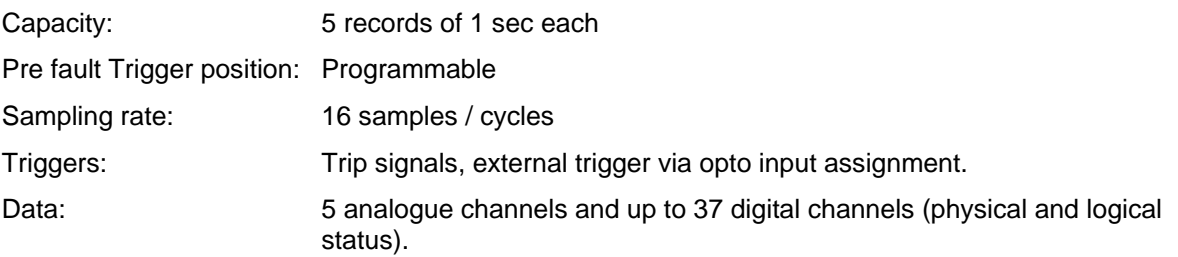

#### **2.2 Start-up Current Record**

P253 relay records the starting current information every time the protected motor starts. This information is very helpful in monitoring motor performance during the critical starting period. The record can be downloaded using the P50 Agile configurator.

The details of the disturbance record are as follows:

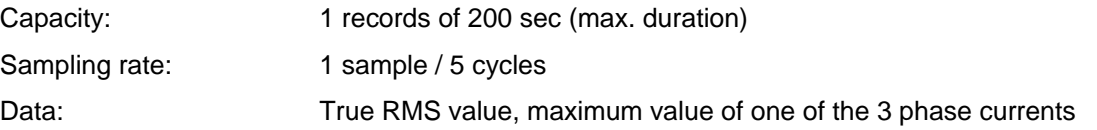

#### **2.3 Record Control**

The data stored in Event/Fault/Maintenance/Disturbance Records can be cleared by enabling the settings **Clear Events/Clear Faults/Clear Maint/Clear Dist Recs** in **Record Control** menu. The Thermal State can be reset by enabling the Thermal Reset setting.

#### **2.4 Display of Measuring Parameters**

The device directly measures and calculates a number of system quantities, which are updated at regular intervals. These values can be viewed in the **MEASUREMENTS** menu on the LCD screen using the navigation keys on the front panel or using the P50 Agile configurator tool.

In normal conditions the relay displays Primary and Secondary current value of phases A, B, C and earth current N as per phase/earth CT ratio within  $\pm 2\%$  accuracy and Thermal state in %.

The device measures and displays the following quantities:

#### **2.4.1 MEASUREMENT 1 Submenu**

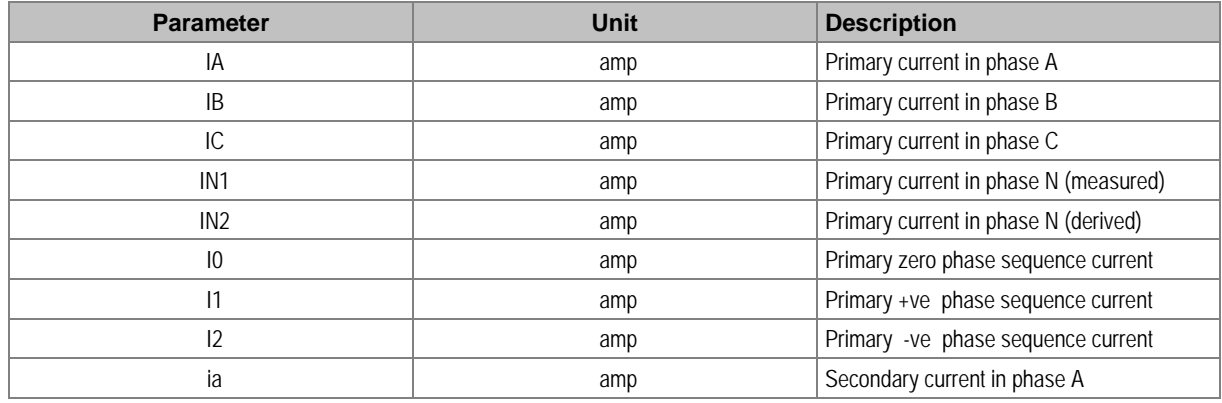

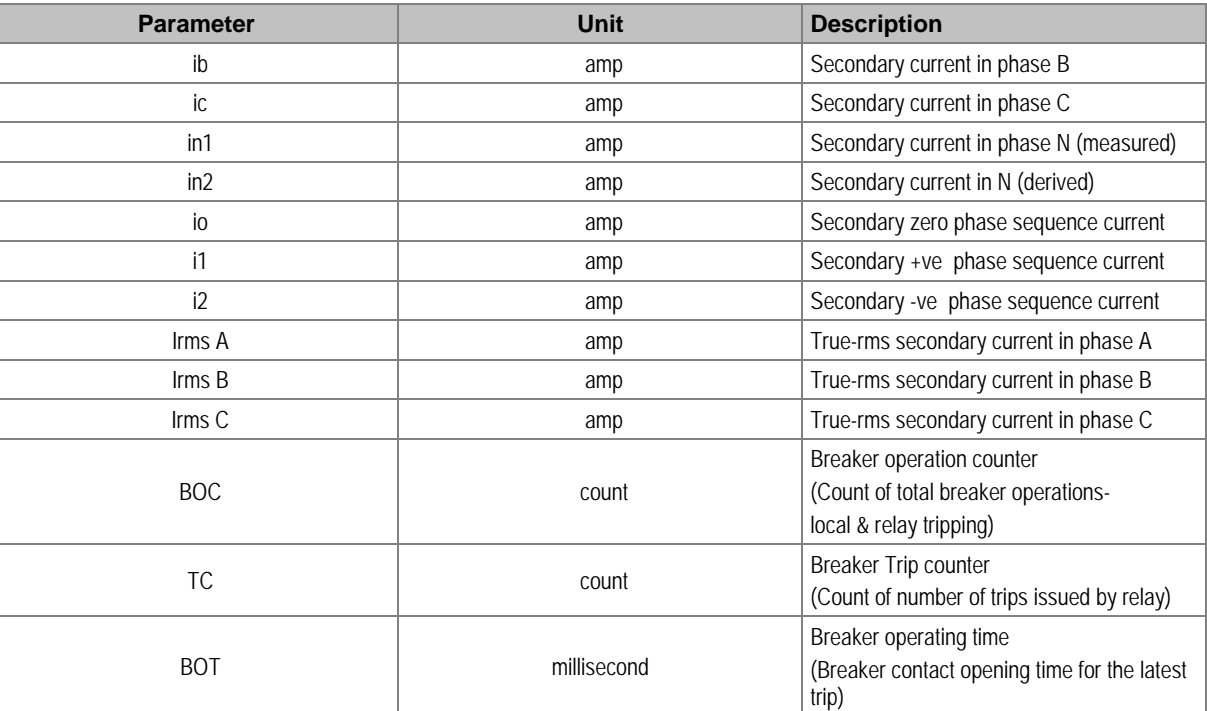

#### **2.4.2 MEASUREMENT 2 Submenu**

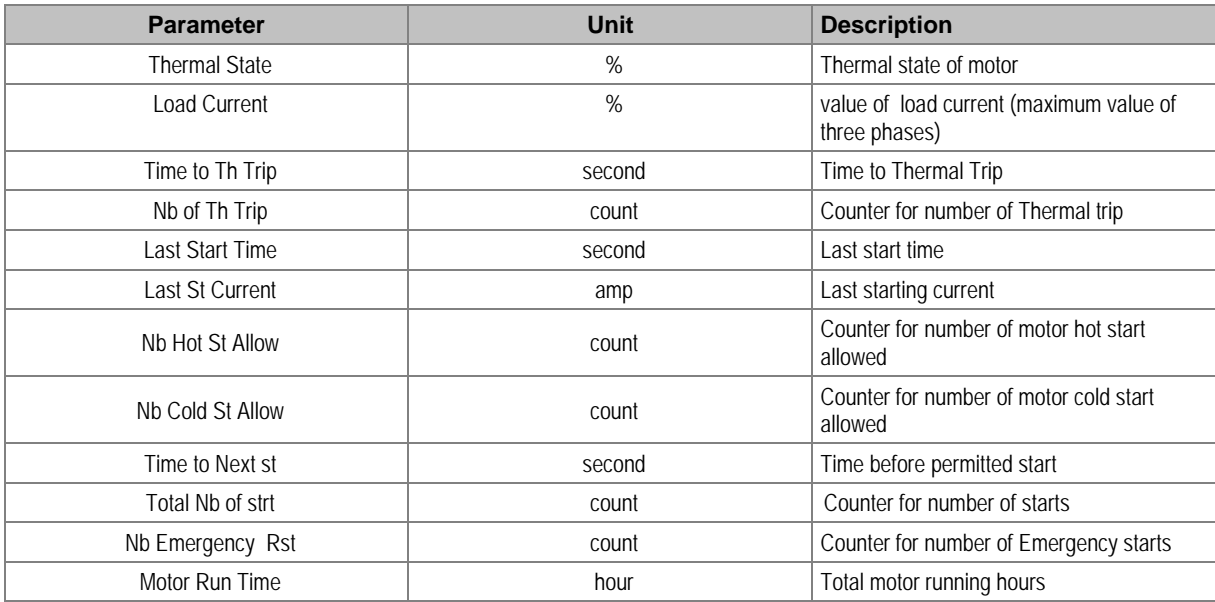

In the event of a fault, the type of the fault and fault current are displayed on LCD. The IED measures the fault current and stores it in the non-volatile memory.

#### **2.5 Opto Inputs**

The device supports 6 numbers of opto-inputs. The use of these opto-inputs depends on the application. There are a number of settings associated with the opto-inputs.

The relays have programmable opto-isolated logic inputs, which can be assigned to any available function which are identified as Opto I/P 1 to Opto I/P 6. These inputs are used to acquire status of external field signals such as CB close, CB open or can be programmed for function such as external reset, External trigger to DR. by using P50 Configurator as well as relay user interface. On the user

interface, the Opto I/P can be assigned to any function from I/O configuration menu. The function can be assigned to any input by entering the values to them either 0 or 1 i.e.  $0 = \text{not assigned}$  and  $1 =$ assigned.

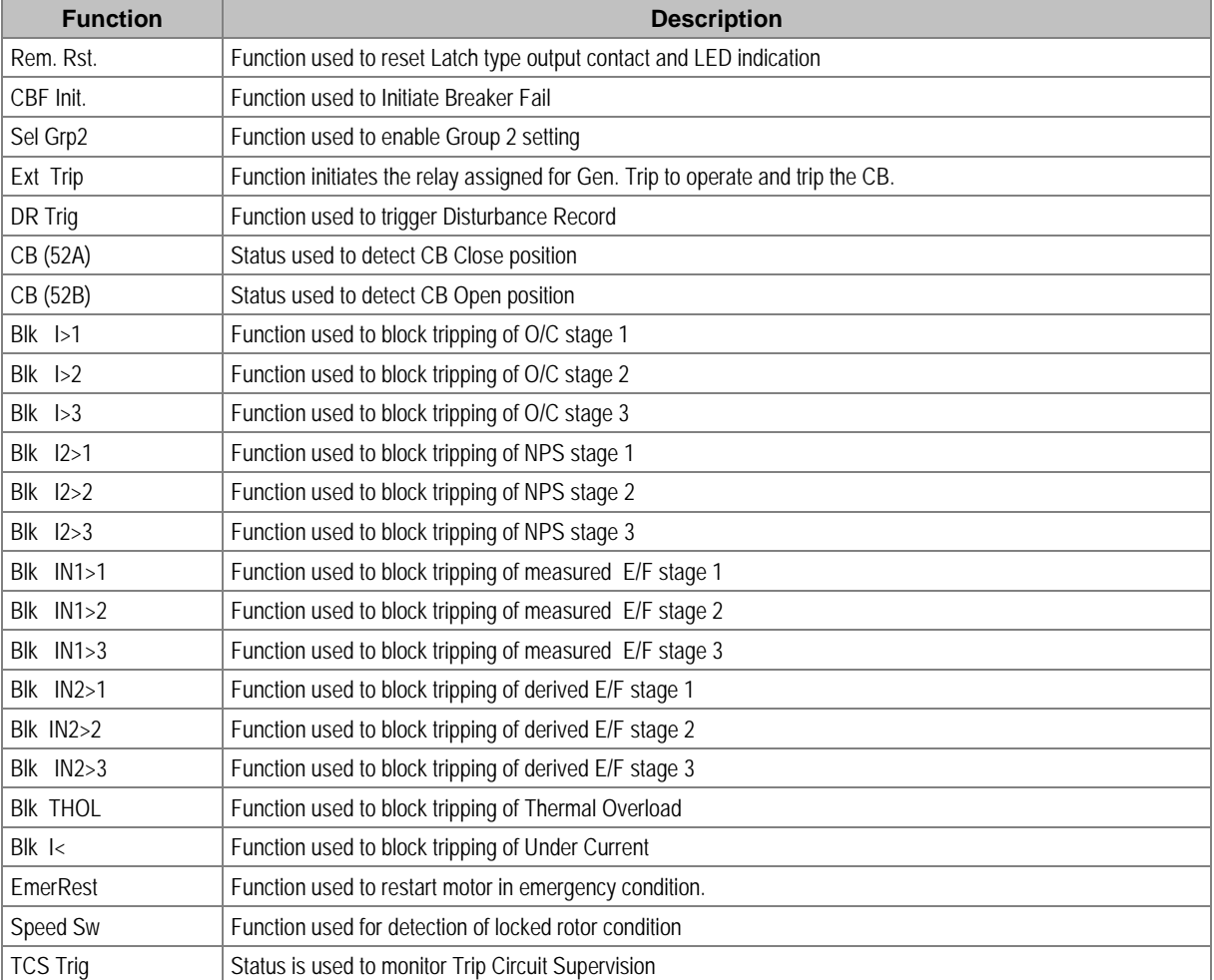

The following are the list of functions, which can be assigning to digital input.

The digital inputs are suitable for accepting AC or DC auxiliary supply. The selection for AC or DC auxiliary supply is done from submenu **Opto I/P** under **SYSTEM DATA** menu.

The DI can be selectable for different operating voltage (ordering option) depending on the application requirement.

For details regarding the operating voltage and its threshold values, please refer to the Technical Specification section of this manual.

#### **2.6 Output Relays**

The device supports 6 numbers of relay output. The use of these relay outputs depends on the application. There are a number of settings associated with the relay outputs.

#### **2.6.1 Output Relay Function Assignment**

The relays have configurable logic outputs, which can be assigned to any available function. The logic outputs are identified as RL1 to RL6. All logic outputs have changeover contacts and can be configured to change state on activation of the different functions available in the relay. A basic output matrix is included in the P50 Agile configurator. Different functions can be assigned by using P50 Configurator as well as relay user interface. On the user interface the output relays can be assigned

to any function from I/O configuration menu. The function can be assigned to any input by entering the values to them either 0 or 1 i.e.  $0 = \text{not assigned}$  and  $1 = \text{assigned}$ .

The following diagram explains the assignment process to relay either by UI or P50 Configuration.

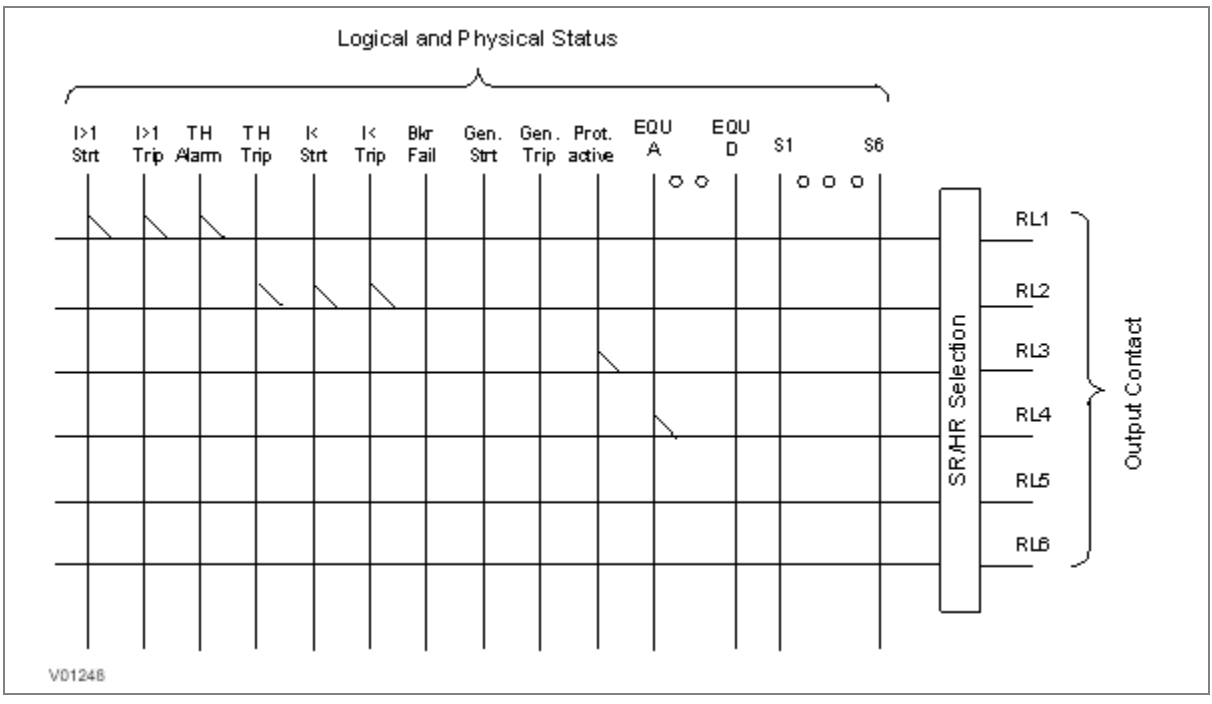

#### **Figure 1: Output contact configuration logic**

The following functions can be assigned to the relay contacts.

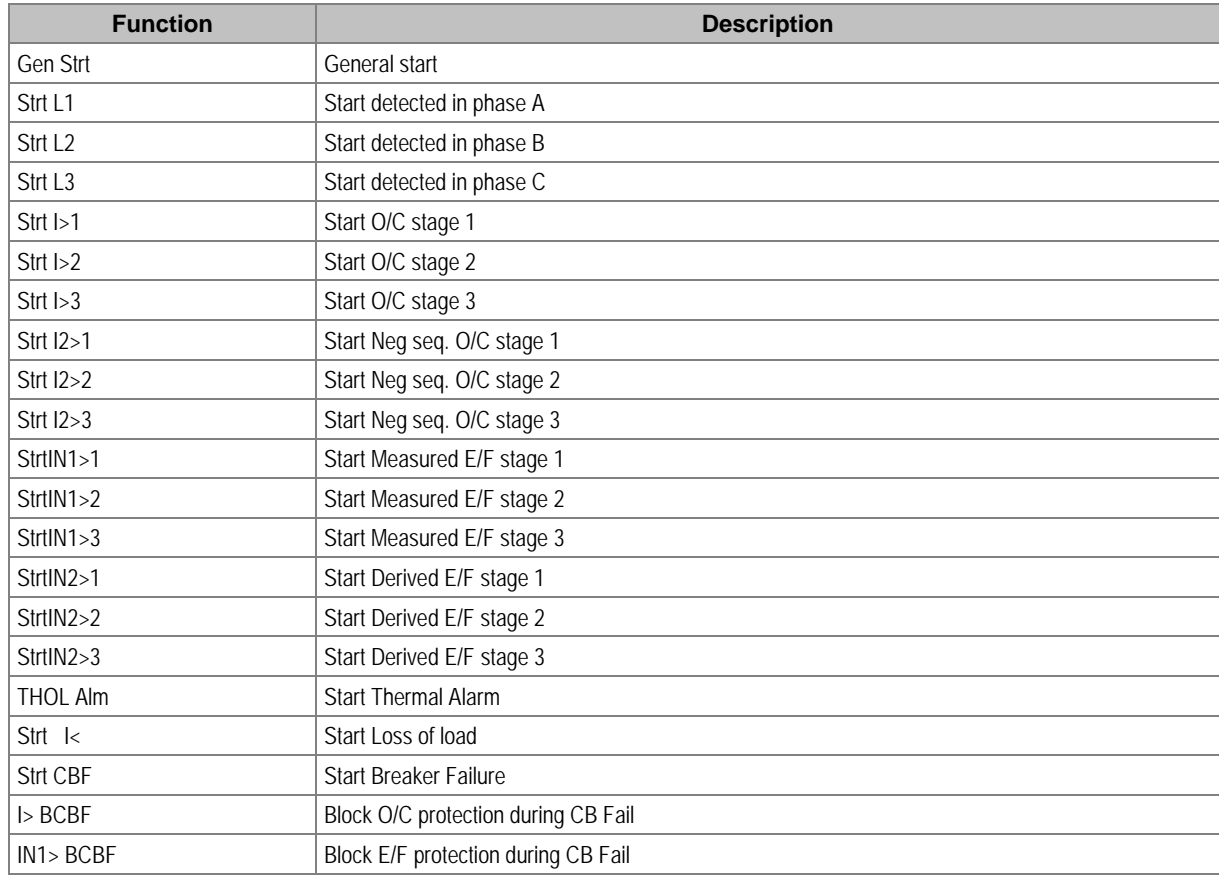

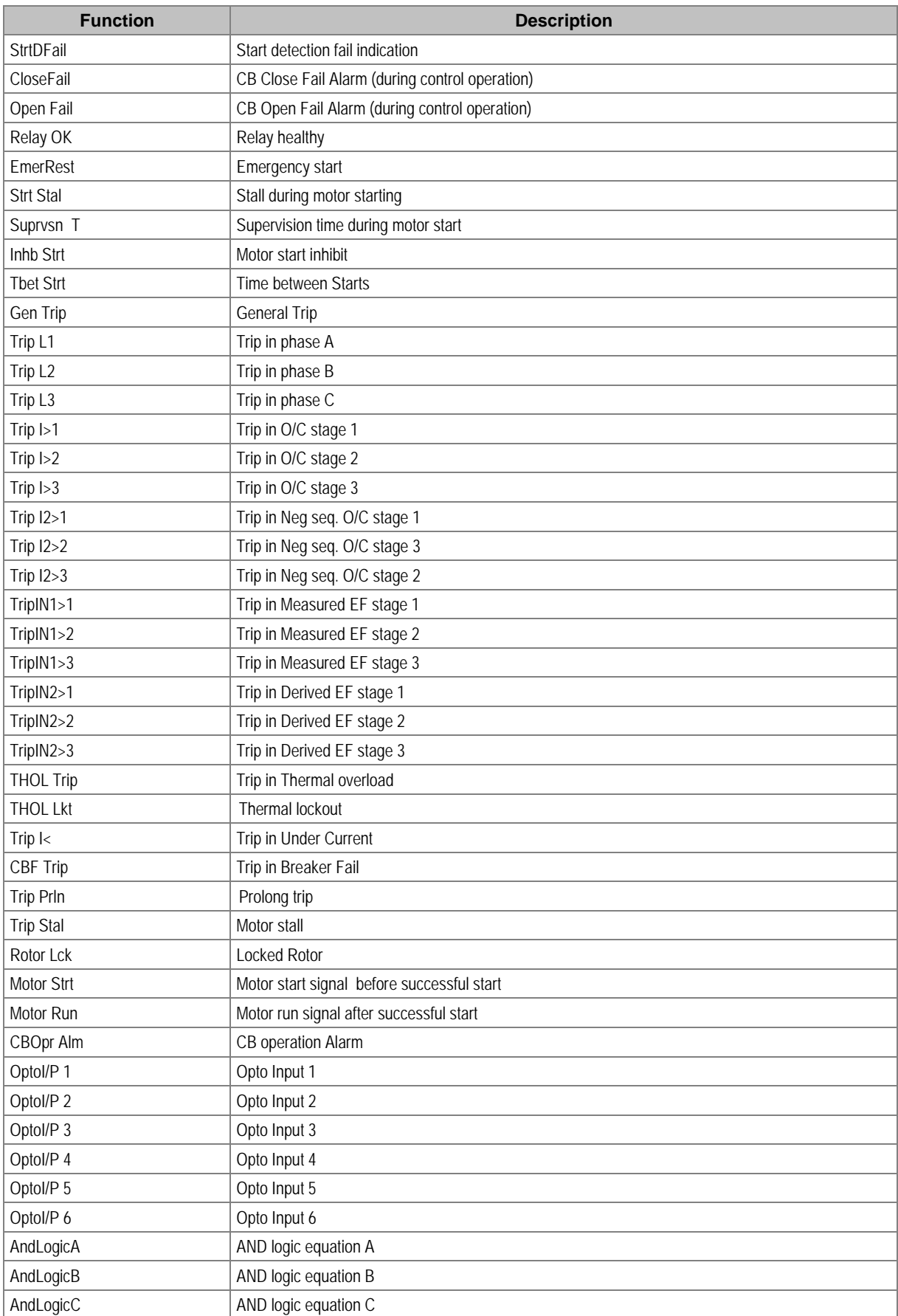

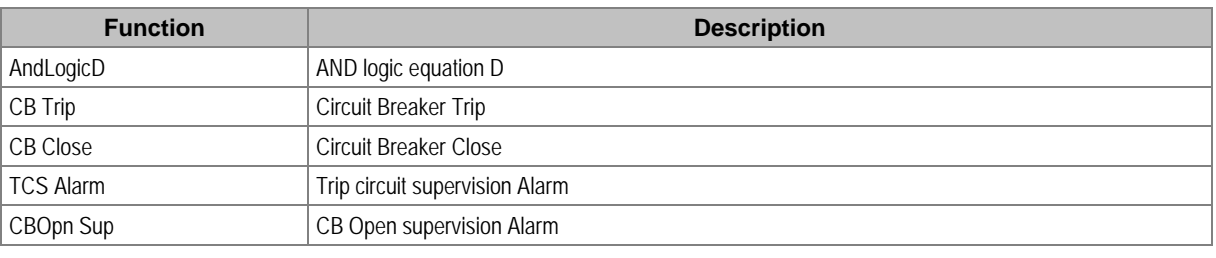

*Note: The above functions can be assigned to LEDs and AND Logic Equation.*

#### **2.6.2 O/P Relay Configuration**

All relay contacts can be individually set as self-reset or latching.

The self-reset trip contact remains closed until the fault persists and opens only after fault current become less than reset value. The latching type contact will close when a fault occurs and will remain closed even if there is no fault persisting. The contact can be reset by pressing **CLEAR** key.

The selection of HR/SR type is made by changing bits value from 0 or 1 in **O/P RELAY CONFIG** menu setting.

For Self-reset output contact set bit 0

For Latch type (HR) output contact set bit 1.

The bit position for relay contacts is as shown in following table.

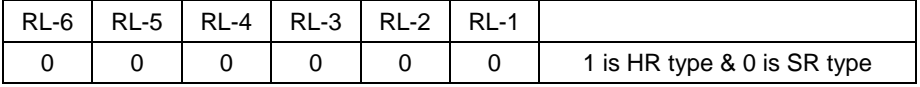

For example, if you select RL-1 to hand reset (latching) type and all other relay self-reset then you have to select the configuration below.

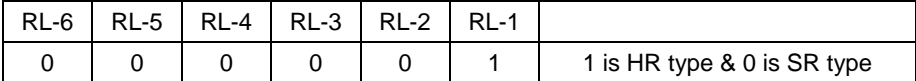

#### **2.6.3 O/P Contact Open Time**

This timer is used to hold relay contact after executing trip to ensure proper CB opening.

All digital outputs have a separate setting to set the contact open time. This timer is applicable only when output contact is SR type.

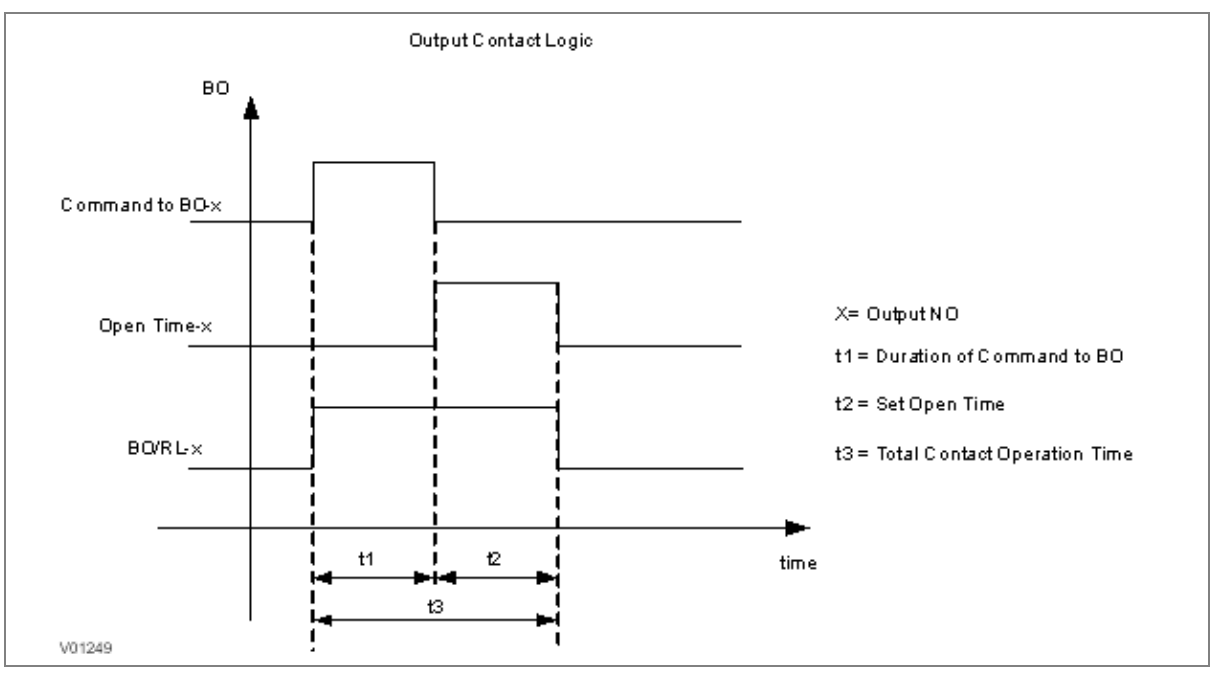

#### **Figure 2: Output contact logic**

#### **2.7 Programmable LEDs**

The device supports 4 numbers of programmable LEDs. All of the programmable LEDs on the unit are bi-colour and can be set to RED or GREEN. The use of these LEDs depends on the application. There are a number of settings associated with the relay outputs.

The programmable LEDs can be assigned to any available function. The programmable LEDs are identified as L5 to L8. Different functions can be assigned by using P50 Configurator as well as relay user interface. On the user interface, the LEDs can be assigned to any function from **I/O configuration** menu. The function can be assigned to any input by entering the values to them either 0 or 1 i.e.  $0 = not assigned and 1 = assigned$ .

The following diagram explains the assignment process of LEDs by either by UI or P50 Configuration.

Here **G** represents **Green LED** and **R** represents **Red LED**. Both are part of one command dual LED.

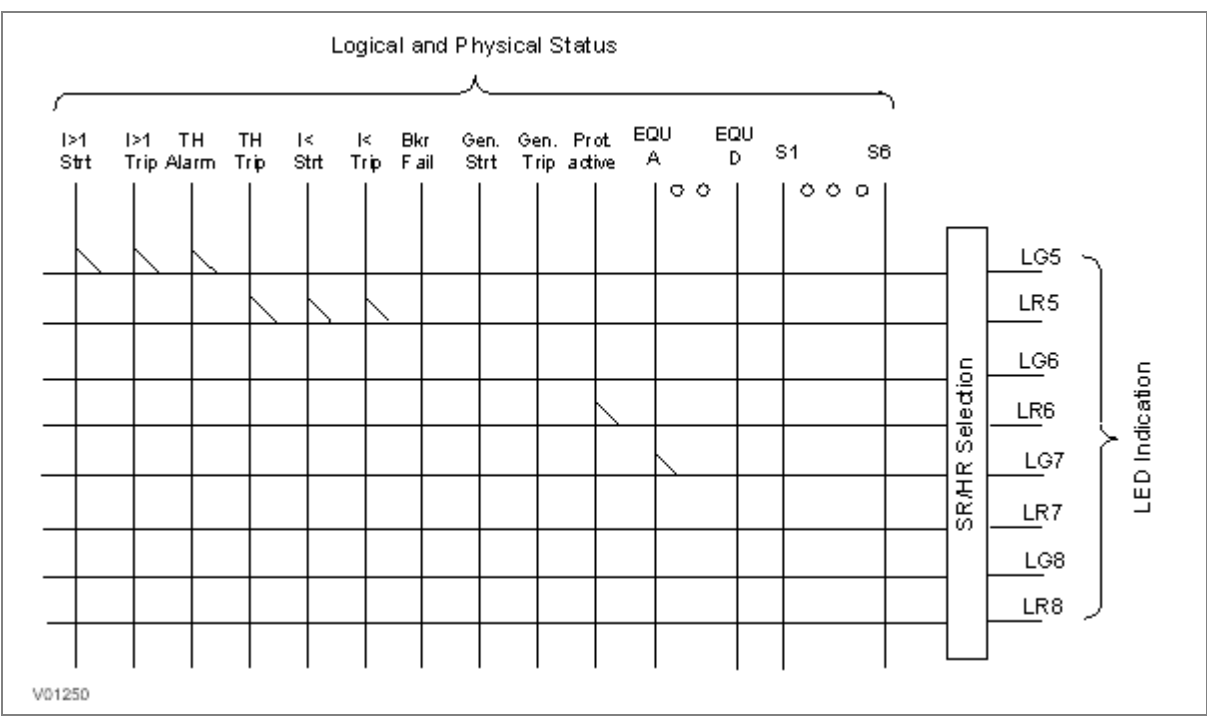

#### **Figure 3: LEDs configuration logic**

The functions that can be assigned to Green LED and Red LED are the same to relay contact.

All Green LEDs and Red LEDs can be individually set as self-reset or latching.

The selection of HR/SR type is made by changing bits value from 0 or 1 in **O/P Contact Configuration** setting.

For Self-reset output contact, set bit 0

For Latch type (HR) output contact, set bit 1.

The bit position for Green LEDs is as shown in following table.

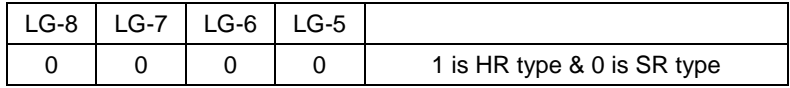

The bit position for Red LEDs is as shown in following table.

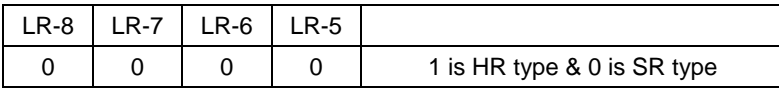

#### **2.8 Logic Equations**

The device supports 4 Logic AND equations which can be used to form Boolean functions using AND operators. Any function available in the IO Mask can be assigned to any single equation. Maximum numbers of signals that can be assigned to any equation depends on the number of functions available in IO mask for assignment.

The Logic equations are identified as AndLogic**A**, AndLogic**B**, AndLogic**C** and AndLogic**D**.

Any protection functions, Control Operation and opto I/Ps can be assigned to the AND logic equations and result of equation can be time delayed and assigned to any output relays and LEDs. The relevant settings are available under **O/P Relay** configuration menu.

The signals available for mapping to an equation are same as available for relay contacts and LEDs.

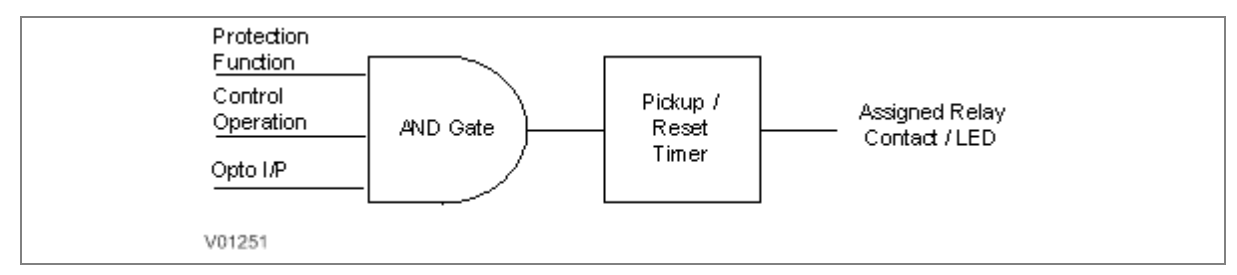

#### **Figure 4: AND logic equation**

#### **AND Logic application example**

The figure below is an example for AND logic implementation in the relay. There are two inputs to the AND equations, one is SF6 Gas low signal which is externally wired to Opto I/P 1 of relay and other input is TCS Alarm which is internally generated signal. Both signals are assigned to AND logic equation and when both the input signals are high, then the output of AND logic equation will be high. This output can be used to block all protection functions through external wiring.

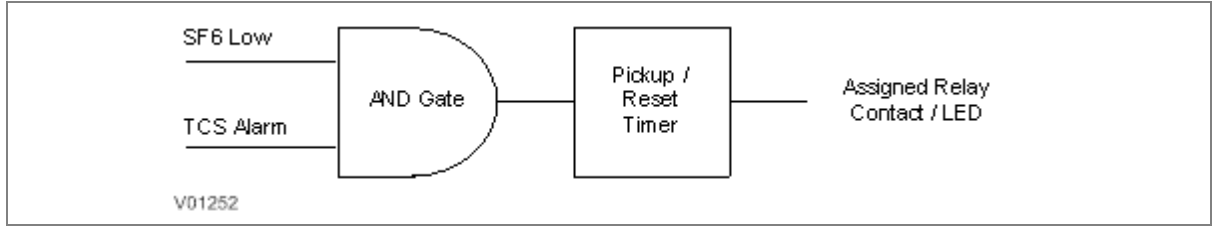

#### **Figure 5: AND logic equation application example**

#### **2.9 CB Monitoring**

Periodic maintenance of circuit breakers is necessary to ensure that the trip circuit and mechanism operate correctly and also that the breaking capability has not been compromised due to previous fault interruptions. Generally, such maintenance is based on a fixed time interval. These methods of monitoring circuit breaker condition give a rough guide only and can provide early indications of maintenance required. The relays record various statistics related to each circuit breaker trip operation, allowing a more accurate assessment of the circuit breaker condition.

Relay records following circuit breaker operation statistics:

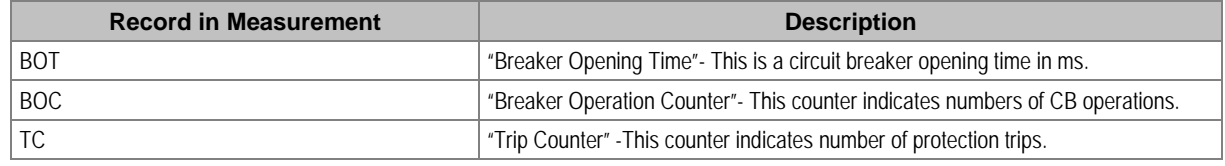

The above counters can be reset to zero, after maintenance inspection and overhaul.

#### **2.9.1 CB Open Supervision**

Slow CB operation indicates the need for mechanism maintenance. Alarm threshold (**CB Open Time)** is provided to enforce this and can be set in the range of 50msec to 1 sec. This time relates to the interrupting time of the circuit breaker and includes relay trip contact operating time, CB main contact operation time and CB auxiliary contact operating time.

The relay starts internal timer as soon as any protection function is operated. Relay monitors the CB open contact status and stops the timer as soon as the CB open feedback is received by the relay. If this measured time is more than setting "**CB Open Time**", then relay generates **CB Open Supervision** alarm. An alarm message is displayed on LCD display and the START LED starts blinking. The associated event is stored in Event Record. In the event the measured Breaker opening time is less than the setting "**CB Open Time**", the timer is reset and no alarm is generated.
Breaker opening time is displayed on the LCD display under **MEASUREMENTS** menu.

The CB Open Supervision logic is explained in following diagram:

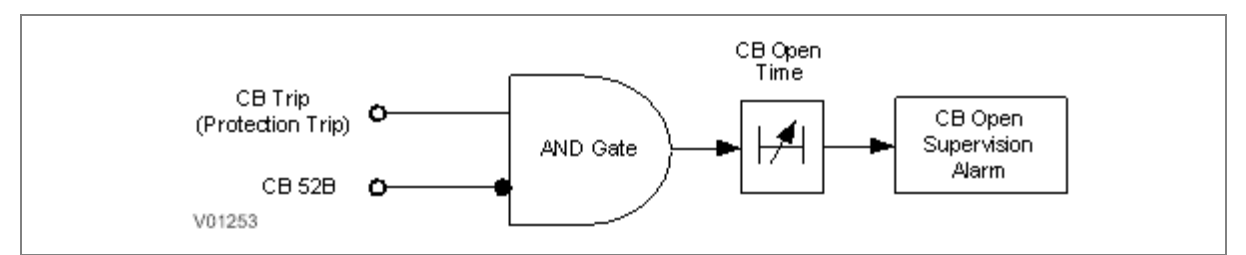

**Figure 6: CB open supervision logic**

#### **2.9.2 CB Open Operation Alarm**

Every circuit breaker operation results in some degree of wear for its components. Therefore routine maintenance, such as oiling of mechanisms, may be based on the number of operations. Suitable setting of the maintenance threshold will allow an alarm to be raised, indicating when preventative maintenance is due.

Some circuit breakers, such as oil circuit breakers (OCBs) can only perform a certain number of fault interruptions before requiring maintenance attention. This is because each fault interruption causes carbonising of the oil, degrading its dielectric properties. The maintenance alarm threshold (setting CB Open operations) may be set to indicate the requirement for oil dielectric testing or for more comprehensive maintenance.

The relay records statistics for each circuit breaker trip operation. The relay monitors the number of circuit breaker operation by maintaining two types of counter. (1) Breaker Trip counter is based on the number of trips issued by the relay. (2) Breaker Operation counter, which is the count of total breaker operations, is based on the status change of CB auxiliary contact wired to one of the relay opto inputs.

The relay compares the Breaker Operation Counter **(BOC)** with CB Open Operations **(CB Open Oper)** setting and generates a **CB Open Operation** alarm. Therefore, when the counter exceeds the set value it shows that the preventative maintenance is due. The alarm message is displayed on the LCD display and the **START** LED starts blinking. The associated event is stored in Event Record.

#### **2.10 CB Control**

There are several types of circuit breaker;

- CBs with no auxiliary contacts
- CBs with 52A contacts (where the auxiliary contact follows the state of the CB)
- CBs with 52B contacts (where the auxiliary contact is in the opposite state the state of the CB)
- CBs with both 52A and 52B contacts

Circuit Breaker control is only possible if the circuit breaker in question provides auxiliary contacts.

For local control the **CB control by** cell should be set accordingly.

The length of the trip and close control pulses can be set via the Open Pulse Time and Close Pulse Time settings respectively. These should be set long enough to ensure the breaker has completed its open or close cycle before the pulse has elapsed.

If an attempt to close the breaker is being made, and a protection trip signal is generated, the protection trip command overrides the close command.

If the CB fails to respond to the control command (indicated by no change in the state of CB Status inputs) an **Open Fail** alarm or **Close Fail** alarm is generated after the relevant trip or close pulses have expired. These alarms can be viewed on the LCD display, remotely, or can be assigned to output contacts.

The control operations of CB such as CB Open and CB Close command is controlled locally through relay HMI or Remote operation. Type of Control operation is enabled (i.e. Local, Remote or Local + Remote) in the **CB CONTROL** menu.

The device includes the following options for control of a single circuit breaker:

- Local control using the IED menu
- Remote control using remote communication

#### **2.10.1 Local Control using IED Menu**

You can control manual opens and closes with the CB Open/Close cell in the **SYSTEM DATA** menu. This can be set to 'No Operation', 'Open', or 'Close' accordingly.

For this to work you have to set the **CB Control By** cell to option 2 'Local', or option 4 'Local+Remote' in the **CB CONTROL** menu.

#### **2.10.2 Remote Control**

Remote CB control can be achieved by setting the **CB Open/Close** cell in the **SYSTEM DATA** column to Open or Close by using a **SCADA** command to the rear interface RP1.

For this to work, you have to set the **CB Control By** cell to option 3: 'Remote', or option 4: 'Local+Remote', in the **CB CONTROL** menu.

We recommend that you allocate separate relay output contacts for remote CB control and protection tripping. This allows you to select the control outputs using a simple local/remote selector switch as shown below. Where this feature is not required the same output contact(s) can be used for both protection and remote tripping.

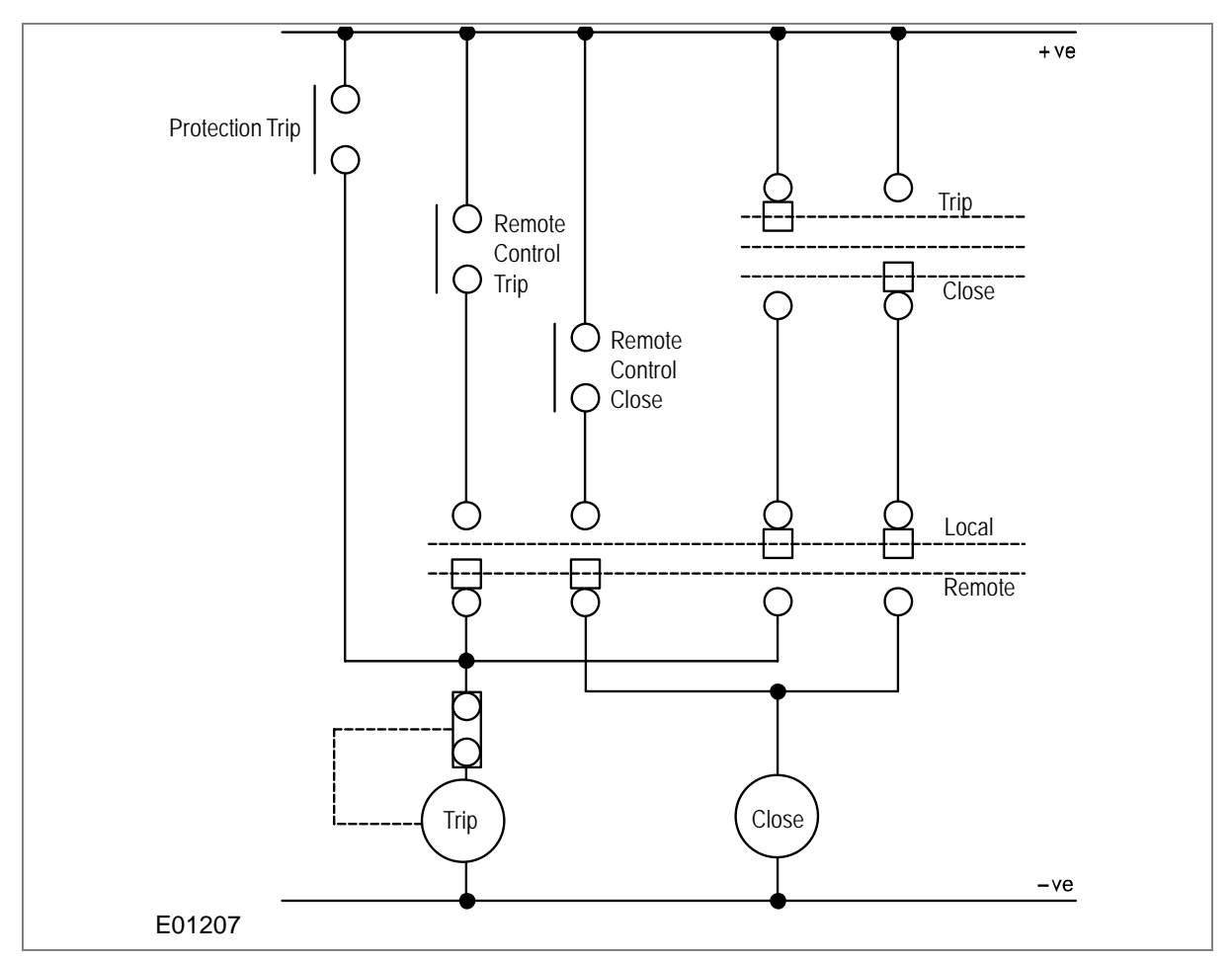

**Figure 7: Remote Control of Circuit Breaker**

#### **For CB OPEN command:**

When a CB Open command is received from local or remote the assigned relay contact for the CB trip will operate. Simultaneously the relay starts monitoring the status of opto input 52B. If the status of 52B input is not high after the expiry of open pulse time (settable in the range of 0.1 to 50 sec), then the relay output contact, which is assigned to CB Open fail, will operate. Simultaneously the relay will generate an Open Fail alarm on the LCD display and the associated event will be stored in the Event Record.

The operation of Open Fail is explained in the following diagram:

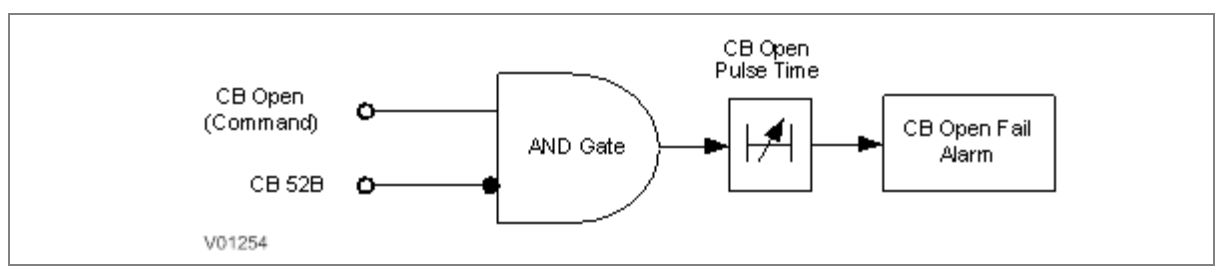

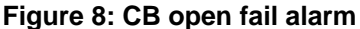

#### **For CB CLOSE command:**

When a CB Close command is received from local or remote the assigned relay contact for the CB close will operate. Simultaneously the relay starts monitoring the status of opto input 52A. If the status of 52A input is not high after the expiry of close pulse time (settable in the range of 0.1 to 50 sec), then the relay output contact, which is assigned to CB Close fail, will operate. Simultaneously the relay will generate **Close Fail** alarm on the LCD display and the associated event will be stored in the Event Record.

The operation of Close Fail is explained in the following diagram:

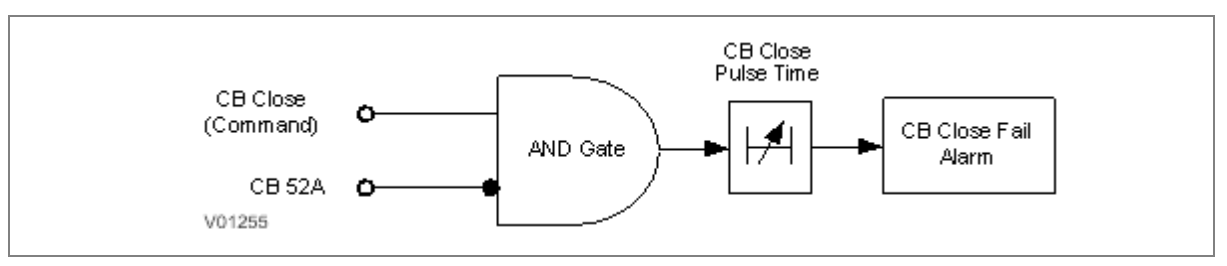

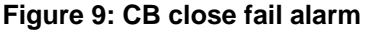

### **2.11 Trip Circuit Supervision**

TCS scheme provides supervision of the trip coil with the breaker open or closed but does not provide pre-closing supervision of the trip path. However, using two opto-inputs allows the IED to correctly monitor the Trip Circuit. This can be done by assigning **TCS Trig** signal to the opto inputs, which are connected to Circuit Breaker auxiliary contacts (52A and 52B).

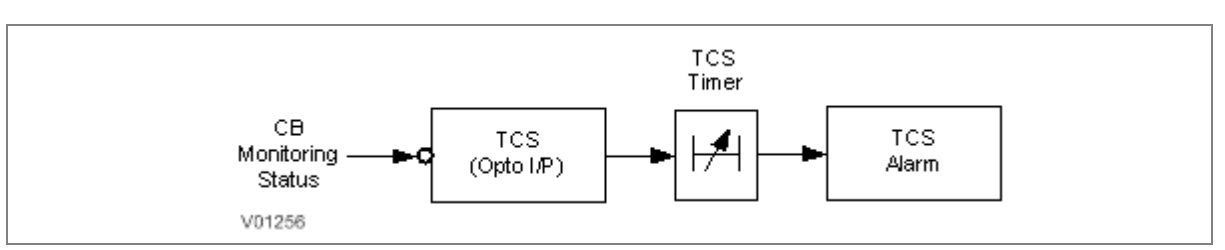

#### **Figure 10: Trip circuit supervision logic**

The TCS scheme is also fully compatible with latched contacts as the supervision current will be maintained through the 52B contact when the trip contact is closed.

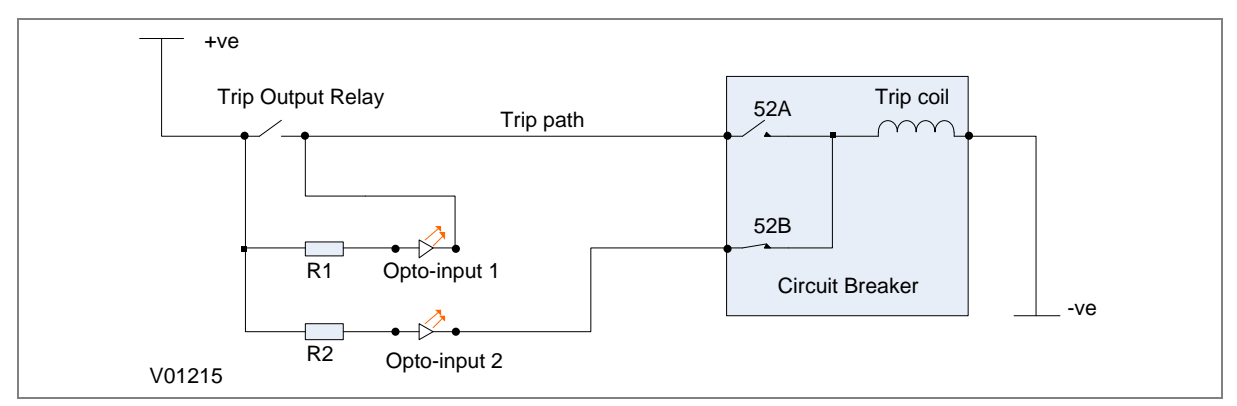

#### **Figure 11: TCS Scheme**

When the breaker is closed, supervision current passes through opto input 1 and the trip coil. When the breaker is open current flows through opto input 2 and the trip coil. No supervision of the trip path is provided whilst the breaker is open. Any fault in the trip path will only be detected on CB closing, after the elapse of **TCS timer** available under **CB CONTROL** menu.

#### **2.11.1 Calculations for External Resistor**

As shown in the TCS scheme, optional resistors R1 and R2 can be added to prevent tripping of the CB if either opto input is shorted.

The minimum sensing current required by opto coupler is 0.18 mA and the maximum current capacity of opto coupler is 10 mA. For the safe operation, the current should be always between minimum required current and maximum current capacity of opto coupler. The maximum current is limited by internal resistor (RInt.) connected in series with opto coupler. The value of this internal resistor (RInt.) is 82 KΩ (Ohm).

The supervision current is a lot less than the current required by the trip coil to trip a CB. The optoinput limits this supervision current .If the opto-input were to be short-circuited however; it could be possible for the supervision current to reach a level that could trip the CB. For this reason, optional resistors R1 and R2 are often used to limit the current in the event of a short-circuited opto-input. It is recommended to use 2.5 K $\Omega$  / 50 W resistor for all type of auxiliary power supply.

#### **2.12 Self-Diagnostic Features**

The P253 relay includes a self-monitoring function to check the operation of its hardware and software while in service. If there is a problem with the hardware or software, it is able to detect and report the problem.

The relay continuously monitors the hardware and in the event detects any hardware fault/error; corresponding error code is displayed on the LCD. These faults/errors are stored in the '**Main't Rec Num**= "and can be viewed from **Maint Record** submenu. Error log is stored as 16 bit integer.

As an example if RTC error occurs, error code/error log will be as under:

Error code : 0000 0000 0000 0100

Error log on LCD: 0004

If the error is cleared during the self-diagnostic procedure the corresponding error bit will be cleared. The P253 internal errors are also indicated by a change in status of **ON** and **OUT OF SERVICE** LEDs.

For more details refer to the Troubleshooting chapter.

#### **2.13 Watchdog Feature**

The relay continuously monitors the healthiness of hardware and detects the hardware fault/error. As soon as an internal fault is detected, **ON** LED changes from green to red and contact assigned to '**Relay OK'** signal will operate.

The output contact assigned to '**Relay OK**' signal remains in active state when the relay is Healthy, i.e. NO contact will be in closed position and vice versa.

The output contact assigned to '**Relay OK**' will become inactive in case any error is detected/failure of auxiliary supply.

There are 6 nos. of programmable binary outputs (changeover type contacts) marked as RL1 to RL6. Any binary output can be assign as watchdog contact by assigning '**Relay OK'** signal through '**IO CONFIGURATION**' setting or using '**IO Mask**' function in P50 Agile Configurator.

# SCADA COMMUNICATIONS

# CHAPTER 9

## **1 CHAPTER OVERVIEW**

This chapter consists of the following sections:

- **1 Chapter Overview**
- **2 SCADA Communications**
	- **Modbus**
	- 2.1.1 Physical Connection and Link Layer Overview
	- 2.1.2 MODBUS Functions
	- 2.1.2.1 Protocol Mapping
	- 2.2 IEC-870-5-103
	- 2.2.1 Overview
	- 2.2.2 Physical Connection and Link Layer
	- 2.2.3 Initialisation
	- 2.2.4 Time Synchronisation
	- 2.2.5 Spontaneous Events
	- 2.2.6 General Interrogation (GI)
	- 2.2.7 Cyclic Measurements
	- 2.2.8 Commands
	- 2.2.9 Test Mode
	- 2.2.10 Disturbance Records
	- 2.2.11 Configuration
	- 2.2.12 Protocol Mapping
	- 2.3 DNP3.0
	- 2.3.1 Overview
	- 2.3.2 DNP V3.00 Device Profile
	- 2.3.3 Implementation Table
	- 2.3.4 Point List
	- 2.3.4.1 Binary Input Points
	- 2.3.4.2 Binary Output Status Points and Control Output Blocks
	- 2.3.4.3 Binary Counters
	- 2.3.4.4 Analog Inputs

# **2 SCADA COMMUNICATIONS**

#### **2.1 Modbus**

This section describes how the MODBUS standard is applied to the Px50 platform. It is not a description of the standard itself. The level at which this section is written assumes that the reader is already familiar with the MODBUS standard.

The MODBUS protocol is a master/slave protocol, defined and administered by the MODBUS Organization. For further information on MODBUS and the protocol specifications please see the Modbus web site (www.modbus.org).

#### **2.1.1 Physical Connection and Link Layer Overview**

Only one option is available for connecting MODBUS.

• Rear serial port 1 - for permanent SCADA connection via EIA(RS)485

The MODBUS interface uses 'RTU' mode communication rather than 'ASCII' mode as this provides more efficient use of the communication bandwidth. This mode of communication is defined by the MODBUS standard.

The IED address and baud rate can be selected using the front panel menu or with P50 Agile configurator.

When using a serial interface, the data format is: 1 start bit, 8 data bits, 1 stop bit (a total of 10 bits per character).

#### **2.1.2 MODBUS Functions**

#### **2.1.2.1 Protocol Mapping**

The following MODBUS function codes are supported:

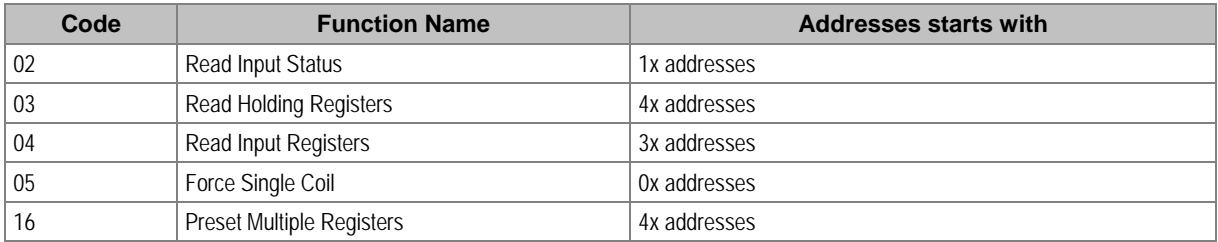

Exception codes generated in case of an error:

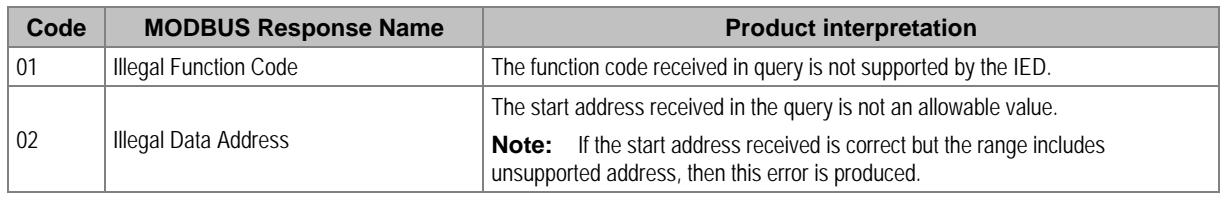

*Note: The addresses of the MODBUS registers start from 1 and the user may have to subtract 1 from the addresses, depending on the Master station configuration.*

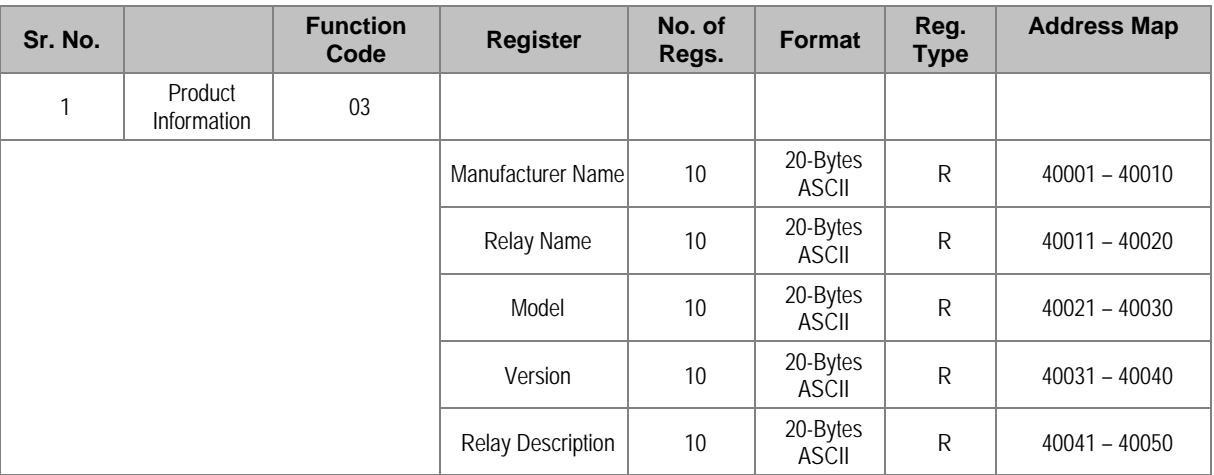

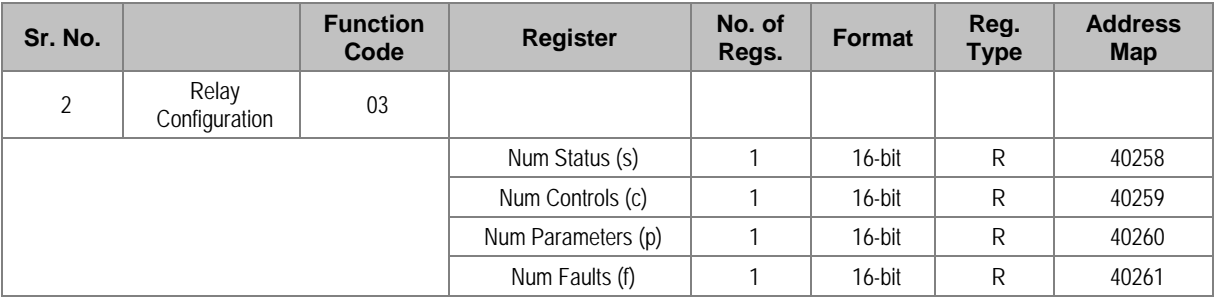

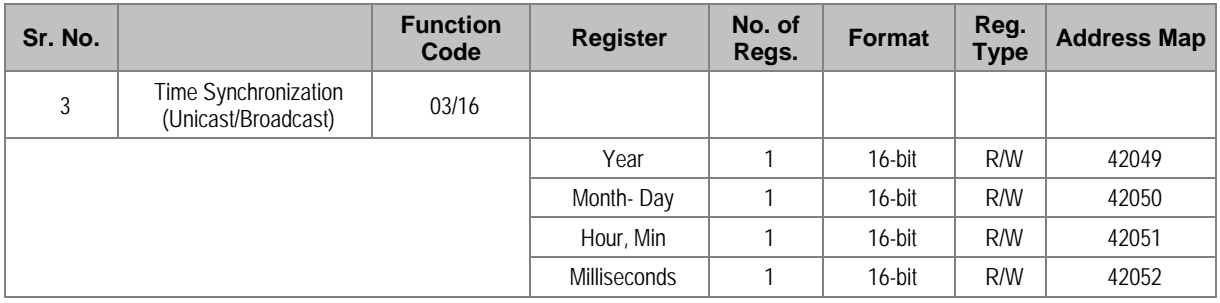

 $\Gamma$ 

 $\overline{\phantom{0}}$ 

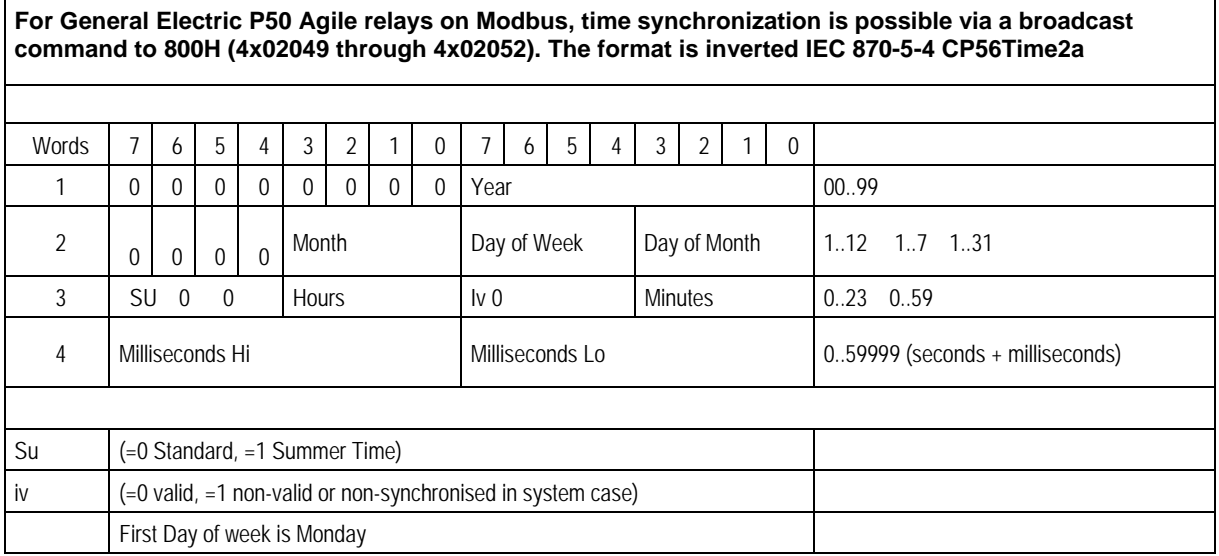

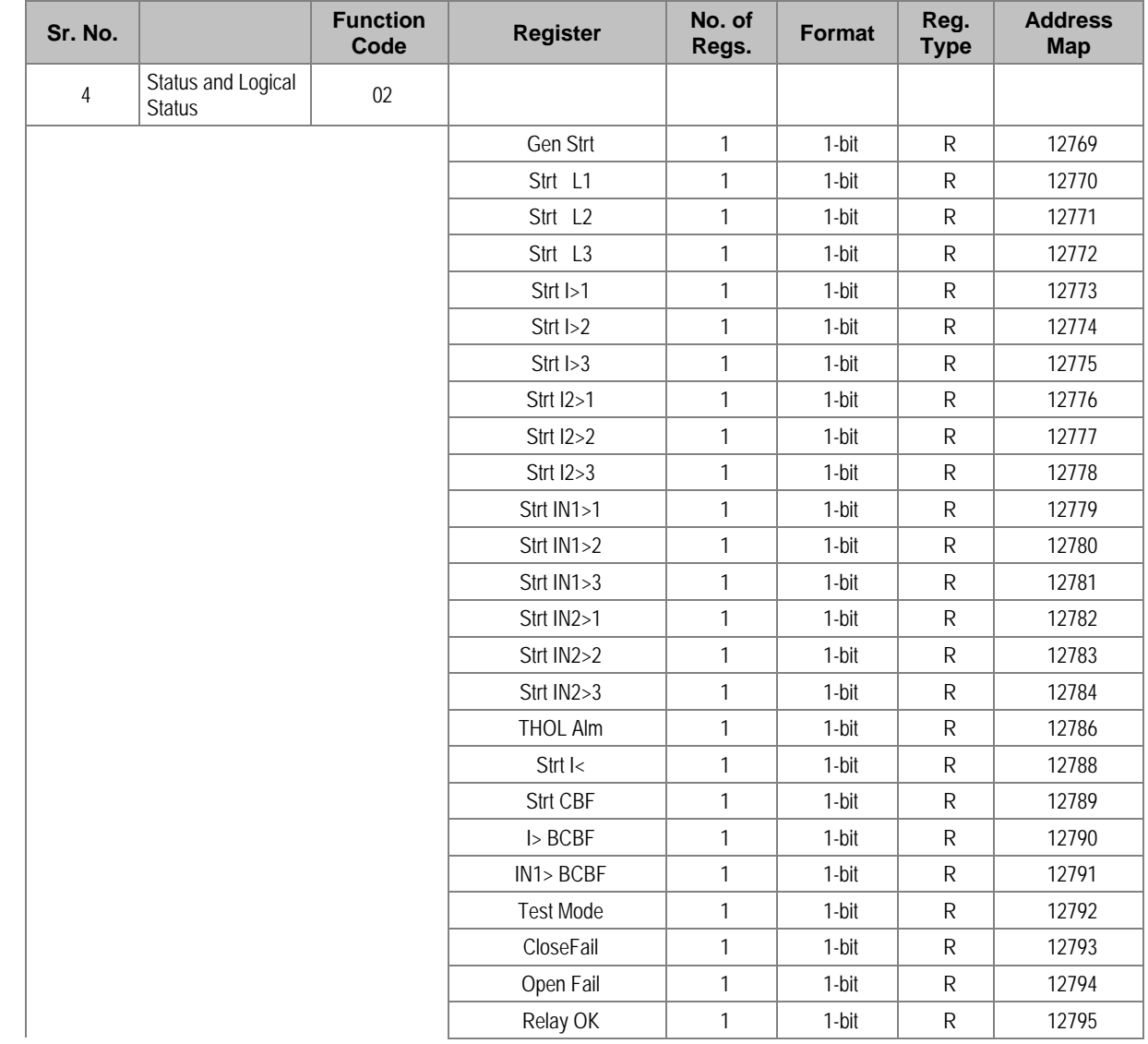

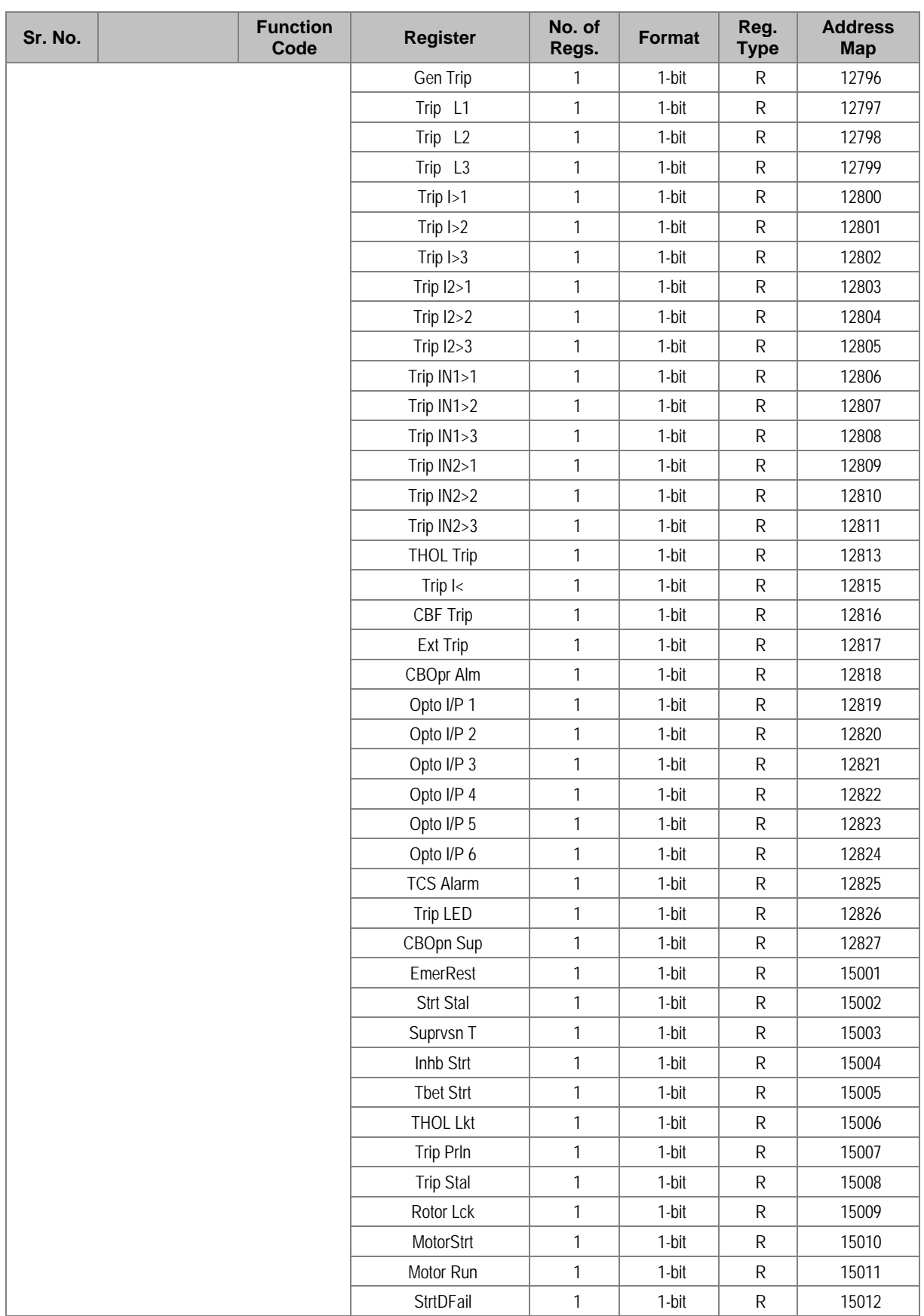

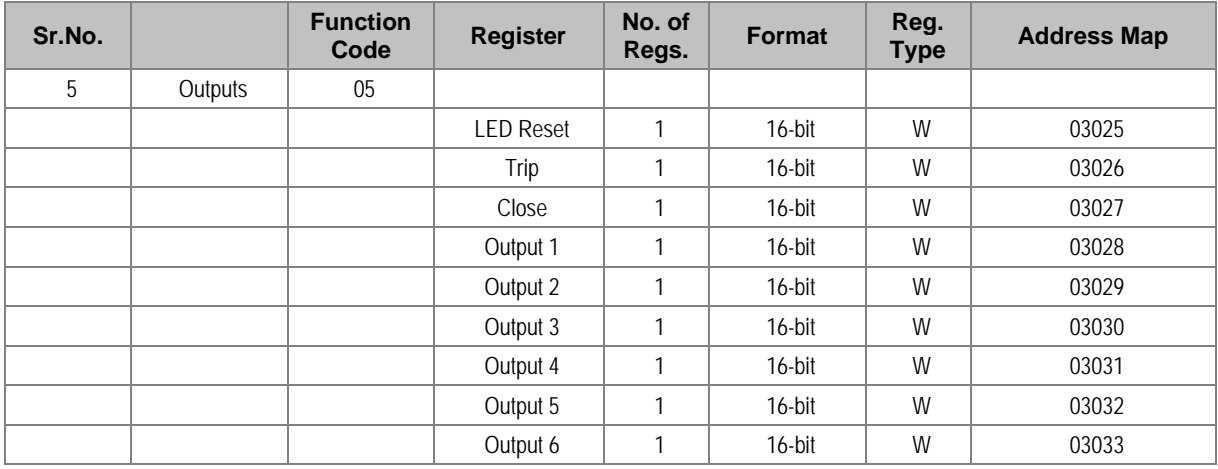

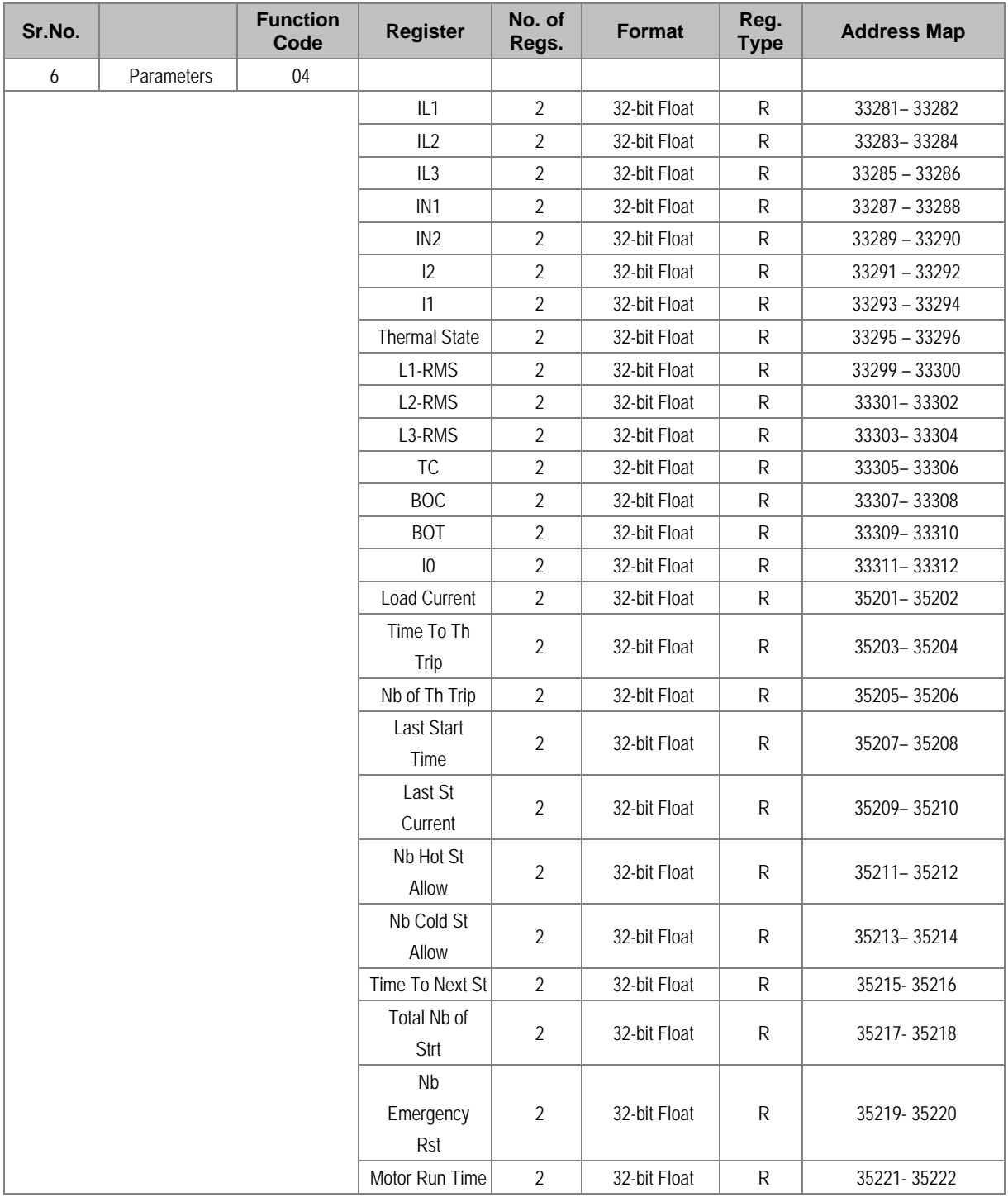

### **2.2 IEC-870-5-103**

#### **2.2.1 Overview**

The specification IEC 60870-5-103 (Telecontrol Equipment and Systems Part 5 Section 103: Transmission Protocols), defines the use of standards IEC 60870-5-1 to IEC 60870-5-5, which are designed for communication with protection equipment.

This section describes how the IEC 60870-5-103 standard is applied to the P253 relay. It is not a description of the standard itself. The level at which this section is written assumes that the reader is already familiar with the IEC 60870-5-103 standard.

This section should provide sufficient detail to enable understanding of the standard at a level required by most users.

The IEC 60870-5-103 interface is a master/slave interface with the device as the slave device. The device conforms to compatibility level 2, as defined in the IEC 60870-5-103.standard.

The following IEC 60870-5-103 facilities are supported by this interface:

- Initialization (reset)
- Time synchronisation
- Event record extraction
- General interrogation
- Cyclic measurements
- General commands
- Disturbance record extraction

#### **2.2.2 Physical Connection and Link Layer**

There is just one option for IEC 60870-5-103:

• Rear serial port 1- for permanent SCADA connection via RS485

The IED address and baud rate can be selected using the front panel menu or with P50 Agile configurator.

#### **2.2.3 Initialisation**

When the device is powered up, or if the communication parameters have been changed, a reset command is required to initialize the communications. The device will respond to either of the two reset commands; Reset CU or Reset FCB (Communication Unit or Frame Count Bit). The difference between the two commands is that the Reset CU command will clear any unsent messages in the transmit buffer, whereas the Reset FCB command does not delete any messages.

The device will respond to the reset command with an identification message ASDU 5. The Cause of Transmission (COT) of this response will be either Reset CU or Reset FCB depending on the nature of the reset command.

The relay will produce a power up event when the relay is powered up.

#### **2.2.4 Time Synchronisation**

The time and date can be set using the time synchronisation feature of the IEC 60870-5-103 protocol. The device will correct the transmission delay depending on communication speed. For this, transmission time, required for the time synchronization frame from the Master to IED, considering current baud rate is added in the received time.

The device will correct the transmission delay depending on baud rate. If the time synchronisation message is sent as a send/confirm message then the device will respond with a confirm message. A time synchronisation Class 1 event will be generated/produced whether the time-synchronisation message is sent as a send confirm or a broadcast (send/no reply) message.

#### **2.2.5 Spontaneous Events**

Events are categorized using the following information:

- Function type
- Information number

The IEC 60870-5-103 profile contains a complete listing of all events produced by the device.

#### **2.2.6 General Interrogation (GI)**

The GI request can be used to read the status of the device, the function numbers, and information numbers that will be returned during the GI cycle. These are shown in the IEC 60870-5-103 profile.

#### **2.2.7 Cyclic Measurements**

The device will produce measured values using ASDU 9. ASDU9 is reported with information number 148 and 155. These frames are reported alternately. This can be read from the device using a Class 2 poll. For every query, the current online data is reported.

The device transmits its measurands at 2.4 times the rated value of the analogue value.

#### **2.2.8 Commands**

The list of commands supporting the P253 relay are shown in the table below. The device will respond to valid Control Command with ASDU1 and a cause of transmission indicating 'Positive (COT-20) / Negative (COT-21) acknowledgement'. The device will respond to commands with invalid FUN/ INF combination with an ASDU 1, with a cause of transmission indicating 'negative acknowledgement'.

#### **2.2.9 Test Mode**

It is possible to enable test mode in the relay using either the front panel menu or with P50 Agile configurator. An event will be produced to indicate both entry to and exit from test mode. Spontaneous events and cyclic measured data transmitted whilst the device is in test mode will have a COT of 'test mode'.

#### **2.2.10 Disturbance Records**

The disturbance records are stored in uncompressed format and can be extracted using the standard mechanisms described in IEC 60870-5-103. This relay supports up-to 5 records.

#### **2.2.11 Configuration**

To configure the IED for this protocol, please see the Configuration chapter.

### **2.2.12 Protocol Mapping**

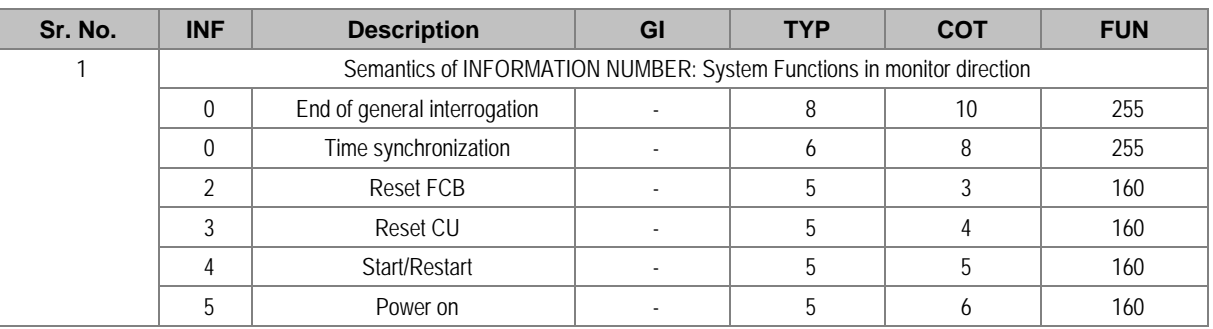

*Note: X under GI heading means DI Status is included in General Interrogation response.*

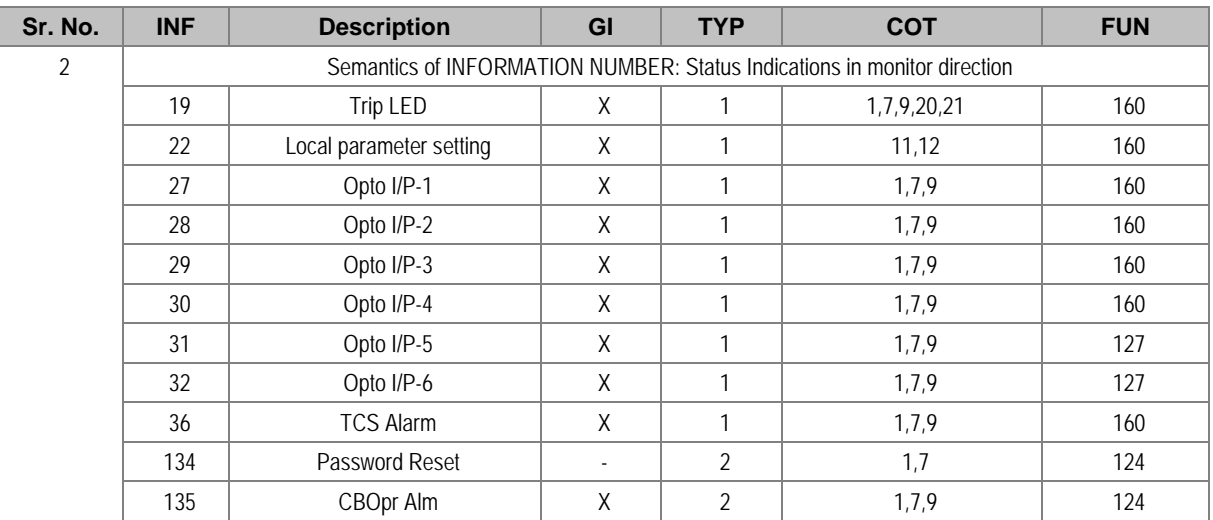

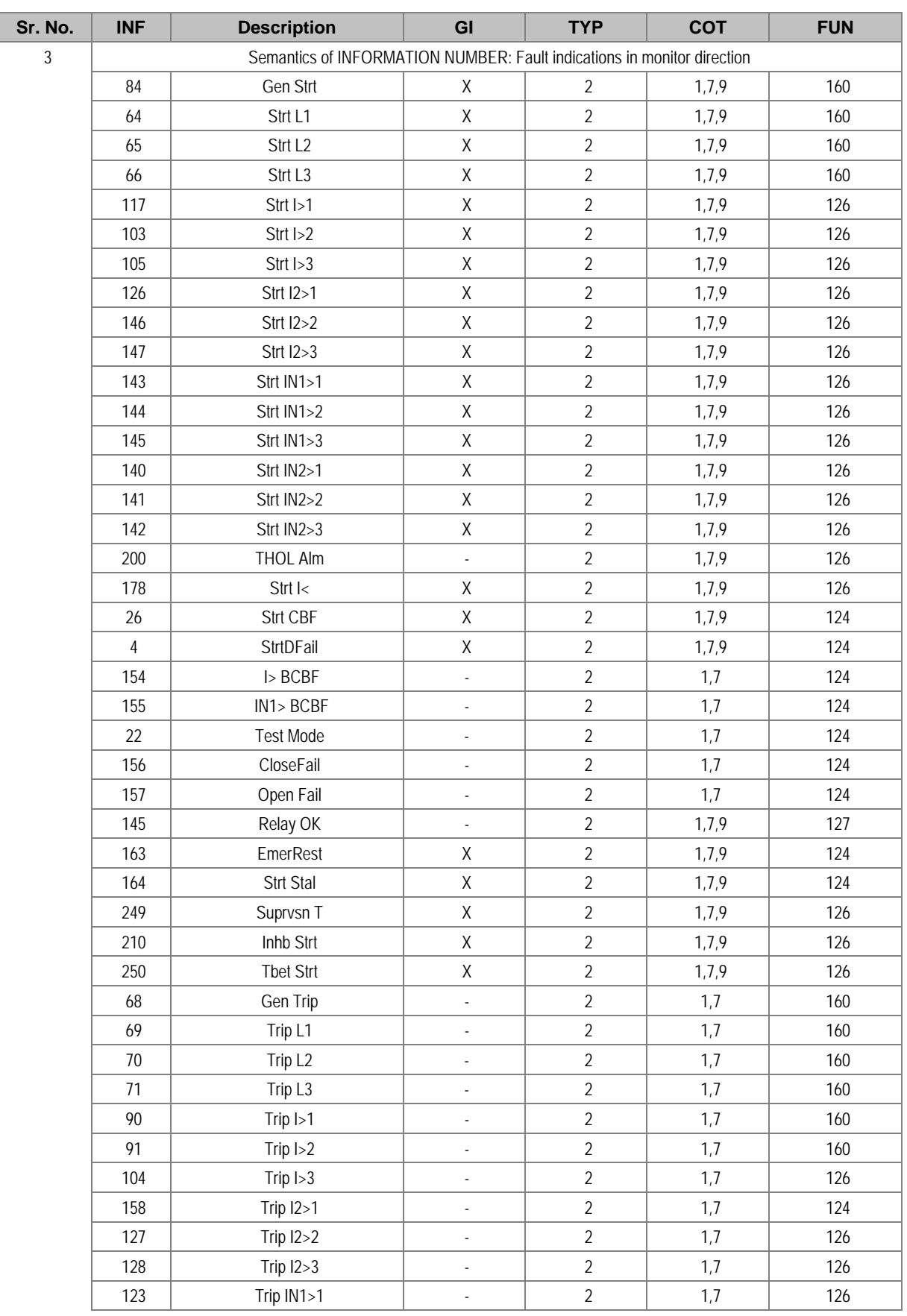

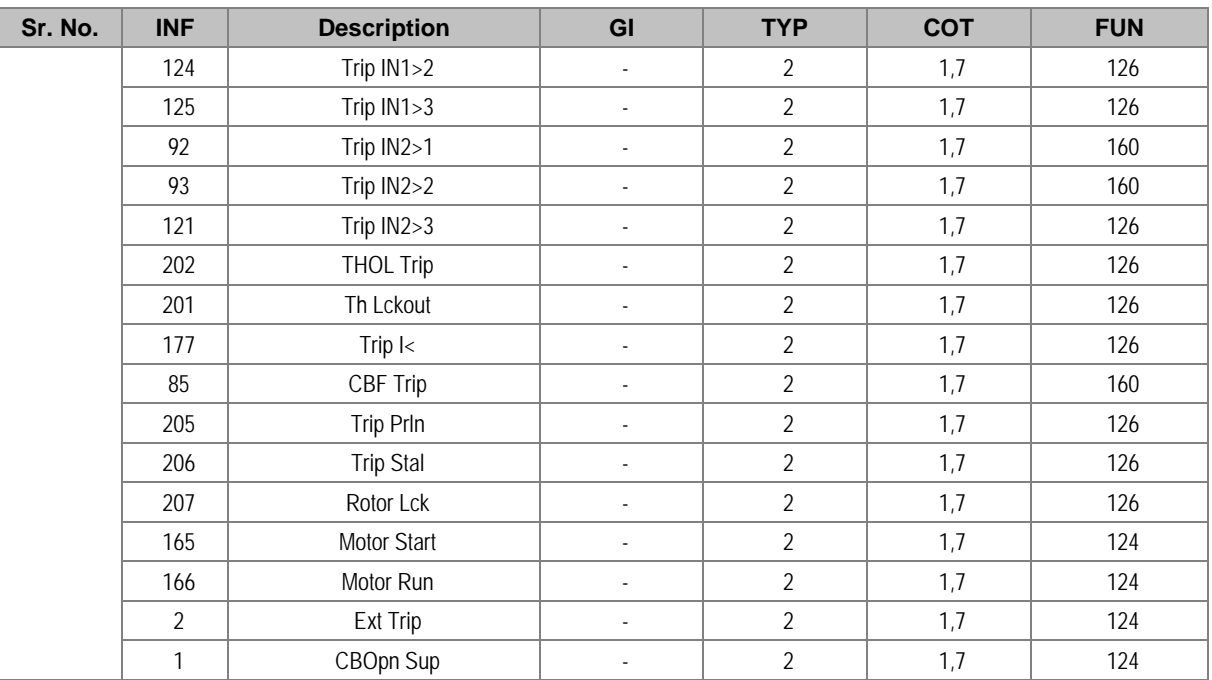

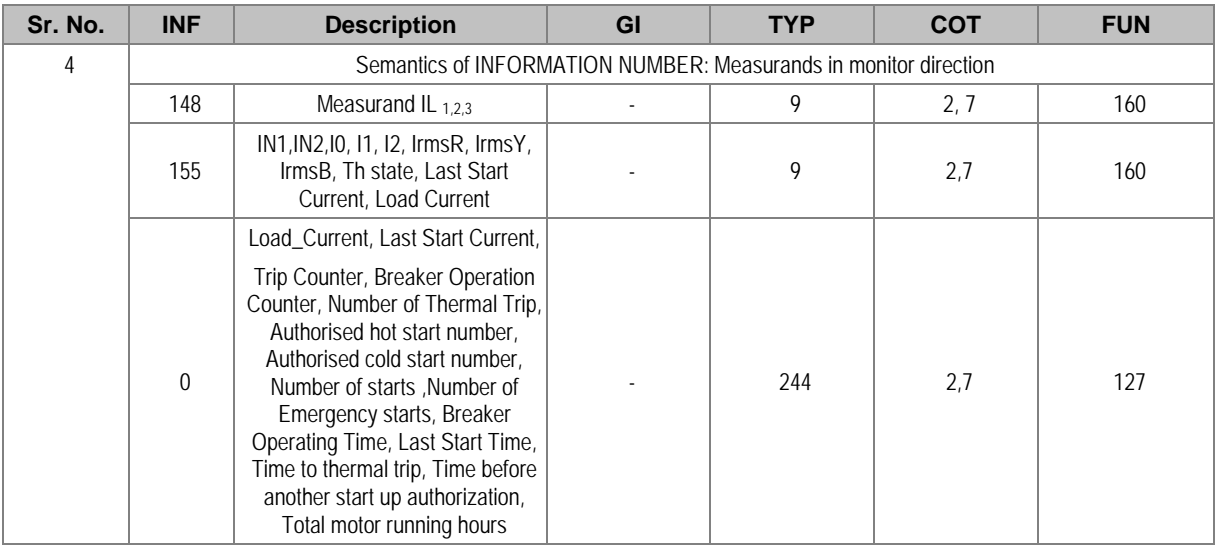

*Note: The measurands transmitted by the relay are sent as a proportion of 2.4 times of the rated value of the analogue value.* 

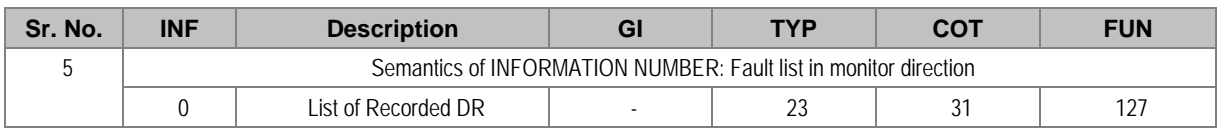

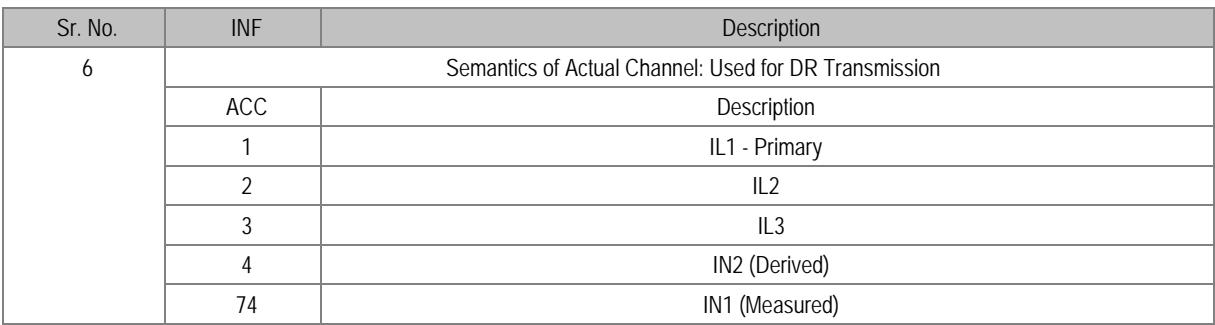

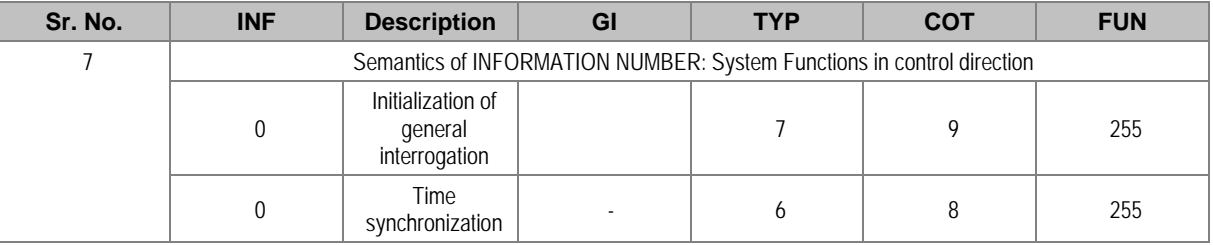

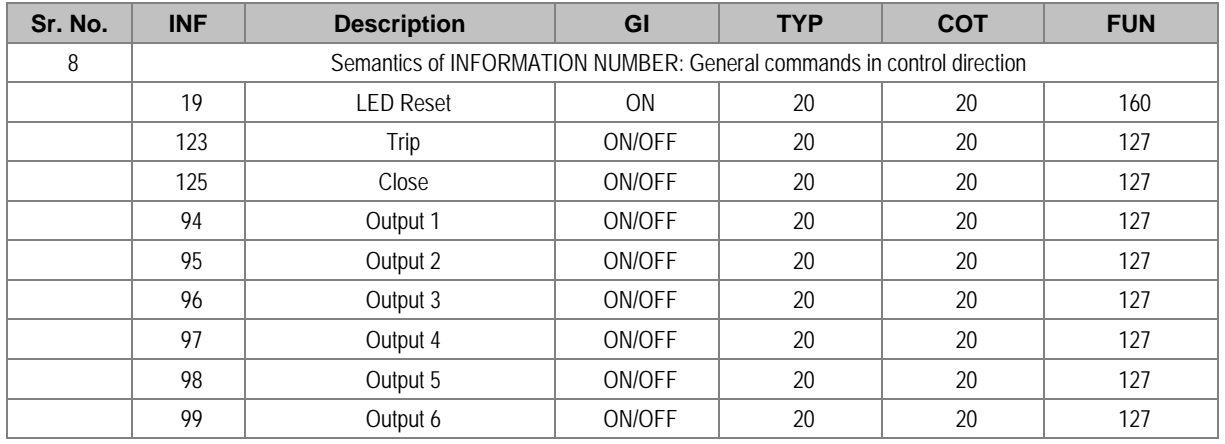

### **2.3 DNP3.0**

#### **2.3.1 Overview**

This section describes the specific implementation of the Distributed Network Protocol (DNP 3.0) in P253 – Motor protection relay.

It uses Triangle MicroWorks, Inc. DNP 3.0 Slave Source Code Library Version 3.17.

For information on how to communicate with P253 using DNP3.0 protocol, this document should be read in conjunction with the DNP3.0 Basic 4 document set and the DNP Subset Definitions document.

This implementation of DNP3.0 is fully compliant with DNP3.0 Subset Definition Level 2 and contains many Subset Level 3 features including some functionality beyond Subset Level 3.

#### **2.3.2 DNP V3.00 Device Profile**

The following table provides a "Device Profile Document" in the standard format defined in the DNP 3.0 Subset Definition Document. While it is referred to in the DNP3.0 Subset Definition as a "Document", it is only a component of a total interoperability guide.

This table in combination with the following should provide a complete interoperability/configuration guide for the P253 relays:

- The Implementation Table provided in Section 2.3.3
- The Point List Tables provided in Section 2.3.4

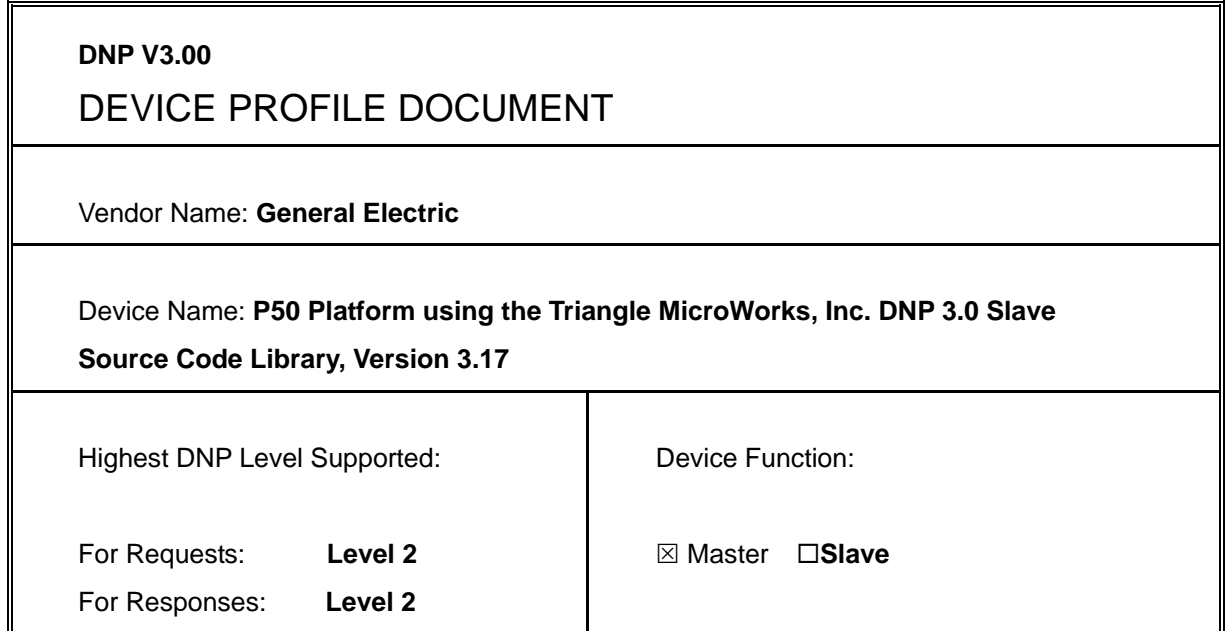

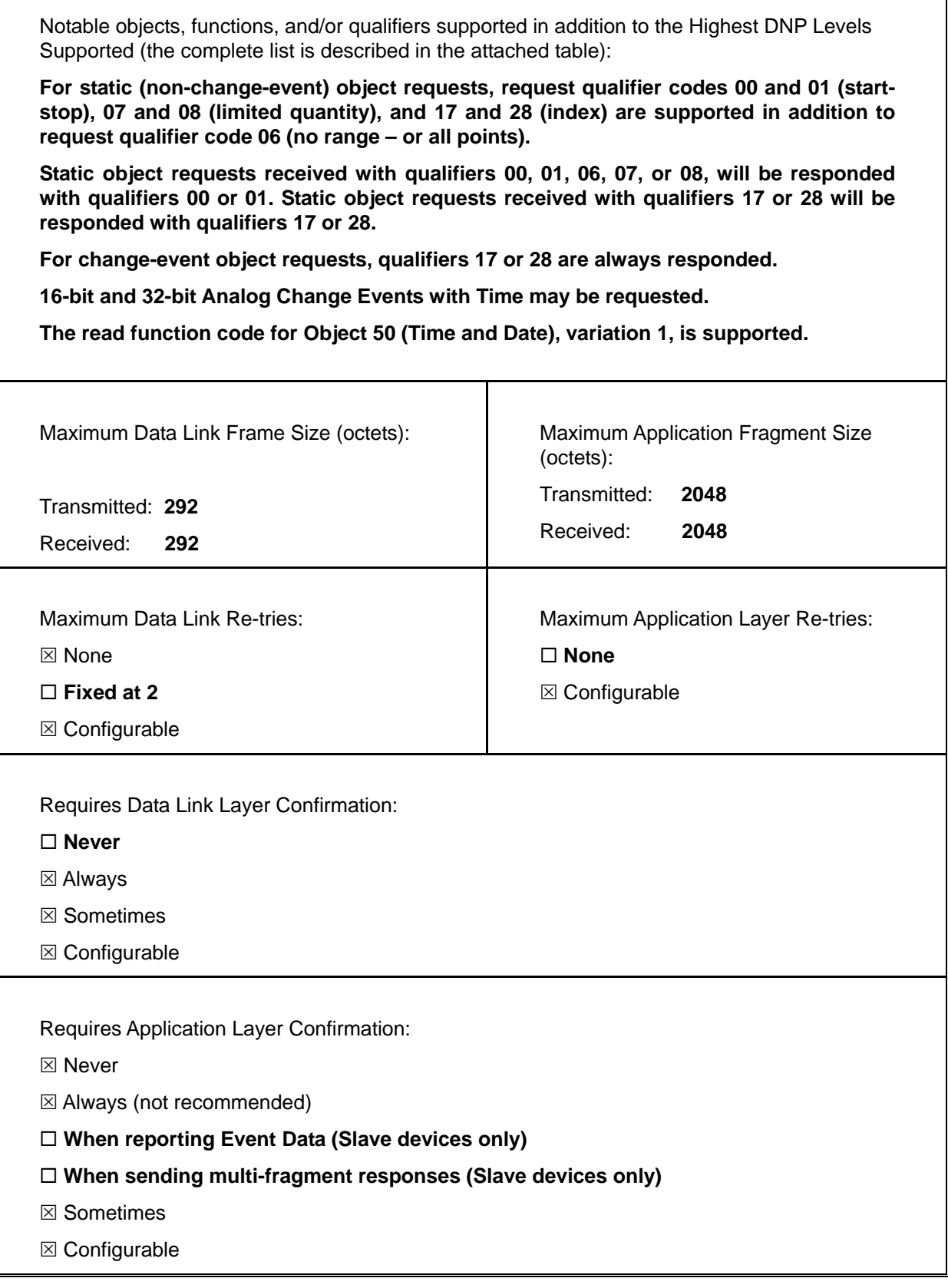

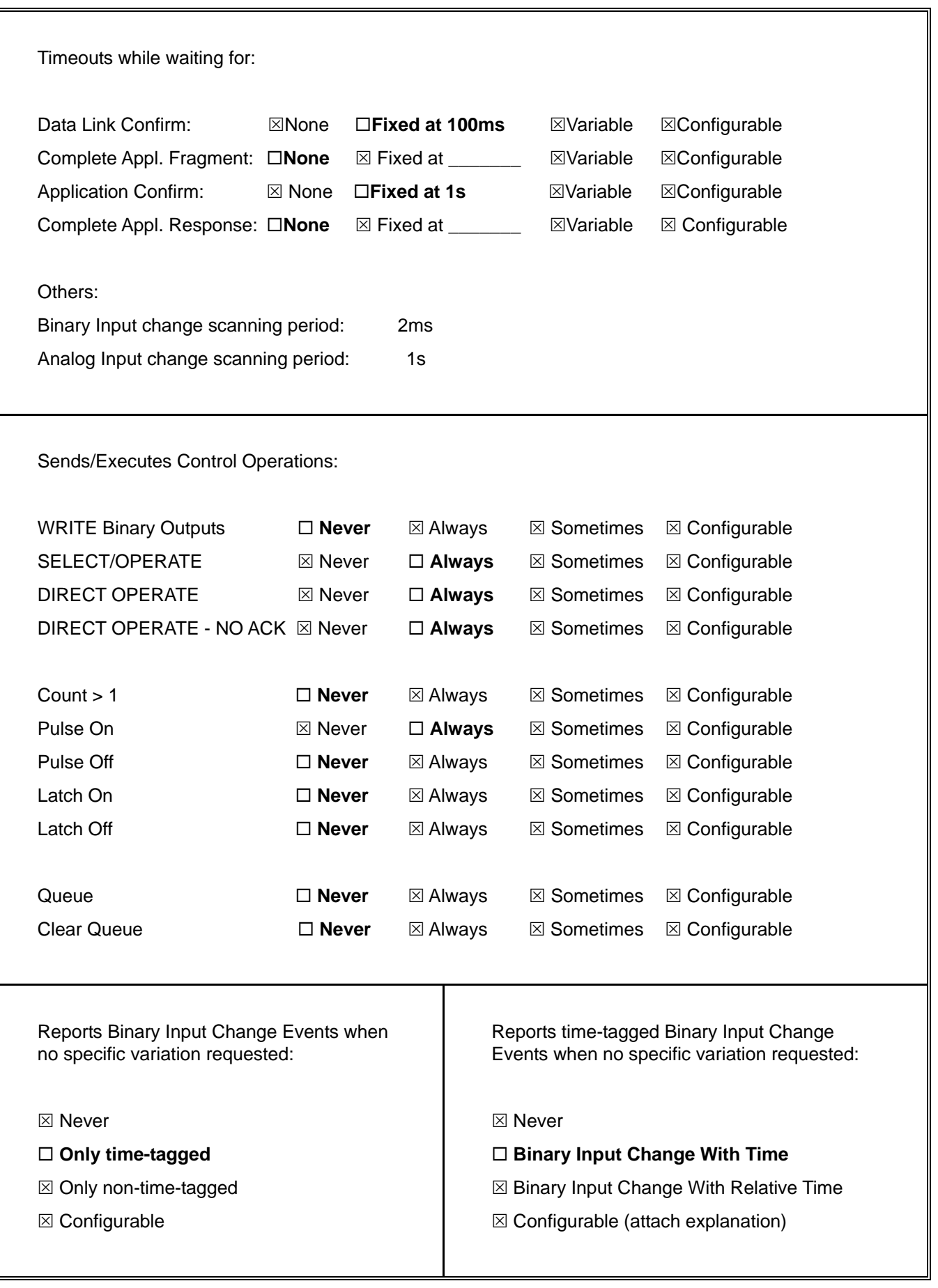

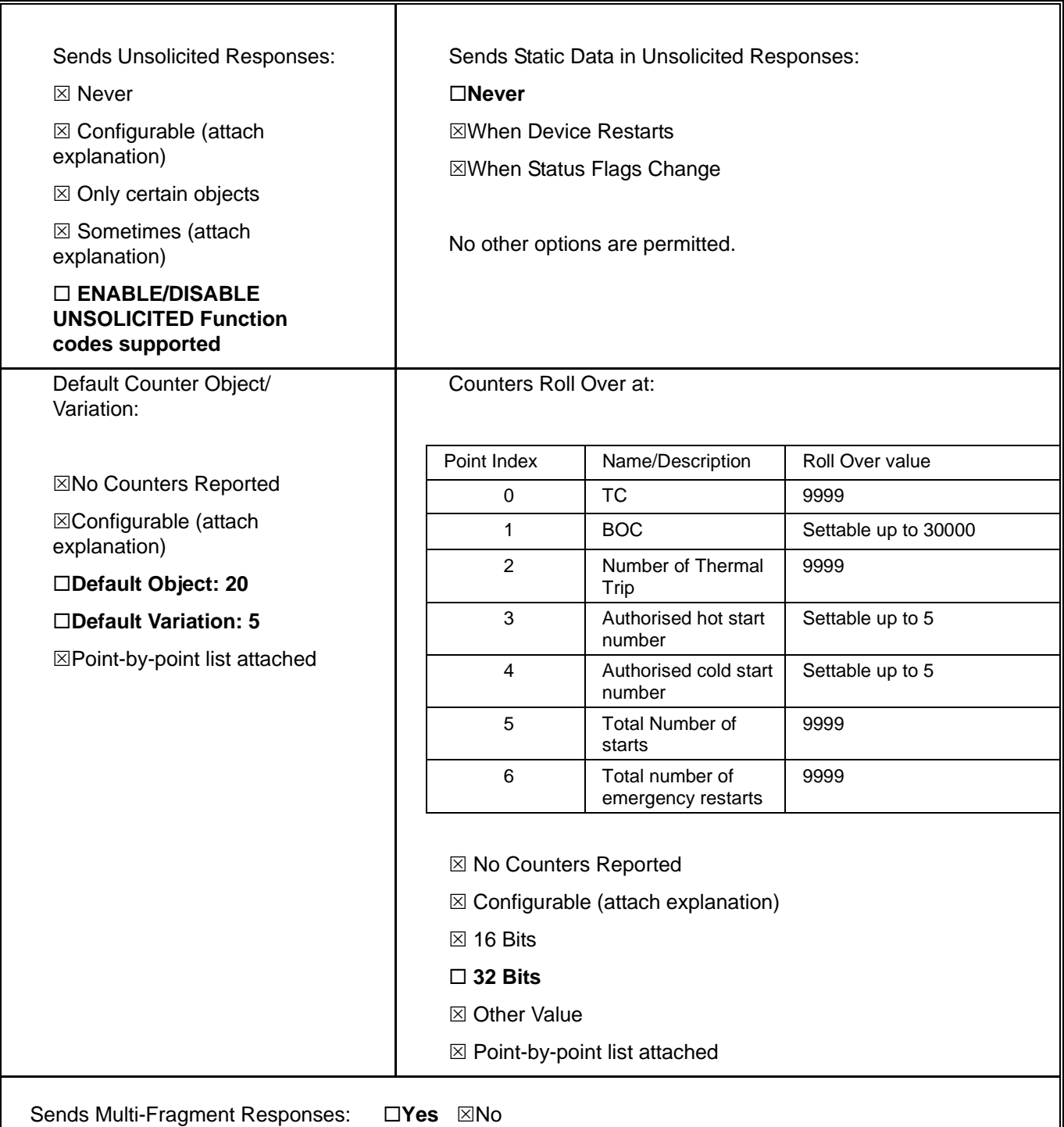

#### **2.3.3 Implementation Table**

The following table identifies the variations, function codes, and qualifiers supported by the P253 in both request messages and in response messages.

For static (non-change-event) objects, requests sent with qualifiers 00, 01, 06, 07, or 08, will be responded with qualifiers 00 or 01. Static object requests sent with qualifiers 17 or 28 will be responded with qualifiers 17 or 28. For change-event objects, qualifiers 17 or 28 are always responded.

In the table below, the text shaded as indicates Subset Level 3 functionality (beyond Subset Level

2). Text shaded as **indicates functionality beyond Subset Level 3.** 

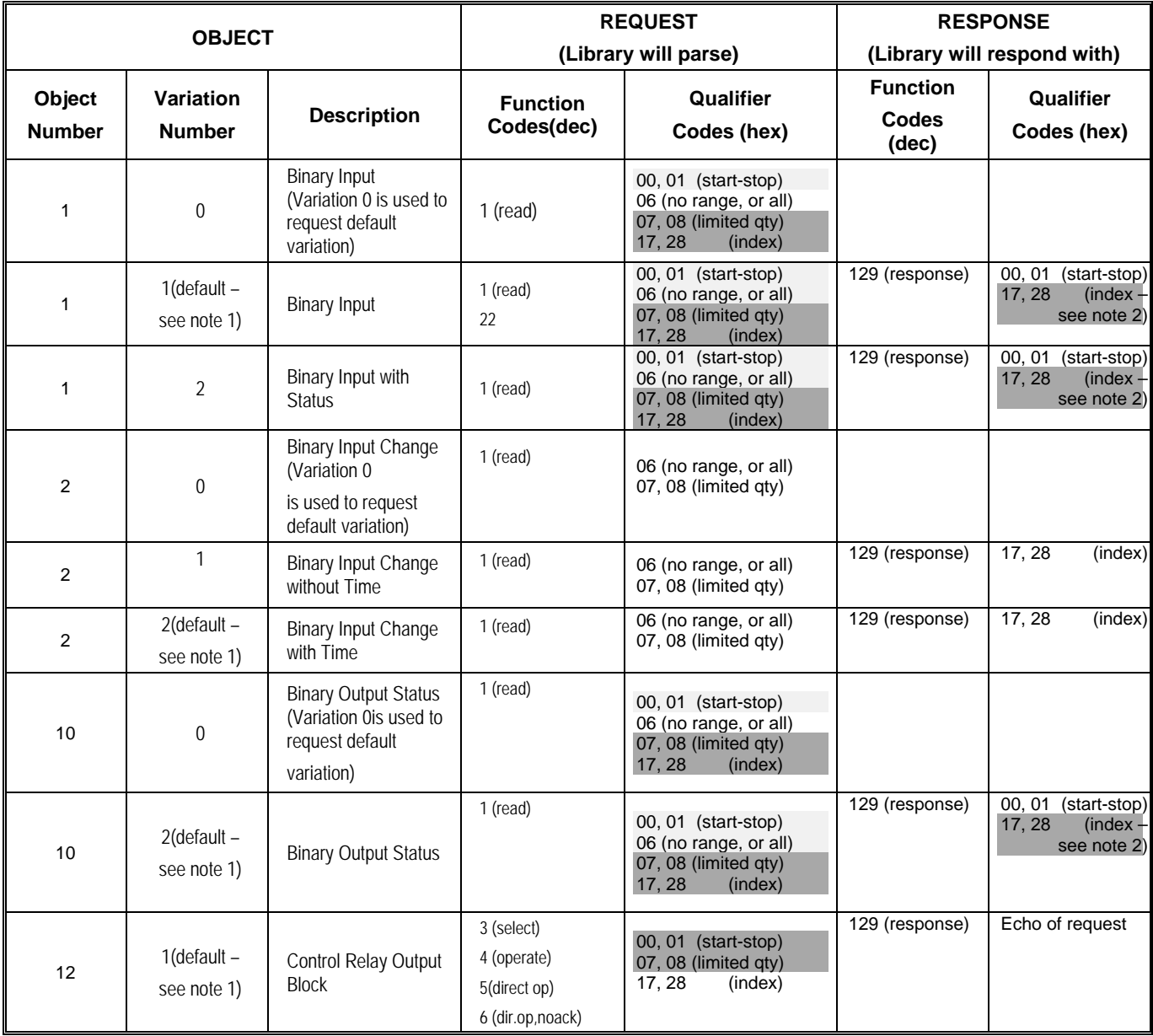

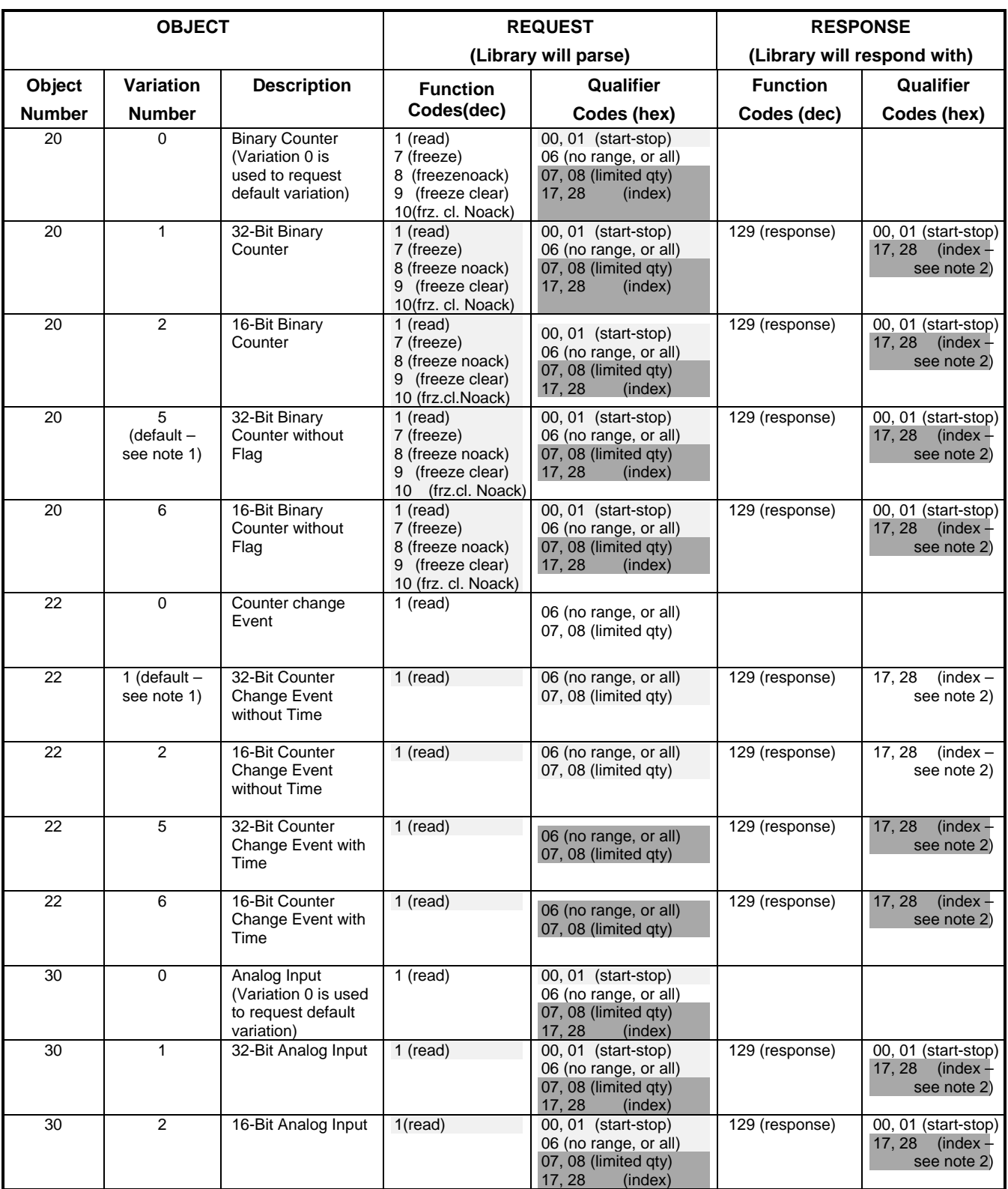

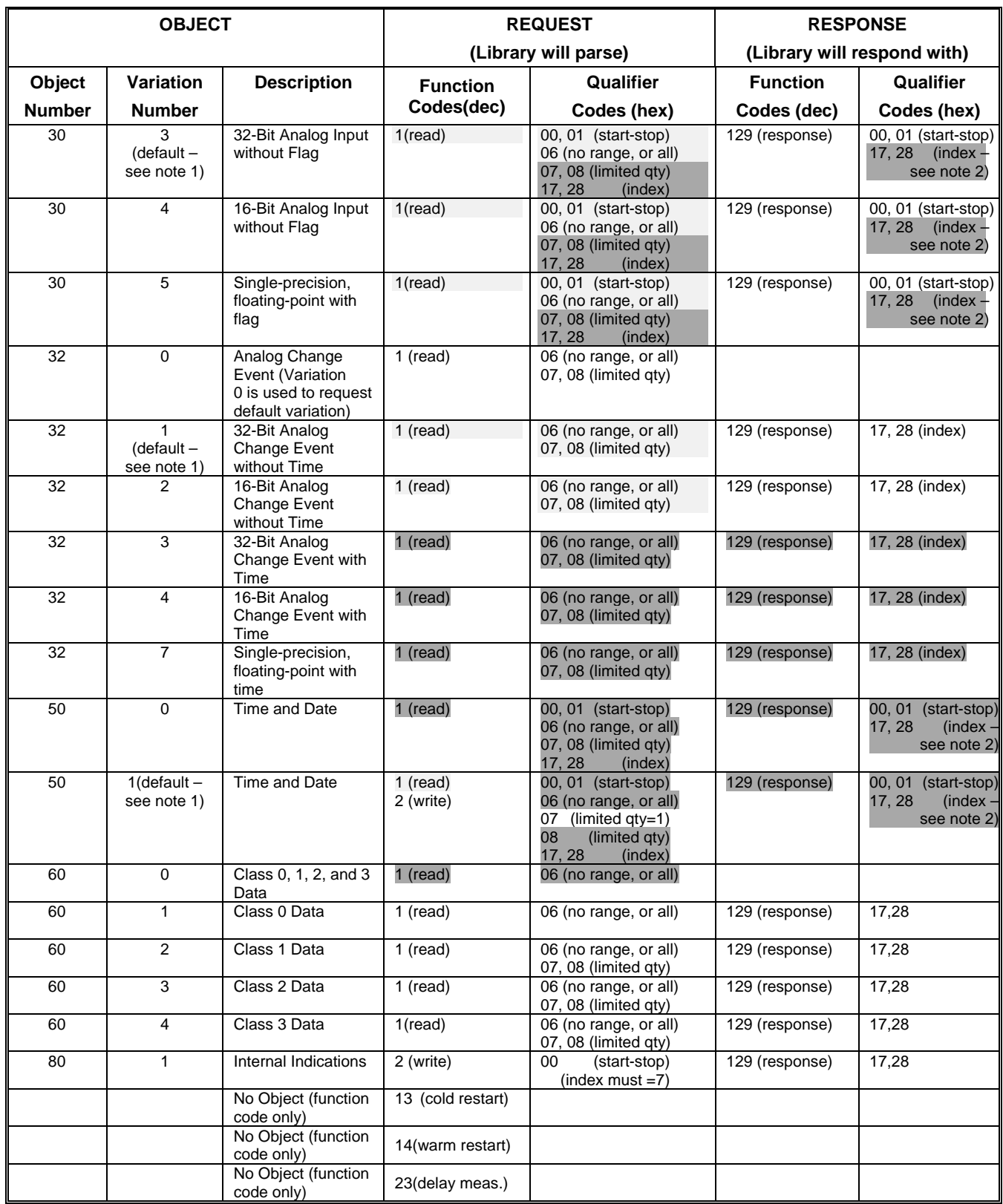

*Note 1: A default variation refers to the variation responded when variation 0 is requested and/or in class 0, 1, 2, or 3 scans.*

*Note 2:* For static (non-change-event) objects, qualifiers 17 or 28 are only responded when a request is sent with qualifiers 17 *or 28, respectively. Otherwise, static object requests sent with qualifiers 00,01, 06, 07, or 08, will be responded with qualifiers 00 or 01. (For change-event objects, qualifiers 17 or 28 are always responded.)*

#### **2.3.4 Point List**

The following tables identify all the individual data points provided in this application of DNP 3.0 and which use the database protection.

#### **2.3.4.1 Binary Input Points**

Every Binary Input Status points are included in class 0 polls because they are included in one of classes 1, 2 or 3.

#### **Binary Input Points**

Static (Steady-State) Object Number: **1**

Change Event Object Number: **2**

Request Function Codes supported: **1 (read)**

Static Variation reported when variation 0 requested: **1 (Binary Input without status flags)**

Change Event Variation reported when variation 0 requested: **2**

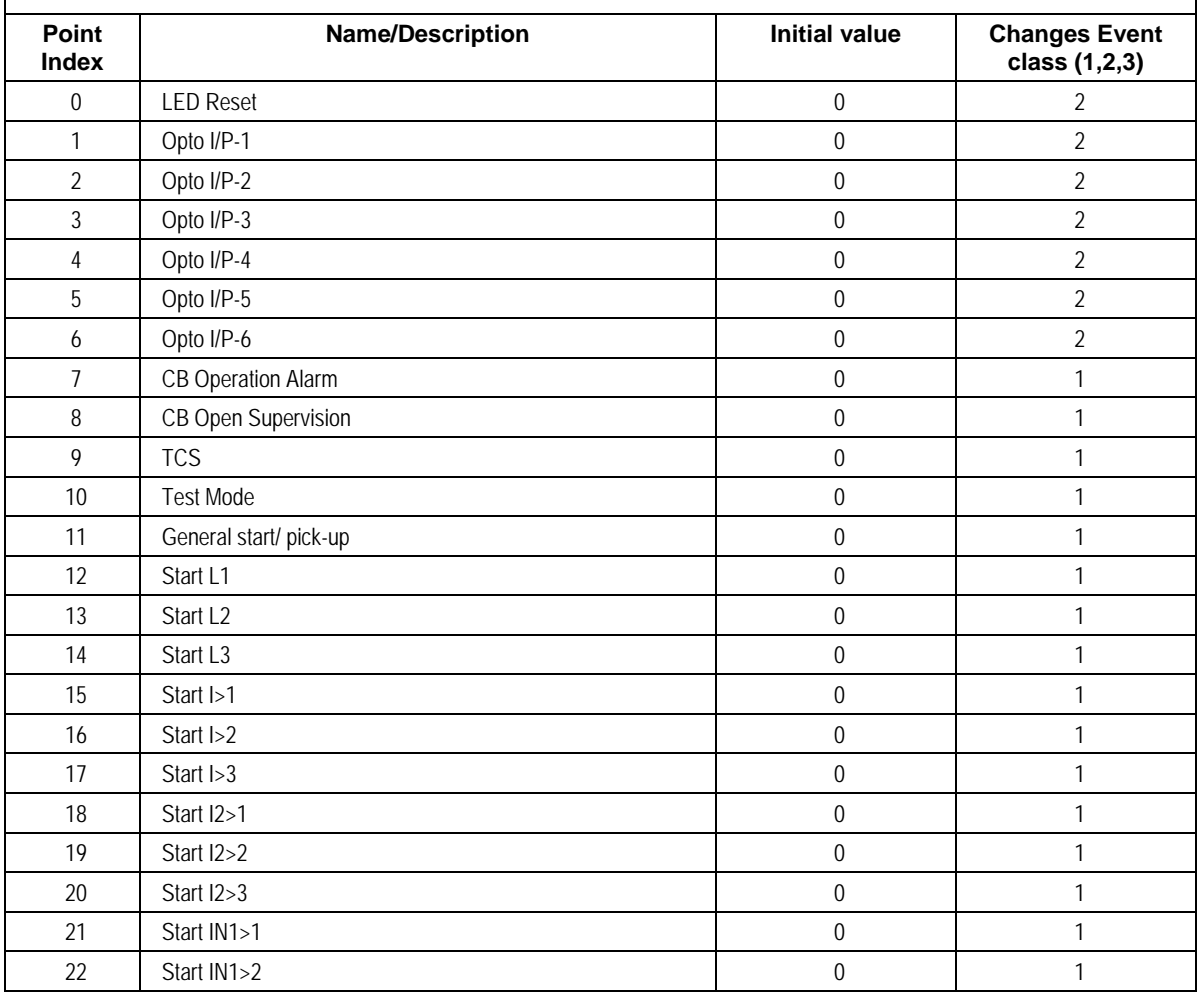

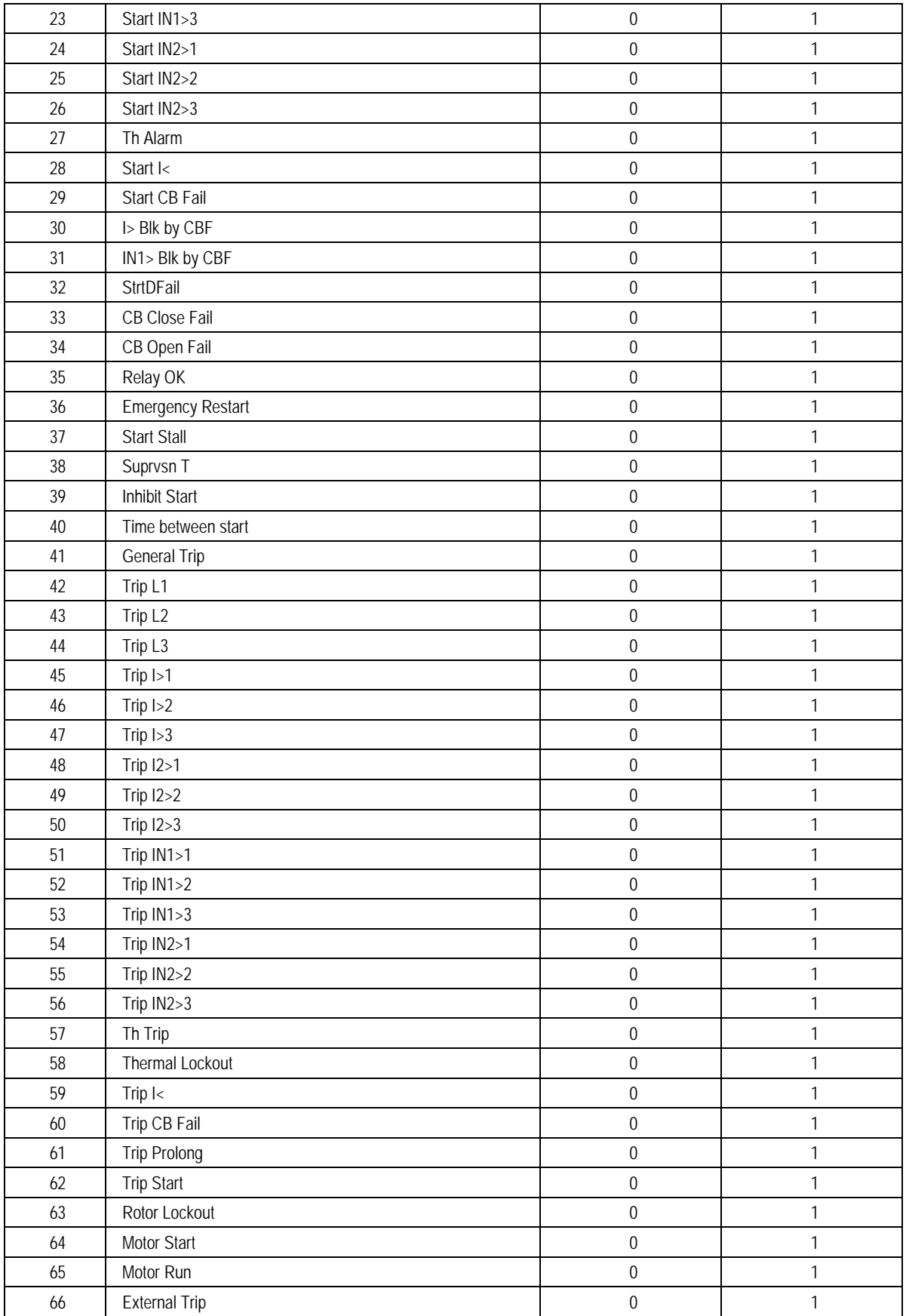

#### **2.3.4.2 Binary Output Status Points and Control Output Blocks**

The following table lists both the Binary Output Status Point (Object 10) and the Control Relay Output Blocks (Objects 12).

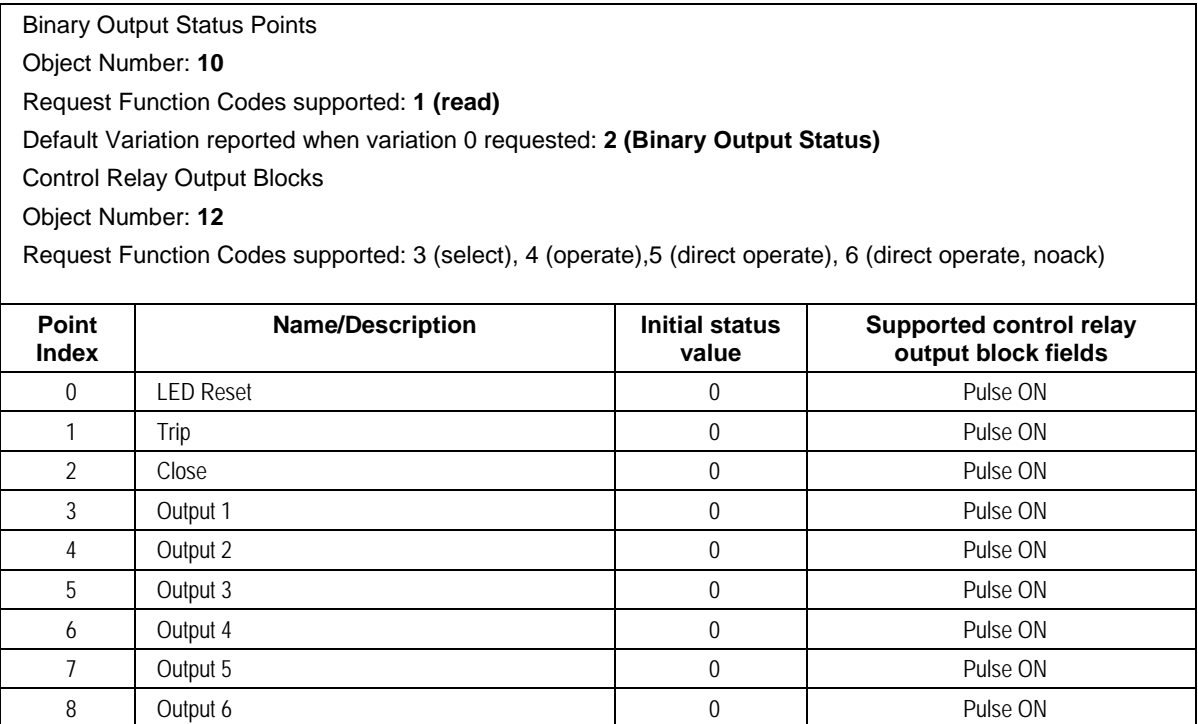

#### **2.3.4.3 Binary Counters**

The following table lists Binary Counters (Object 20). Every binary counter points are included in class 0 polls because they are included in one of classes 1, 2 or 3.

#### **Binary Counters**

Static (Steady-State) Object Number: 2**0**

Change Event Object Number: **22**

Request Function Codes supported: **1 (read)**

Static Variation reported when variation 0 requested**: 5 (32-bit, unsigned integer count value without flag)** Change Event Variation reported when variation 0 requested: **1 (32-bit, unsigned integer count value, with flag)**

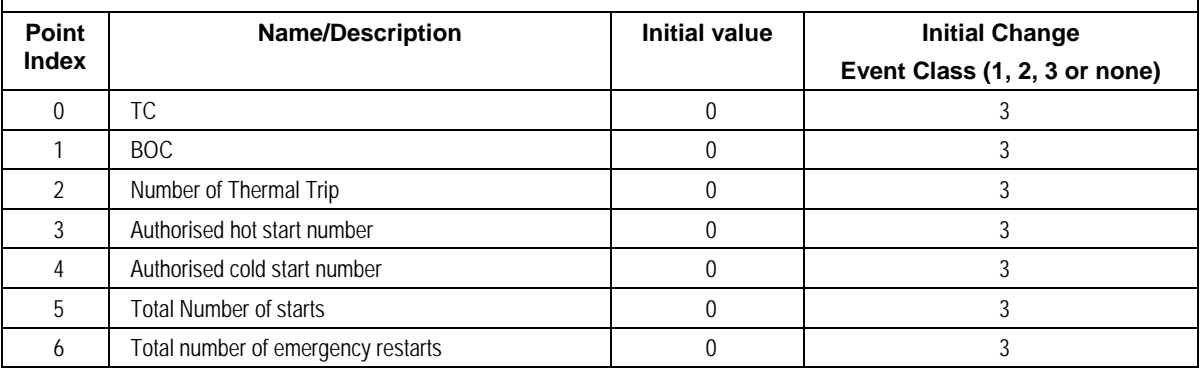

#### **2.3.4.4 Analog Inputs**

The following table lists Analog Inputs (Object 30). Every Analog Inputs points are included in class 0 polls because they are included in one of classes 1, 2 or 3.

#### **Analog Inputs**

Static (Steady-State) Object Number: **30**

Change Event Object Number: **32**

Request Function Codes supported: **1 (read)**

Static Variation reported when variation 0 requested: **1 (32-Bit Analog Input)**

Change Event Variation reported when variation 0 requested: **1 (32-Bit Analog Change Event w/o Time)**

Change Event Scan Rate: The scan rate for analog input change events is fixed at 1s

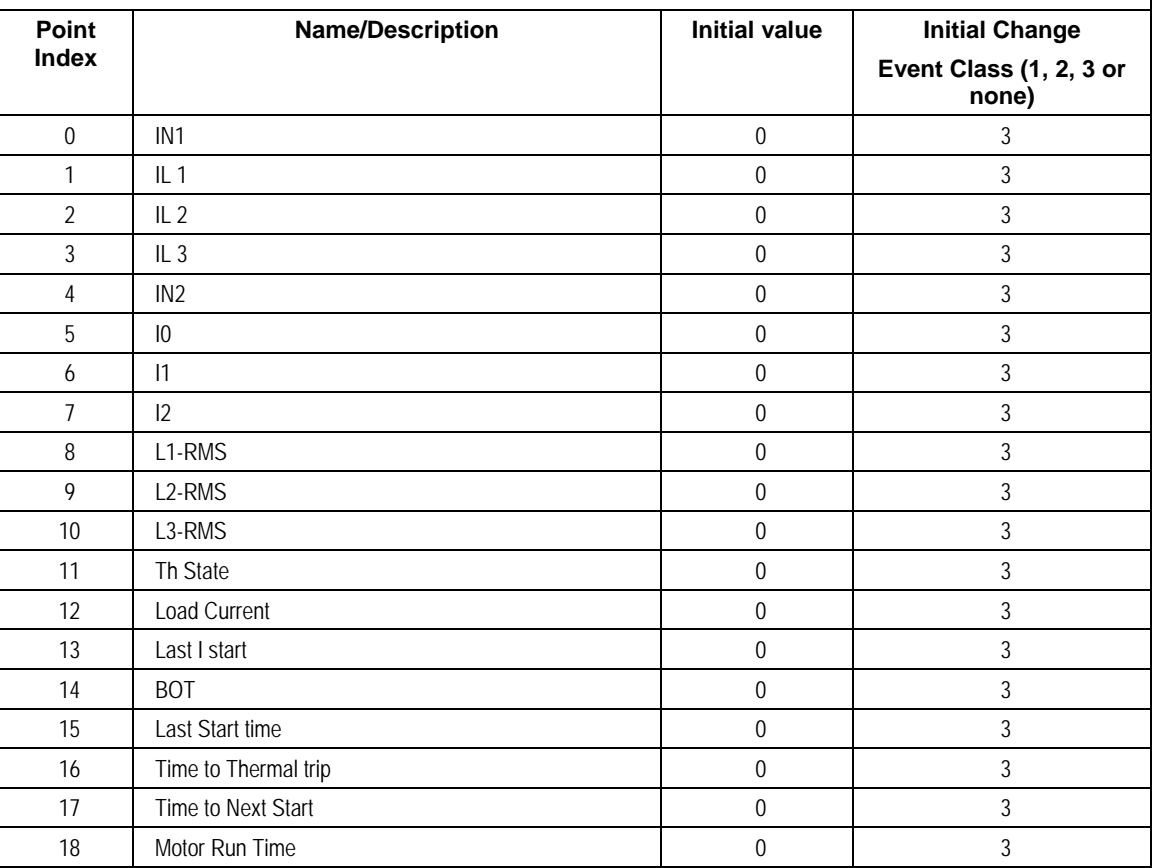

# INSTALLATION

# CHAPTER 10

## **1 CHAPTER OVERVIEW**

This chapter consists of the following sections:

- **1 Chapter Overview**
- **2 Installation**
	- Handling the Goods
	- 2.1.1 Receipt of the Goods
	- 2.1.2 Unpacking the Goods
	- 2.1.3 Storing the Goods
	- 2.1.4 Dismantling the Goods
	- 2.2 Mounting the Device
	- 2.2.1 Flush Panel Mounting
	- 2.3 Relay Connection
	- 2.3.1.1 Relay Operating Condition
	- 2.3.1.2 Current Transformer (CT) Circuit
	- 2.3.1.3 Insulation and Dielectric Strength Testing
	- 2.3.2 Cables and Connectors
	- 2.3.3 Terminal Blocks
	- 2.3.3.1 CT/Auxiliary Power/Input/ Output Connections
	- 2.3.3.2 Rear Serial Port Connection
	- 2.3.3.3 Power Supply Connections
	- 2.3.3.4 Earth Connection
	- 2.3.3.5 Current Transformers
	- 2.3.3.6 EIA(RS) 485 Connections
	- 2.3.3.7 Output Relay Connections
	- 2.3.3.8 USB Connection
	- 2.4 Case Dimensions

### **2 INSTALLATION**

#### **2.1 Handling the Goods**

Our products are of robust construction but require careful treatment before installation on site. This section discusses the requirements for receiving and unpacking the goods, as well as associated considerations regarding product care and personal safety.

#### **Caution: Before lifting or moving the equipment you should be familiar with the Safety Information chapter of this manual.**

#### **2.1.1 Receipt of the Goods**

On receipt, ensure the correct product has been delivered. Unpack the product immediately to ensure there has been no external damage in transit. If the product has been damaged, make a claim to the transport contractor and notify us promptly.

For products not intended for immediate installation, repack them in their original delivery packaging.

#### **2.1.2 Unpacking the Goods**

When unpacking and installing the product, take care not to damage any of the parts and make sure that additional components are not accidentally left in the packing or lost. Do not discard any CDROMs or technical documentation. These should accompany the unit to its destination substation and put in a dedicated place.

The site should be well lit to aid inspection, clean, dry and reasonably free from dust and excessive vibration. This particularly applies where installation is being carried out at the same time as construction work.

#### **2.1.3 Storing the Goods**

If the unit is not installed immediately, store it in a place free from dust and moisture in its original packaging. Keep any de-humidifier bags included in the packing. The de-humidifier crystals lose their efficiency if the bag is exposed to ambient conditions. Restore the crystals before replacing it in the carton. Bags should be placed on flat racks and spaced to allow circulation around them. The time taken for regeneration will depend on the size of the bag. If a ventilating, circulating oven is not available, when using an ordinary oven, open the door on a regular basis to let out the steam given off by the regenerating silica gel. On subsequent unpacking, make sure that any dust on the carton does not fall inside. Avoid storing in locations of high humidity. In locations of high humidity, the packaging may become impregnated with moisture and the de-humidifier crystals will lose their efficiency.

The device can be stored between –25º to +70ºC.

#### **2.1.4 Dismantling the Goods**

If you need to dismantle the device, always observe standard ESD (Electrostatic Discharge) precautions.

The minimum precautions to be followed are as follows:

- Use an antistatic wrist band earthed to a suitable earthing point.
- Avoid touching the electronic components and PCBs.
#### **2.2 Mounting the Device**

The products are available for flush panel mounting only

#### **2.2.1 Flush Panel Mounting**

The P253 supports flush panel mounting and can be mounted into panels using fitting clamps with M5 X 10 screws.

The fitting clamp and screws are supplied along with the relay.

For mounting the relay in to the panel follow this procedure

1. By loosening the M5 x 10 screws, remove the fitting clamps on the relay and then insert the Relay in to the panel cut-out as show below.

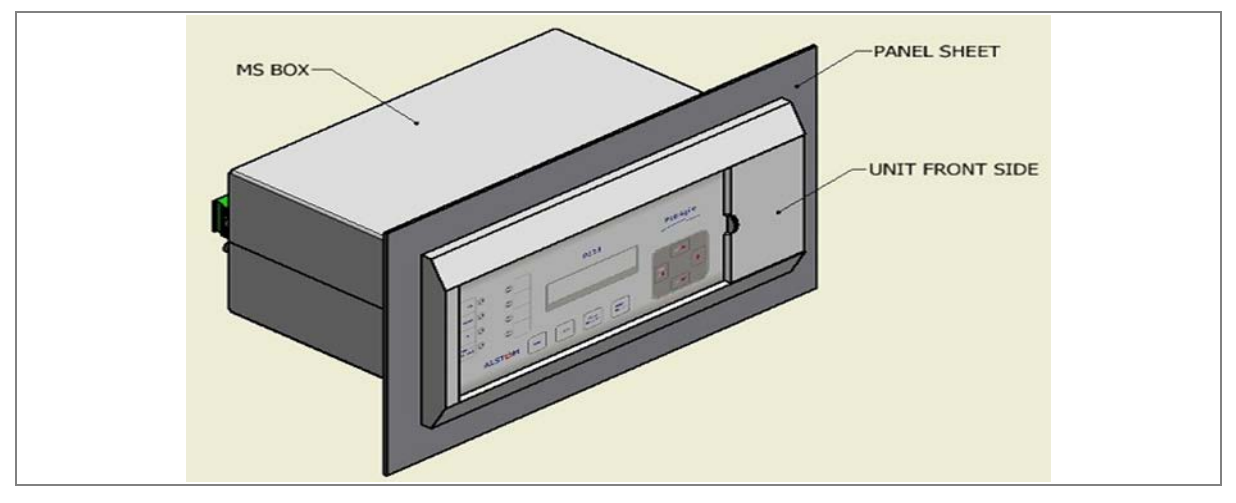

**Figure 1: Inserting relay in to the panel cutout**

2. After inserting the relay in the panel using the fitting clamps and the M5 x 10 screws, fasten the relay to the panel as shown below.

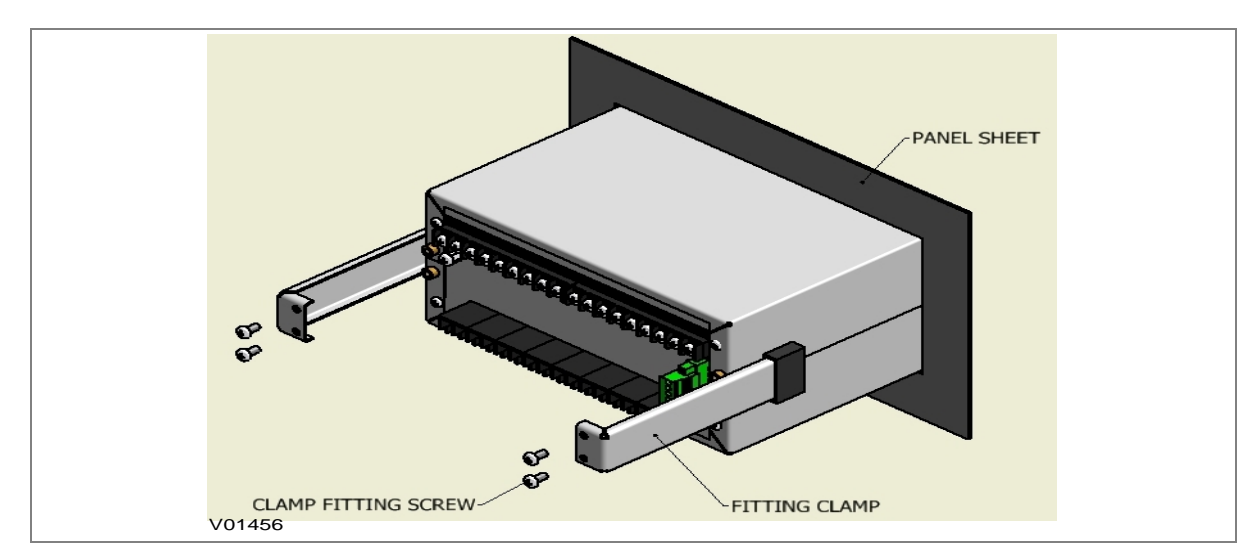

**Figure 2: Tightening fitting clamps**

**Caution: All screws of fitting clamps to be properly tightened. Always use M5x10 screws for fitting the clamps.** 

3. The relay after fastening to the panel with the help of fitting clamps and the M5 x 10 screws is shown below.

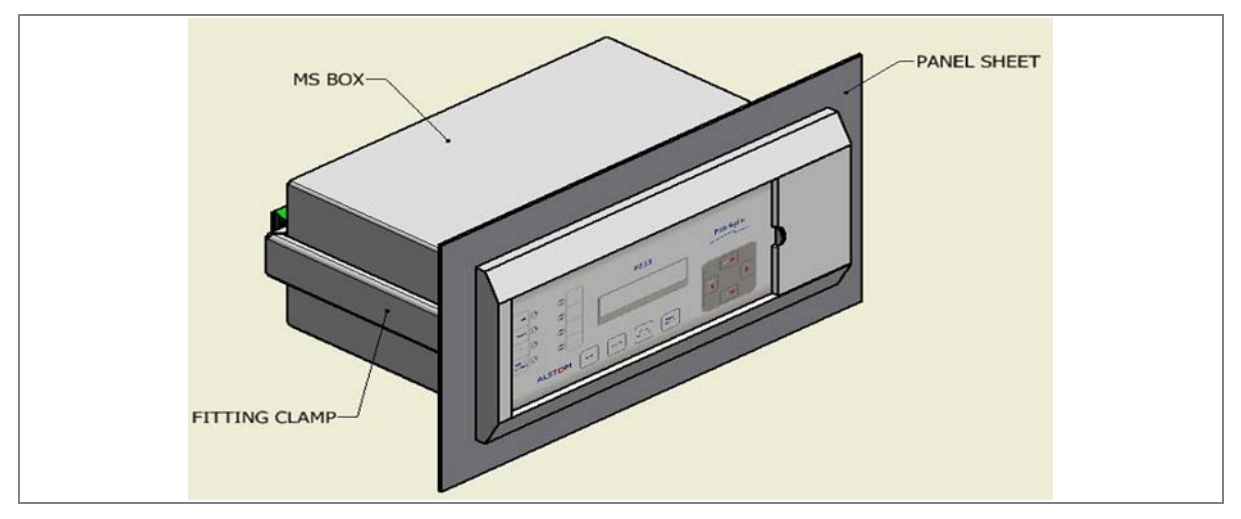

**Figure 3: Relay mounted on the panel-front view**

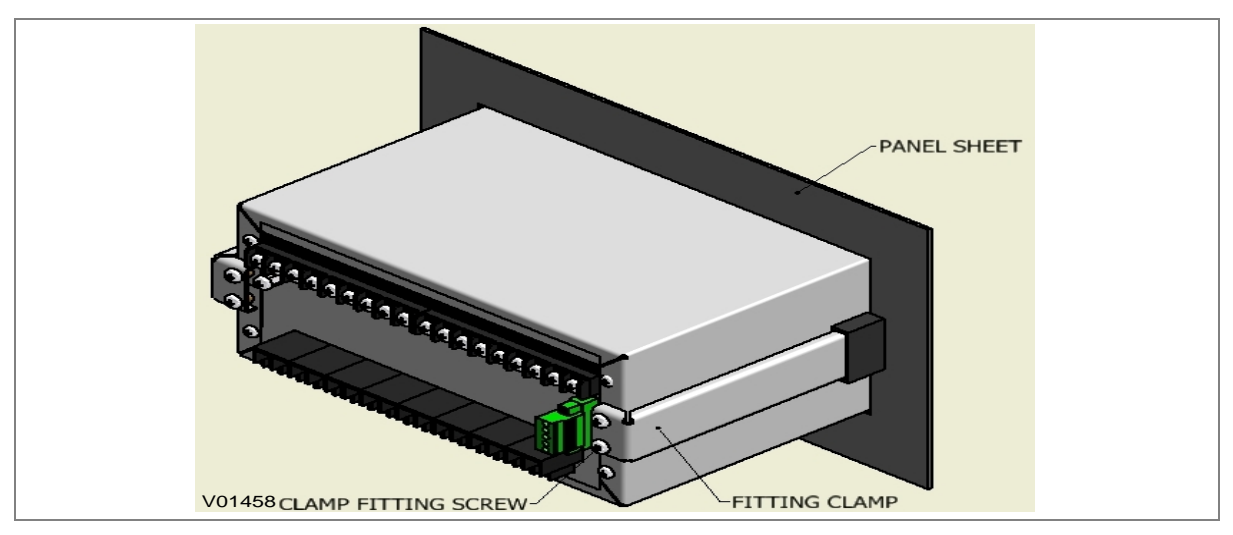

**Figure 4: Relay mounted on the panel-rear view**

#### **2.3 Relay Connection**

Before installing the relay check the correct working procedure to ensure your safety. The terminal exposed during installation may present a hazardous voltage unless the equipment is electrically isolated. Any disassembly of the equipment may expose parts to hazardous voltage. Electronic parts may be damaged if suitable electrostatic discharge (ESD) precautions are not taken. Voltage and current connection should be made using insulated crimp termination to ensure that terminal block insulation requirements are maintained for safety. To ensure that wires are correctly terminated the correct crimp terminal and tool for wire size should be used. The equipment must be connected in accordance with the appropriate connection diagram.

#### **Before energizing following should be checked**

- 1. Voltage rating and polarity.
- 2. CT circuit rating and integrity of connection.
- 3. Protective fuse rating.
- 4. Integrity of the earthing connection.
- 5. Voltage and current rating of external wiring, applicable as per application.

#### **2.3.1.1 Relay Operating Condition**

The equipment should be operated within the specified electrical and environmental limits.

#### **2.3.1.2 Current Transformer (CT) Circuit**

Do not open the secondary circuit of a live CT as the high voltage produce may be lethal to personnel and could damage insulation. For safety, the secondary of the line CT must be shorted before opening any connection to it.

#### **2.3.1.3 Insulation and Dielectric Strength Testing**

Insulation testing may leave capacitors charged up to a hazardous voltage. At the end of each test the voltage should be gradually reduced to zero to discharge capacitors, otherwise this may result in damage.

#### **2.3.2 Cables and Connectors**

This section describes the type of wiring and connections that should be used when installing the device. For pin-out details please refer to the wiring diagrams.

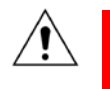

**Caution: Before carrying out any work on the equipment you should be familiar with the Safety Section and the ratings on the equipment's rating label.**

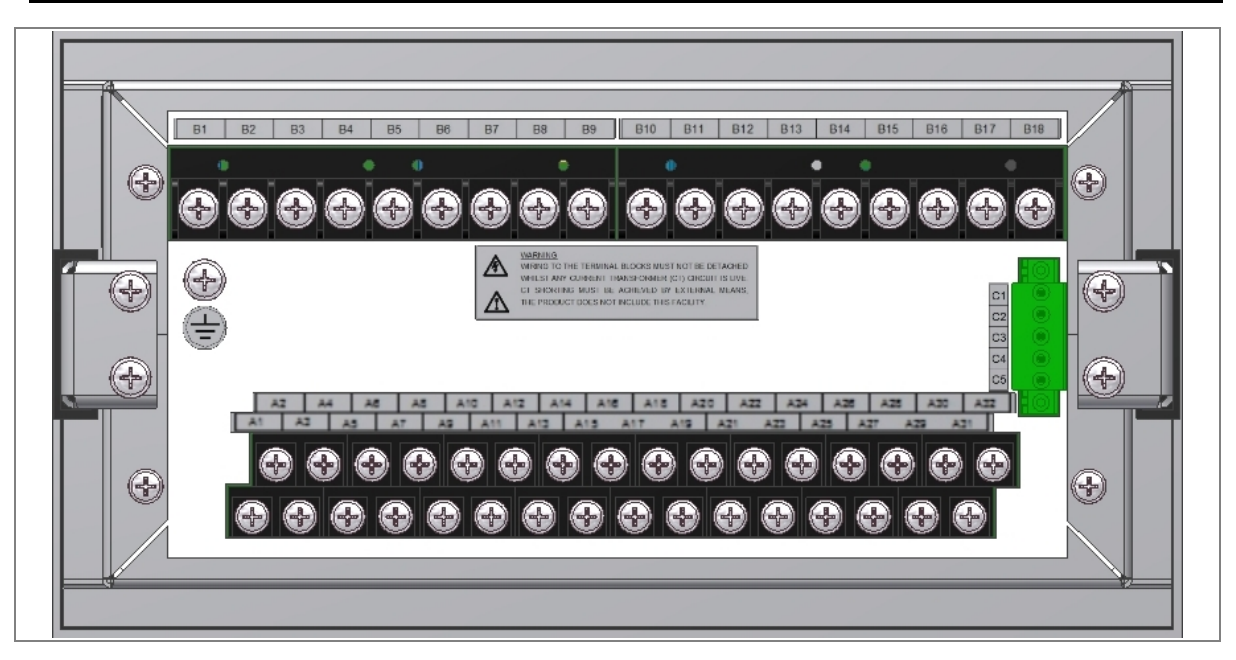

**Figure 5: P253 rear view-terminal connection** 

#### **2.3.3 Terminal Blocks**

#### **2.3.3.1 CT/Auxiliary Power/Input/ Output Connections**

The P50 Agile devices use terminal blocks as shown below. The terminal block consists of up to 18 x M5 screw terminals and 32 x M4 screw terminals. M5 terminal blocks are used for CT connections and M4 terminal blocks are used for auxiliary power/input/output connections. The wires should be terminated with rings using 90° ring terminals, with no more than two rings per terminal. The product is supplied with sufficient M5 & M4 screws for proper connection.

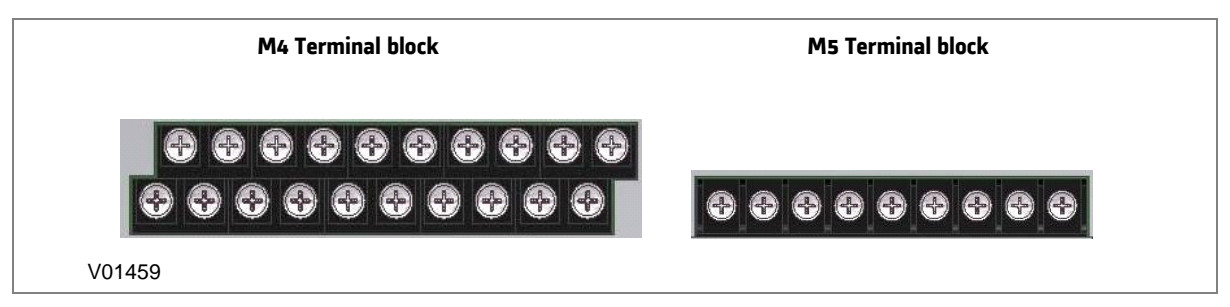

#### **Figure 6: Terminal blocks**

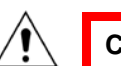

**Caution: Always fit an insulating sleeve over the ring terminal.**

#### **2.3.3.2 Rear Serial Port Connection**

The rear serial port is intended for use with a permanently wired connection to a remote SCADA system. The physical connectivity is achieved using three screw terminals: C3, C4 terminals for signal connection, and C5 terminal for connecting cable shield. The terminal block is located at the rear of the relay, as shown below.

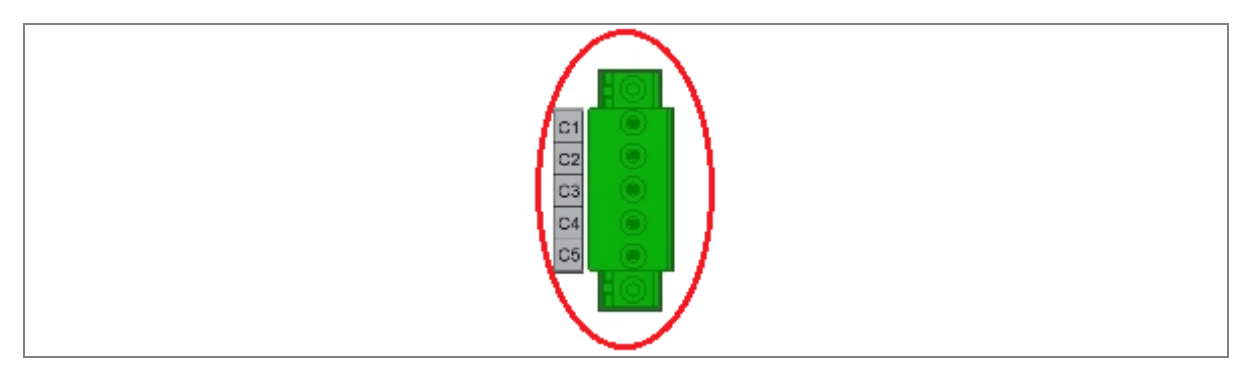

**Figure 7: Rear Serial port terminal block** 

#### **2.3.3.3 Power Supply Connections**

These should be wired with 1.5 mm PVC insulated multi-stranded copper wire terminated with M4 ring terminals. The wire should have a minimum voltage rating of 300 V RMS.

If the auxiliary supply input of the relay needs to be wired then adequate care should be taken. See the polarity marking on the terminal sticker at the rear of the relay for more information. The supply range is also mentioned on the terminal sticker so before energising, care should be taken to confirm that the auxiliary supply is wired within range.

#### **2.3.3.4 Earth Connection**

Every device must be connected to the cubicle earthing bar. Earthing terminal is provided on the back of the relay. Ensure that the relay earthing is connected to the local earth bar. With several relays present; make sure that the copper earth bar is properly installed for solidity connecting to the earthing terminal of each relay equipment box.

Before energizing the equipment it must be earthed using the protective conductor terminal, (if provided) or the appropriate termination of the supply plug in the case of plug connected equipment. The protective conductor (earth) connection must not be removed since the protection against electric shock provided by the equipment would be lost. The recommended minimum protective conductor (earth) wire size is 2.5 mm² or as per industries standard practice. The protective conductor (earth) connection must be of low-inductance and as short as possible.

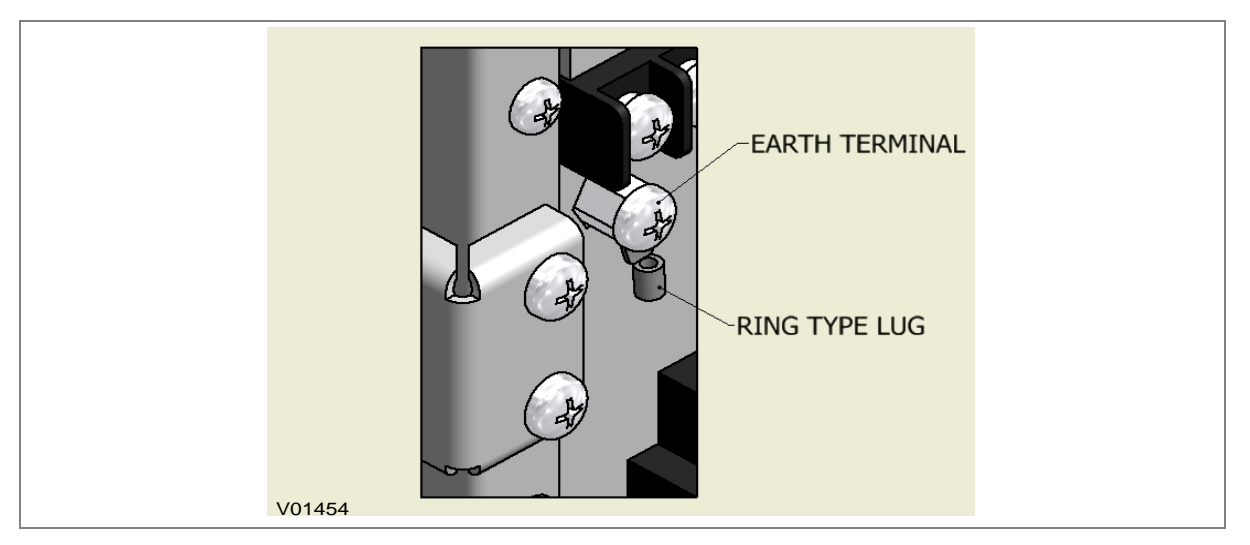

#### **Figure 8: Earthing terminal on the rear side of the relay**

*Note: To prevent any possibility of electrolytic action between brass or copper ground conductors and the rear panel of the product, precautions should be taken to isolate them from one another. This could be achieved in several ways, including placing a nickel-plated or insulating washer between the conductor and the product case, or using tinned ring terminals.*

#### **2.3.3.5 Current Transformers**

Current transformers are generally wired with 2.5 mm<sup>2</sup> PVC insulated multi-stranded copper wire terminated with M5 ring terminals. The wires should be terminated with rings using 90º rings terminals, with no more than two rings per terminal.

Due to the physical limitations of the ring terminal, the maximum wire size you can use is 4.0 mm<sup>2</sup> using ring terminals.

The wire should have a minimum voltage rating of 300 V RMS.

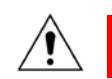

**Caution: Current transformer circuits must never be fused.**

*Note 1: Terminal blocks must not be detached while any current transformer (CT) circuit is live. CT shorting must be achieved by external means as the product does not include this facility.*

*Note 2: For 5A CT secondary, we recommend using 2 x 2.5 mm2 PVC insulated multi-stranded copper wire.*

#### **2.3.3.6 EIA(RS) 485 Connections**

For connecting the EIA (RS485), use 2-core screened cable with a maximum total length of 1000 m or 200 nF total cable capacitance.

A typical cable specification would be:

- Each core: 16/0.2 mm<sup>2</sup> copper conductors, PVC insulated
- Nominal conductor area: 0.5 mm<sup>2</sup> per core
- Screen: Overall braid, PVC sheathed

There is no electrical connection of the cable screen to the device. The link is provided purely to link together the two cable screens.

#### **2.3.3.7 Output Relay Connections**

These should be wired with 1 mm PVC insulated multi-stranded copper wire terminated with M4 ring terminals.

#### **2.3.3.8 USB Connection**

The IED has a type B USB socket on the front panel. A standard USB printer cable (type A one end, type B the other end) can be used to connect a local PC to the IED. This cable is the same as that used for connecting a printer to a PC.

#### **2.4 Case Dimensions**

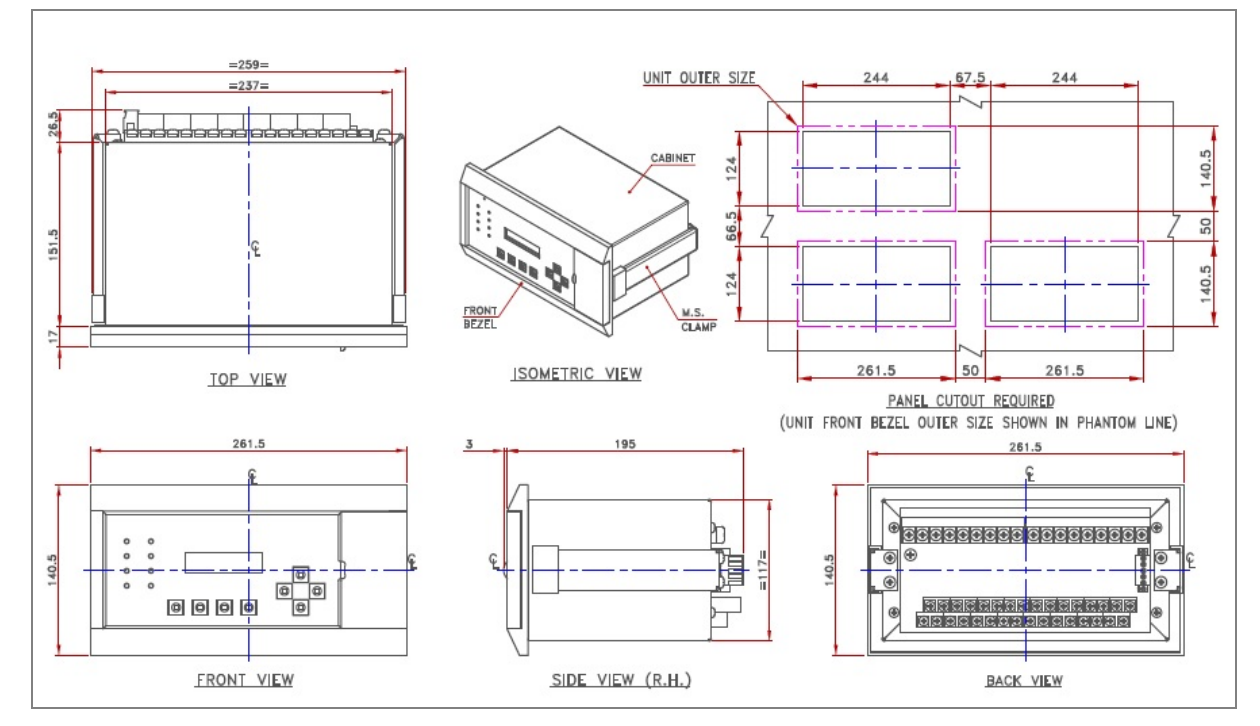

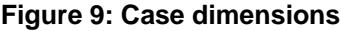

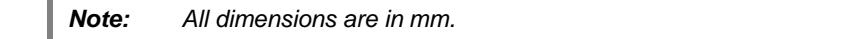

# COMMISSIONING INSTRUCTIONS

## CHAPTER 11

#### **1 CHAPTER OVERVIEW**

This chapter consists of the following sections:

- **1 Chapter Overview**
- **2 Commissioning**
	- **Commissioning Test Menu**
	- 2.1.1 Test Mode
	- 2.1.2 Test Pattern
	- 2.1.3 Contact Test
	- 2.1.4 Test LEDs
	- 2.1.5 Opto Input Status Check
	- 2.1.6 Opto Output status check
	- 2.1.7 Commissioning Test Equipment Required
	- 2.1.8 Battery Check
	- 2.1.9 External Circuitry Check
	- 2.1.9.1 Earthing
	- 2.1.9.2 CT Polarity
	- 2.1.10 Check Relay Settings
	- 2.1.11 Protection Timing Checks
	- 2.1.11.1 Overcurrent Check
	- 2.1.11.2 Connecting the Test Circuit
	- 2.1.11.3 Performing the Test
	- 2.1.11.4 Checking the Operating Time
	- 2.1.12 Thermal Overload Protection
	- 2.1.12.1 Connect the Test Circuit
	- 2.1.12.2 Perform the Test
	- 2.1.12.3 Verify the Operating Time
	- 2.1.13 Onload Checks
	- 2.1.13.1 Onload Checks
	- 2.1.14 Final Check

#### **2 COMMISSIONING**

The P253 is fully numerical in its design. It has a self-supervision function which continuously keeps track of its internal hardware and will display a message on the LCD screen if it detects the failure of any component. Therefore, the commissioning tests are less extensive than those for non-numeric electronic devices or electromechanical relays.

#### **2.1 Commissioning Test Menu**

The IED provides several test facilities under the **COMMISSION TEST** menu heading. There are menu cells that allow you to monitor the status of the opto-inputs, output relay contacts, and userprogrammable LEDs.

This section describes the commissioning tests available in the IED's Commissioning test menu.

#### **2.1.1 Test Mode**

The Test Mode menu cell is used to allow secondary injection testing to be performed on the relay itself without operation of the trip contacts. It also enables a facility to test the output contacts by applying menu controlled test signals.

To select test mode, the **Test Mode** menu cell should be set to **Test Mode.** This takes the relay out of service and blocks the maintenance counters. It also causes an alarm condition to be recorded and the amber **OUT OF SERVICE** LED to illuminate. This action freezes any information stored in the CB Condition column and in IEC 60870-5-103 builds changes the Cause of Transmission (COT) to Test Mode.

To enable testing of output contacts the **Test Mode** cell should be set to **Contacts Blocked**. This blocks the protection from operating the contacts and enables the test pattern and contact test functions which can be used to manually operate the output contacts.

When testing is complete the cell must be set back to **Disabled** to restore the relay back to service.

#### **2.1.2 Test Pattern**

This cell is used to select the output relay contacts that will be tested when the **Contact Test** cell is set to **Apply Test**.

#### **2.1.3 Contact Test**

When the **Apply Test** command in this cell is issued, the contacts set for operation (set to 1) in the Test Pattern cell change state. After the test has been applied, the command text on the LCD will change to **No Operation** and the contacts will remain in the Test State until reset issuing the **Remove Test** command. The command text on the LCD will again revert to **No Operation** after the **Remove Test** command has been issued.

#### **2.1.4 Test LEDs**

When the Apply Test command in this cell is issued, the **4** programmable LEDs will illuminate for approximately 2 seconds before they extinguish and the command text on the LCD reverts to **No Operation.**

#### **2.1.5 Opto Input Status Check**

The **Opto I/P** cell under **SYSTEM DATA** menu can be used to monitor the status of the opto-inputs while they are sequentially energised with a suitable voltage. The cell is a binary string that displays the status of the opto-inputs where '1' means energised and '0' means de-energised.

#### **2.1.6 Opto Output status check**

The **Opto O/P** cell under **SYSTEM DATA** menu can be used to monitor the status of the relay outputs. The cell is a binary string that displays the status of the relay outputs where '1' means energised and '0' means de-energised. The cell indicates the status of the output relays when the IED is in service. You can check for relay damage by comparing the status of the output contacts with their associated bits.

*Note: When the Test Mode cell is set to Contacts Blocked, the relay output status indicates which contacts operate if the IED is in-service. It does not show the status of the output relays, as they are blocked.*

#### **2.1.7 Commissioning Test Equipment Required**

At the time of commissioning the P253 the following test equipment is required as a minimum:

- Current injection test kit
- Multimeter with suitable AC current range and DC voltage range
- Timer with precision 1 ms
- Required auxiliary supply
- Connecting wire, as per required length extension board
- A portable PC, installed with appropriate software (P50 Agile Configurator)

#### **2.1.8 Battery Check**

If the relay is losing its time or date settings, or you are receiving an RTC Error message, you will need to check the internal battery. To check, follow the steps listed below:

- Remove all the electrical connection (like SCADA system, current inputs, voltage inputs, etc.) from the relay terminals.
- Reconfigure date and time setting by using the feather touch keys.
- After re-configuring the date and time, switch OFF the relay for some time by disconnecting the auxiliary supply.
- Switch the relay ON to check the date and time. If you are still receiving the RTC Error message, replace the lithium coin battery. (Refer to the instructions in the Maintenance and Troubleshooting chapter)

#### **2.1.9 External Circuitry Check**

Check the relay wiring on the back terminal of relay against the appropriate wiring diagram:

• CT secondary must be connected to the relay 1A or 5A. All CT wiring screws should be properly tightened.

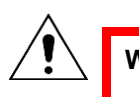

**Warning: An open circuit of the CT secondary wiring can cause high voltage which may be lethal and could damage insulation.**

The external supply can be wired to the relay auxiliary supply terminals with proper polarity marking. See the terminal sticker at the top of the relay for more information. The supply range is mentioned under the front flap covering the USB port connection. Make sure that the auxiliary supply is in range before energizing the relay.

- The Trip Coil contact connection should be the same as the schematic diagram.
- Latching type annunciation contact connection as per requirement of site.

#### **2.1.9.1 Earthing**

An earthing terminal is provided at the back of the relay. Ensure that the case earthing connections are used to connect the IED to a local earth bar using an adequate conductor.

When several relays are present, make sure that the copper earth bar is properly installed for solidity connecting to the earthing terminal of each relay.

#### **2.1.9.2 CT Polarity**

Ensure proper CTs are connected as per required maximum load current and their polarity. When all CTs are connected with proper polarity, unbalance current flowing through earth fault element will be approximately zero. Otherwise the relay will trip on earth fault when the CB is energized.

#### **2.1.10 Check Relay Settings**

The relay setting check ensures that all the application-specific settings for that installation have been correctly applied to the relay. Enter all settings manually via the front panel interface or using the P50 Agile configurator tool.

#### **2.1.11 Protection Timing Checks**

Only one protection function needs to be checked. This is to verify the timing on the processor is functioning correctly.

#### **2.1.11.1 Overcurrent Check**

If the overcurrent protection function is being used, test the overcurrent protection for stage 1.

- 1. Check for any possible dependency conditions and simulate as appropriate.
- 2. In the **CONFIGURATION** menu, disable all protection elements other than the one being tested.
- 3. Make a note of which elements need to be re-enabled after testing.
- 4. Connect the test circuit
- 5. Perform the test
- 6. Check the operating time

#### **2.1.11.2 Connecting the Test Circuit**

- 1. Identify the function associated with the overcurrent protection stage 1 trip.
- 2. Use the output relay RL1 for assigning the overcurrent trip function
- 3. Use the IO Masking function in the P50 Configurator or the IO configuration menu on the relay HMI to map the protection stage under test directly to an output relay.
- 4. Connect the output relay so that its operation will trip the test set and stop the timer.
- 5. Connect the current output of the test set to the A-phase current transformer input.
- 6. Ensure the timer starts when the current is applied.

#### **2.1.11.3 Performing the Test**

- 1. Ensure the timer is reset.
- 2. Apply a current of twice the setting. This is shown in the **I>1 Current Set** cell in the **OVERCURRENT** menu.
- 3. When the timer stops, make a note of the time displayed.
- 4. Check that the red trip LED has illuminated.

#### **2.1.11.4 Checking the Operating Time**

Check that the operating time recorded by the timer is within the range shown below. For all characteristics, allowance must be made for the accuracy of the test equipment being used.

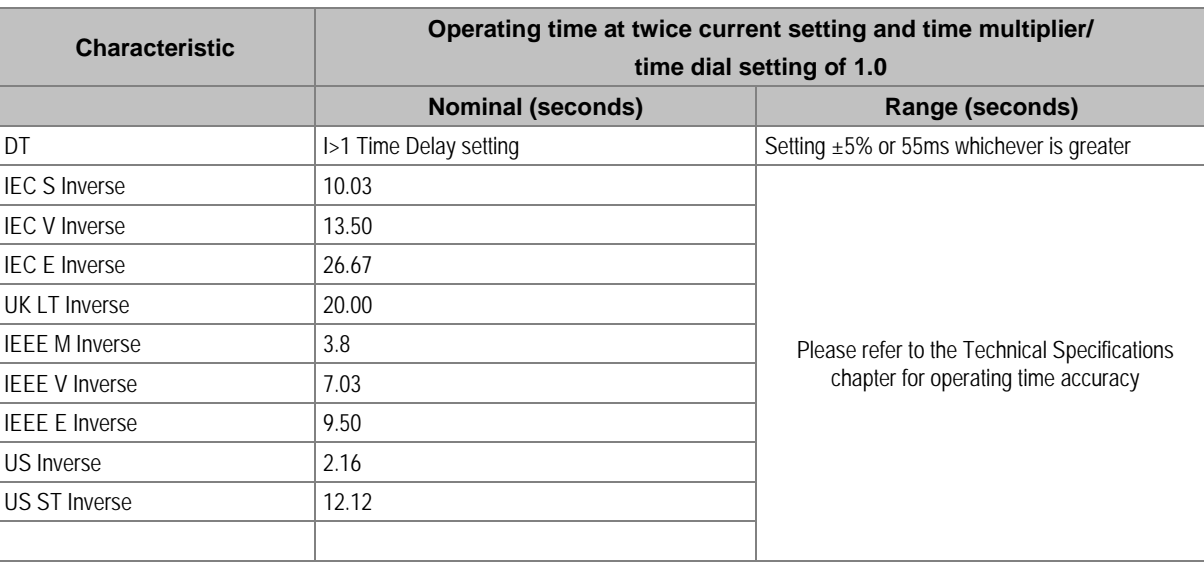

*Note: With the exception of the definite time characteristic, the operating times given are for a Time Multiplier Setting (TMS) or Time Dial Setting (TDS) of 1. For other values of TMS or TDS, the values need to be modified accordingly.*

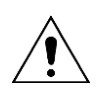

**Caution: When the tests are complete, restore all settings that were disabled.**

#### **2.1.12 Thermal Overload Protection**

The P253 relay models the time-current thermal characteristic of a motor by internally generating a thermal replica of the machine. The aim of this test is to check:

- The presence of a thermal alarm as soon as the thermal state reaches the set threshold
- The time to a thermal trip in case of a thermal overload
- The measurements of the thermal load and thermal state

The settings of this function are listed in the **THERMAL OVERLOAD**, GROUP 1 menu column. Check these settings before the test.

To avoid spurious operation of any other protection elements all protection elements except the thermal protection should be disabled for the duration of the thermal element tests. This is done in the relay's **CONFIGURATION** column. Make a note of which elements need to be re-enabled after testing.

#### **2.1.12.1 Connect the Test Circuit**

To determine which output relay has been selected to operate when a thermal trip occurs by viewing the **IO CONFIGURATION** menu settings or by extracting IO Mask file from the relay using P50 Agile configurator.

If the Thermal Trip (**THOL Trip**)/**General Trip** is not mapped directly to an output relay, then the **THOL Trip/General Trip** function can be easily assigned to any of the output relays (RL1..RL6) by making desired configuration in **IO CONFIGURATION** menu or by making appropriate changes to the IO Mask file. Similar procedure can be followed to assign Thermal Alarm (**THOL Alm**) directly to any output relay for testing.

The associated terminal numbers can be found from the external connection diagrams in the **Wiring Diagram** chapter.

Connect the output relay so that its operation trips the test set and stops the timer. Connect the current output of the test set to the A phase current transformer input of the relay (terminals B2 – B1 (1 A), B3– B1 (5 A).

Ensure the timer starts when the current is applied to the relay.

*Note: If the timer does not start when the current is applied, the connections may be incorrect for the direction of operation set. Try again with the current connections reversed.*

#### **2.1.12.2 Perform the Test**

Ensure the timer on the test set is reset.

Ensure that the thermal state is reset (see in cell [**MEASUREMENTS 2, Thermal State**]. If not, this reset can be done through the cell [**RECORD CONTROL, Thermal Reset**] by selecting YES.

Check the position of the interrupting device by viewing the status of the two opto-inputs (52a and 52b status inputs) used to indicate the device position. The 52a input must be energised to simulate the closed position of the interrupting device to enable the thermal protection heating time constants. The cooling time constant is used when the interrupting device is open.

Apply a current of twice the setting [in cell [**CONFIGURATION, IFL**] to the relay and make a note of the time, when the timer stops. If you have to repeat the test, make sure you disable Thermal Lockout. Also make sure you disable the inhibit during start setting **Inh Trip Dur St**. Most portable secondary injection test sets have limited current output capability. Therefore, it is suggested you change **IFL** to 1 A (after the as found value is recorded) and use 1A phase current input terminals. To save time during testing, set all the thermal time constants to 5 minutes.

Ensure that the thermal state is reset to 0 (see cell [**MEASUREMENTS 2, Thermal State**]. If not, the thermal state can be reset through the cell [**RECORD CONTROL, Thermal Reset**] by selecting YES. When the tests are complete, go to the **CONFIGURATION** column and restore all previously disabled protection elements to their original settings.

#### **2.1.12.3 Verify the Operating Time**

This test is done by a single-phase injection on the A phase current input. This means the relay sees equal current magnitudes for both positive and negative phase sequence quantities. On injection of a single phase current value equal to linject, the relay sees current magnitudes of linject/3 for both the positive and negative phase sequence quantities and linject for Irms. The equivalent thermal current value Ieq calculated by the relay is given by following :

The equivalent motor heating current is calculated by:

 $I_{eq} = \sqrt{(I_{rms}^2 + (K Coefficient^* I_2^2) - \dots - \dots - (1)}$ 

**Where** 

Irms: RMS current corresponding to the largest phase current.

I<sub>2</sub>: Negative phase sequence current.

K Coefficient is a constant proportional to the thermal capacity of the motor.

The equivalent motor heating current assuming  $K = 3$  for (1) become:

 $I_{eq} = \sqrt{4/3}$  \* ( linject ) <sup>2</sup>]

 $= (2 \text{ linject} / \sqrt{3})$  ----------- (2)

The equation used to calculate the trip time at 100% of thermal state is:

t = τ ln ((K<sup>2</sup>- A<sup>2</sup>)/ (K<sup>2</sup>- 1))

Where:

t: Time to trip (in seconds)

#### τ: Thermal time constant depending on the current value absorbed by the motor:

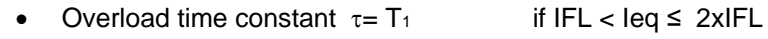

- Start-up time constant  $\tau = T_2$  if Ieq> 2xIFL
- Cooling time constant  $\tau = T_r$  if interrupting device opened

K: Thermal overload equal to (Irms / k\* IFL)

Where:

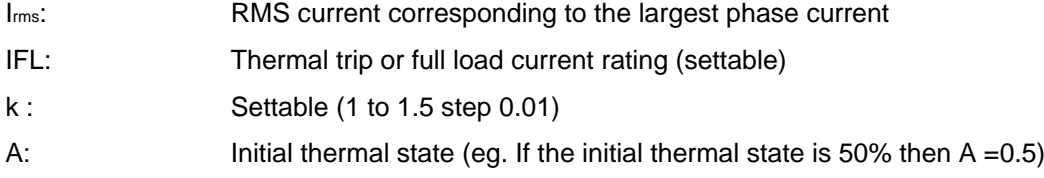

The time to a thermal trip becomes:

t =  $\tau$ ln(k<sup>2</sup>/(k<sup>2</sup>-1))

The equation used to calculate the time to the thermal alarm is:

talarm =  $\tau$ In(k<sup>2</sup>/(k<sup>2</sup>–Thermal Alarm /100))

Thermal Alarm =**Alarm Threshold** setting in percentage

Since a current of twice the setting **IFL** is applied, consequently one of the following thermal constants is used:

- $\bullet$  T<sub>1</sub> (overload time constant) if the interrupting device is closed.
- Tr (cooling time constant) if the interrupting device is opened.

Apply a current of twice the setting [**in cell: CONFIGURATION, IFL**] to the relay and make a note of the time displayed when the timer stops. Check that the operating time recorded by the timer is within the range (as specified in the **Chapter**: **Technical Specification**). For all characteristics, allowance must be made for the test equipment being used.

#### **Example**

For IFL=  $0.5$  A and A phase  $linject = 2$  A, T1 = 5 mins

Using (2) k = leq/ IFL= (2 x 2 / $\sqrt{3}$ ) / 0.5 = 8/ $\sqrt{3}$  A

top = 5 x 60 ln  $((8/\sqrt{3})^2/((8/\sqrt{3})^2-1)) = 14.4$  s

For a thermal alarm setting =  $90\%$  using (2) talarm= 12.96 s

If the injection is done equally on the 3 phase current transformers, the equation used to calculate Ieq will be

 $I_{eq} = \sqrt{(I_{rms}^2 + (K Coefficient * I_2^2))}$ 

And provided the phase currents are balanced, I<sub>2</sub> is zero.

When the tests are complete, go to the **CONFIGURATION** column and restore all previously disabled protection elements to their original settings.

#### **2.1.13 Onload Checks**

Onload checks can only be carried out if there are no restrictions preventing the energisation of the plant, and the other devices in the group have already been commissioned.

Remove all test leads and temporary shorting links, then replace any external wiring that has been removed to allow testing.

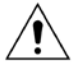

**Caution: If any external wiring has been disconnected for the commissioning process, replace it in accordance with the relevant external connection or scheme diagram.**

#### **2.1.13.1 Onload Checks**

- 1. Measure the current transformer secondary values for each input using a multimeter connected in series with the corresponding current input.
- 2. Check that the current transformer polarities are correct by measuring the negative sequence current magnitude. or derived earth fault current.
- 3. Ensure the current flowing in the neutral circuit of the current transformers is negligible.
- 4. Compare the values of the secondary phase currents with the measured values. This information can be found in the **MEASUREMENTS** menu.

The 'Secondary 'values displayed on the relay should be equal to the applied secondary current. The values should be within 2% of the applied secondary Current. However, an additional allowance must be made for the accuracy of the test equipment being used.

#### **2.1.14 Final Check**

- 1. Remove all test leads and temporary shorting leads.
- 2. If you must disconnect any of the external wiring to perform the wiring verification tests, replace all wiring, fuses and links in accordance with the relevant external connection or scheme diagram.
- 3. Ensure the IED is restored to service by checking the **Test Mode** cell in the **COMMISSION TESTS** menu is set to 'Disabled'.
- 4. The settings applied should be double checked against the required application-specific settings to ensure they have not been altered during testing.
- 5. Make sure all the required protection elements have been set to **Enabled** in the **CONFIGURATION** menu.
- 6. The circuit breaker maintenance and current counters should be zero if the IED is in a new installation or the circuit breaker has just been maintained. These counters can be reset using the **Clear Maint** function in the **RECORD CONTROL** menu.
- 7. If the required access level is not active the device will ask for a password to be entered so that the setting change can be made.
- 8. If a P991/MMLG test block is installed, remove the P992/MMLB test plug and replace the cover so that the protection is put into service.
- 9. Ensure that all event records, fault records, disturbance records, alarms and LEDs and communications statistics have been reset.

*Note: The Clear Maint function will clear all the Maintenance record memory.*

## MAINTENANCE AND TROUBLESHOOTING

### CHAPTER 12

### **1 CHAPTER OVERVIEW**

This chapter consists of the following sections:

- **1 Chapter Overview**
- **2 Maintenance**
	- **Maintenance Checks**
	- 2.1.1 Opto-Isolators
	- 2.1.2 Output Relays
	- 2.1.3 Measurement Accuracy
	- 2.2 Changing the Battery
	- 2.2.1 Replacing the Lithium Coin Battery.
	- 2.3 Replacing the Unit
	- 2.4 Cleaning
- **3 Troubleshooting**

#### **2 MAINTENANCE**

#### **2.1 Maintenance Checks**

In view of the critical nature of the application, GE products should be checked at regular intervals to confirm they are operating correctly.

The devices are self-supervising and so require less maintenance than earlier designs of protection devices. Most problems will result in an alarm, indicating that remedial action should be taken. However, some periodic tests should be carried out to ensure that they are functioning correctly and that the external wiring is intact. It is the responsibility of the customer to define the interval between maintenance periods. If your organisation has a Preventative Maintenance Policy, the recommended product checks should be included in the regular program. Maintenance periods depend on many factors, such as:

- The operating environment
- The accessibility of the site
- The amount of available manpower
- The importance of the installation in the power system
- The consequences of failure

Although some functionality checks can be performed from a remote location, these are predominantly restricted to checking that the unit is measuring the applied currents and voltages accurately, and checking the circuit breaker maintenance counters. For this reason, maintenance checks should also be performed locally at the substation.

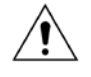

**Caution: Before carrying out any work on the equipment you should be familiar with the contents of the Safety Section or the Safety Guide Pxxx-SG-4LM-2 and the ratings on the equipment's rating label.**

#### **2.1.1 Opto-Isolators**

Check the opto-inputs by repeating the commissioning test detailed in the Commissioning chapter.

#### **2.1.2 Output Relays**

Check the output relays by repeating the commissioning test detailed in the Commissioning chapter.

#### **2.1.3 Measurement Accuracy**

If the power system is energised, the measured values can be compared with known system values to check that they are in the expected range. If they are within a set range, this indicates that the A/D conversion and the calculations are being performed correctly. Suitable test methods can be found in Commissioning chapter.

Alternatively, the measured values can be checked against known values injected into the device using the test block, (if fitted) or injected directly into the IED's terminals. These tests will prove the calibration accuracy is being maintained.

#### **2.2 Changing the Battery**

The P253 relay has a battery to maintain status data and the correct time when the auxiliary supply voltage fails.

The data maintained includes event, fault and disturbance records and the thermal state at the time of failure. The battery periodically needs changing if there is a low battery condition, to ensure reliability. The lithium coin battery is located on the CPU PCB.

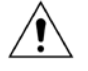

**Caution: Before carrying out any work on the equipment you should be familiar with the contents of the Safety Section or the Safety Guide Pxxx-SG-4LM-2 and the ratings on the equipment's rating label.**

#### **2.2.1 Replacing the Lithium Coin Battery.**

1. Remove the relay cover by loosening the screws as shown in figure below.

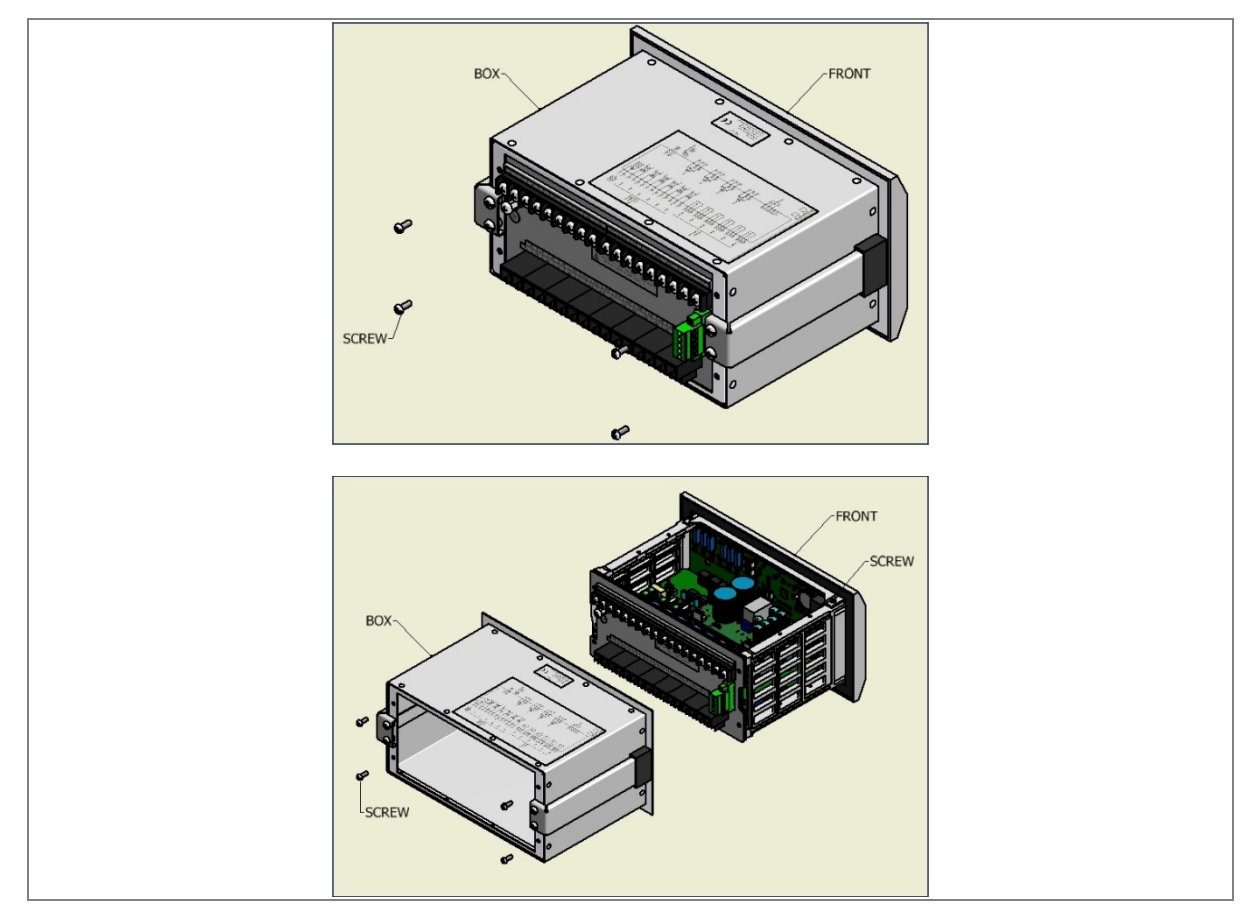

**Figure 1: Removal of relay cover**

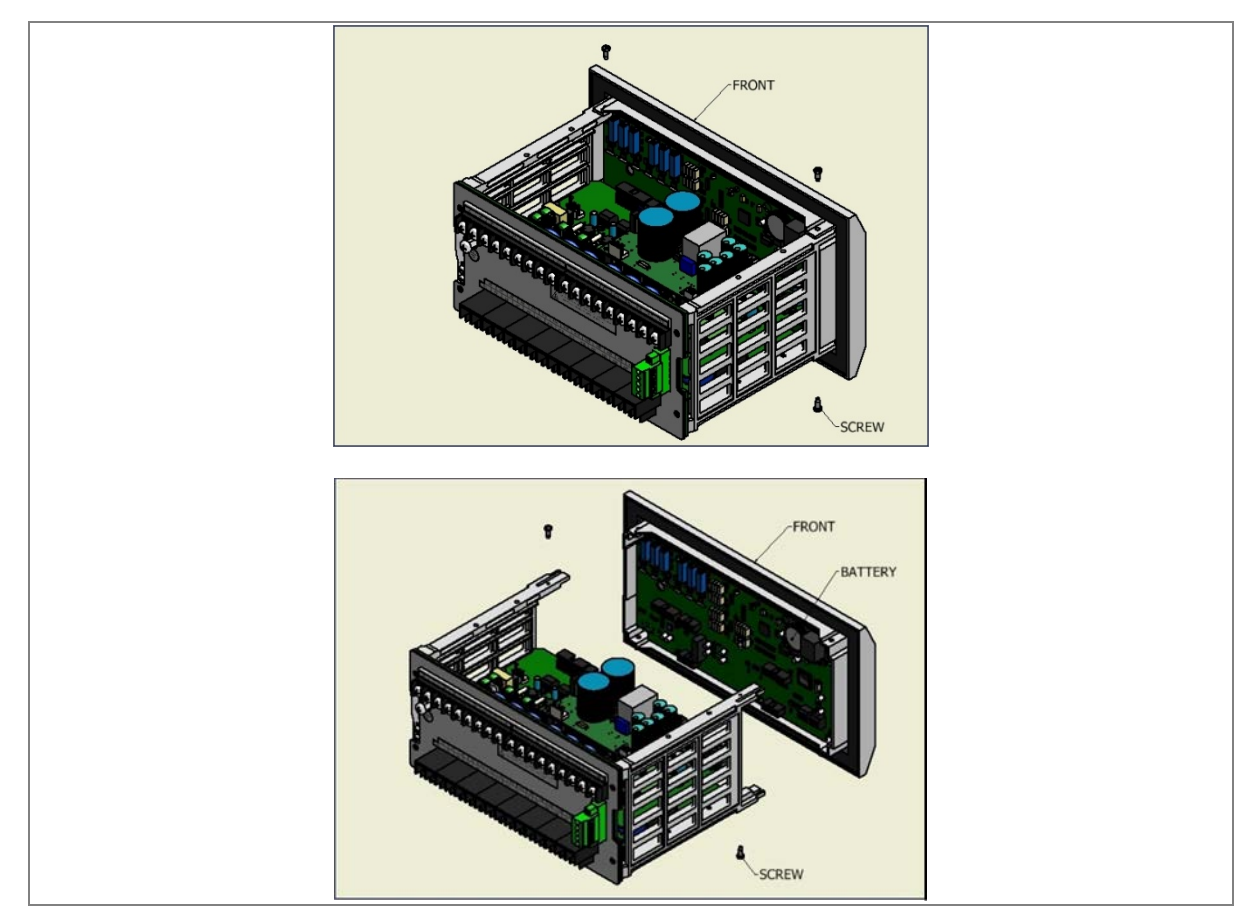

2. Remove the front bezel by loosening the screws as shown in figure below.

#### **Figure 2: Removal of front bazel**

3. Locate the exact position of the lithium coin battery on the CPU PCB.

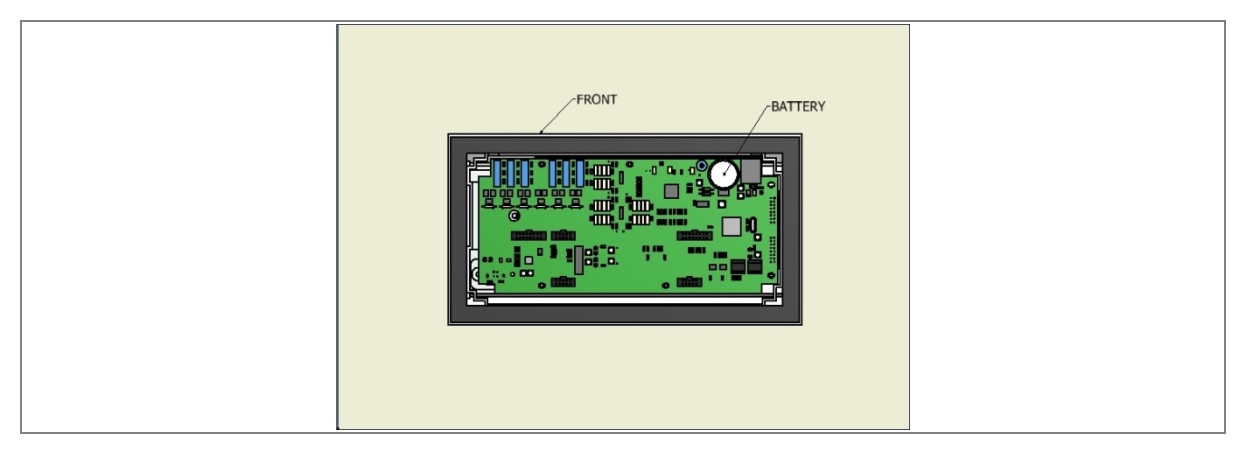

#### **Figure 3: Battery location on CPU PCB**

- 4. Gently remove the battery. If necessary, use a small insulated screwdriver.
- 5. Make sure the metal terminals in the battery socket are free from corrosion, grease and dust.
- 6. Remove the replacement battery from its packaging and insert it in the battery holder, ensuring correct polarity. Orient the lithium coin battery so that the positive (+) side is visible.

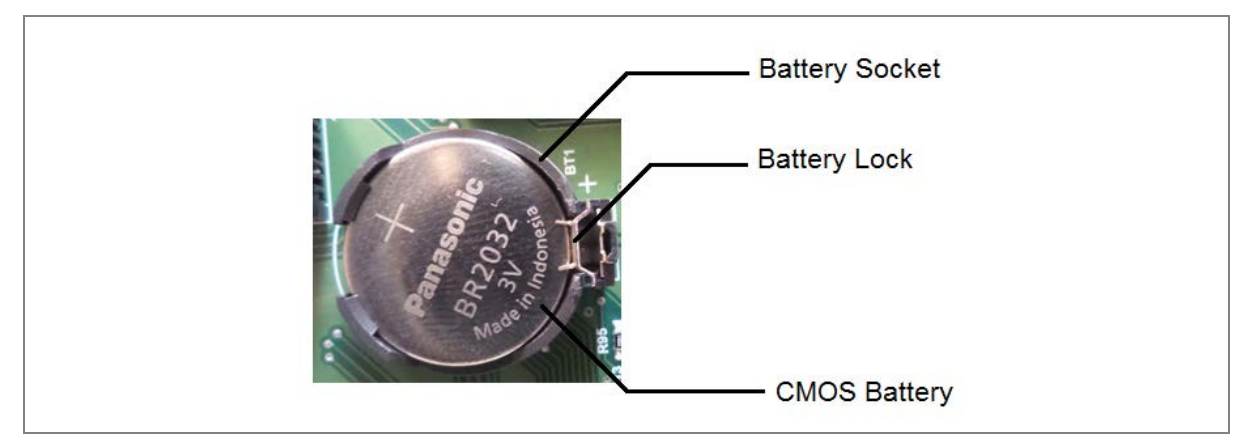

**Figure 4: Correct polarity of battery**

**Caution: Only use Panasonic make Lithium battery type BR2032 or equivalent with a nominal voltage of 3 V.**

- 7. Ensure that the battery is held securely in its socket and that the battery terminals make good contact with the socket terminals.
- 8. Replace the front bazel and relay cover.
- 9. After replacing the lithium coin battery, you must reconfigure and reset the system date and time.

#### **2.3 Replacing the Unit**

If your product develops a fault while in service, depending on the nature of the fault, error codes will be generated which can be viewed on the relay HMI. The first step is to take the actions suggested in the Troubleshooting chapter of this manual. If the problem persists or lies with the wiring and/or terminals, then you must replace the complete device, rewire and re-commission the device.

Once the unit has been reinstalled, it should be re-commissioned.

**Caution: If the repair is not performed by an approved service centre, the warranty will be invalidated.**

**Caution: Before carrying out any work on the equipment, you should be familiar with the contents of the Safety Information section of this guide or the Safety Guide Pxxx-SG-4LM-2 as well as the ratings on the equipment's rating label. This should ensure that no damage is caused by incorrect handling of the electronic components.**

**Warning: Before working at the rear of the unit, isolate all voltage and current supplying it.**

*Note: The P253 does not support automatic current transformer shorting. Therefore, for safety reasons CT terminals to be shorted when the terminal block is removed.*

### **2.4 Cleaning Warning: Before cleaning the IED, ensure that all AC and DC supplies and transformer connections are isolated to prevent any chance of an electric shock while cleaning.**

Only clean the equipment with a lint-free cloth dampened with clean water. Do not use detergents, solvents or abrasive cleaners as they may damage the product's surfaces and leave a conductive residue.

### **3 TROUBLESHOOTING**

The relay continuously monitors the hardware and detects any hardware fault/error. In the event of hardware failure, the relay will display the corresponding error code on the LCD.

- The IED performs continuous periodic self-diagnostic procedure at every one minute for checking of all errors (excluding Setting Error).
- If the error is cleared during self-diagnostic procedure the corresponding error bit will be cleared.
- For Setting Error, ADC Error and FRAM Error the IED goes in **OUT OF SERVICE** mode (Protection will be blocked). The **OUT OF SERVICE** LED on the front facia will continuously blink at 1 sec interval and **ON** LED indication will turn from GREEN to RED.

The faults errors are stored in the 'Main't Rec Num= "and can be viewed from **Maint Record** submenu. The Error code is stored in 16 bit integer.

The bit definition applicable to the P253 is as follows:

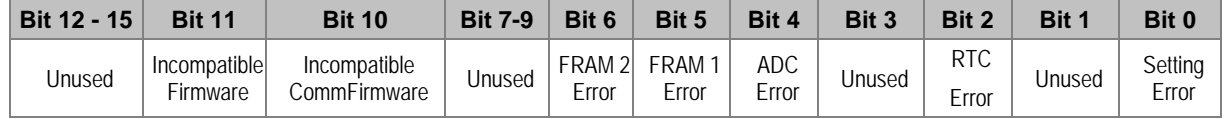

The Error code descriptions are listed below:

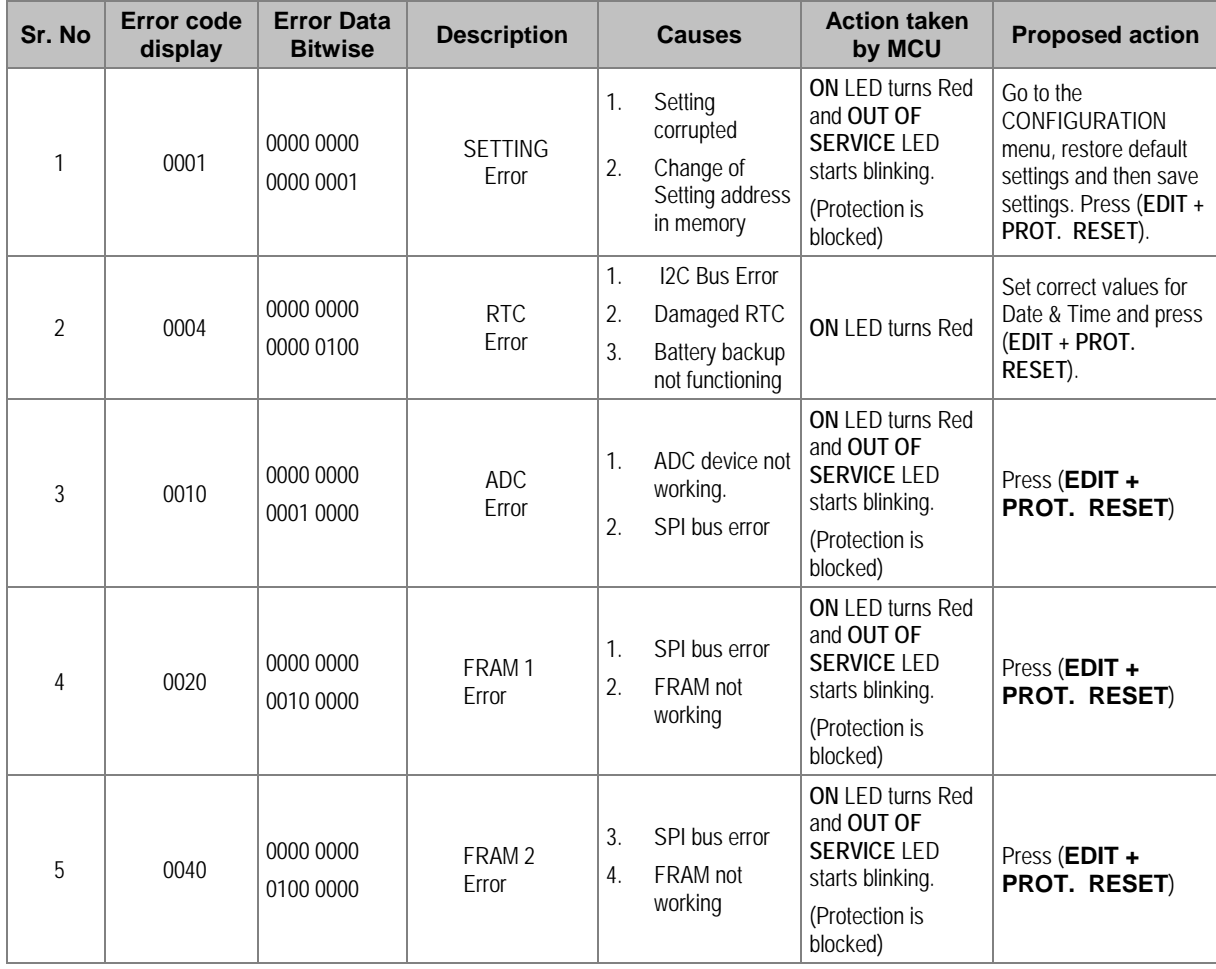

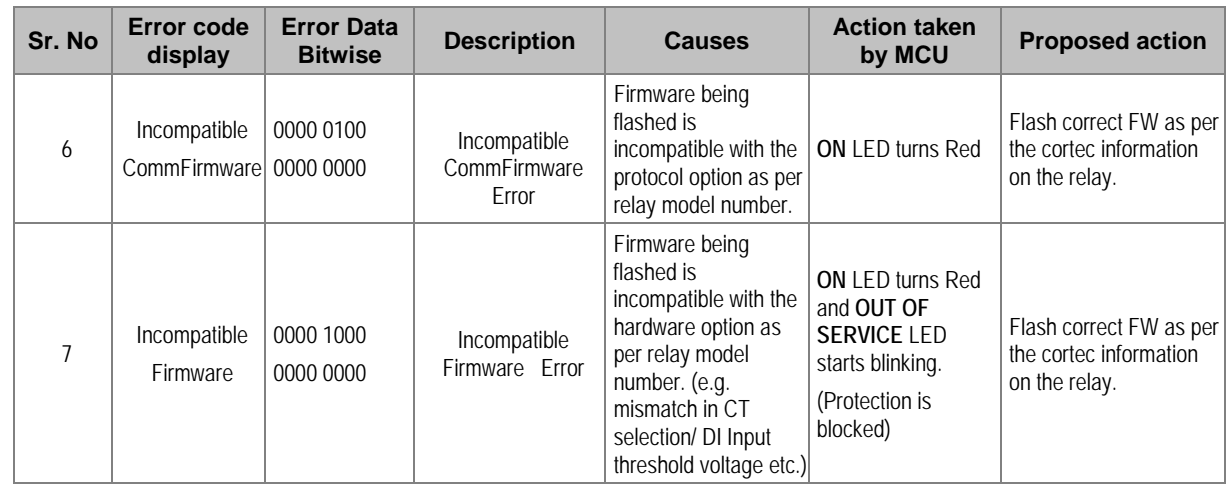

## TECHNICAL SPECIFICATIONS

### CHAPTER 13

### **1 CHAPTER OVERVIEW**

This chapter consists of the following sections:

- **1 Chapter Overview**
- **2 Technical Specification**
	- Standards Compliance

### **2 TECHNICAL SPECIFICATION**

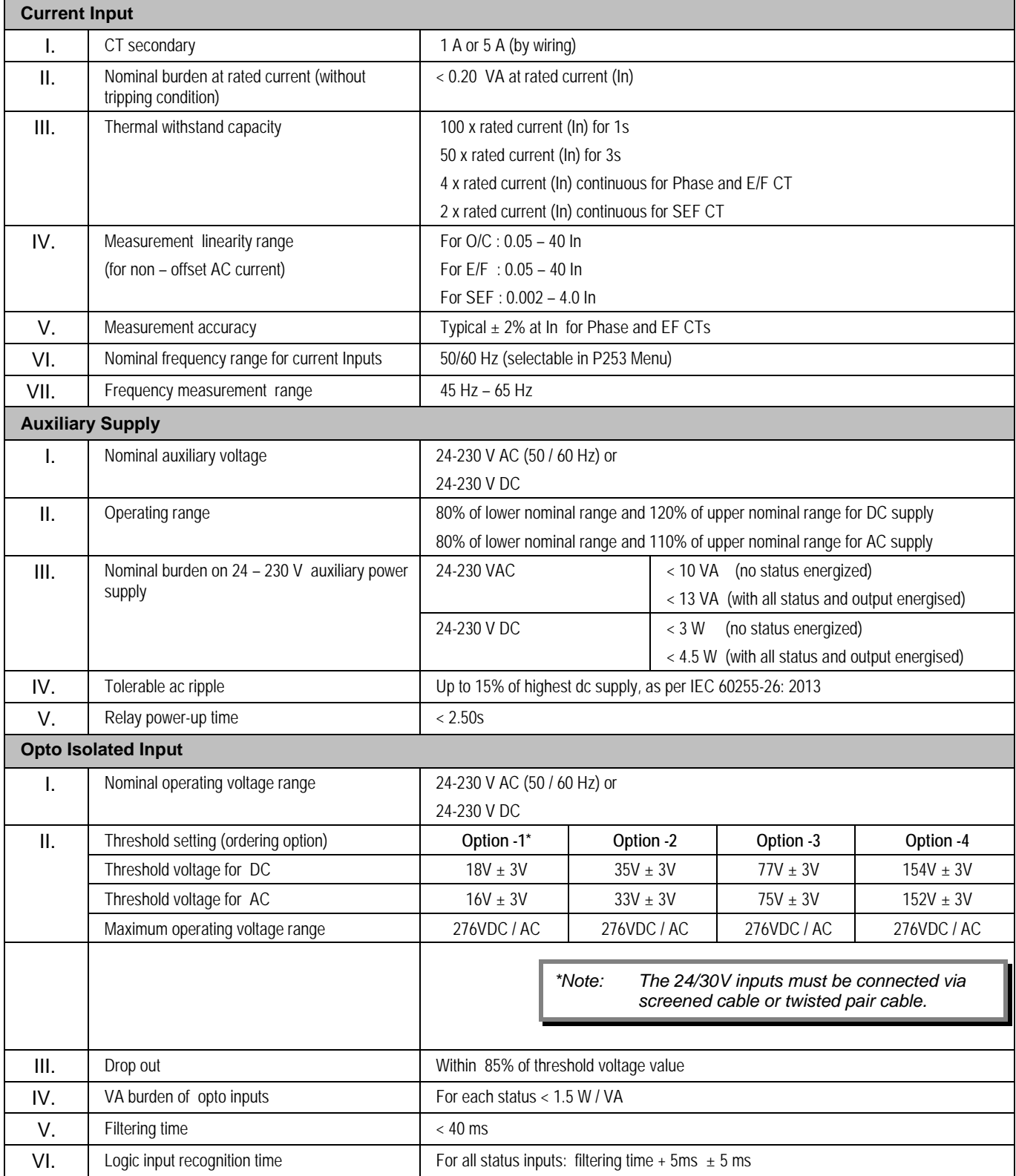

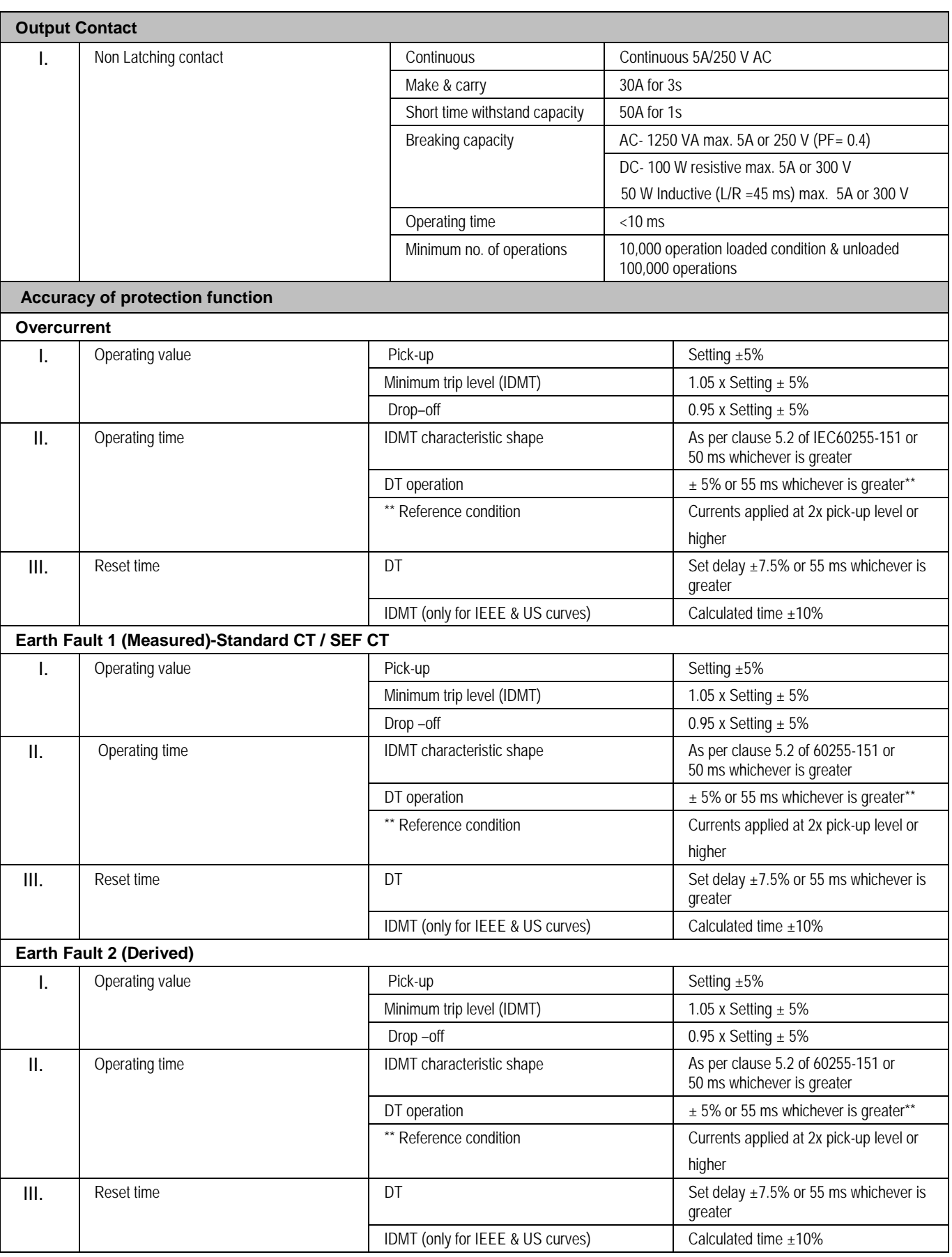

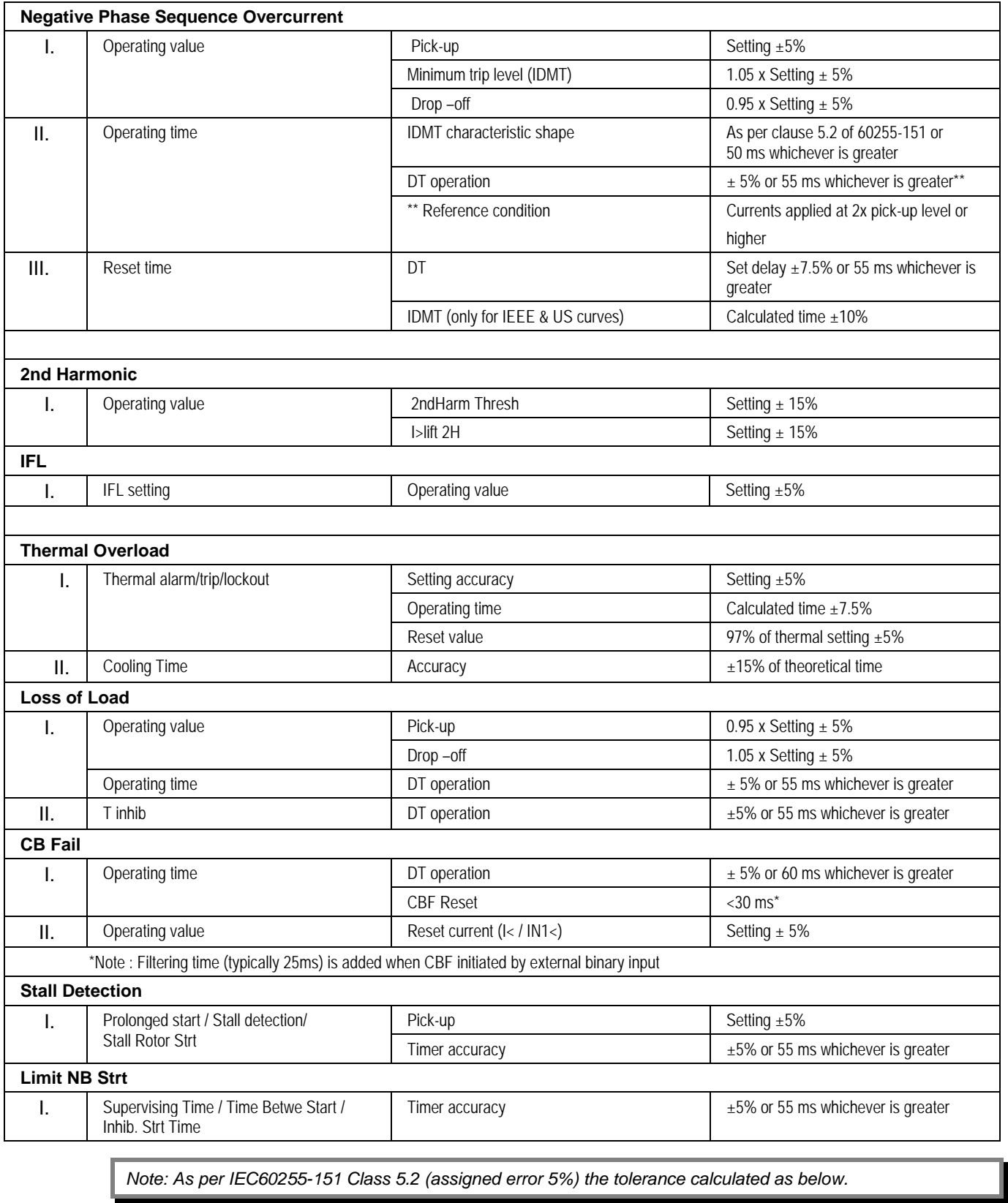

*Note: As per IEC60255-151 Class 5.2 (assigned error 5%) the tolerance calculated as below.*

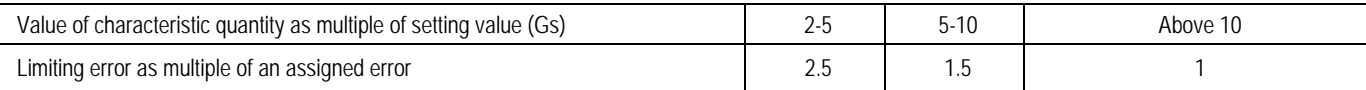

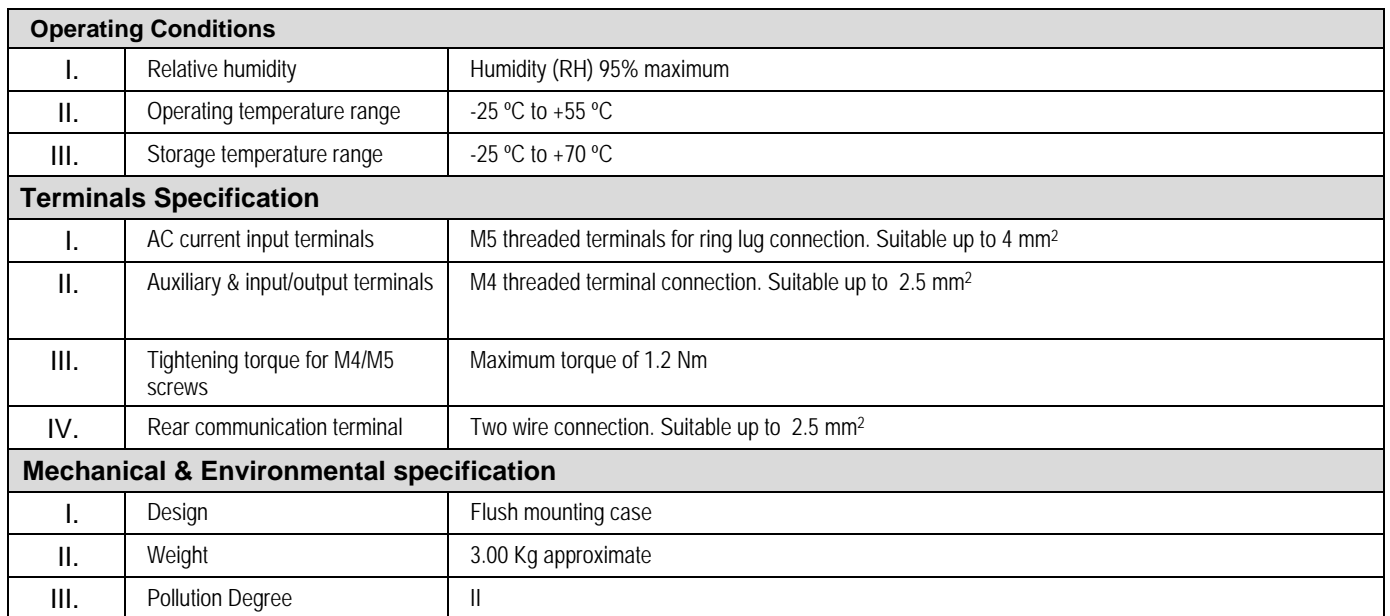

#### **2.1.1 Standards Compliance**

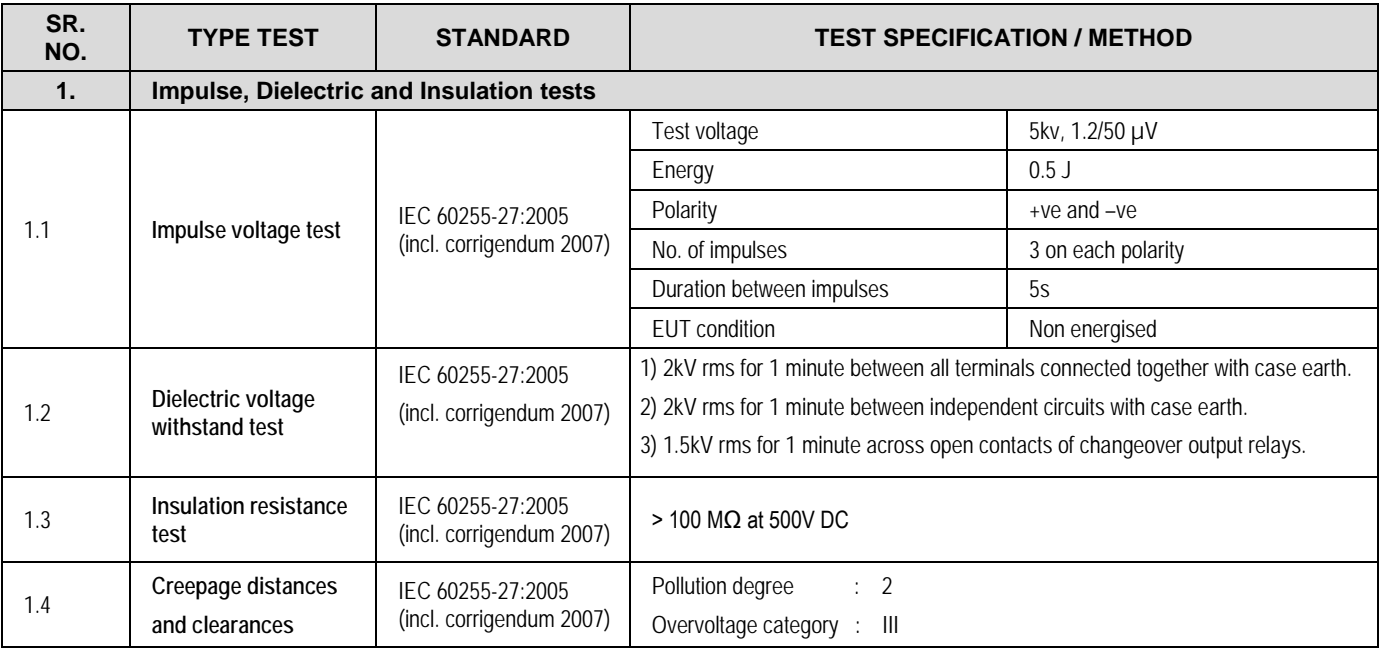

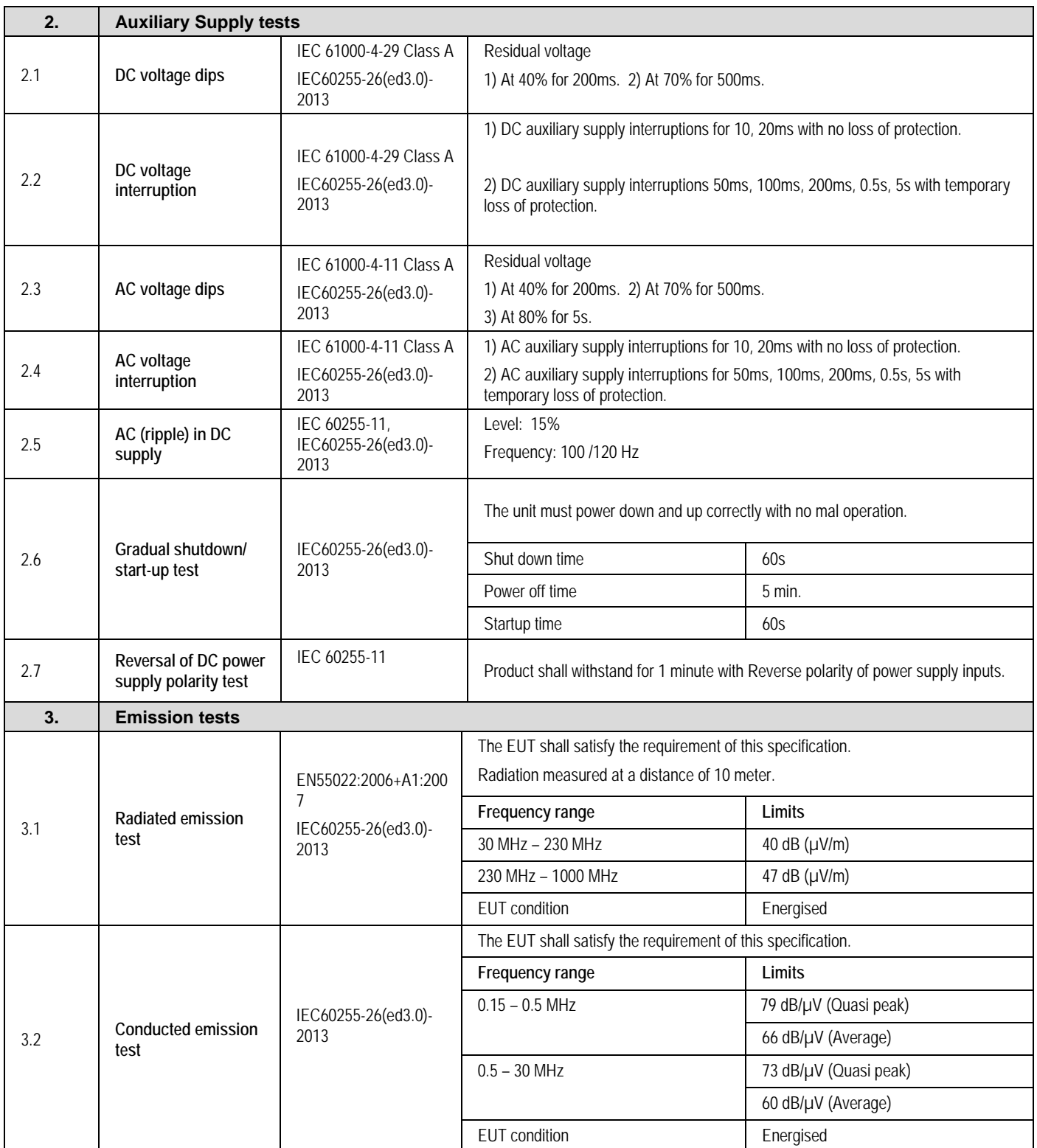
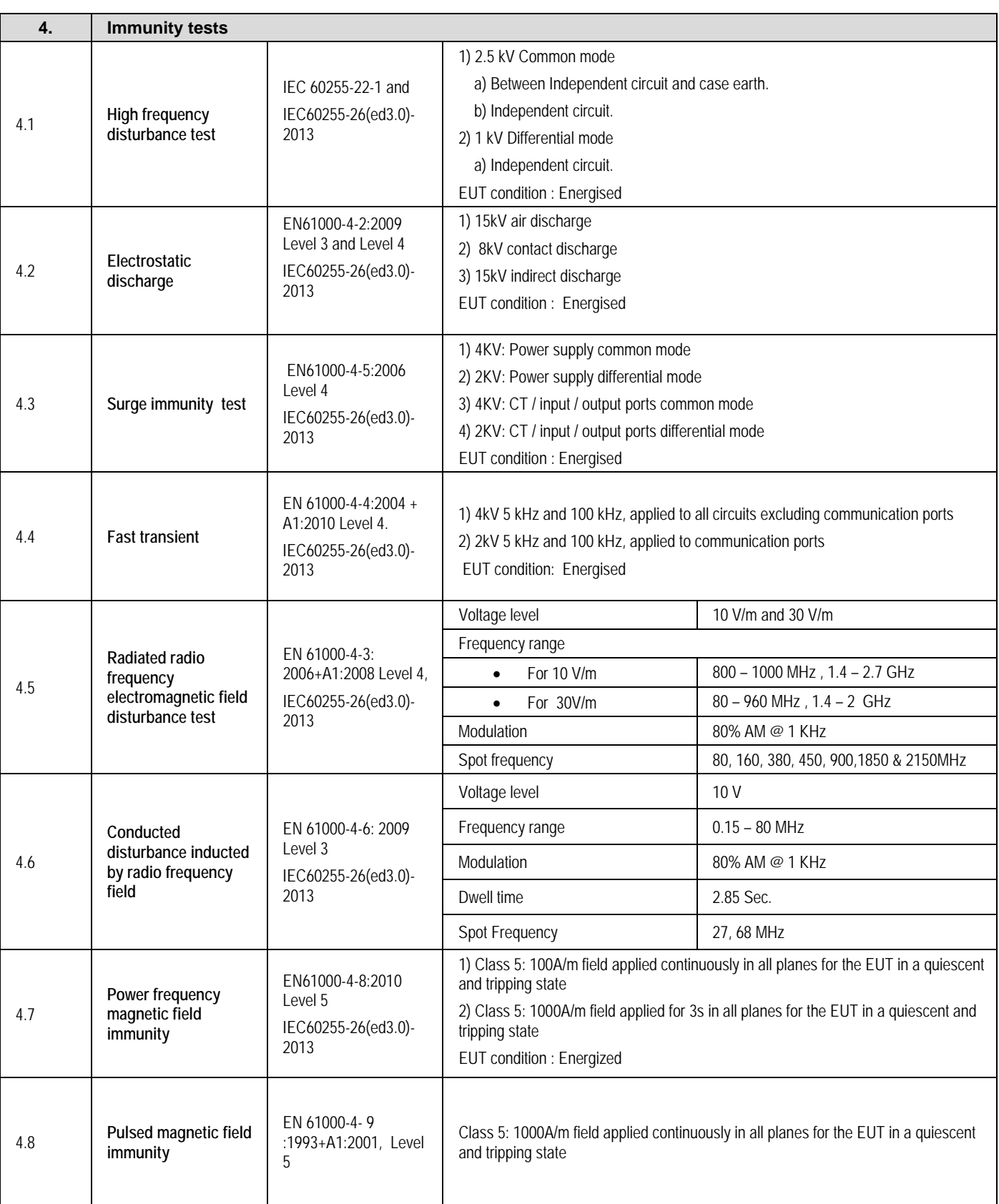

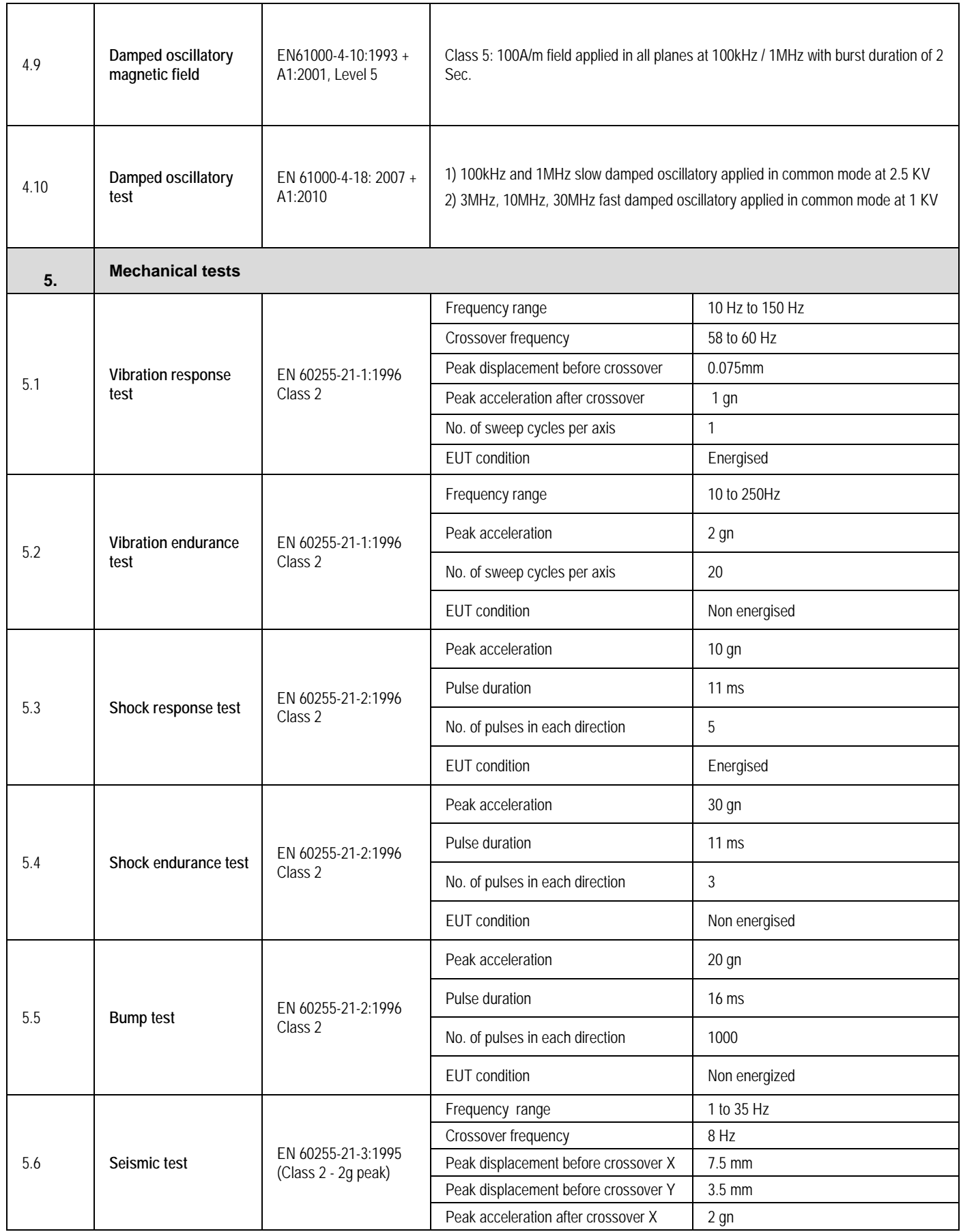

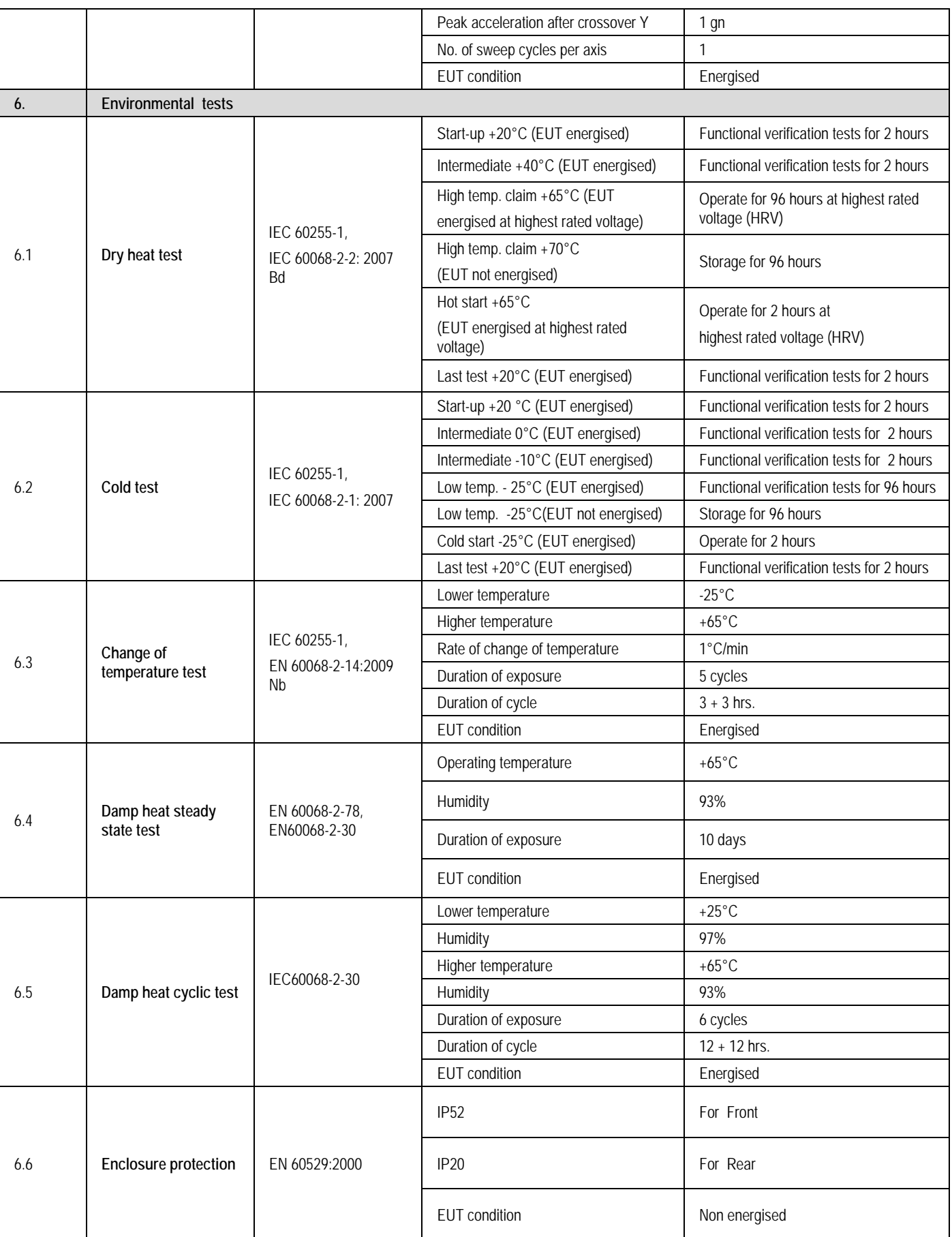

# WIRING DIAGRAMS

# CHAPTER 14

## **1 CHAPTER OVERVIEW**

This chapter consists of the following sections:

- **1 Chapter Overview**
- **2 Wiring Diagram**

### **2 WIRING DIAGRAM**

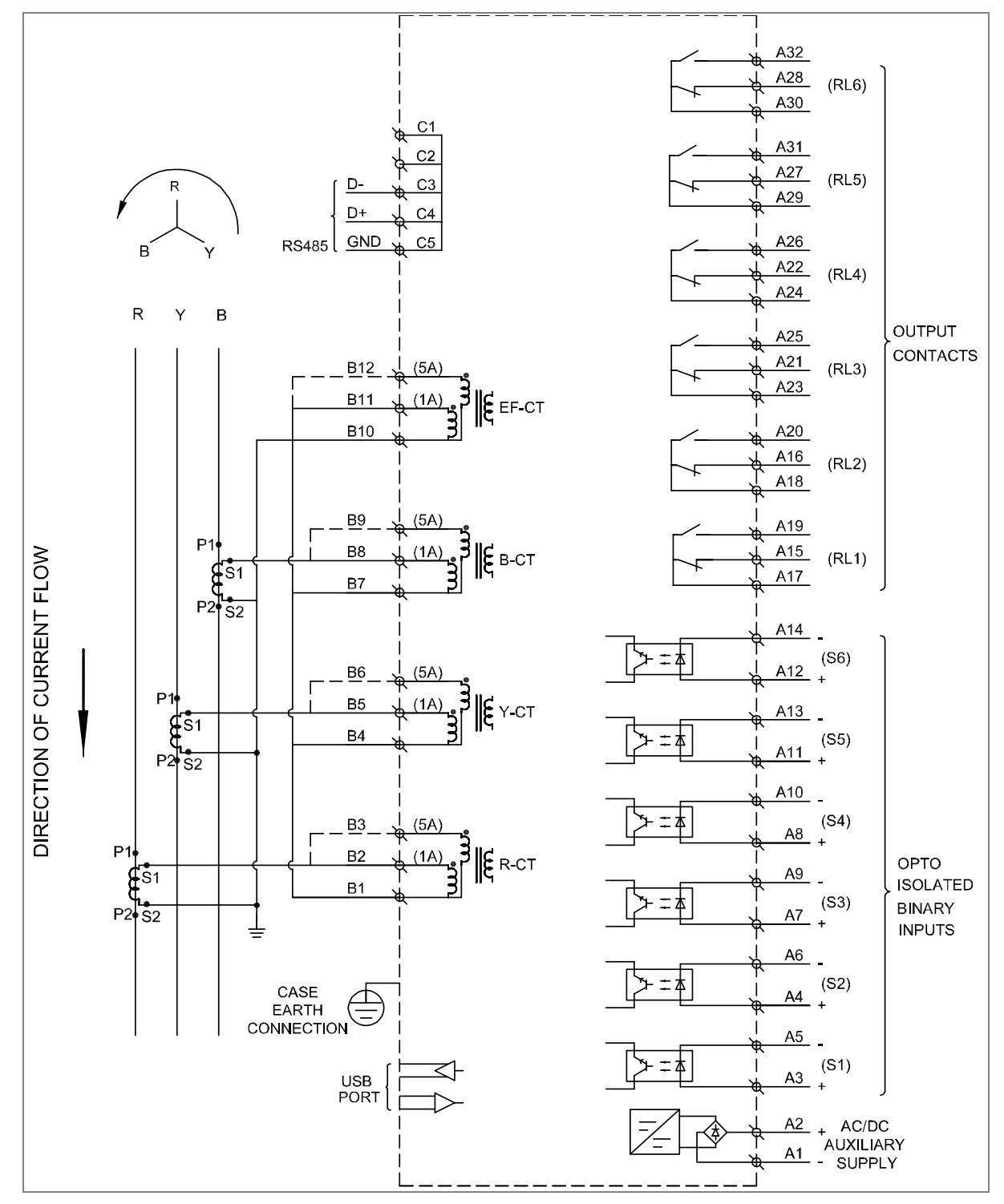

**Figure 1: P253 wiring diagram**

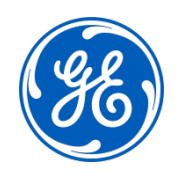

### **Imagination at work**

Grid Solutions St Leonards Building Redhill Business Park Stafford, ST16 1WT, UK +44 (0) 1785 250 070 www.gegridsolutions.com/contact

© 2018 General Electric. All rights reserved. Information contained in this document is indicative only.<br>No representation or warranty is given or should be relied on that it is complete or correct or will apply to any par